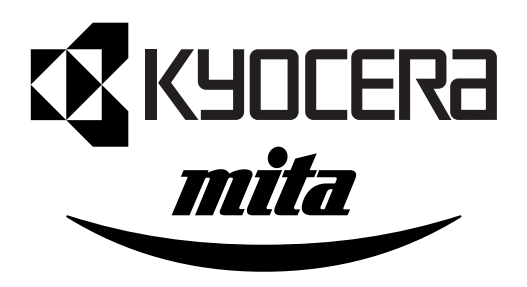

# $KM$ - $C830$  $K$ M-C830

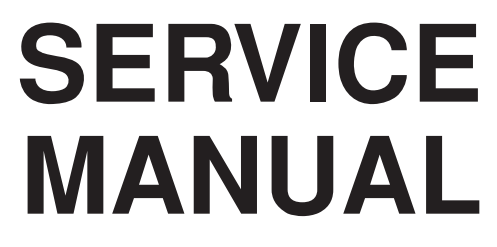

Published in Nov.'01 842A6110

## **CAUTION**

Danger of explosion if battery is incorrectly replaced. Replace only with the same or equivalent type recommended by the manufacturer. Dispose of used batteries according to the manufacturer's instructions.

## **CAUTION**

Double-pole/neutral fusing.

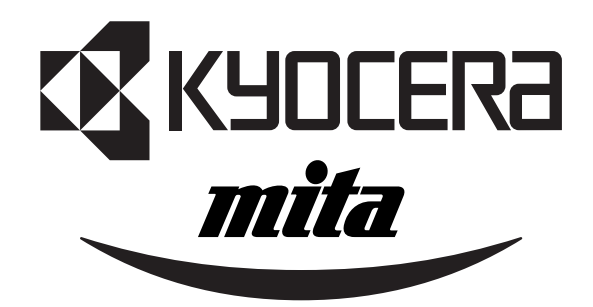

## **Safety precautions**

This booklet provides safety warnings and precautions for our service personnel to ensure the safety of their customers, their machines as well as themselves during maintenance activities. Service personnel are advised to read this booklet carefully to familiarize themselves with the warnings and precautions described here before engaging in maintenance activities.

## **Safety warnings and precautions**

**Various symbols are used to protect our service personnel and customers from physical danger and to prevent damage to their property. These symbols are described below:**

- **DANGER**: High risk of serious bodily injury or death may result from insufficient attention to or incorrect compliance with warning messages using this symbol.
- **WARNING**:Serious bodily injury or death may result from insufficient attention to or incorrect compliance with warning messages using this symbol.
- **A CAUTION:** Bodily injury or damage to property may result from insufficient attention to or incorrect compliance with warning messages using this symbol.

#### **Symbols**

The triangle  $(\triangle)$  symbol indicates a warning including danger and caution. The specific point of attention is shown inside the symbol.

General warning.

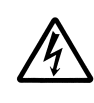

Warning of risk of electric shock.

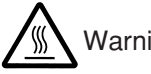

Warning of high temperature.

 $\Diamond$  indicates a prohibited action. The specific prohibition is shown inside the symbol.

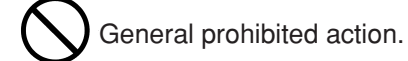

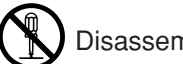

Disassembly prohibited.

indicates that action is required. The specific action required is shown inside the symbol.

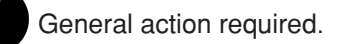

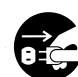

Remove the power plug from the wall outlet.

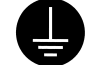

Always ground the copier.

## **1. Installation Precautions**

## **WARNING**

- Do not use a power supply with a voltage other than that specified. Avoid multiple connections to one outlet: they may cause fire or electric shock. When using an extension cable, always check that it is adequate for the rated current. ............................................................................................
- Connect the ground wire to a suitable grounding point. Not grounding the copier may cause fire or electric shock. Connecting the earth wire to an object not approved for the purpose may cause explosion or electric shock. Never connect the ground cable to any of the following: gas pipes, lightning rods, ground cables for telephone lines and water pipes or faucets not approved by the proper authorities. .............................................................................................................................

## **ACAUTION:**

- Do not place the copier on an infirm or angled surface: the copier may tip over, causing injury.
- Do not install the copier in a humid or dusty place. This may cause fire or electric shock. ..............
- Do not install the copier near a radiator, heater, other heat source or near flammable material. This may cause fire. ..........................................................................................................................
- Allow sufficient space around the copier to allow the ventilation grills to keep the machine as cool as possible. Insufficient ventilation may cause heat buildup and poor copying performance. ..........
- Always handle the machine by the correct locations when moving it. ..............................................
- Always use anti-toppling and locking devices on copiers so equipped. Failure to do this may cause the copier to move unexpectedly or topple, leading to injury..................................................
- Avoid inhaling toner or developer excessively. Protect the eyes. If toner or developer is accidentally ingested, drink a lot of water to dilute it in the stomach and obtain medical attention immediately. If it gets into the eyes, rinse immediately with copious amounts of water and obtain medical attention. ..............................................................................................................................
- Advice customers that they must always follow the safety warnings and precautions in the copier's instruction handbook. ........................................................................................................................

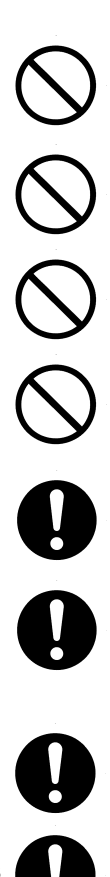

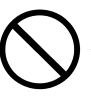

## **2. Precautions for Maintenance**

## **WARNING**

- Always remove the power plug from the wall outlet before starting machine disassembly.............
- Always follow the procedures for maintenance described in the service manual and other related brochures. .........................................................................................................................................
- Under no circumstances attempt to bypass or disable safety features including safety mechanisms and protective circuits. .................................................................................................
- Always use parts having the correct specifications. ..........................................................................
- Always use the thermostat or thermal fuse specified in the service manual or other related brochure when replacing them. Using a piece of wire, for example, could lead to fire or other serious accident. ...............................................................................................................................
- When the service manual or other serious brochure specifies a distance or gap for installation of a part, always use the correct scale and measure carefully. ...............................................................
- Always check that the copier is correctly connected to an outlet with a ground connection. ............
- Check that the power cable covering is free of damage. Check that the power plug is dust-free. If it is dirty, clean it to remove the risk of fire or electric shock. ............................................................
- Never attempt to disassemble the optical unit in machines using lasers. Leaking laser light may damage eyesight. ..............................................................................................................................
- Handle the charger sections with care. They are charged to high potentials and may cause electric shock if handled improperly. .................................................................................................

## **ACAUTION**

- Wear safe clothing. If wearing loose clothing or accessories such as ties, make sure they are safely secured so they will not be caught in rotating sections...........................................................
- Use utmost caution when working on a powered machine. Keep away from chains and belts. .......
- Handle the fixing section with care to avoid burns as it can be extremely hot. .............................
- Check that the fixing unit thermistor, heat and press rollers are clean. Dirt on them can cause abnormally high temperatures...........................................................................................................
- Do not remove the ozone filter, if any, from the copier except for routine replacement. ...................

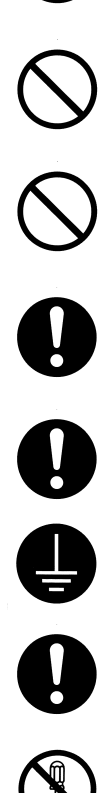

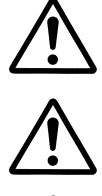

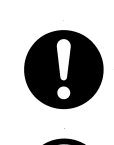

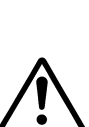

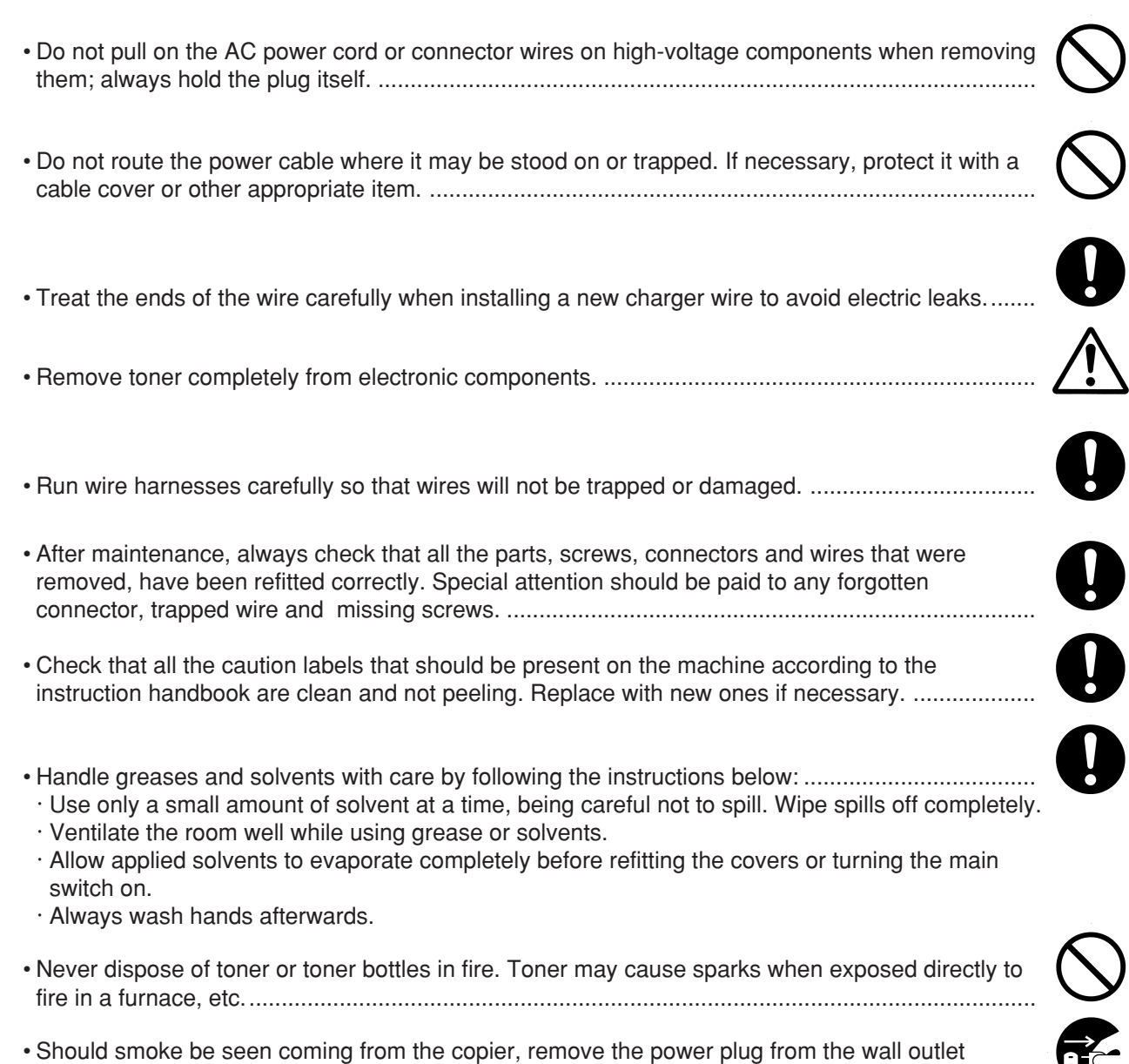

## **3. Miscellaneous**

## **WARNING**

• Never attempt to heat the drum or expose it to any organic solvents such as alcohol, other than the specified refiner; it may generate toxic gas. ................................................................................

immediately. ......................................................................................................................................

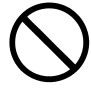

## **CONTENTS**

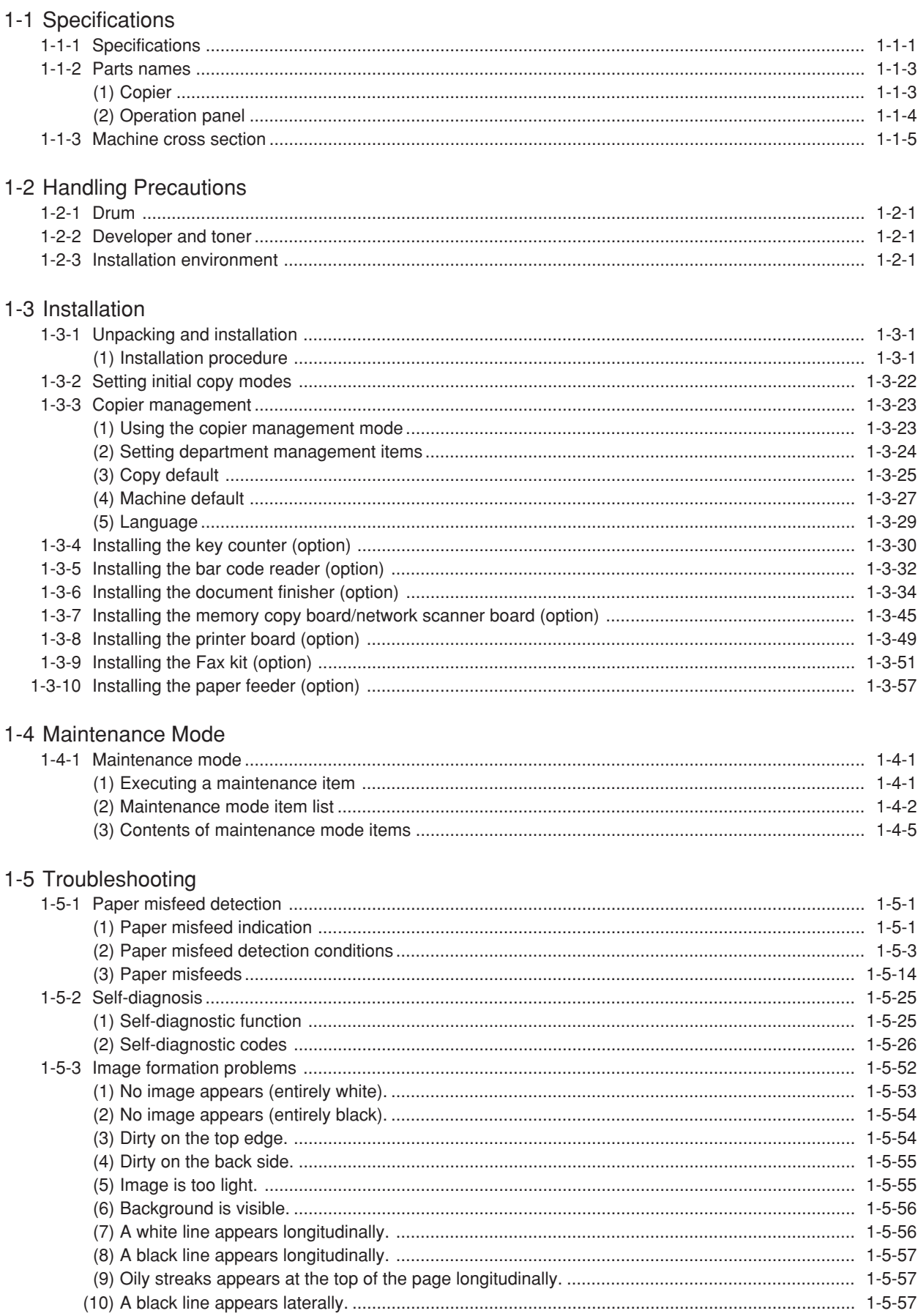

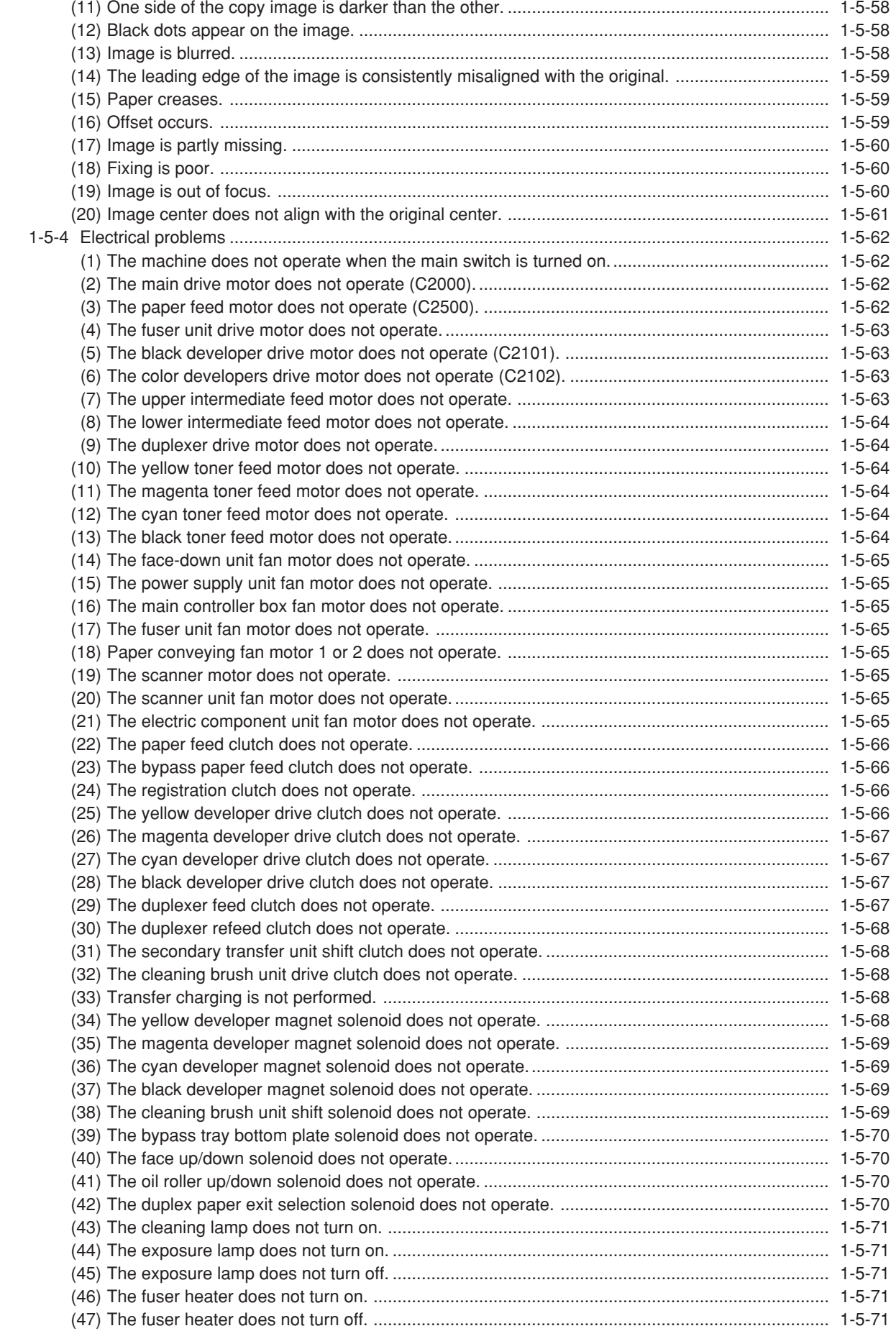

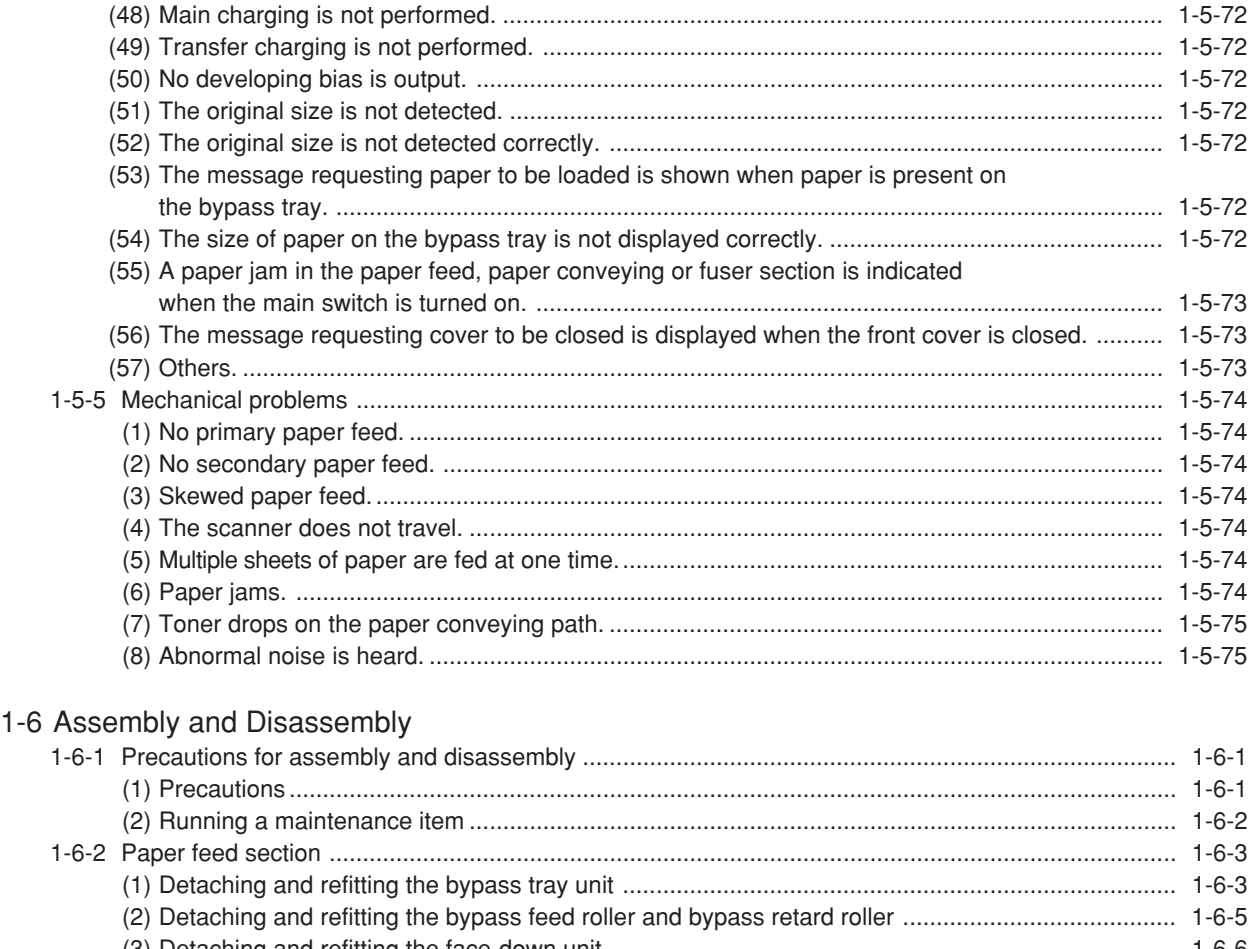

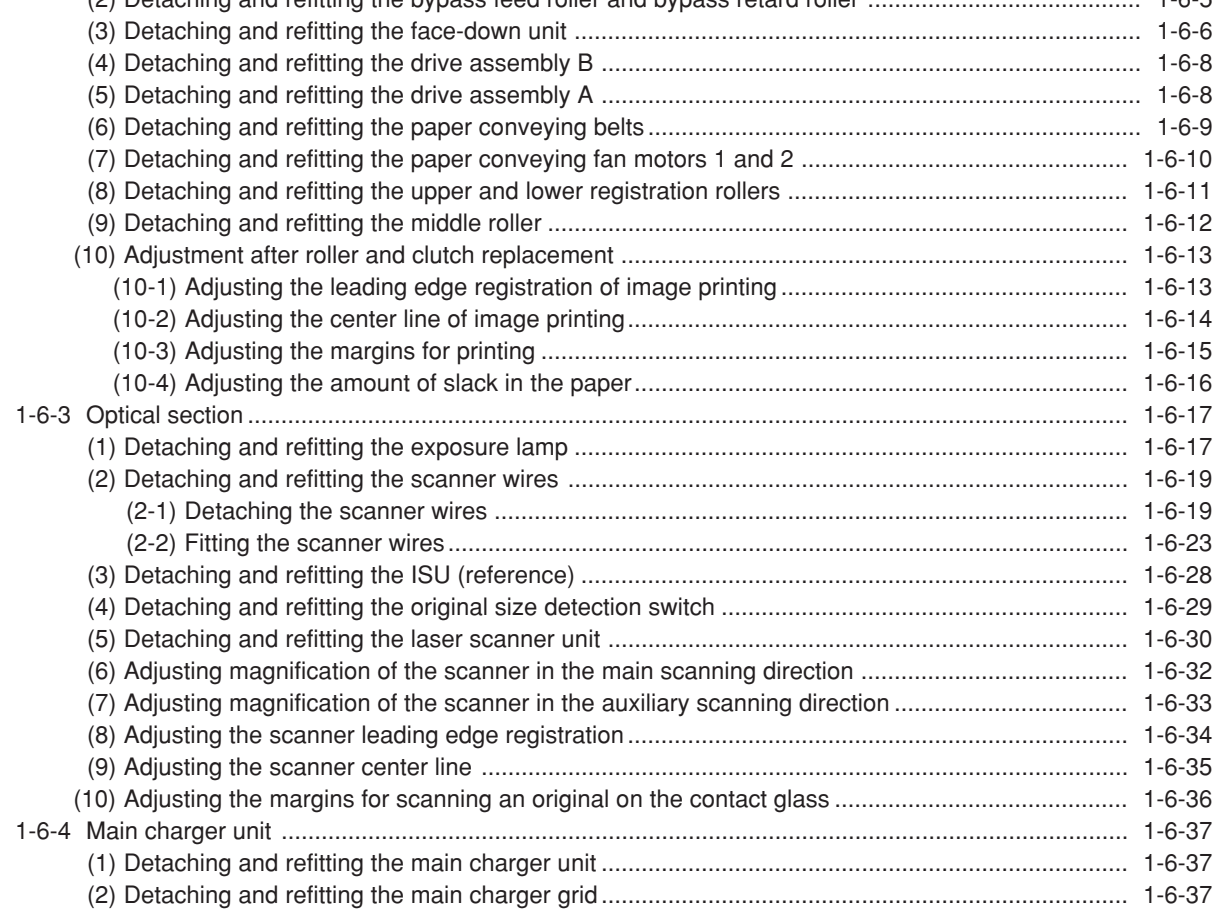

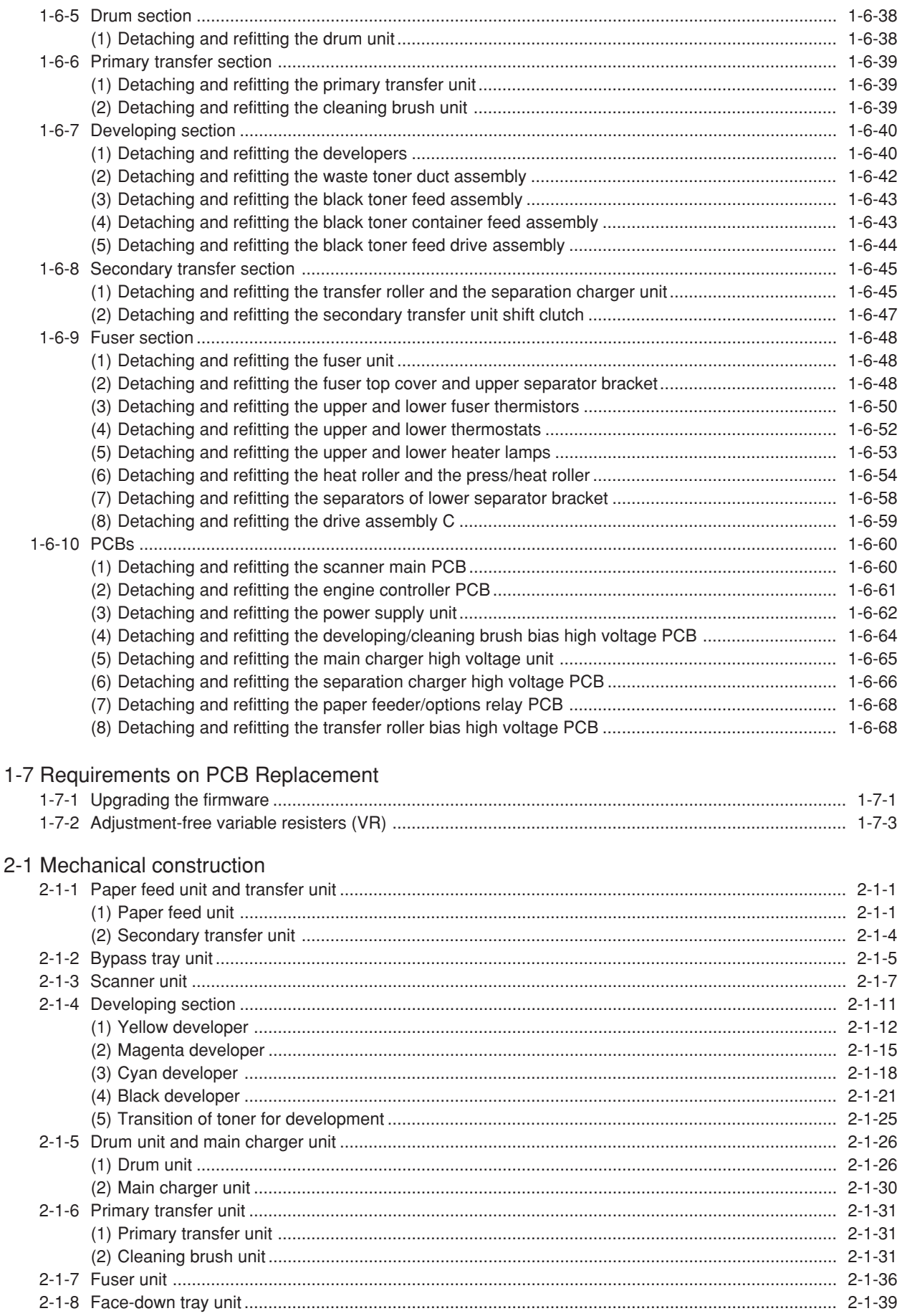

## 2-2 Electrical Parts Layout

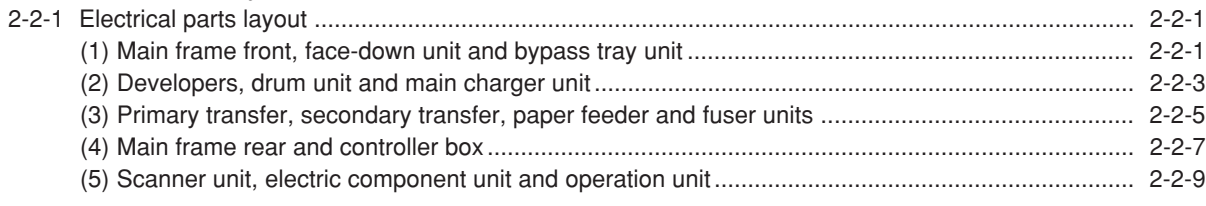

## 2-3 Operation of the PCBs

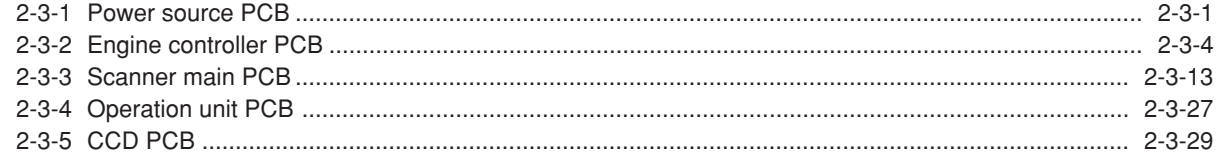

## 2-4 Appendixes

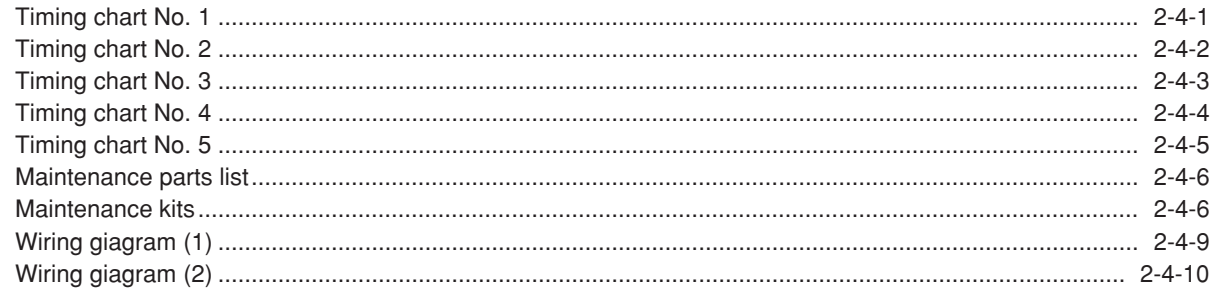

## **1-1-1 Specifications**

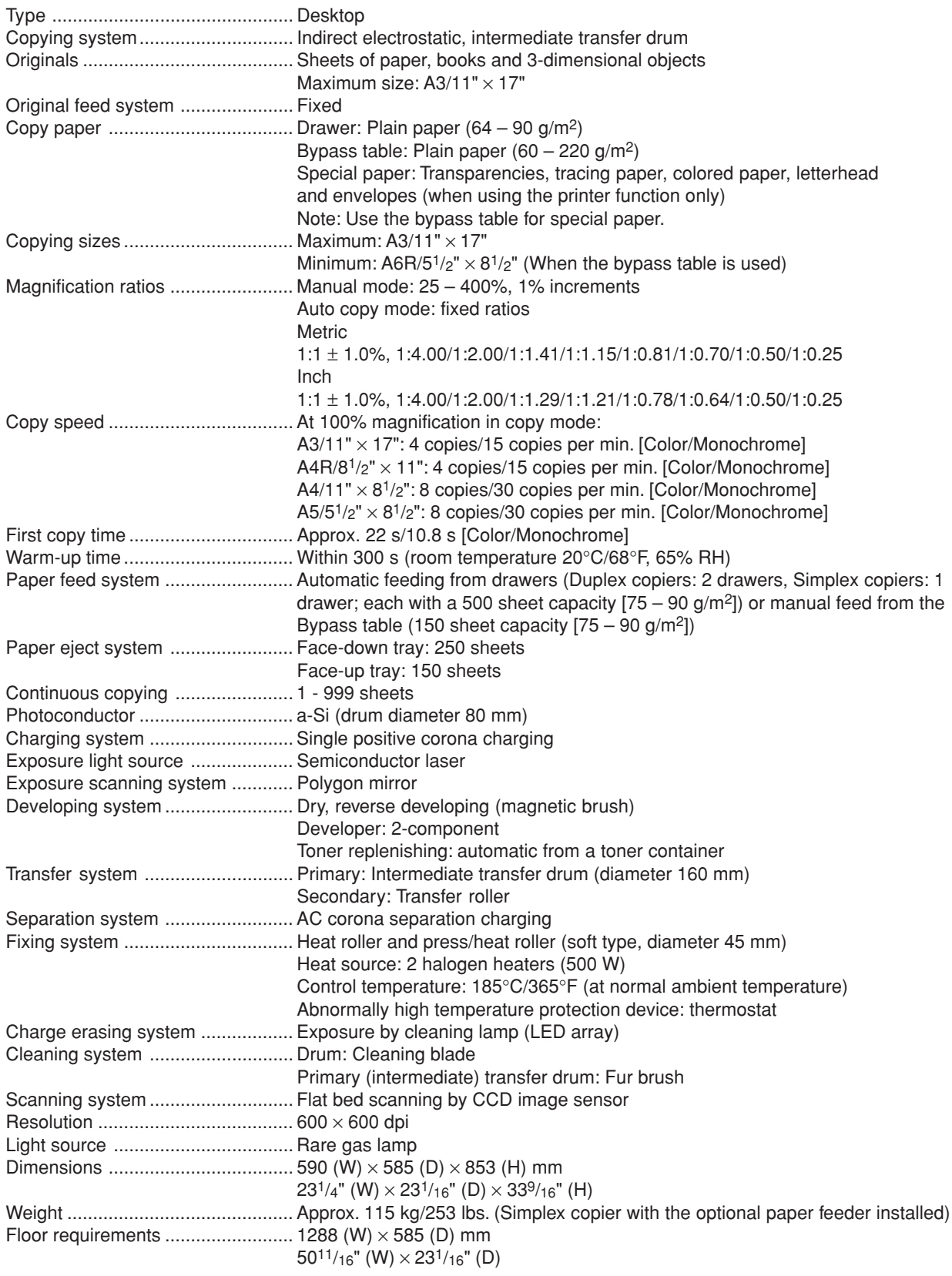

#### 2A6

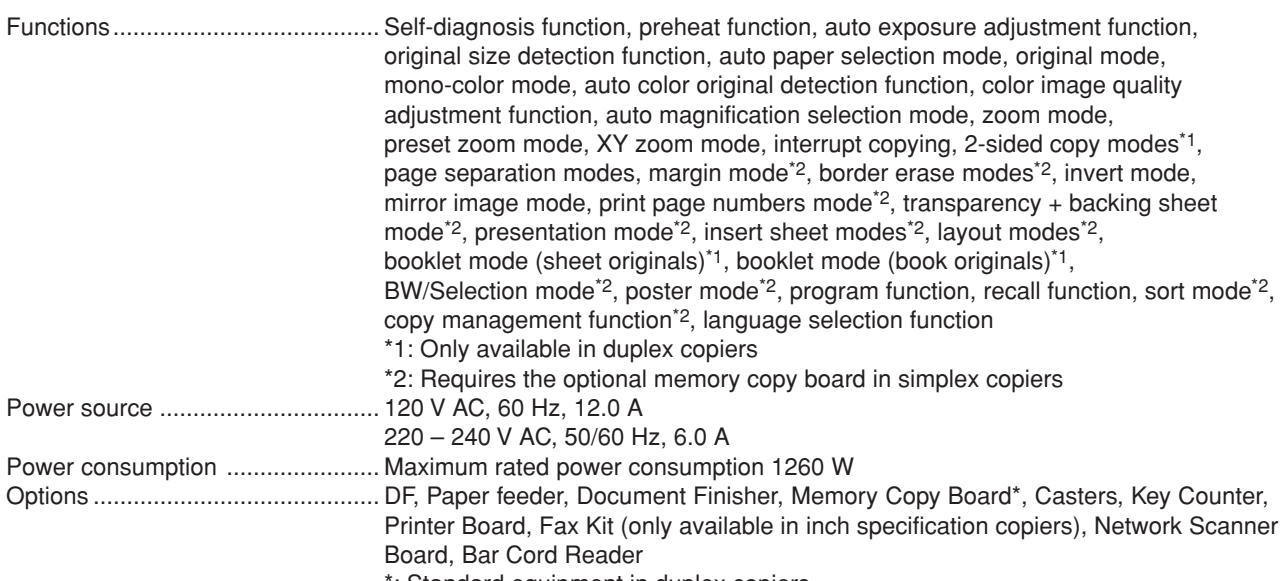

\*: Standard equipment in duplex copiers

#### **(1) Copier**

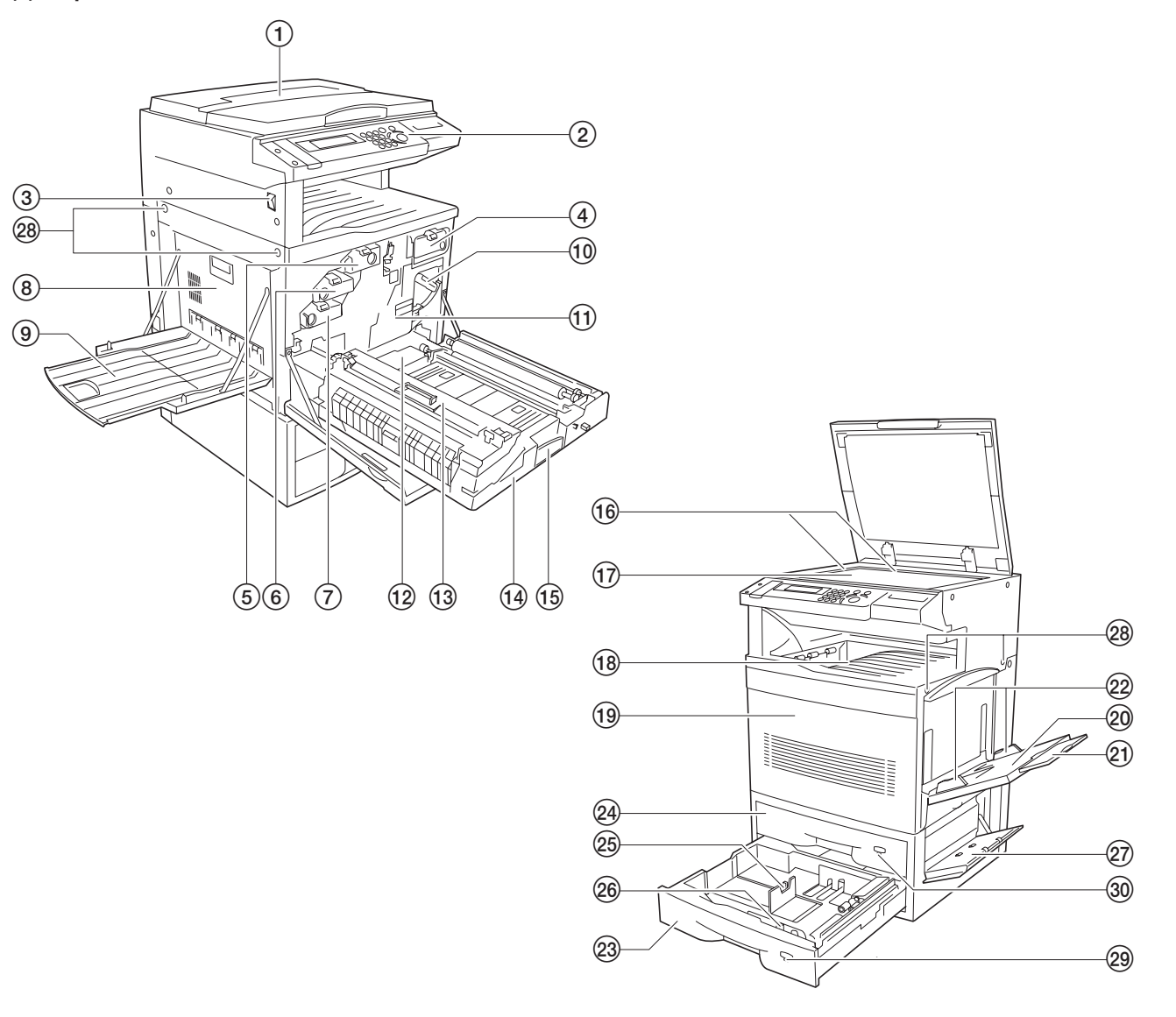

**Figure 1-1-1**

- 1 Original cover
- $(2)$  Operation panel
- $\dddot{\text{3}}$  Main switch
- $\widetilde{4}$  Toner container (black)
- 5 Toner container (yellow)
- 6 Toner container (magenta)
- 7 Toner container (cyan)
- $(8)$  Conveying cover
- 9 Face-up tray
- 0 Primary transfer unit release lever
- $<sub>(1)</sub>$  Primary transfer unit</sub>
- @ Waste toner tank
- $\widetilde{13}$  Oil roller unit
- $\widetilde{A}$  Paper feed unit
- 
- (15) Paper feed unit release lever
- $\widetilde{^{(6)}}$  Original size indicator lines
- (17) Platen
- $\widetilde{A}$  Face-down tray
- (19) Front cover
- $\overline{20}$  Bypass tray
- ⁄ Bypass extension
- $22$  Insert guides
- 23 Drawer 2
- $\widehat{24}$  Drawer 1 (in simplex copiers)
- Duplex unit (in duplex copiers)
- 25) Paper length guide release levers
- $(26)$  Paper width guide release levers
- $(27)$  Side cover
- $(28)$  Handles for transport
- · Paper size indicator
- $\overline{\circledcirc}$  Paper size indicator (in simplex copiers) Duplex unit indicator (in duplex copiers)

## 2A6

### **(2) Operation panel**

• Inch specifications

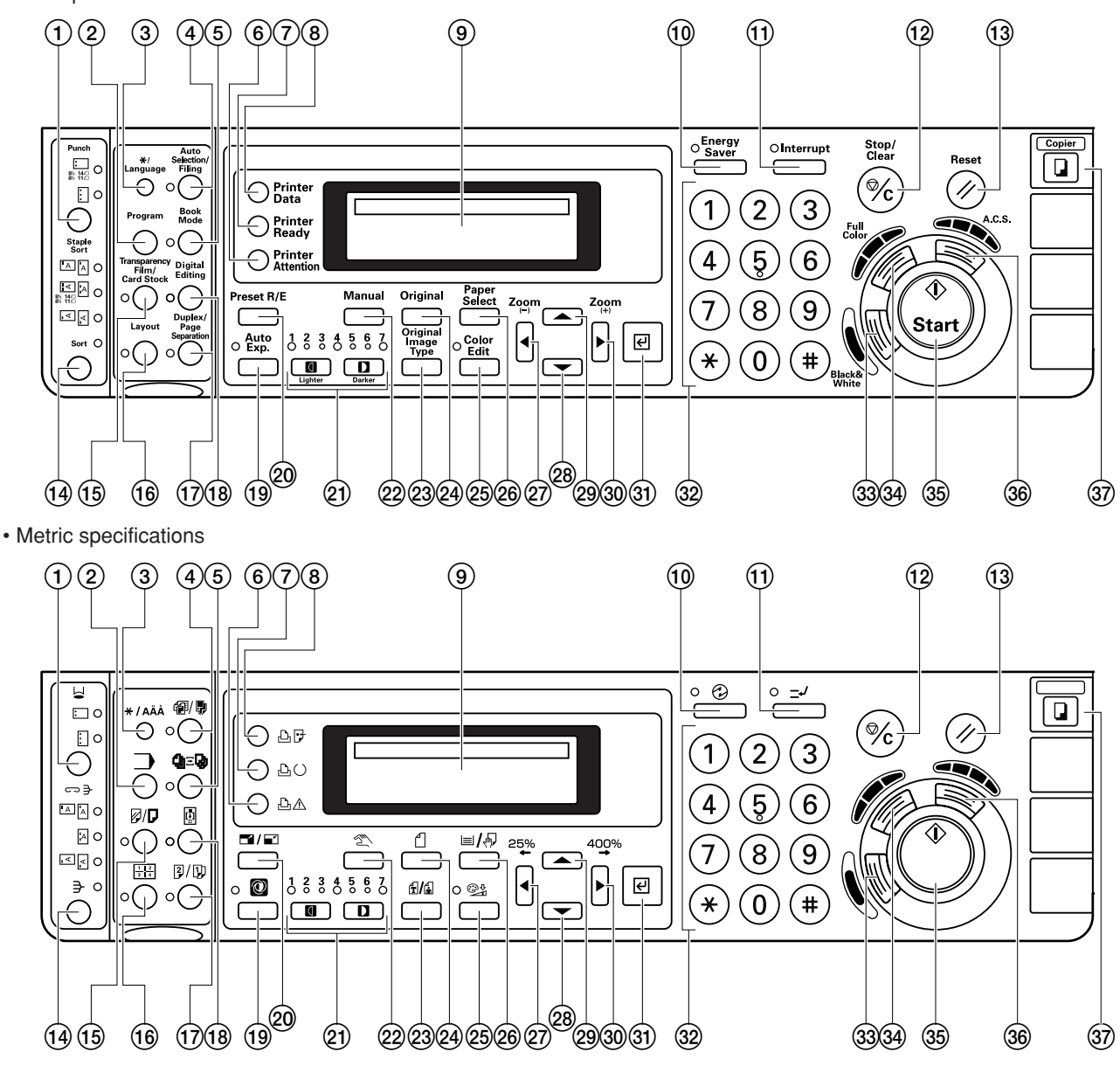

**Figure 1-1-2**

- (1) Punch key
- $(2)$  Program key
- 3 \*/Language key
- 4 Auto selection key (Indicator)
- 5 Book mode key (Indicator)
- 6 Printer attention indicator
- 7 Printer ready indicator
- 8 Printer data indicator
- 9 Message display
- 0 Energy saver key (Indicator)
- ! Interrupt key (Indicator)
- @ Stop/Clear key
- (13) Reset key
- $\widetilde{A}$  Sort key/Sort indicator/Group indicator
- (15) Transparency film/Card stock key (indicator)
- $(6)$  Layout key (Indicator)
- $\overline{17}$  Duplex/Page separation key (Indicator)
- (18) Digital editing key (Indicator)
- (19) Auto exp. key (Indicator)
- ) Preset R/E key
- ⁄ Copy exposure adjustment keys (Indicators)
- 22 Manual key
- 23 Original image type key
- 24) Original key
- $@$  Color edit key (Indicator)
- $@6$  Paper select key
- $(27)$  Left cursor key/Zoom(-)
- $@$  Down cursor key
- $\overline{29}$  Up cursor key
- (30) Right cursor key/Zoom(+)
- **(31)** Enter key
- 32 Numeric keys
- (33) Black & white key
- ‰ Full color key
- (35) Start key
- **(36) A.C.S. key**
- 37) Copier key

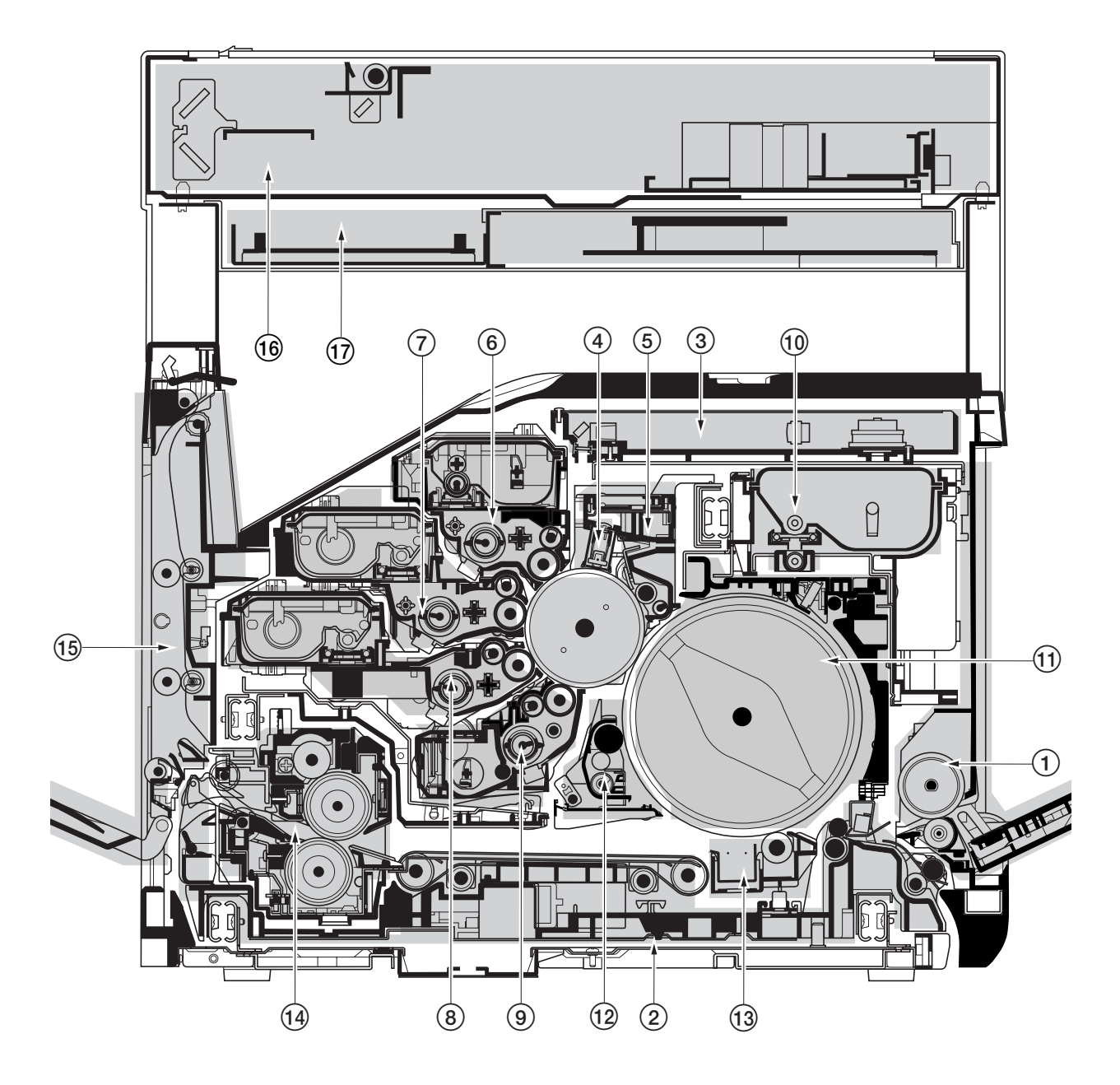

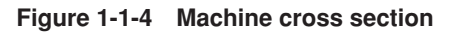

- 1 Bypass tray unit
- 2 Paper feed unit
- 3 Laser scanner unit
- $\widetilde{4}$  Main charger unit
- 5 Drum unit
- 6 Yellow developer and yellow toner container
- $\widetilde{7}$  Magenta developer and magenta toner container
- 8 Cyan developer and cyan toner container
- 9 Black developer
- 0 Black toner container
- $<sup>0</sup>$  Primary transfer unit</sup>
- @ Cleaning brush unit
- $\widetilde{13}$  Secondary transfer unit
- $\overline{19}$  Fuser unit
- $(15)$  Face-down unit
- $\widetilde{^{16}}$  Scanner unit
- $\widehat{D}$  Electrical component unit

#### **1-2-1 Drum**

Note the following when handling or storing the drum.

- When removing the drum unit, never expose the drum surface to strong direct light.
- Keep the drum at an ambient temperature between -20°C/-4°F and 40°C/104°F and at a relative humidity not higher than 85% RH. Avoid abrupt changes in temperature and humidity.
- Avoid exposure to any substance which is harmful to or may affect the quality of the drum.
- Do not touch the drum surface with any object. Should it be touched by hands or stained with oil, clean it.

#### **1-2-2 Developer and toner**

Store the developer and toner in a cool, dark place. Avoid direct light and high humidity.

#### **1-2-3 Installation environment**

- 1. Temperature: 10 32.5°C/50 90.5°F
- 2. Humidity: 20 80%RH
- 3. Power supply: 120 V AC, 12.0 A
	- 220 240 V AC, 6.0 A
- 4. Power source frequency: 50 Hz ±0.3%/60 Hz ±0.3%
- 5. Installation location
	- Avoid direct sunlight or bright lighting. Ensure that the photoconductor will not be exposed to direct sunlight or other strong light when removing paper jams.
	- Avoid extremes of temperature and humidity, abrupt ambient temperature changes, and hot or cold air directed onto the machine.
	- Avoid dust and vibration.
	- Choose a surface capable of supporting the weight of the machine.
	- Place the machine on a level surface (maximum allowance inclination: 1° ).
	- Avoid air-borne substances that may adversely affect the machine or degrade the photoconductor, such as mercury, acidic of alkaline vapors, inorganic gasses, NOx, SOx gases and chlorine-based organic solvents.
	- Select a room with good ventilation.
- 6. Allow sufficient access for proper operation and maintenance of the machine.
	- Machine front: 600 mm/23<sup>5</sup>/8" Machine rear: 300 mm/11<sup>13</sup>/16"
	- Machine right: 500 mm/1911/16" Machine left: 500 mm/1911/16"

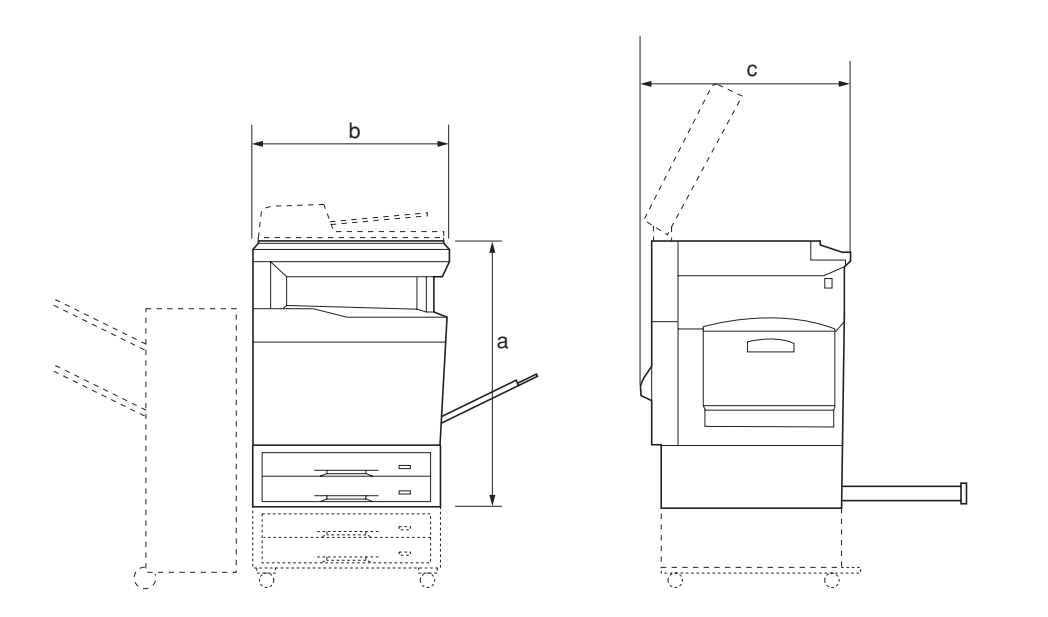

a: 853 mm/339/16" b: 590 mm/231/4" c: 585 mm/23"

**Figure 1-2-1 Installation dimensions**

#### **1-3-1 Unpacking and installation**

#### **(1) Installation procedure**

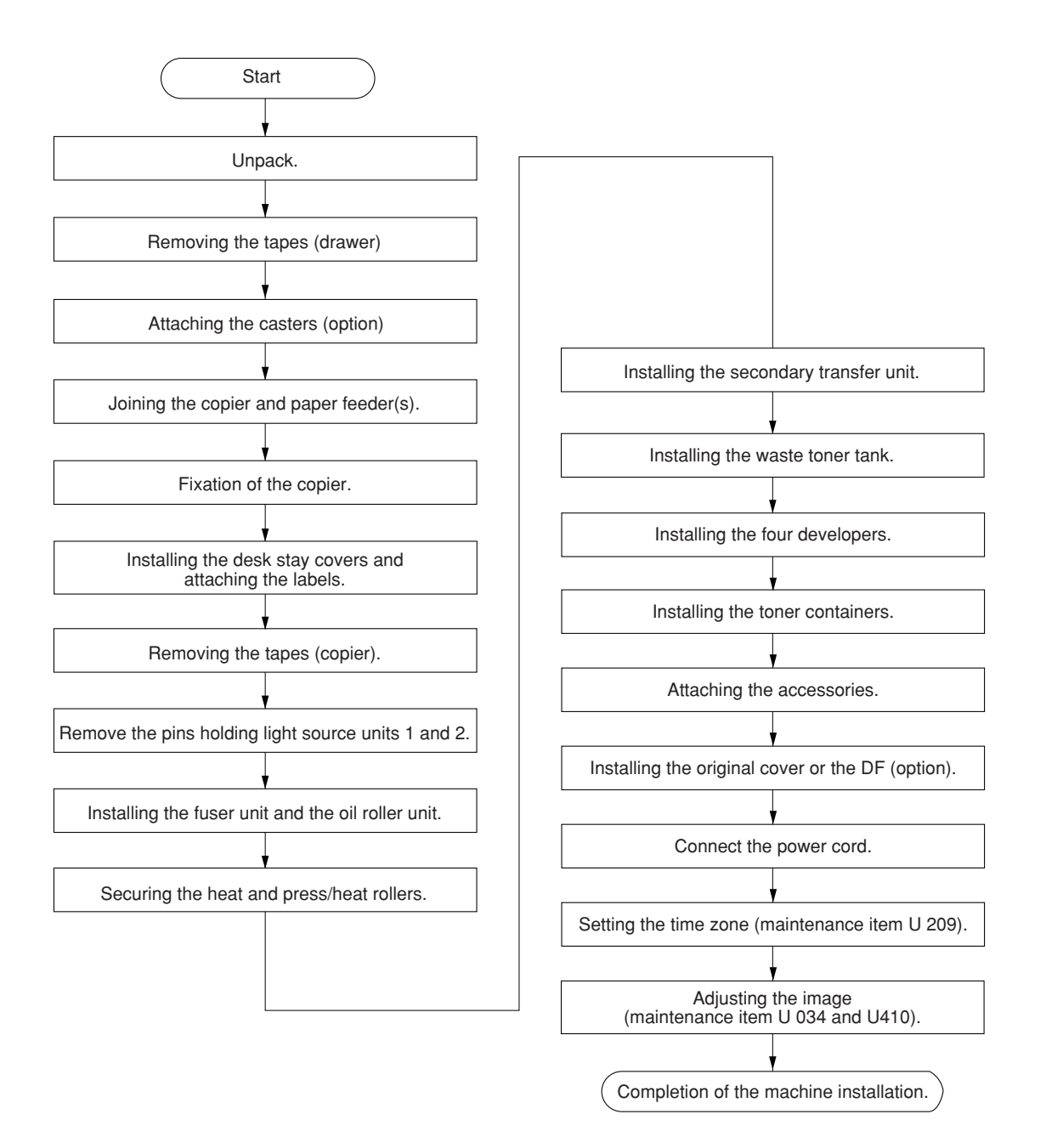

#### **Moving the machine**

When moving the machine during installation, pull out the four handles for transport on the right and left sides and hold them.

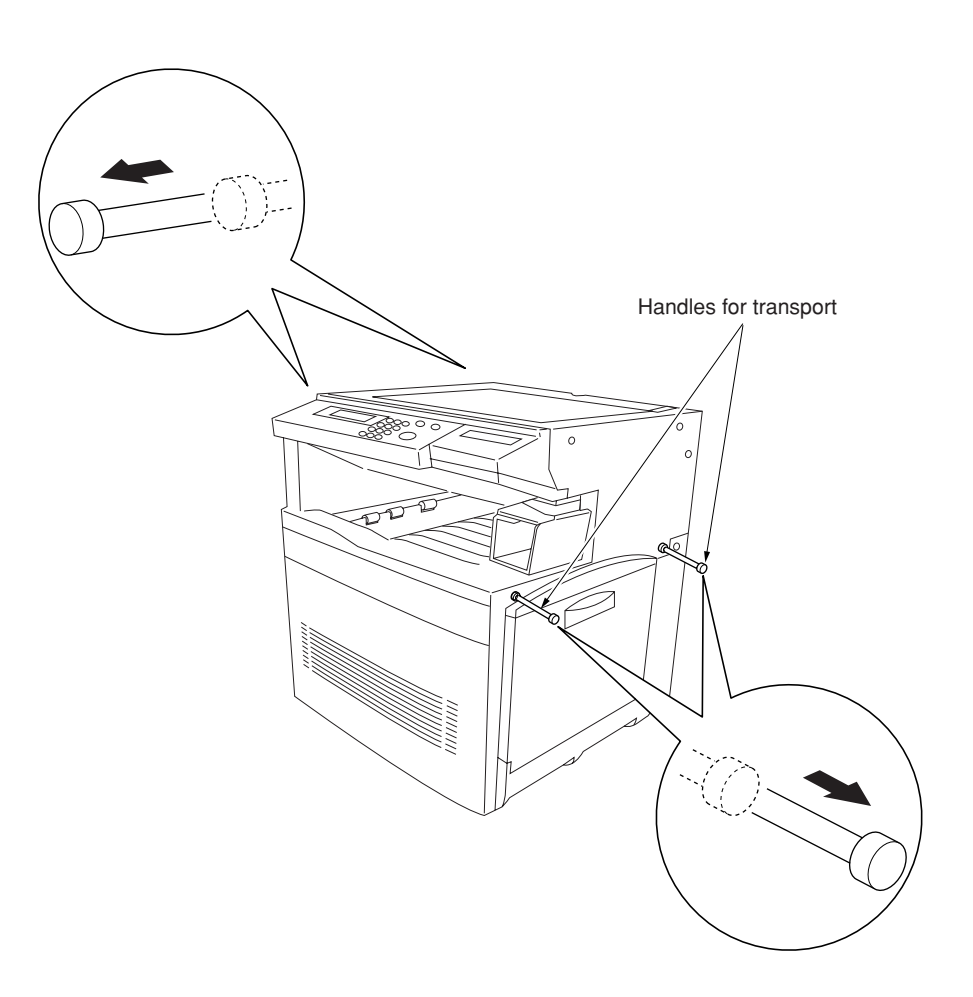

**Figure 1-3-1**

1-3-2

2A6

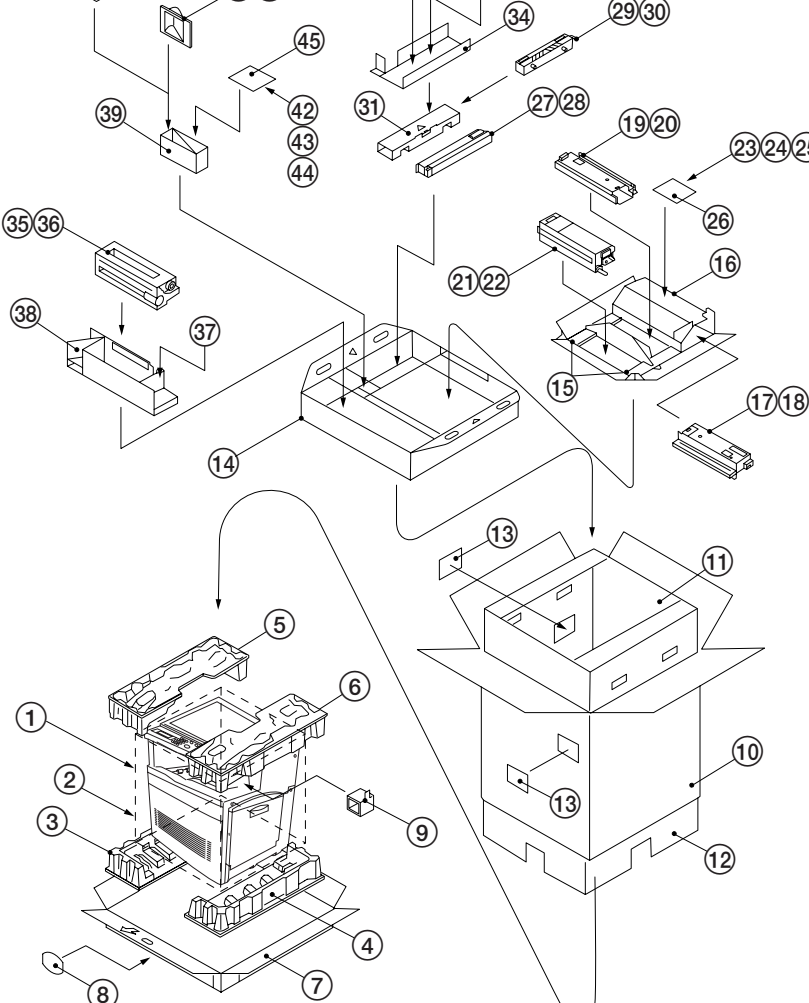

4041

#### **Figure 1-3-2 Unpacking**

1 Copier

Unpack.

 $(46)(47)(48)(49)$ 

- $(2)$  Machine cover
- $\overline{3}$  Bottom left pad
- 4 Bottom right pad
- 5 Upper left pad
- 6 Uper right pad
- 7 Skid
- $\overline{(8)}$  Hinge joints
- 9 Lower scanner spacer
- 0 Outer case
- $\overline{10}$  Inner frame (inside)
- @ Innre frame (outside)
- (13) Bar code labels
- (14) Eject spacer
- (15) developer lower spacers
- $\overline{10}$  developer spacer
- $(17)$  Cyan developer
- (18) Plastic bag (19) Magenta developer
- $\overline{20}$  Plastic bag
- $\overline{q}$ ) Yellow developer
- $@2$  Plastic bag
- $@3$  Operation guide
- 24) Caution label
- 
- $(25)$  Paper size indication plates
- @ Plastic bag
- $(27)$  Black developer
- $@9$  Plastic bag
- <sup>29</sup> Secondary transfer unit
- $\overline{30}$  Plastic bag
- Œ T/C pad
- 32 Oil roller unit set
- $\overline{3}$  Power cord
- ‰ Power cord spacer
- 35) Fuser unit
- $\overline{36}$  Plastic bag
- $\overline{\circledR}$  Waste toner tank
- $\overline{\circledast}$  Fuser unit spacer
- Ø Duct cover spacer
- 40 Filter duct
- Å Plastic bag
- (42) Junction plate
- $(43)$  M3  $\times$  8 binding tap tight screw
- $\widetilde{A}$  M3  $\times$  4 binding tap tight screw
- $\overline{45}$  Plastic bag
- $\overline{46}$  Shield gaskets\*<sup>1</sup>
- $\widehat{a}$  Function key (for printer)
- (48) Function key (for scanner)
- 49 Function key (for fax)\*<sup>2</sup>
- **60 Plastic bag**

\*1: 220-230 V specifications only.

\*2: 120 V specifications only.

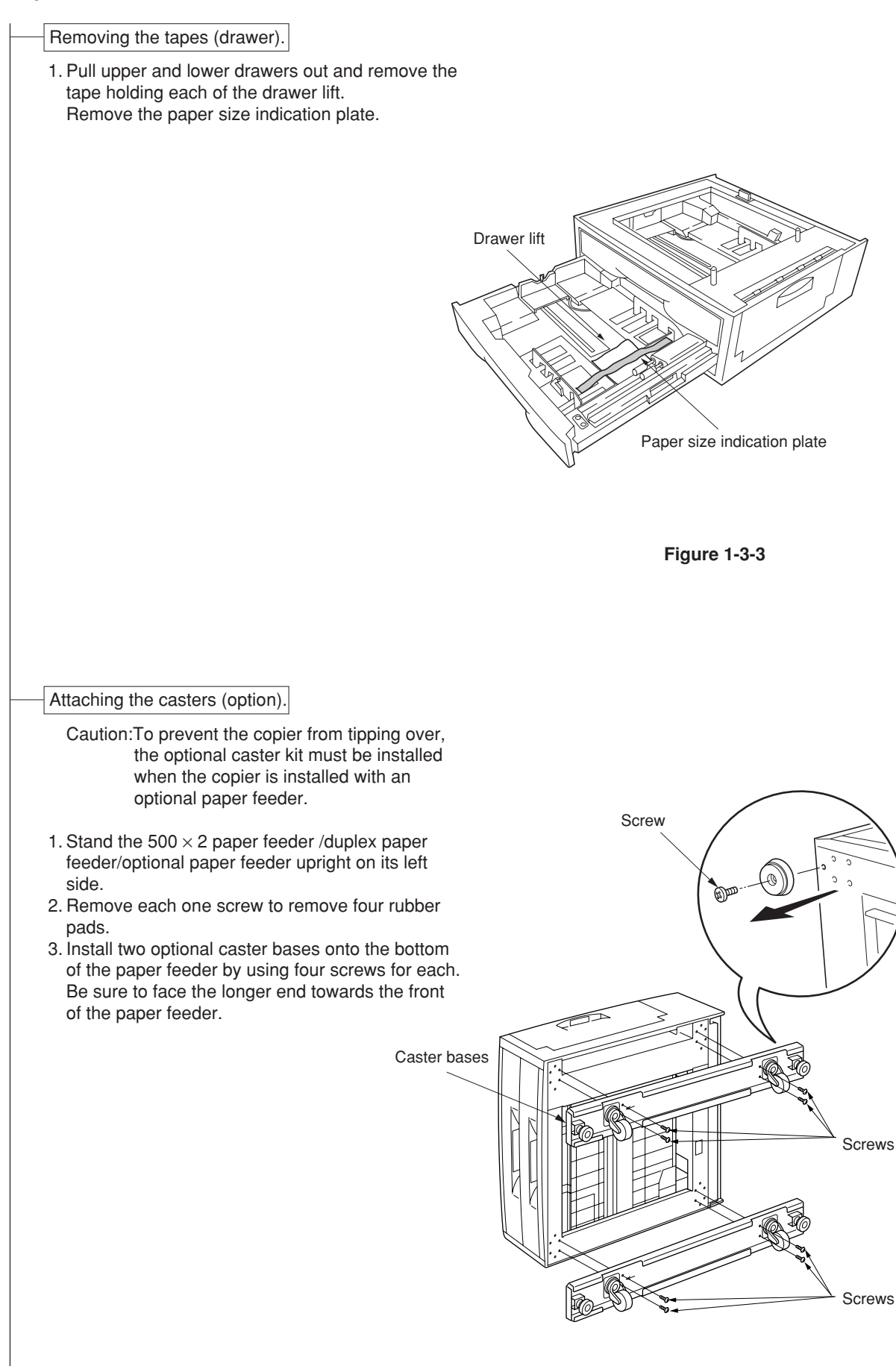

**Figure 1-3-4**

- 1. Remove the release coated paper of the doublefaced tape located on the rear face of the shield gaskets.
- 2. Stick two shield gaskets to the top surface of the paper feeder as shown in the diagram. \* When installing an optional paper feeder, be sure to fit also two shield gaskets to the optional paper feeder.

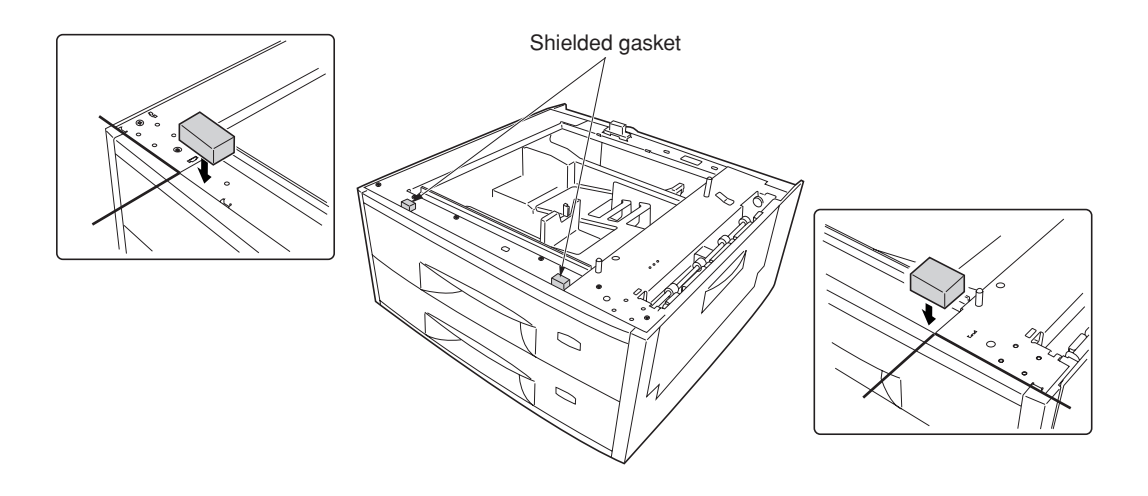

**Figure 1-3-5**

#### Joining the copier and paper feeder(s).

 1. When installing the optional paper feeder, stack and join 500  $\times$  2 or duplex paper feeder and optional paper feeder using the clamp.

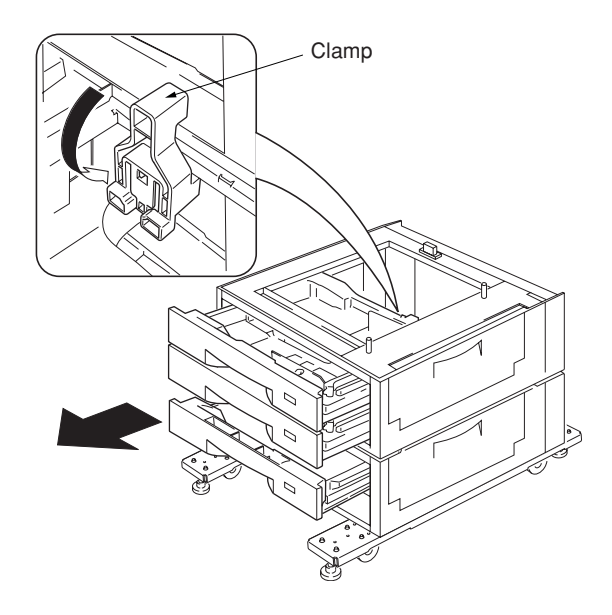

**Figure 1-3-6**

Junction plate Binding tap tight screw  $M4 \times 8$ 2. Place the copier on top of the  $500 \times 2$  or duplex 3. Join the copier and  $500 \times 2$  or duplex paper feeder with the junction plate using the binding tap tight screw  $M4 \times 8$ .

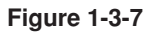

paper feeder.

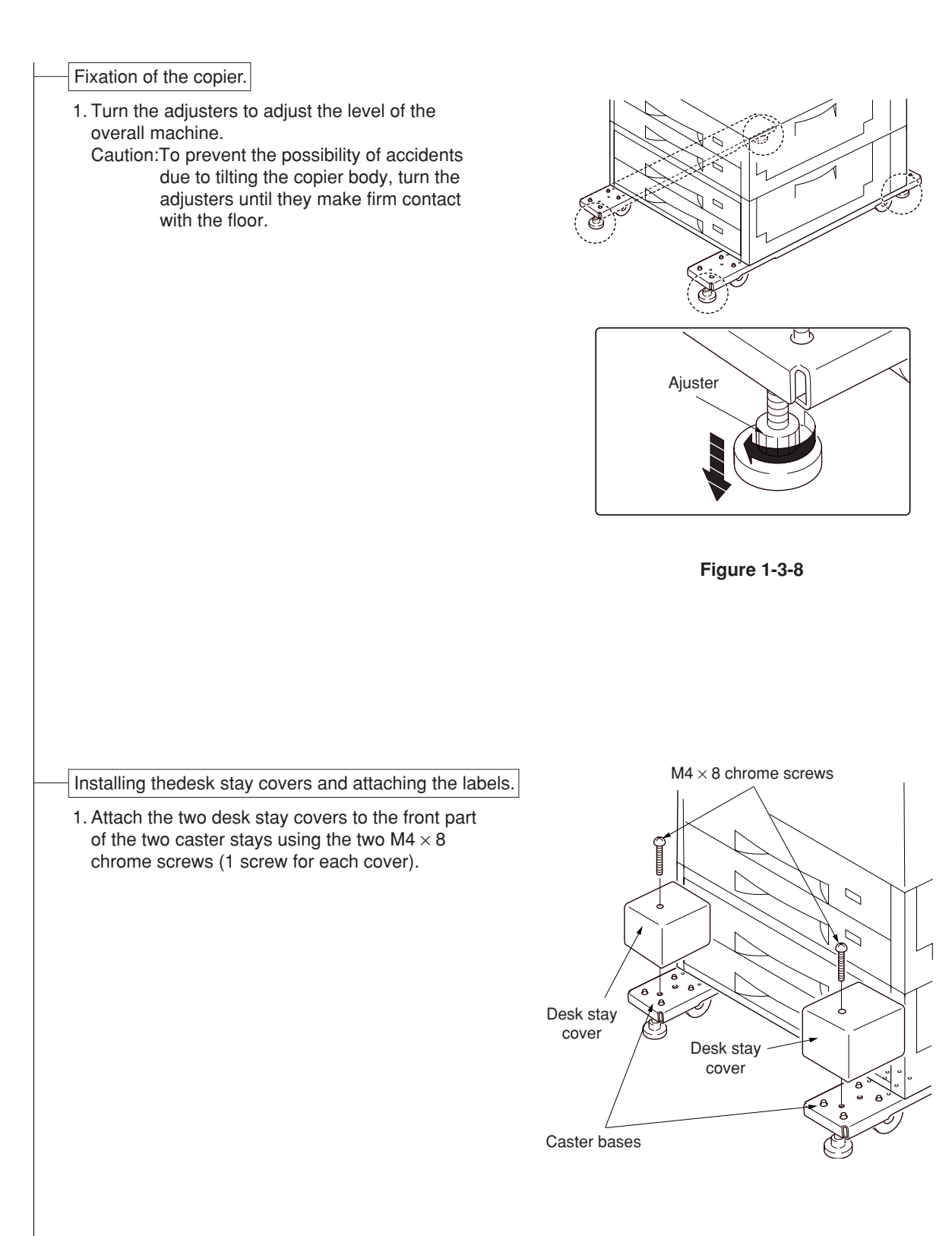

**Figure 1-3-9**

 2. Attach the four labels at the locations shown in the diagram.

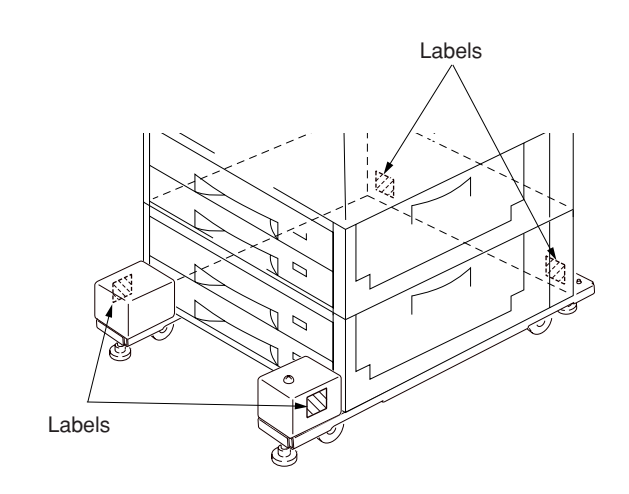

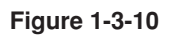

 3. Attach the caution label at the shown in the diagram.

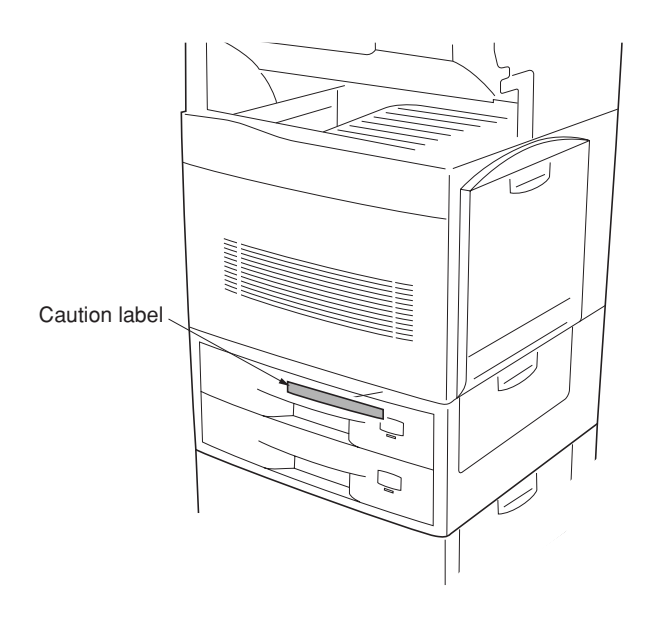

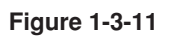

#### 2A6

#### Removing the tape (copier).

- 1. Remove the tape holding the front cover and face-up tray.
- 2. Remove the tape holding the bottom of the face- Light source unit up tray.
- 3. Remove the three tapes holding the pins for light source units 1 and 2.

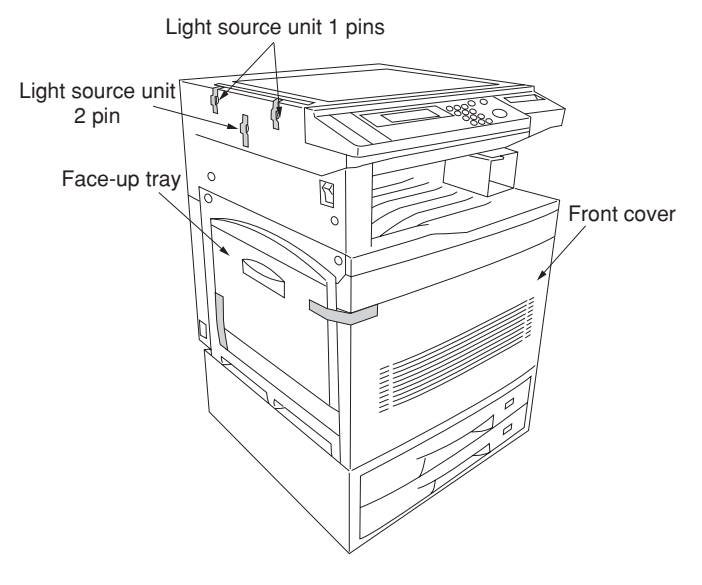

**Figure 1-3-12**

- 4. Remove the tape holding the original detection switch.
- 5. Remove the tape holding the lower scanner spacer and then remove the spacer.
- 6. Open the bypass table and remove the paper.

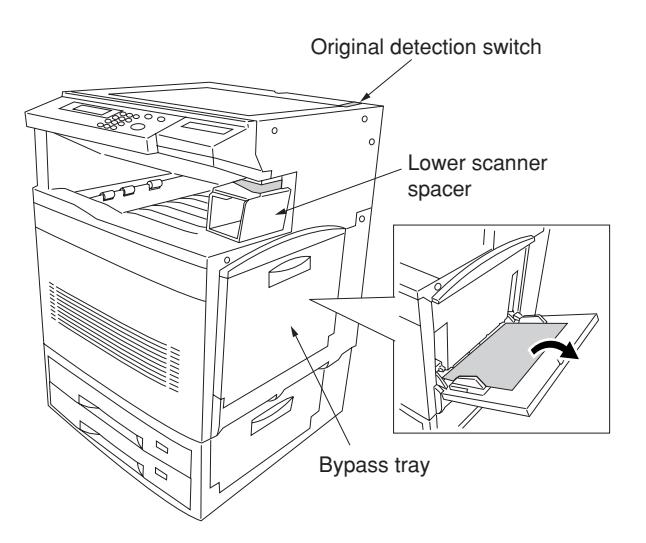

**Figure 1-3-13**

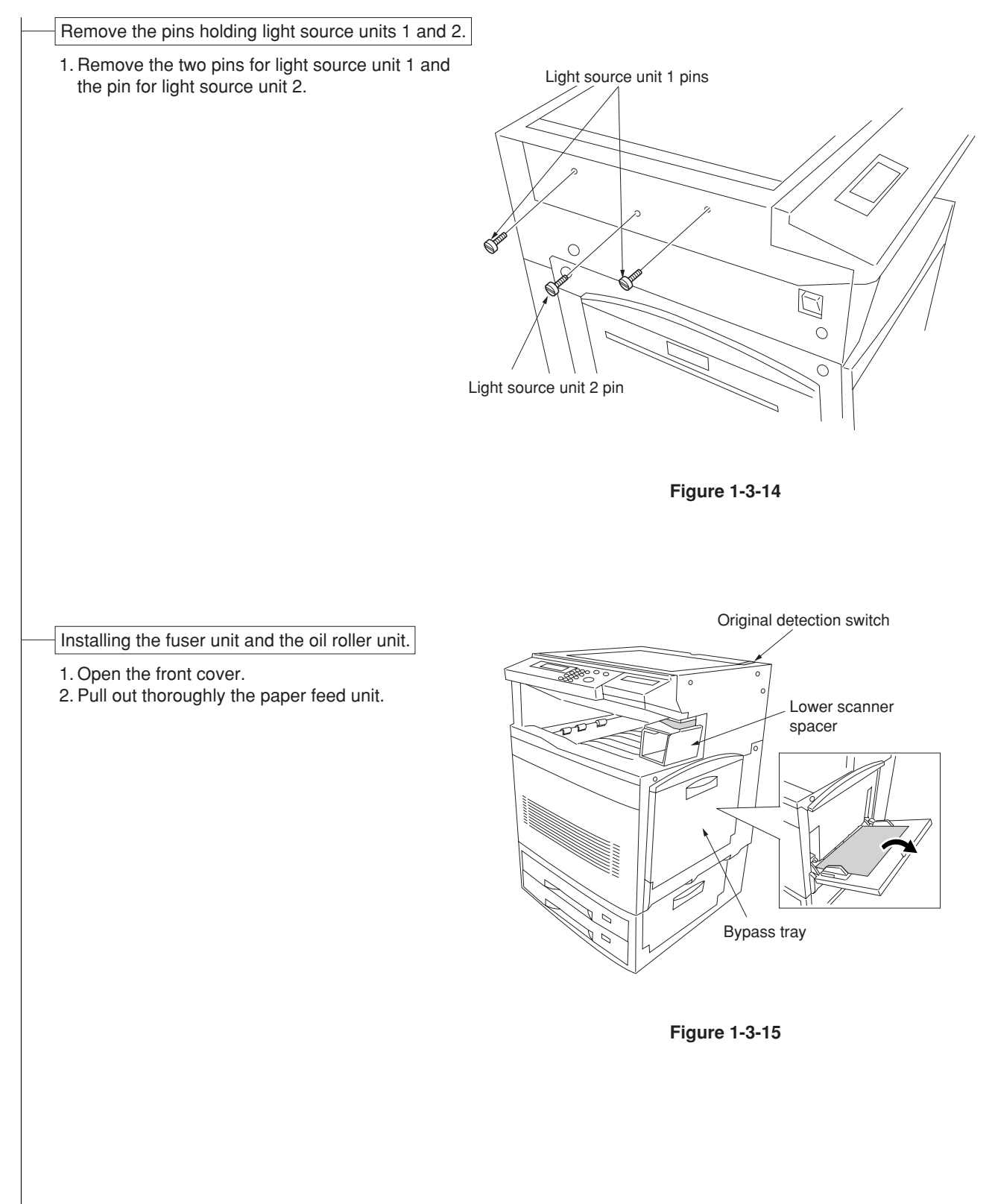

- 3. Open the left paper guide by pulling down the green-colored handle.
- 4. Insert the fuser unit onto the paper feed unit.
- 5. Secure the fuser unit with the binding tap tight screw  $M3 \times 8$ .

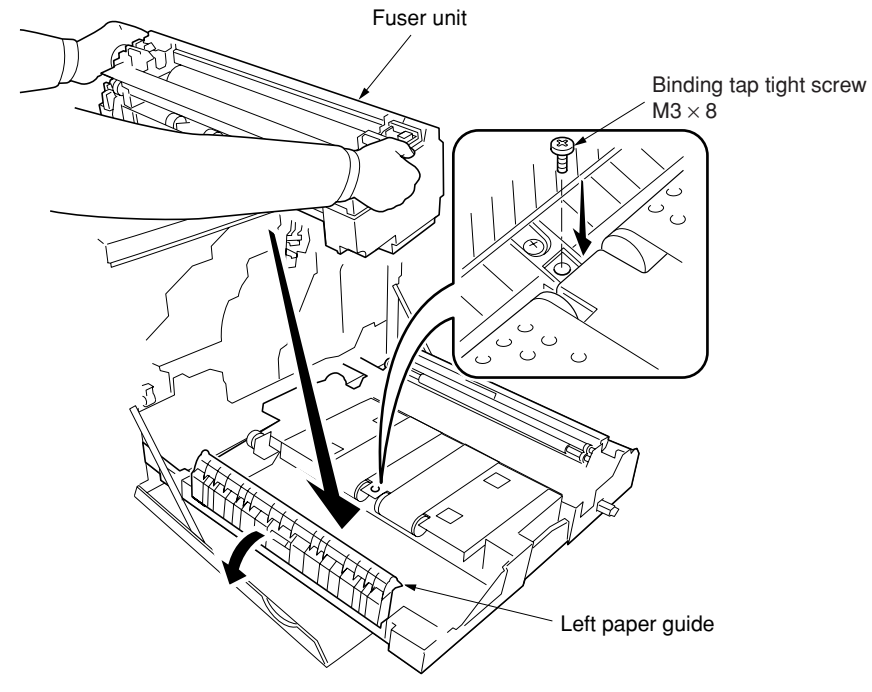

**Figure 1-3-16**

- 6. Remove the oil seal tapes at both ends of the oil roller unit.
- 7. Take out the oil roller unit from the case.

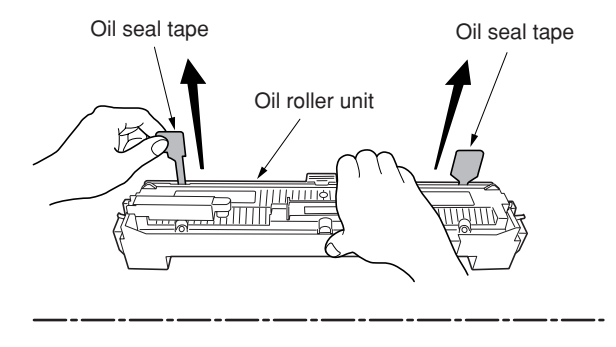

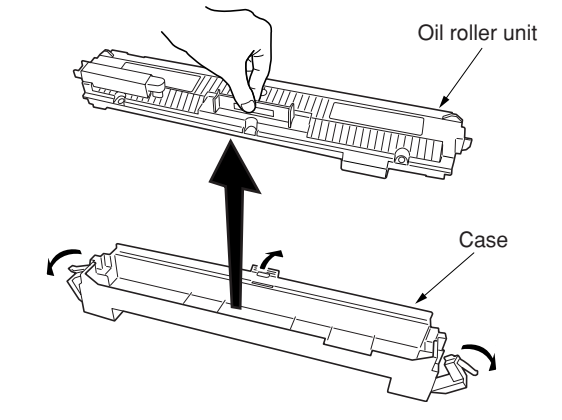

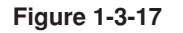

 8. Install the oil roller unit onto the fuser unit until it is locked at both ends.

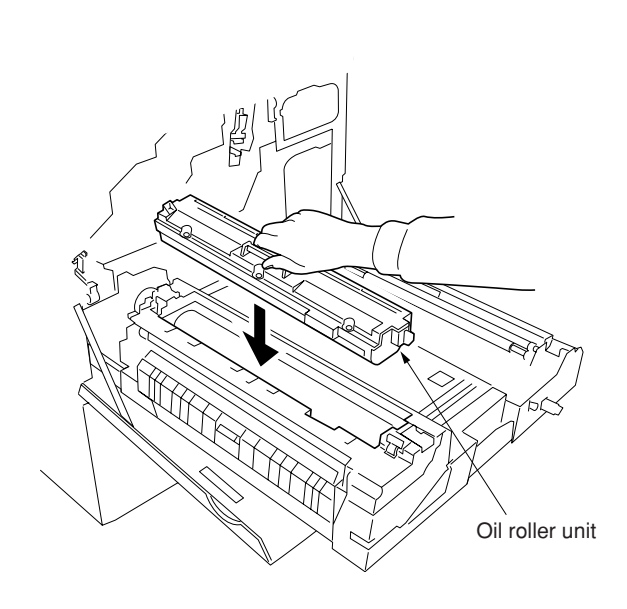

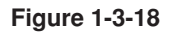

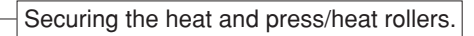

 1. Open the fuser top cover by lowering the lock buttons.

- 2. Firmly tighten two screws until they stop.
- 3. Close the left paper guide.

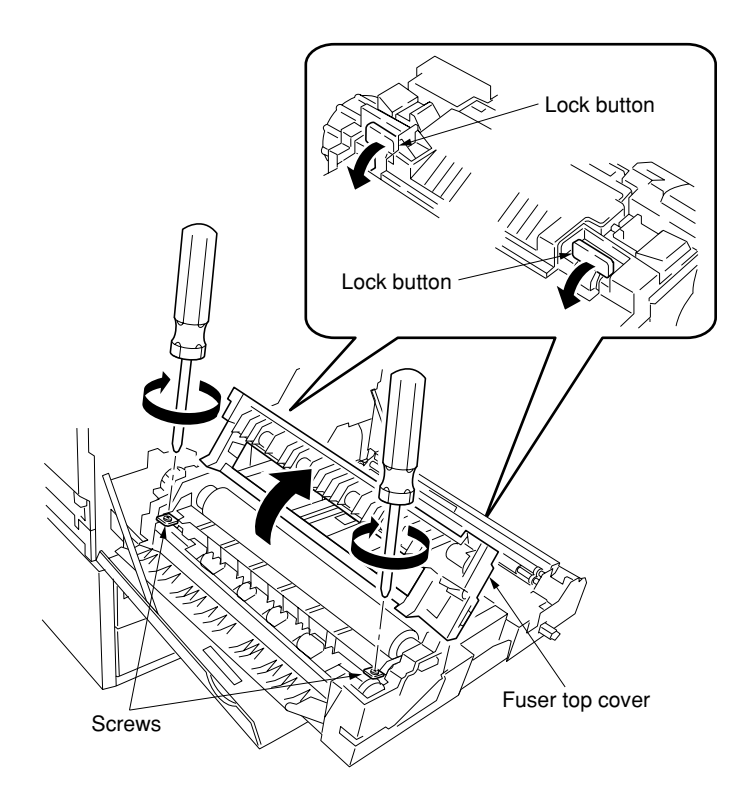

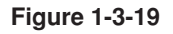

#### 2A6

#### Installing the secondary transfer unit.

 1. Removing the tape holding the secondary transfer unit.

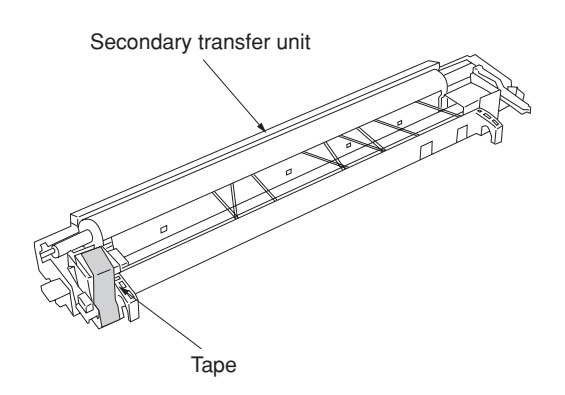

**Figure 1-3-20**

- 2. Connect the tab from the paper feed unit to the terminal of the secondary transfer unit.
- 3. Fit the fulcrums of secondary transfer unit on the bushes and then put it on the paper feed unit.

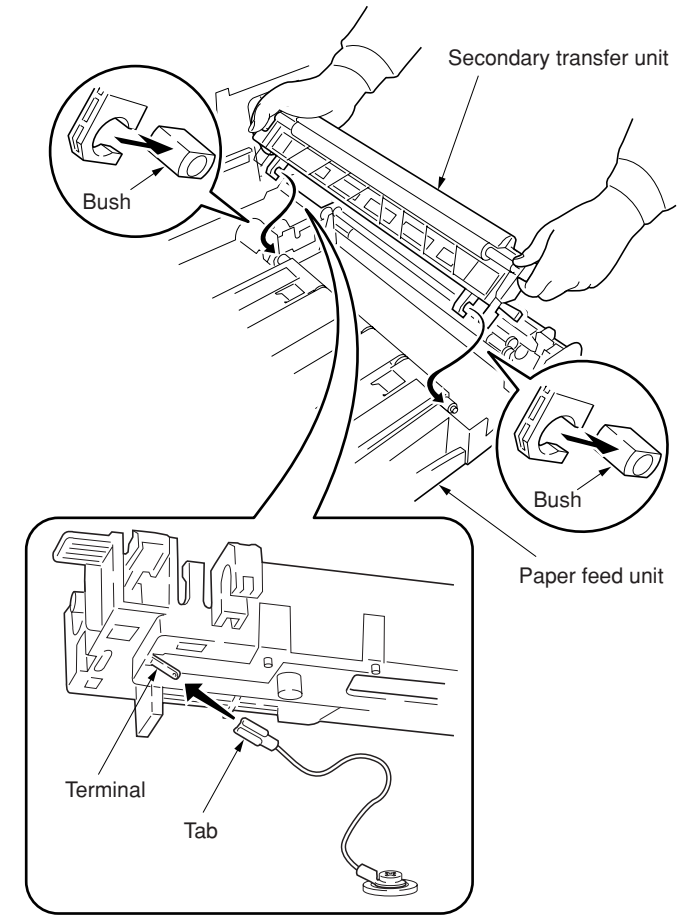

**Figure 1-3-21**

## Installing the waste toner tank.

1. Install the waste toner tank.

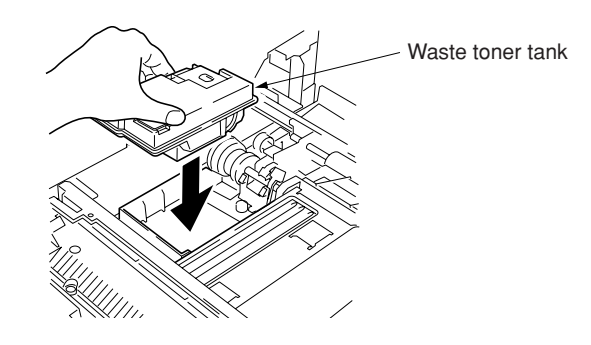

**Figure 1-3-22**

#### Installing the four developers.

- 1. Remove the screw.
- 2. Remove the lock pin from the primary transer unit.
	- Caution:Be sure to keep the lock pin in order to become necessary for the transportation.
- 3. Turn the (green-colored) transfer unit release lever to the direction of the arrow.
- 4. Draw the primary transfer until it stops.
- 5. While pushing the gray lever, pull out the primary transfer unit.
- 6. Pull out the primary transfer unit from the copier. Make sure not to scratch the round surface, especially at its bottom.
- 7. Close the paper feed unit.

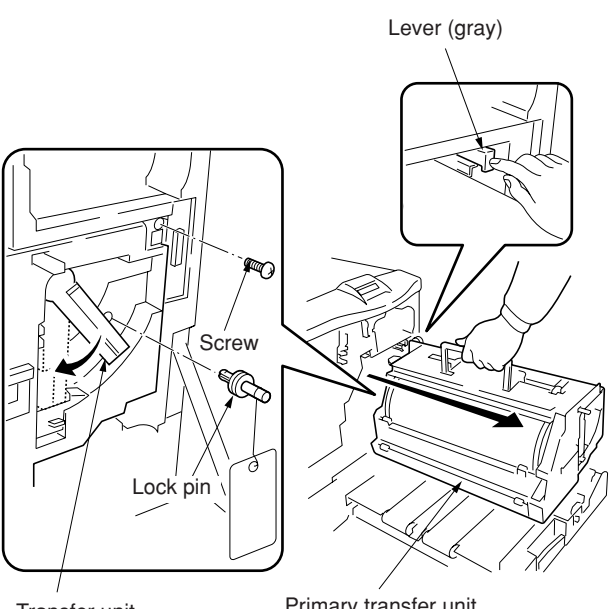

Transfer unit release lever

Primary transfer unit

**Figure 1-3-23**

- 8. Remove the screws A and B. Free the two stoppers to the direction of the arrow.
- 9. Pull out the process frame.
- 10. Detach the two tags.
- 11. Remove the front and rear stoppers.

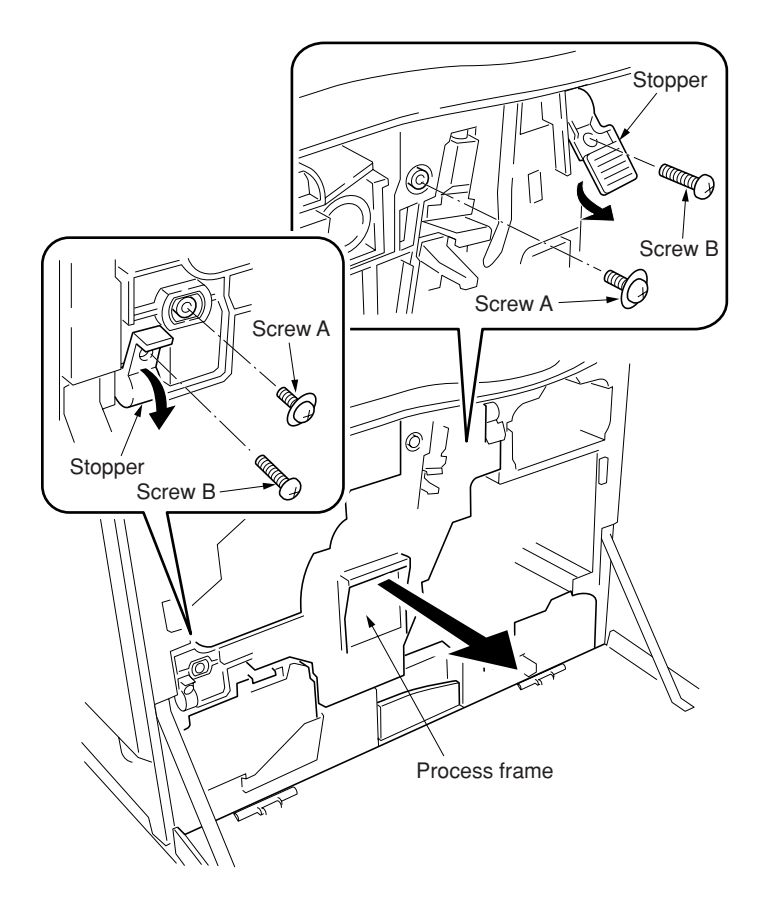

**Figure 1-3-24**

12. Take up the four developers from the protective bags. Remove for each two of tape and the protective film.

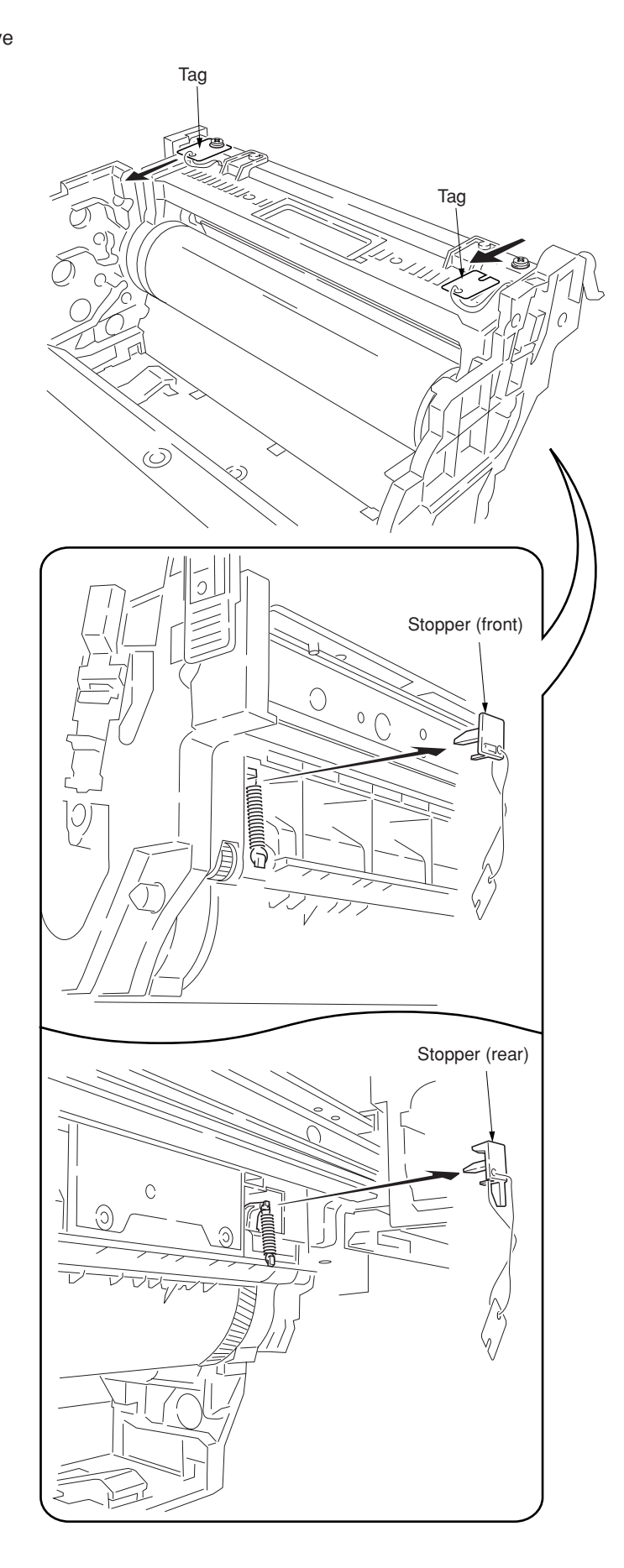

## 2A6

13. Fit the four developers to the process frame in the order of black, cyan, magenta, and yellow as shown in the diagram.

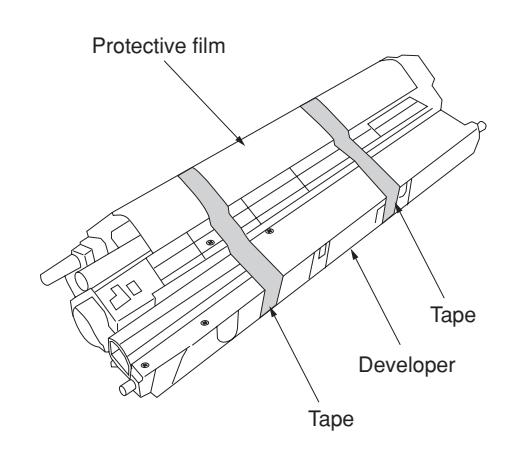

**Figure 1-3-26**

- 14. Close the process frame and then lock the two stoppers.
- 15. Fix the two screws A first, and then fix the two B screws.

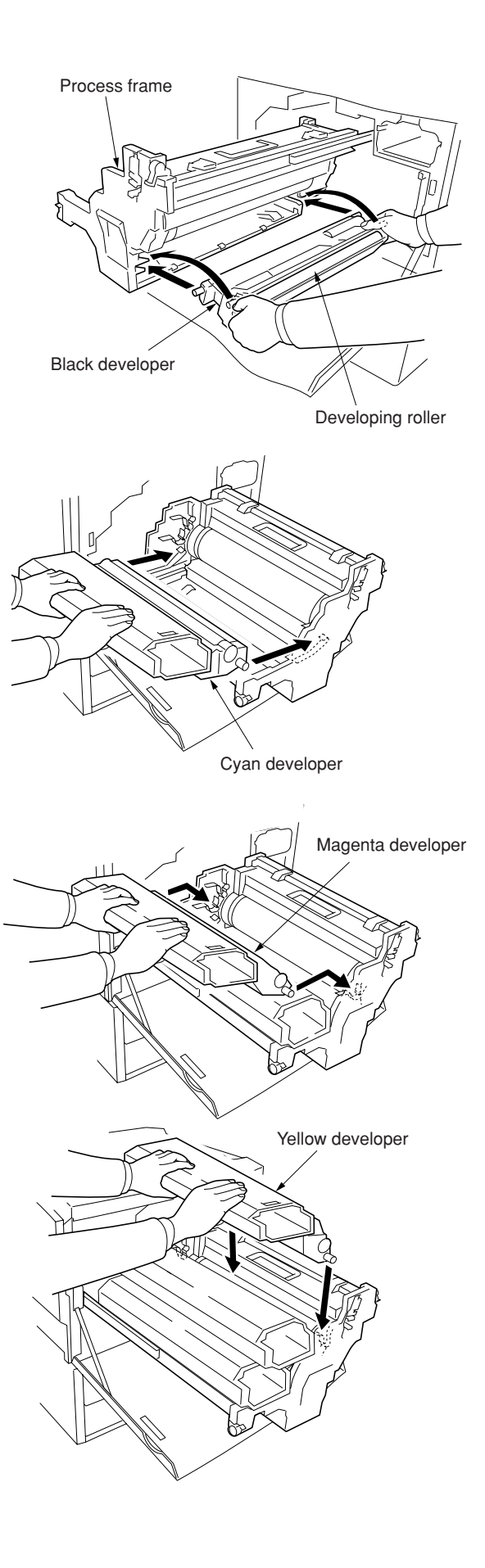

#### 2A6
16. Pull out the paper feed unit.

19. Close the paper feed unit. 20. Secure the screw.

- 17. Replace the primary transfer unit.
- 18. Press to lower the lock lever and return the transfer unit release lever to its original position.

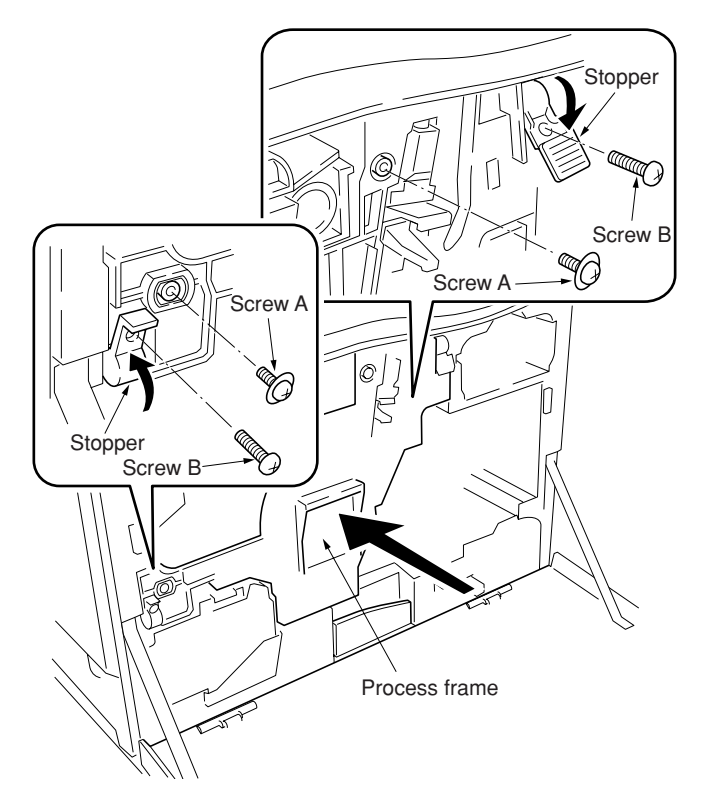

**Figure 1-3-28**

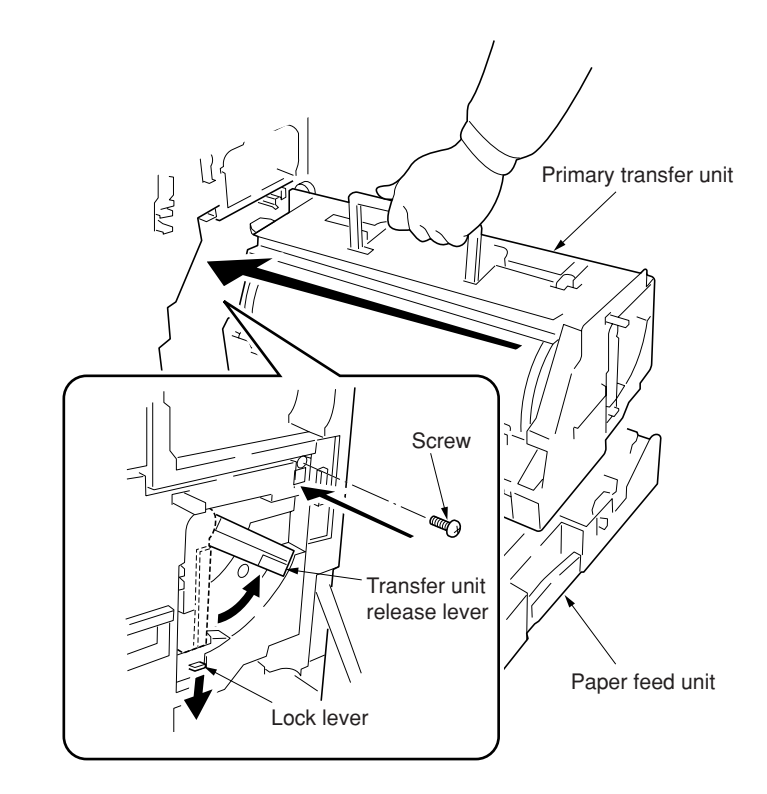

**Figure 1-3-29**

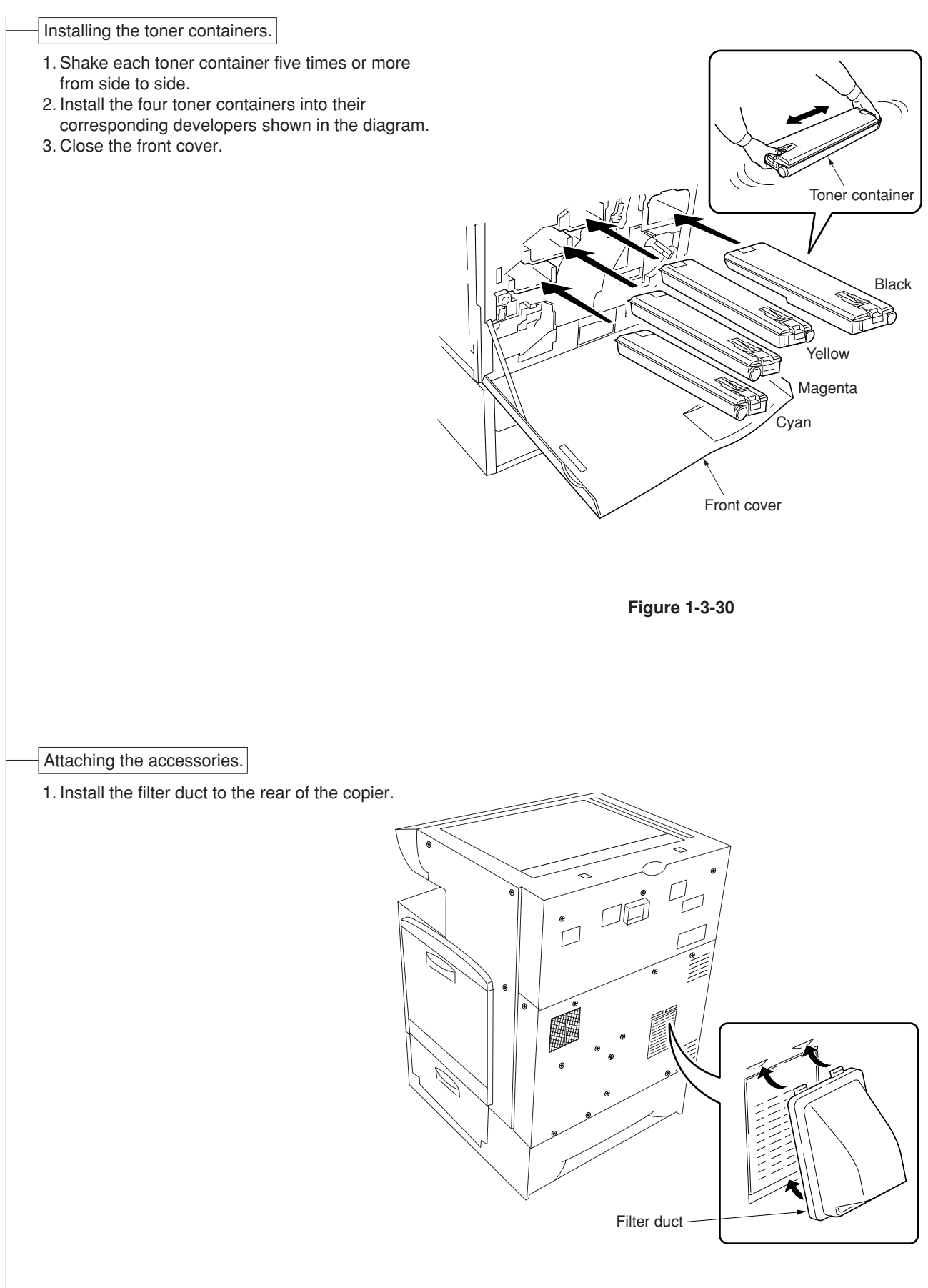

Installing the original cover or the DF (option). 1. Install the original cpver or the DF.

Connect the power cord.

- 1. Connect the power cord to the connector on the copier and insert the power plug into the wall outlet.
- 2. Turn the main switch on.

Setting the time zone (maintenance item U 209).

1. Enter the maintenance mode by entering "10871087" using the numeric keys.

2. Enter "209" using the numeric keys and press the start key.

Setting the current time zone, date, and time (see page 1-4-X).

Adjusting the image (maintenance item U 034 and U410).

- 1. Enter "034" using the numeric keys and press the start key. Firstly, perform the adjusting the leading edge registration of image printing. Select "ADJ. READ EDGE TIMING" using the cursor up/down keys and press the start key. Select "Cassette" using the cursor up/down keys and press the interrupt key. Set A3/11"  $\times$  17" paper on thedrawer and press the start key to output a test pattern. Check the leading edge registration is correct and if it is, perform the same adjustment in case of paper is fed from the bypass tray.
- 2. Perform the adjusting the center line. Select "ADJ. MIDDLE LINE TIMING" using the cursor up/down keys and press the start key. Select "Cassette" using the cursor up/down keys and press the interrupt key. Press the start key to output a test pattern. Check the center line is correct and if it is, perform the same adjustment in case of paper is fed from the bypass tray.
- 3. Enter "410" using the numeric keys and press the start key to perform the adjusting the halftone automatically. Select "Continuation adjust" using the cursor up/down keys and set A4/11"  $\times$  8 1/2" paper on the drawer. Press the start key to output a test pattern. Place the output test pattern as the original and press the start key (first time).
- 4. Press the stop/clear key and press the start key to output a test pattern. Place the output test pattern as the original and press the start key (second time).
- 5. Press the stop/clear key and press the start key to output a test pattern. Place the output test pattern as the original and press the start key (third time). Press the enter key to set the data.
- 6. Next, perform the adjustment in the text & photo mode. Press the start key to output a test pattern. Place the output test pattern as the original and press the start key (first time).
- 7. Press the stop/clear key and press the start key to output a test pattern. Place the output test pattern as the original and press the start key (second time). Press the enter key to set the data. Perform the adjustment of photo and printed photo modes in the same way.
- 8. Select "Engine adjust" using the cursor up/down keys and press the start key. Select "Acquire a proper data" using the cursor up/down keys and press the enter key.
- 9. Enter "001" using the numeric keys to exit the maintenance mode.

Completion of the machine installation.

# **1-3-2 Setting initial copy modes**

Factory settings are as follows:

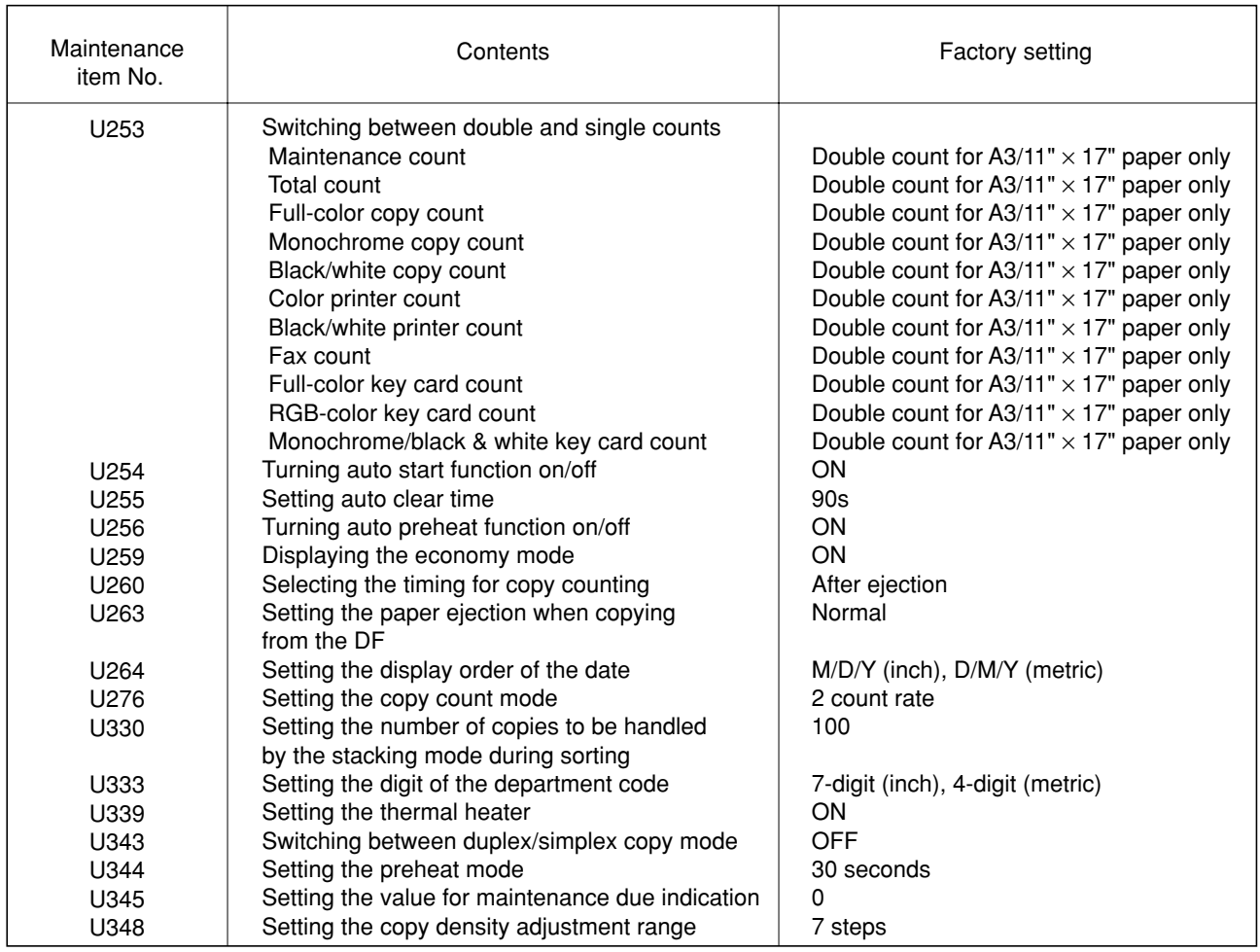

# **1-3-3 Copier management**

In addition to a maintenance function for service, the copier is equipped with a management function which can be operated by users (mainly by the copier administrator). In this copier management mode, settings such as default settings can be changed.

# **(1) Using the copier management mode**

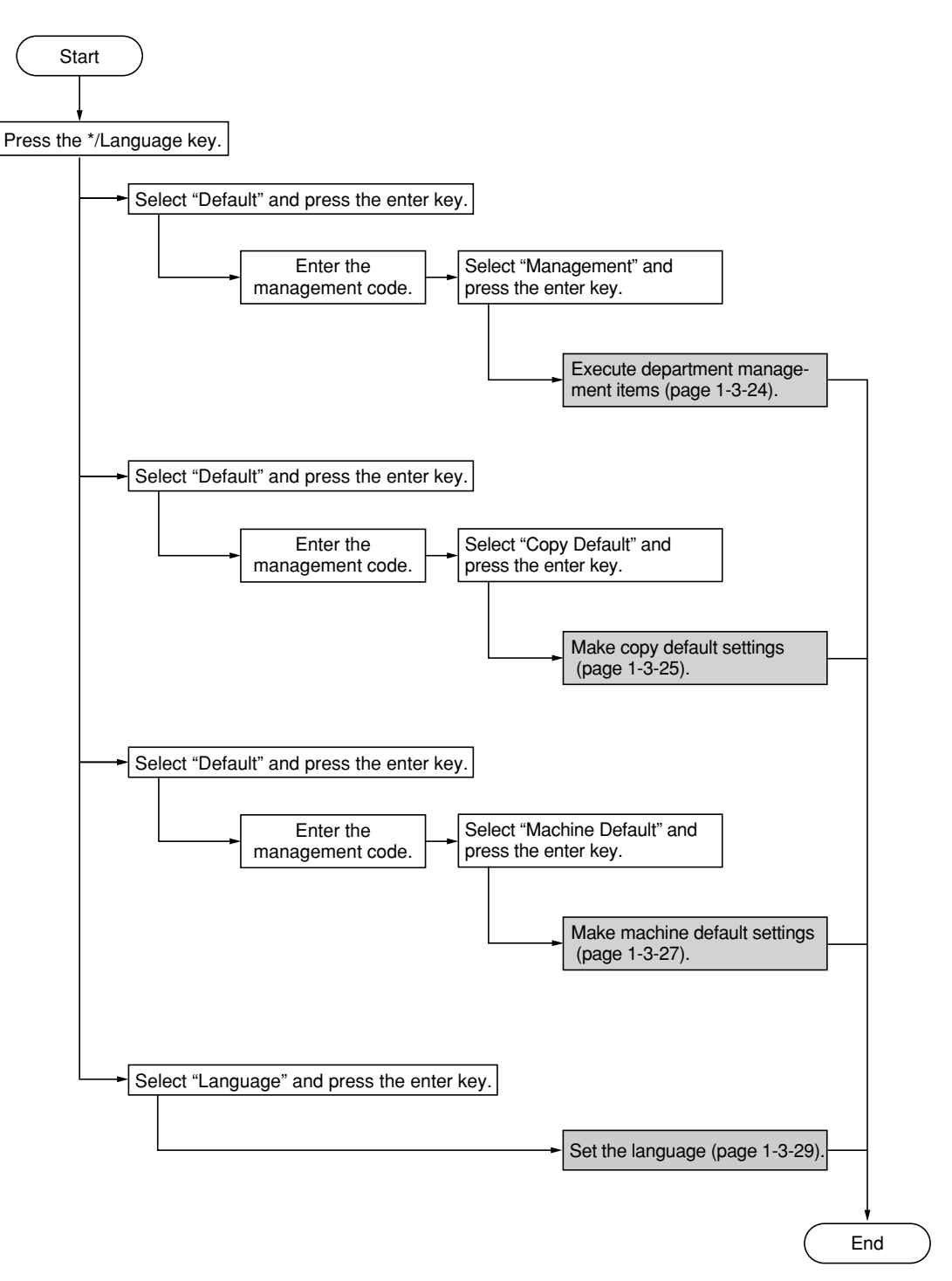

## **(2) Setting department management items**

#### Registering a new department code

Sets a department code and the limit of the number of copies for that department.

- 1. Select "Management Setting" ("COPY MGMT SETTING") and press the enter key.
- 2. Select "Register" and press the enter key.
- 3. Enter a department code\* using the numeric keys and press the enter key. \*4 digits for metric specifications and 7 digits for inch specifications.
- 4. Enter the number of copies limit using the numeric keys. Setting range is 1 page increment between 1 and 999999 pieces. Entering "0" enables unlimited copying.
- 5. Press the enter key.

#### Deleting a department code

- 1. Select "Management Setting" ("COPY MGMT SETTING") and press the enter key.
- 2. Select "Delete Code" ("CODE DELETE") and press the enter key.
- 3. Enter a department code\* to be deleted using the numeric keys.

\*4 digits for metric specifications and 7 digits for inch specifications.

- 4. Press the enter key.
- 5. Select "Yes" or "No" and press the enter key.

#### Altering the copy limit

- 1. Select "Management Setting" ("COPY MGMT SETTING") and press the enter key.
- 2. Select "Copy Linit Correction" and press the enter key.
- 3. Enter a department code\* to be altered using the numeric keys. \*4 digits for metric specifications and 7 digits for inch specifications.
- 4. Press the enter key.
- 5. Enter the new number of copies limit using the numeric keys. Setting range is 1 page increment between 1 and 999999 pieces. Entering "0" enables unlimited copying.
- 6. Press the enter key.

#### Clearing copy counts

- 1. Select "Management Setting" ("COPY MGMT SETTING") and press the enter key.
- 2. Select "Delete Count" ("COUNTS CLEAR") and press the enter key.
- 3. Select "Yes" or "No" and press the enter key.

#### Print management list

- 1. Select "Management Setting" ("COPY MGMT SETTING") and press the enter key.
- 2. Select "Printer Code List" ("PRINT MANAGEMENT LIST") and press the enter key.

The list is automatically printed out.

#### Turning department management on/off

- 1. Select "Management on/off" ("COPY MANAGEMENT ON/OFF") and press the enter key.
- 2. Select "On" or "Off" and press the enter key.

#### Turning printer department management on/off

Note: This setting item will not be displayed if the optional printer board is not installed.

Turning printer error report fuction on/off

Note: This setting item will not be displayed if the optional printer board is not installed.

#### Exposure mode

Selects the exposure mode at power-on.

- 1. Select "Exposure mode" and press the enter key.
- 2. Select "Manual" or "Auto" and press the enter key.

#### Exposure steps

Sets the number of exposure steps for the manual exposure mode.

- 1. Select "Exposure step" and press the enter key.
- 2. Select "7 Steps" or "13 Steps" and press the enter key.

## Auto exposure adjustment (color)

Changes the overall exposure when using the auto exposure mode for full color copies.

- 1. Select "Auto Exposure Set (4C)"["A. E. (4- COL)"] and press the enter key.
- 2. Select the exposure using the cursor left/right keys and press the enter key. Setting range: 1 to 7

### Auto exposure adjustment (b/w)

Changes the overall exposure when using the auto exposure mode for black and white copies.

- 1. Select "Auto Exposure Set (B/W)"["A. E. (B/ W)"] and press the enter key.
- 2. Select the exposure using the cursor left/right keys and press the enter key. Setting range: 1 to 7

### Mixed original density

Adjusts the exposure of the original when the text & photo mode is selected for the image quality.

- 1. Select "Mixed original density set" and press the enter key.
- 2. Select the exposure using the cursor left/right keys and press the enter key. Setting range: 1 to 7

#### **Text original density**

Adjusts the exposure of the original when the text mode is selected for the image quality.

- 1. Select "Text original density set" and press the enter key.
- 2. Select the exposure using the cursor left/right keys and press the enter key. Setting range: 1 to 7

#### Photo original density

Adjusts the exposure of the original when the photo mode is selected for the image quality.

- 1. Select "Photo Original Density Set" and press the enter key.
- 2. Select the exposure using the cursor left/right keys and press the enter key. Setting range: 1 to 7

## Map original density

Adjusts the exposure of the original when the map mode is selected for the image quality.

- 1. Select "Map Original Density Set" and press the enter key.
- 2. Select the exposure using the cursor left/right keys and press the enter key. Setting range: 1 to 7

#### Color mode

Sets the default mode for color copying.

- 1. Select "Default Copy Set" and press the enter key.
- 2. Select the setting using the cursor up/down keys and press the enter key. Settings: Full-Color (FULL COLOUR)/Black & White/Auto color selection (AUTO COLOUR SELECTION)

### Original quality

Sets the default mode for the image quality.

- 1. Select "Original quality" and press the enter key.
- 2. Select the setting using the cursor up/down keys and press the enter key. Settings: Mixed/Text/Photo/Print/Map/Eco

## Default drawer (b/w)

Sets the location that will be automatically selected when the reset key is pressed, for feeding paper in black and white copying.

- 1. Select "Default drawer" and press the enter key.
- 2. Select the drawer using the cursor up/down keys and press the enter key. Settings: 1 paper (SOURCE 1)/2 paper (SOURCE 2)/3 paper (SOURCE 3)/4 paper (SOURCE 4)

\* The "1 paper" ("SOURCE 1") will not be displayed in duplex copiers.

#### Default drawer (color)

Sets the location that will be automatically selected when the reset key is pressed, for feeding paper in color copying.

- 1. Select "Extra White Paper Default Cas."("DEFAULT DRAWER COLOUR") and press the enter key.
- 2. Select the drawer using the cursor up/down keys and press the enter key. Settings: 1 paper (SOURCE 1)/2 paper (SOURCE 2)/3 paper (SOURCE 3)/4 paper (SOURCE 4)
	- \* The "1 paper" ("SOURCE 1") will not be displayed in duplex copiers.

### Copy limit

Sets a limit to the number of copies that can be made at one time.

- 1. Select "Copy limit" and press the enter key.
- 2. Enter the setting using the numeric keys and press the enter key.

Setting range: 1 to 999 copies

#### Margin width

Sets the default setting of the margin width for the margin copying.

- 1. Select "Margin width" and press the enter key.
- 2. Press the cursor left/right keys to adjust default margin width.

Setting range:  $\frac{1}{4}$  to  $\frac{3}{4}$ " (inch specifications) 6 to 18 mm (metric specifications)

### Border erase width

Sets the default setting of the border erase width for the border erase modes (sheet erase and book erase).

- 1. Select "Border Erase width" and press the enter key.
- 2. Select the setting using the cursor up/down keys and press the enter key. Setting range: 1/4"/1/2"/3/4"(inch specifications) 6/12/18 mm (metric specifications)

### Custom erase size

Sets the size of the original that is to be used in the custom erase mode.

- 1. Select "Custom sheet (Border erase)" ("CUSTOM ERASE SIZE") and press the enter key.
- 2. Press the cursor left/right keys to select the length and press the cursor down key.
- 3. Press the cursor left/right keys to select the width and press the enter key. Setting range
	- inch specifications

Length:  $3^{11}/_{16}$ " to  $8^{7}/_{16}$ " (in  $5/_{16}$ " increments) Width:  $2^3$ /8" to 11<sup>5</sup>/8" (in <sup>1</sup>/8" increments) metric specifications

Length: 94 to 214 mm (in 8 mm increments) Width: 60 to 296 mm (in 4 mm increments)

### Insert tray

Sets the location that contains the paper which will be fed in the insert sheet modes.

- 1. Select "Drawer for insert sheet" and press the enter key.
- 2. Select the location using the cursor up/down keys and press the enter key. Settings: 1 paper (SOURCE 1)/2 paper (SOURCE 2)/3 paper (SOURCE 3)/4 paper (SOURCE 4)/Bypass \* The "1 paper" ("SOURCE 1") will not be displayed in duplex copiers.

#### Output form

Sets the default setting for the sort mode at the time power is turned on.

- 1. Select "Output Form" and press the enter key.
- 2. Select "On" or "Off" and press the enter key.

## Eject destination

Sets the location for ejection of finished copies.

- 1. Select "Output Selection" and press the enter key.
- 2. Select "Inner Eject" or "Side Eject" and press the enter key.

## ACS adjust

Adjusts the level of detection between color and black&white originals in the auto color selection mode.

- 1. Select "ACS Adjustment" and press the enter key.
- 2. Select the level using the cursor left/right keys and press the enter key. Setting range: 1 to 5.

## Auto color adjustment

Adjusts the color if the color on the originals and that which appears on the copies begins to differ greatly.

- 1. Select "Auto Adjustment" and press the enter key.
- 2. Select the image quality ("Text+Photo/Text/ Map/Eco" or "Photo") using the cursor up/ down keys and press the enter key.
- 3. Press the start key.
- A PG color pattern will be printed out. 4. Set the printed color pattern on the contact glass and press the start key.
- 5. Select "Adjust Finish"("ADJUSTMENT COMPLETED") or "Test Copy" or "Adjust Again" using the cursor up/down keys and press the enter key.

#### Drum refresh

This operation should be performed when high humidity causes the copy image to become blurred or faded.

- 1. Select "Drum refresh" and press the enter key.
- 2. Press the enter key. The drum refresh operation will begin. It will be about 5 minutes.

#### Rotate sort

Selects between standard sorting or rotatesorting as the default sort mode whenever the sort mode is selected.

- 1. Select "Rotate sort" and press the enter key.
- 2. Select "On" or "Off" and press the enter key.

# **(4) Machine default**

#### Status report

- Prints out a list of all machine default settings.
- 1. Select "Status Report" and press the enter key.
- 2. Press the enter key. The status report will be printed out.

## Auto drawer switching

Sets whether the auto drawer switching function is available.

- 1. Select "Auto drawer switching" and press the enter key.
- 2. Select "On" or "Off" and press the enter key.

# Auto shutoff

Sets whether the auto shutoff function is available.

- 1. Select "Auto shut-off" and press the enter key.
- 2. Select "On" or "Off" and press the enter key.

#### Special paper

Sets the drawer for such special paper as colored paper or recycled paper.

- 1. Select "Special paper" and press the enter key.
- 2. Select the location using the cursor up/down keys and press the curor right key. Settings: 1 paper (SOURCE 1)/2 paper (SOURCE 2)/3 paper (SOURCE 3)/4 paper (SOURCE 4)/Bypass.

\* The "1 paper" ("SOURCE 1") will not be displayed in duplex copiers.

#### APS for special paper

Sets whether to use the paper source with the special paper for auto paper selection and auto drawer switching.

- 1. Selct "APS for special paper" and press the enter key.
- 2. Select "On" or "Off" and press the enter key.

## Color copy paper location

Sets the location where paper will be loaded for color copying.

- 1. Select "Extra White Paper Copy/Print" ("COLOUR PAPER CASSETTE") and press the enter key.
- 2. Select the location using the cursor up/down keys and press the curor right key. Settings: 1 paper (SOURCE 1)/2 paper (SOURCE 2)/3 paper (SOURCE 3)/4 paper (SOURCE 4)/Bypass \* The "1 paper" ("SOURCE 1") will not be

displayed in duplex copiers.

#### Auto preheat time

Sets the auto preheat time.

- 1. Select "Auto preheat time" and press the enter key.
- 2. Select the time using the cursor up/down keys and press the enter key. Setting range: 5 to 45 minutes (in 5-minute increments) Note: Set the auto preheat time to be shorter than the auto shutoff time.

#### Auto shutoff time

Sets the auto shutoff time.

- 1. Select "Auto shut-off time" and press the enter key.
- 2. Select the time using the cursor up/down keys and press the enter key. Setting range: 15 to 240 minutes (in 15 minute increments)

#### Display contrast adjustment

Adjusts the contrast of the LCD display.

- 1. Select "Display contrat adjustment" ("DISPLAY CONTRAST ADJUST") and press the enter key.
- 2. Select the setting using the cursor left/right keys and press the enter key. Setting range: 1 to 7

#### Management code change

Changes the management code.

- 1. Select "Management code change" and press the enter key.
- 2. Enter the 4-digit management code using the numeric keys and press the enter key.

### Silent mode

Selects whether or not to enter silent mode after copying.

- 1. Select "Silent Mode" and press the enter key.
- 2. Select "On" or "Off" and press the enter key.

### Day and time

Sets the current date and time and other related settings.

- 1. Select "Day/Time" and press the enter key.
- 2. Select "Time" using the cursor up/down keys.
- 3. Set the current time using the cursor left/right keys. Perform other settings "DST" ("SUMMERTIME"), "Time Zone", "Year", "Month" and "Day" in the same way.

#### Checking the total counter

Checks the total number of black and white copies, mono-color copies and full color copies made.

1. Select "Overview by Total counter" and press the enter key.

The number of each copies is displayed.

#### Counter report

Prints out reports on toner usage for each of the copy, printer and fax functions of the machine.

- 1. Select "Toner coverage inf" ("COUNTER REPORT") and press the enter key.
- 2. Select "Total" or "Copies" and press the enter key.

The selected report will be printed out.

### Paper type

Sets the type of paper that is loaded in each drawer.

- 1. Select "Paper type" and press the enter key.
- 2. Select the paper type using the cursor up/ down keys and press the enter key.

# **(5) Language**

Switches the language to be displayed on the press panel.

- 1. Select "Language" and press the enter key.
- 2. Select the display language and press the enter key.

# **1-3-4 Installing the key counter (option)**

Key counter installation requires the following parts: Key counter set (P/N 2A369703) Contents of the set:

- Key counter cover (P/N 2A360010)
- Key counter retainer (P/N 66060030)
- Key counter cover retainer (P/N 66060022)
- Key counter mount (P/N 66060040)
- Key counter socket assembly (P/N 41529210)
- Four (4)  $MA \times 6$  bronze TP-A screws (P/N B4304060)
- Two  $(2)$  M4  $\times$  10 bronze TP-A screws  $(P/N B4304100)$
- One  $(1)$  M4  $\times$  20 bronze TP-A screw (P/N B4304200)
- One  $(1)$  M4  $\times$  6 chrome TP-A screw  $(P/N)$  B4104060)
- One (1)  $M3 \times 8$  bronze binding screw (P/N B1303080)
- One (1)  $M4 \times 30$  bronze binding screw (P/N B1304300)
- Two  $(2)$  M3  $\times$  6 bronze flat-head screws  $(P/N)$  B2303060)
- One (1) M3 bronze nut (P/N C2303000)

## **Procedure**

- 1. Fit the key counter socket assembly to the key counter retainer using the two screws and nut.
- 2. Fit the key counter mount to the key counter cover using the two screws, and attach the key counter retainer to the mount using the two screws.

 $M4 \times 6$  screws (B4304060)

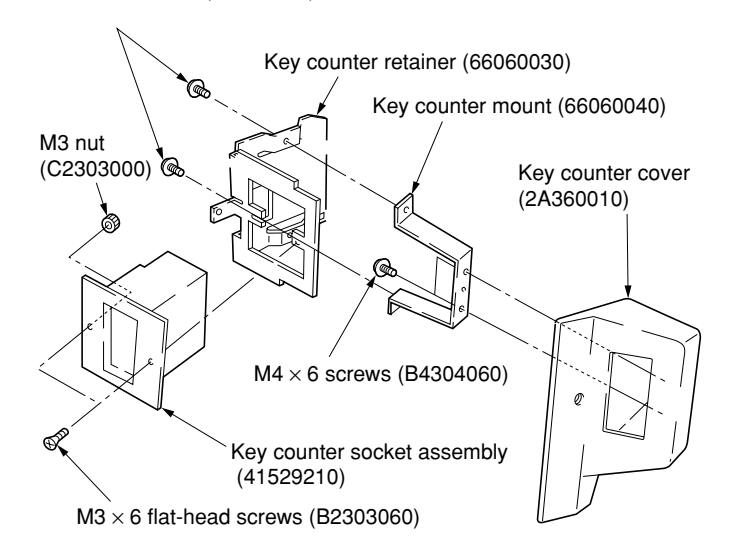

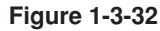

- 3. Remove the two screws holding the upper right cover and then the cover.
- 4. Cut out the aperture plate on the upper right cover using nippers. Also remove the two blanking seals.
- 5. Refit the upper right cover.

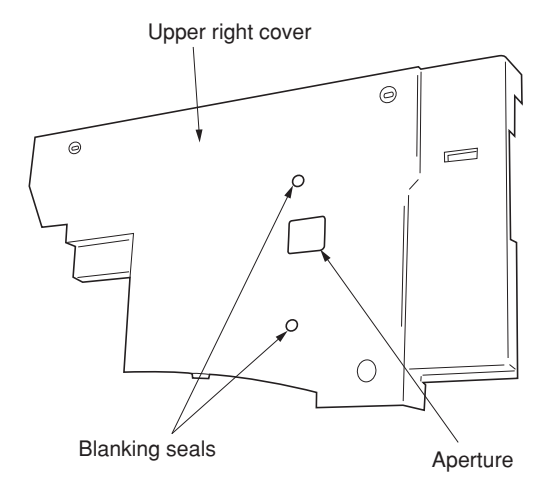

**Figure 1-3-33**

6. Seat the projection of the key counter cover retainer in the aperture in the upper right cover, and fasten it to the copier using two screws.

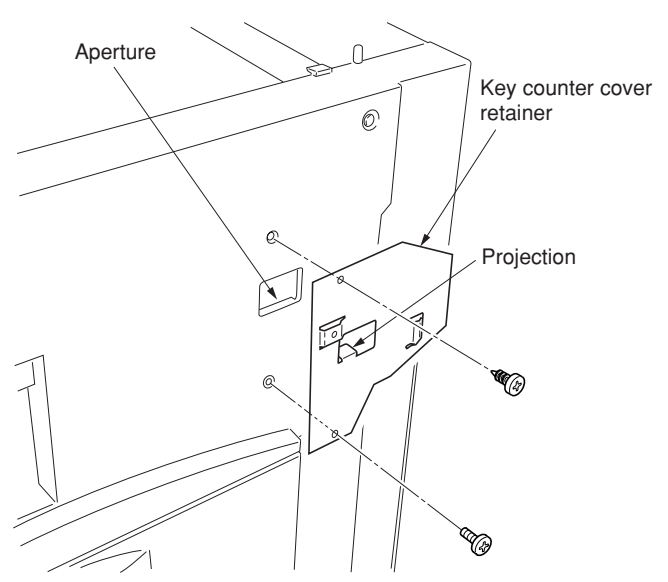

**Figure 1-3-34**

- 7. Connect the connector of the key counter to the connector pulled out from inside the machine.
- 8. Fit the key counter cover with the key counter socket assembly inserted to the key counter cover retainer on the copier using the screw.

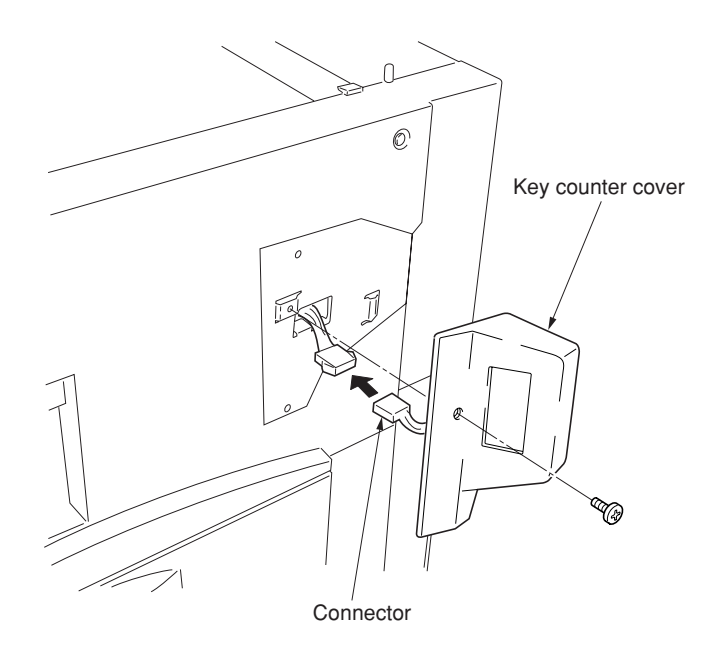

**Figure 1-3-35**

- 9. Insert the key counter into the key counter socket assembly.
- 10. Turn the main switch on and enter the maintenance mode.
- 11. Run maintenance item U204 and select "KEY-COUNTER."
- 12. Exit the maintenance mode.
- 13. Check that the message requesting the key counter to be inserted is displayed on the message display when the key counter is pulled out.
- 14. Check that the counter counts up as copies are made.

# **1-3-5 Installing the bar code reader (option)**

Bar code reader installation requires the following parts: Bar code reader

Bar code reader holder

**Note:** The bar code reader can be installed only if the printer board has been installed.

# **Procedure**

1. Stick the bar code reader holder to the copier using double-faced tape.

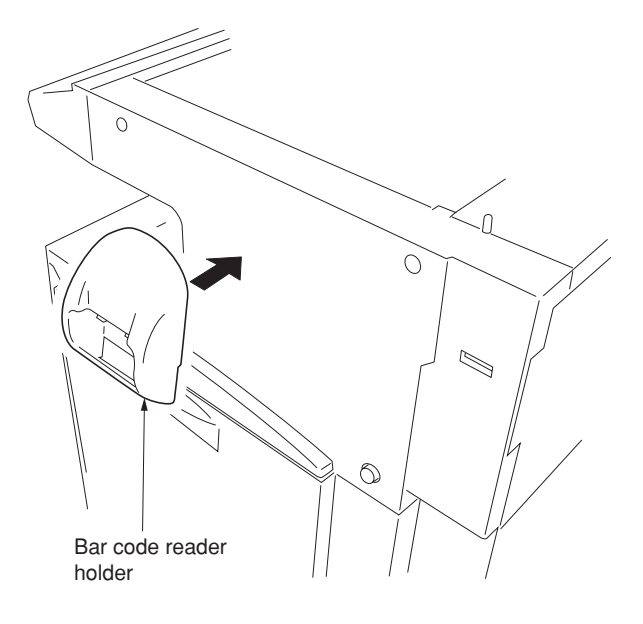

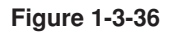

2. Connect the cable of the bar code reader to the connector of rear right of the copier.

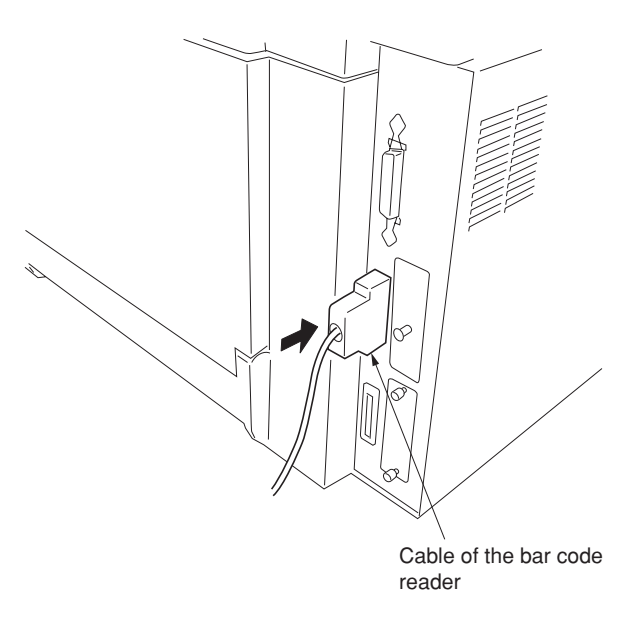

**Figure 1-3-37**

3. Place the bar code reader to the bar code reader holder.

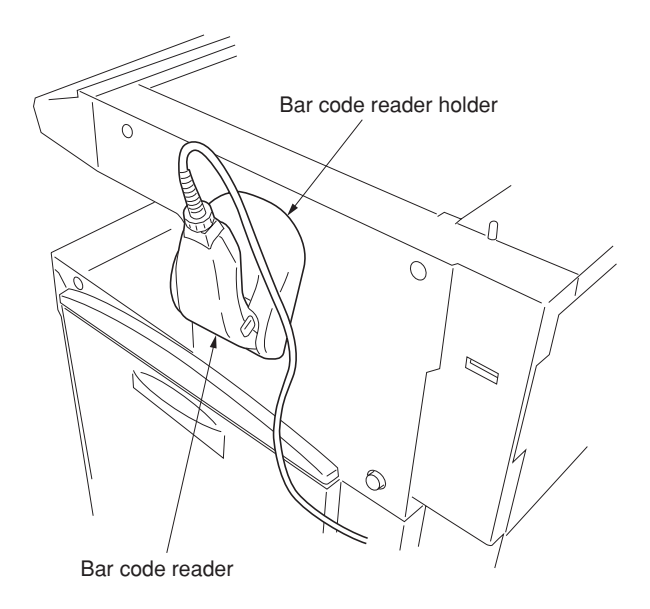

**Figure 1-3-38**

# **1-3-6 Installing the document finisher (option)**

# **Preparation**

- **[ Atlaching the mount assembly to the copier ]**
- 1. Open the copier's face-up tray and conveying cover.
- 2. Lift the conveying cover, and turn the two strap mounts toward the inside of the copier to detach them.
	- **Note:** To detach, turn each strap mount so that it aligns with the catch on the copier.

3. Hold the face-up tray and conveying cover so that they are horizontal, and remove them

from the copier.

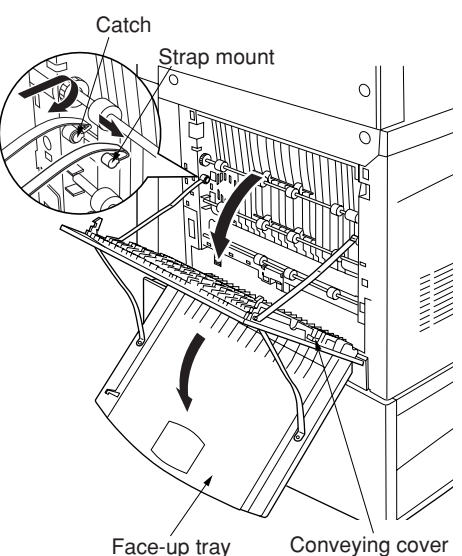

Face-up tray

**Figure 1-3-39**

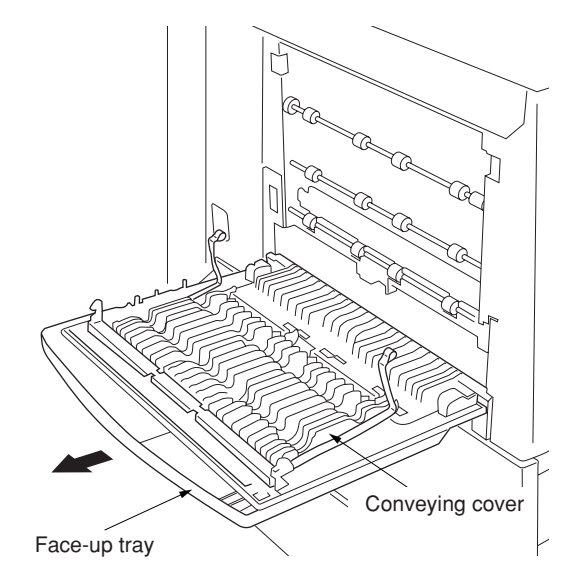

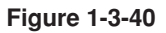

Exit cover assembly

4. Hold the exit cover assembly so that it is horizontal, and attach it to the copier.

- 5. Lift the exit cover assembly, turn the assembly's two mount pieces toward the inside of the copier and attach them to the copier.
	- **Note:** To attach, turn each mount piece so that it aligns with the catch on the copier.
- 6. Close the exit cover assembly.

holes.

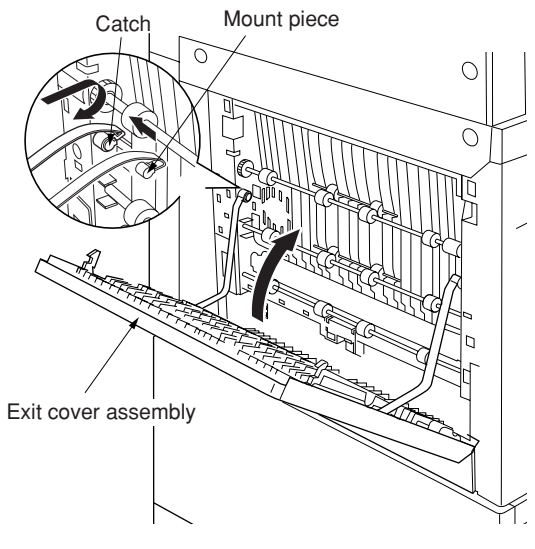

**Figure 1-3-42**

Exit cover

 $\cup$ 

7. Fasten the retainer to the copier's exit cover  $\overline{\circ}$ using the 4 M4  $\times$  8 TP-A chrome screws. **Note:** Fasten at the center of the oblong Retainer M4 x 8 TP-A

chrome screws

**Figure 1-3-43**

# **[ Mounting the finisher ]**

1. Unscrew 2 blue screws and remove the 2 metal fittings holding the rail unit to the finisher.

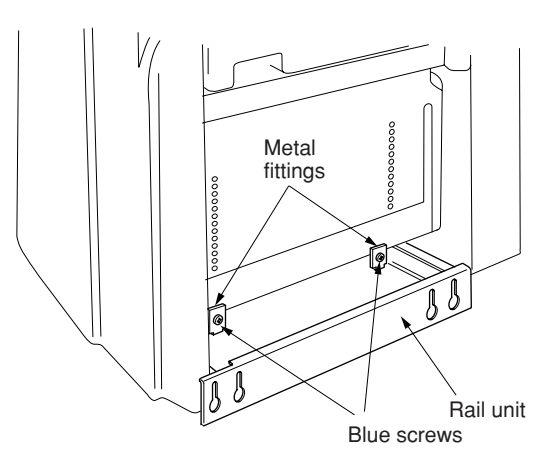

**Figure 1-3-44**

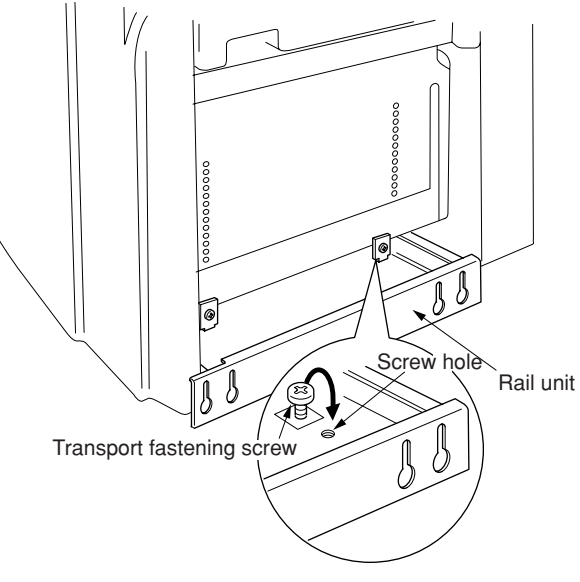

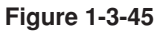

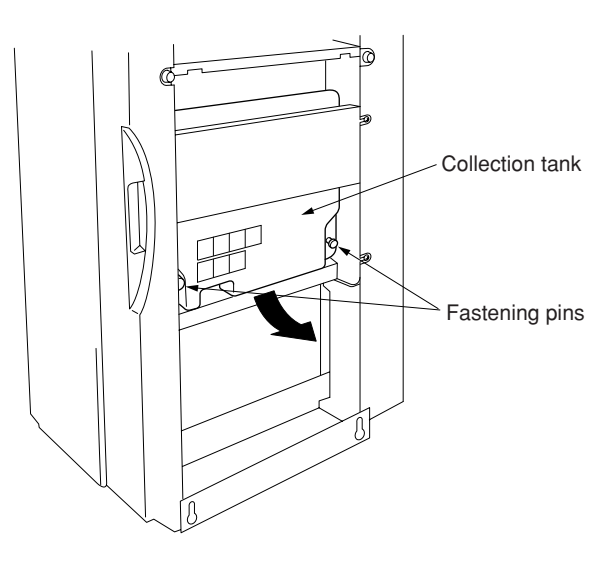

**Figure 1-3-46**

2. Unscrew the transport fastening screw from the rail unit, move it into the front screw hole, and screw it in.

3. Pull out the 2 fastening pins holding the collection tank in place, and take the collection tank out of the finisher.

- 4. Remove the tape securing the solenoid, and the tape securing the shifting guide.
- 5. Set the collection tank back into the finisher, and fasten it into place with the 2 fastening pins.

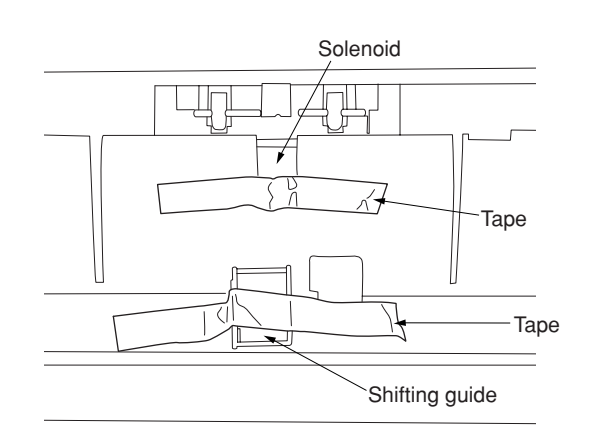

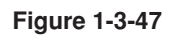

- 6. Pull the rail unit out of the finisher.
- 7. Loosely fasten the rail unit to the copier's finisher-attachment area with the 2 M4  $\times$  10 TP-A bronze screws.

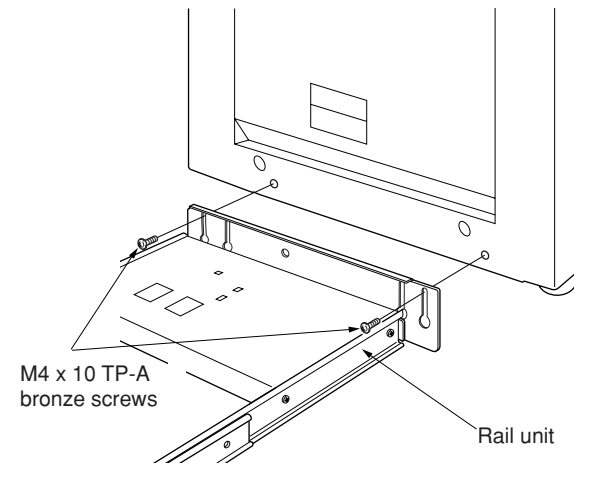

**Figure 1-3-48**

8. Move the finisher next to the copier, and open the finisher's front cover. Adjust the heightadjustment screw in the rail unit until the guideline marked on the retainer is aligned with the center of the height-adjustment plate.

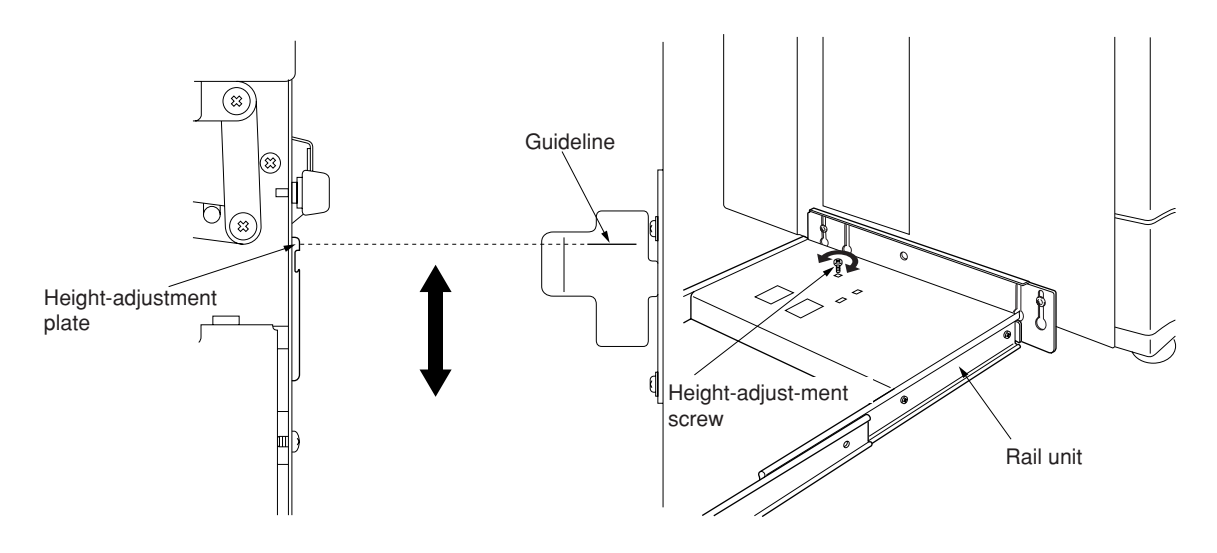

**Figure 1-3-49**

- 9. Pull the finisher away, and tighten up the 2 screws to securely fasten the rail unit to the copier's finisher-attachment area.
- 10. Set the finisher against the copier.

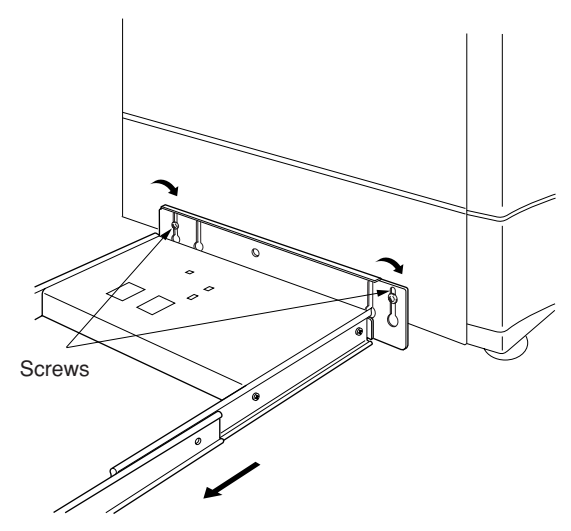

**Figure 1-3-50**

- 11. Open the finisher's front cover.
- 12. Remove the tape securing the internal tray unit.
- 13. Remove the fastening pin holding the internal tray unit in place, and pull out the middle tray unit.

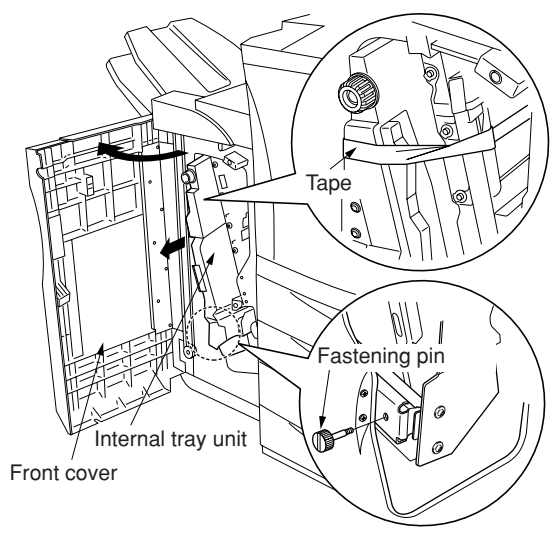

**Figure 1-3-51**

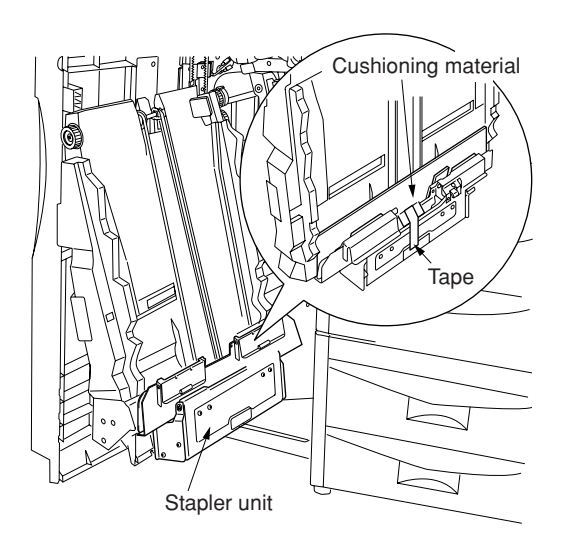

**Figure 1-3-52**

14. Remove the tape securing the cushioning material for the stapler unit, and remove the cushioning material.

- 15. Remove the 2 fastening pins securing the stapler unit at the bottom of the intermediate tray uint.
- 16. Raise the stapler unit in the indicated direction, and load the 2 stapler cartridges into it.

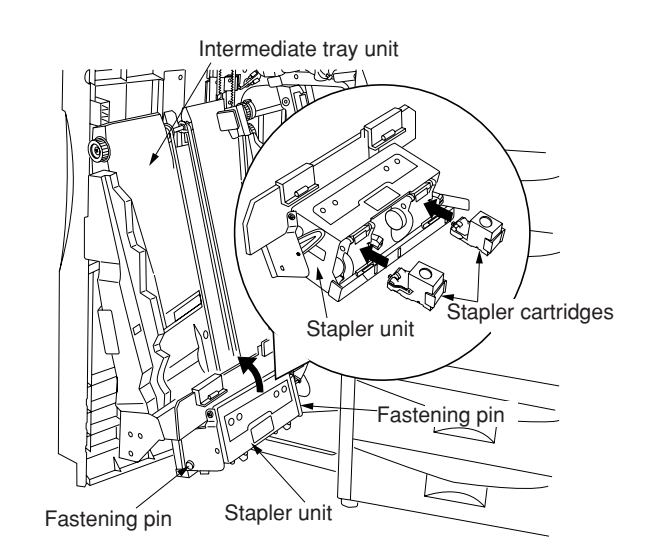

**Figure 1-3-53**

- 17. Lift the stapler unit further up, and then lower it.
- 18. Set the intermediate tray unit back into the finisher, and close the front cover.

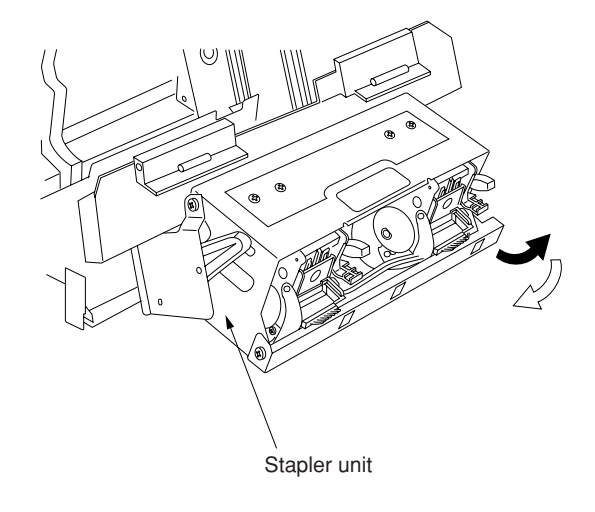

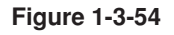

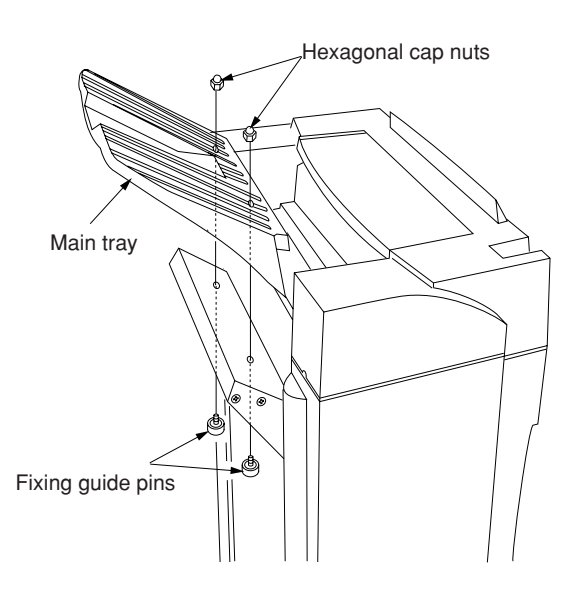

**Figure 1-3-55**

19. Fasten the main tray to the finisher using the 2 fixing guide pins and the 2 hexagonal cap nuts.

# 2A6

20. Hold the auxiliary tray vertically, attach it to the top of the finisher, and lower it toward the exit side.

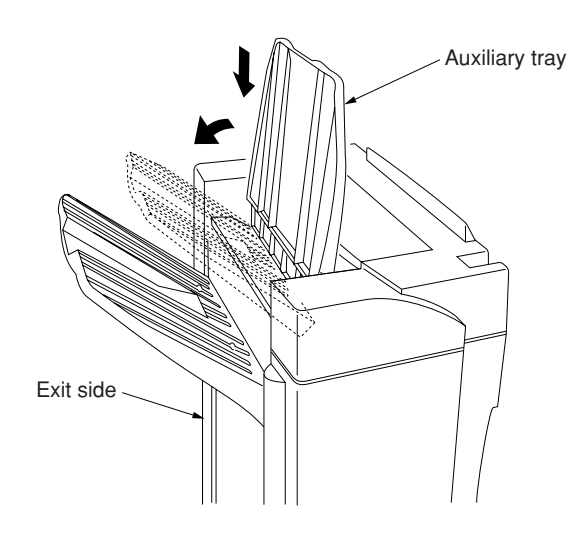

**Figure 1-3-56**

## **[ Mounting the option power assembly ]**

1. Use a screwdriver to remove the screw securing connector to the rear of the copier, and remove the connector.

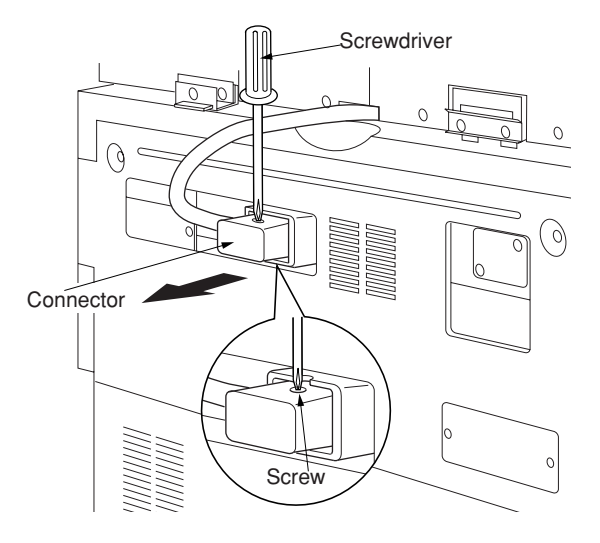

**Figure 1-3-57**

- 2. Remove 3 screws and take off the copier's middle rear cover.
- 3. Disconnect the 4-pin connector.

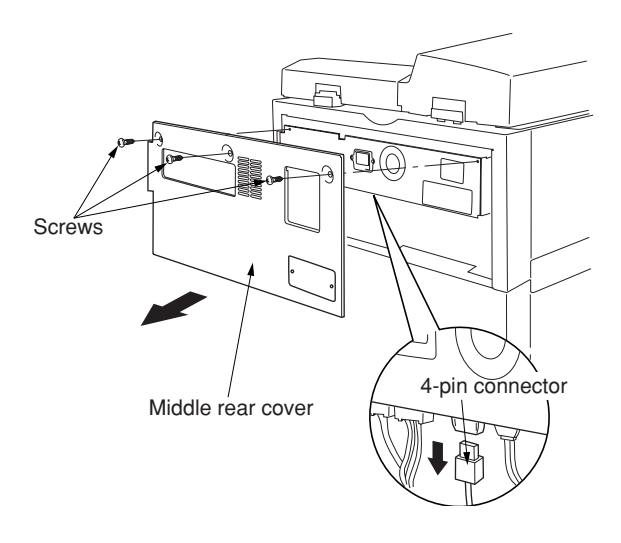

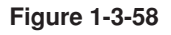

4. Fasten the option power assembly to the copier with the 2 M<sub>3</sub>  $\times$  8 tap-tight binding screws.

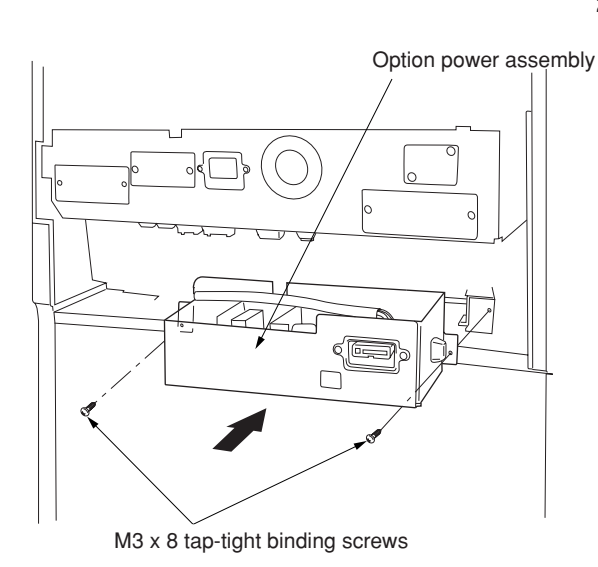

**Figure 1-3-59**

5. Connect the option power assembly's 2-pin and 6-pin connectors, and reconnect the 4 pin connector that you removed at Step 3 above.

**Note:** Pass the 4-pin connector through the option power assembly's edge saddle.

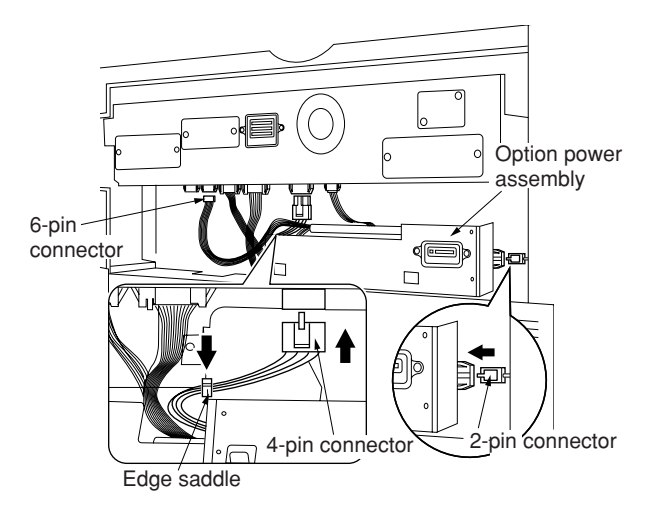

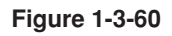

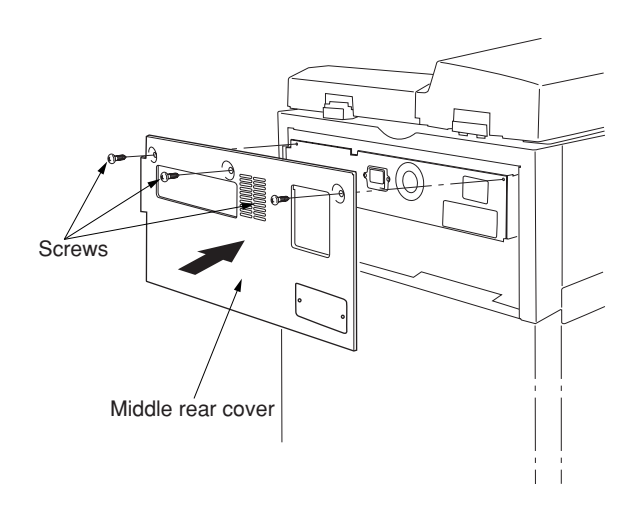

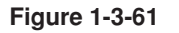

6. Reattach the copier's middle rear cover using the 3 screws you removed at Step 2.

7. Remove 2 screws and take off the cover plate on the middle rear cover.

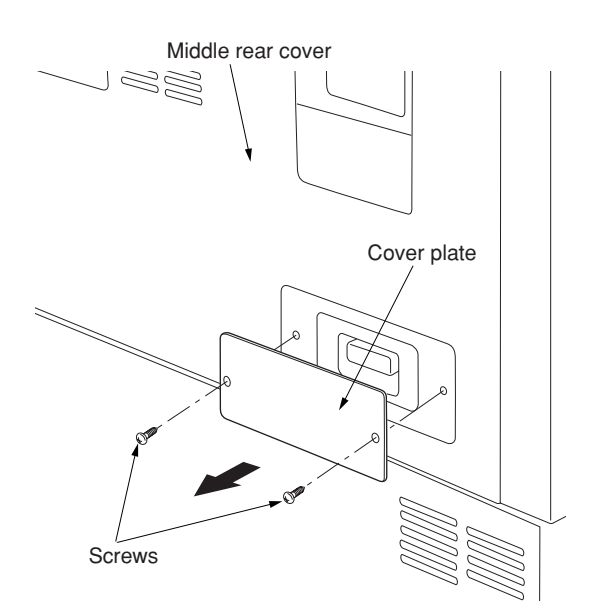

**Figure 1-3-62**

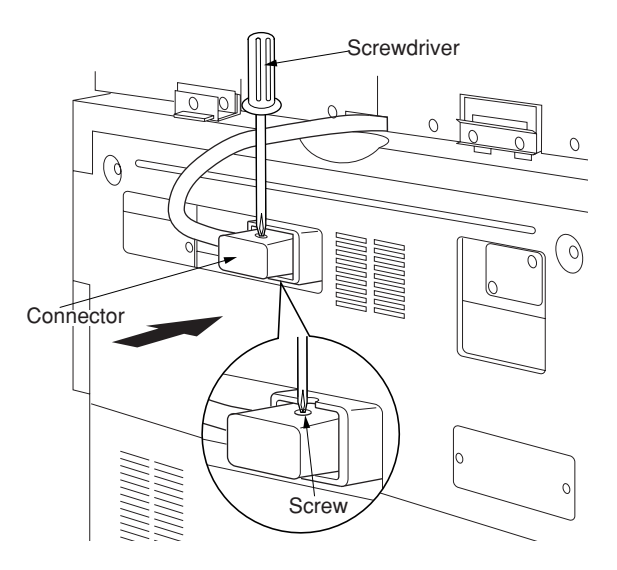

**Figure 1-3-63**

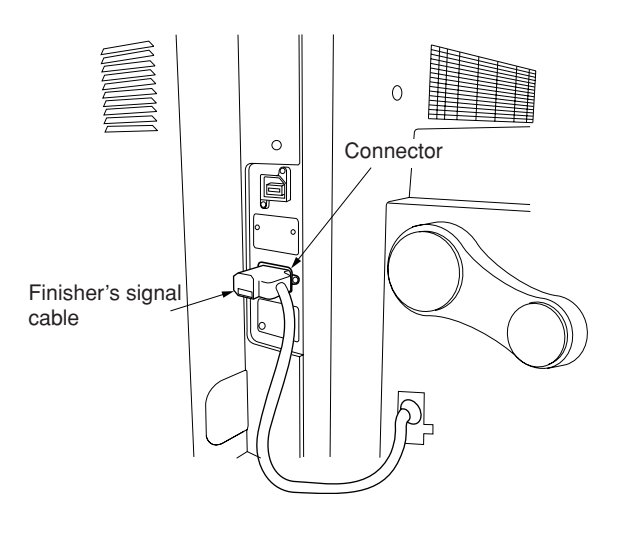

**Figure 1-3-64**

8. Reconnect connector to the rear of the copier, and fasten it into place with the connector screw.

# **[ Connecting the signal cable ]**

- 1. Connect the finisher's signal cable to the connector on the copier.
- 2. Plug the copier into a wall outlet, and turn the copier's main switch on.

# **[ Checking and adjusting ]**

- Adjust the punch-hole centering.
- 1. Set the machine into punch mode, and make a test copy using manual feed. **Note:** Perform this check after checking that the center position of each drawer in the copier is correct.
- 2. Check the centering of the punch-holes on the test copy.
- 3. Loosen the 4 screws securing the retainer, move the retainer as necessary to adjust the centering, and then retighten the screws.
- If holes are off-center toward the front of the copier (case [a] in illustration): Move the retainer toward the rear of the machine (in the direction of the  $\blacktriangle$  in the illustration.)
- If holes are off-center toward the rear of the copier (case [b] in illustration): Move the retainer toward the rear of the machine (in the direction of the  $\Rightarrow$  in the illustration).

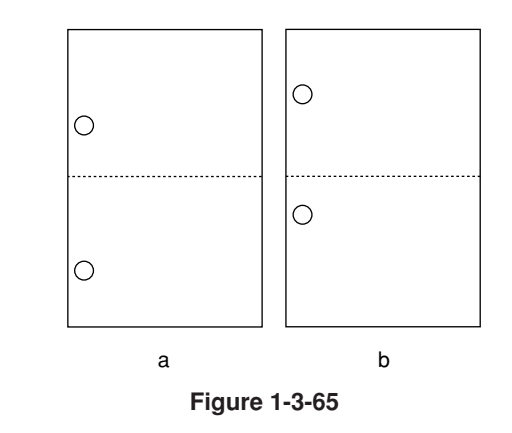

Retainer

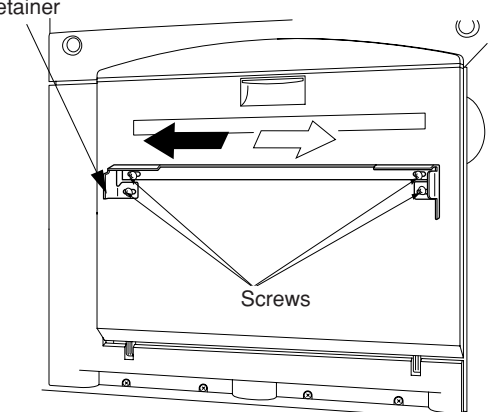

**Figure 1-3-66**

- Adjust the paper curl
- 1. Run paper through the machine.
- 2. Check the curl on the paper ejected onto the finisher's auxiliary tray. clamp to the wing tray and pass the wire through both clamps.

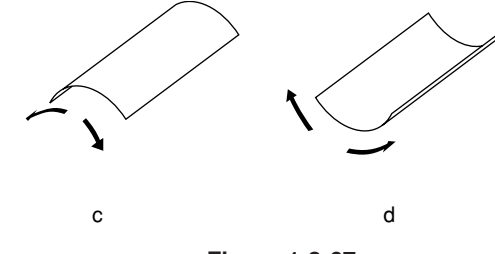

**Figure 1-3-67**

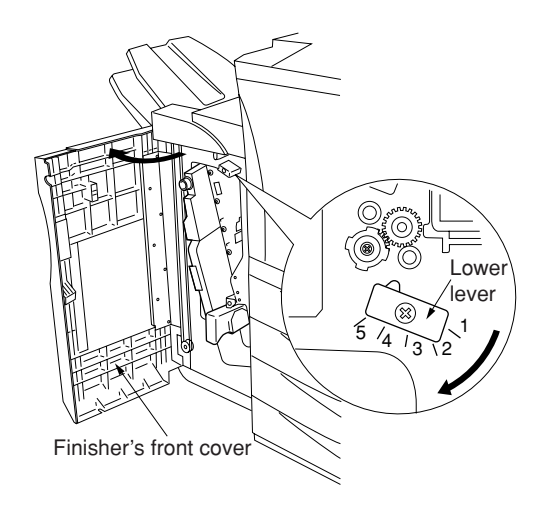

**Figure 1-3-68**

- If excessive downward curl (case [c] in illustration):
- (1) Open the finisher's front cover.
- (2) Move the lower lever one step to the left. The lever is initially set to position "1," and can be adjusted to five positions ("1" to "5").
- (3) Run paper through the machine.
- (4) Check the downward curl on the ejected paper.
- (5) Repeat steps 2 to 4 until there is no curl.
- (6) Close the finisher's front cover.
- 2A6
	- If excessive upward curl (case [d] in illustration):
- (1) Loosen 4 screws and remove the finisher's upper cover.

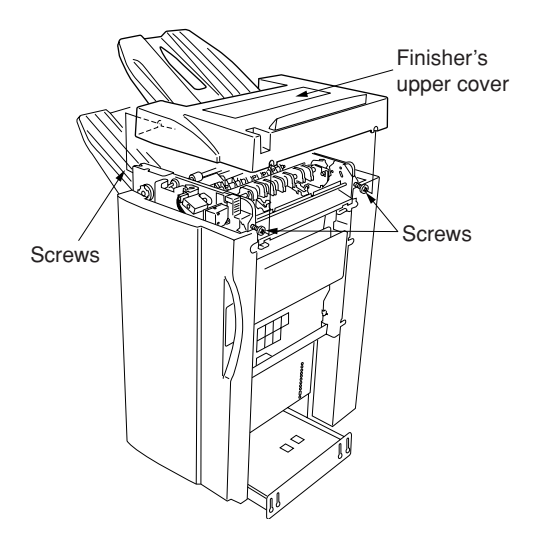

**Figure 1-3-69**

- (2) Move the upper lever m one step to the right. The lever is initially set to position "1," and can be adjusted to five positions ("1" to "5").
- (3) Run paper through the machine.
- (4) Check the upward curl on the ejected paper.
- (5) Repeat steps 2 to 4 until there is no curl.
- (6) Reattach the finisher's upper cover, and tighten the 4 screws.

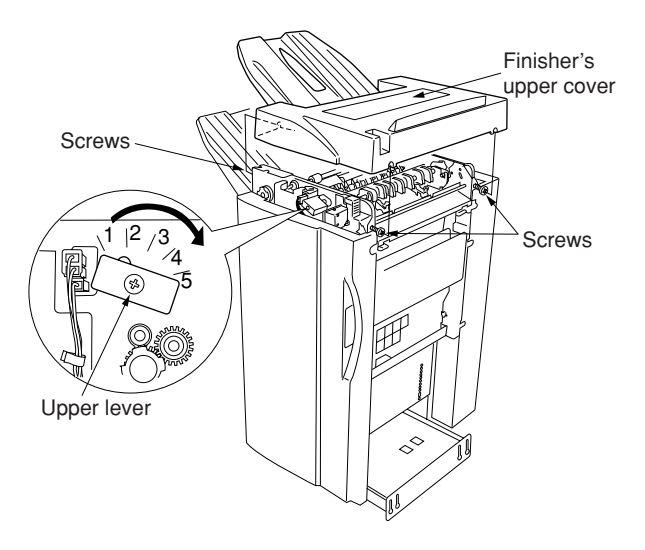

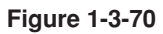

# **1-3-7 Installing the memory copy board/network scanner board (option)**

# **Preparation**

1. Remove the two screws and remove the operation section lower cover.

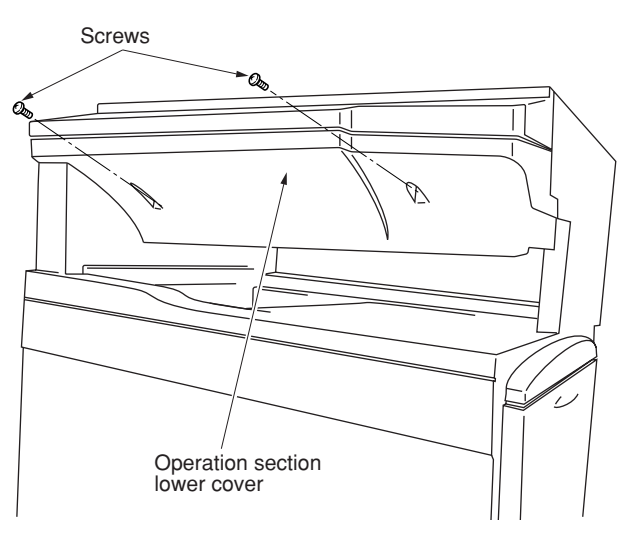

**Figure 1-3-71**

2. Remove the three connectors under the panel. Remove the screw.

If a fax kit has been installed, also remove its connector.

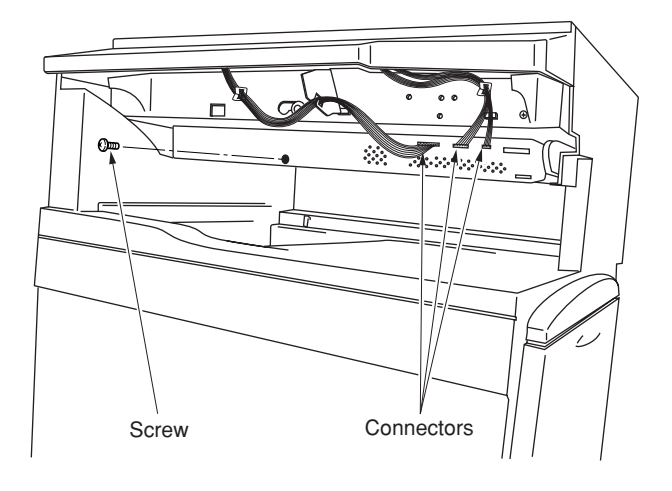

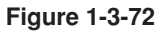

3. Remove the three screws and remove the  $\sim$  Middle rear cover  $\theta$  $\mathbf 0$  $\Box$  $\mathbf 0$  $\mathbb O$ 

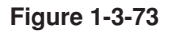

2A6

middle rear cover.

4. Remove the four connectors and two screws, and pull out the electrical component unit a little.

If a fax kit,and a finisher have been installed, remove their respective connectors. Remove the two screws and then remove the upper right cover.

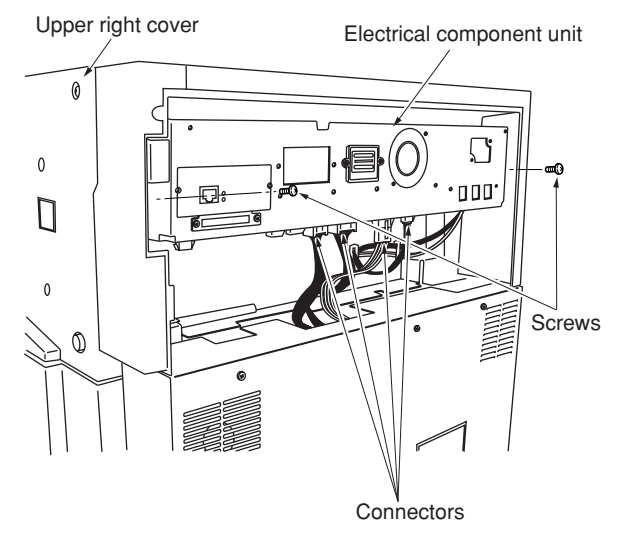

**Figure 1-3-74**

5. Remove the seven connectors and then pull out the electrical component unit.

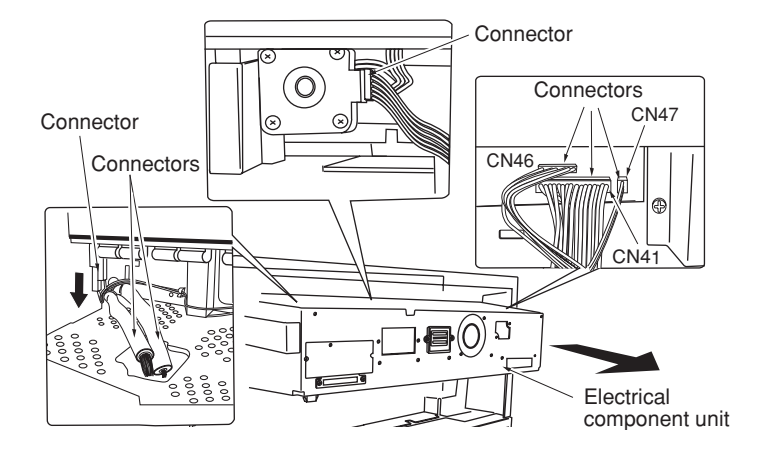

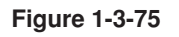

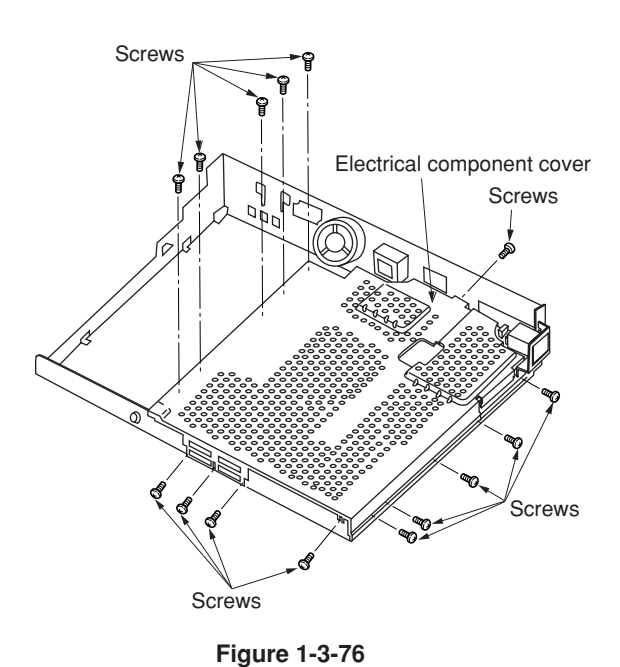

6. Remove the 15 screws and then remove the electrical component cover.

To install a memory copy board, proceed to step 7. To install a network scanner board, proceed to step 9.

To install both units, follow step 7 and after sequentially.

## **[ Installation of memory copy board ]**

7. Fit the notch of the DIMM memory to the memory slot of the scanner main PCB and insert at an angle. Push both ends of the DIMM memory strongly toward the inner part along the socket rails to fix the memory.

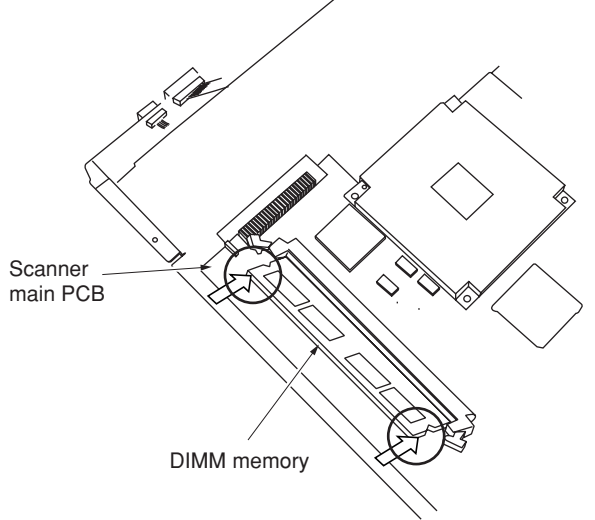

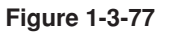

8. Connect the memory copy board to the connector shown in the scanner main PCB. Ensure that the connecter is inserted all the way into the other connecter. Fix the memory copy board with the three pieces of binding Taptite M3  $\times$  06. Take care not to get the wire caught. Execute maintenance item U024 (HDD format). See page 1-4-x. Check that "0000" is displayed after completing of initialization.

If installation of a network scanner board is not needed, proceed to step 13.

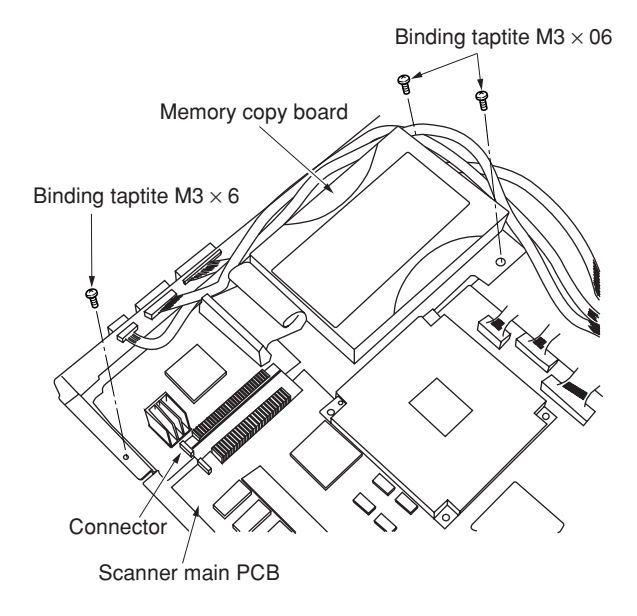

**Figure 1-3-78**

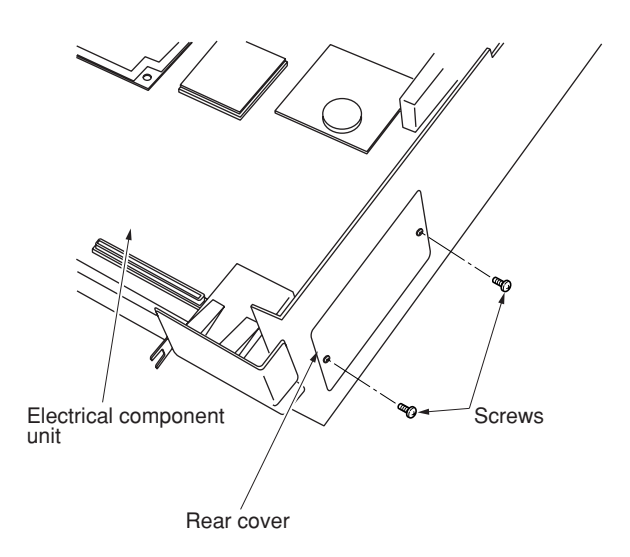

**Figure 1-3-79**

2A6

- 9. Remove the two screws from the electrical
	- component unit and then remove the rear cover.

**[ Installation of network scanner board ]**

10. Insert the network scanner board and fix it to the connector as shown in the illustration. Ensure that the connecter is inserted all the way into the other connecter.

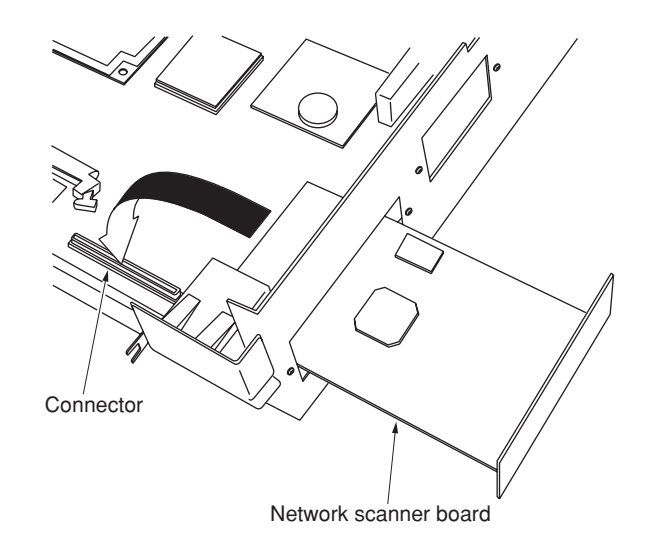

**Figure 1-3-80**

11. Fix the network scanner board with the two screws that have been removed in step 9.

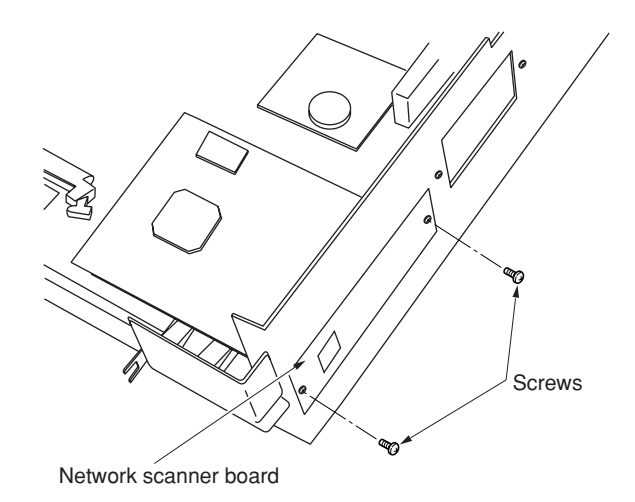

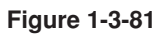

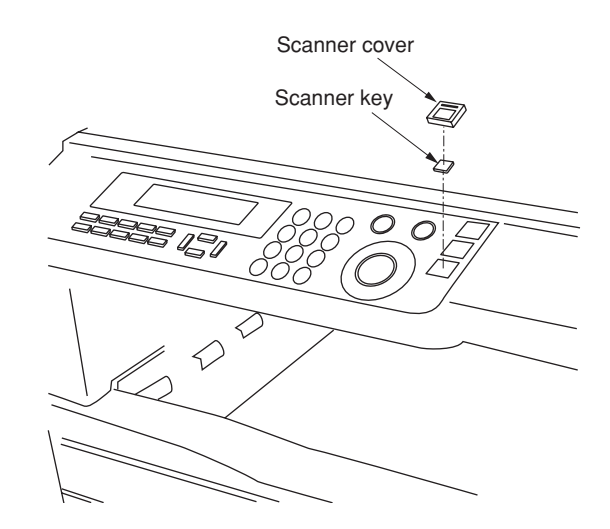

operation section with a flat-blade screwdriver, insert the scanner key, and fit the scanner cover.

12. Remove the third slot cover at the side of the

- 13. Reattach the electrical component unit to its original position.
- 14. Reattach the connectors that have been removed in steps 2, 4, and 5.
- 15. Reattach the middle rear cover to its original position.
- 16. Reattach the operation section lower cover to its original position. **Figure 1-3-82**

# **1-3-8 Installing the printer board (option)**

# **Preparation**

1. Remove the two screws and open the right rear cover.

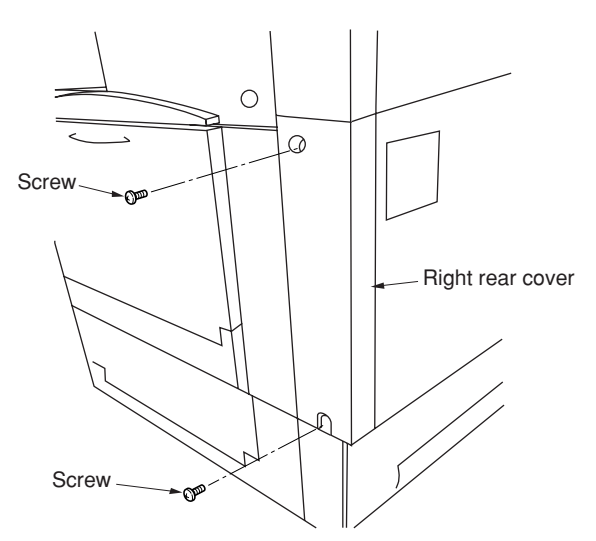

**Figure 1-3-83**

2. Insert the printer board all the way into the copier.

3. Fix the printer board with the two screws that have been removed in step 1 and the Binding

taptite  $M4 \times 10$ .

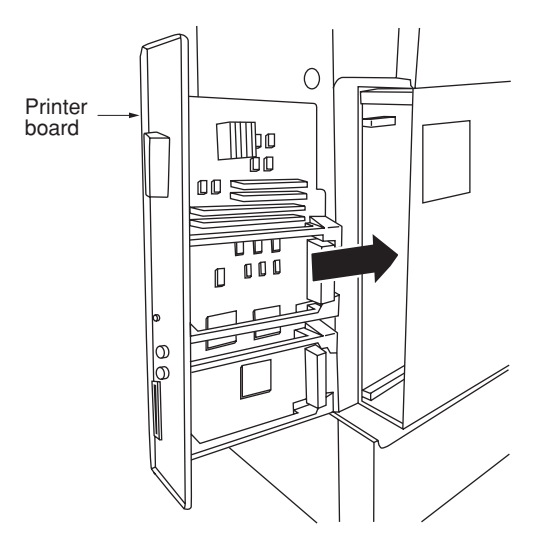

**Figure 1-3-84**

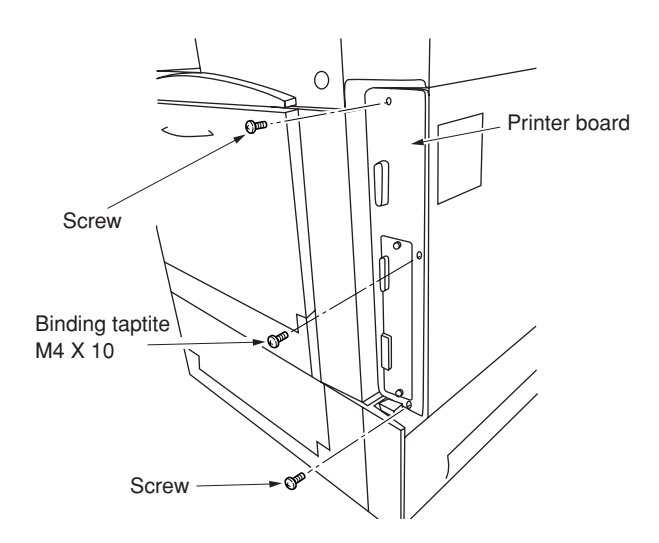

**Figure 1-3-85**

4. Remove the second slot cover at the side of the operation section with a flat-blade screwdriver, insert the printer key, and fit the printer cover. Printer key

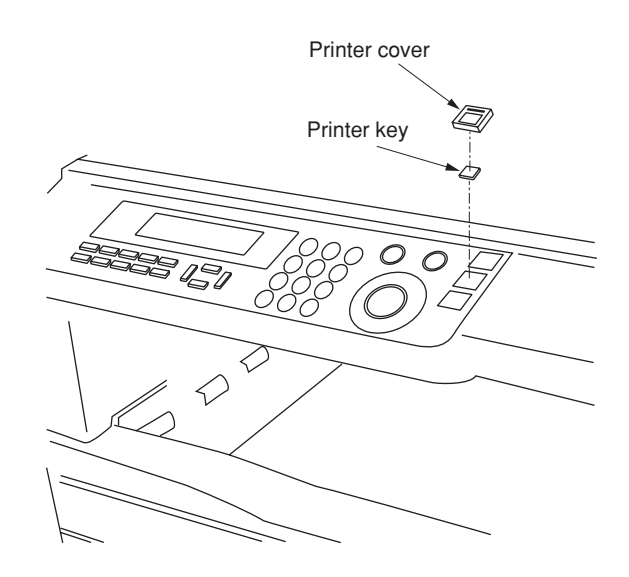

**Figure 1-3-86**

# **1-3-9 Installing the Fax kit (option)**

# **Preparation**

1. Remove the two screws and remove the operation section lower cover.

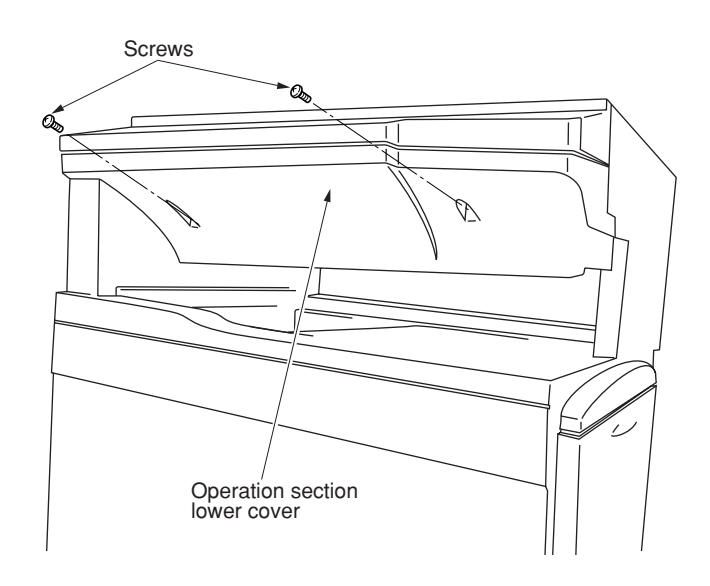

**Figure 1-3-87**

2. Remove the three connectors under the panel. Remove the screw.

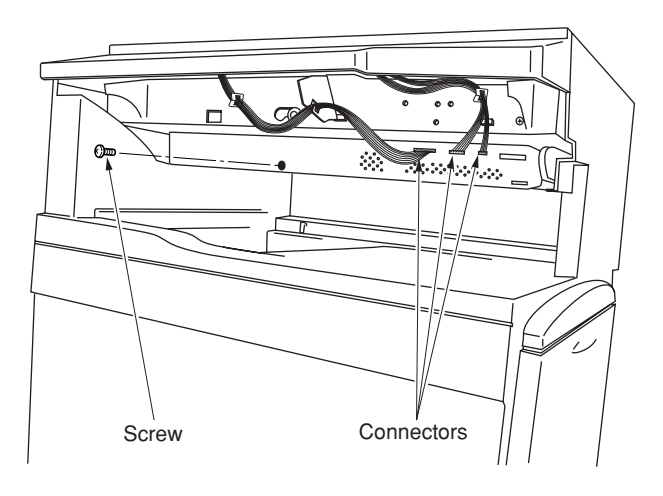

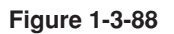

3. Remove the three screws and remove the middle rear cover.

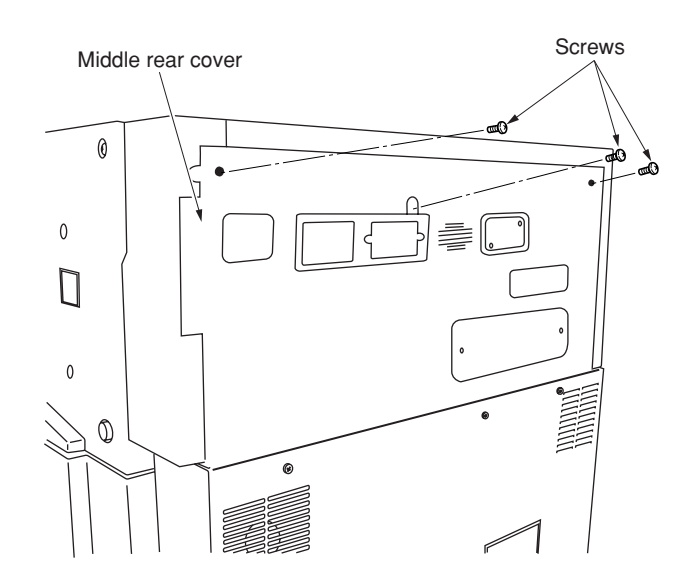

**Figure 1-3-89**

4. Remove the four connectors and two screws, and pull out the electrical component unit a little.

If a finisher have been installed, remove their respective connectors.

Remove the two screws and remove the upper right cover.

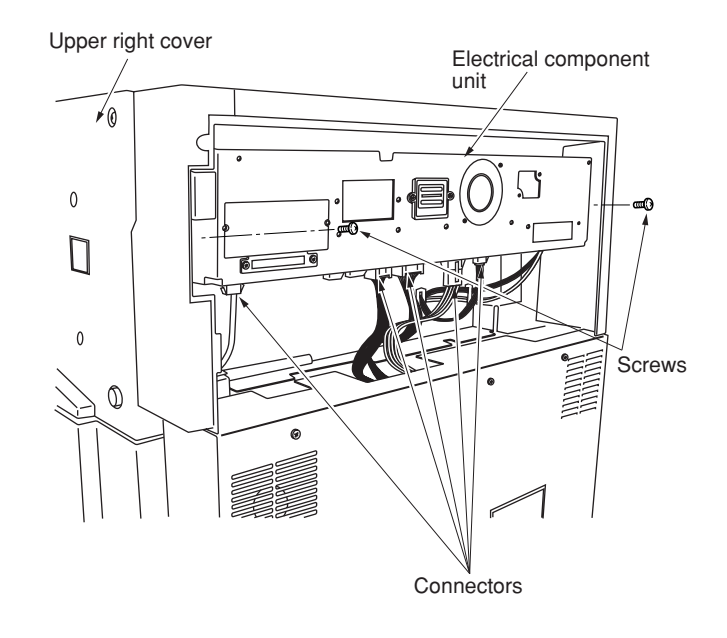

**Figure 1-3-90**

5. Remove the seven connectors and then pull out the electrical component unit.

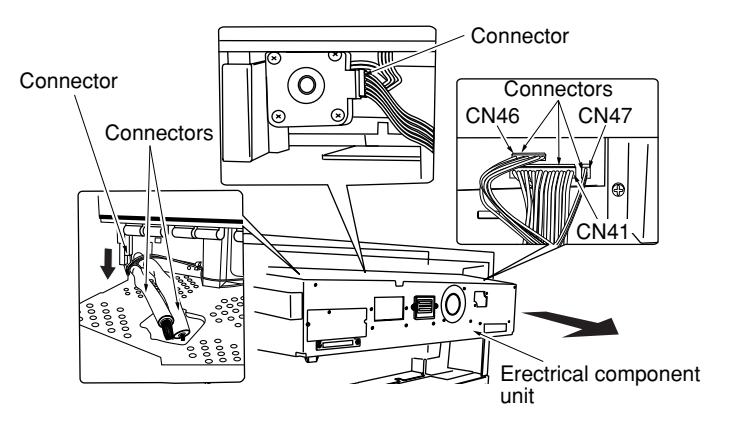

**Figure 1-3-91**

6. Remove the 15 screws and then remove the electrical component cover.

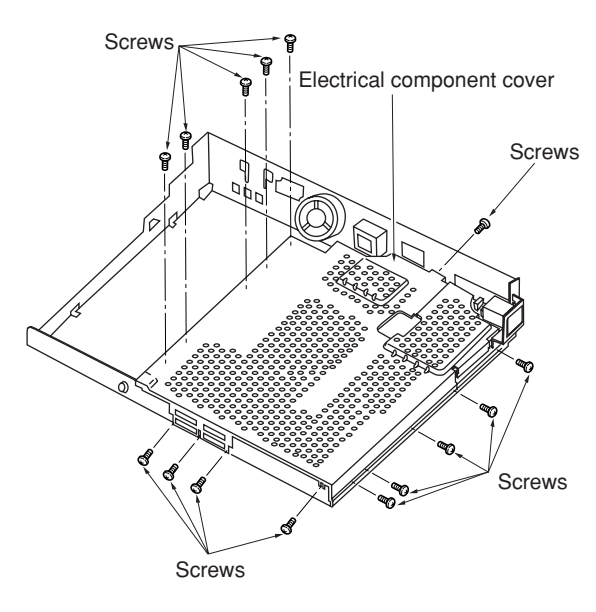

**Figure 1-3-92**

7. Remove the 2 screws and then remove the cover.

**Note:** For the inch specifications, since the left modular is not used, stick the FAX sheet after removing the cover.

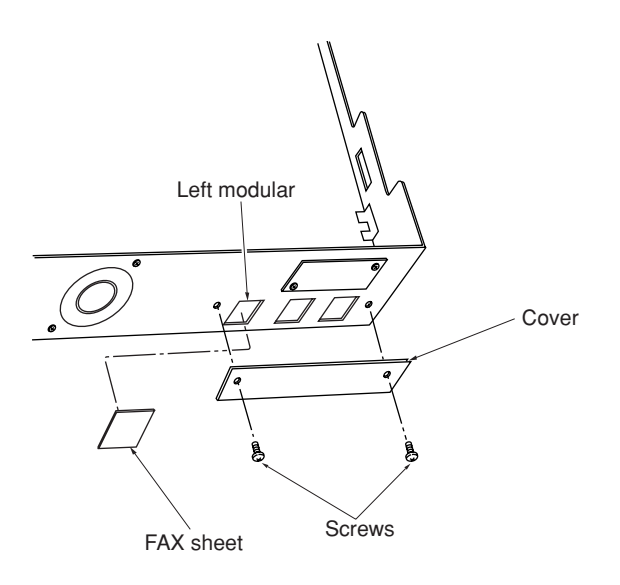

**Figure 1-3-93**

8. Use the screw that has been removed in step 7 to fix the FAX board to the electrical component unit. When fitting the FAX board, place it once vertically, then slide it in the horizontal direction (to the modular side), and hang the three claws of the electrical component unit on the FAX board.

Fit the FAX board so that the modular section enters the hole of the electrical component unit.

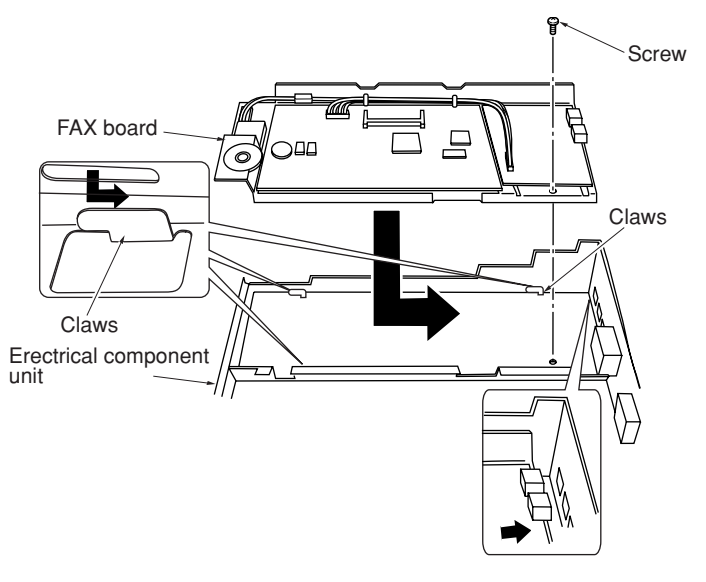

**Figure 1-3-94**

- 9. Connect the wire FAX operation section to the CN1 of the scanner main PCB and the unoccupied panel cut portion.
- 10. Fix the wire FAX operation section with three wire saddles.

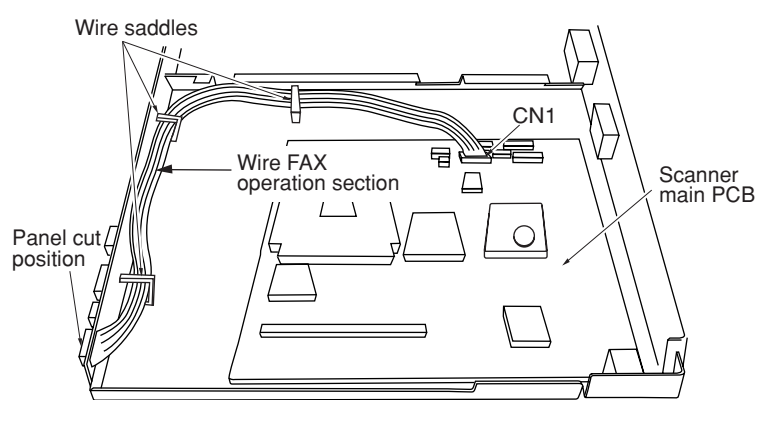

**Figure 1-3-95**

- 11. Connect the wire FAX relay to the CN8 of the FAX board.
- 12. Connect the FAX wire to the CN1 of the FAX board and the CN26 of the scanner main PCB.
	- **Note:** Insert the FAX wire firmly all the way into the connectors. Improper connection such as oblique insertion may cause various types of trouble. The front and the back of the FAX wire are not identical. Fit it so that the side with characters is placed as the back side.
- 13. Reattach the remove the electrical component cover to its original position.

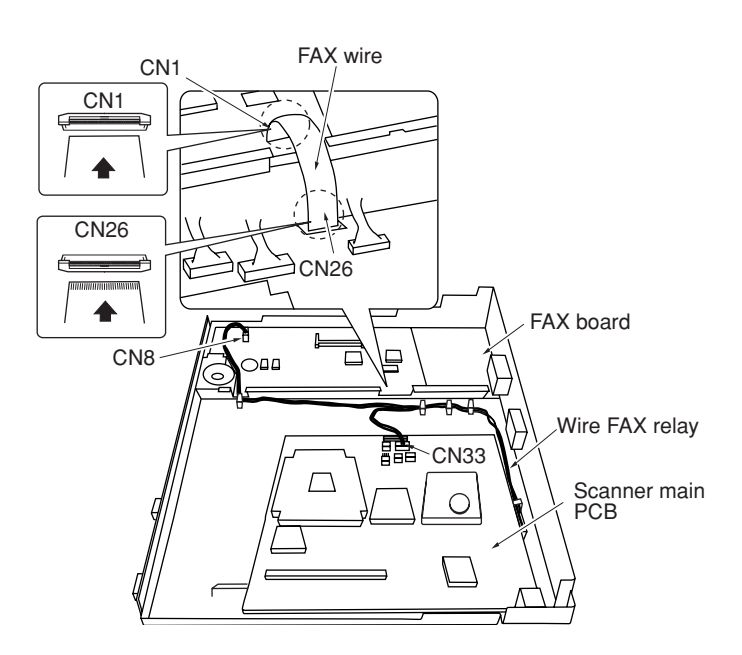

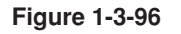

- 14. Remove the third slot cover at the side of the operation section with a flat-blade screwdriver, insert the FAX key, and fit the FAX cover.
- 15. Remove the cables from the two wire saddles and notch. Remove the five screws and raise the operation section to remove it.

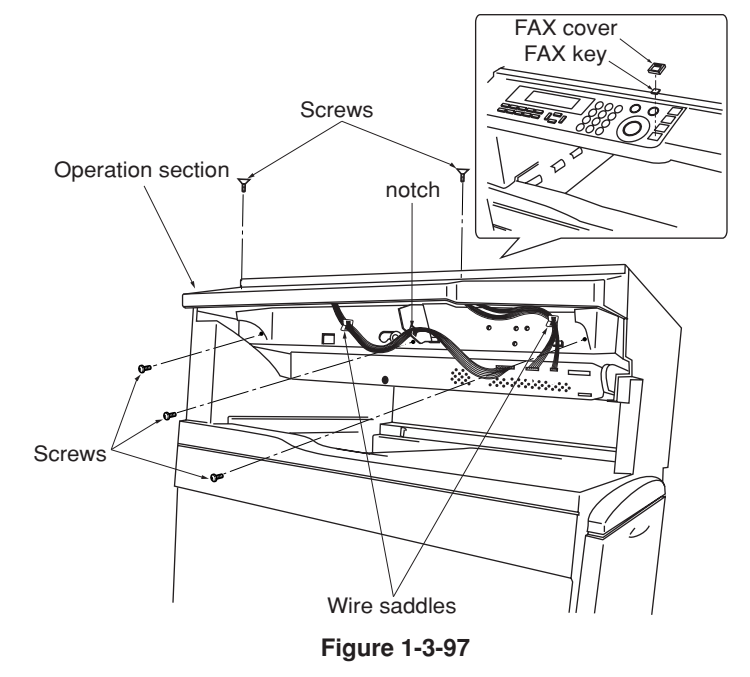

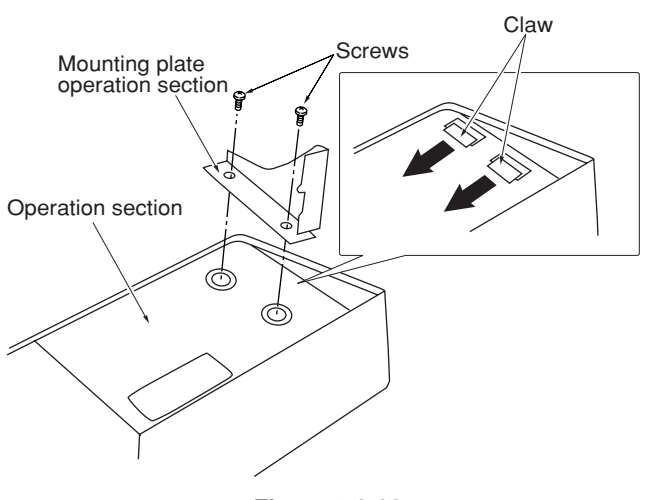

- 16. Remove the two screws from the mounting plate operation section on the back of the operation section.
- 17. Remove the claw from the cover of the operation section.

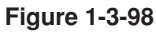
- 18. Remove the cover of the operation section.
- 19. Fit the FAX operation section so that its connector passes through the hole of the operation section.
- 20. Attach the mounting plate operation section.
- 21. Reattach the operation section.

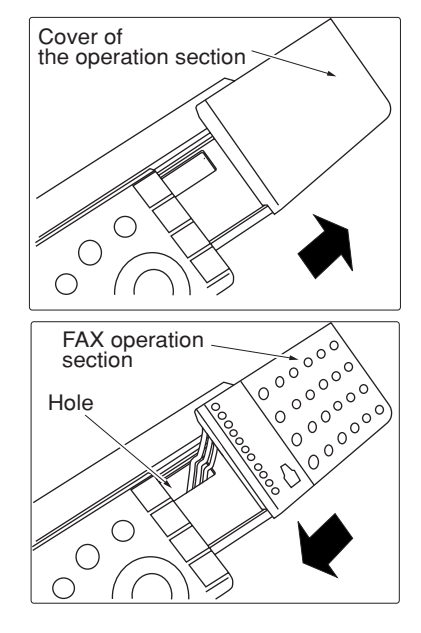

**Figure 1-3-99**

- 22. Reattach the electrical component unit to its original position.
- 23. Reattach the connectors that have been removed in steps 2, 4, and 5.
- 24. Connect the connector of the FAX operation section that has been fitted in step 19 to the connector under the panel, and fix the cables with wire saddle.

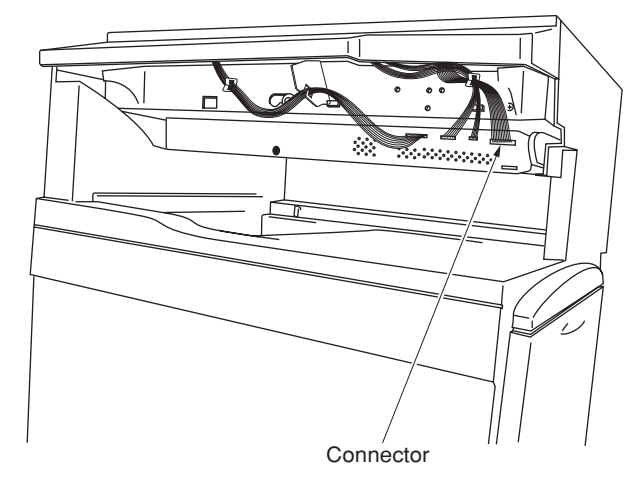

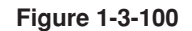

- 25. Fit the notch of the FAX power supply to the corresponding portion of the main body. Fix the FAX power supply with the screws that have been removed in step 7 and the supplied screw.
- 26. Connect the connector of the FAX power supply to the connector of the electrical component unit and the 3-pin connector.

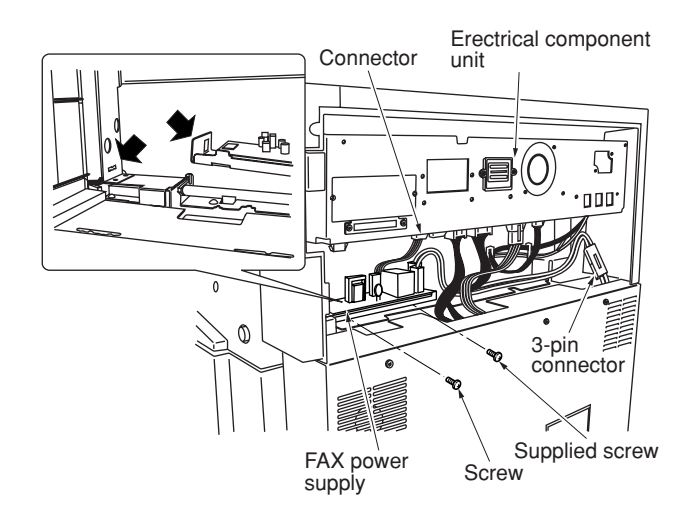

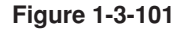

- 27. Reattach the upper right cover to its original position.
- 28. Reattach the middle rear cover to its original position.
- 29. Reattach the operation section lower cover to its original position.
- 30. Stick the supplied label (provisional name).

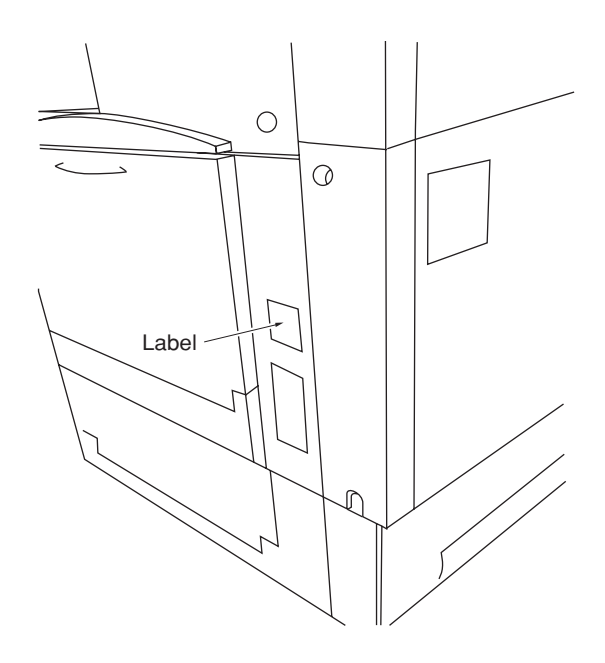

**Figure 1-3-102**

- 31. Connect the L terminal to a telephone line using the modular cord.
- 32. After completing all installation work, carry out a communication test to check that the facsimile function operates normally.

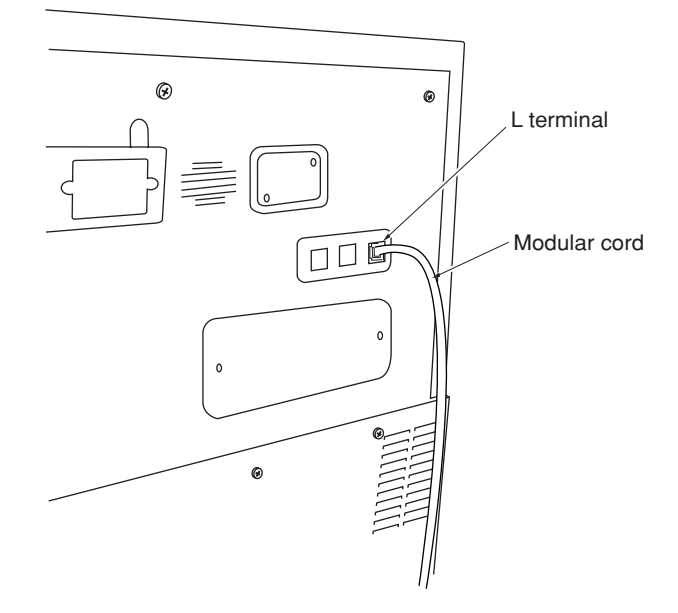

**Figure 1-3-103**

## **1-3-10 Installing the paper feeder (option)**

#### **Preparation**

- **[ Procedure if Installing one paper feeder only ]**
	- 1. Set the paper feeder at the location where it is to be used following the installation.
		- **Note:** You can install any one of the following:  $500 \times 2$  paper feeder or duplex paper feeder.
- 2. Pull out the copier's four handles.

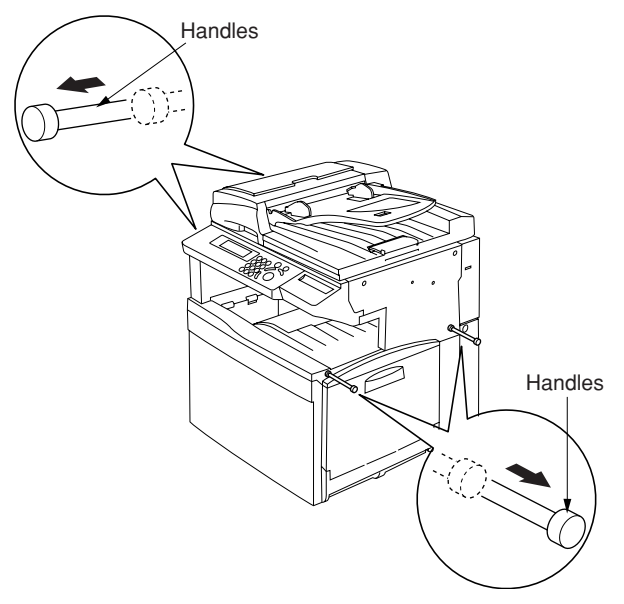

**Figure 1-3-104**

Copier Connector Pins Peper feeder **Figure 1-3-105**

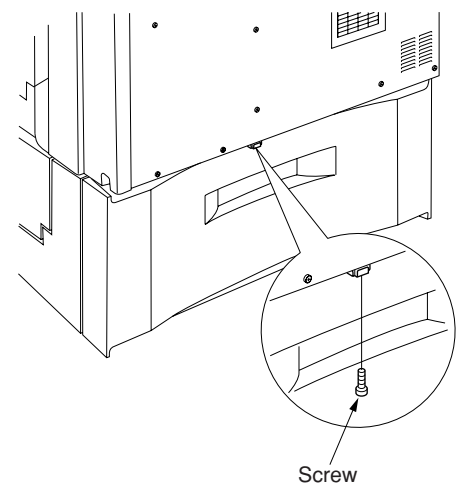

**Figure 1-3-106**

3. Lift the copier over the paper feeder, hold it so that the front of the copier is aligned with the front of the desk, and lower the copier onto the paper feeder so that the two pins and the connector fit into place.

4. At the rear of the copier, remove the screw that you will use to secure the junction plate. 5. Using the screw you just removed, fasten the junction plate to the rear of the copier and paper feeder.

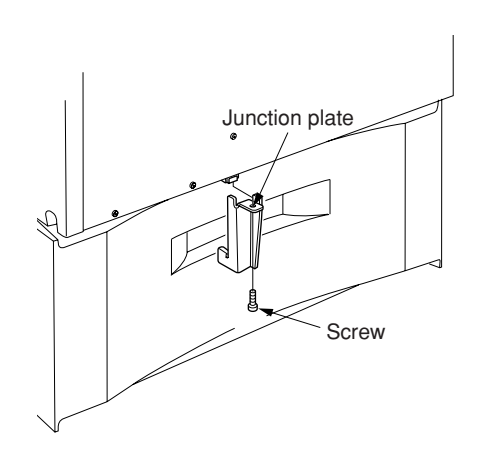

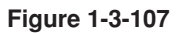

- 6. Push the four handles back into the copier.
- 7. Plug the copier's power cord back into the wall outlet, and turn on the copier's main switch.
- 8. Make some test copies.

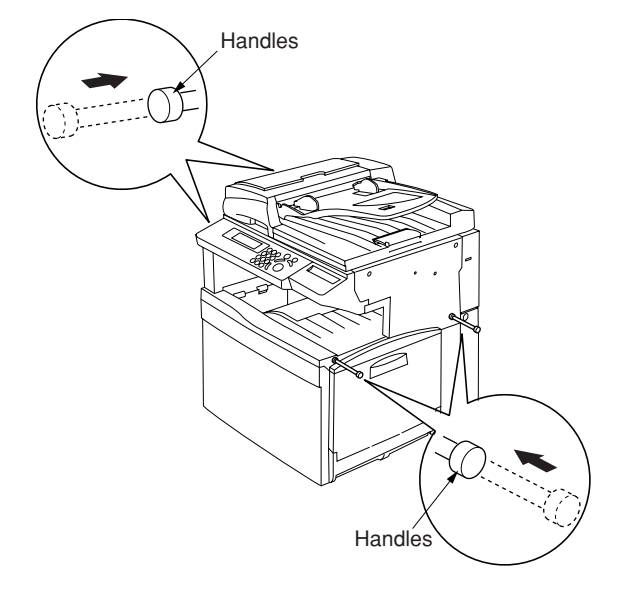

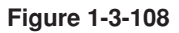

#### **[ Procedure if Installing two paper feeders ]**

- Note: Casters can be installed only on the  $250 \times 2$  paper feeder.
- 1. Set the (lower) paper feeder at the location where it is to be used following installation.
- 2. Stand the lower paper feeder upright on its left side.

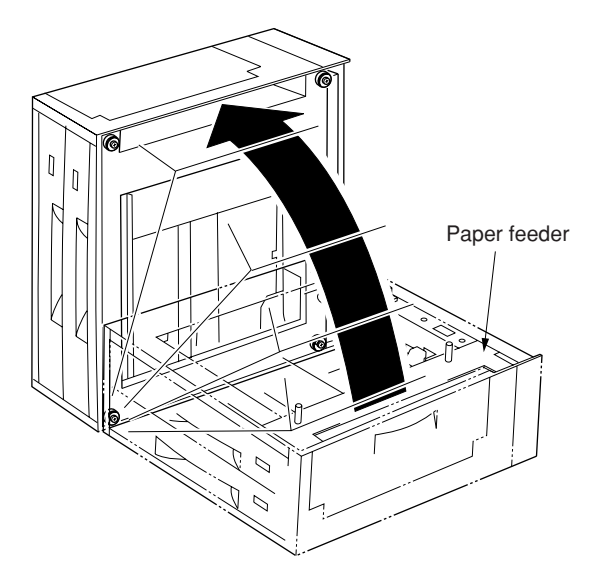

**Figure 1-3-109**

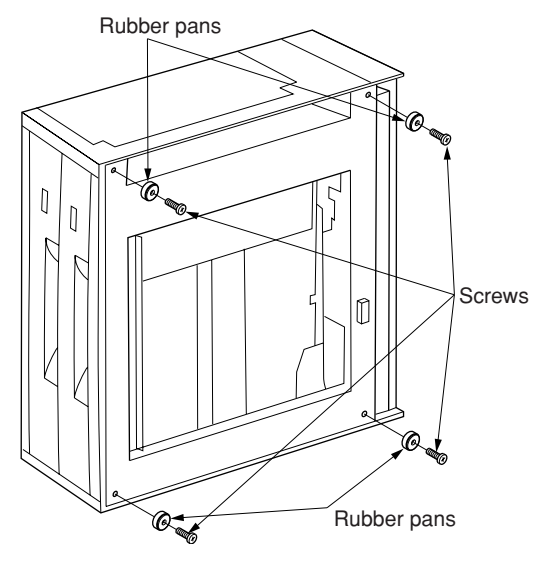

**Figure 1-3-110**

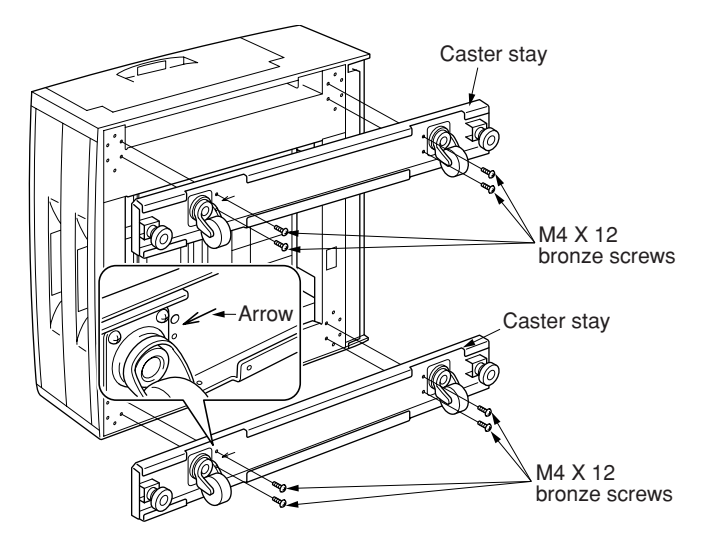

**Figure 1-3-111**

3. Remove the screws holding the four rubber pads (1 screw for each pad) on the bottom of the lower paper feeder, and take the pads off.

- 4. Position the two caster stays so that the arrow on the underside of the stay is pointing toward the front of the paper feeder (toward).
- 5. Fasten the two caster stays to the lower paper feeder using the eight  $M4 \times 12$  bronze screws (4 screws for each stay).
- 6. Lay the lower paper feeder back down in its original position.
- S

**Figure 1-3-112**

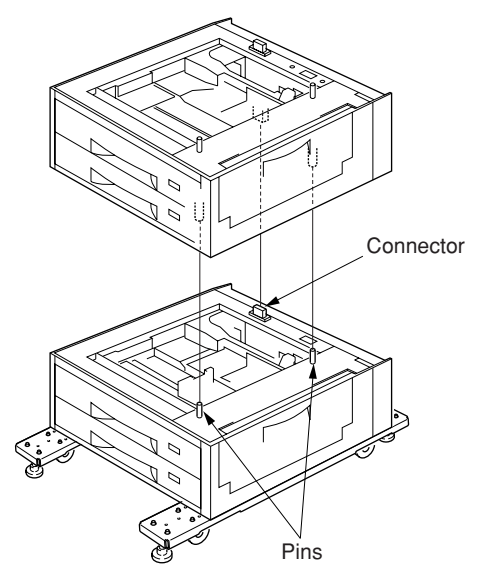

**Figure 1-3-113**

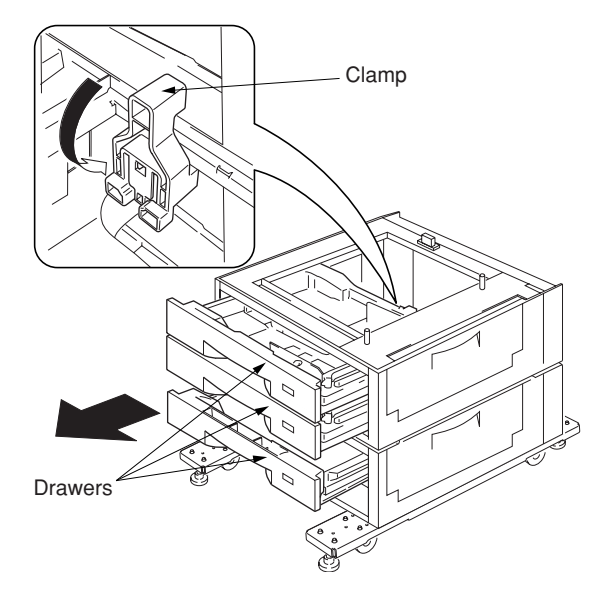

- 7. Set the upper paper feeder down onto the lower paper feeder so that the two pins and the connector fit into place.
	- **Note:** For the upper paper feeder, you can install any one of the following:  $500 \times 2$ paper feeder or duplex paper feeder.

8. Pull out the upper three drawers, and secure the upper paper feeder to the lower paper feeder using the clamp.

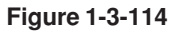

9. Pull out the copier's four handles.

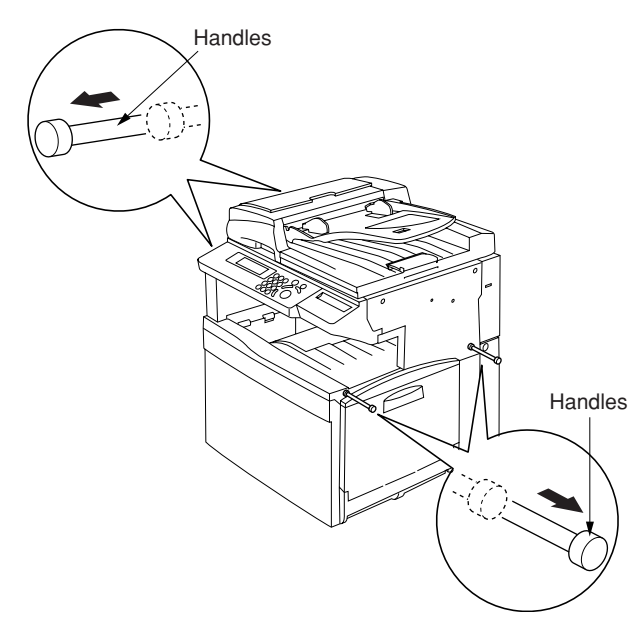

**Figure 1-3-115**

**Connector** Pins Paper feeder

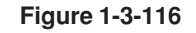

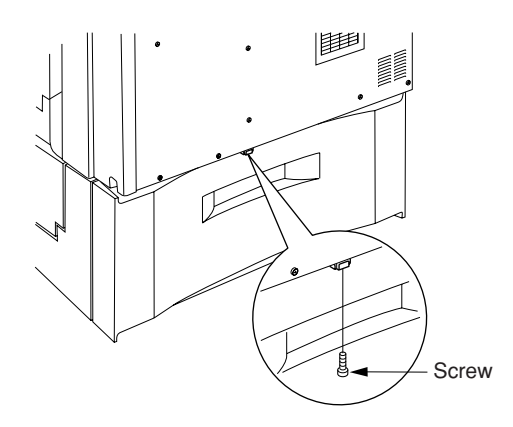

**Figure 1-3-117**

10. Lift the copier over the upper paper feeder, hold it so that the front of the copier is aligned with the front of the paper feeder, and lower the copier onto the paper feeder so that the two pins and the connector fit into place.

11. At the rear of the copier, remove the screw that you will use to secure the junction plate. 12. Using the screw you just removed, fasten the junction plate to the rear of the copier and (upper) paper feeder.

- 13. Push the four handles back into the copier.
- 14. Lower the four adjusters so they are flush with the ground.

15. Attach the two desk stay covers to the front part of the two caster stays using the two M4  $\times$  8 chrome screws (1 screw for each cover).

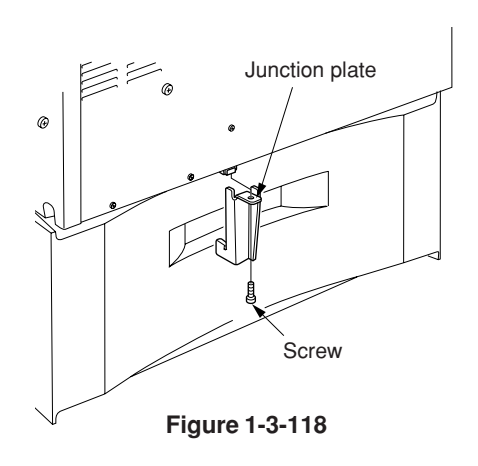

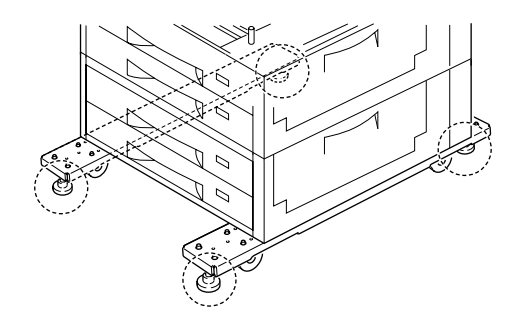

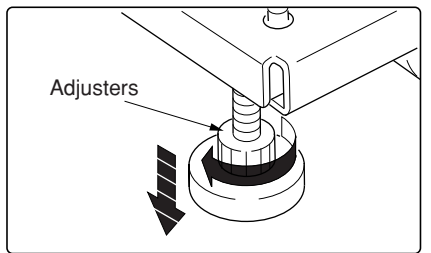

**Figure 1-3-119**

- $\text{M4}\times\text{8}$ chrome screws  $\mathcal{L}$ Desk stay cover Desk stay cover
- 

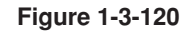

1-3-62

16. Attach the four labels at the locations shown in the illustration.

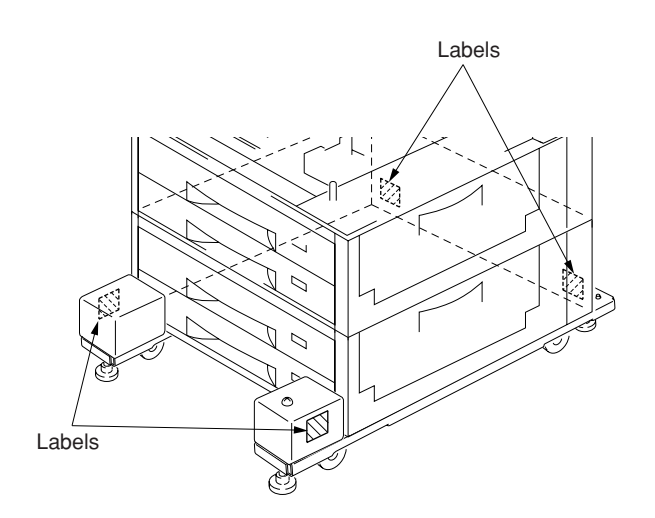

**Figure 1-3-121**

- 17. Plug the copier's power cord back into the wall outlet, and turn on the copier's main switch.
- 18. Make some test copies.

## **1-4-1 Maintenance mode**

The copier is equipped with a maintenance function which can be used to maintain and service the machine.

#### **(1) Executing a maintenance item**

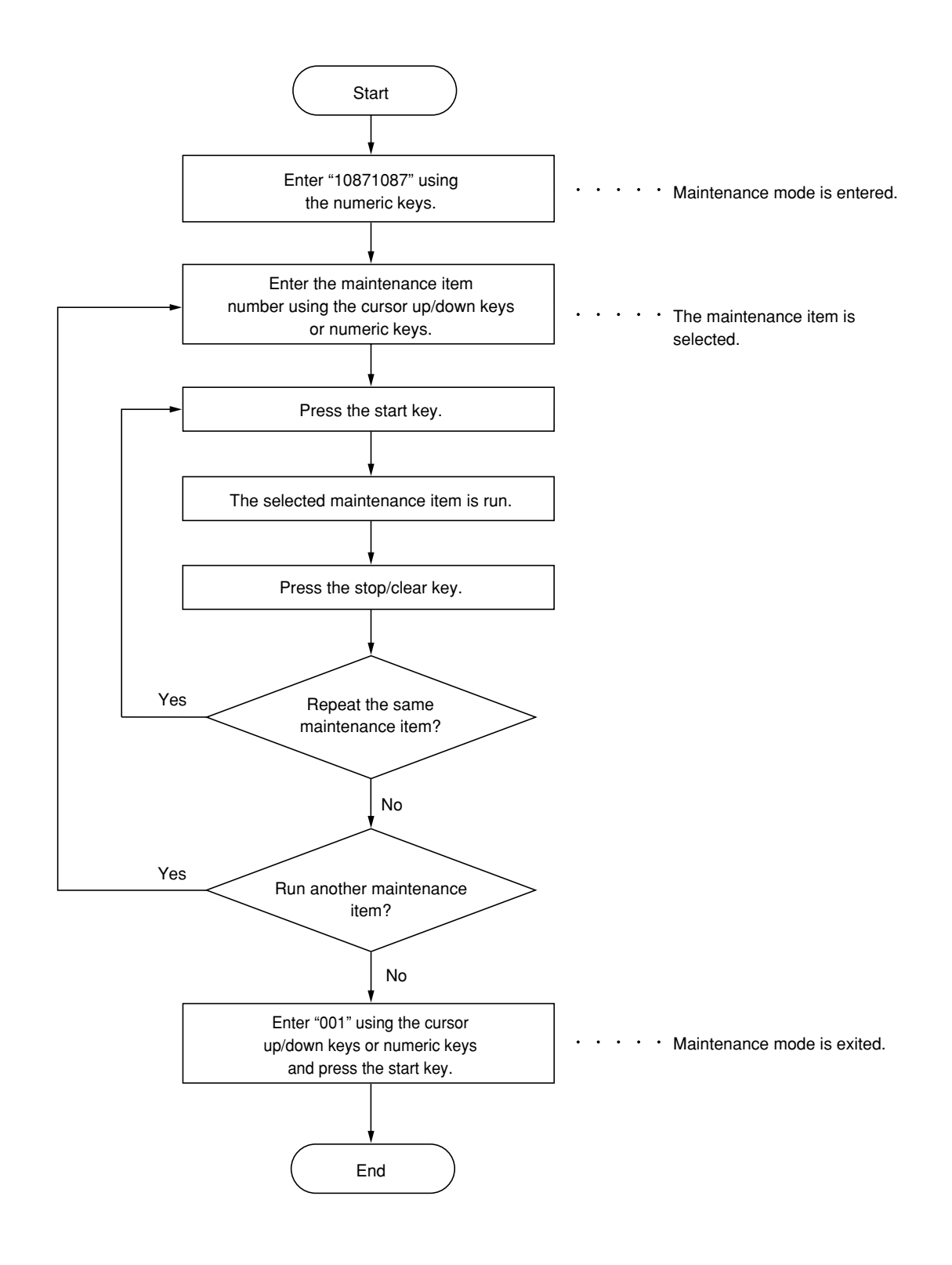

#### **(2) Maintenance mode item list**

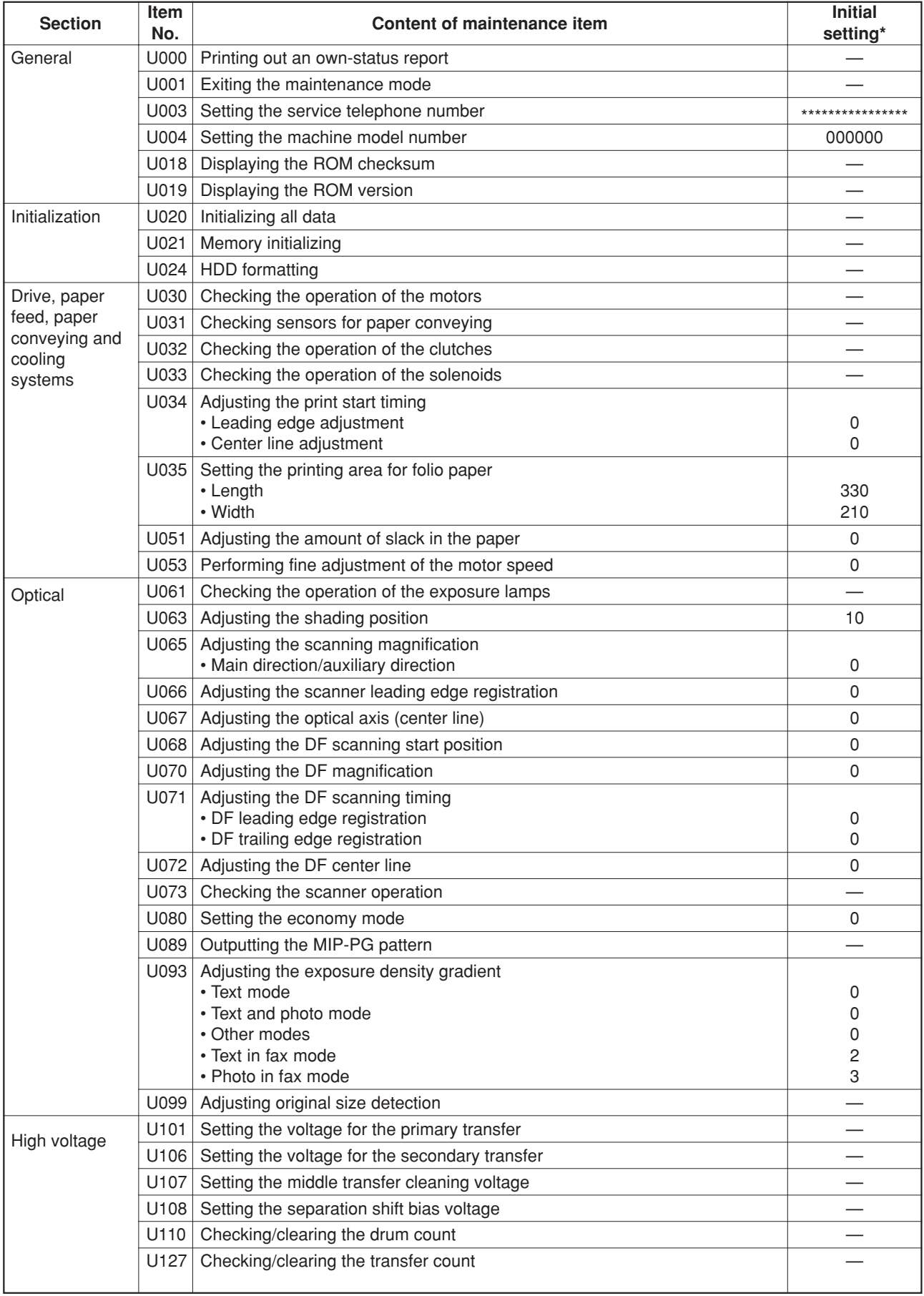

\* Initial setting when executing maintenance item U020.

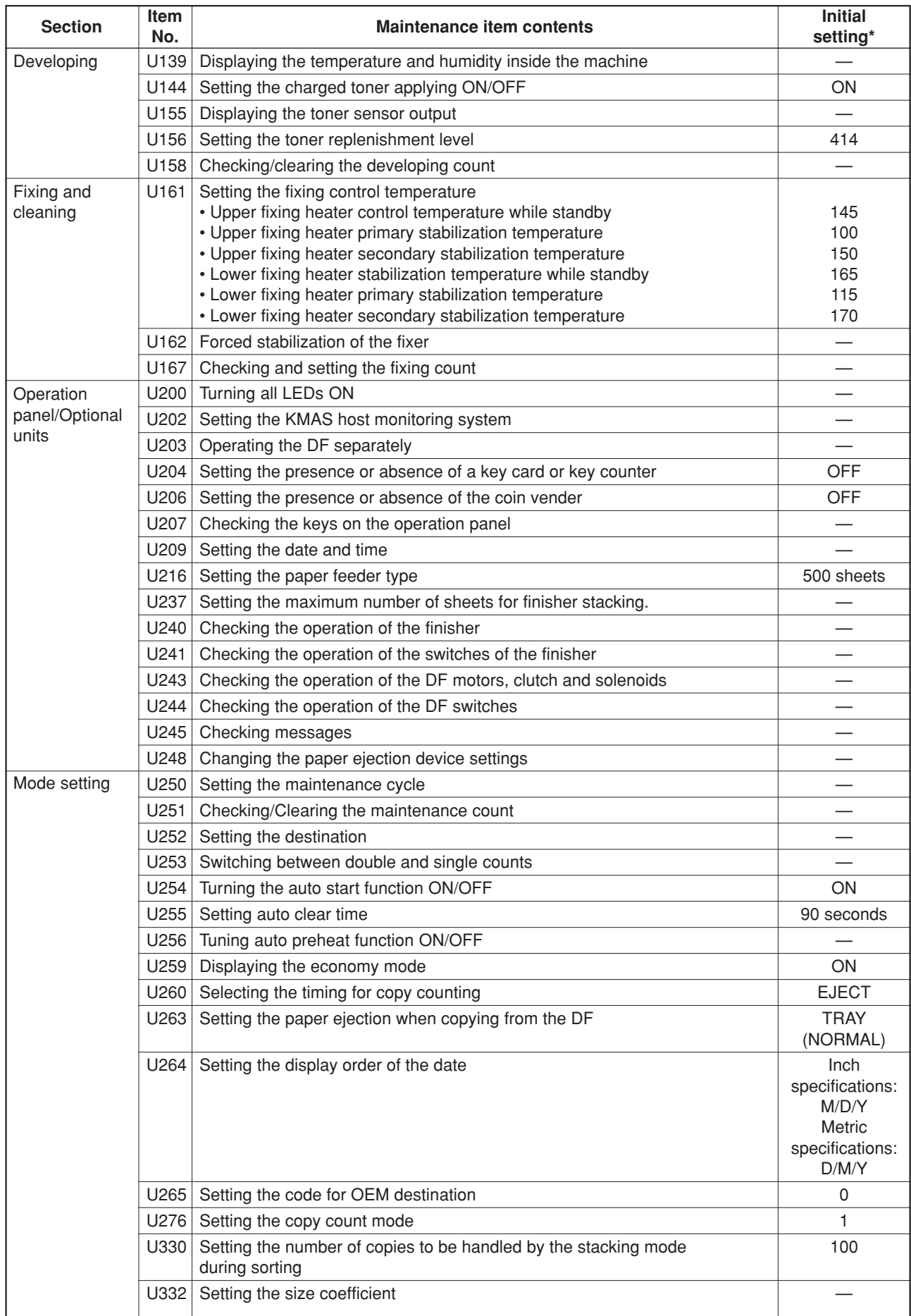

\* Initial setting for executing maintenance item U020

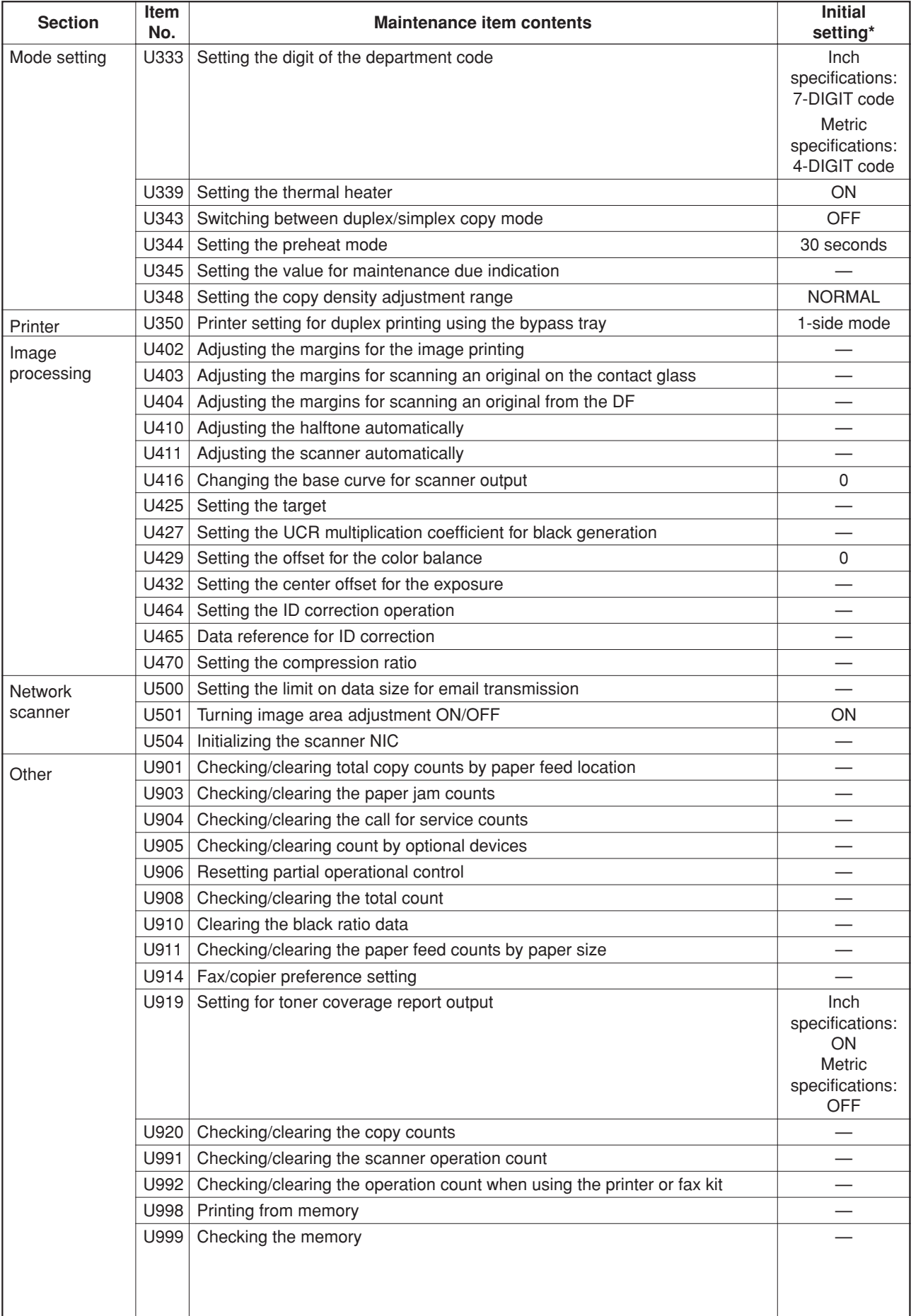

\* Initial setting when executing maintenance item U020.

## **(3) Contents of the maintenance mode items**

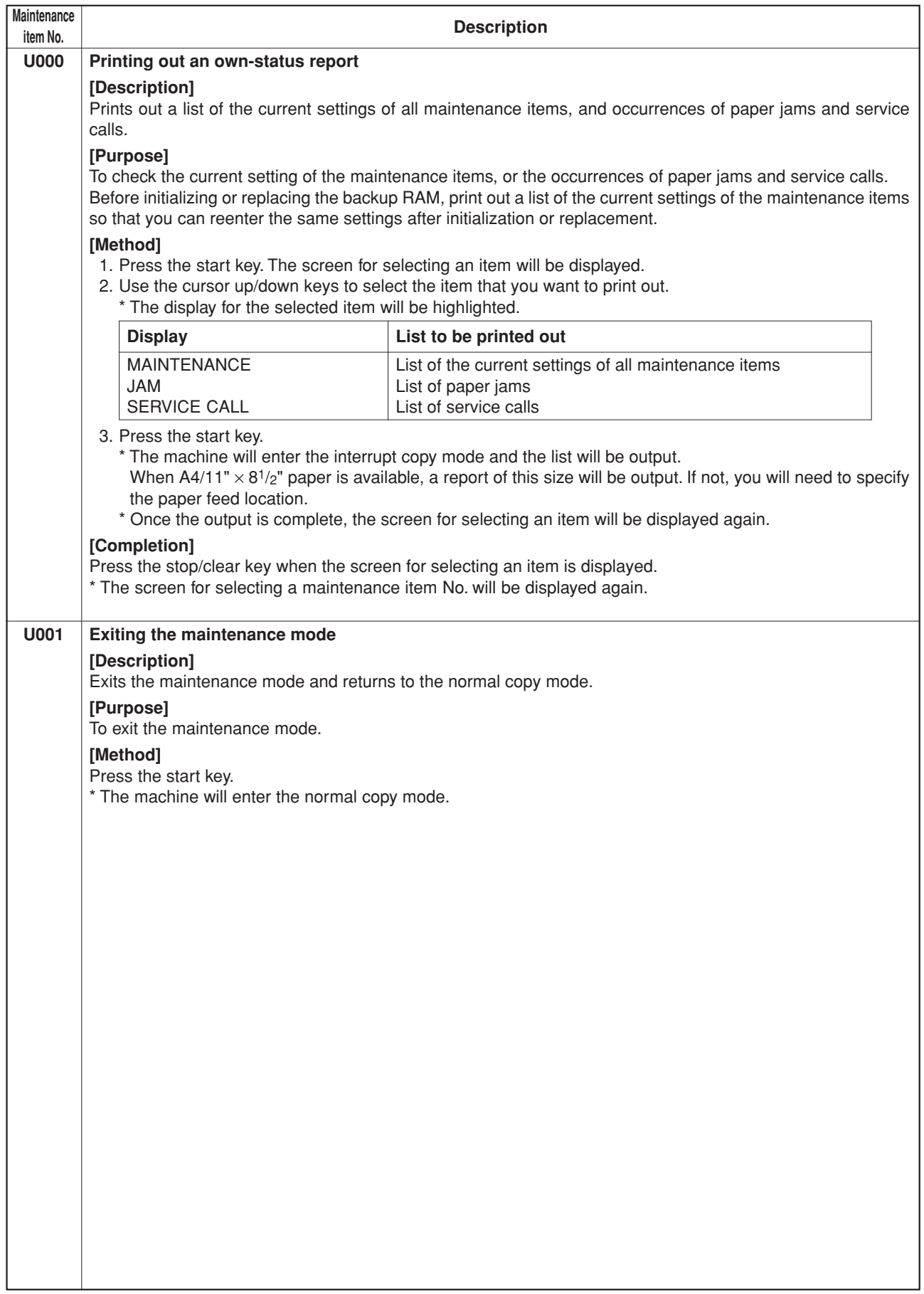

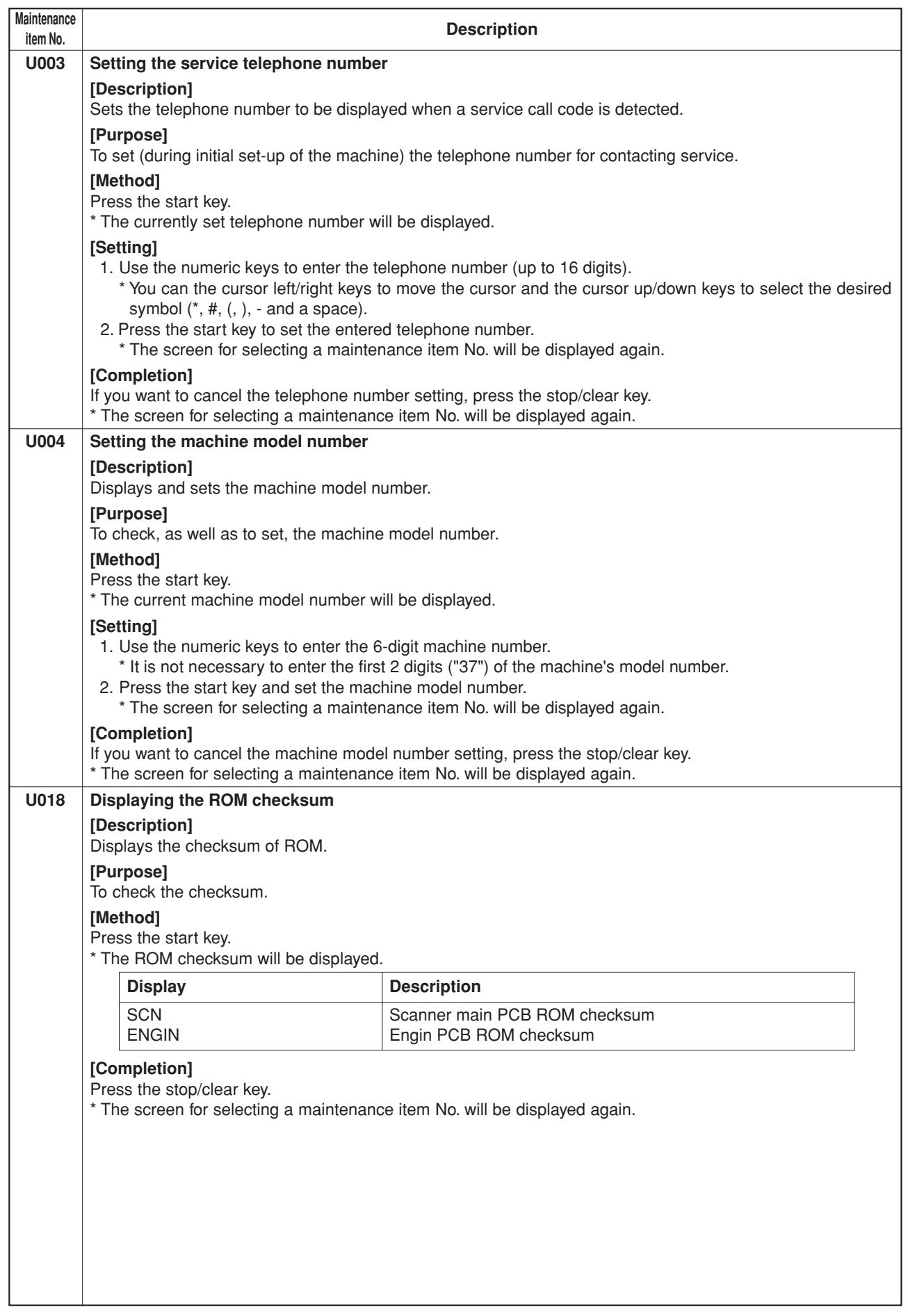

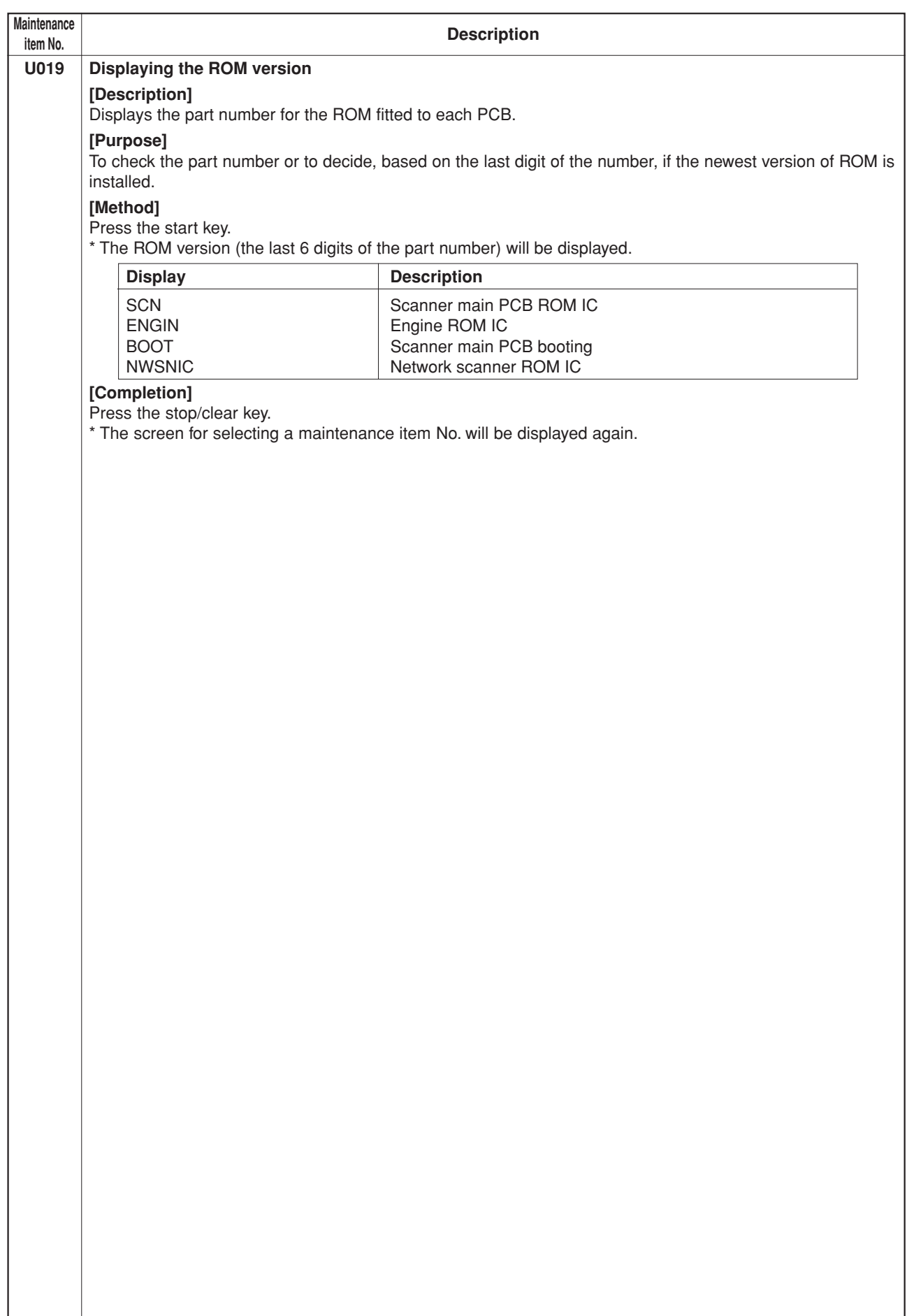

 $\overline{\phantom{a}}$ 

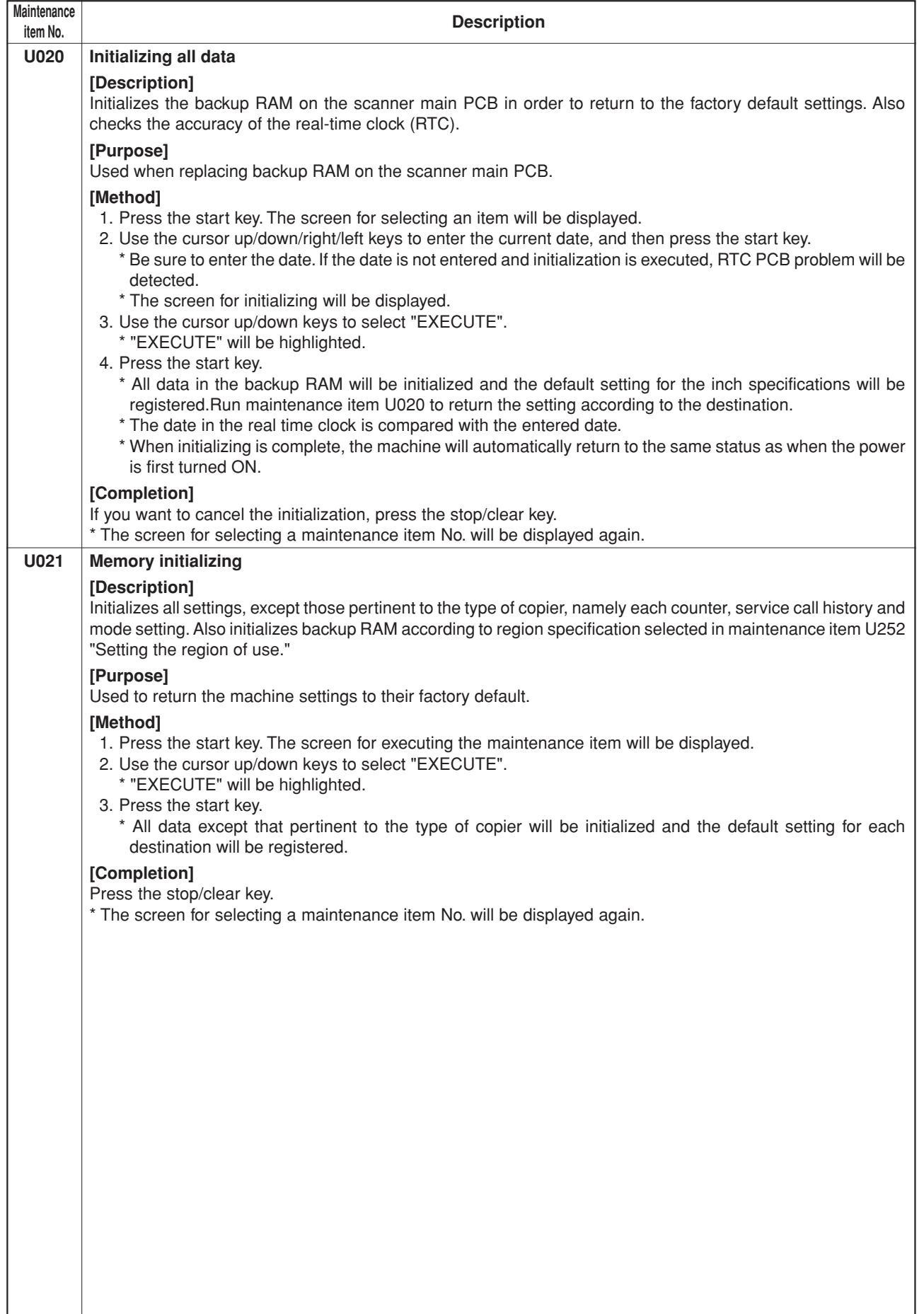

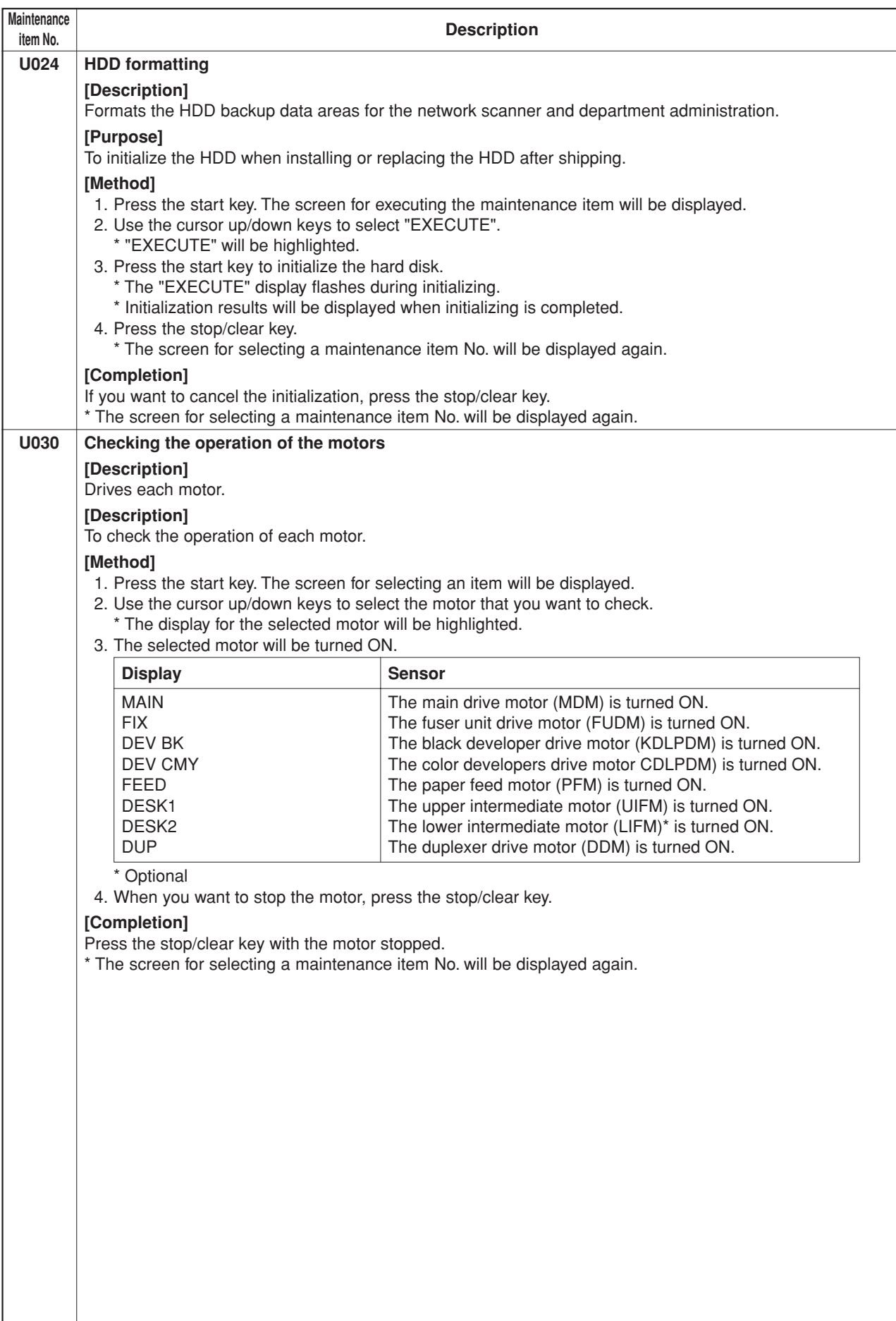

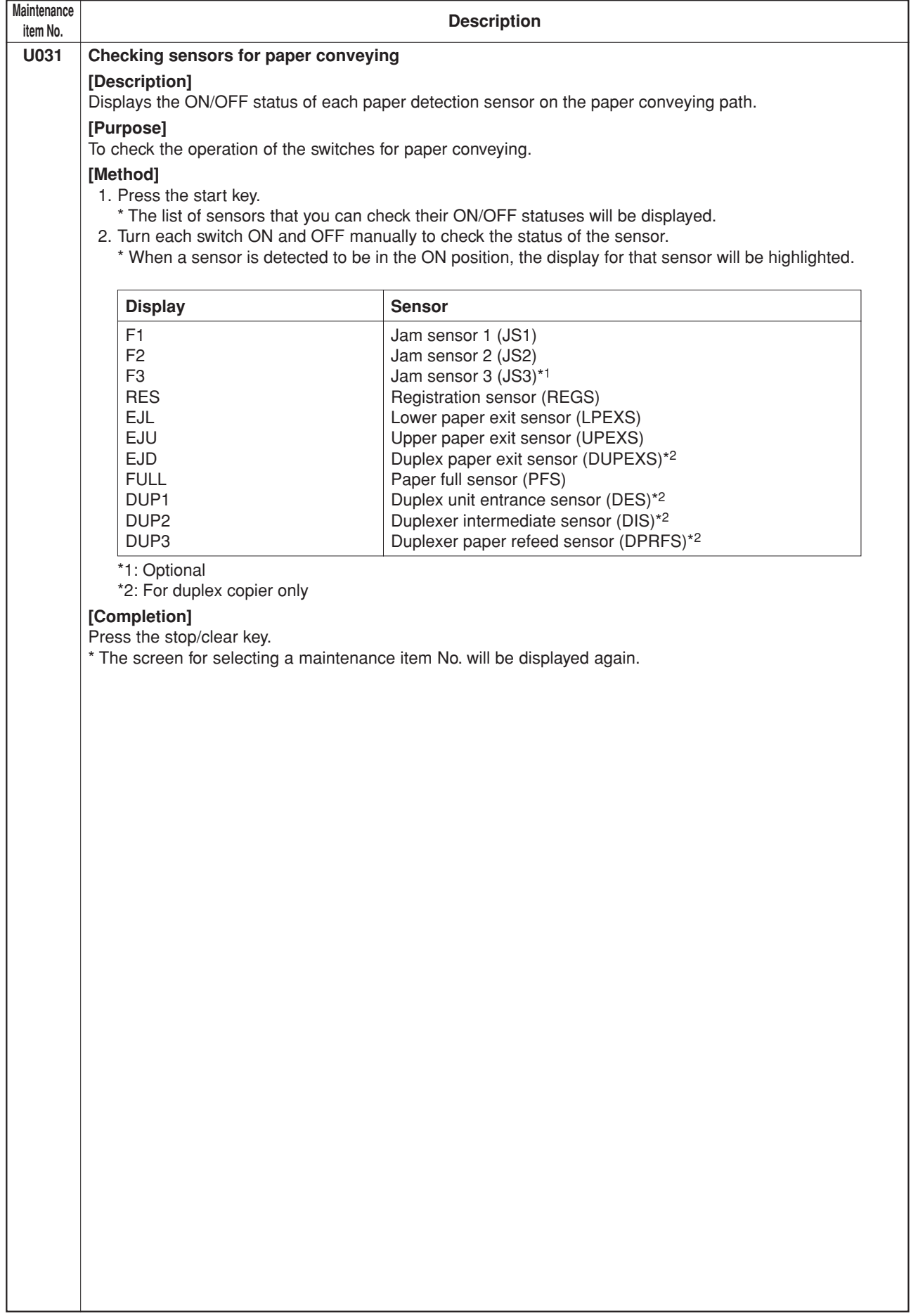

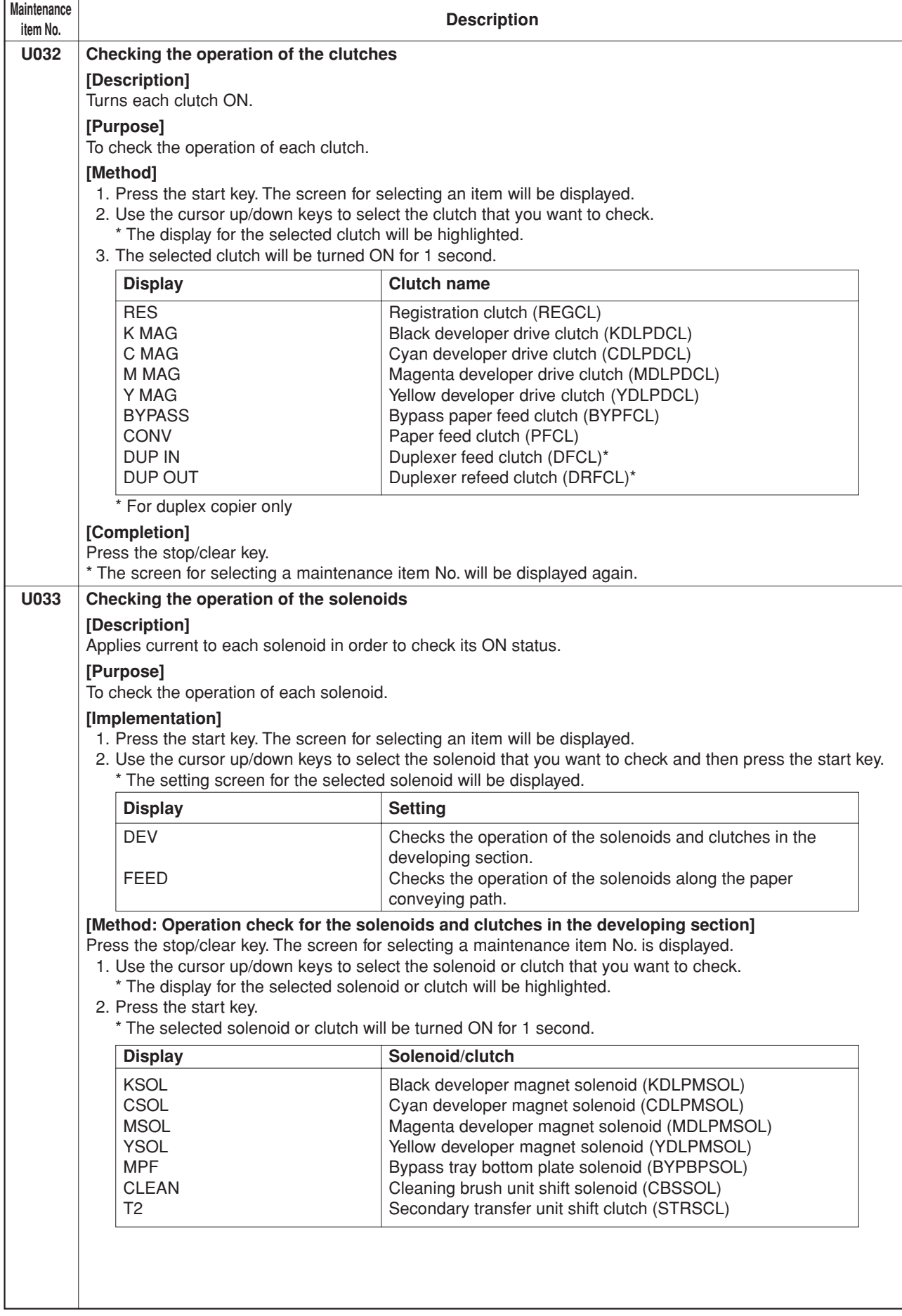

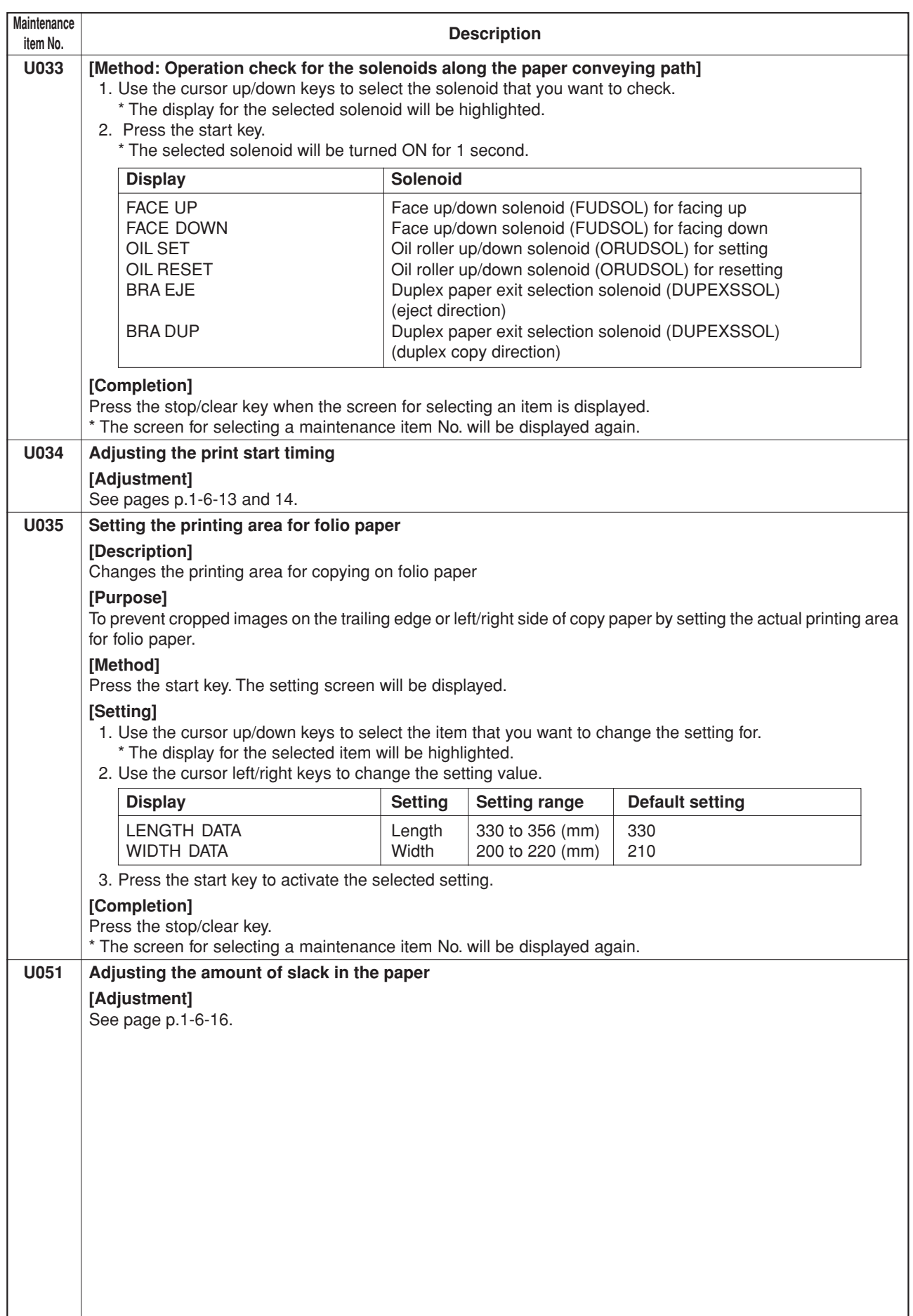

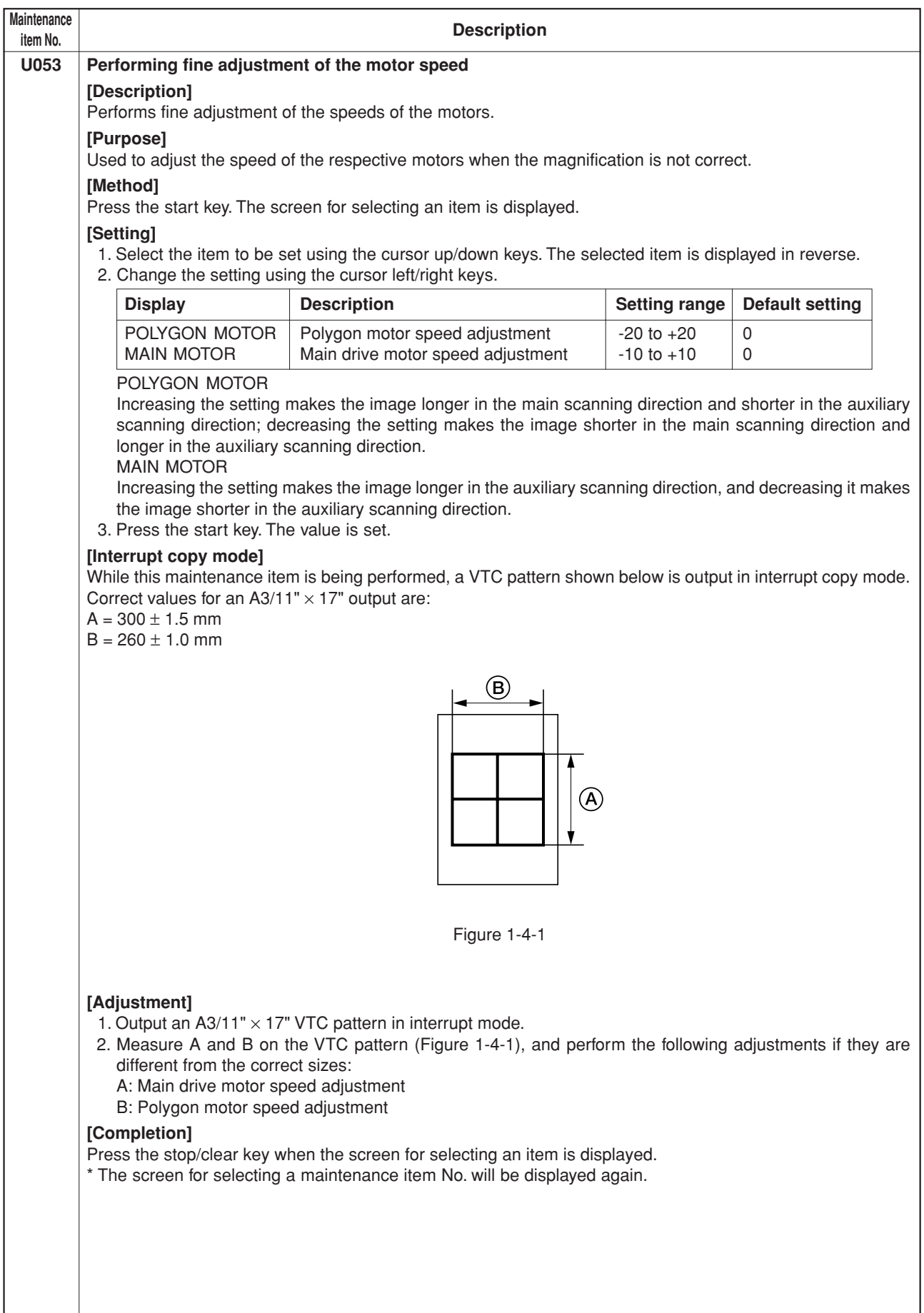

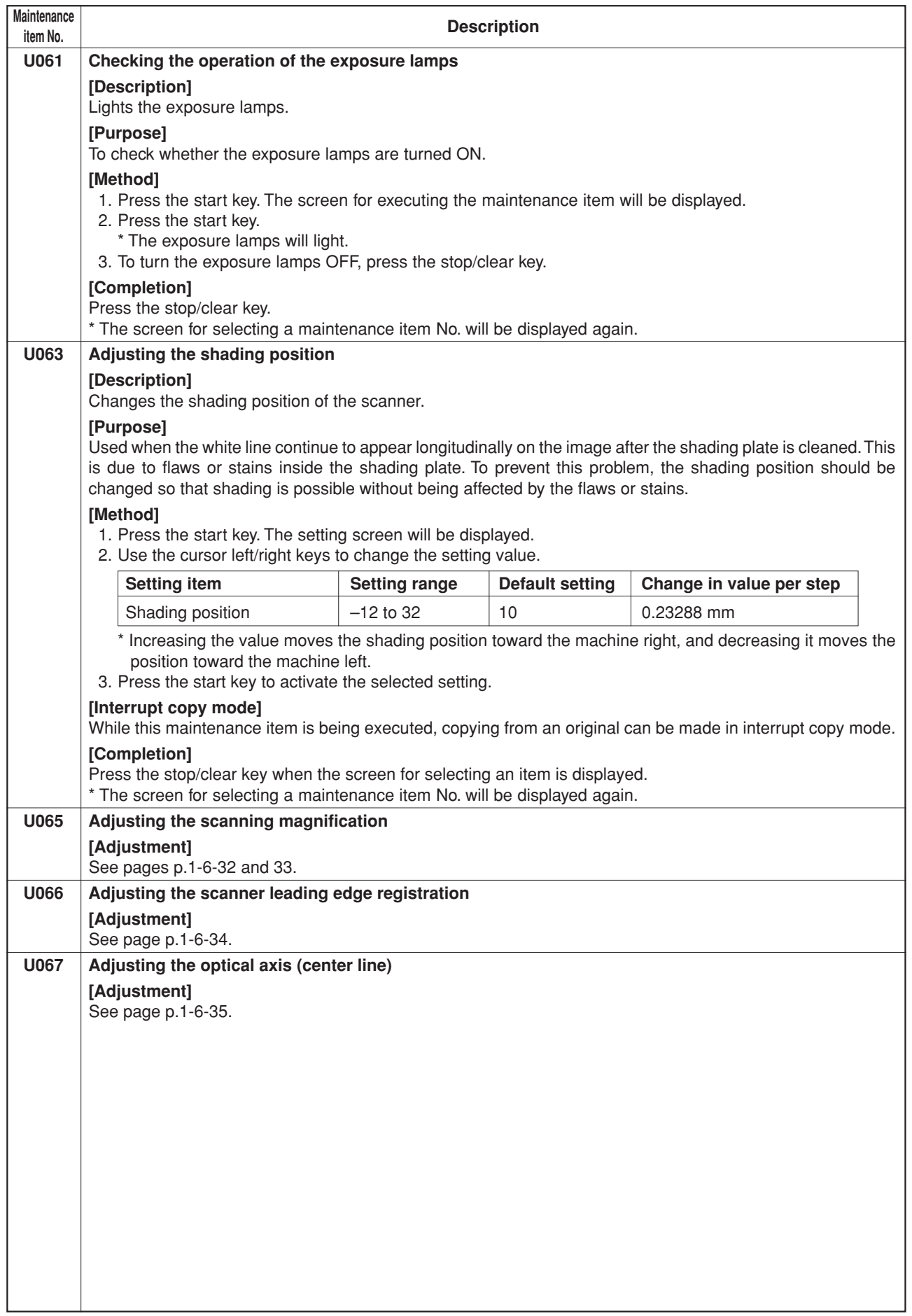

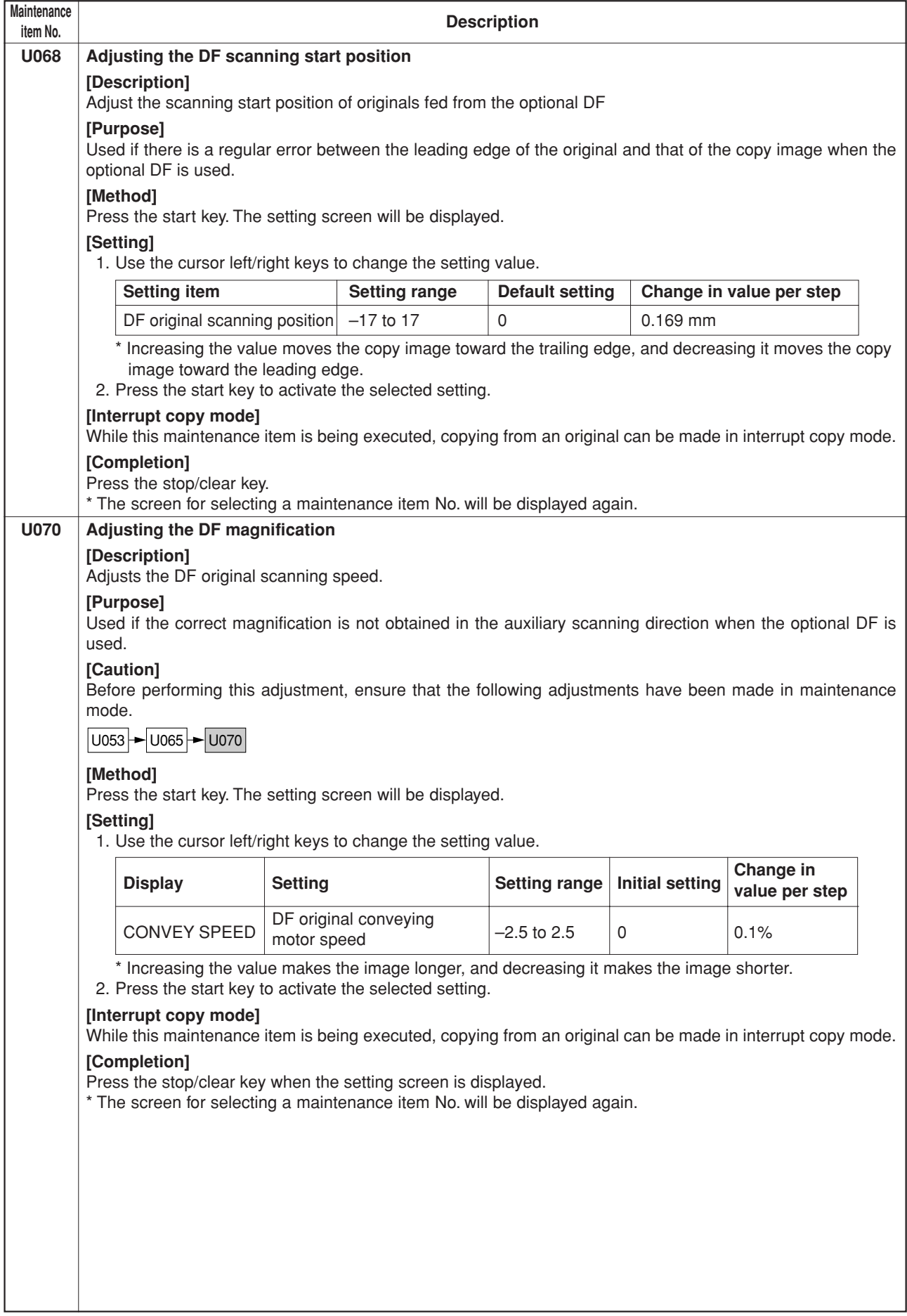

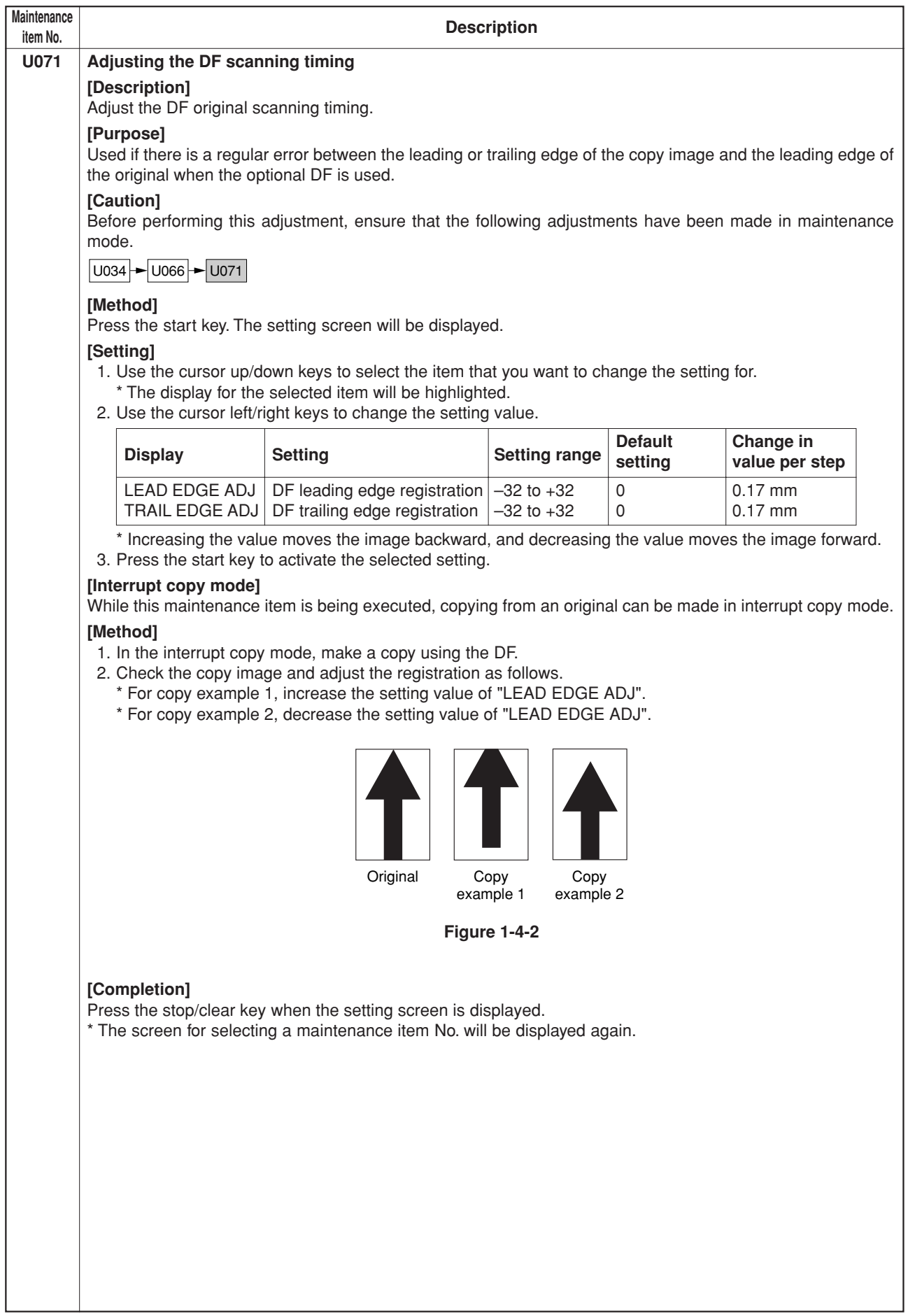

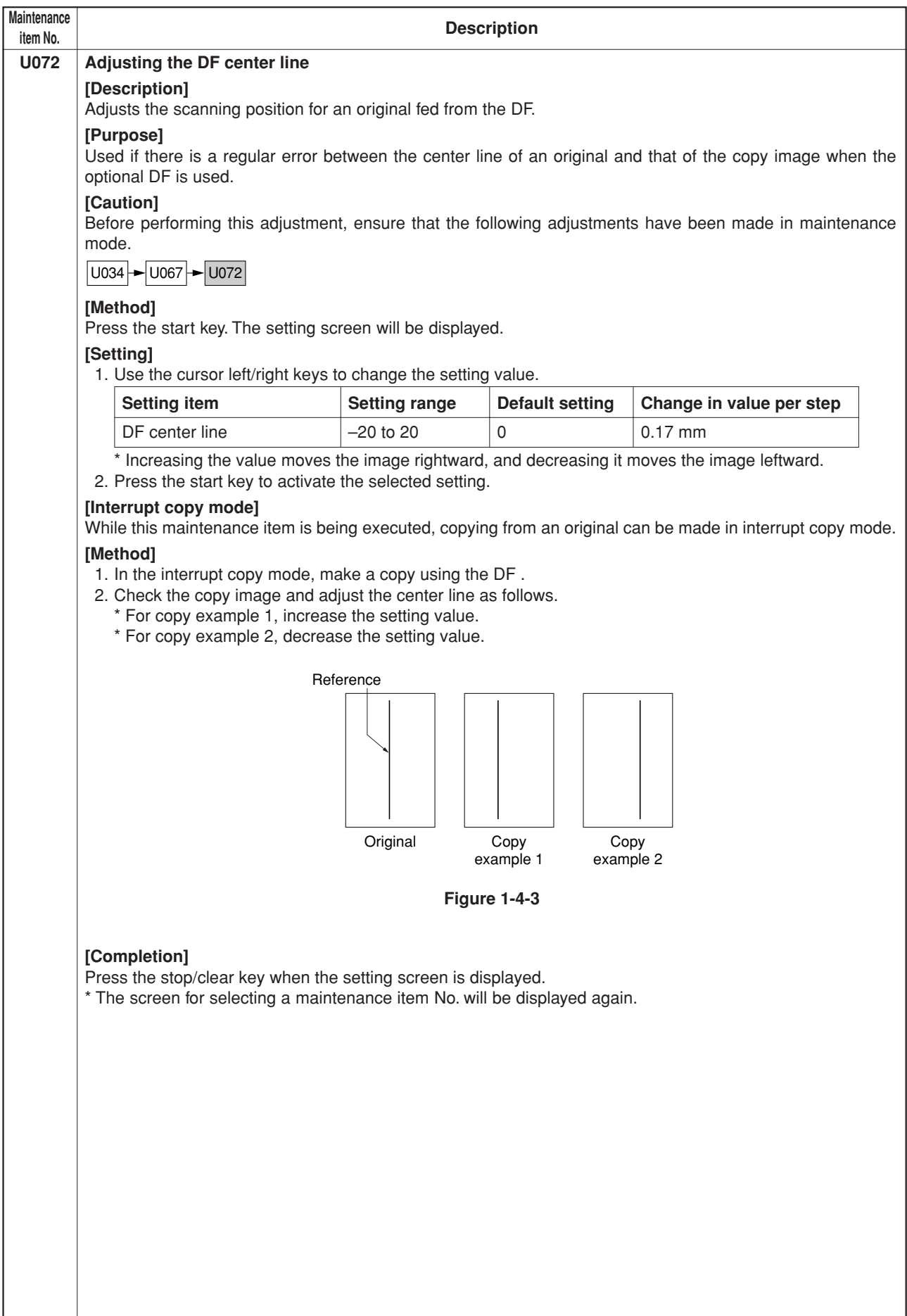

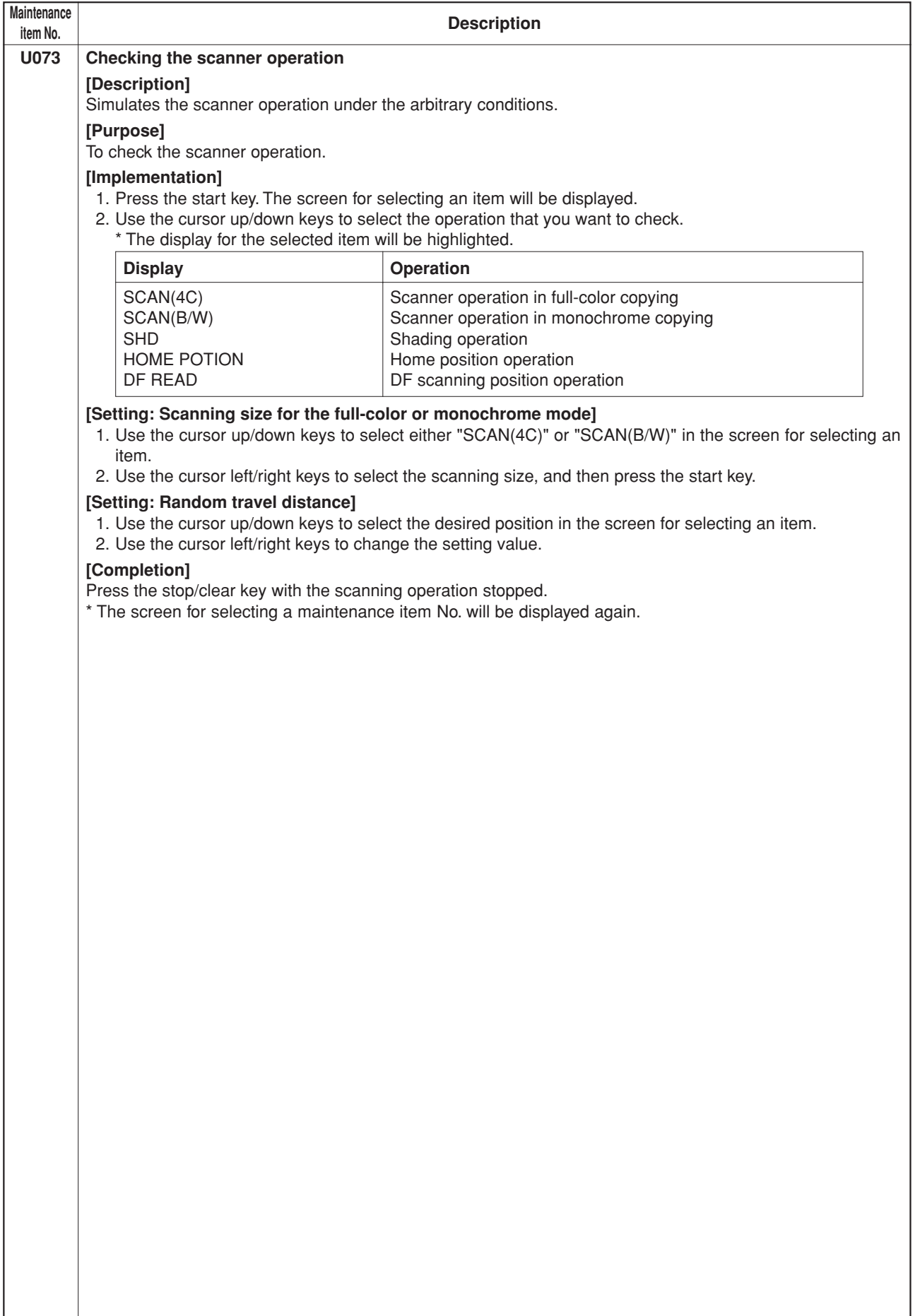

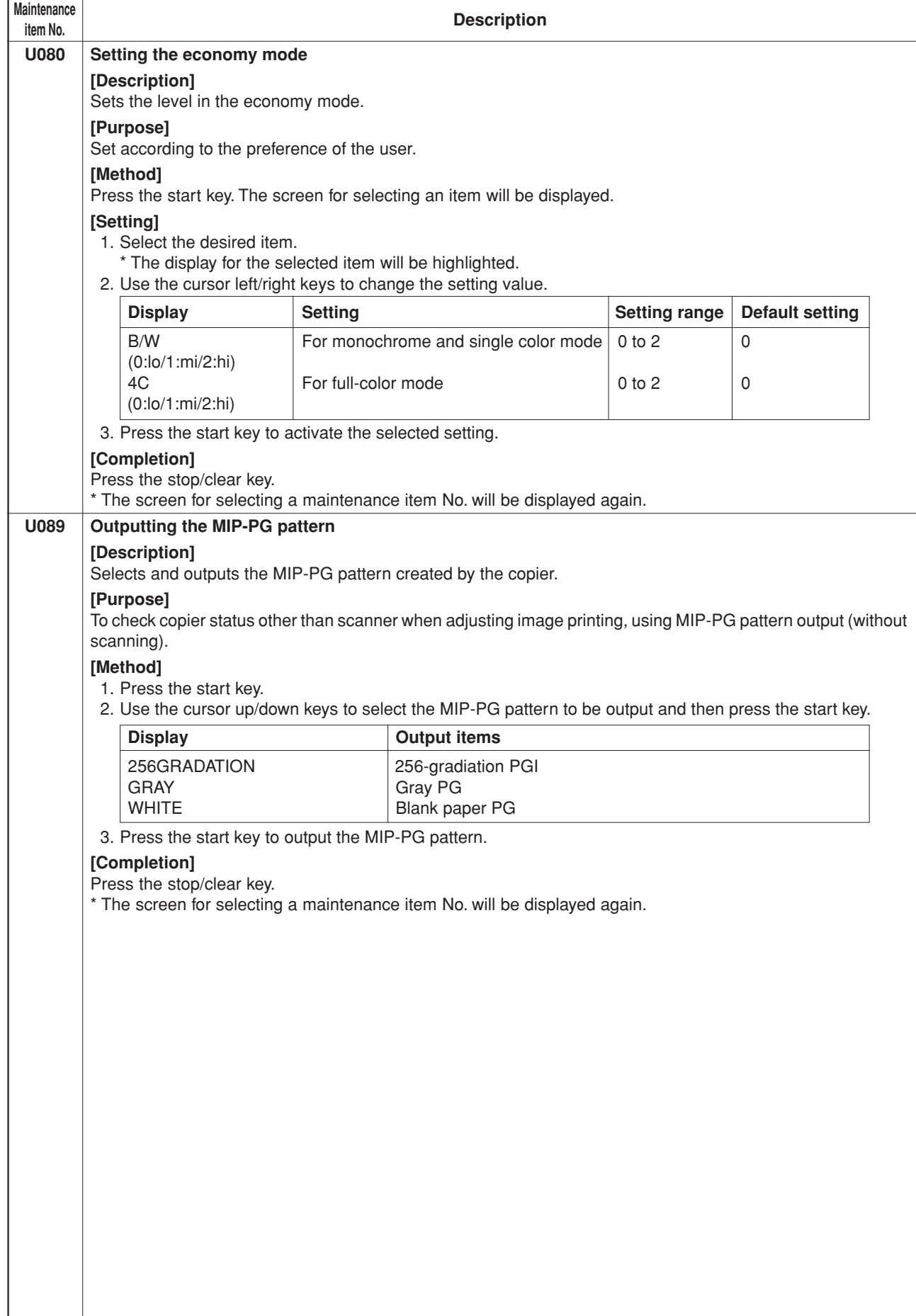

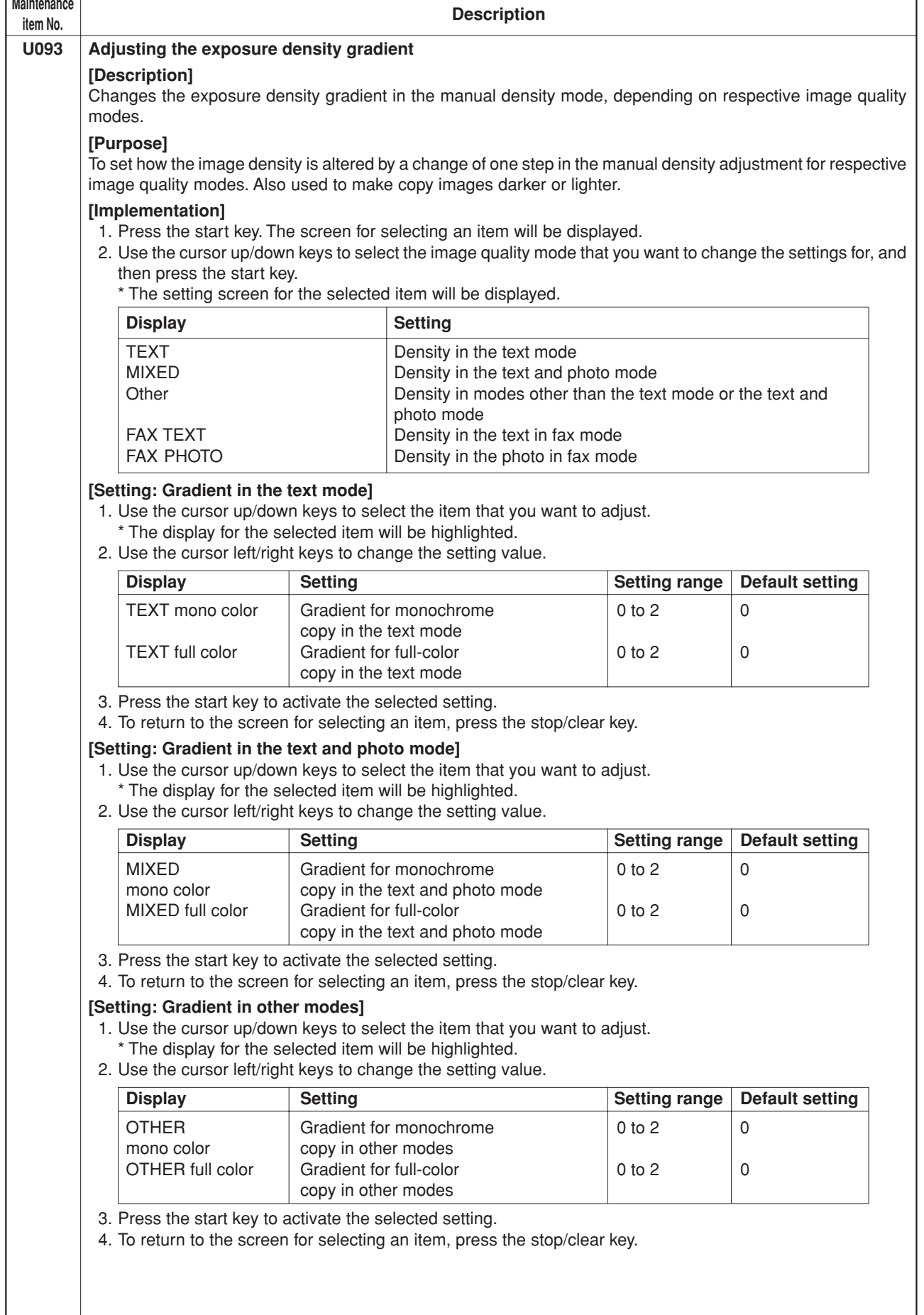

h

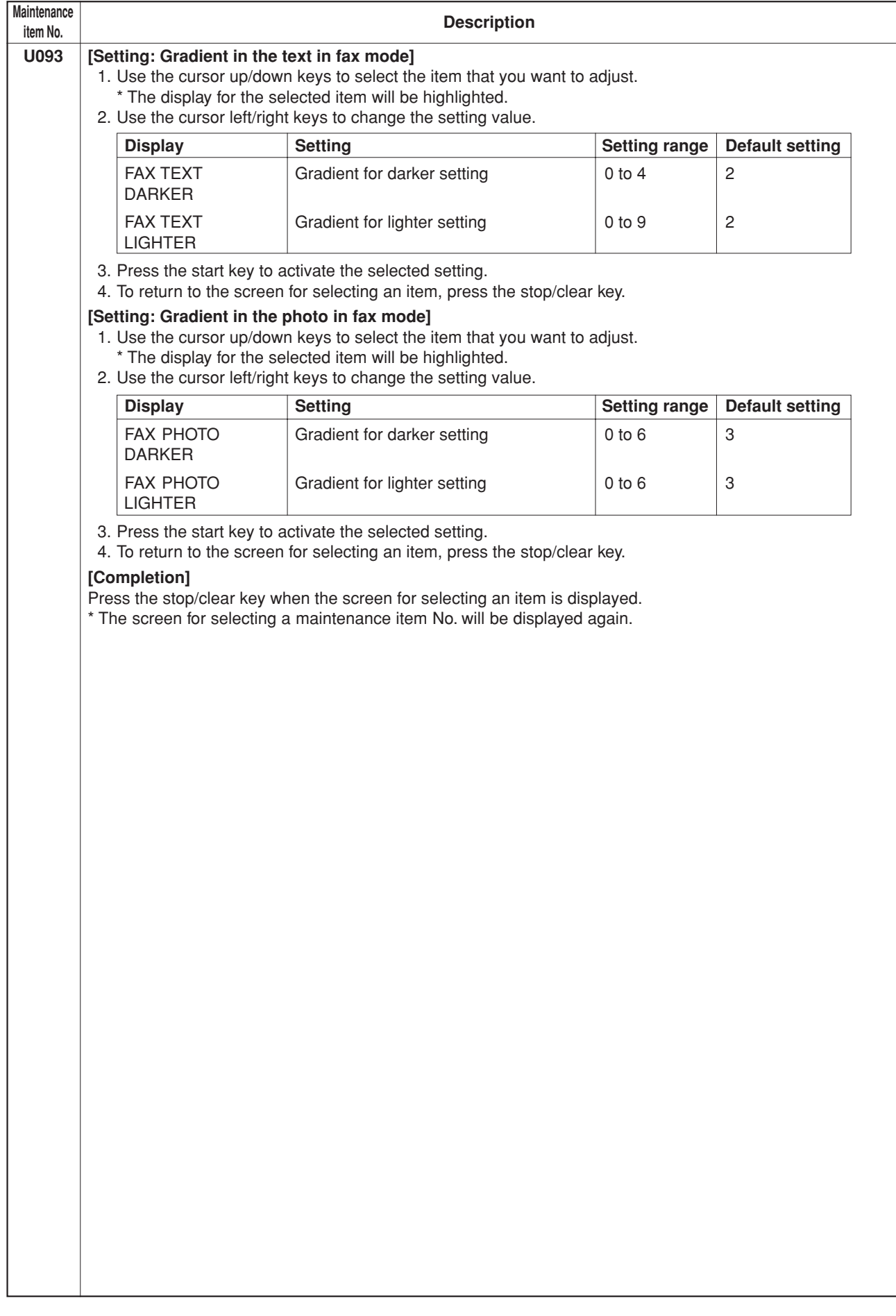

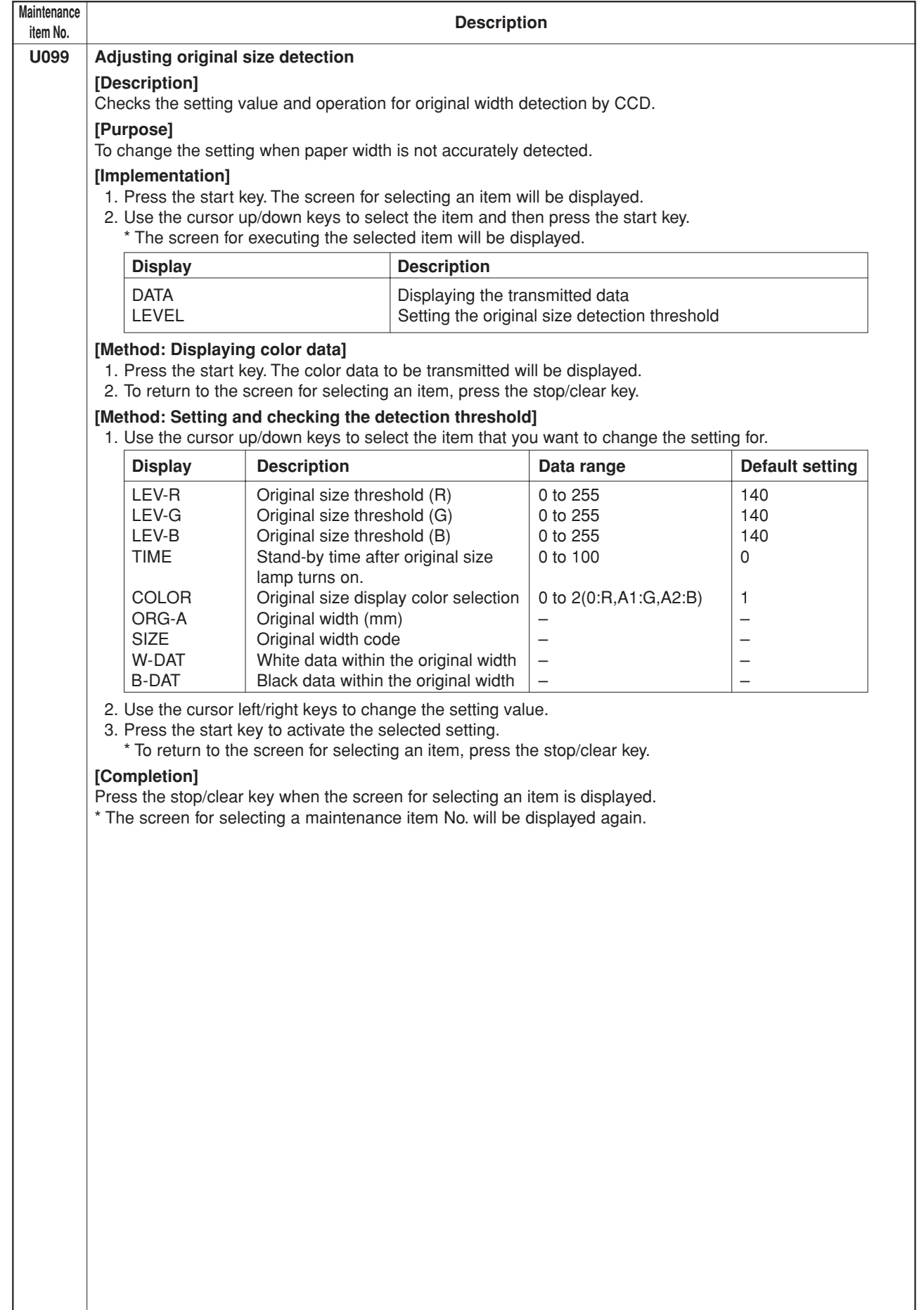

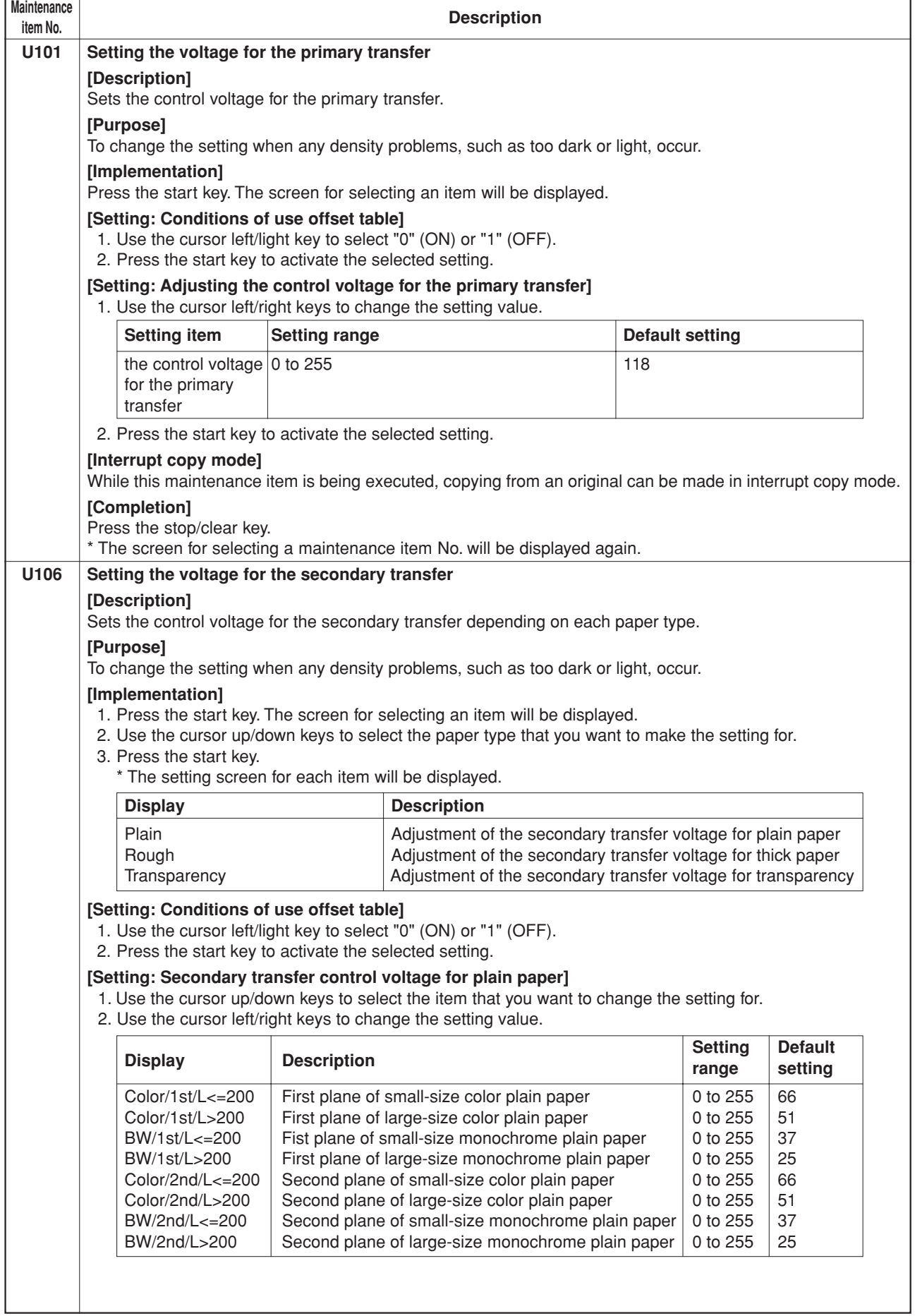

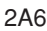

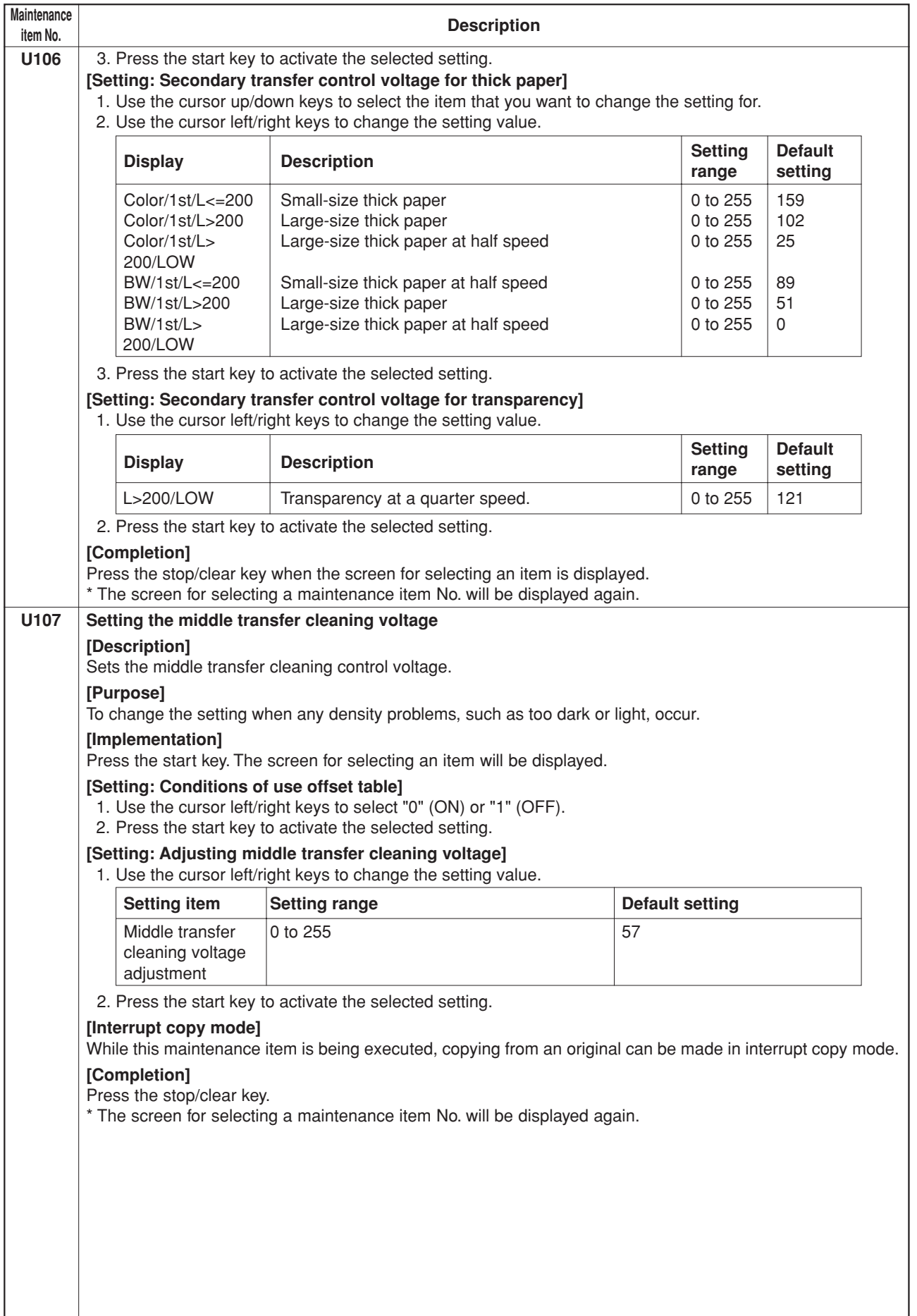

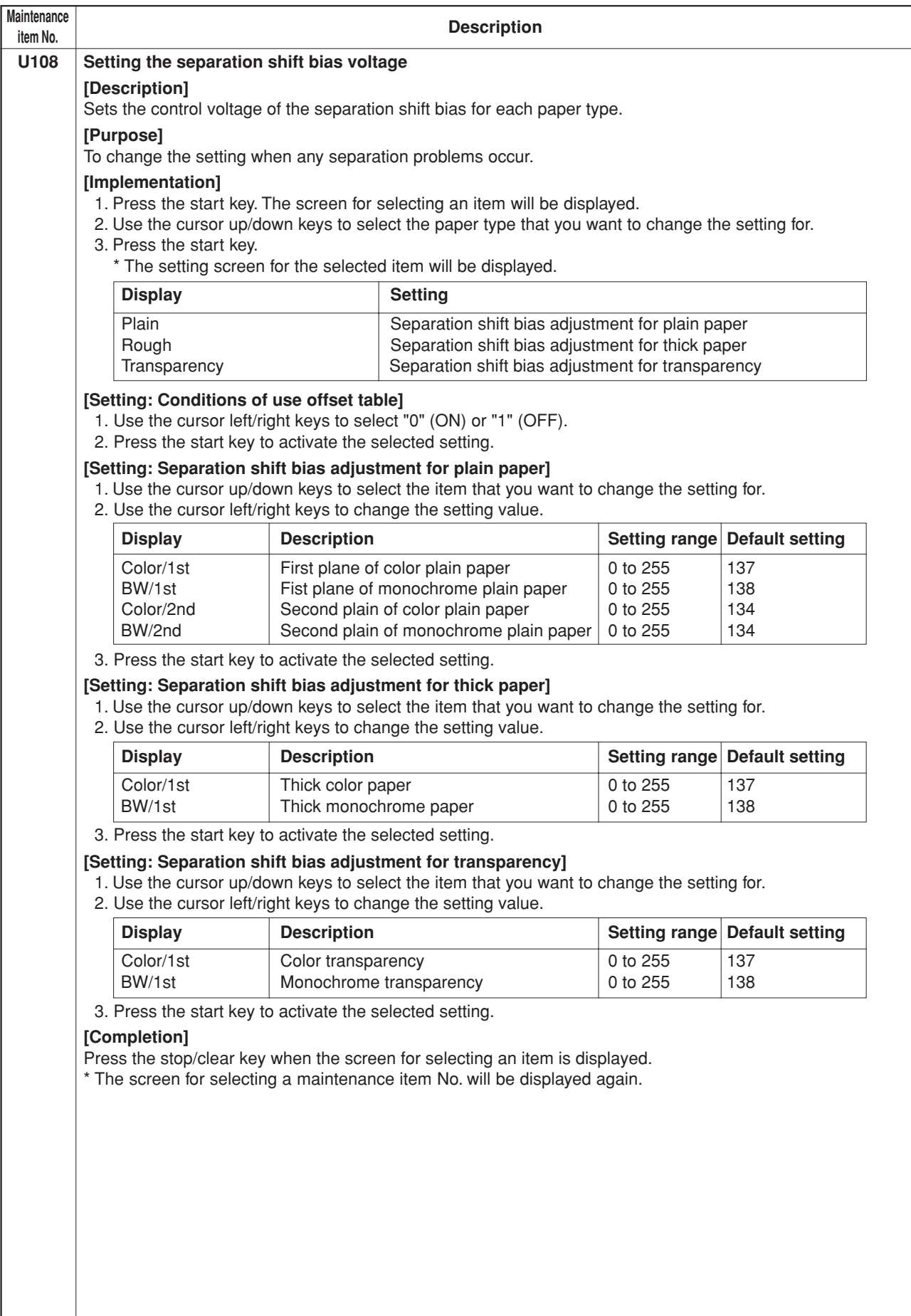

 $\overline{\phantom{a}}$ 

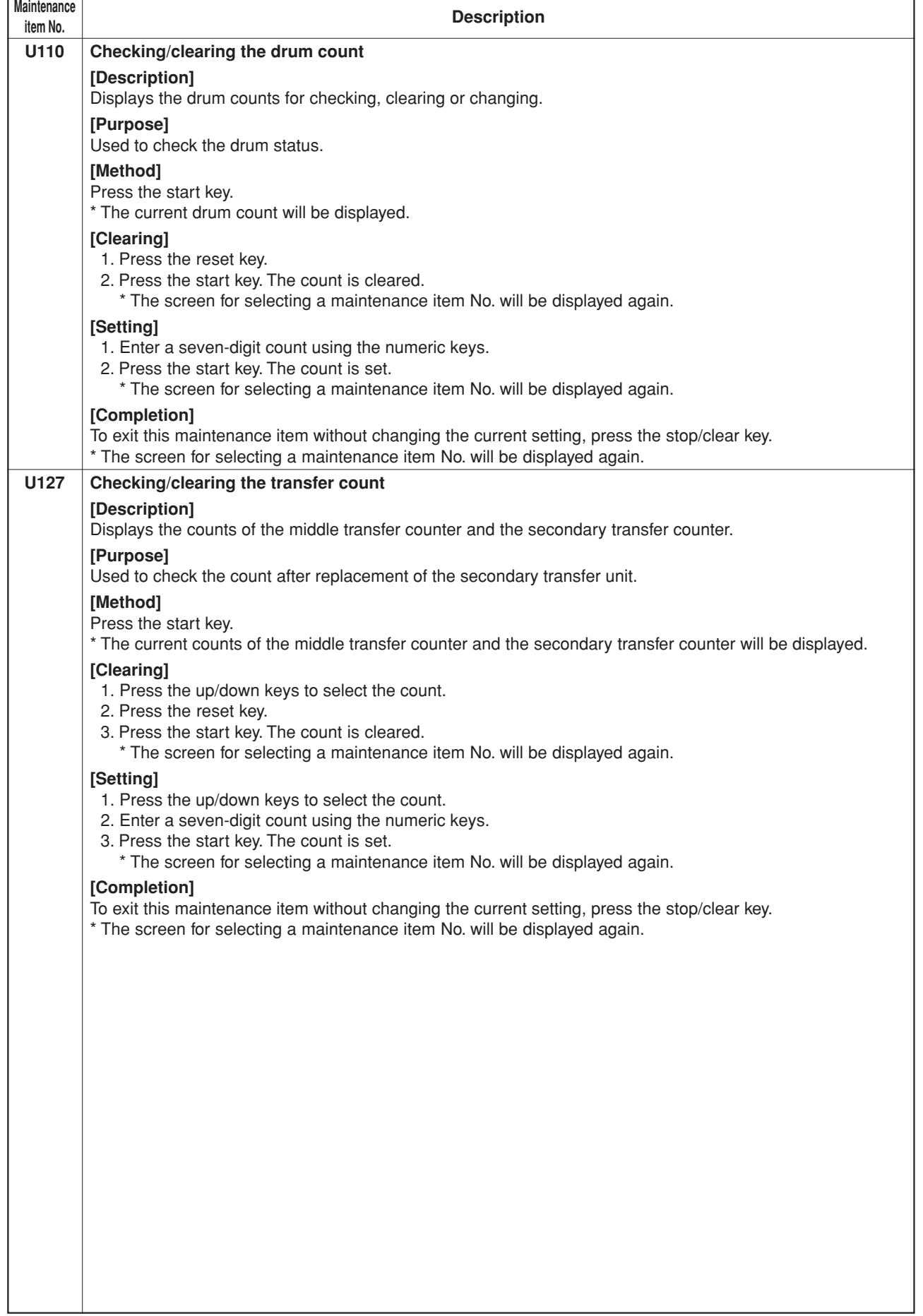

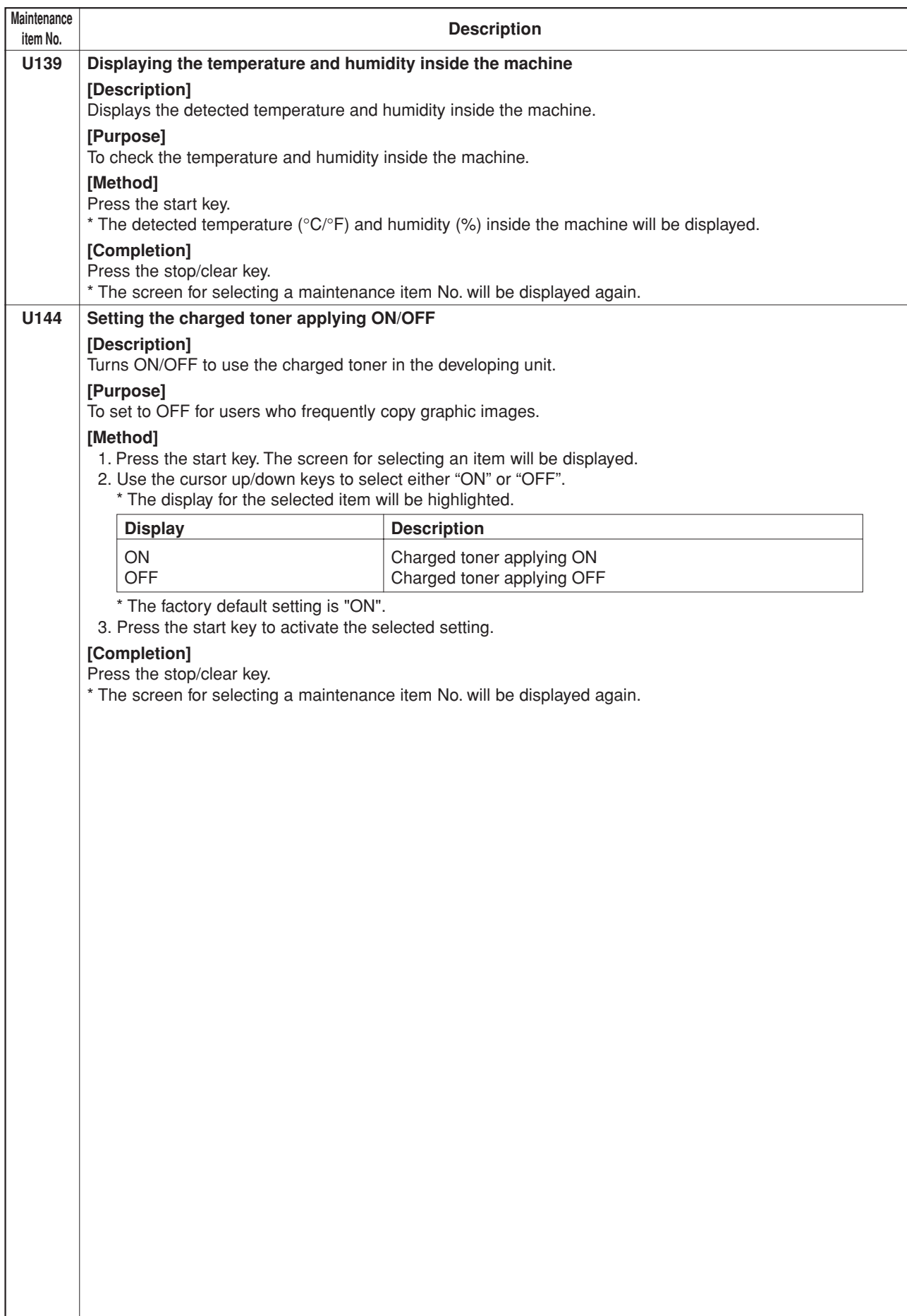
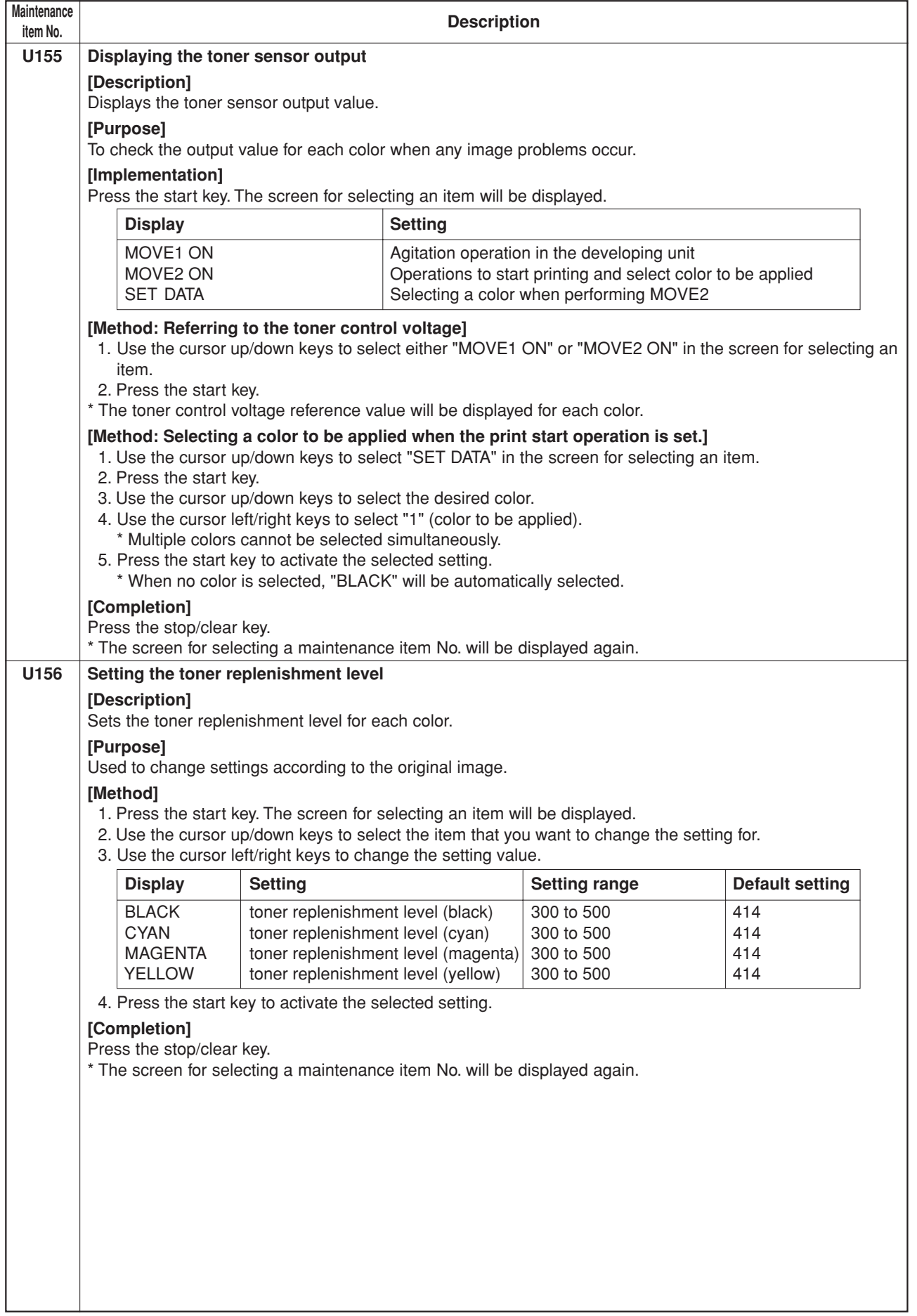

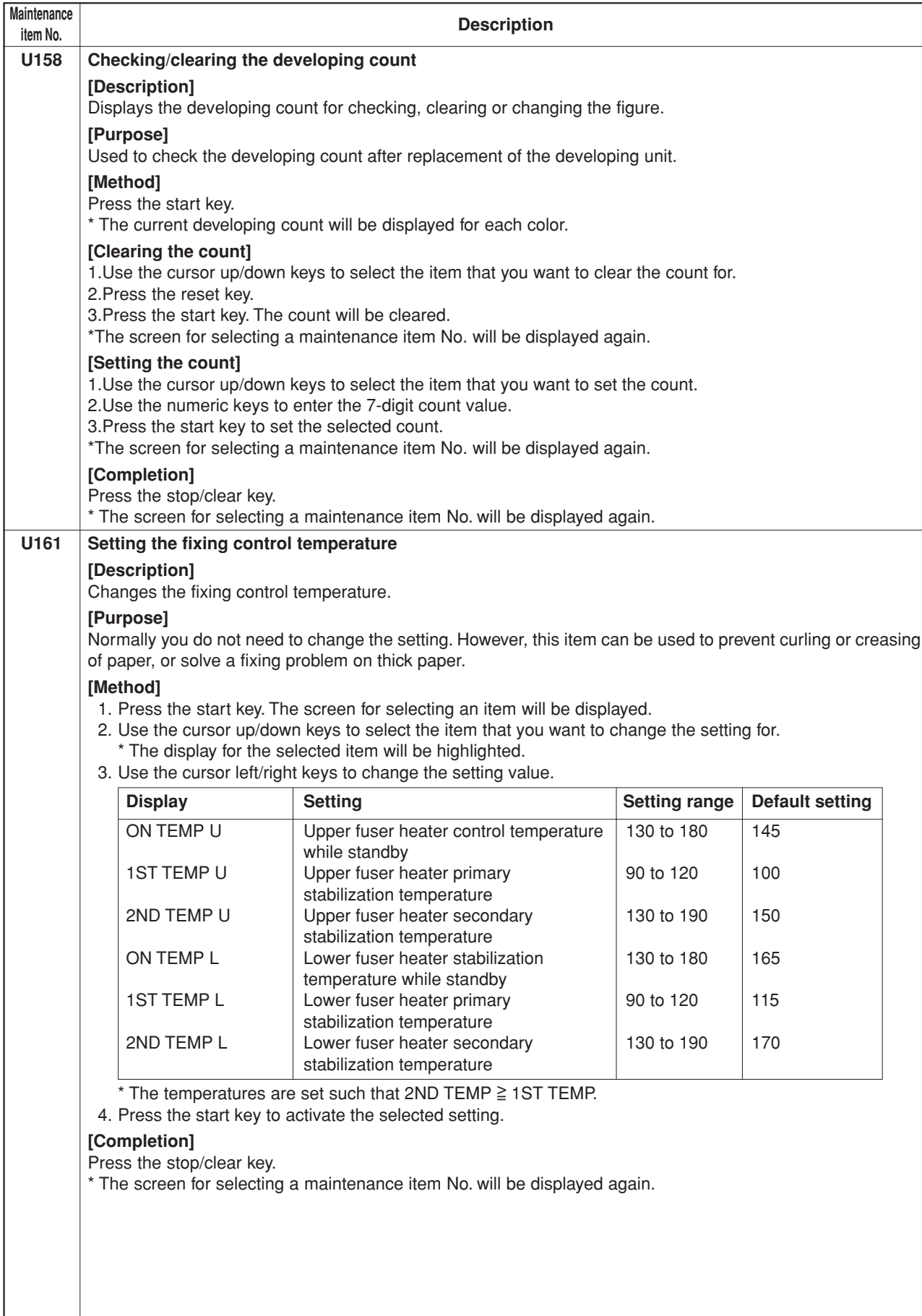

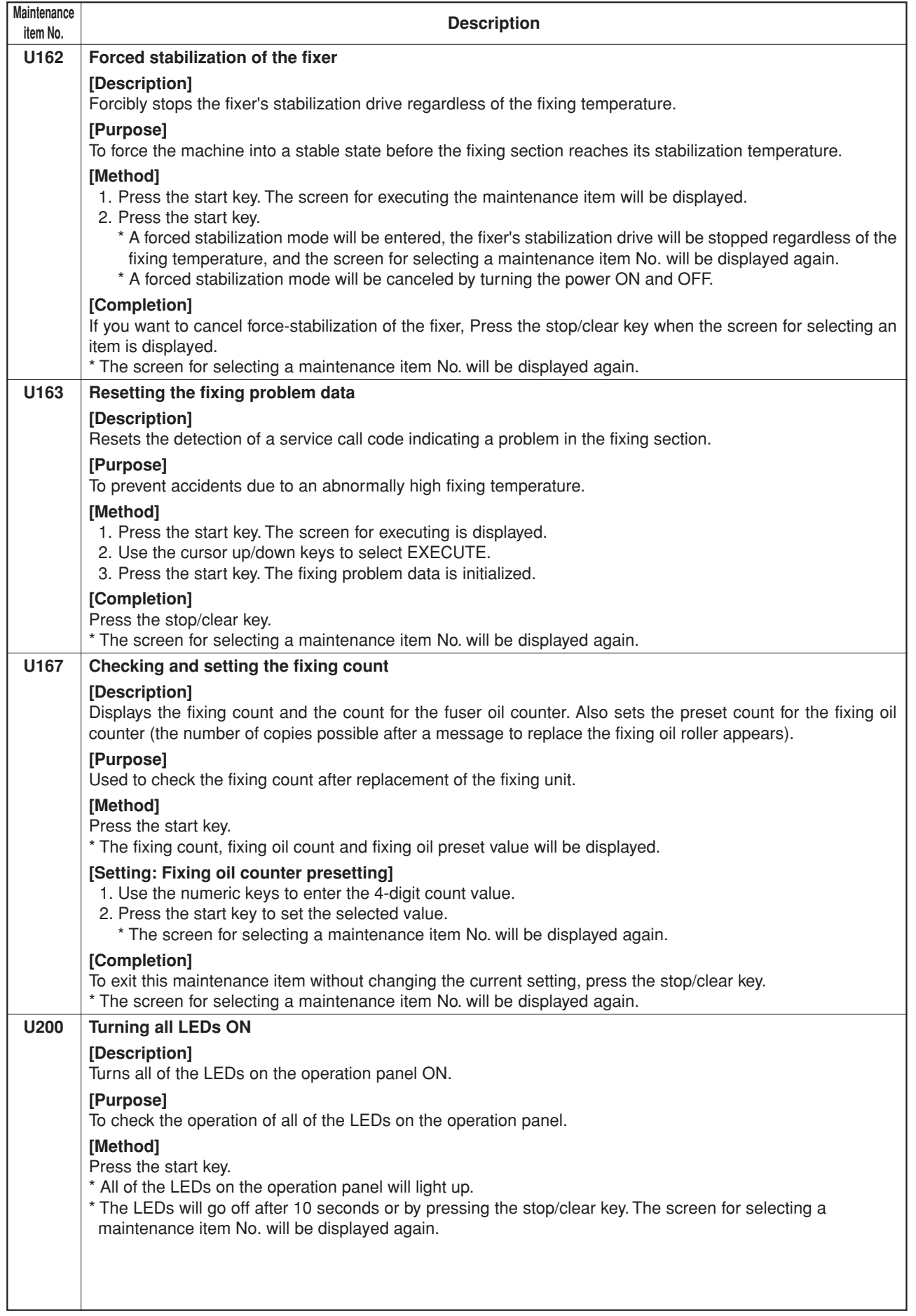

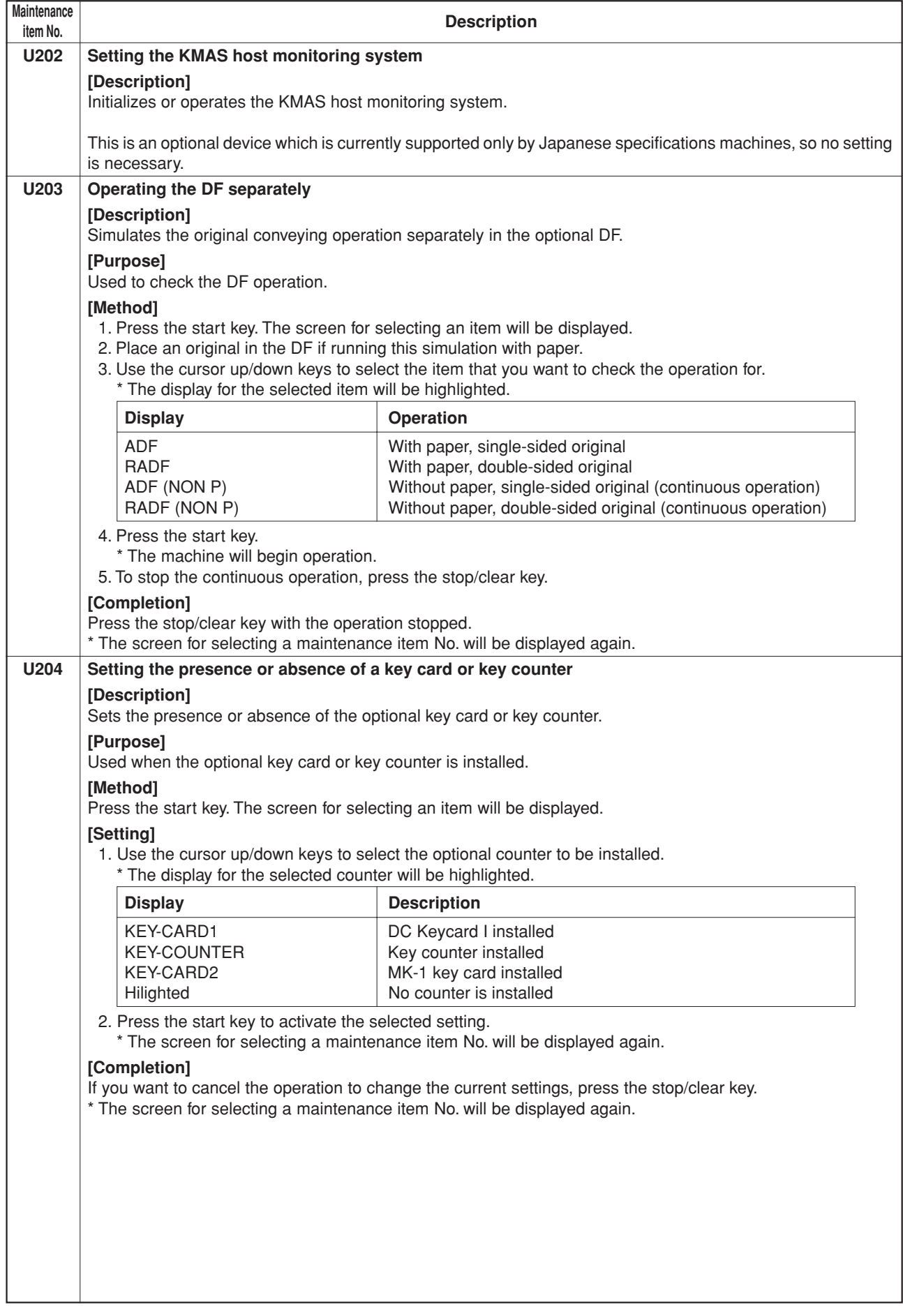

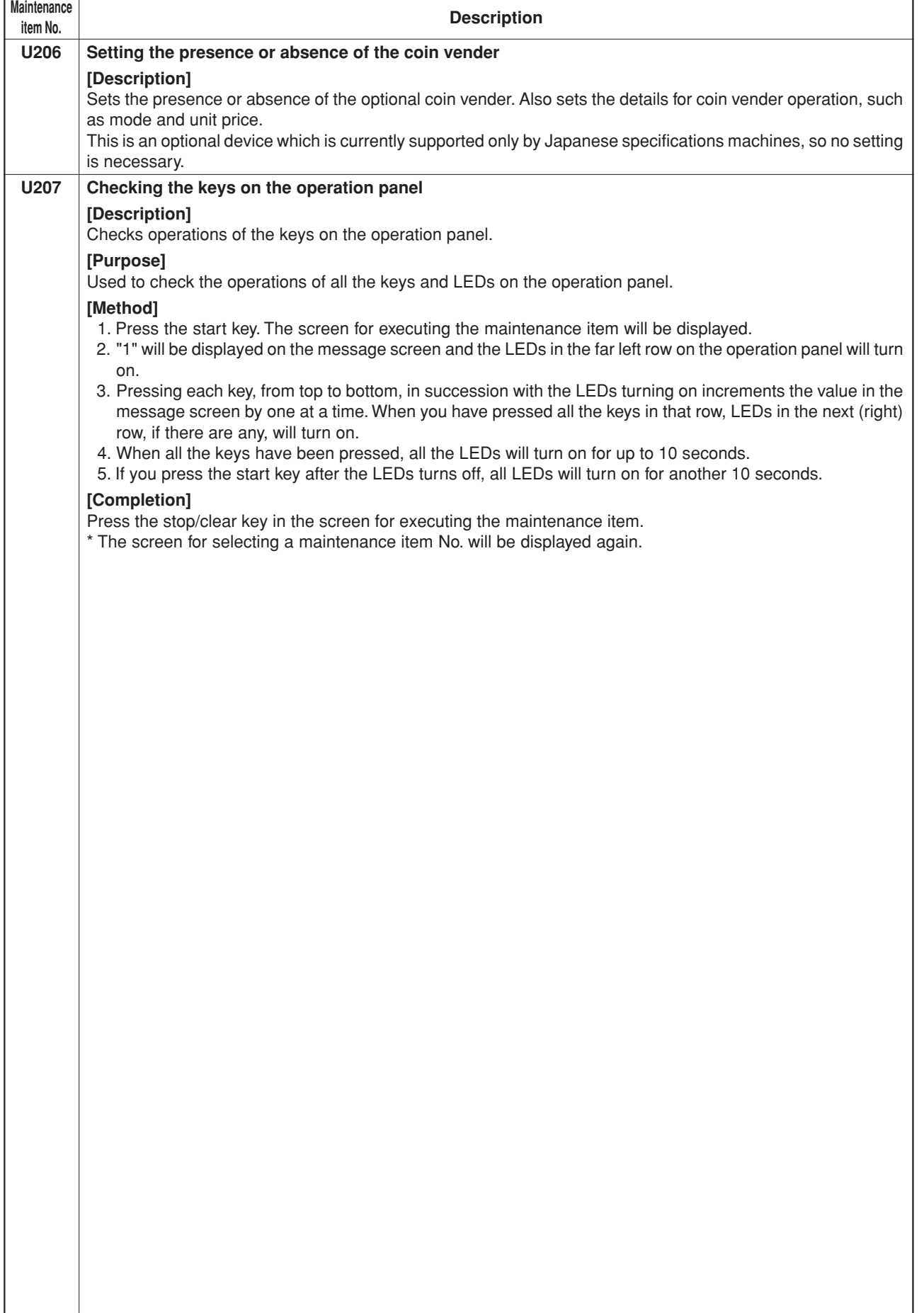

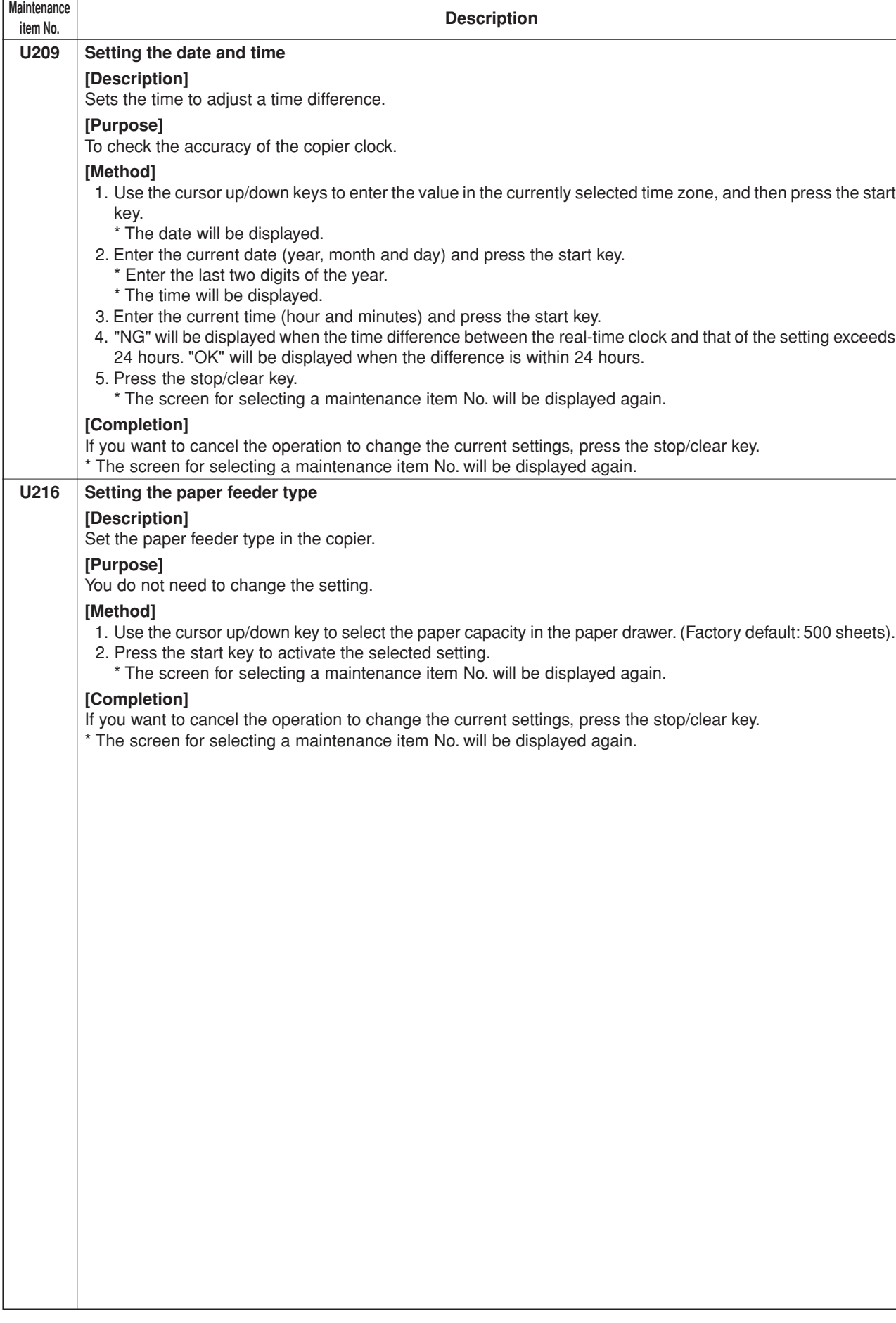

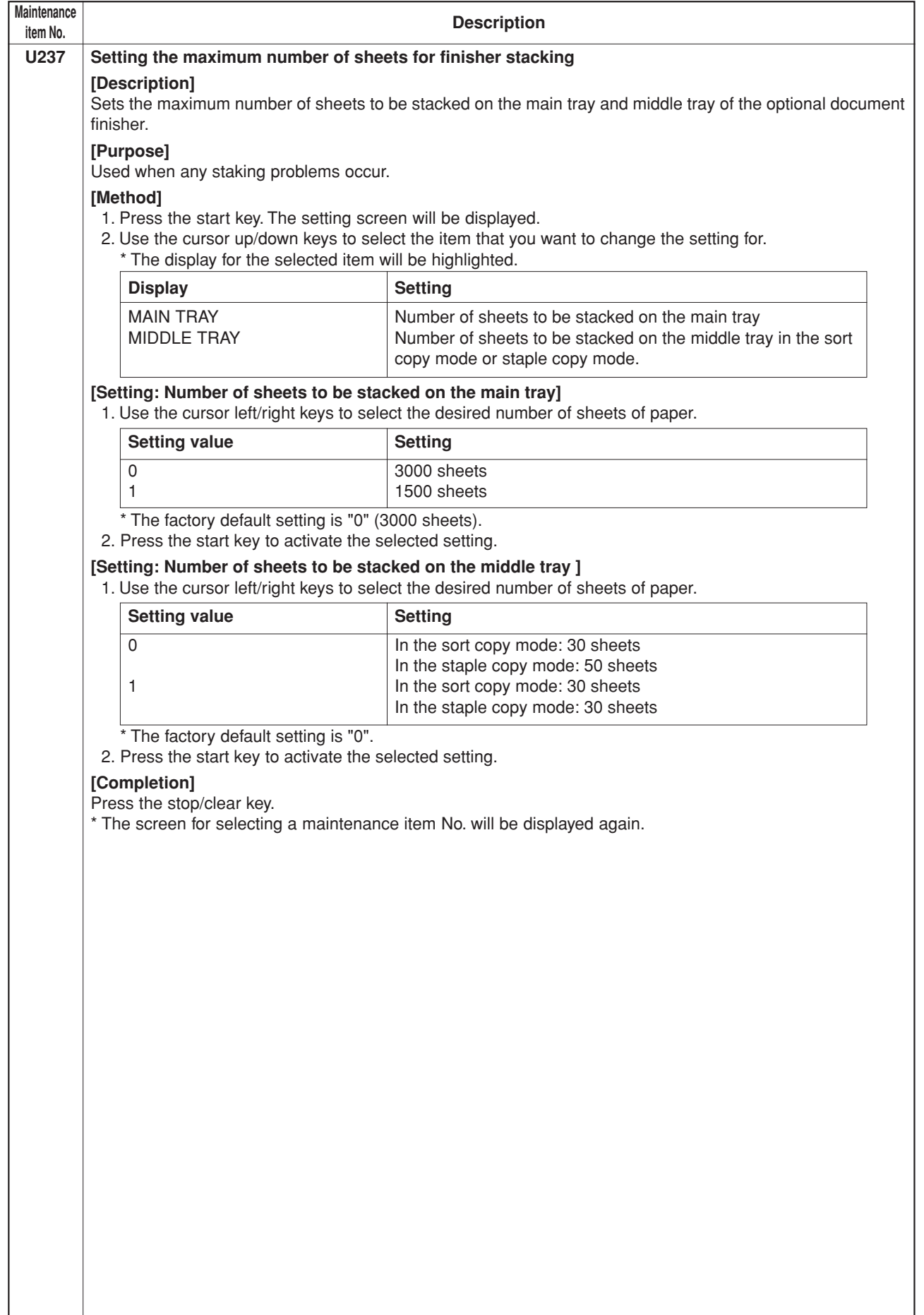

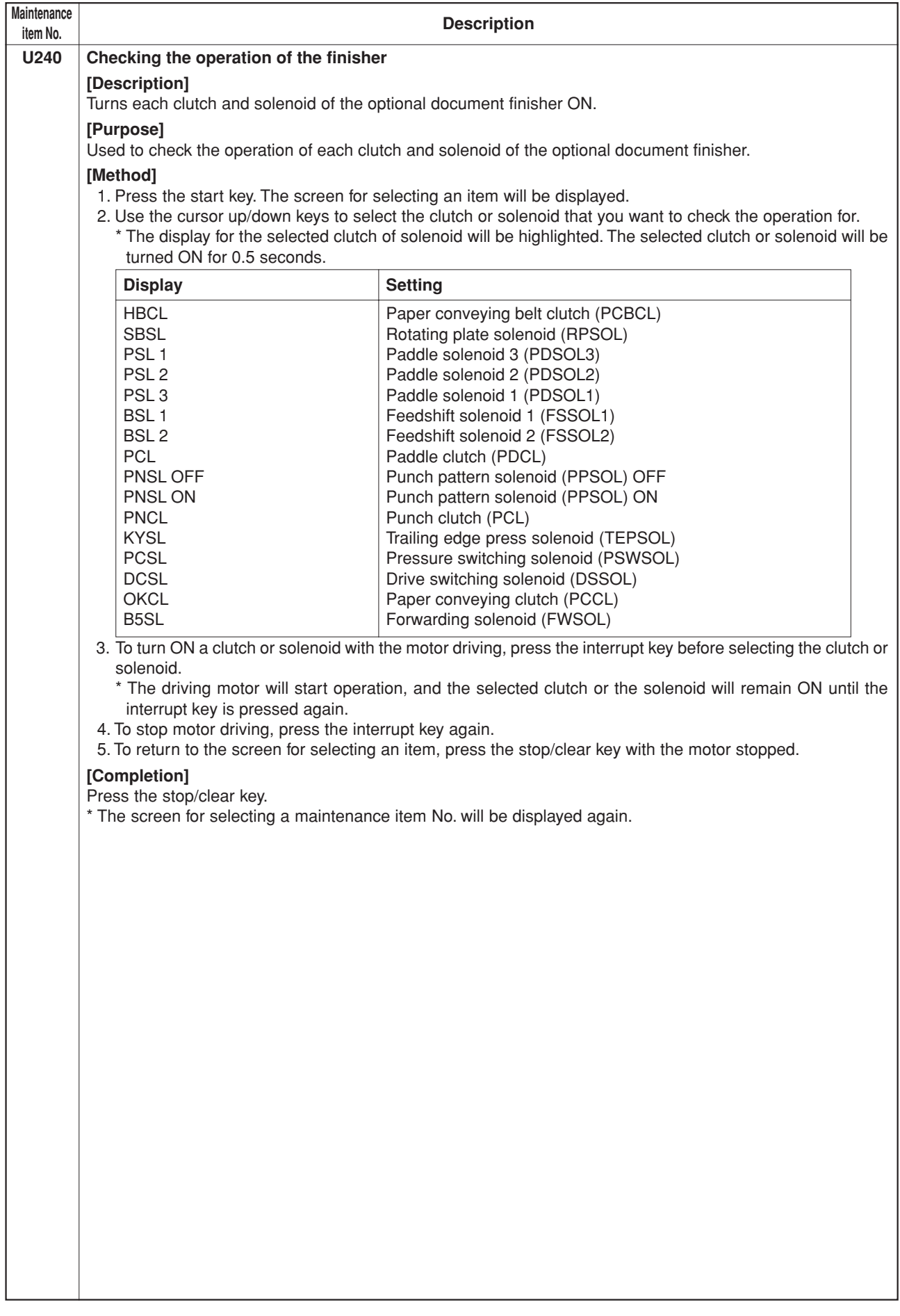

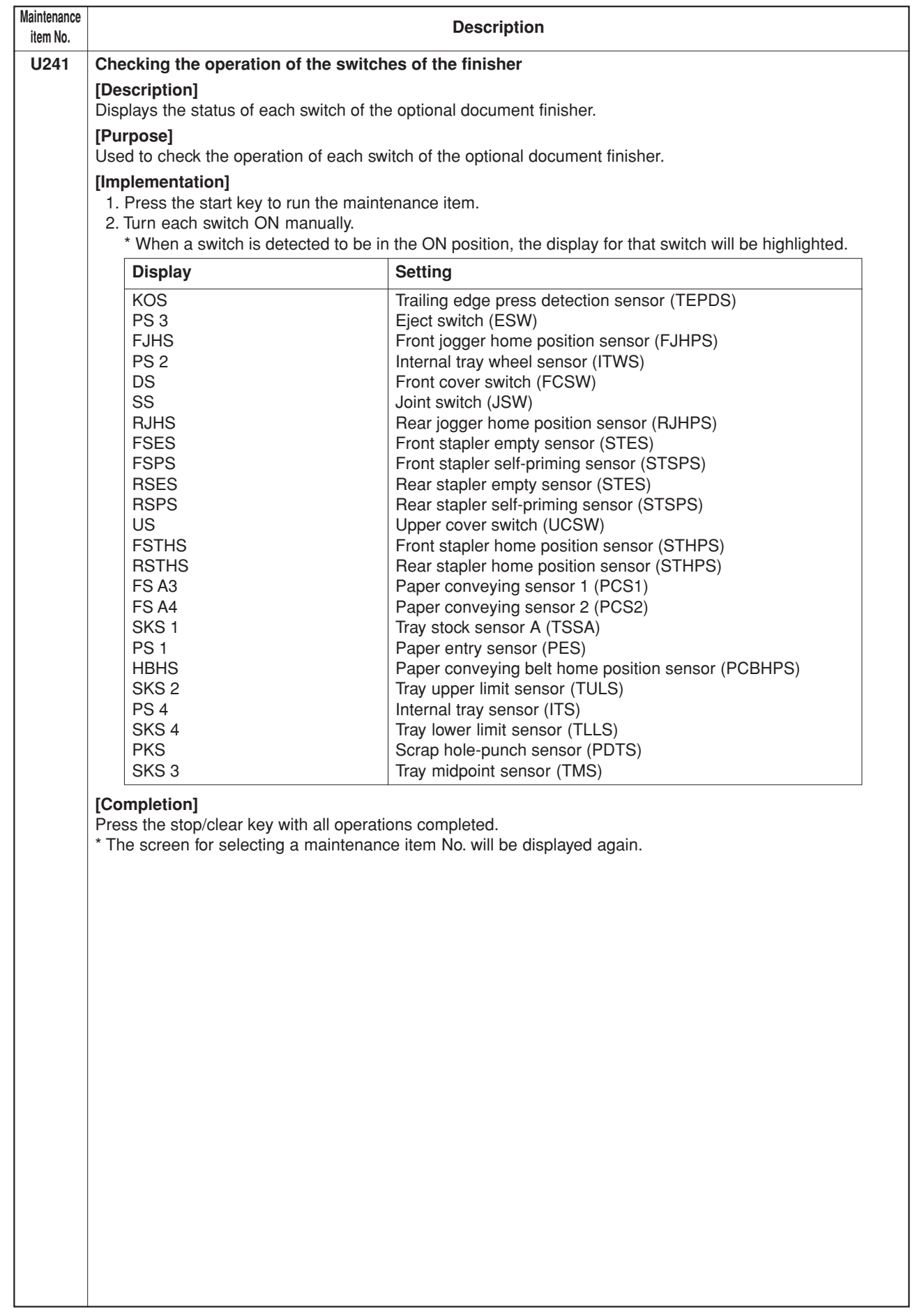

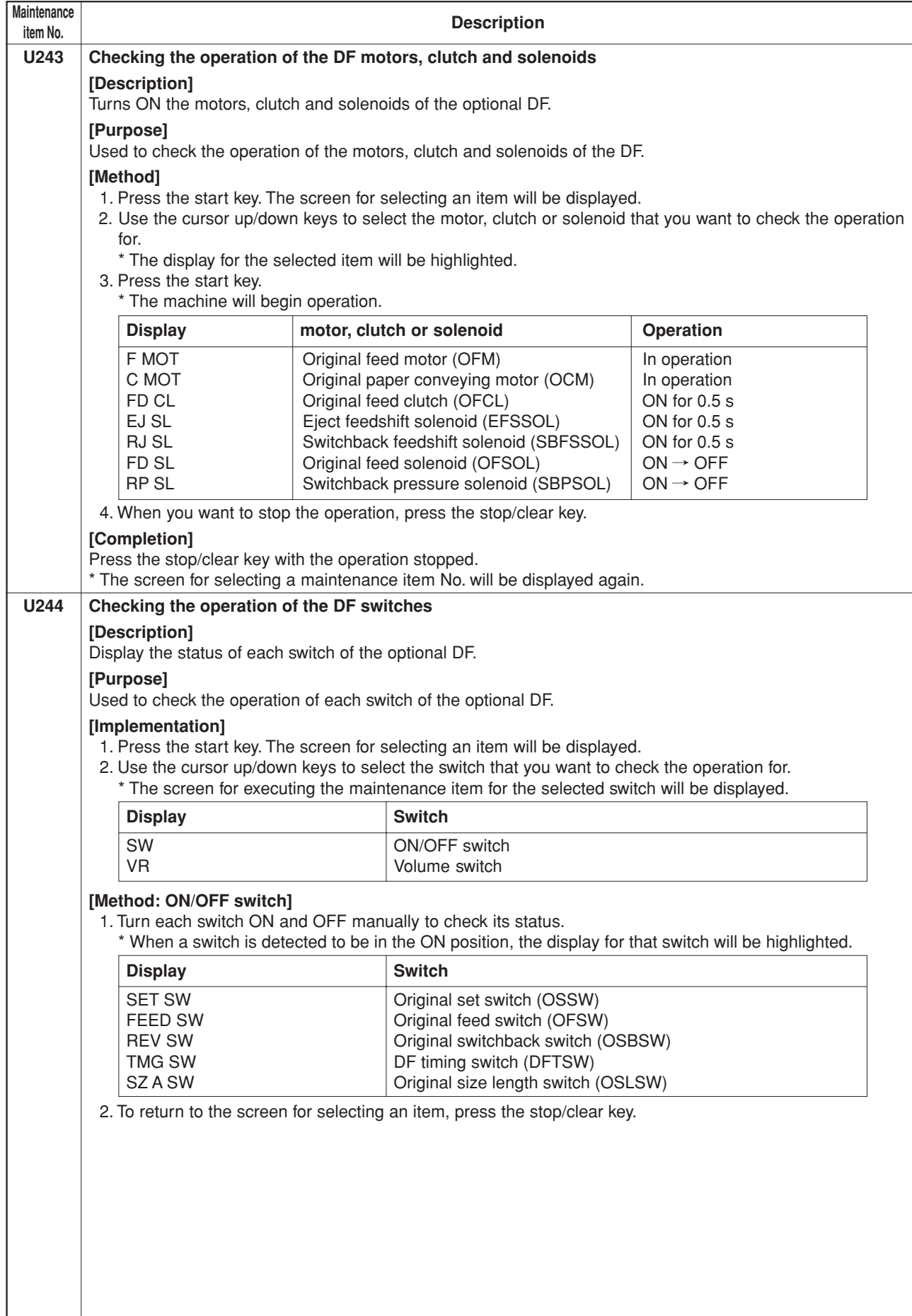

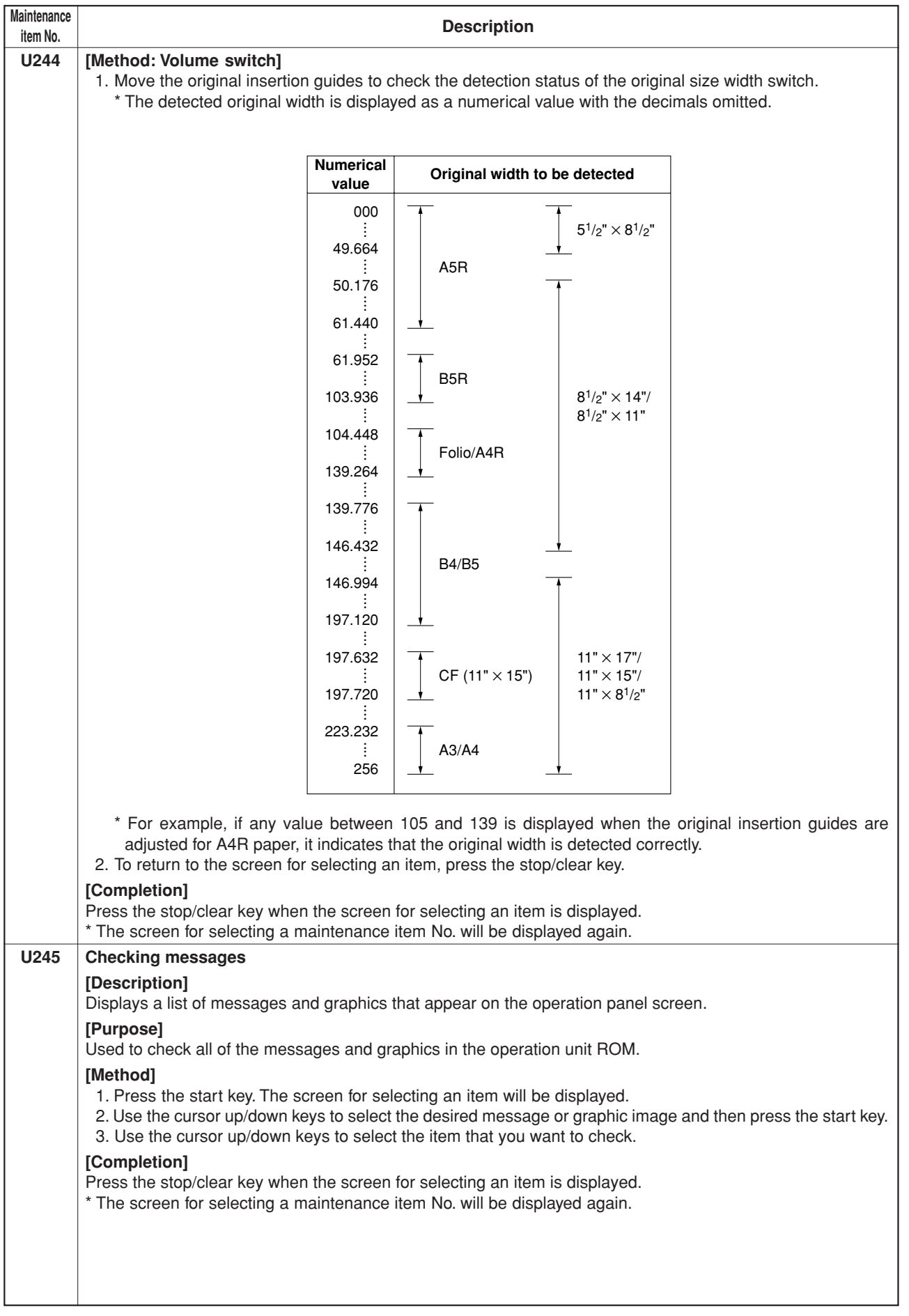

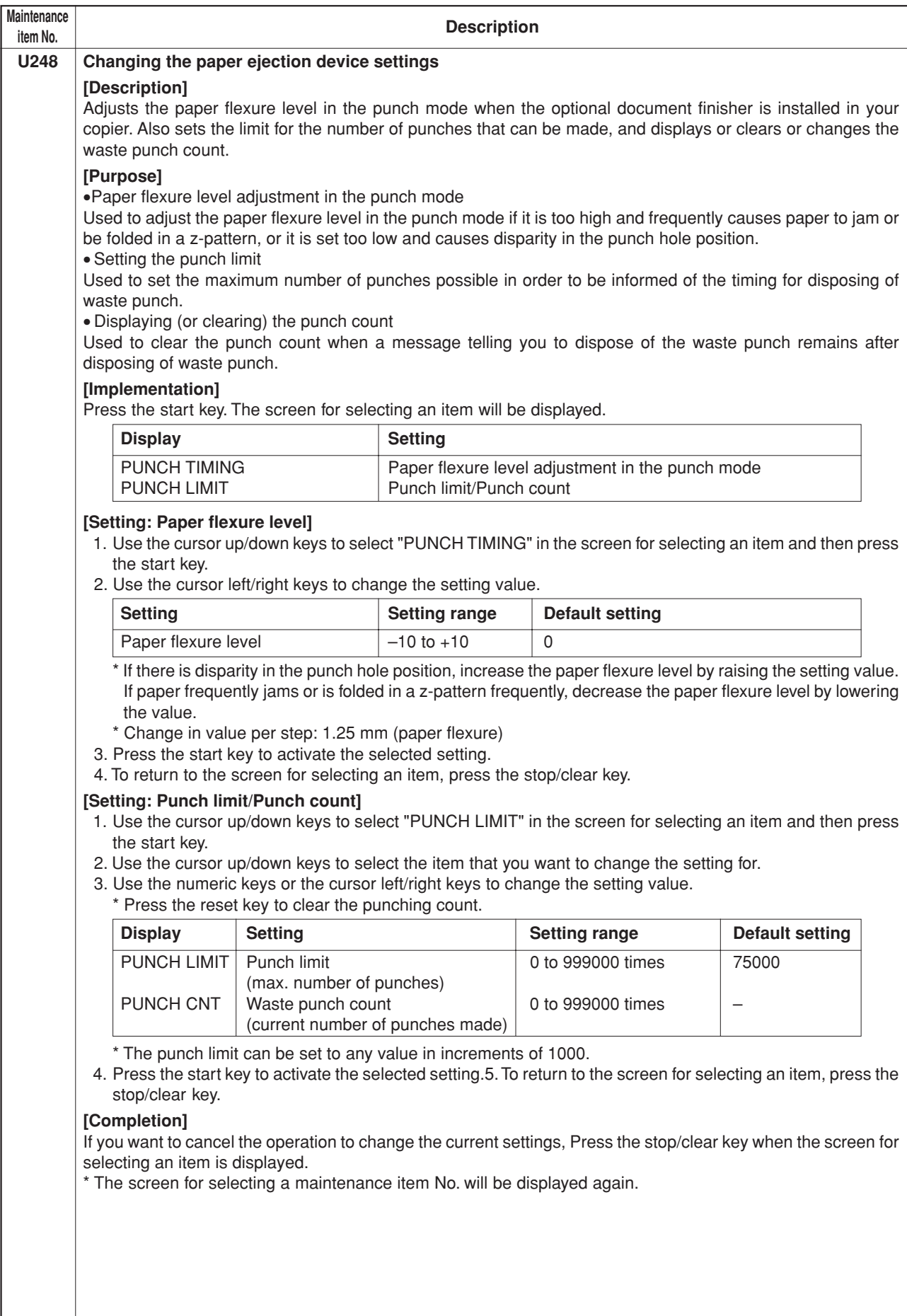

ż

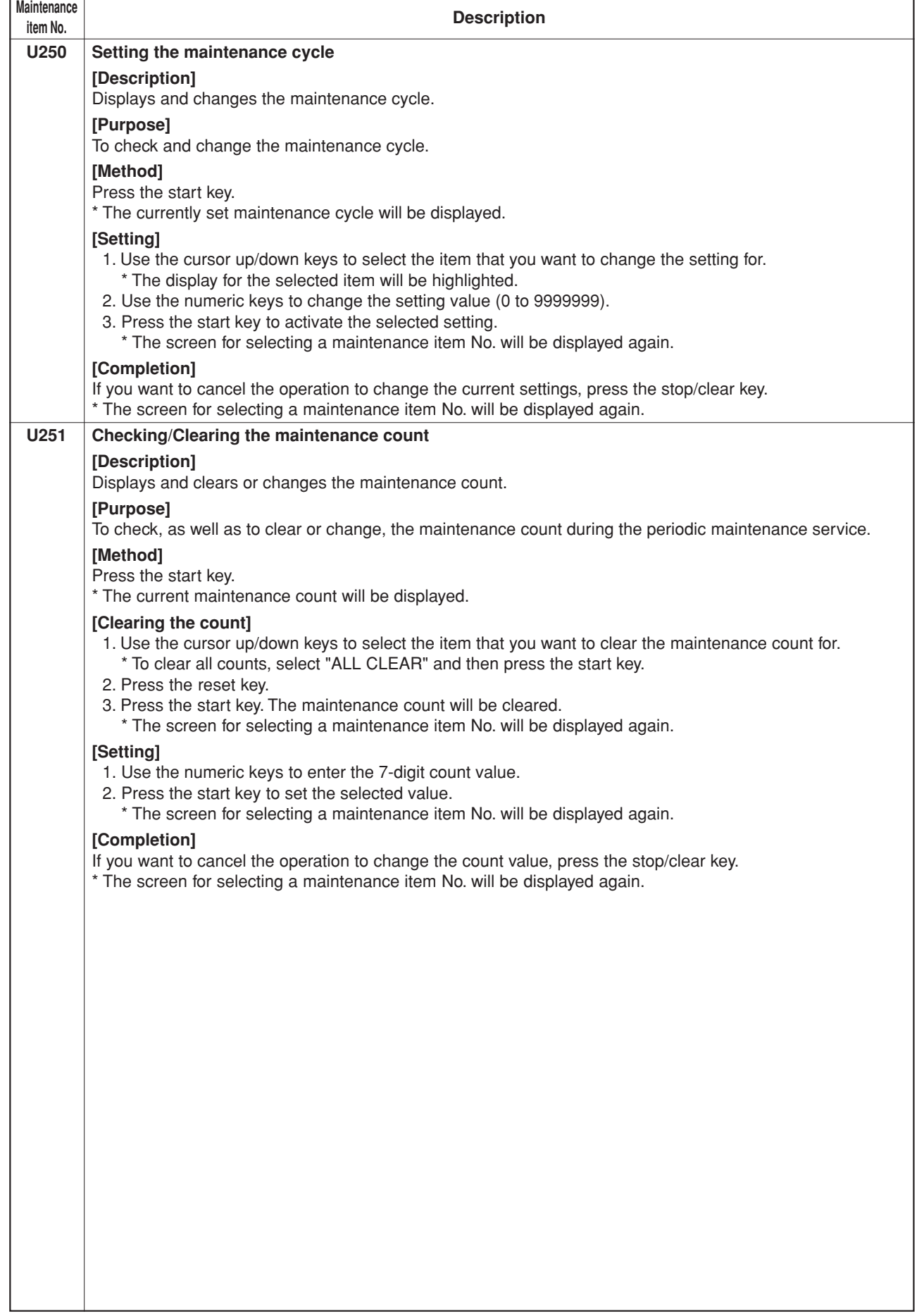

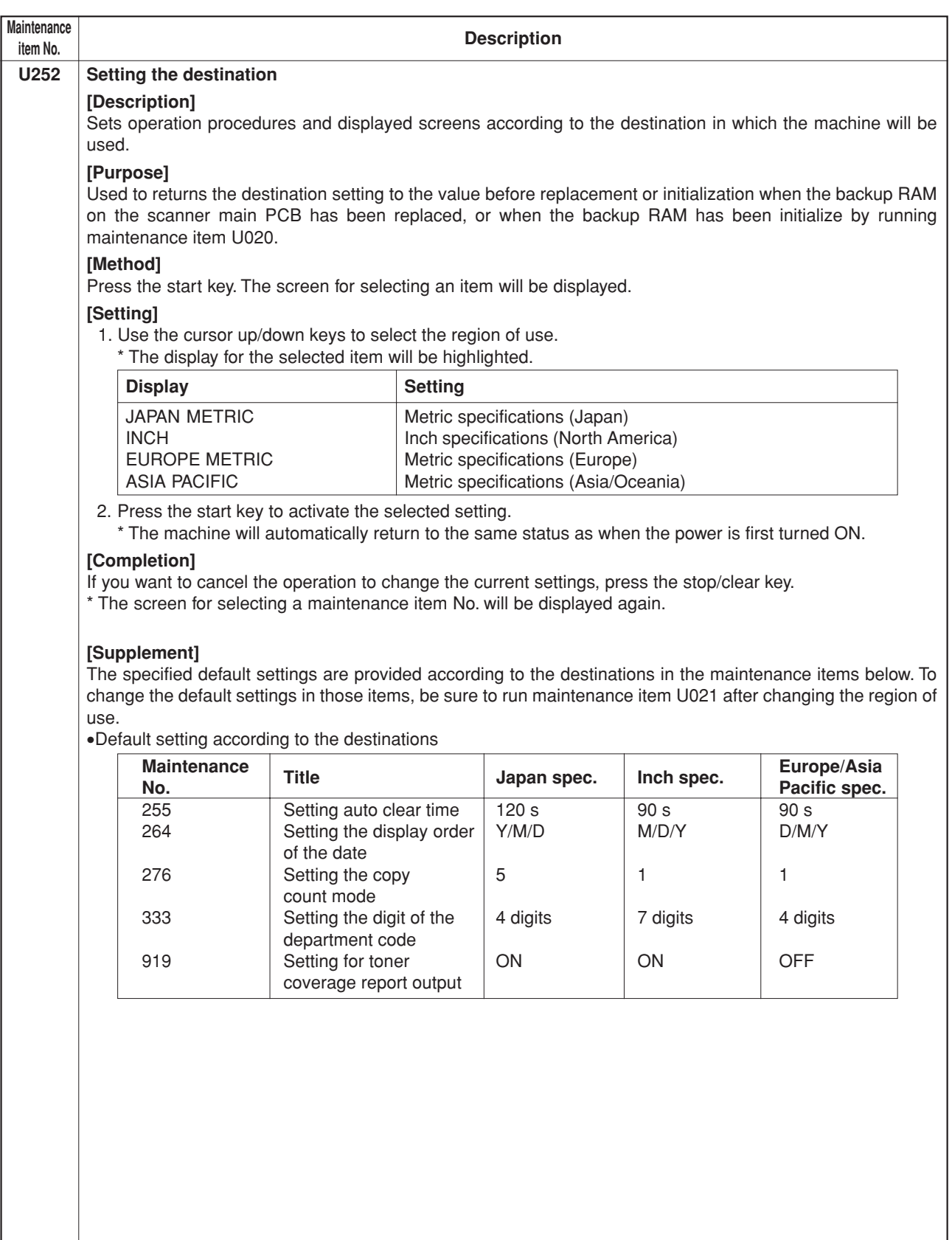

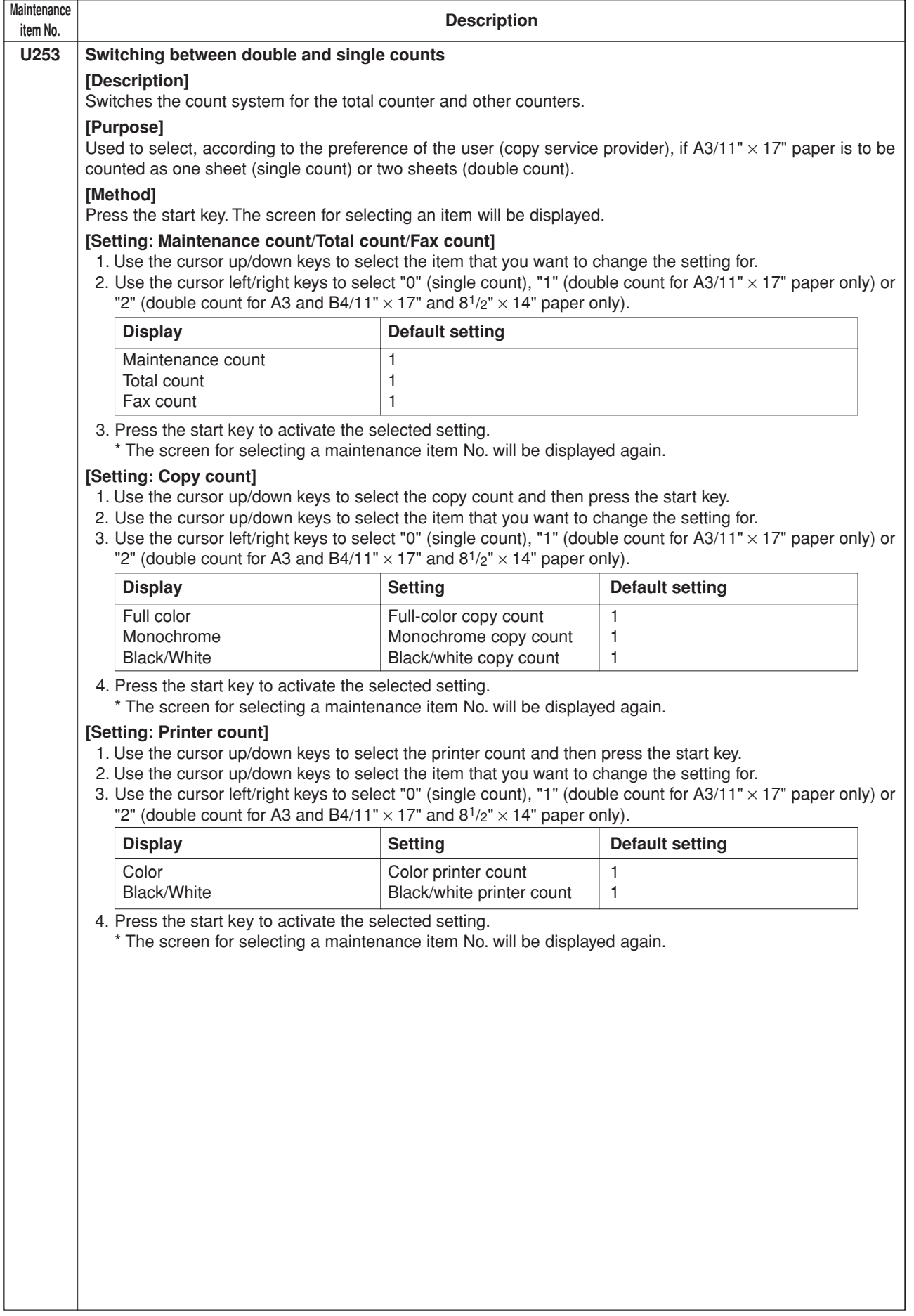

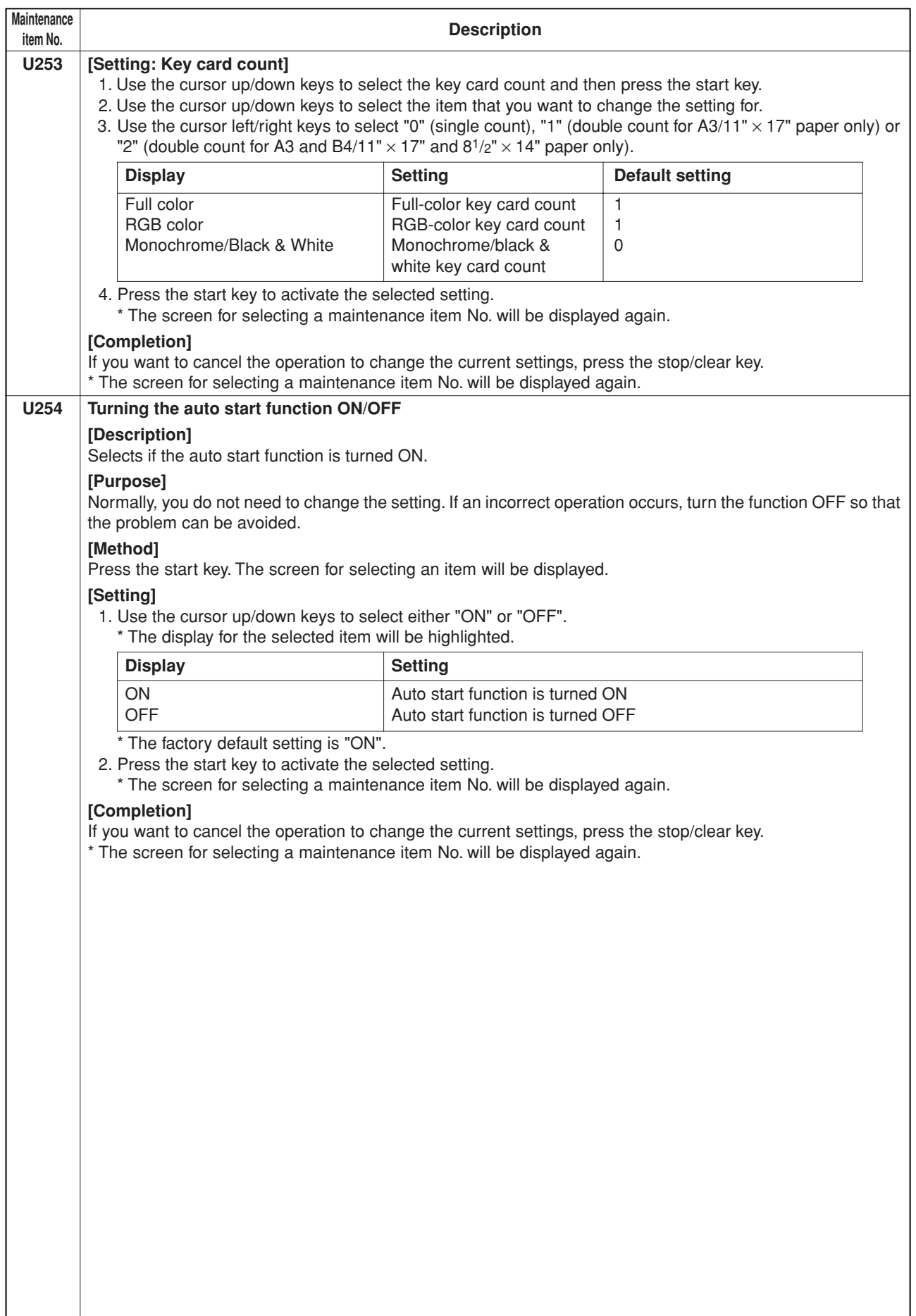

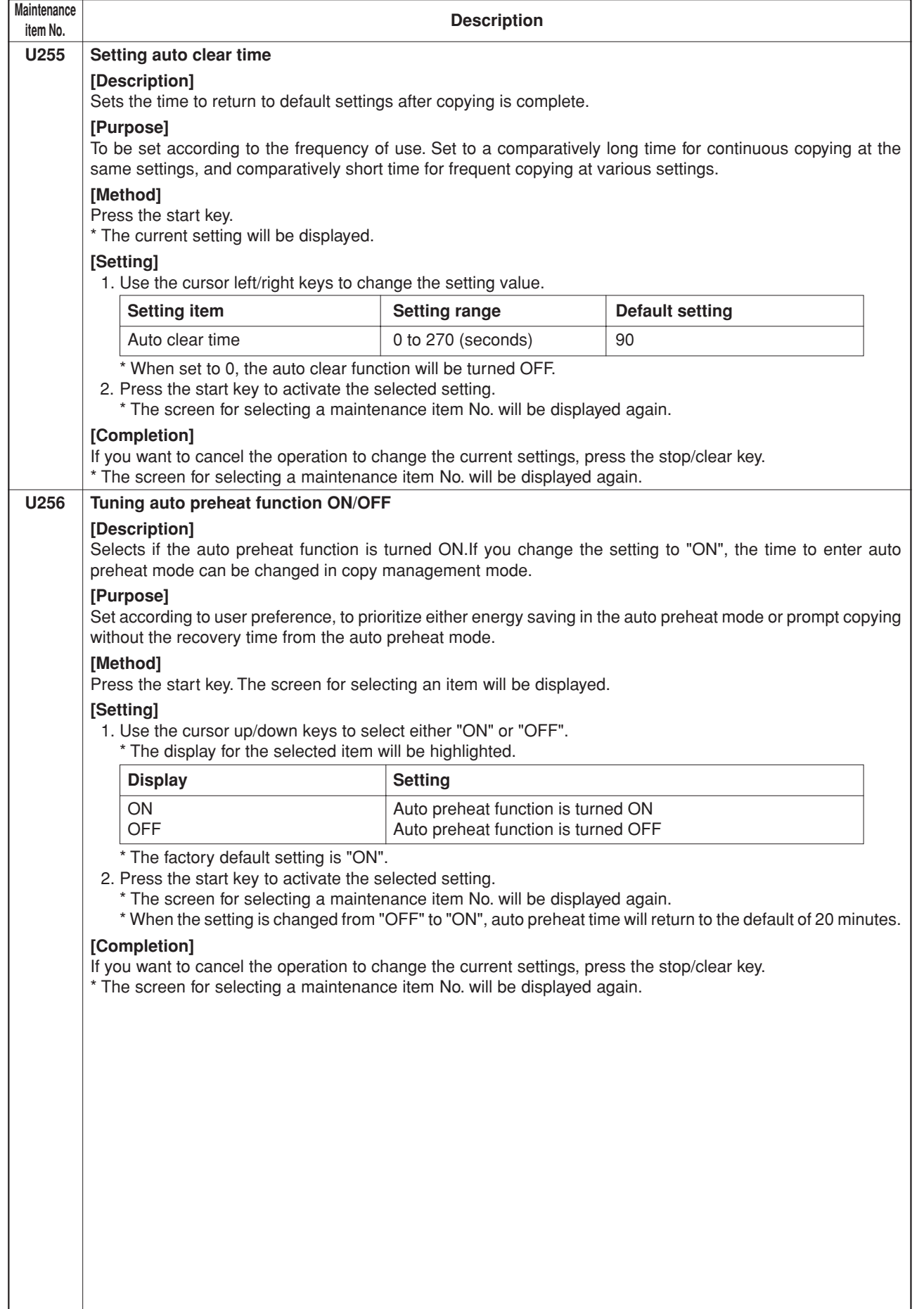

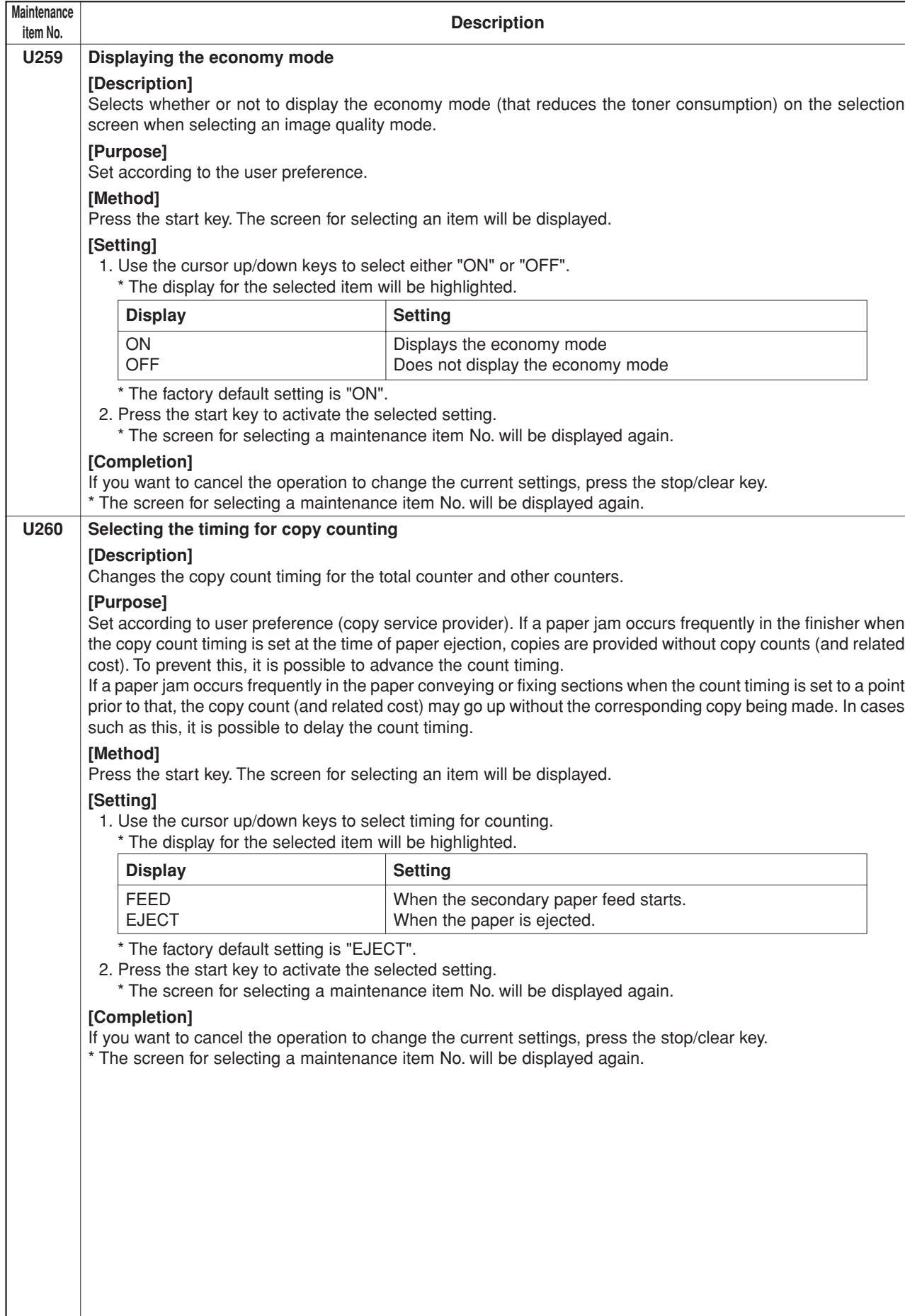

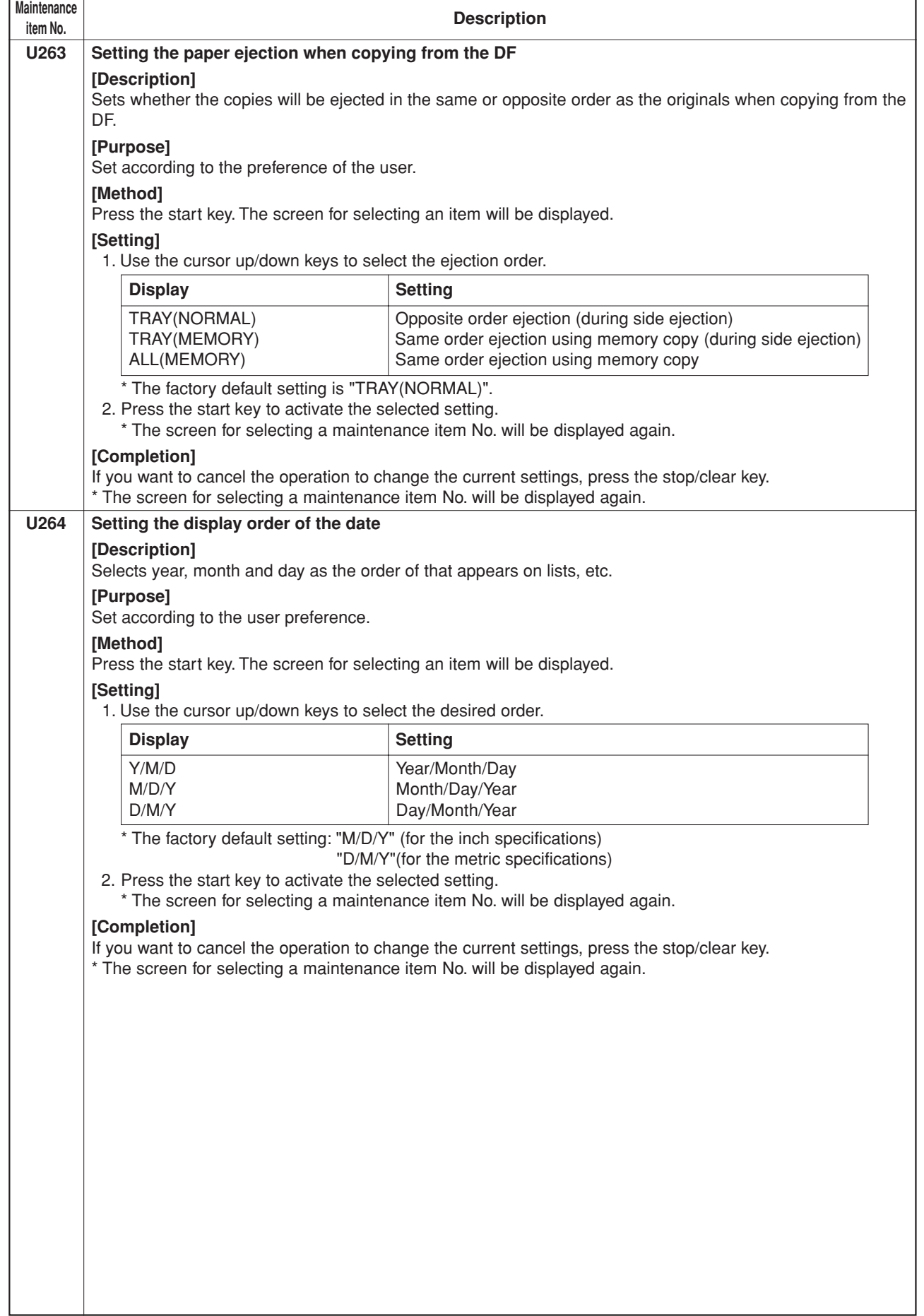

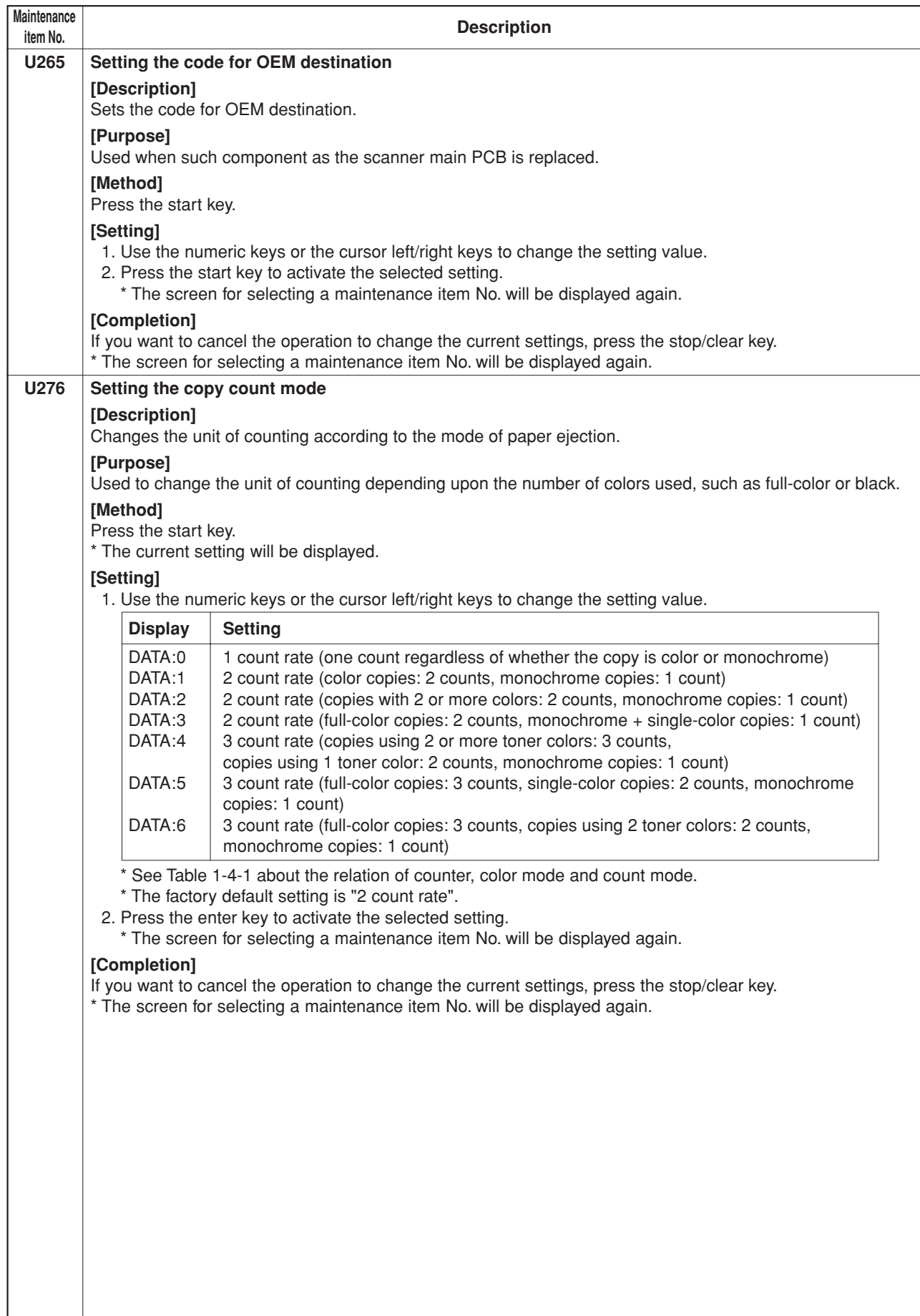

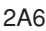

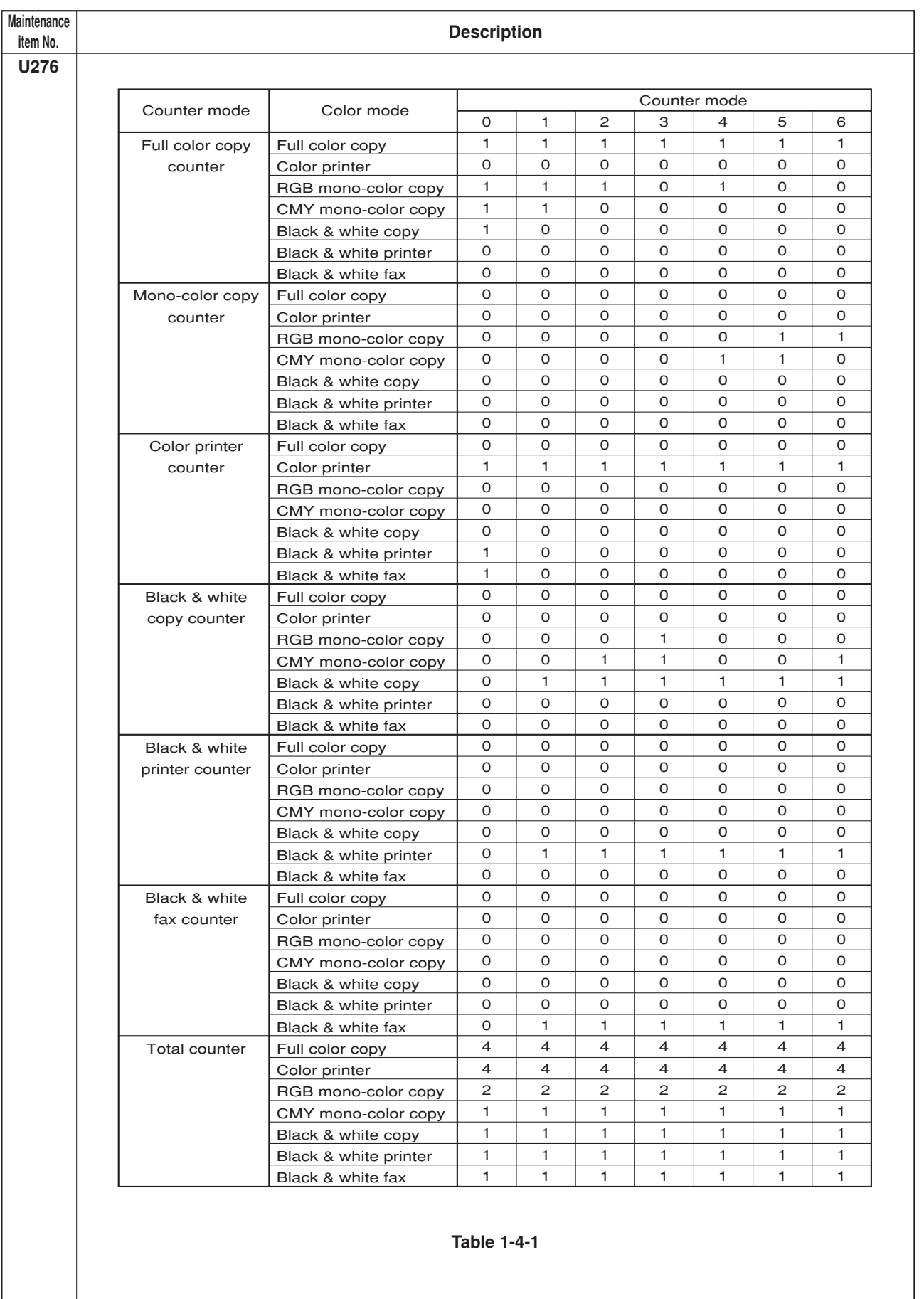

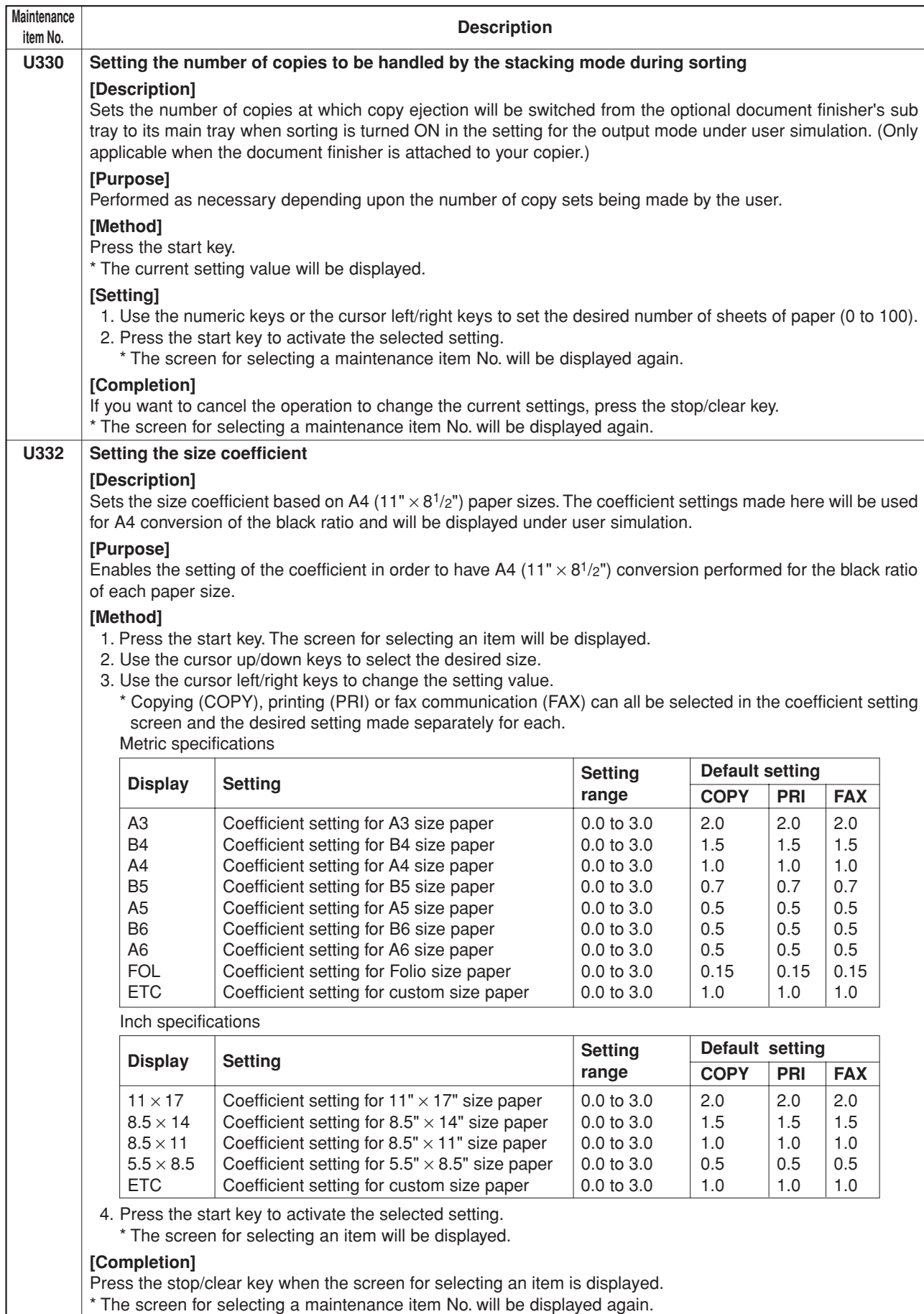

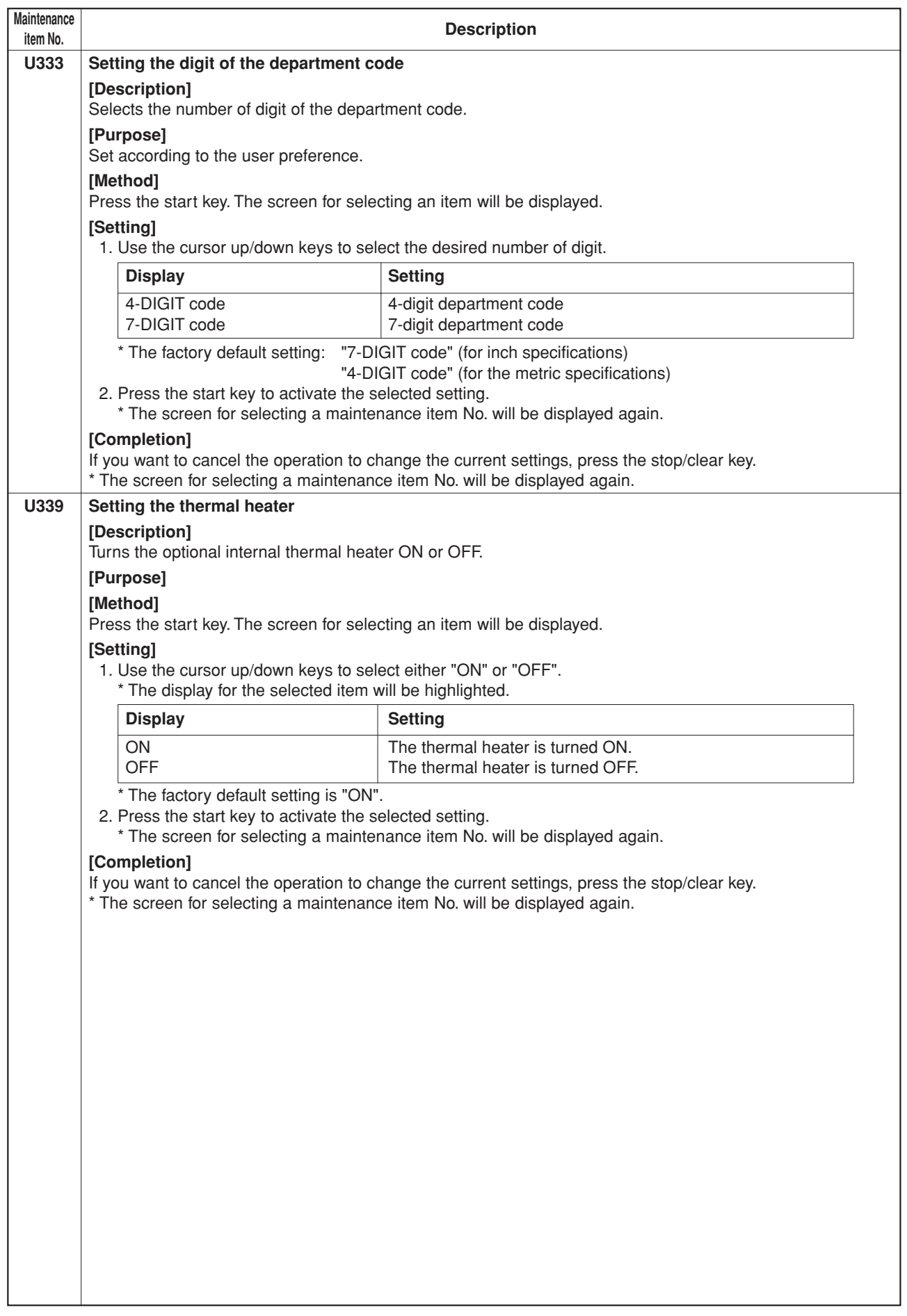

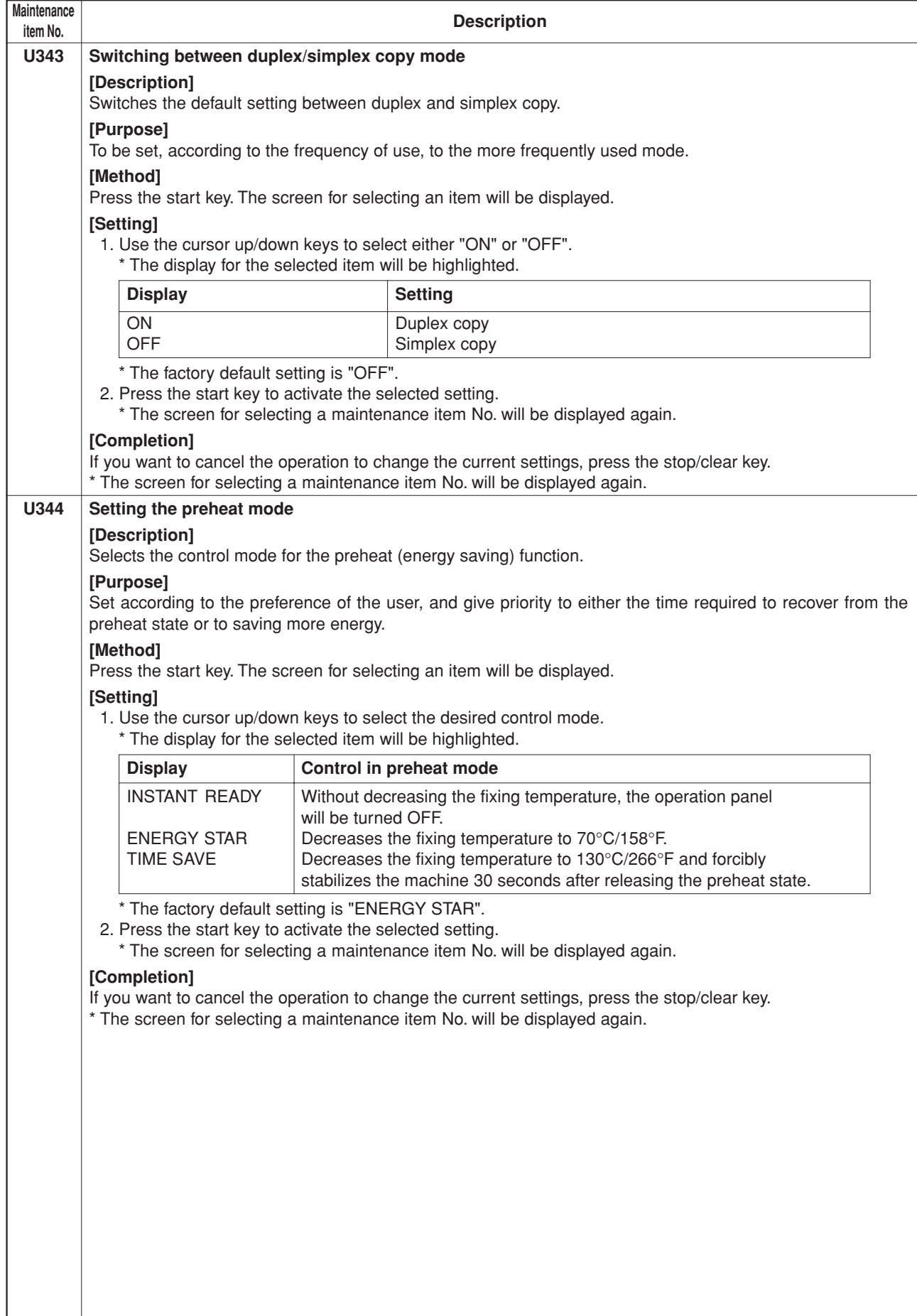

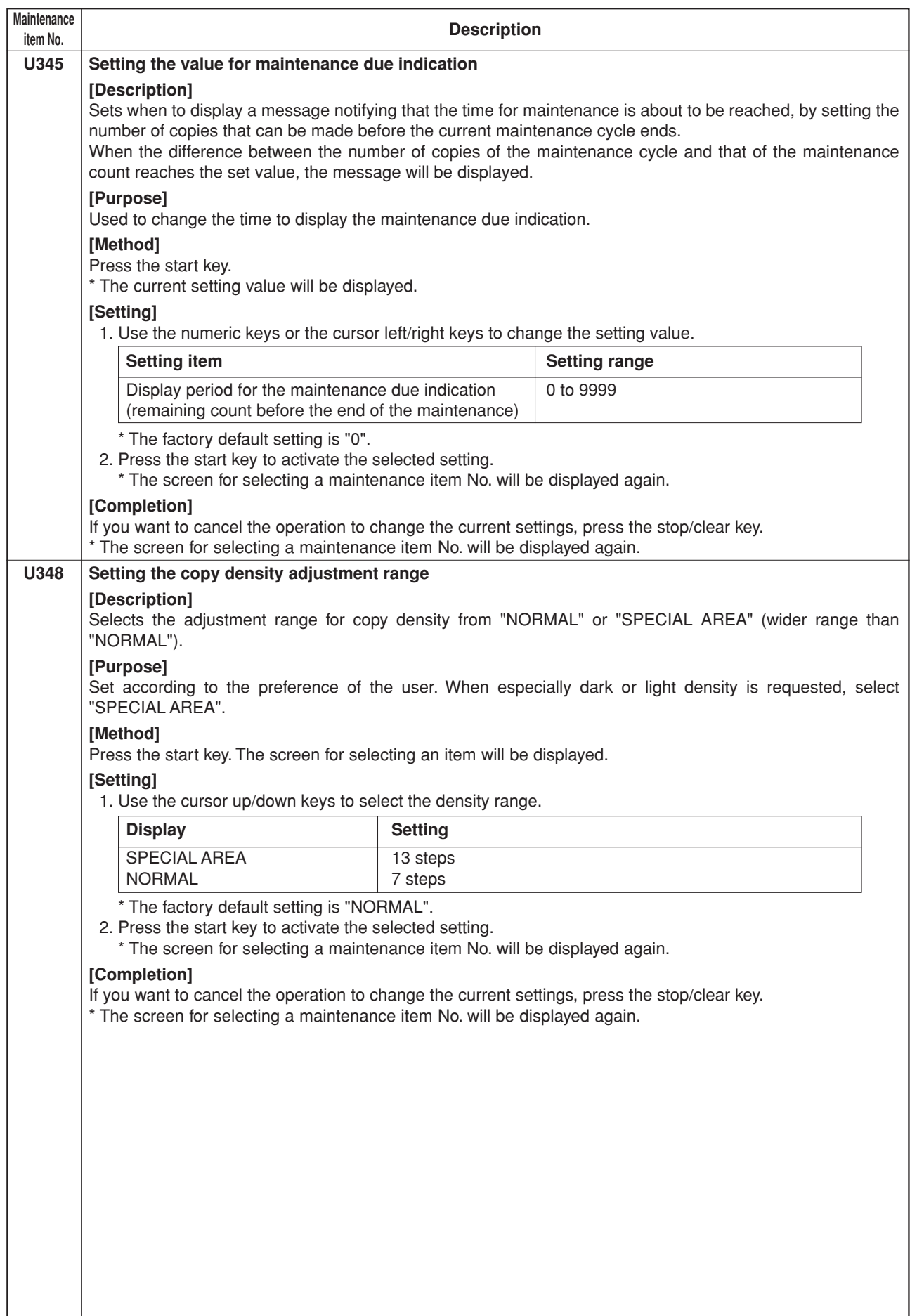

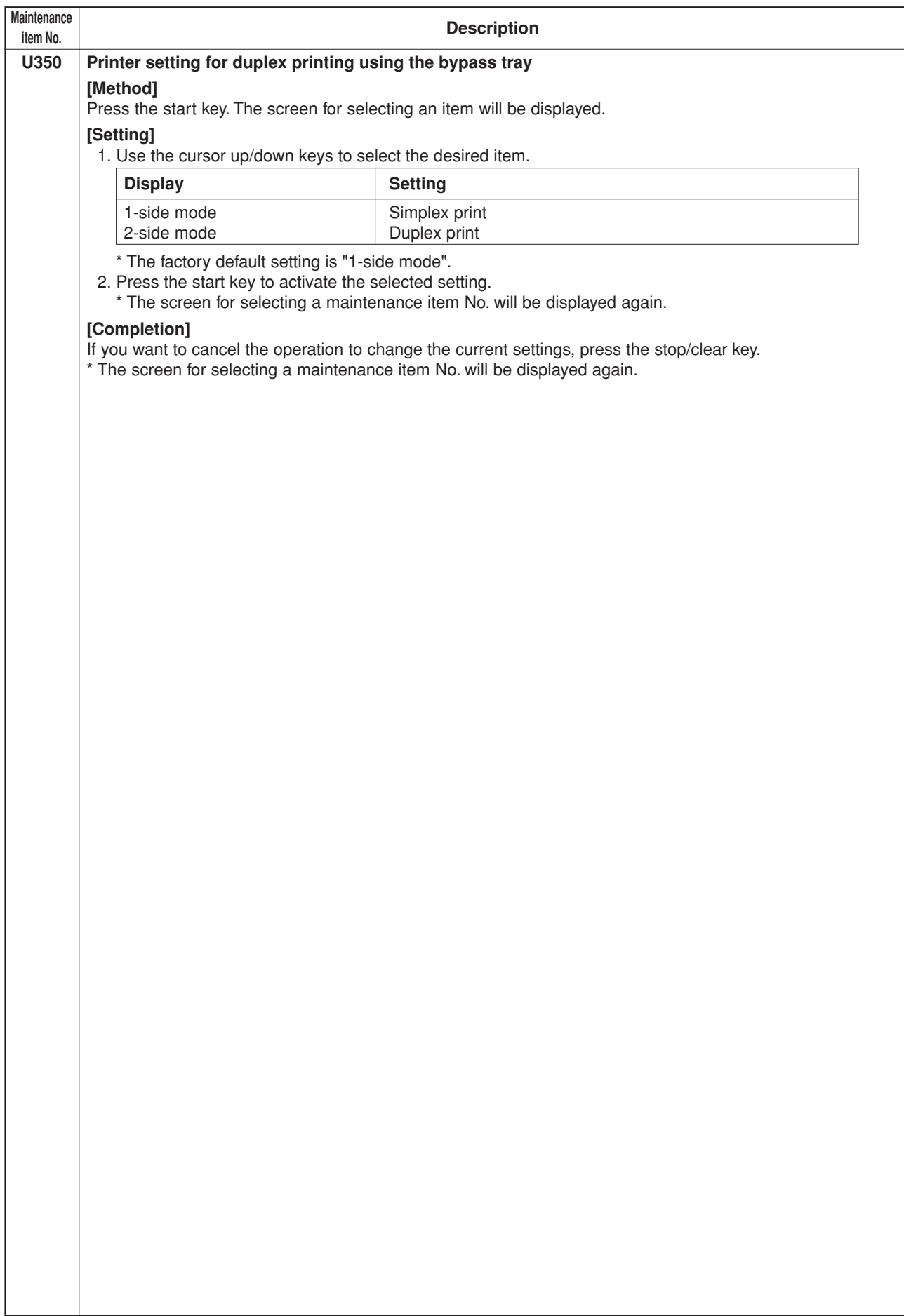

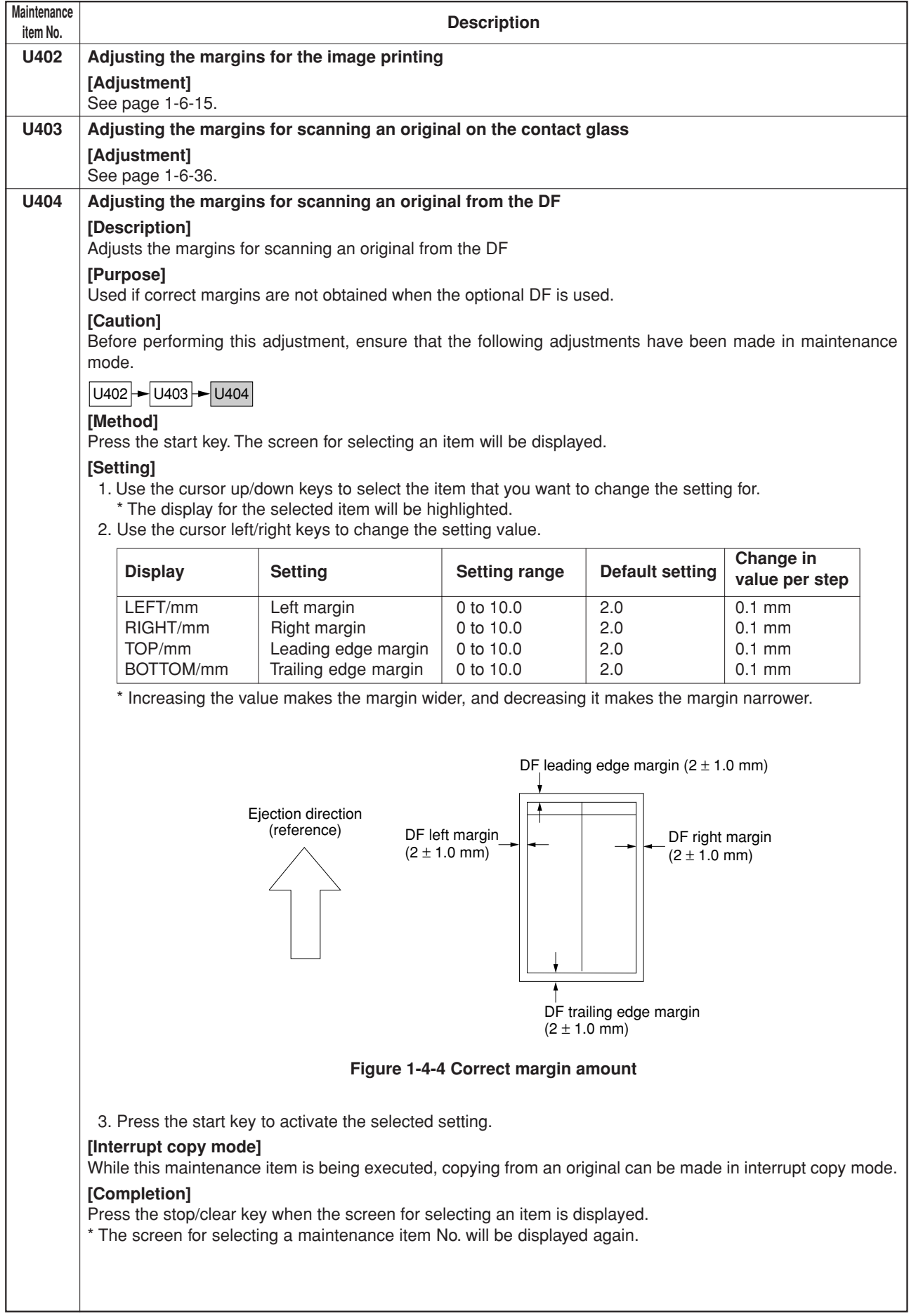

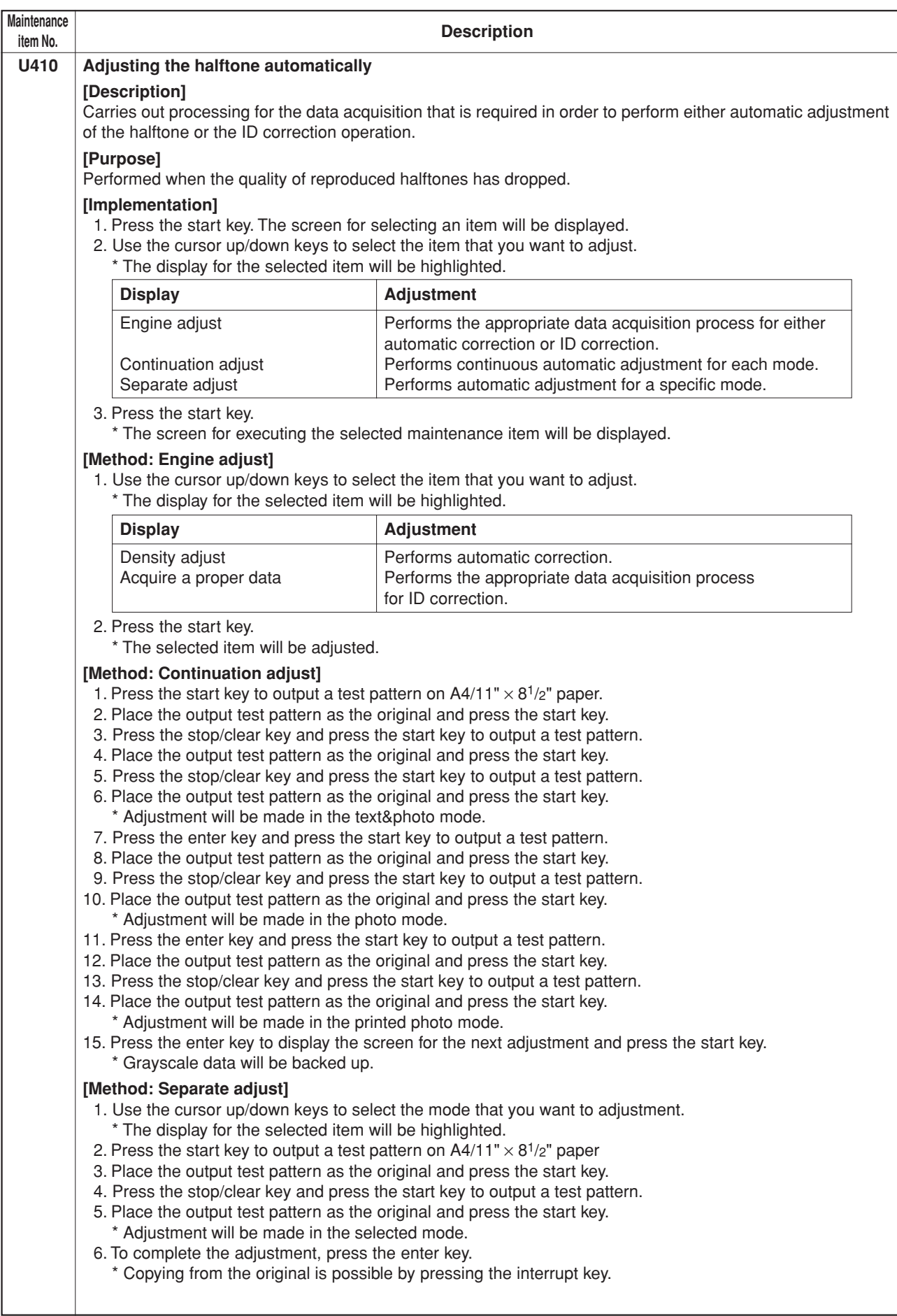

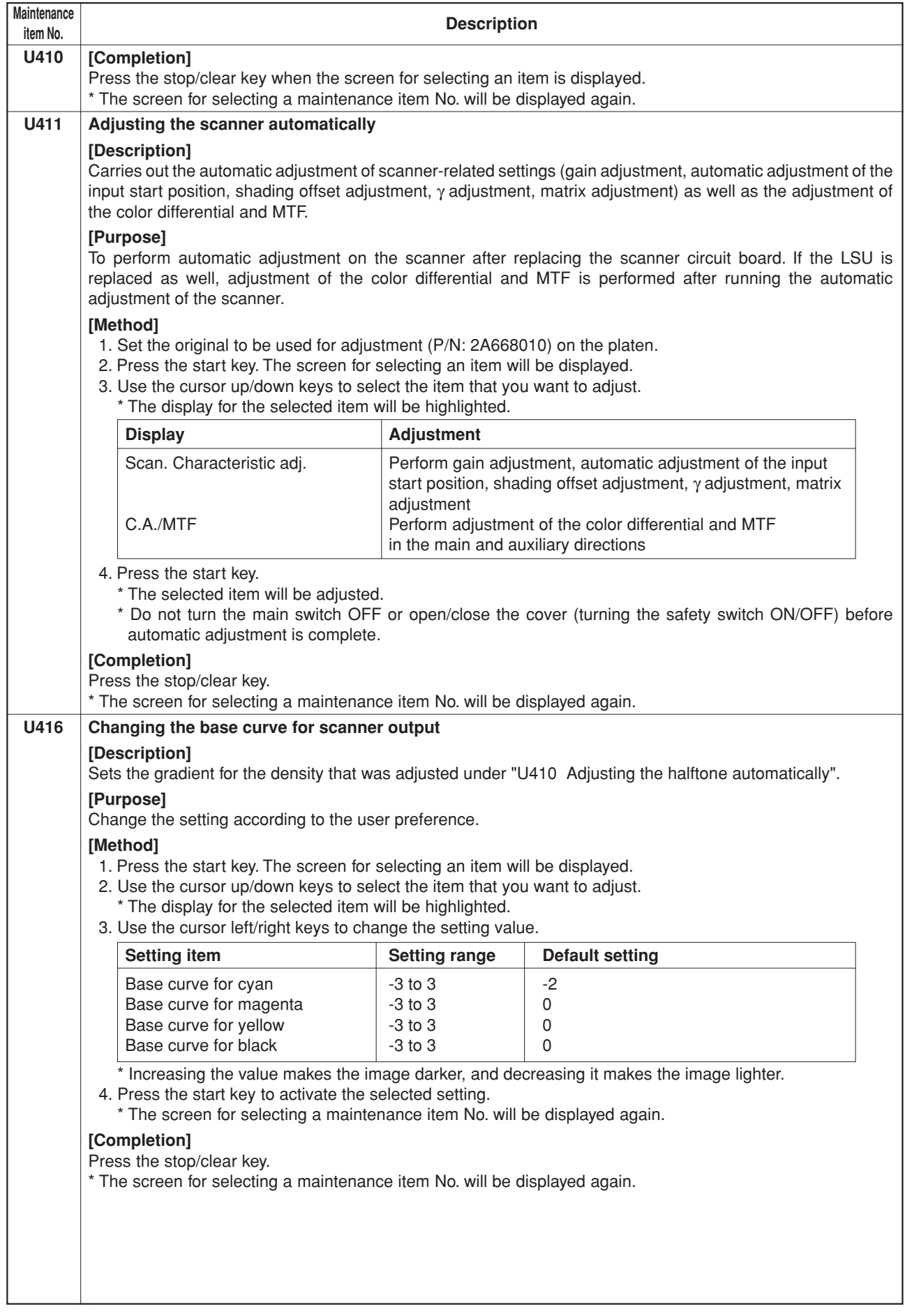

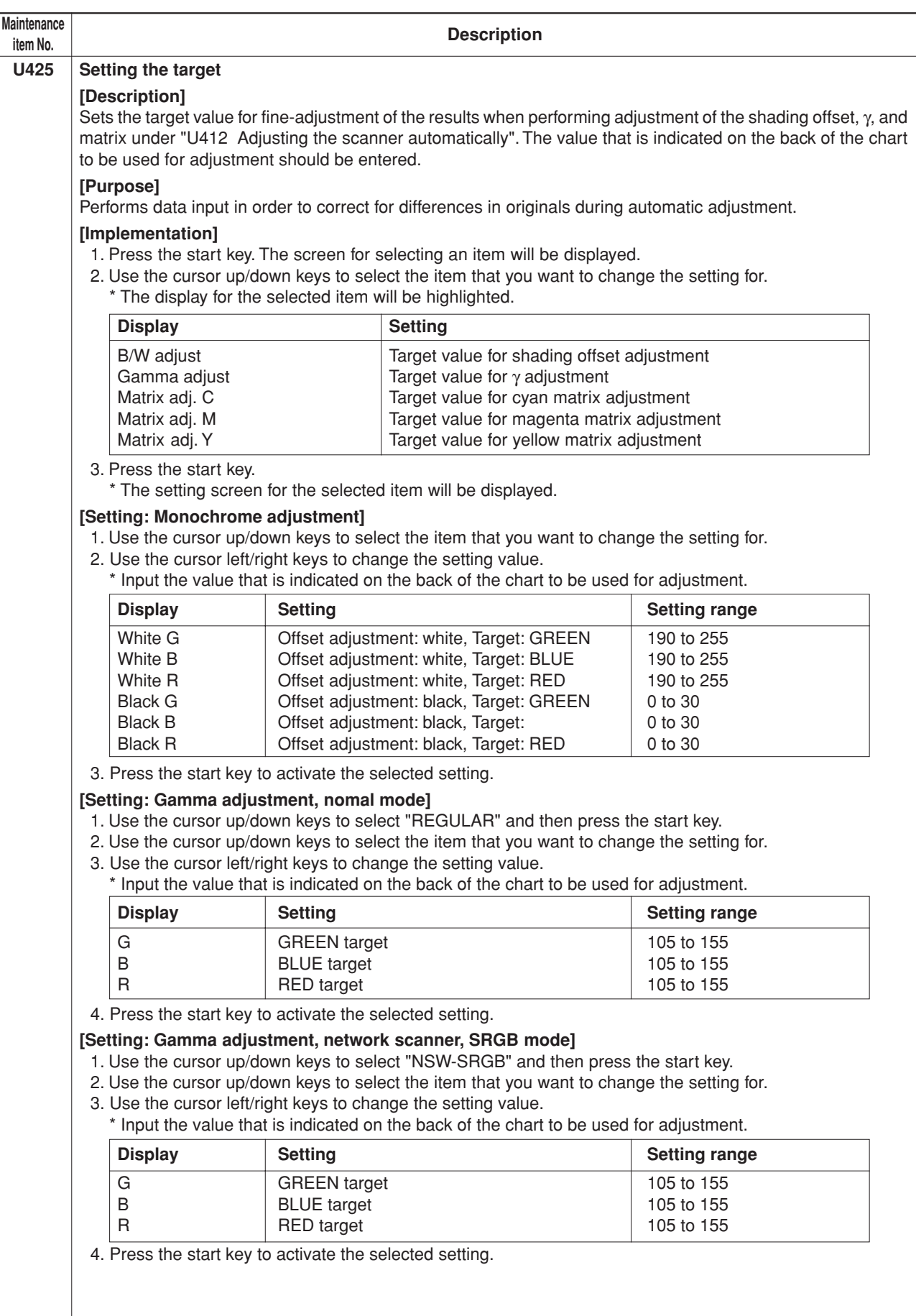

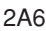

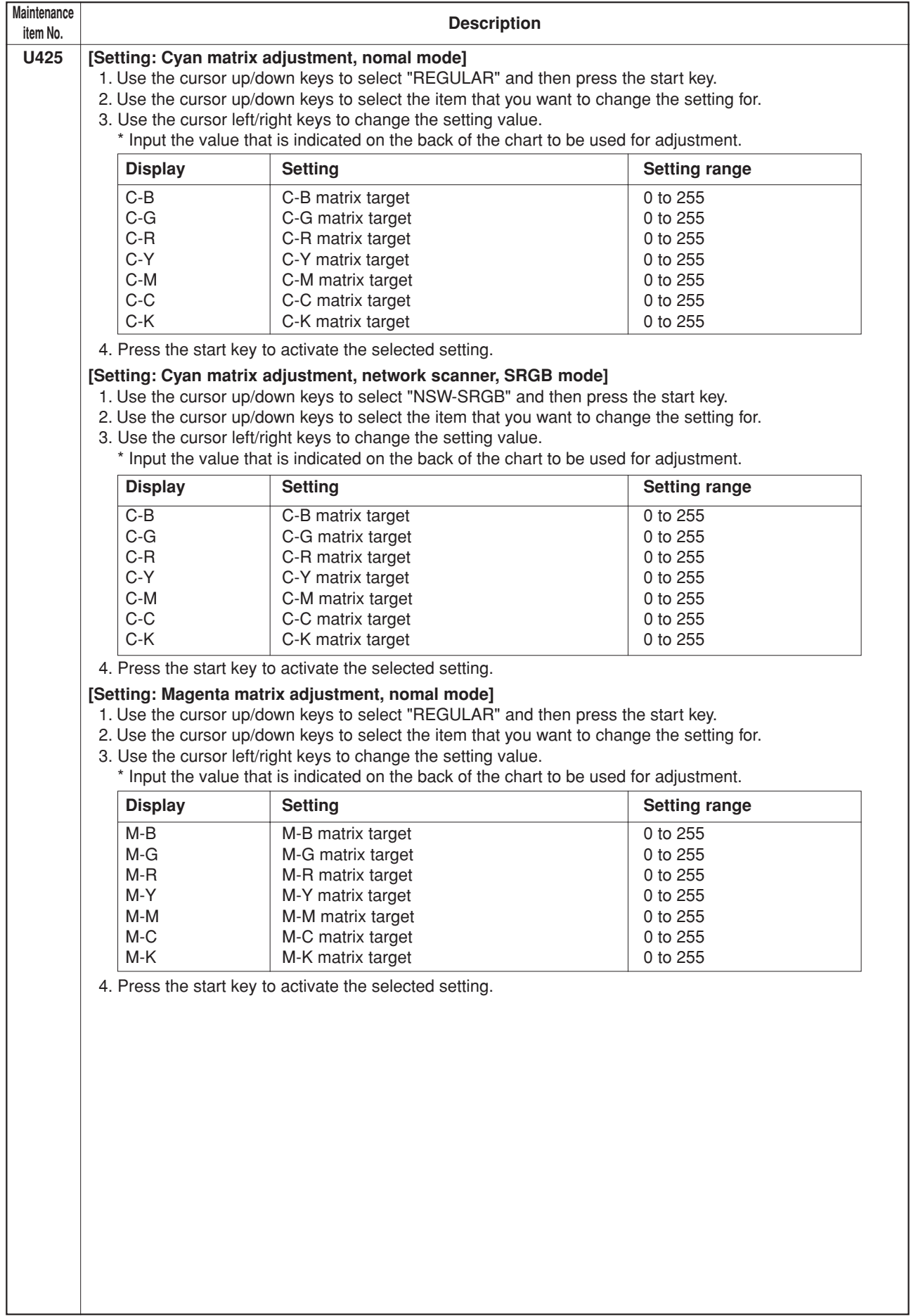

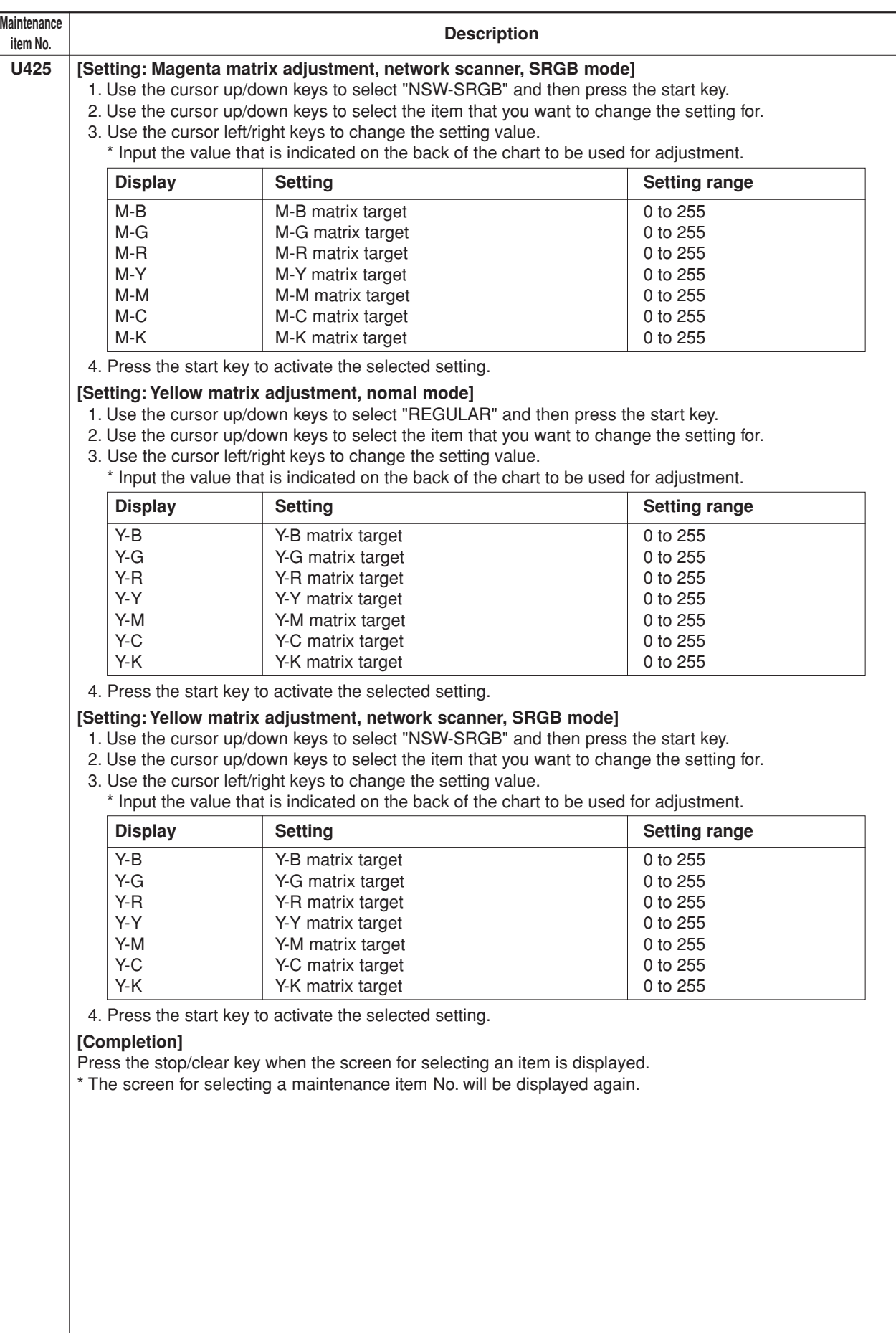

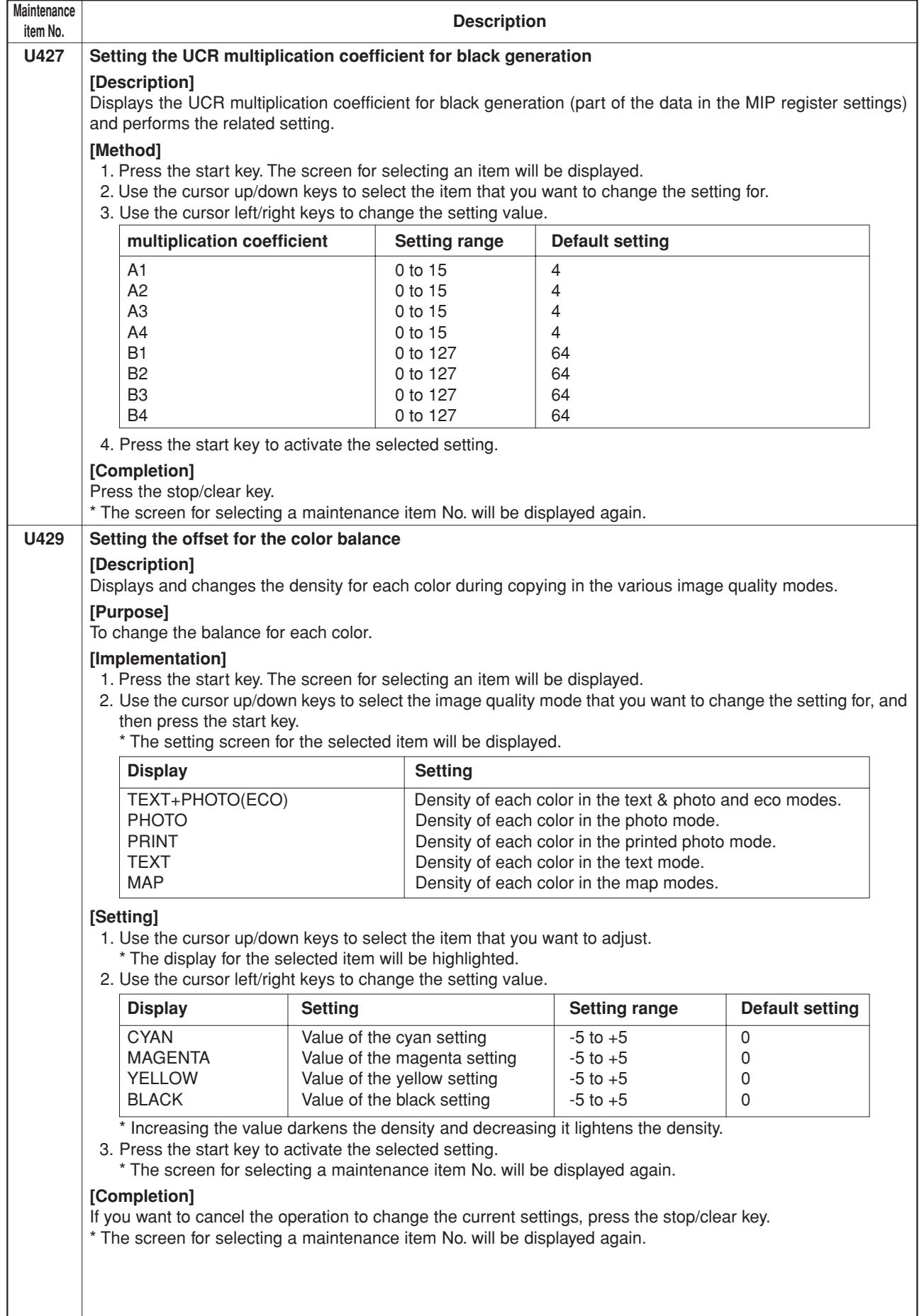

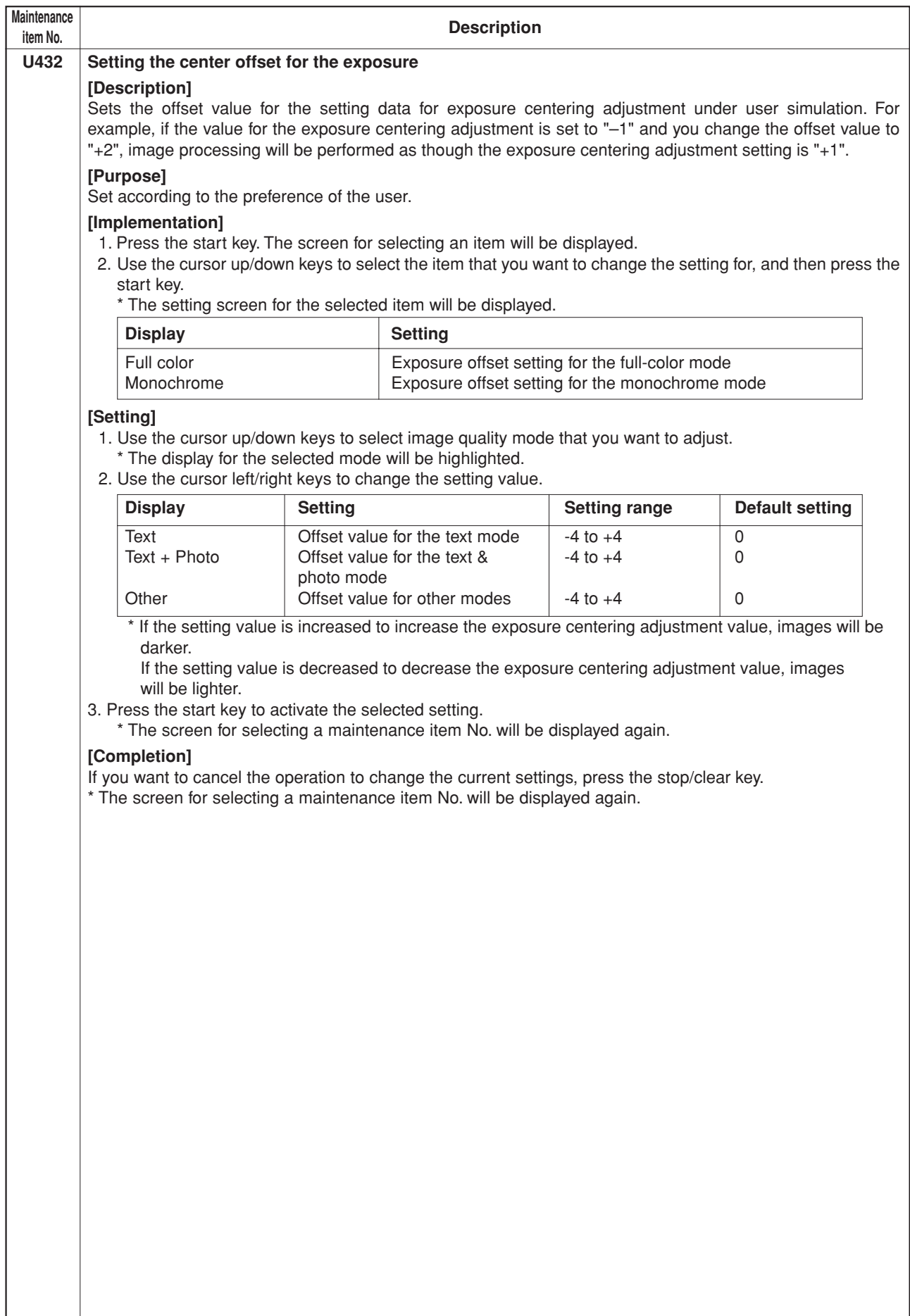

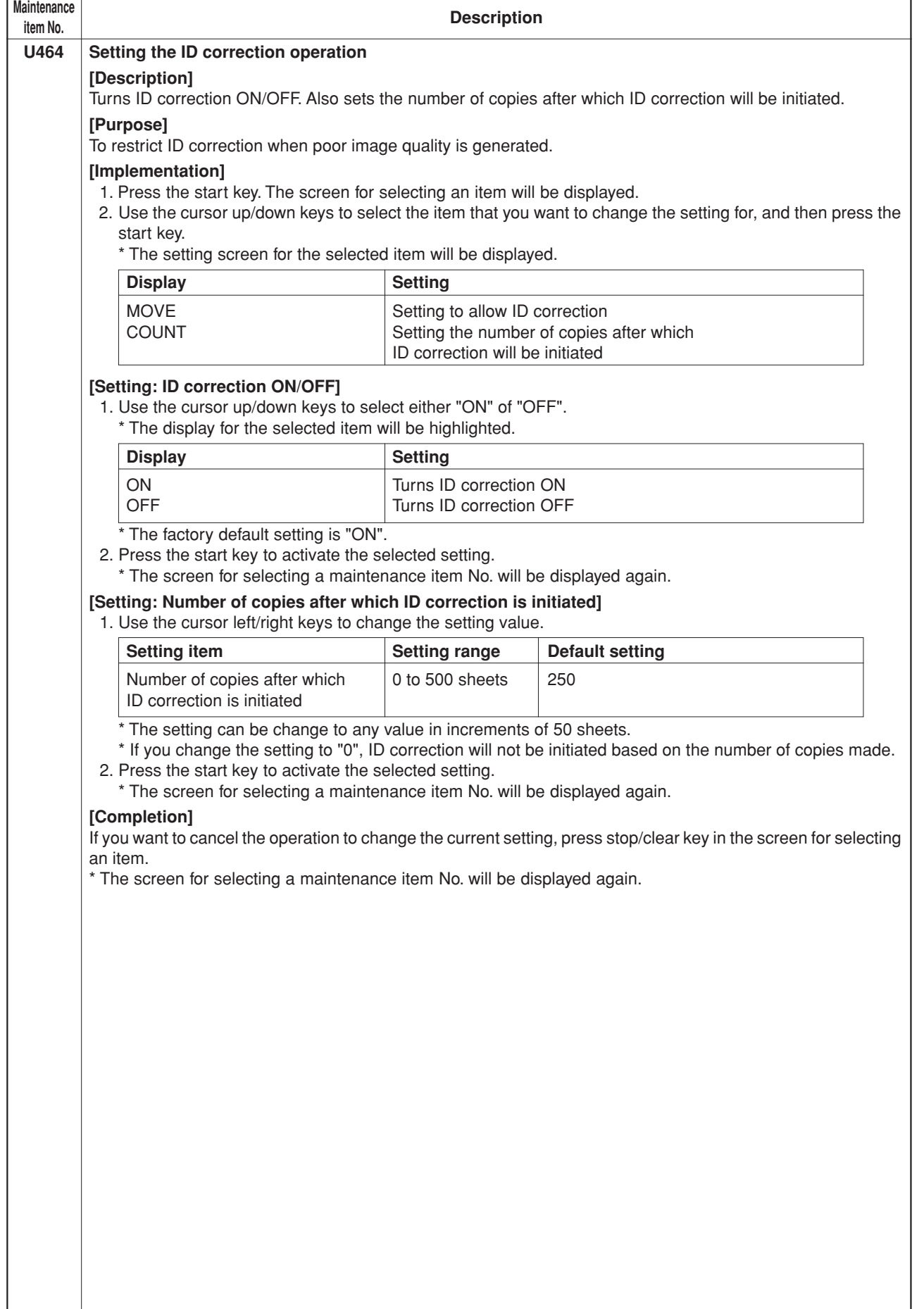

I

 $\overline{\phantom{a}}$ 

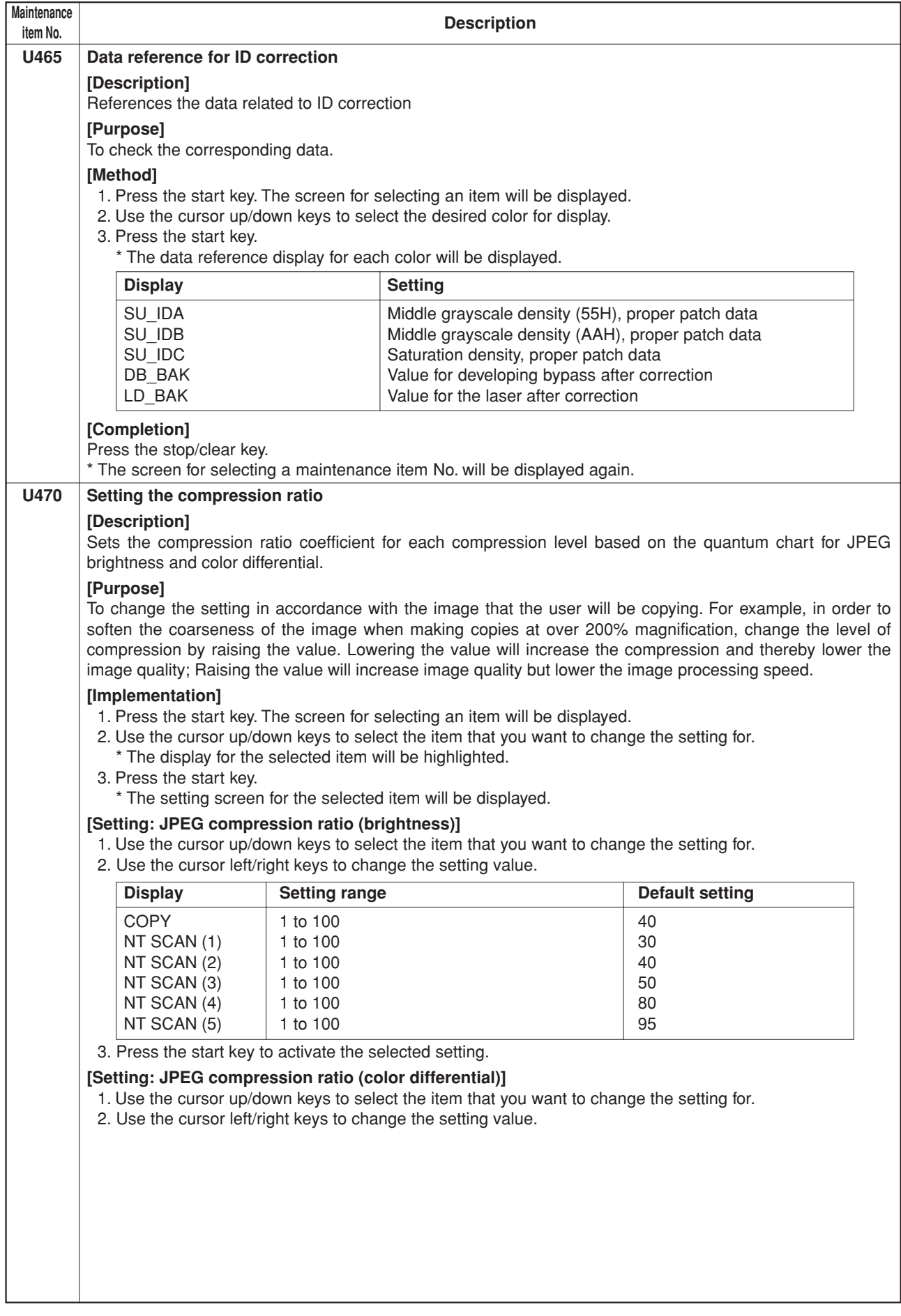
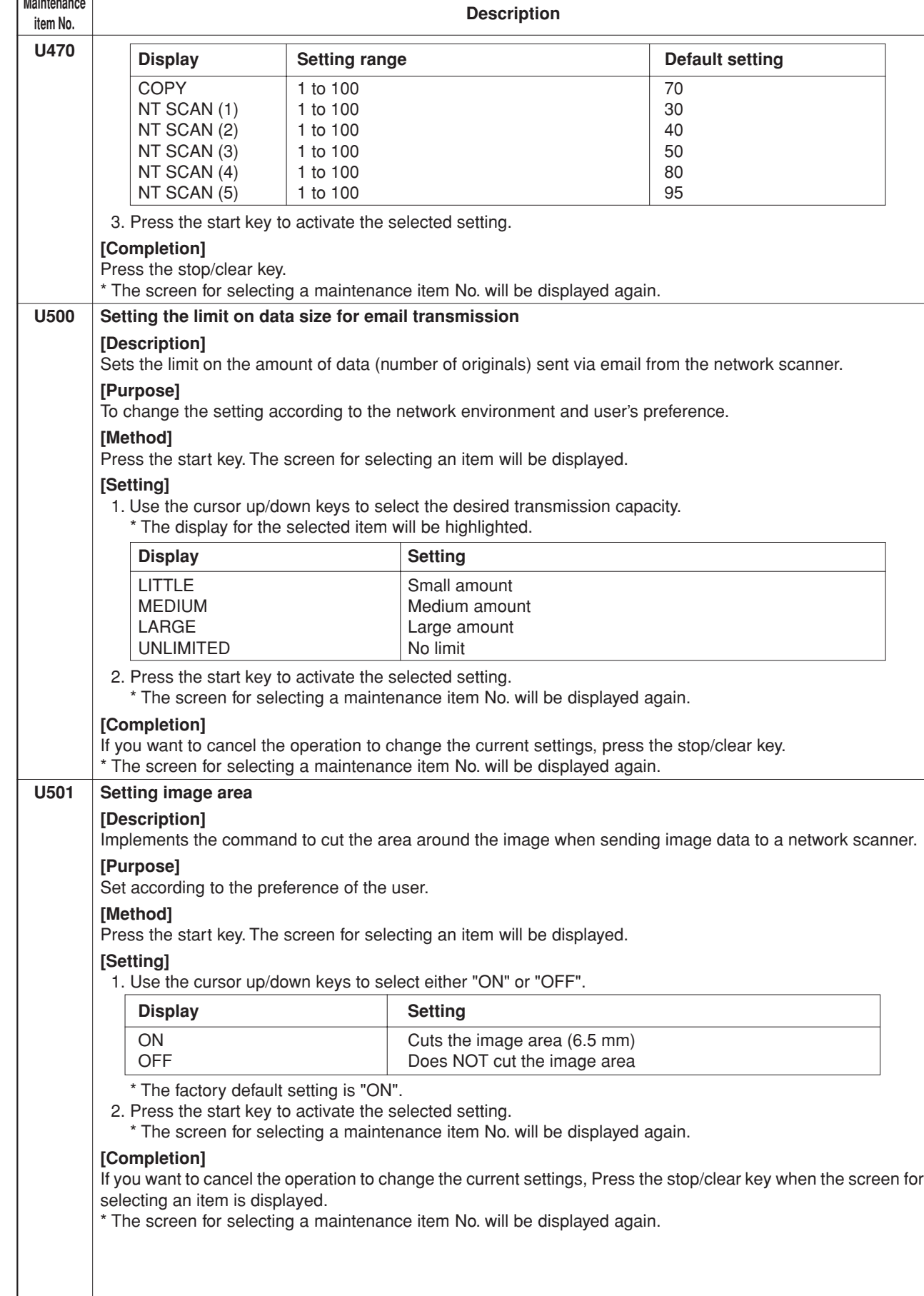

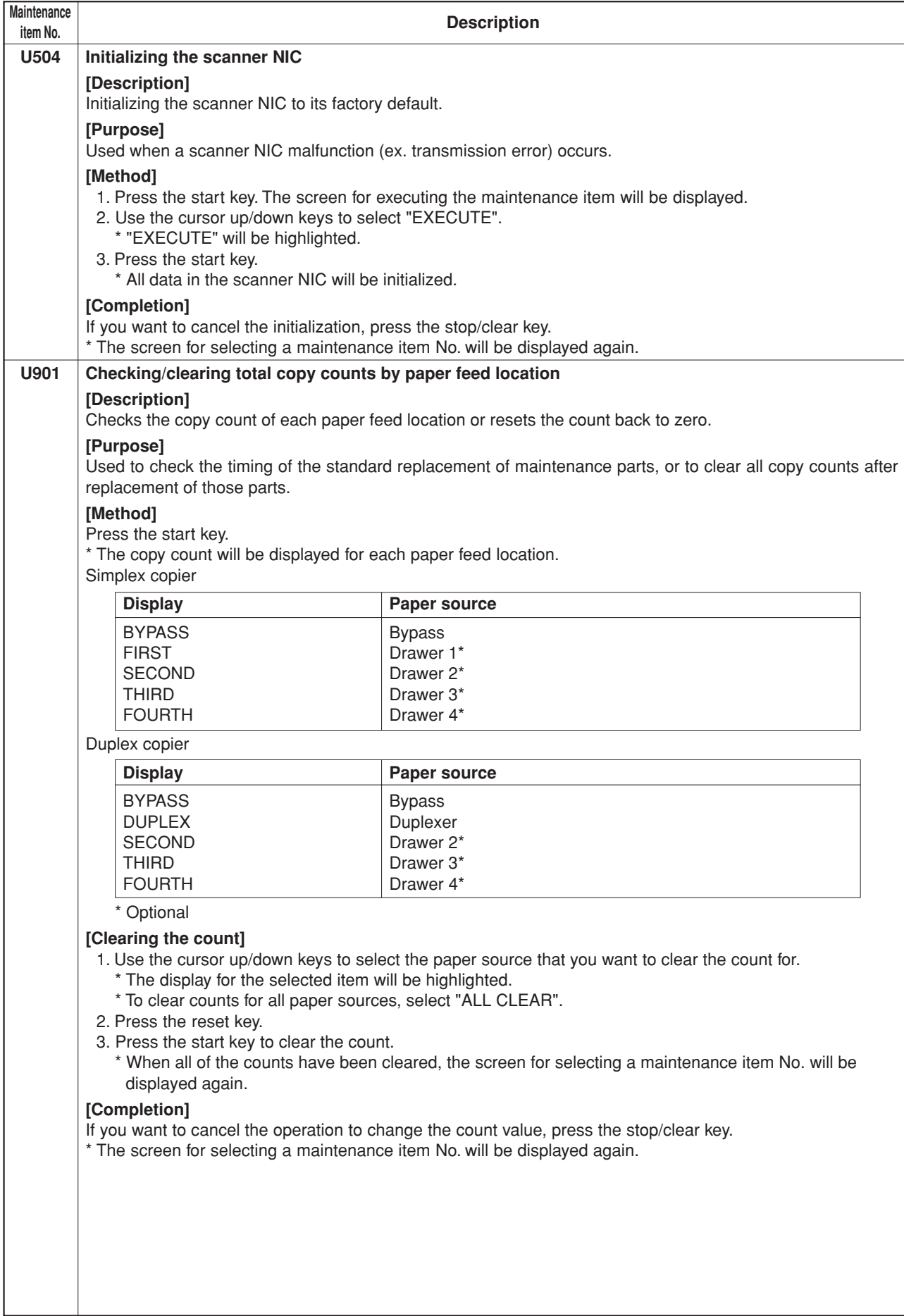

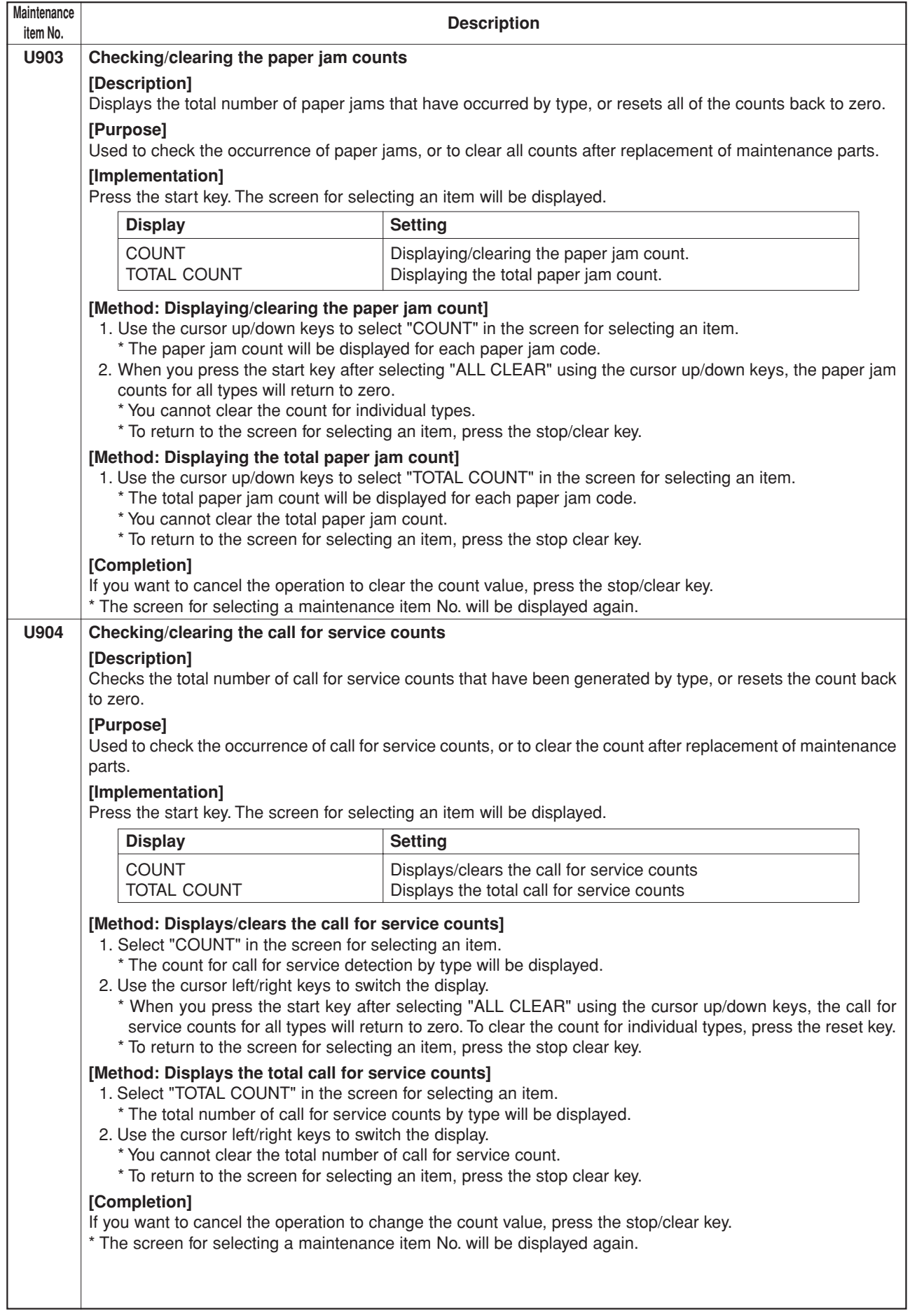

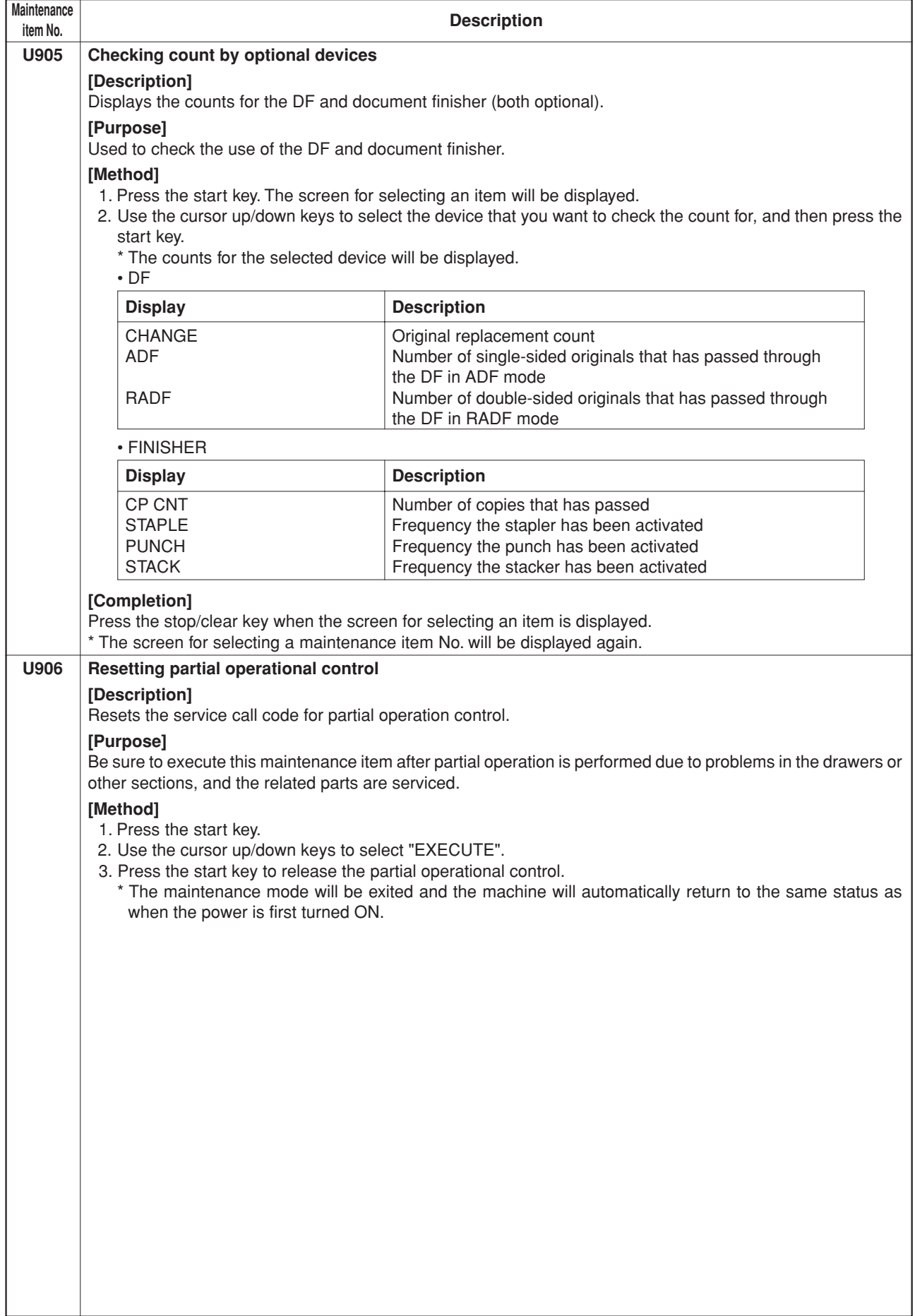

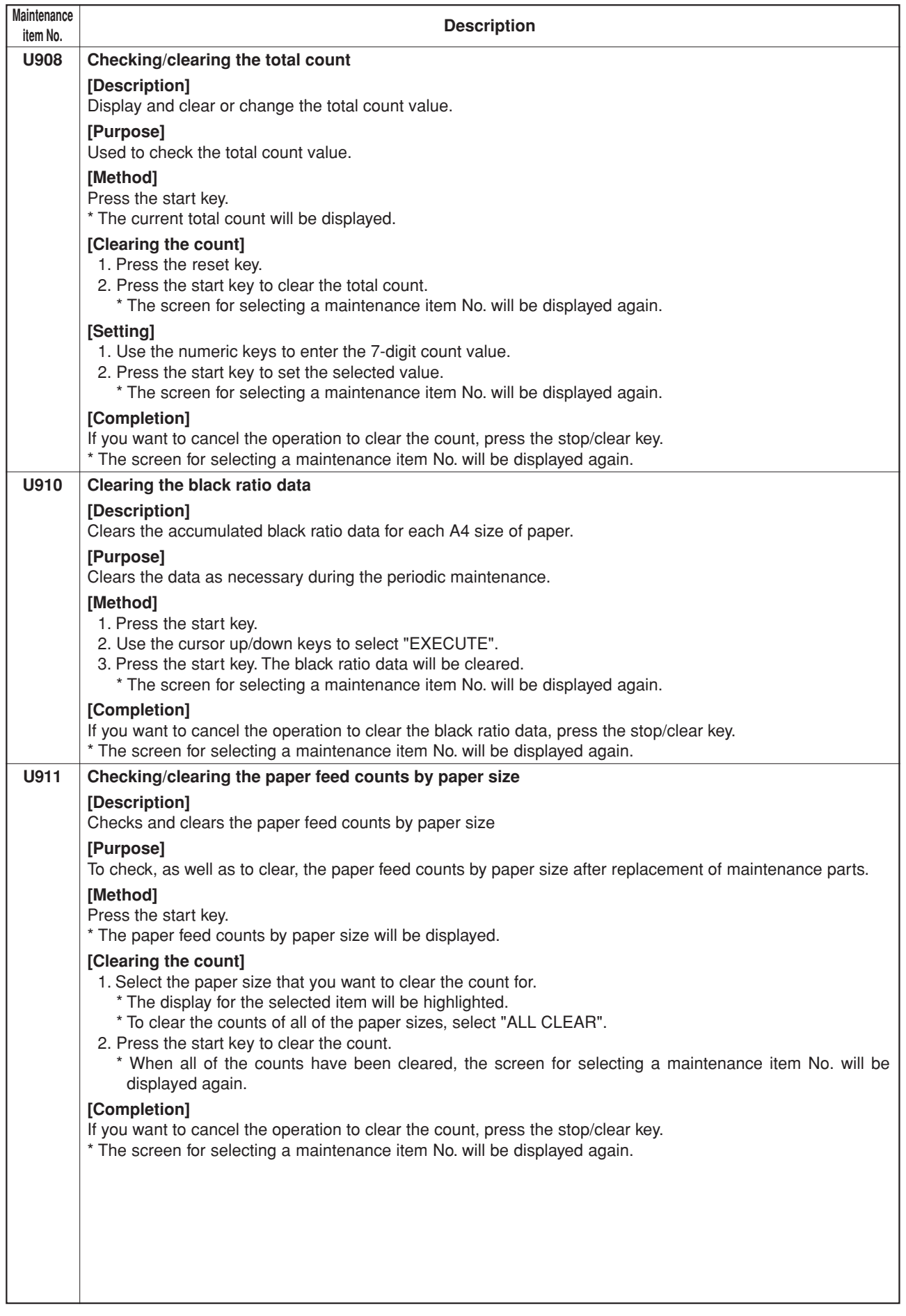

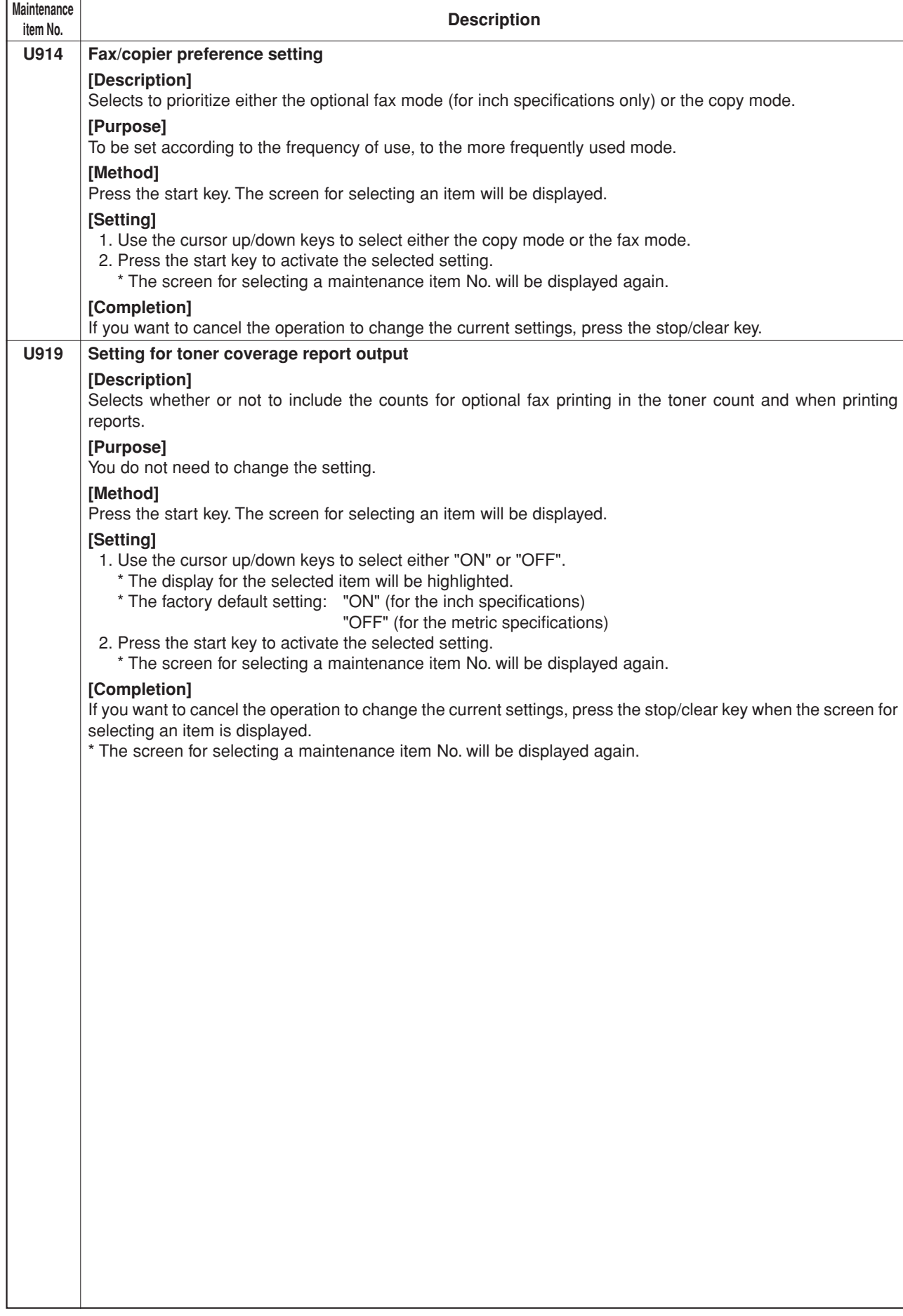

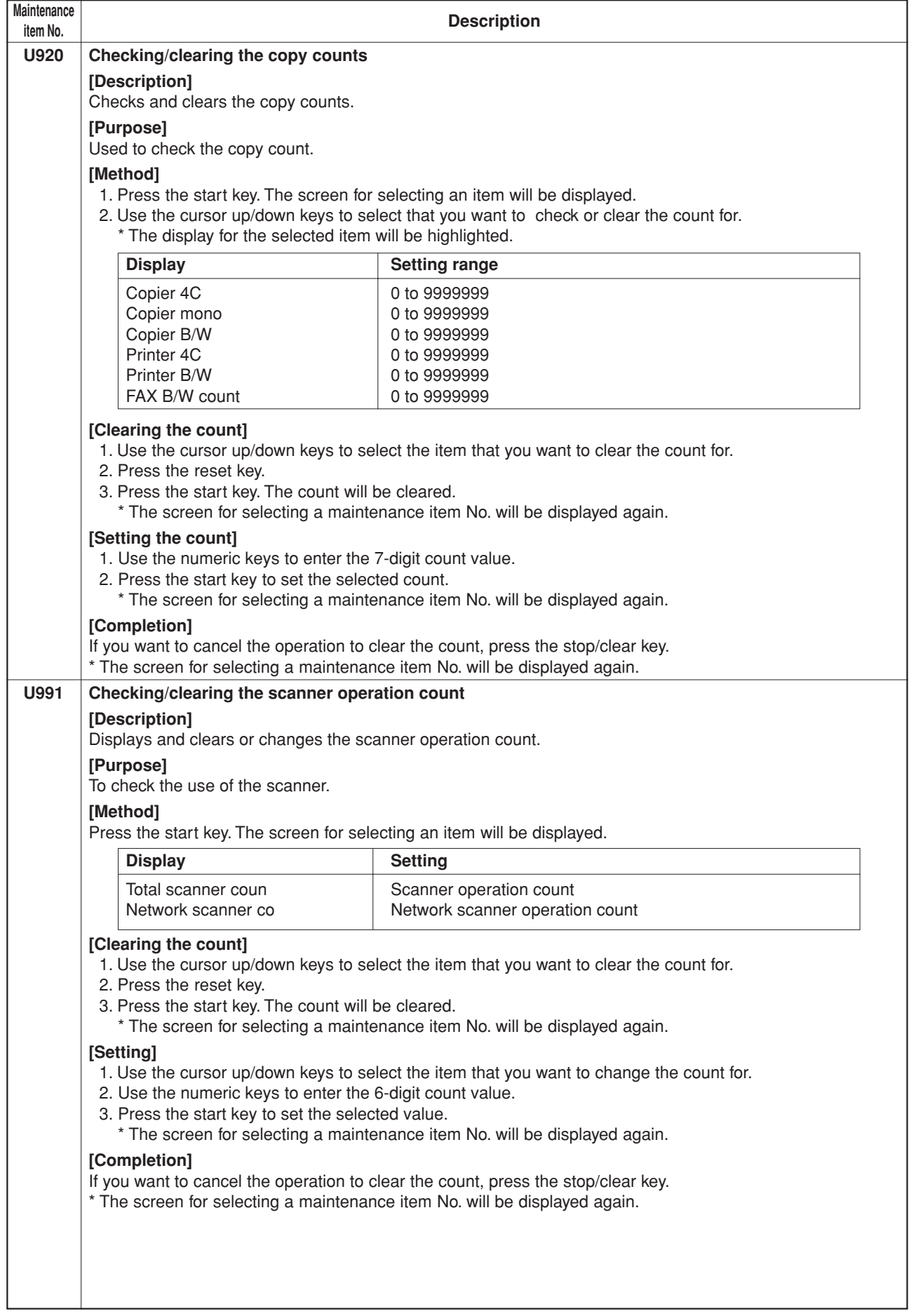

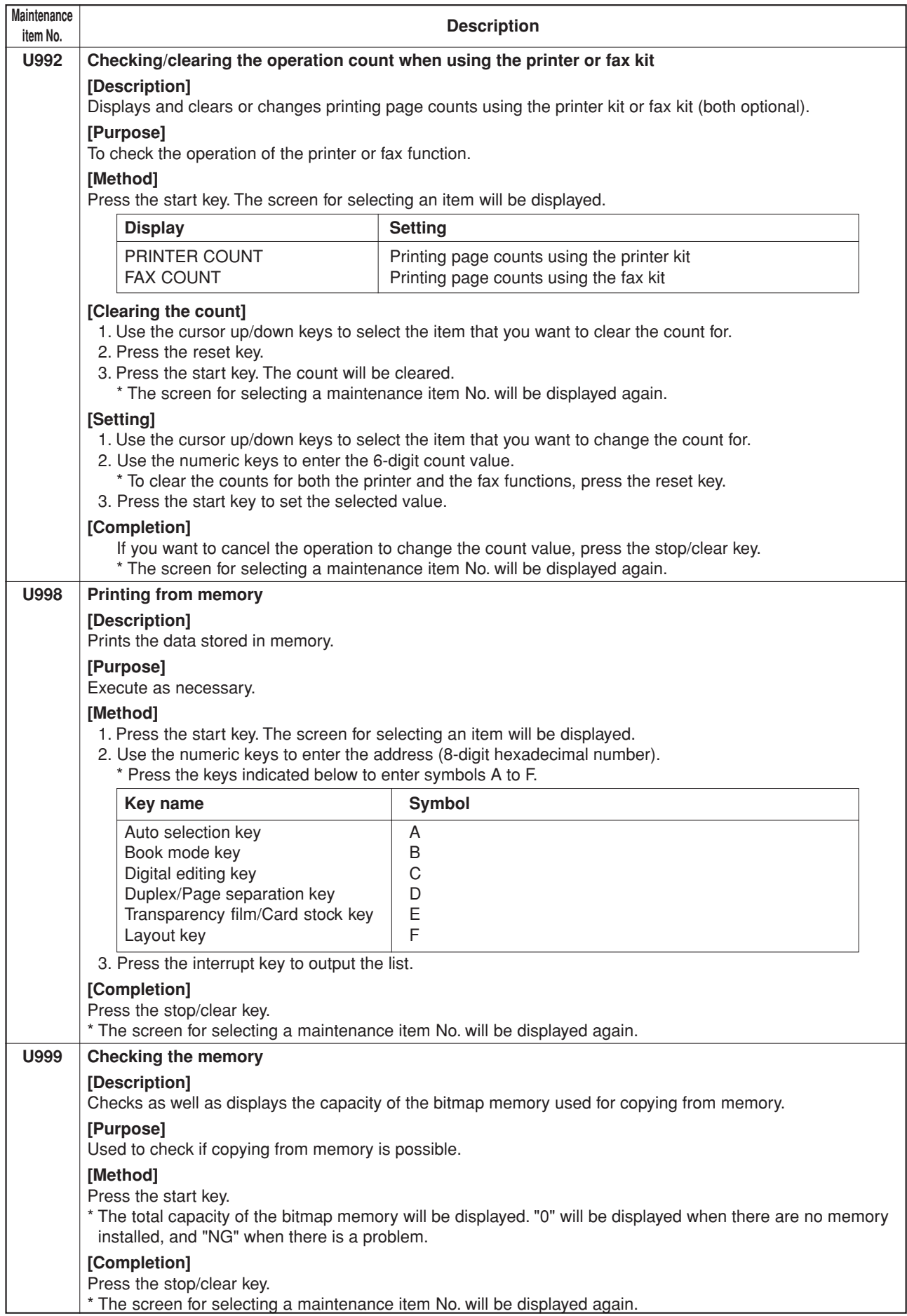

## **1-5-1 Paper misfeed detection**

#### **(1) Paper misfeed indication**

When a paper misfeed occurs, the copier immediately stops copying and displays the jam location on the operation panel. Paper misfeed counts sorted by the detection condition can be checked in maintenance item U903.

To remove paper jammed in the copier, open the front cover, conveying cover, side cover or drawer.

Paper misfeed detection can be reset by opening and closing the respective covers to turn interlock switch off and on.

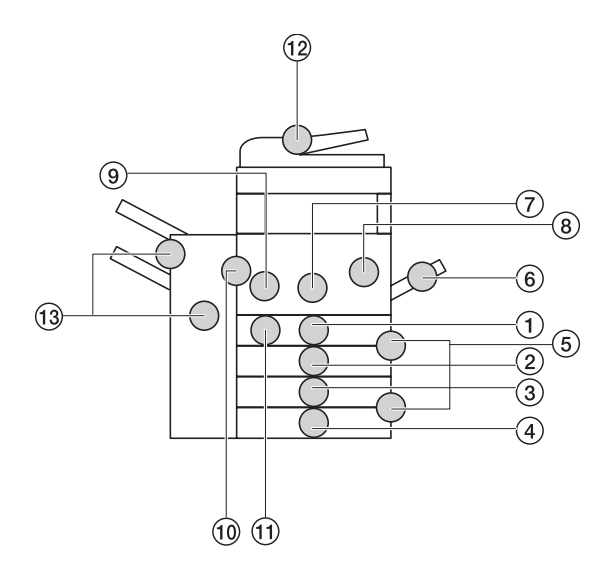

**Figure 1-5-1**

- 1Misfeed in drawer 1 2Misfeed in drawer 2 3Misfeed in drawer 3\*1  $\widetilde{4}$  Misfeed in drawer  $4^{*1}$ 5Misfeed in side cover 6Misfeed in bypass tray 7Misfeed in paper feed unit 8Misfeed in transfer units 9Misfeed in fuser section 0Misfeed in eject section  $(1)$  Misfeed in duplexer\*<sup>2</sup> 12 Misfeed in DF\*1  $\widetilde{A}$  Misfeed in document finisher\*<sup>1</sup>
- \*1: Optional.
- \*2: Duplex copier only.

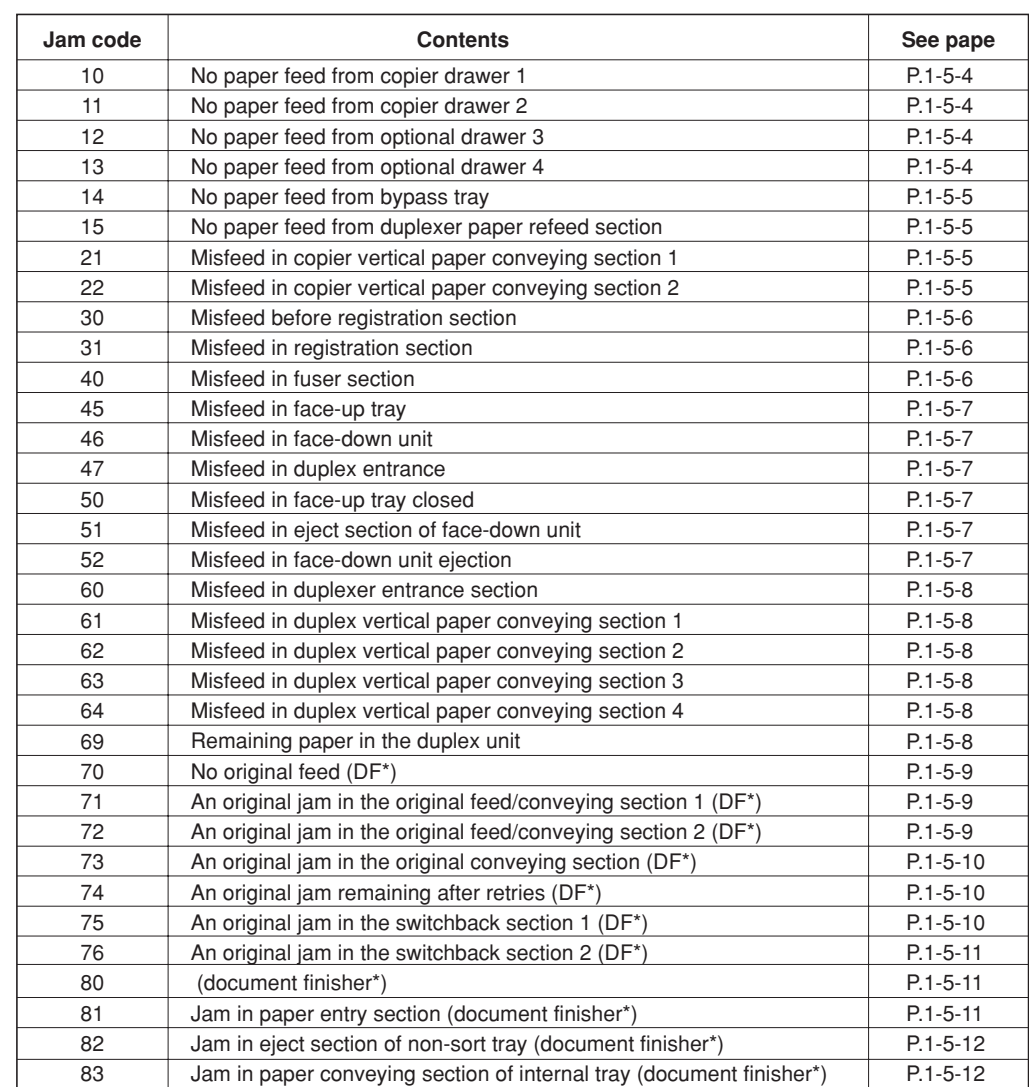

Jam in eject section of sort tray (document finisher\*)

(document finisher\*)

\*Optional.

P.1-5-13 P.1-5-13

84 84 **(2) Paper misfeed detection conditions**

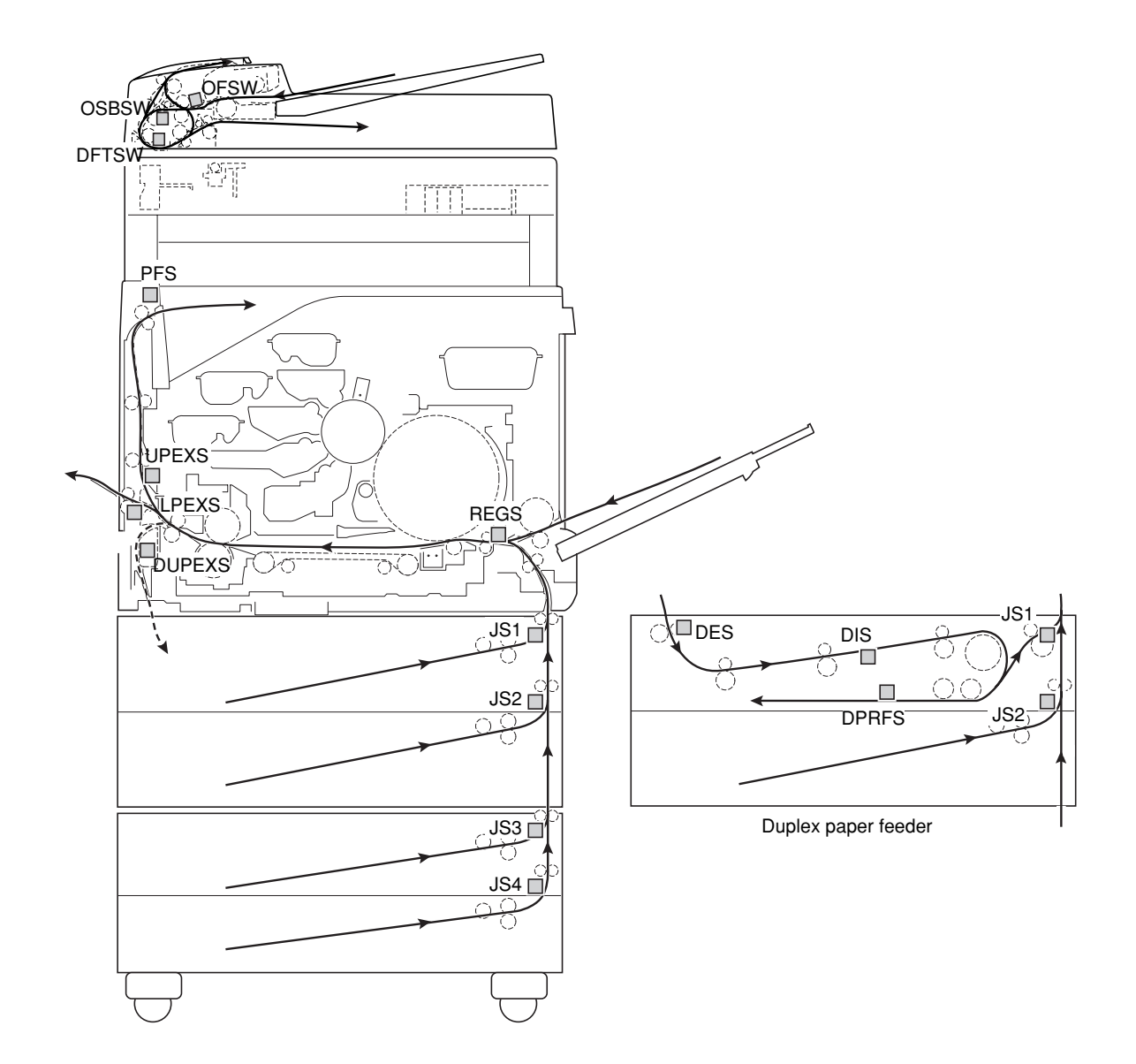

**Figure 1-5-2**

## **1. Jam at power-on**

• One or more of the sensors in the paper feed conveying system is on when the main switch is turned on (jam code 00).

## **2. Paper feed section**

• No paper feed from copier drawer 1 (jam code 10)

Jam sensor 1 (JS1) does not turned on within 830 ms of the paper feed clutch (PFCL) turning on (when paper is fed from drawer 1).

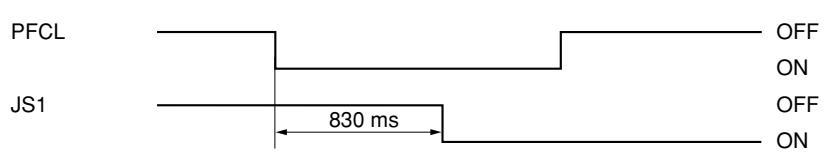

### **Timing chart 1-5-1**

• No paper feed from copier drawer 2 (jam code 11)

Jam sensor 2 (JS2) does not turned on within 850 ms of the paper feed clutch (PFCL) turning on (when paper is fed from drawer 2).

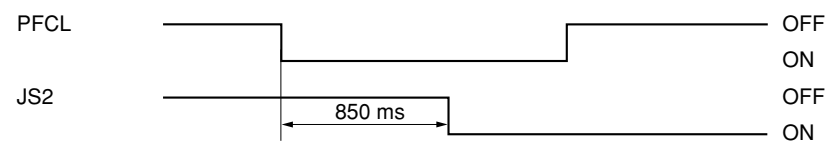

## **Timing chart 1-5-2**

Jam sensor 2 (JS2) does not turned on within 1250 ms of the paper feed clutch (PFCL) turning on (when paper is fed from drawer 2).\*1

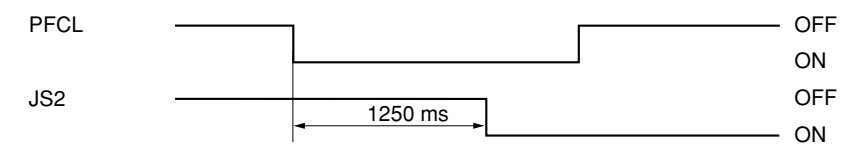

#### **Timing chart 1-5-3**

• No paper feed from optional drawer 3 (jam code 12)

Jam sensor 3 (JS3) does not turned on within 830 ms of the paper feed clutch (PFCL) turning on (when paper is fed from optional drawer 3).

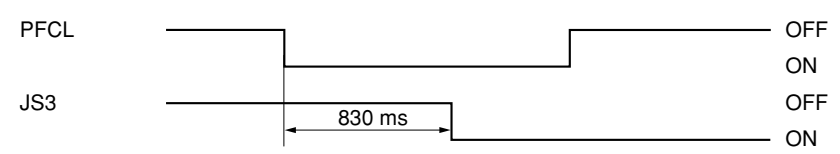

## **Timing chart 1-5-4**

• No paper feed from optional drawer 4 (jam code 13)

Jam sensor 3 (JS3) does not turned on within 1250 ms of the paper feed clutch (PFCL) turning on (when paper is fed from optional drawer 4).

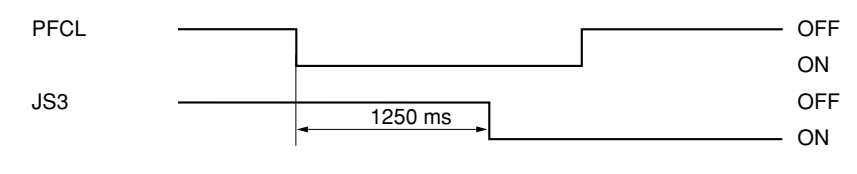

\*1: Duplex copier only.

• No paper feed from bypass tray (jam code 14)

The registration sensor (REGS) does not turned on within 950 ms of the bypass paper feed clutch (BYPFCL) turning on.

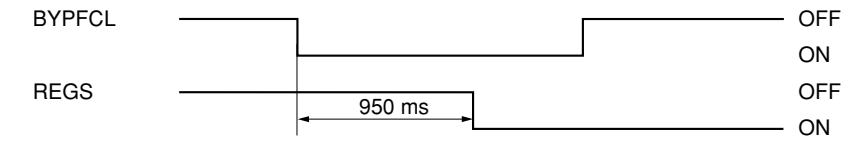

### **Timing chart 1-5-6**

• No paper feed from duplexer paper refeed section (jam code 15)\*1

Jam sensor 1 (JS1) does not turned on within 1330 ms of the duplexer feed clutch (BYPFCL) turning on.

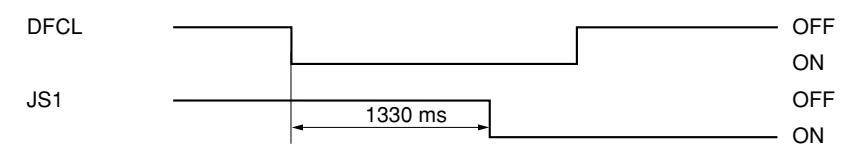

### **Timing chart 1-5-7**

• Misfeed in copier vertical paper conveying section 1 (jam code 21)

Jam sensor 1 (JS1) does not turned on within 680 ms of jam sensor 2 (JS2) turning on.

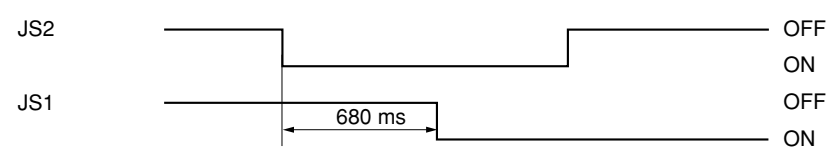

## **Timing chart 1-5-8**

• Misfeed in copier vertical paper conveying section 2 (jam code 22)

Jam sensor 1 (JS1) does not turned on within 970 ms of jam sensor 3 (JS3) turning on (when paper is fed from optional third drawer).

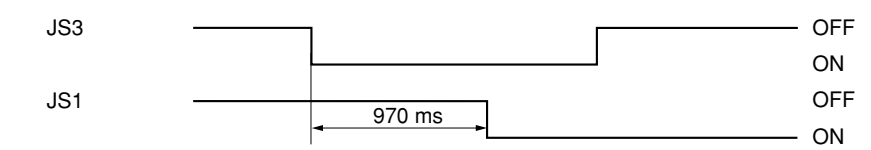

**Timing chart 1-5-9**

\*1: Duplex copier only.

## **3. Paper conveying section**

• Misfeed before registration section (jam code 30)

The registration sensor (REGS) does not turned on within 760 ms of jam sensor 1 (JS1) turning on.

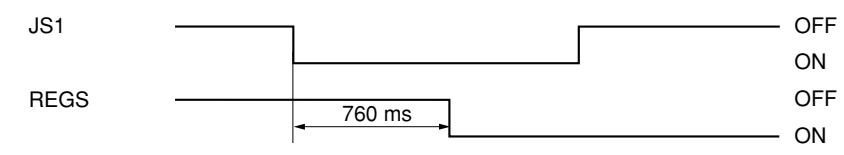

#### **Timing chart 1-5-10**

• Misfeed in registration section (jam code 31)

The registration sensor (REGS) does not turned off within the time requires to convey the length of the used paper size plus 350 ms of the registration clutch (REGCL) turning on.

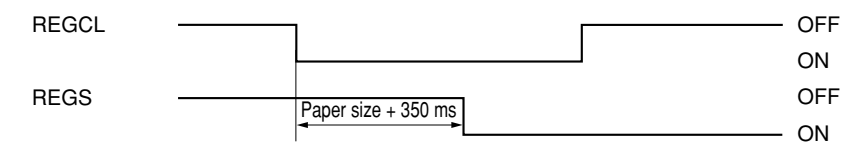

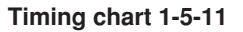

### **4. Fuser section**

• Misfeed in fuser section (jam code 40)

The lower paper exit sensor (LPEXS) does not turned on within 3770 ms of the registration clutch (REGCL) turning on (when paper is ejected to the face-up tray).

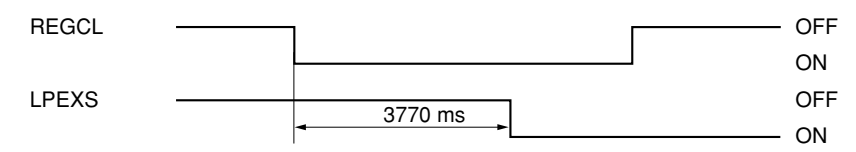

#### **Timing chart 1-5-12**

The upper paper exit sensor (UPEXS) does not turned on within 3640 ms of the registration clutch (REGCL) turning on (when paper is ejected to the face-down unit).

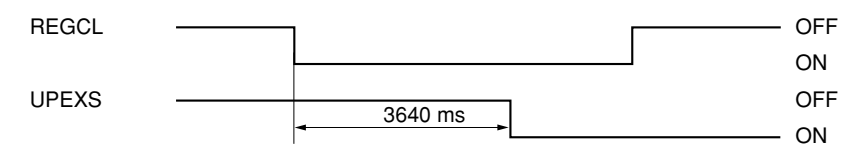

#### **Timing chart 1-5-13**

The duplex paper exit sensor (DUPEXS) does not turned on within 3770 ms of the registration clutch (REGCL) turning on.\*1

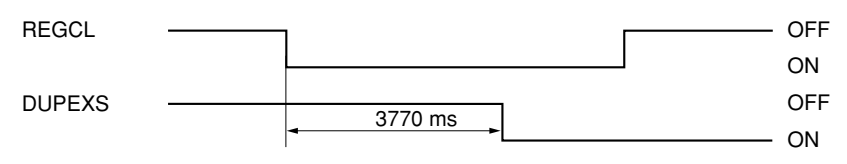

**Timing chart 1-5-14**

\*1: Duplex copier only.

## **5. Eject section**

• Misfeed in face-up tray (jam code 45)

The lower paper exit sensor (LPEXS) does not turned off within 3770 ms of the registration sensor (REGS) turning off.

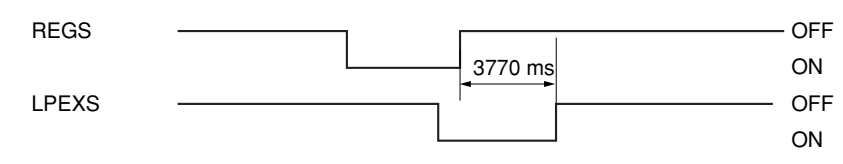

#### **Timing chart 1-5-15**

• Misfeed in face-down unit (jam code 46)

The upper paper exit sensor (UPEXS) does not turned off within 3640 ms of the registration sensor (REGS) turning off.

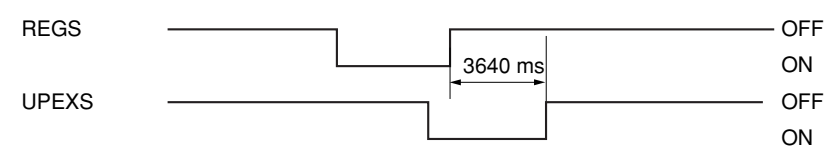

#### **Timing chart 1-5-16**

• Misfeed in duplex entrance (jam code 47)

The duplex paper exit sensor (DUPEXS) does not turned off within 3640 ms of the registration sensor (REGS) turning off.

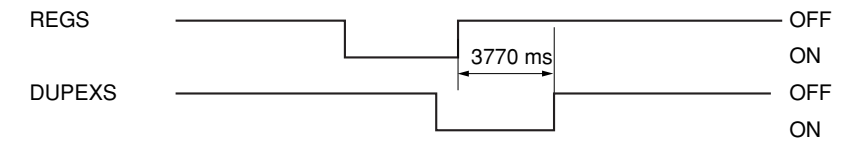

#### **Timing chart 1-5-17**

• Misfeed in face-up tray closed (jam code 50)

The face-up tray has been closed while face-up output was being performed.

• Misfeed in eject section of face-down unit (jam code 51)

The paper full sensor (PFS) does not turned on within 3800 ms of the upper paper exit sensor (UPEXS) turning on.

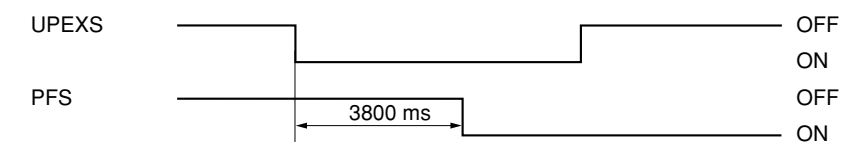

#### **Timing chart 1-5-18**

• Misfeed in face-down unit ejection (jam code 52)

The paper full sensor (PFS) does not turned off within 3800 ms of the upper paper exit sensor (UPEXS) turning off.

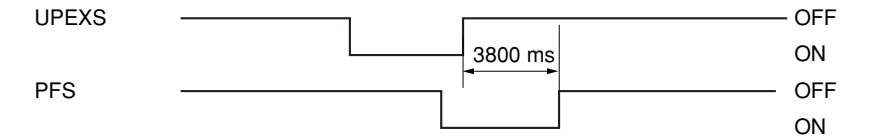

**Timing chart 1-5-19**

## **6. Duplex section\*1**

• Misfeed in duplexer entrance section (jam code 60)

The duplex unit entrance sensor (DES) does not turned on within 1200 ms of the duplex paper exit sensor (DUPEXS) turning on.

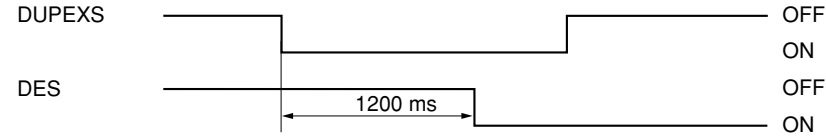

#### **Timing chart 1-5-20**

• Misfeed in duplex vertical paper conveying section 1 (jam code 61)

The duplexer intermediate sensor (DIS) does not turned off within 2650 ms of the duplex unit entrance sensor (DUPEXS) turning on.

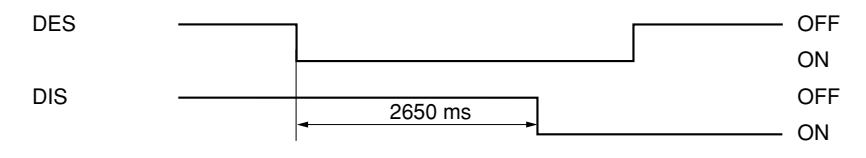

#### **Timing chart 1-5-21**

• Misfeed in duplex vertical paper conveying section 2 (jam code 62)

The duplex unit entrance sensor (DUPEXS) does not turned off within 1200 ms of the duplex paper exit sensor (DUPEXS) turning on.

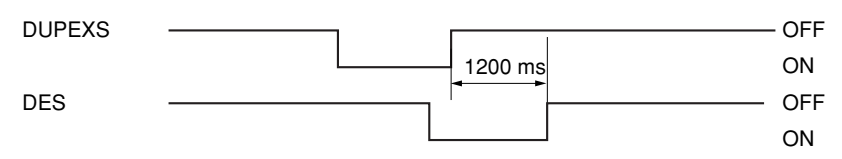

#### **Timing chart 1-5-22**

• Misfeed in duplex vertical paper conveying section 3 (jam code 63)

The duplexer paper refeed sensor (DPRFS) does not turned on within 2320 ms of the duplexer intermediate sensor (DIS) turning on.

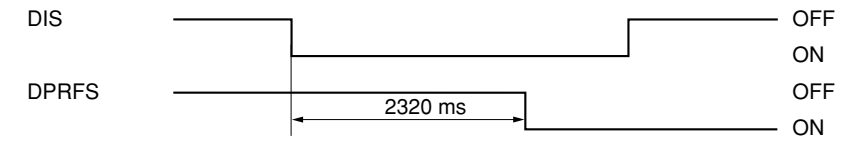

#### **Timing chart 1-5-23**

• Misfeed in duplex vertical paper conveying section 4 (jam code 64)

The duplexer intermediate sensor (DIS) does not turned off within 2320 ms of the duplex unit entrance sensor (DES) turning off.

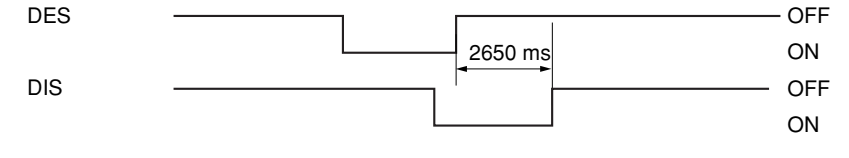

#### **Timing chart 1-5-24**

• Remaining paper in the duplex unit (jam code 69)

Two sheets of paper remained in the duplex unit and the third sheet has been fed.

\*1: Duplex copier only.

## **7. DF\*2**

#### • No original feed (jam code 70)

When the DF START signal is received, switches other than the original set switch (OSSW) and original size length switch (OSLSW) on the contact glass are on.

#### • No original feed (jam code 70)

During the primary feed of the first original in the single-sided or double-sided original mode, the original feed switch (OFSW) does not turn on within 800 ms of the original feed motor (OFM) turning on.

#### • No original feed (jam code 70)

During the primary feed of the second or later original in the single-sided or double-sided original mode, the original feed switch (OFSW) does not turn on within 800 ms of the start of forward rotation of the original feed motor (OFM).

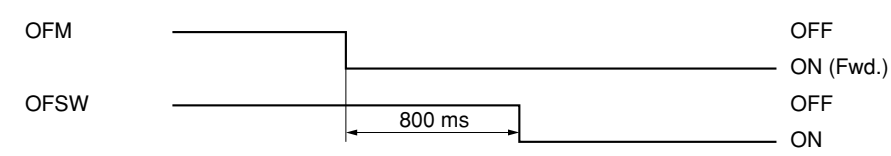

#### **Timing chart 1-5-25**

• An original jam in the original feed/conveying section 1 (jam code 71)

During the secondary original feed in the single-sided original mode, the DF timing switch (DFTSW) does not turn on within 967 ms of the start of reverse rotation of the original feed motor (OFM). Alternatively, during continuous original feed in singlesided original mode, the DF timing switch (DFTSW) does not turn on for the second time under the above conditions.

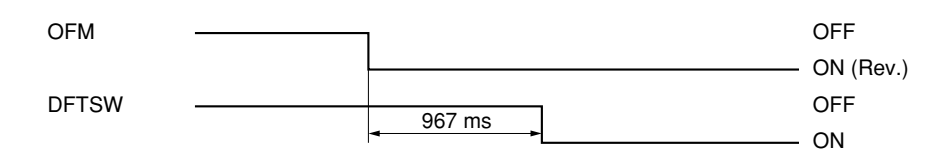

#### **Timing chart 1-5-26**

• An original jam in the original feed/conveying section 2 (jam code 72)

During the secondary original feed in the single-sided original mode, the original feed switch (OFSW) does not turn off within 1654 ms of the DF timing switch (DFTSW) turning on.

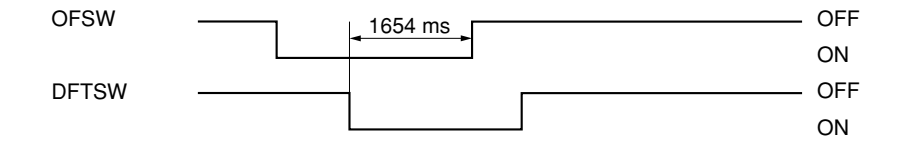

**Timing chart 1-5-27**

During original switchback operation in the double-sided original mode, the original feed switch (OFSW) remains on when the original switchback switch (OSBSW) turns off.

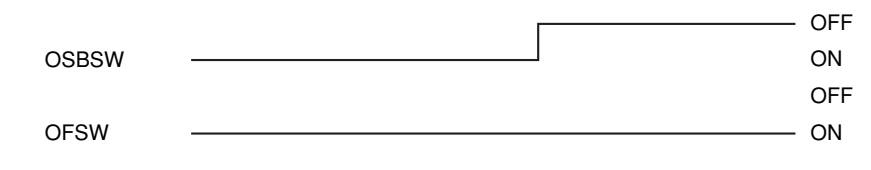

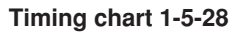

• An original jam in the original conveying section (jam code 73)

During the secondary original feed in the single-sided or double-sided original mode, the DF timing switch (DFTSW) does not turn off within 2399 ms of turning on.

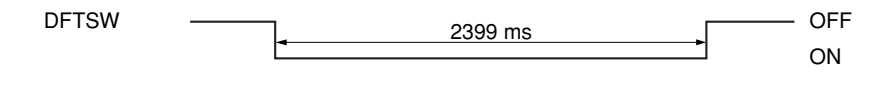

### **Timing chart 1-5-29**

• An original jam in the original conveying section (jam code 73)

In the single-sided or double-sided original mode, the DF timing switch (DFTSW) turns off within 474 ms of turning on.

DFTSW OFF ON 474 ms

### **Timing chart 1-5-30**

• An original jam remaining after retries (jam code 74)

In the single-sided or double-sided original mode, secondary original feed does not start after 5 retries.

• An original jam in the switchback section 1 (jam code 75)

During the switchback operation of an original in the double-sided original mode, the original switchback switch (OSBSW) does not turn off within 7040 ms of turning on.

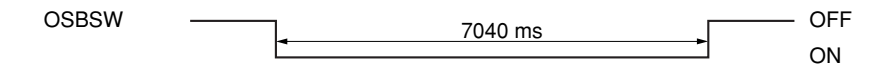

## **Timing chart 1-5-31**

• An original jam in the switchback section 1 (jam code 75)

During the secondary original feed in the double-sided original mode, the DF timing switch (DFTSW) does not turn on within 433 ms of the original conveying motor (OCM) turning on.

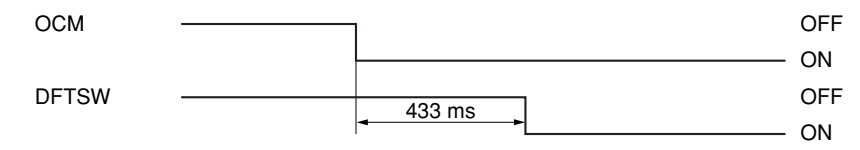

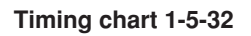

While scanning the first face (reverse face) of the original in the double-sided original mode, the original switchback switch (OSBSW) does not turn on within 770 ms of the DF timing switch (DFTSW) turning on.

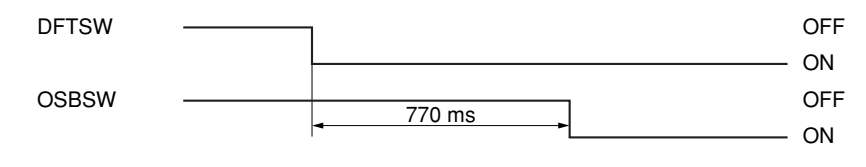

#### **Timing chart 1-5-33**

• An original jam in the original switchback section 2 (jam code 76)

During the switchback operation of the second or later original in the double-sided original mode, the original switchback switch (OSBSW) remains off when the trailing edge of the preceding original turns the DF timing switch (DFTSW) off.

#### **8. Document finisher\*2**

• Jam in paper entry section (jam code 81)

The paper entry sensor (PES) does not turn on within a specified time (varies depending on the paper type; see Table 1-5- 1) of paper ejection from the copier.

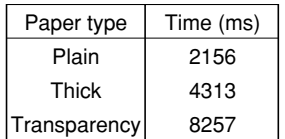

#### **Table 1-5-1**

Paper conveying sensor 1 (PCS1) does not turn on within a specified time (varies depending on the paper type; see Table 1-5-2) of the paper entry sensor (PES) turning on.

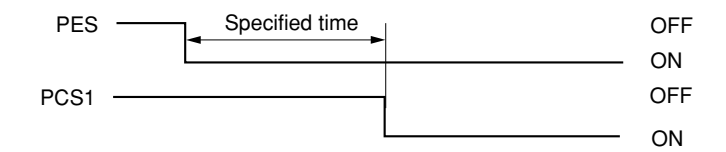

#### **Timing chart 1-5-34**

| Paper type | Time (ms) |
|------------|-----------|
| Plain      | 1771      |
| Thick      | 3421      |

**Table 1-5-2**

• Jam in eject section of non-sort tray (jam code 82)

The paper entry sensor (PES) does not turn off within a specified time (varies depending on the paper type; see Table 1-5- 3) of its turning on.

> $PES$   $\longrightarrow$  Specified time **ON** Specified time

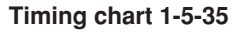

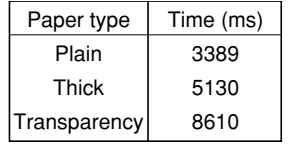

#### **Table 1-5-3**

• Jam in paper conveying section of internal tray (jam code 83)

When large paper (A3/11" $\times$ 17, B4/81/ $_2$ " $\times$ 14" or A4R/81/ $_2$ " $\times$ 11"R) is fed, the internal tray wheel sensor (ITWS) does not turn on within a specified time (varies depending on the paper type; see Table 1-5-4) of paper conveying sensor 1 (PCS1) turning on.

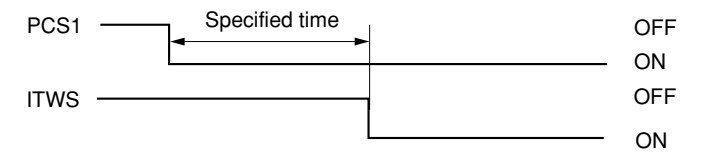

#### **Timing chart 1-5-36**

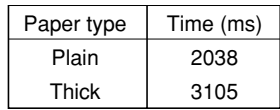

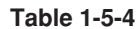

When small paper (A4/11"  $\times$  81/<sub>2</sub>" or B5) is fed, paper conveying sensor 2 (PCS2) does not turn on within 811 ms of paper conveying sensor 1 (PCS1) turning on.

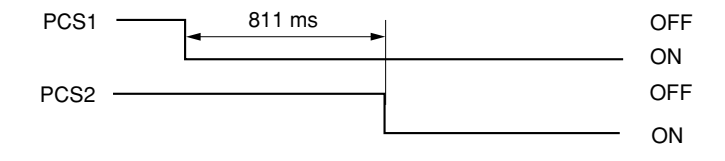

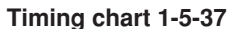

When small paper (A4/11" $\times$ 81/ $_2$ " or B5) is fed, the internal tray wheel sensor (ITWS) does not turn on within 633 ms of paper conveying sensor 2 (PCS2) turning on.

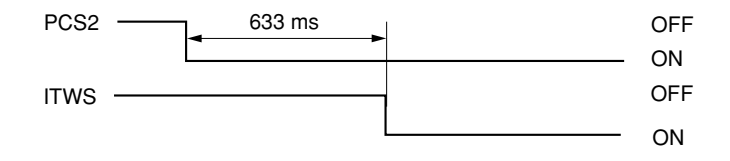

• Jam in eject section of sort tray (jam code 84)

The eject switch (ESW) does not turn on within a specified time (varies depending on the paper size; see Table 1-5-5) of the paper conveying belt clutch (PCBCL) turning on.

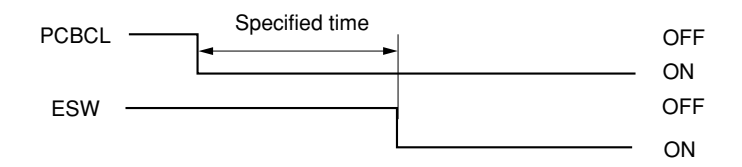

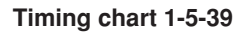

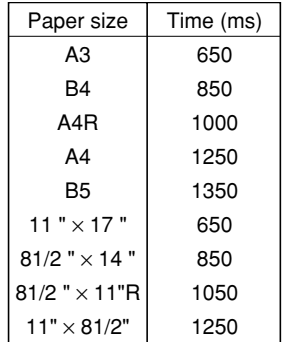

#### **Table 1-5-5**

The eject switch (ESW) does not turn off within a specified time (varies depending on the paper size; see Table 1-5-6) of its turning on.

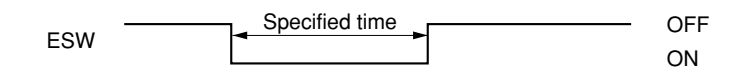

#### **Timing chart 1-5-40**

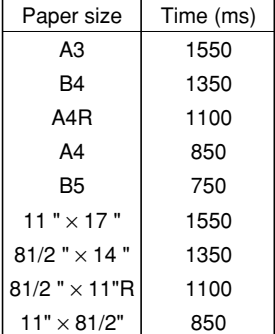

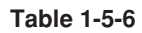

# **(3) Paper misfeeds**

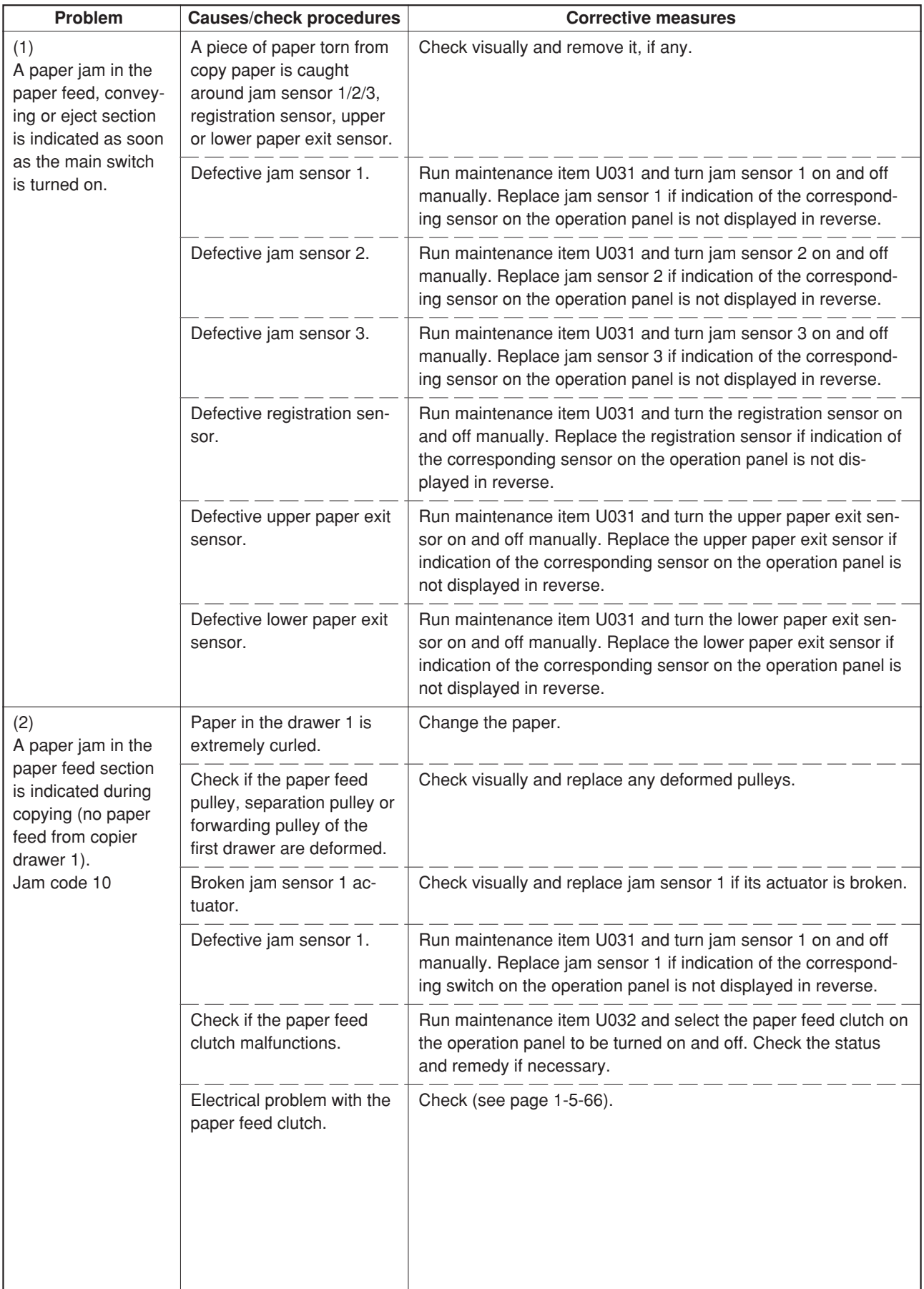

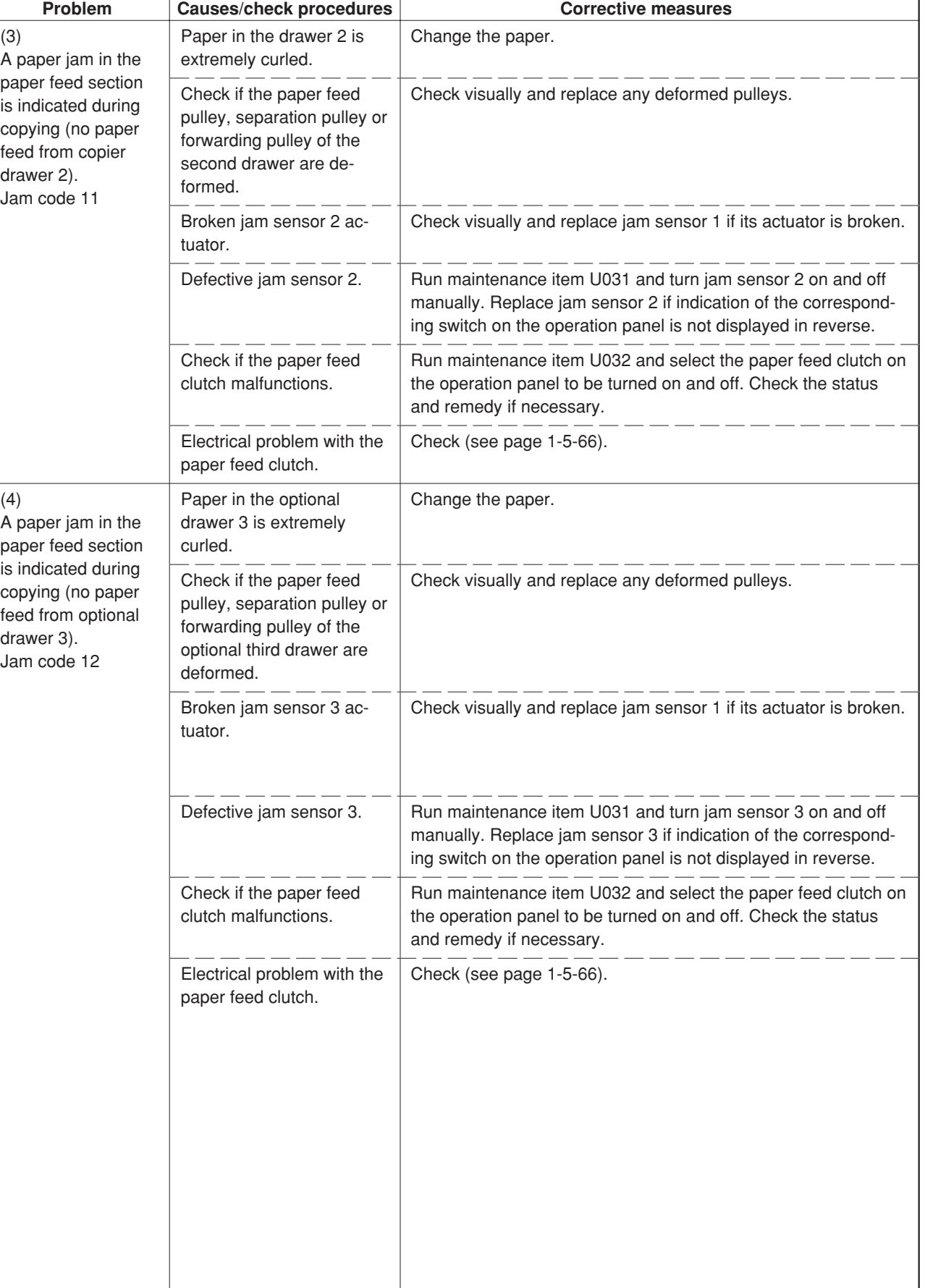

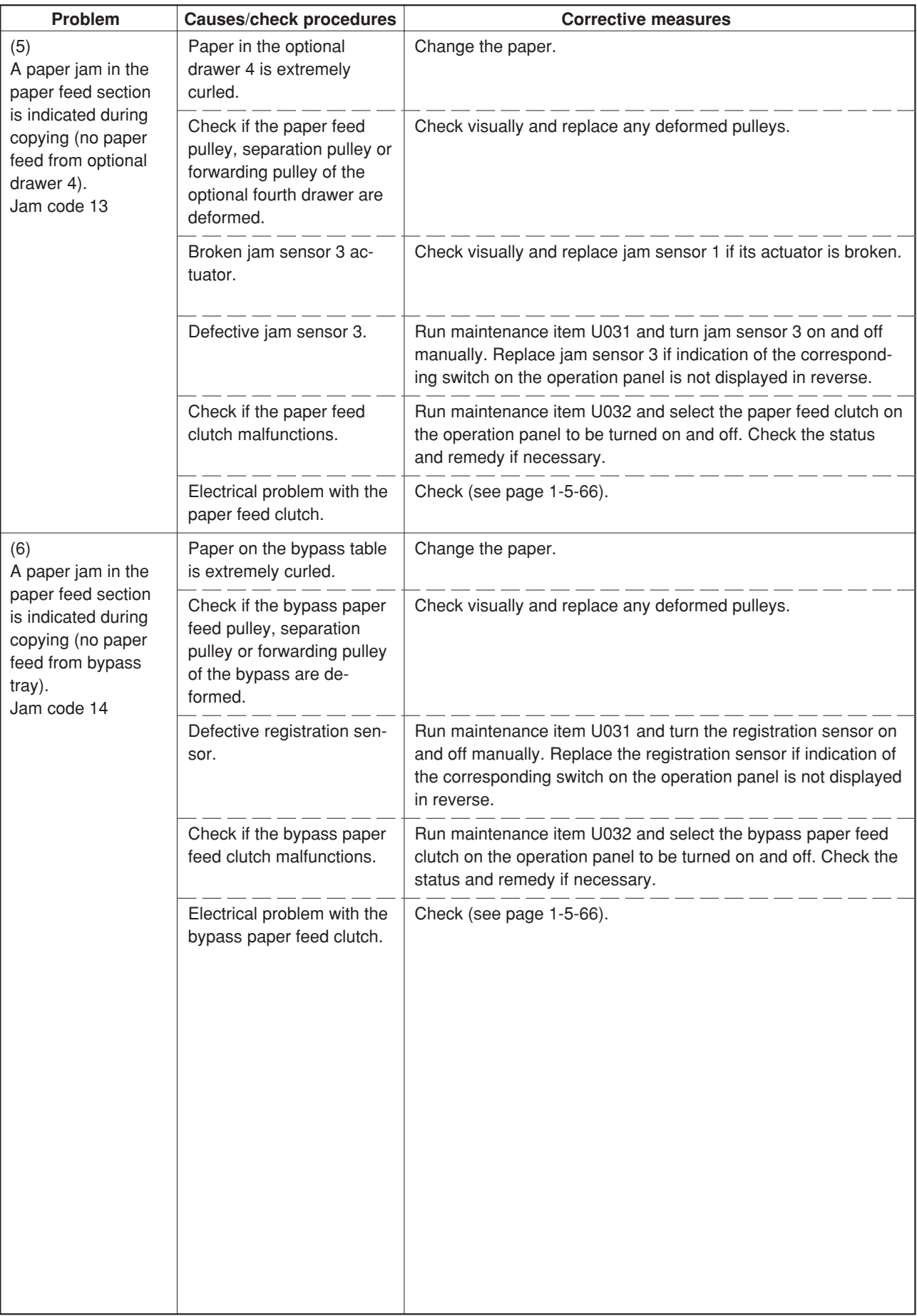

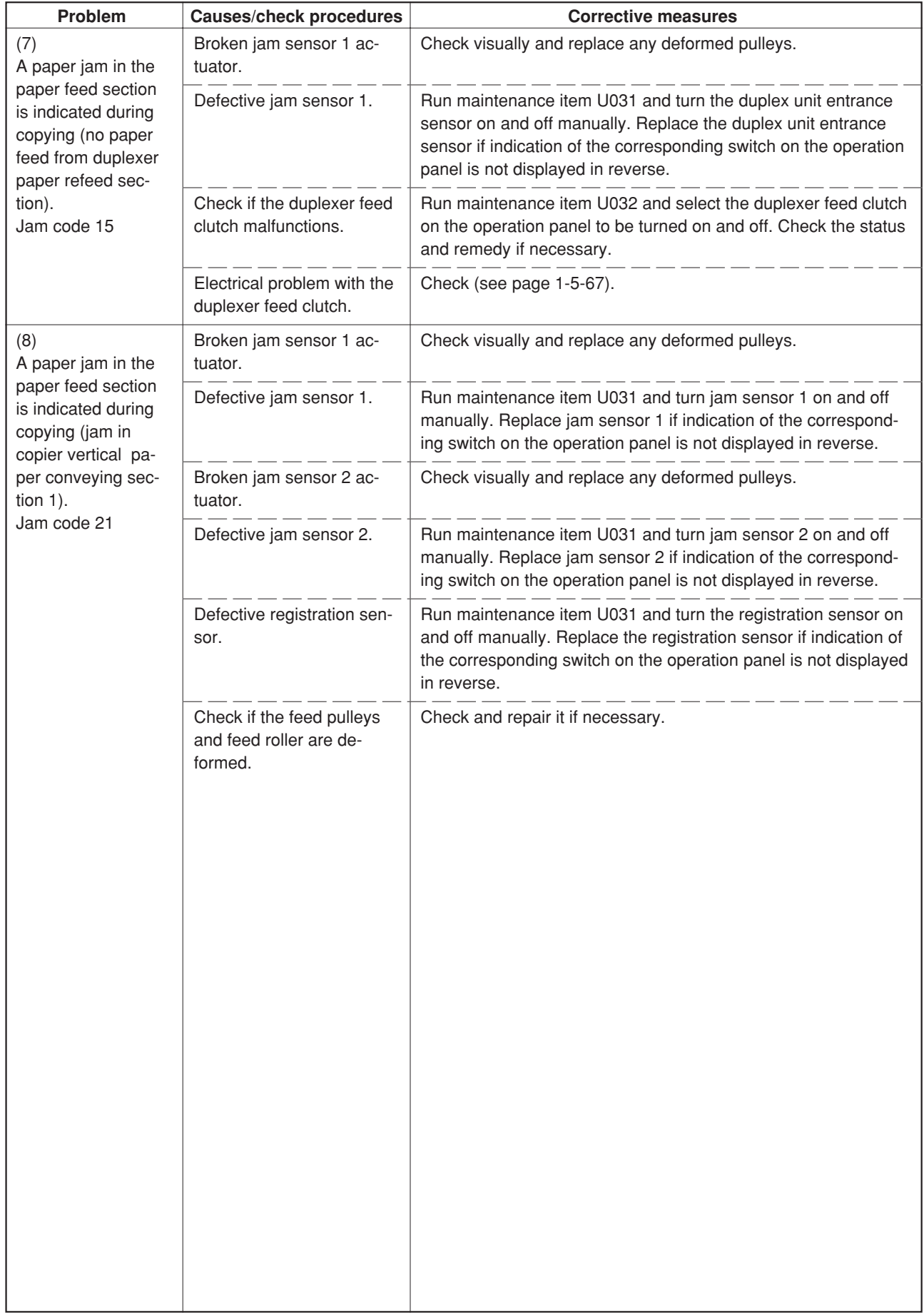

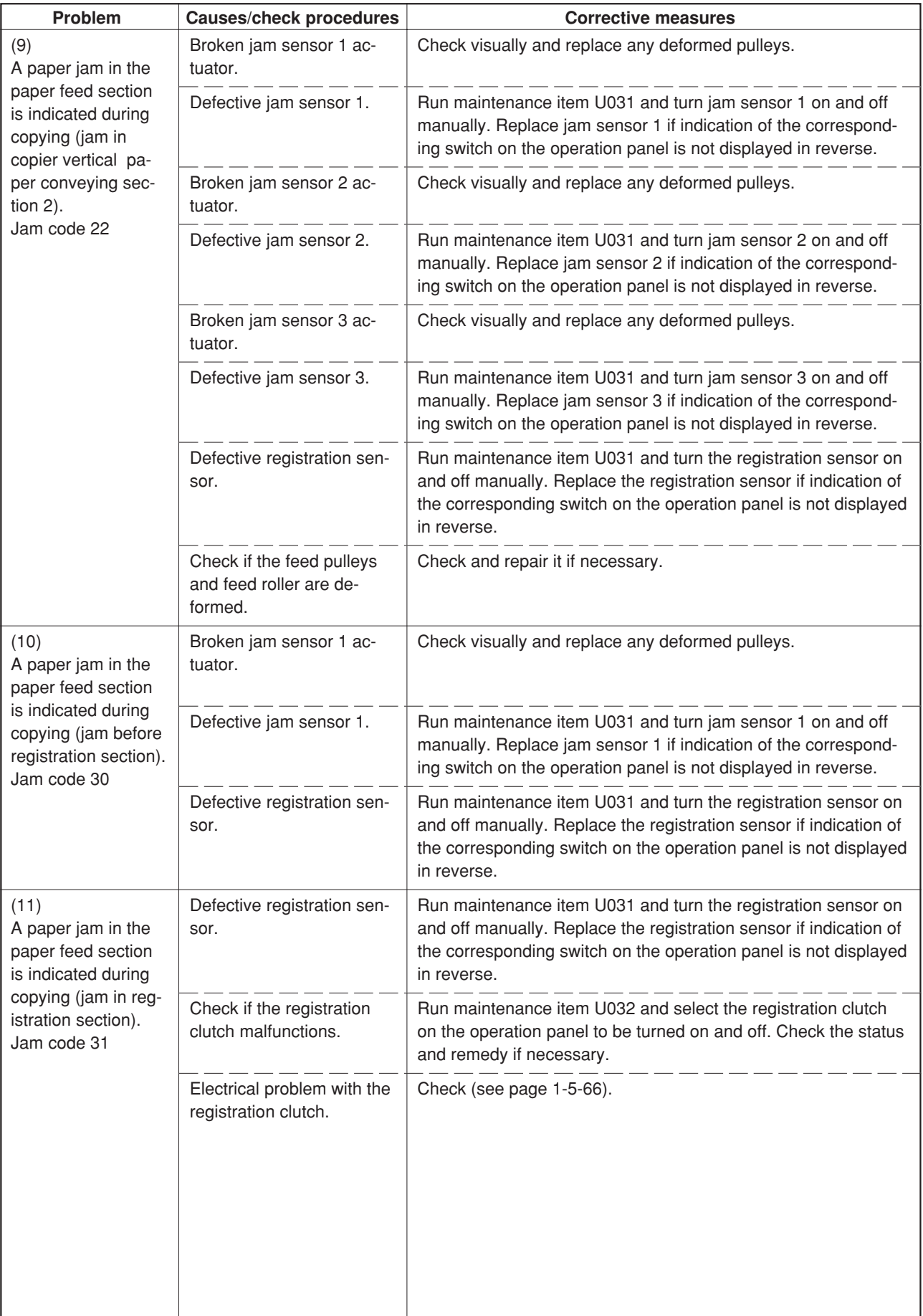

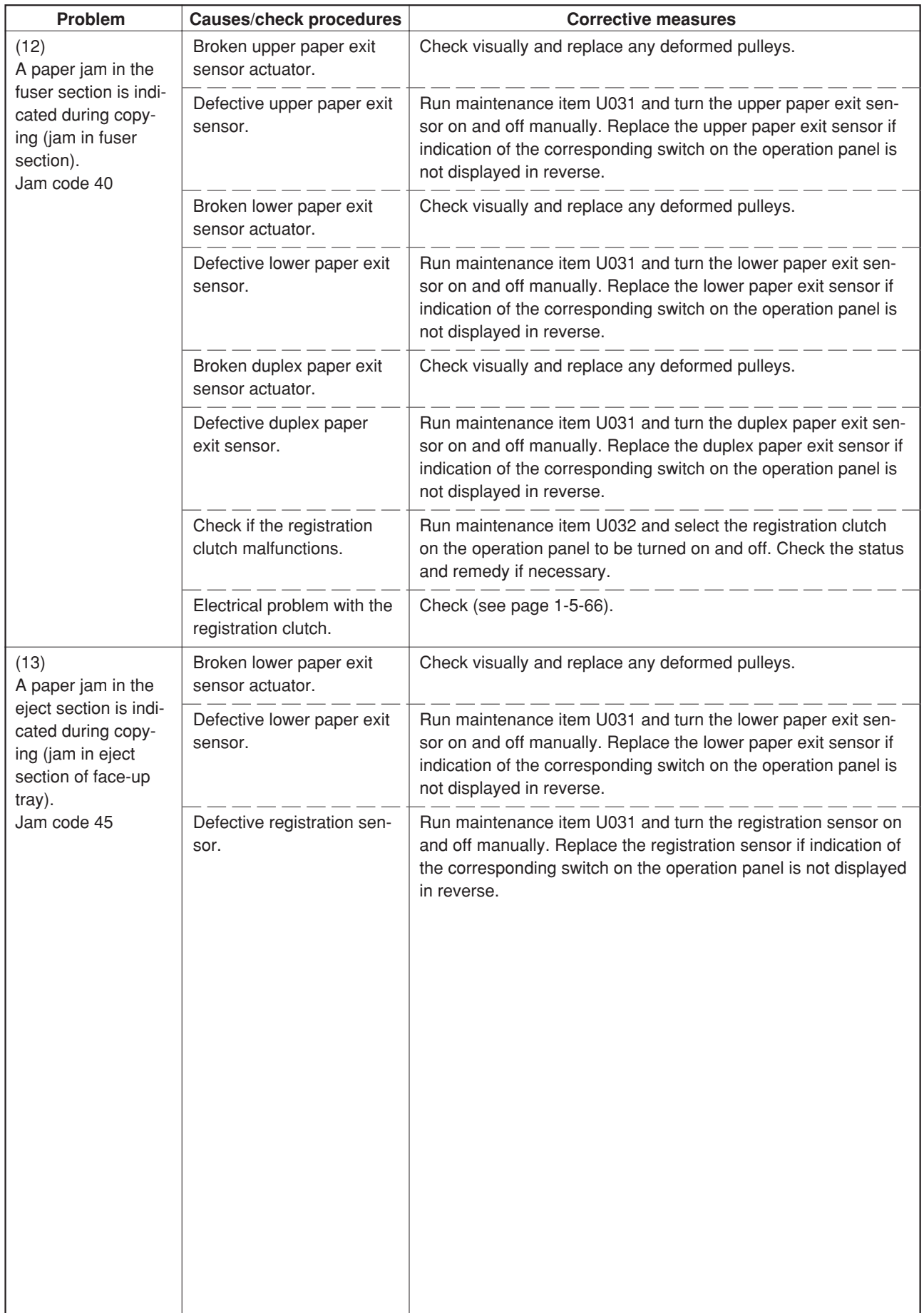

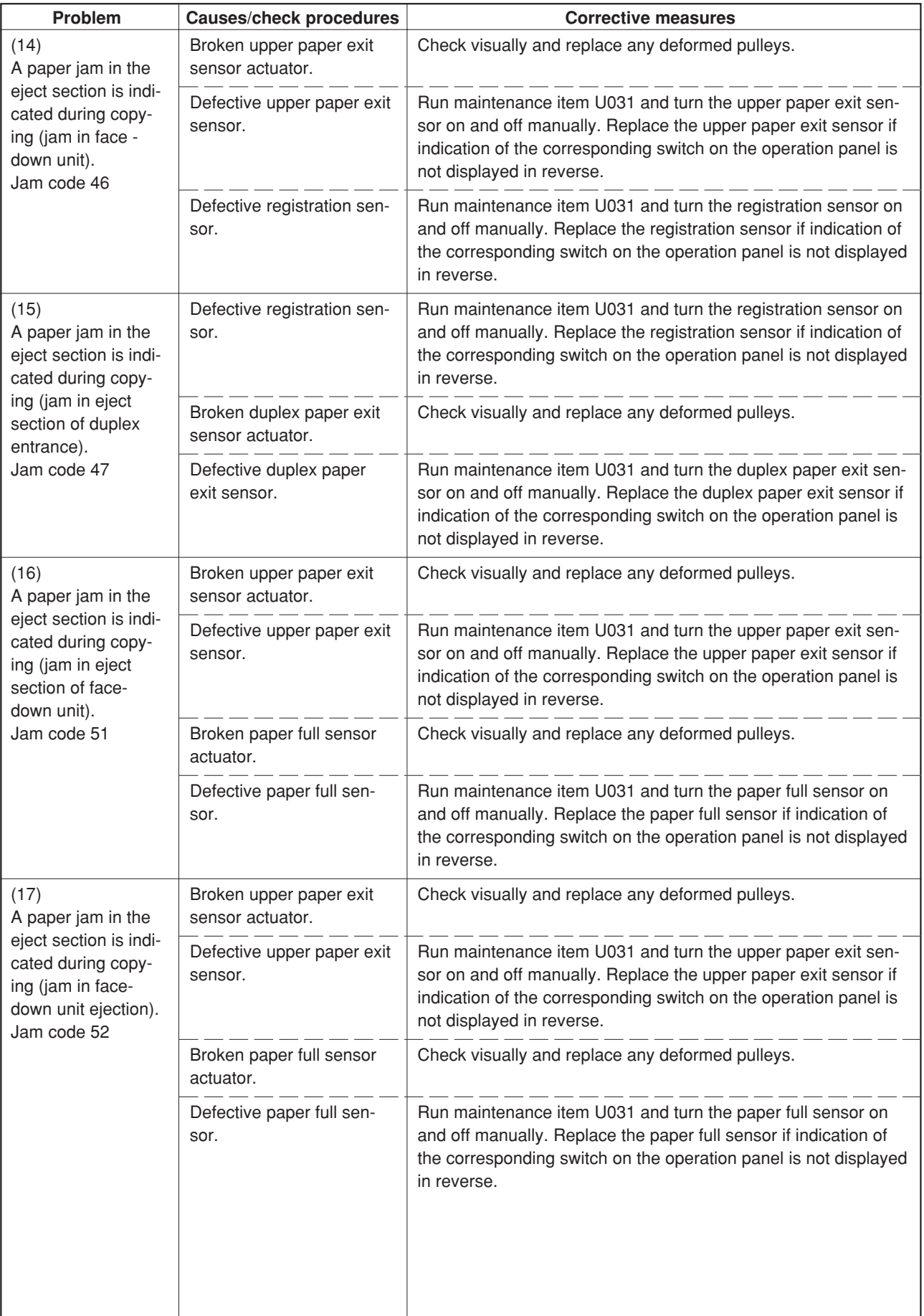

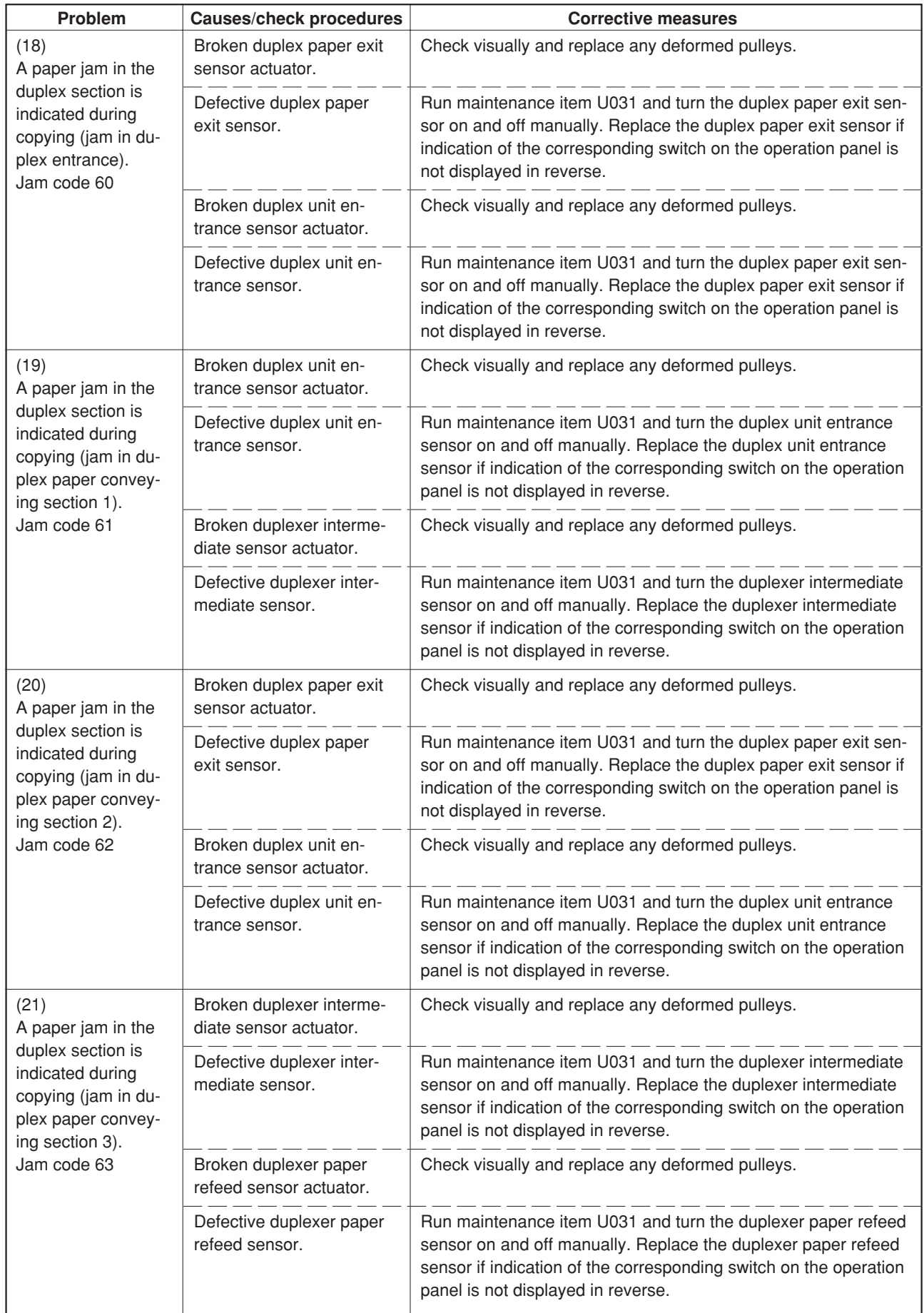

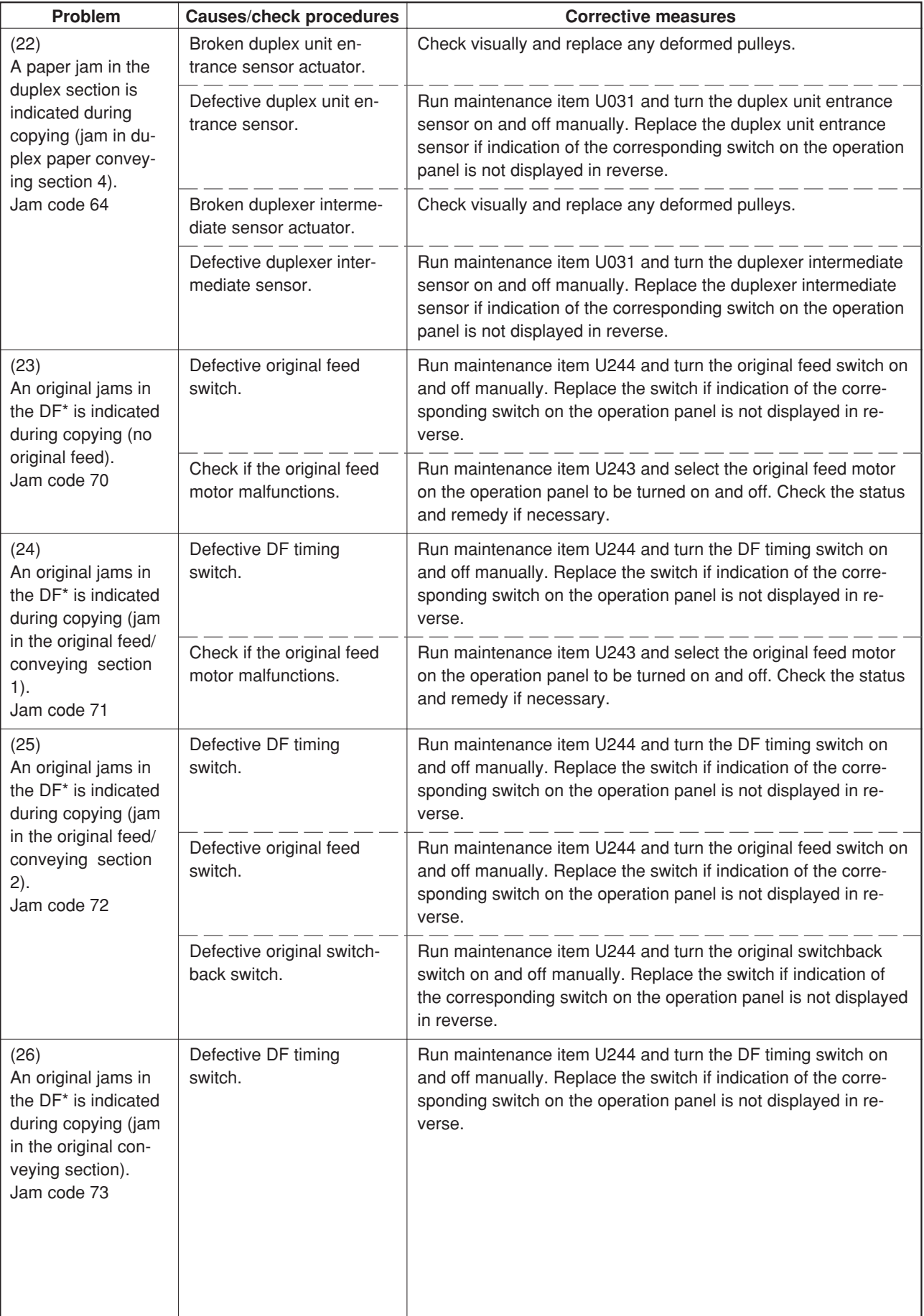

\*Optional.

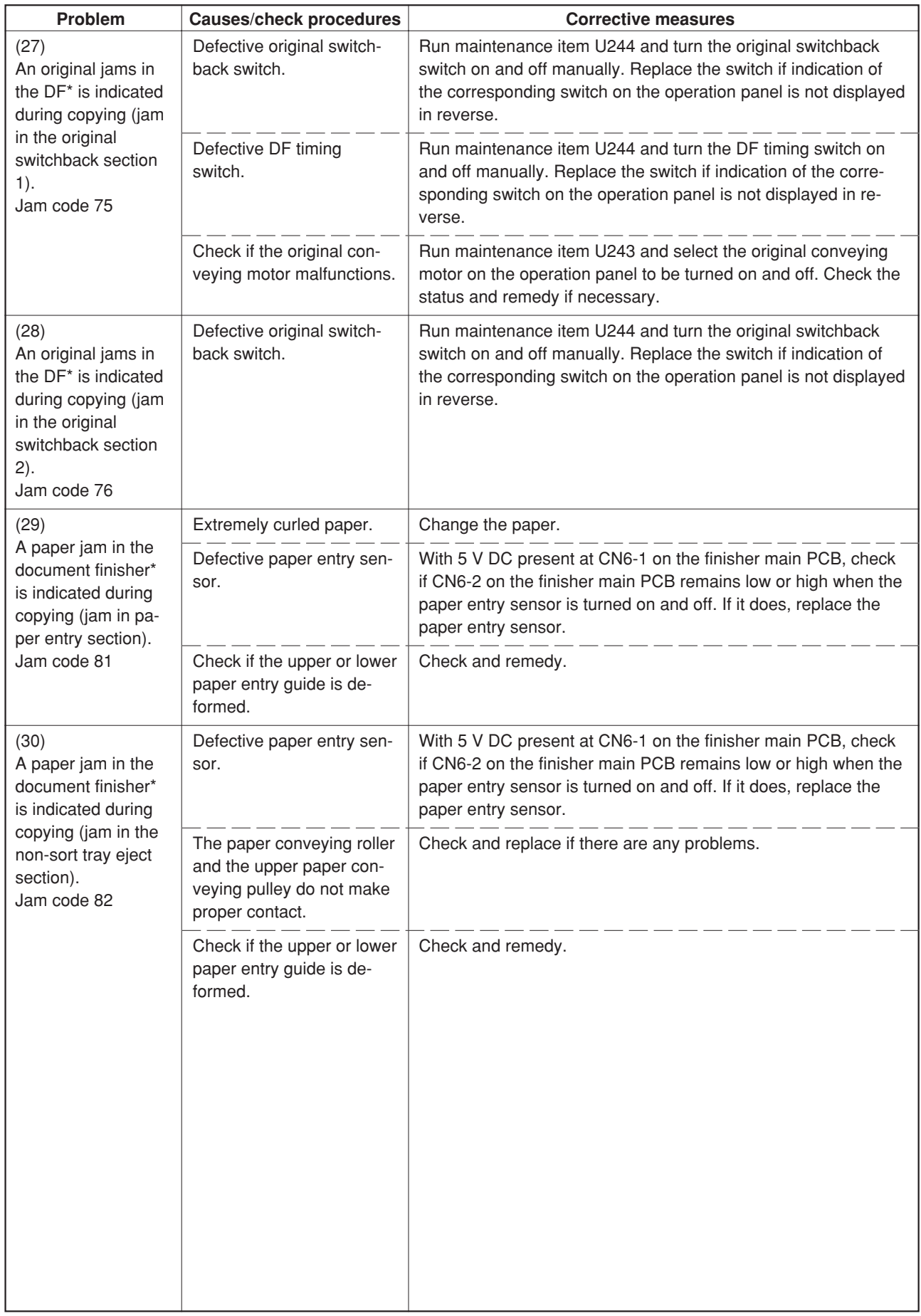

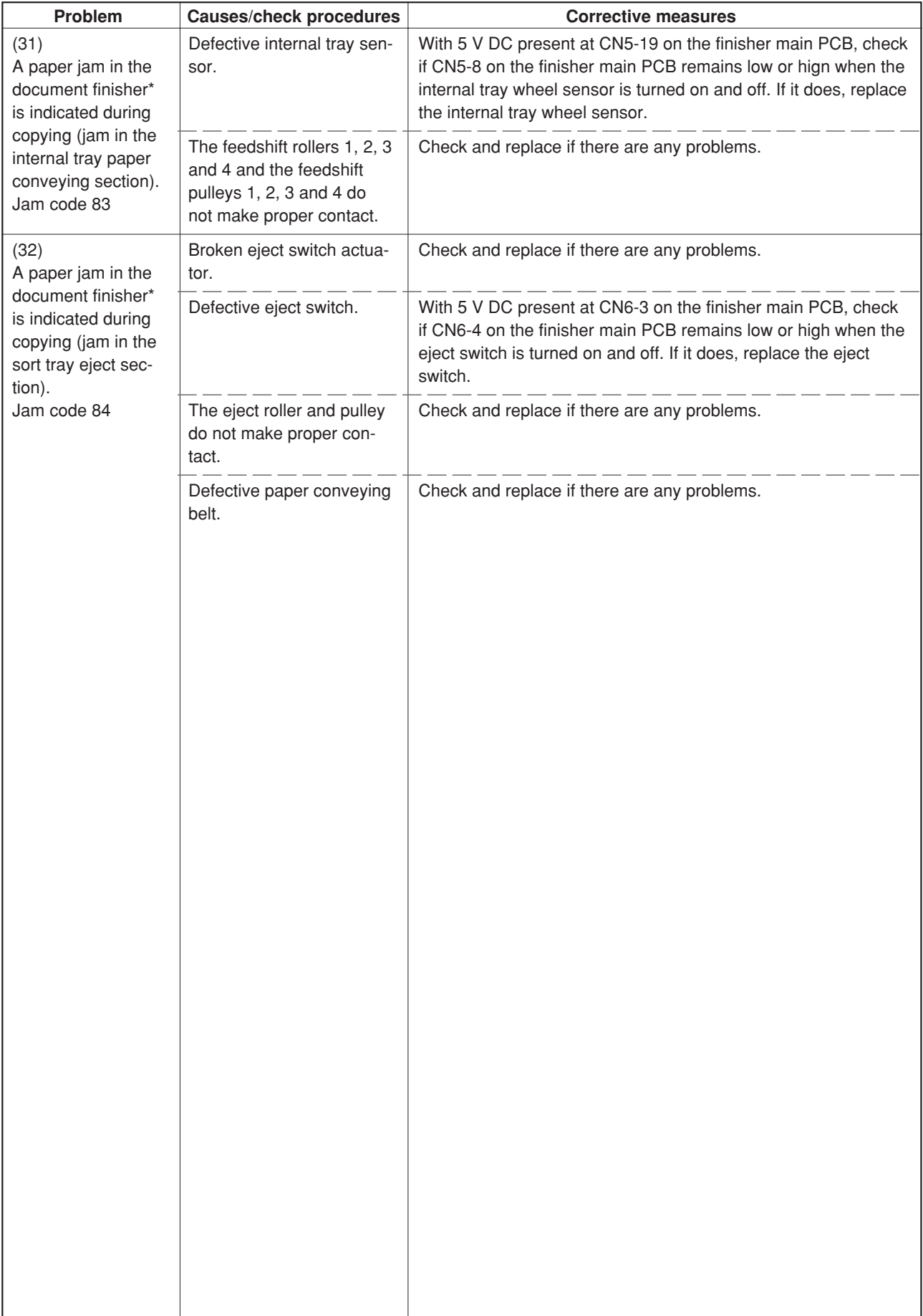

\*Optional.

## **1-5-2 Self-diagnosis**

#### **(1) Self-diagnostic function**

This unit is equipped with a self-diagnostic function. When a problem is detected, copying is disabled and the problem displayed as a code consisting of "C" followed by a number between 0030 and 8220, indicating the nature of the problem. A message is also displayed requesting the user to call for service.

After removing the problem, the self-diagnostic function can be reset by turning interlock switch off and back on.

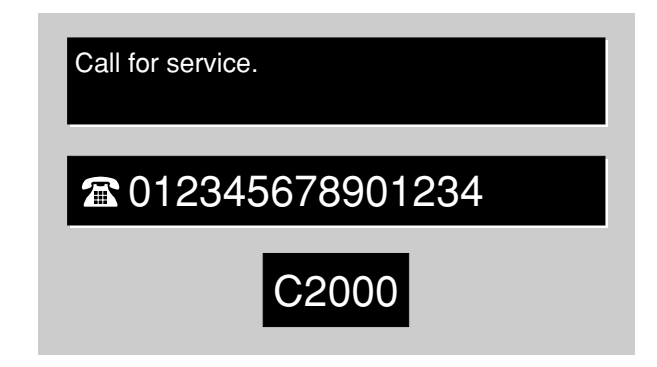

**Figure 1-5-2 Service call code display**

# **(2) Self diagnostic codes**

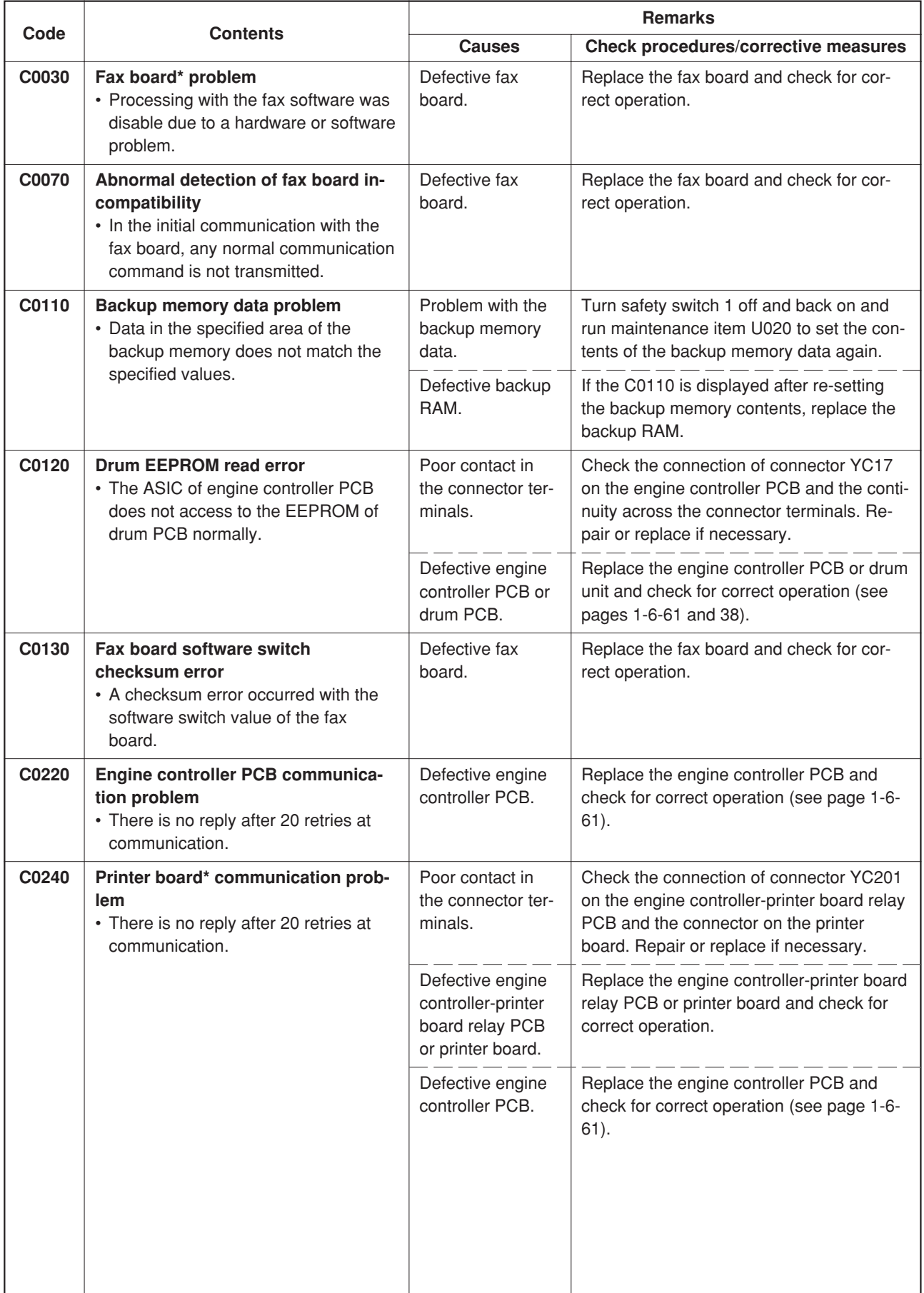

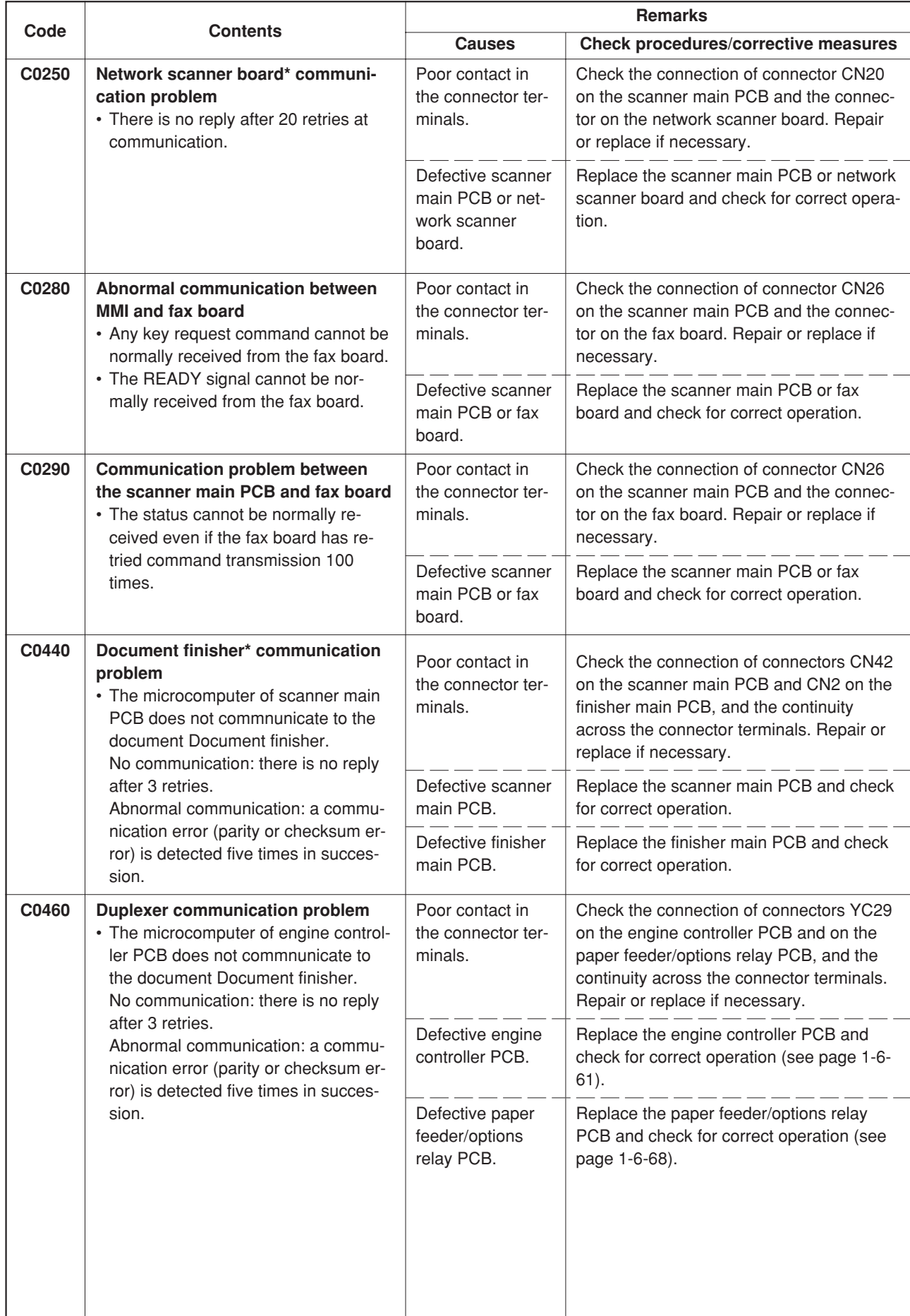

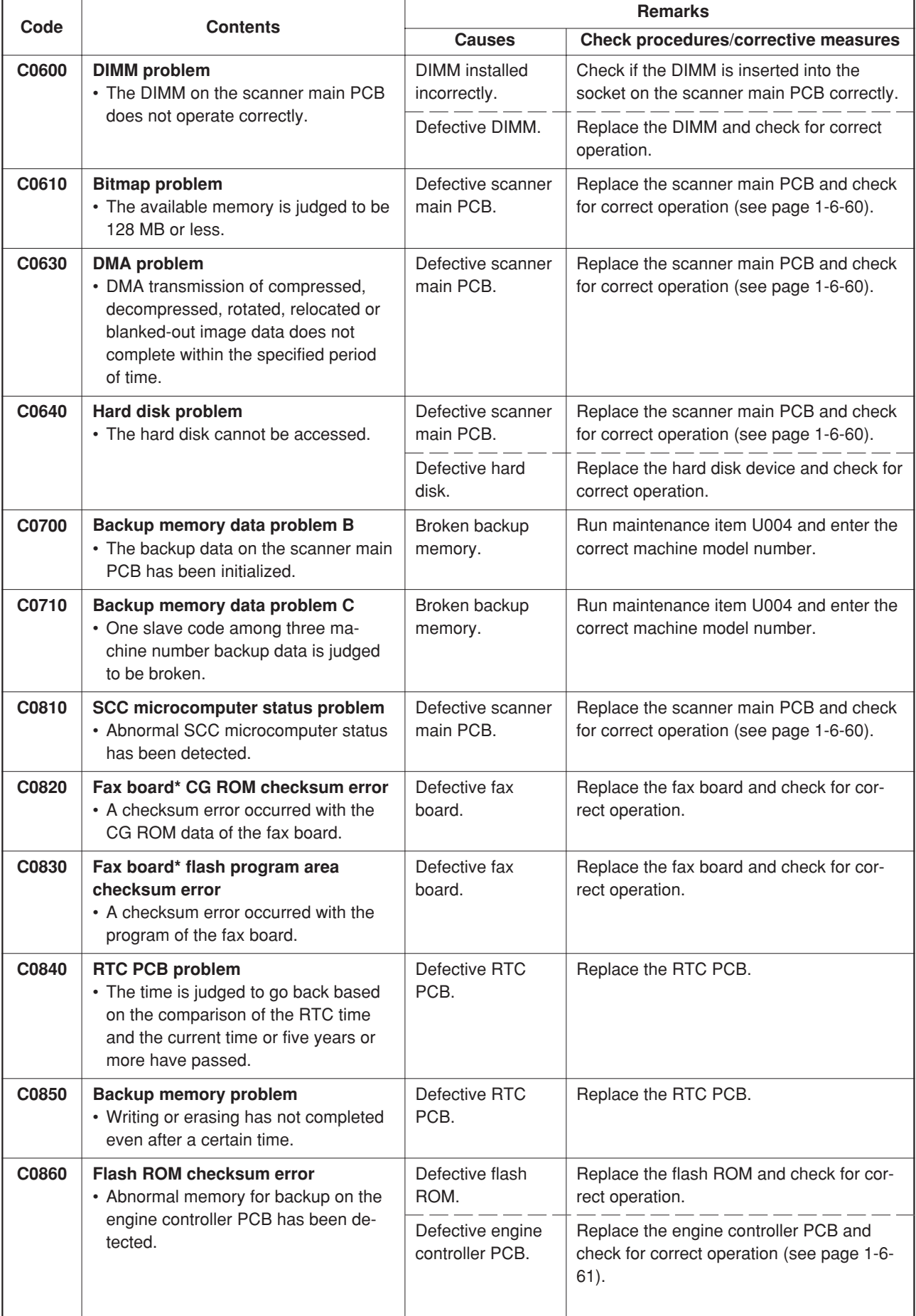
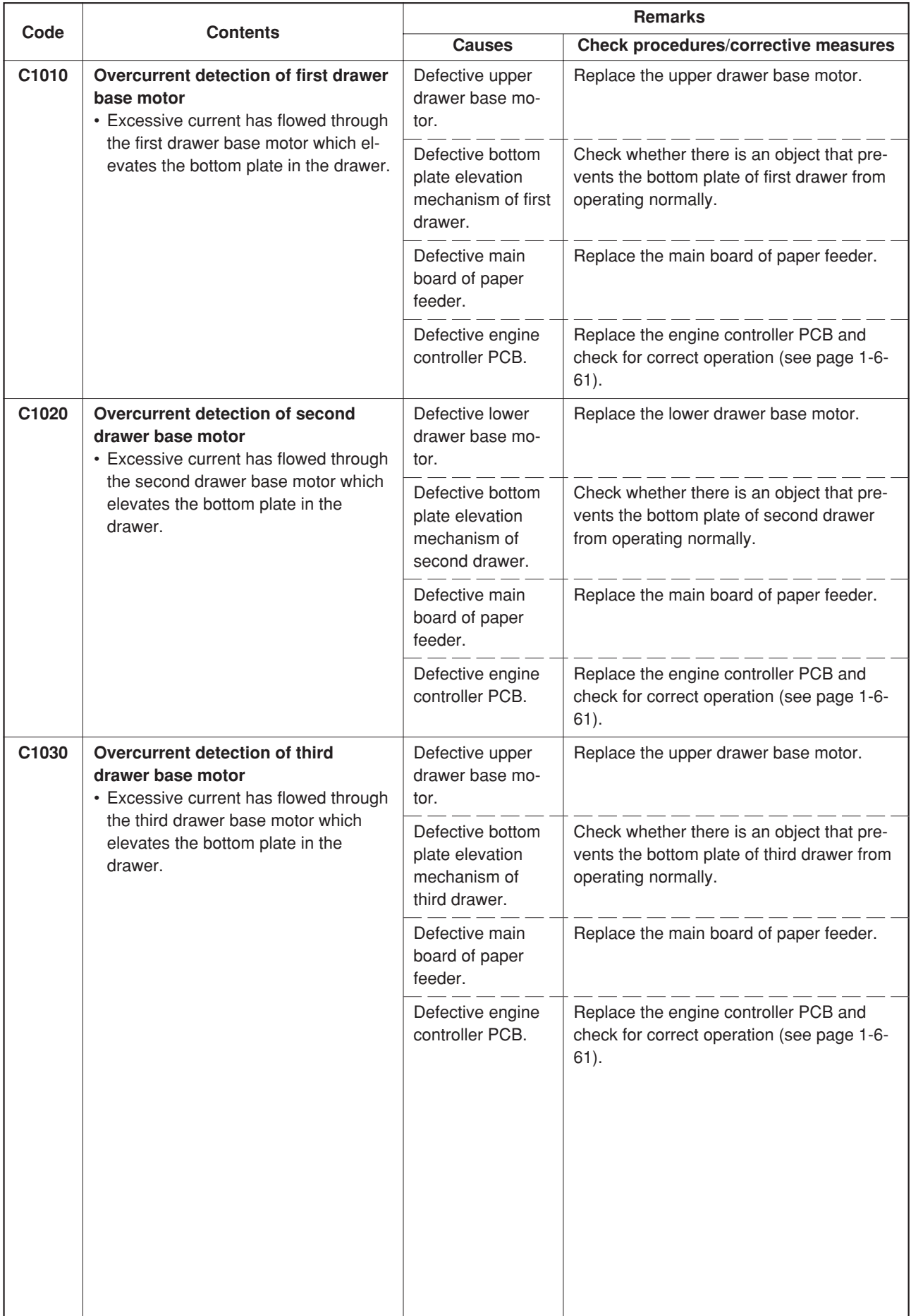

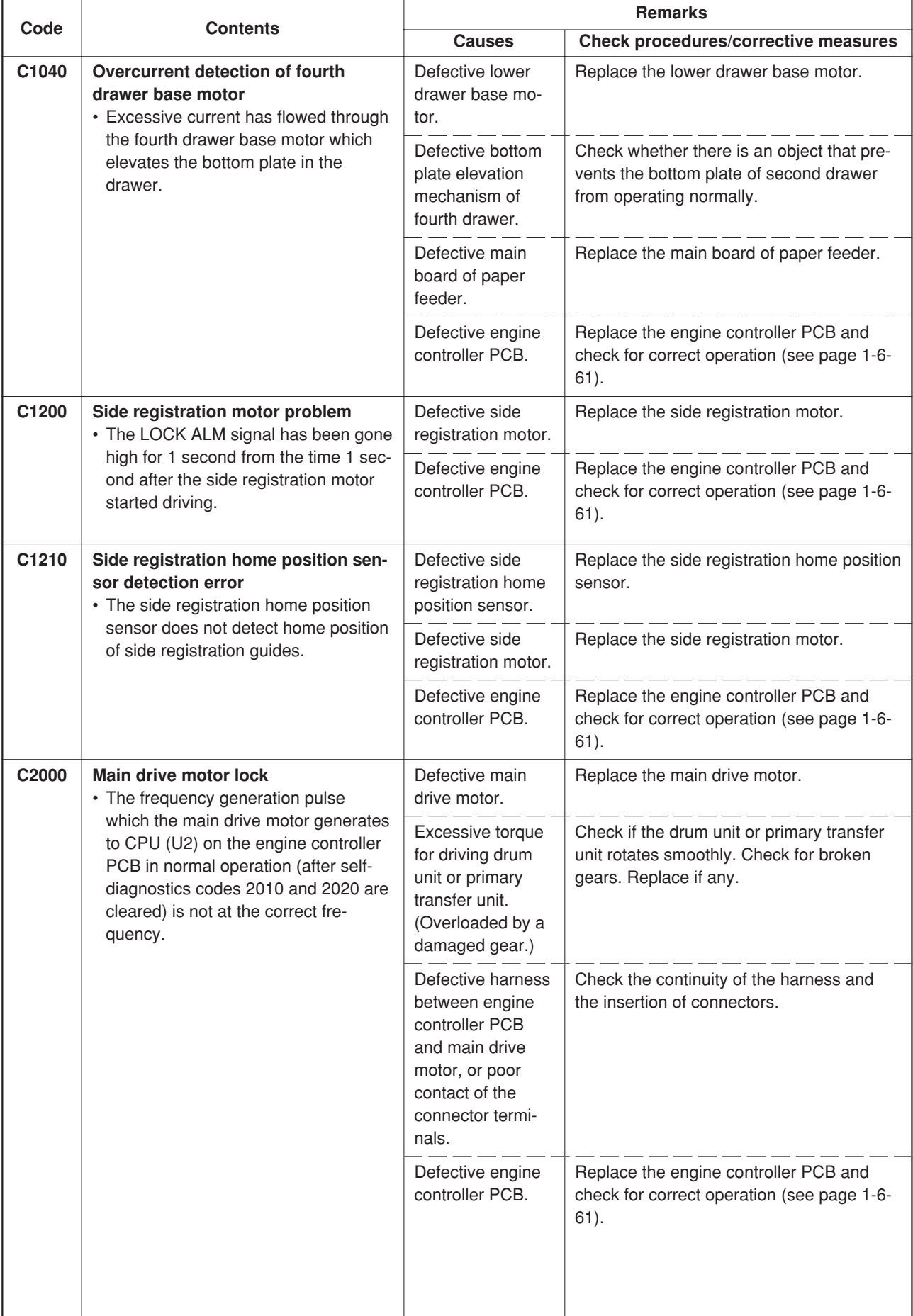

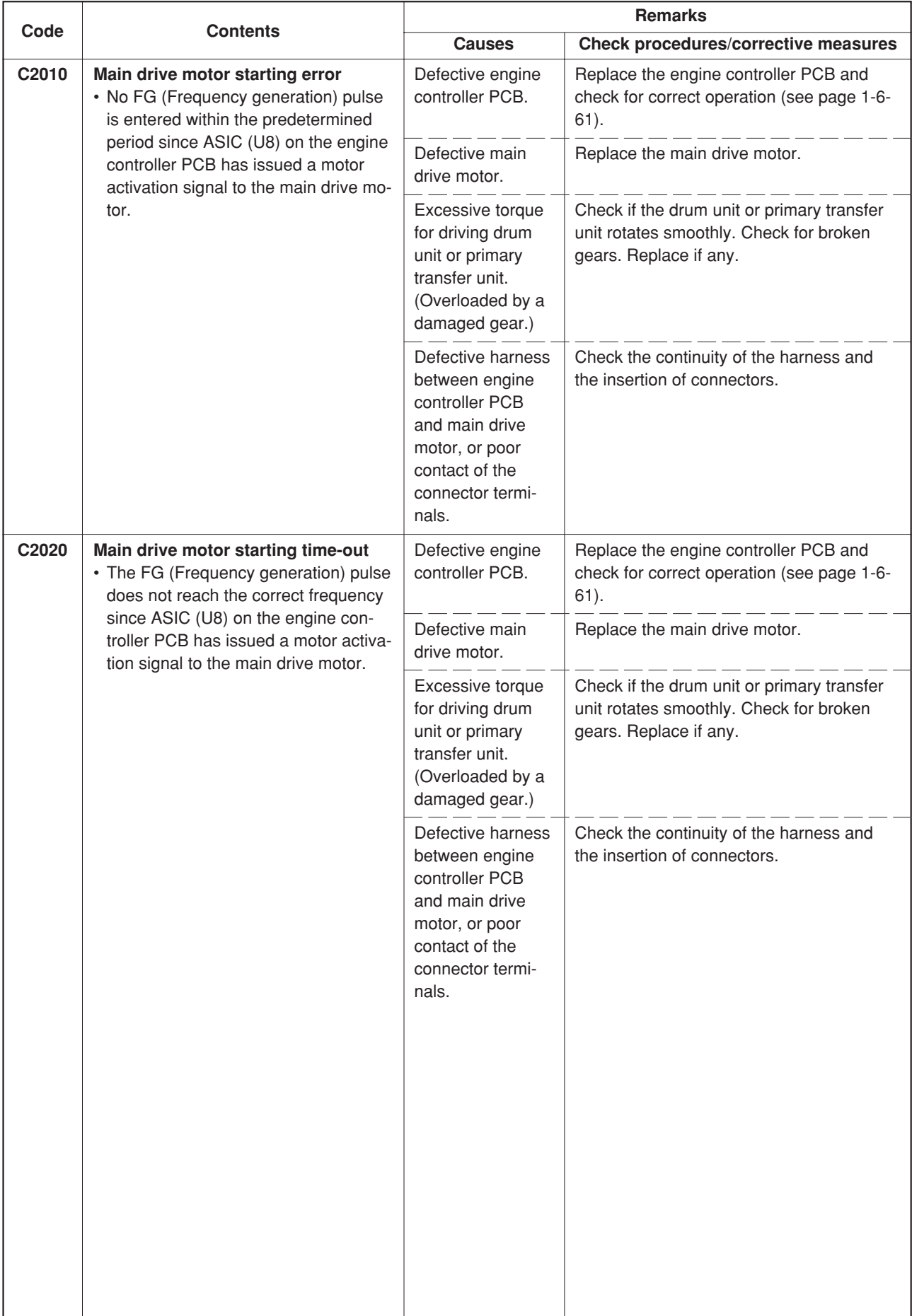

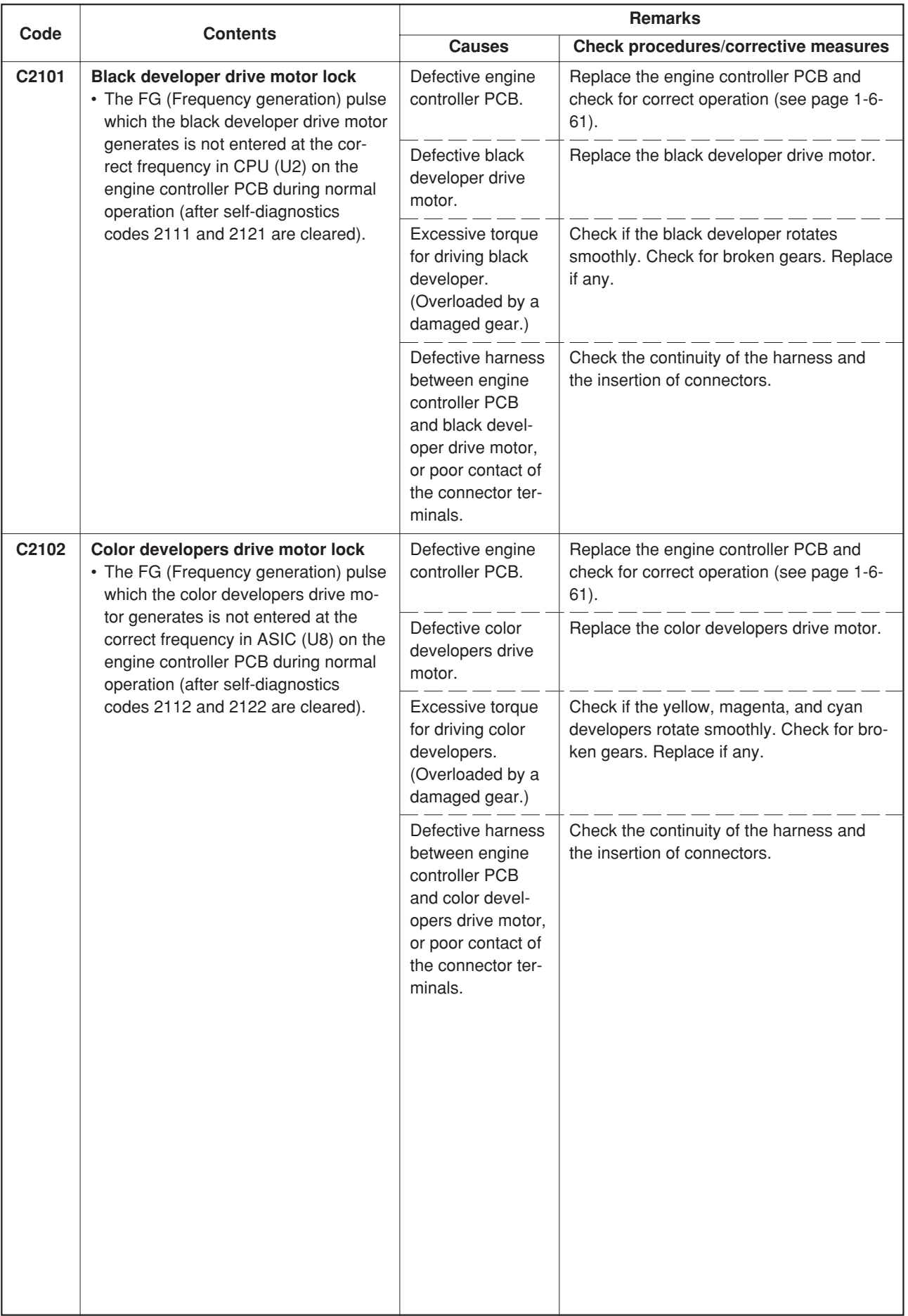

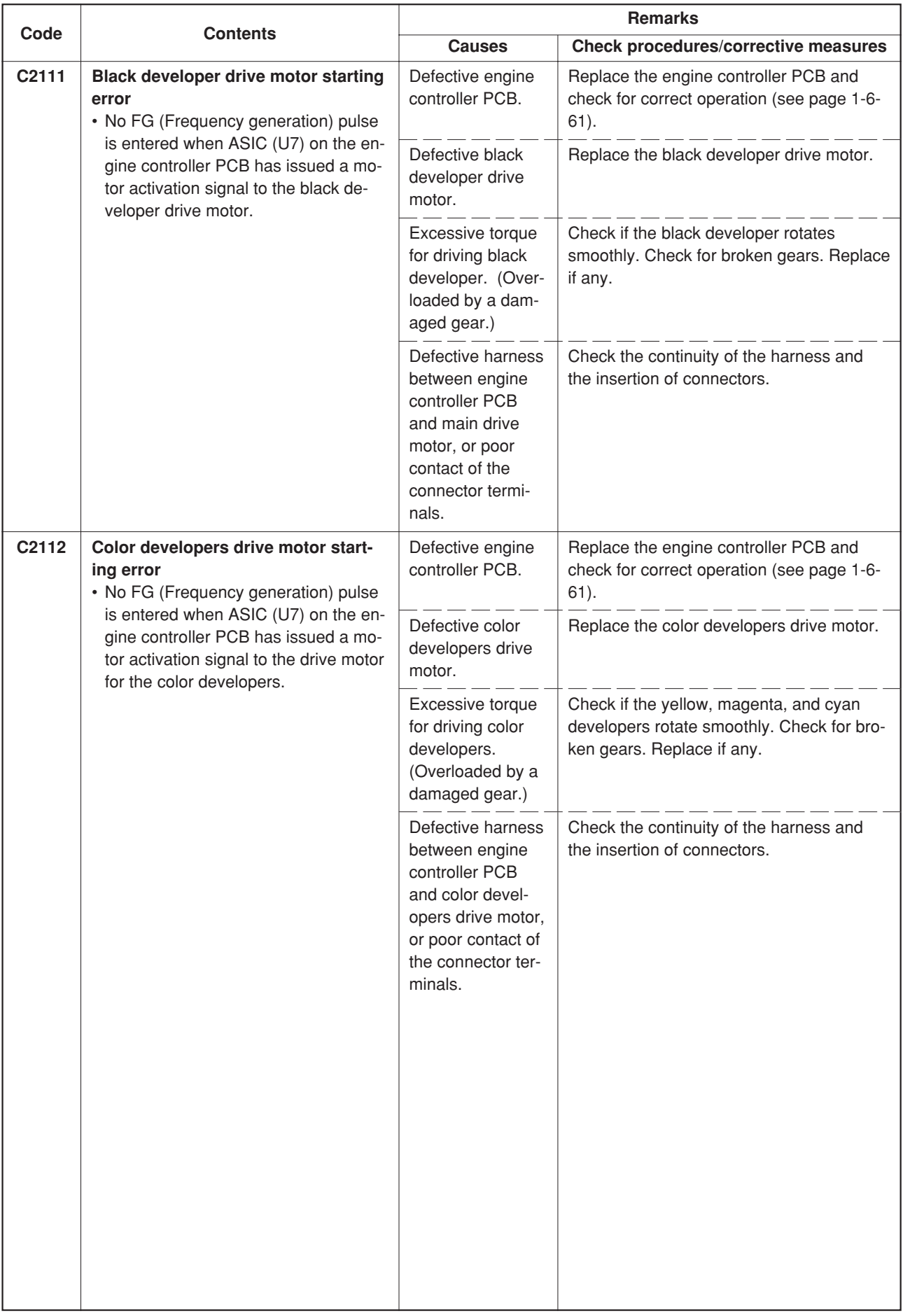

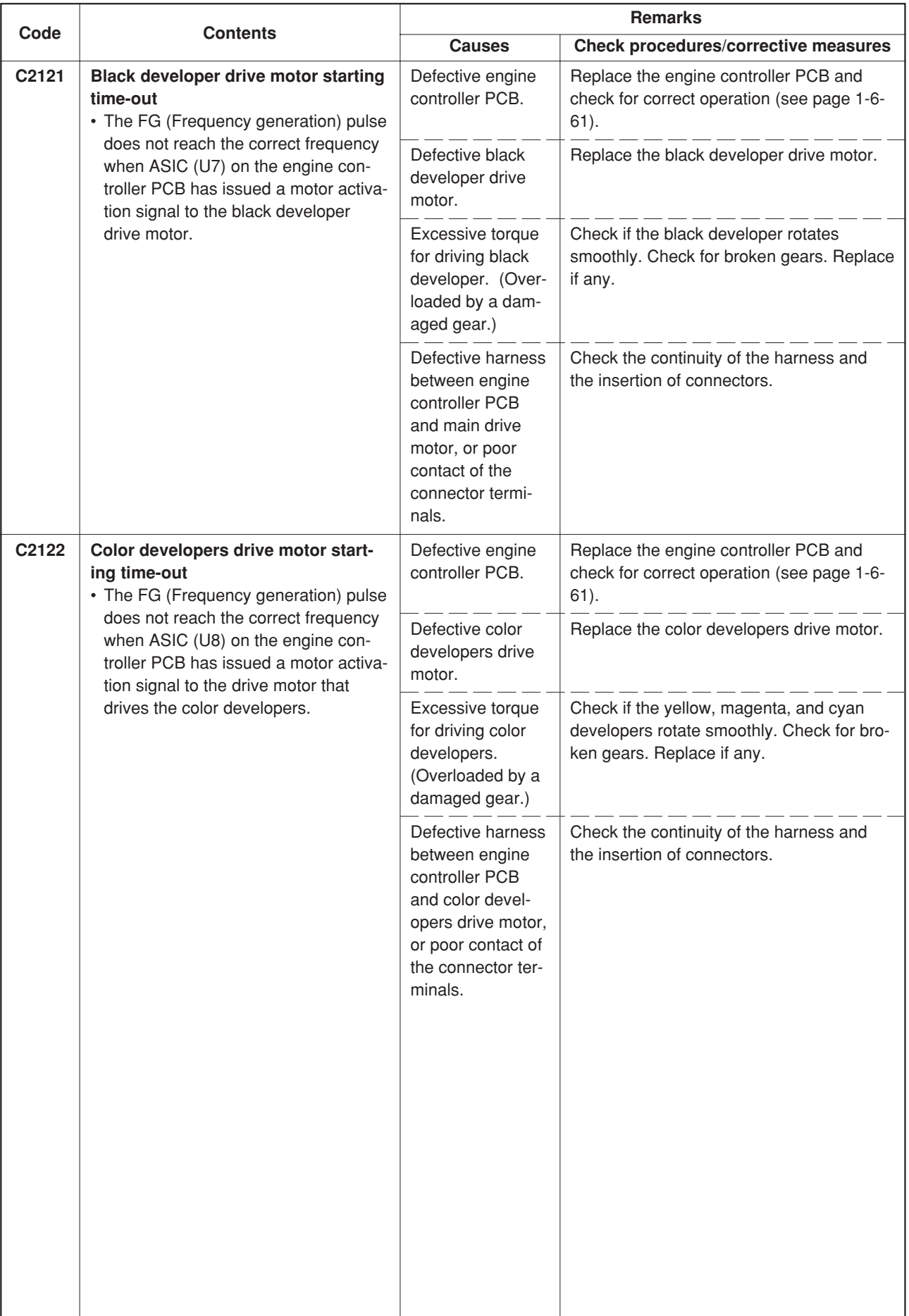

\*: Optional

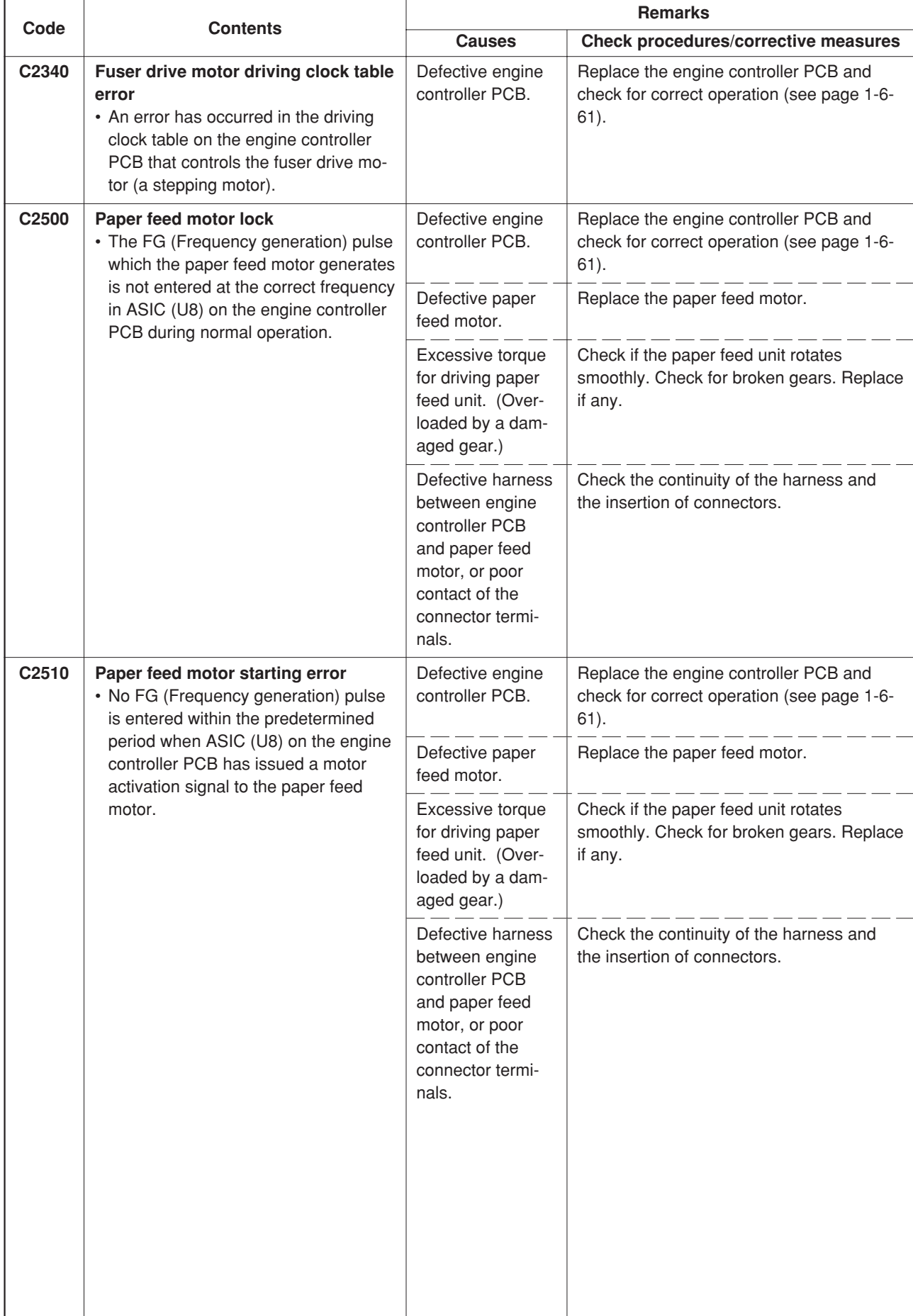

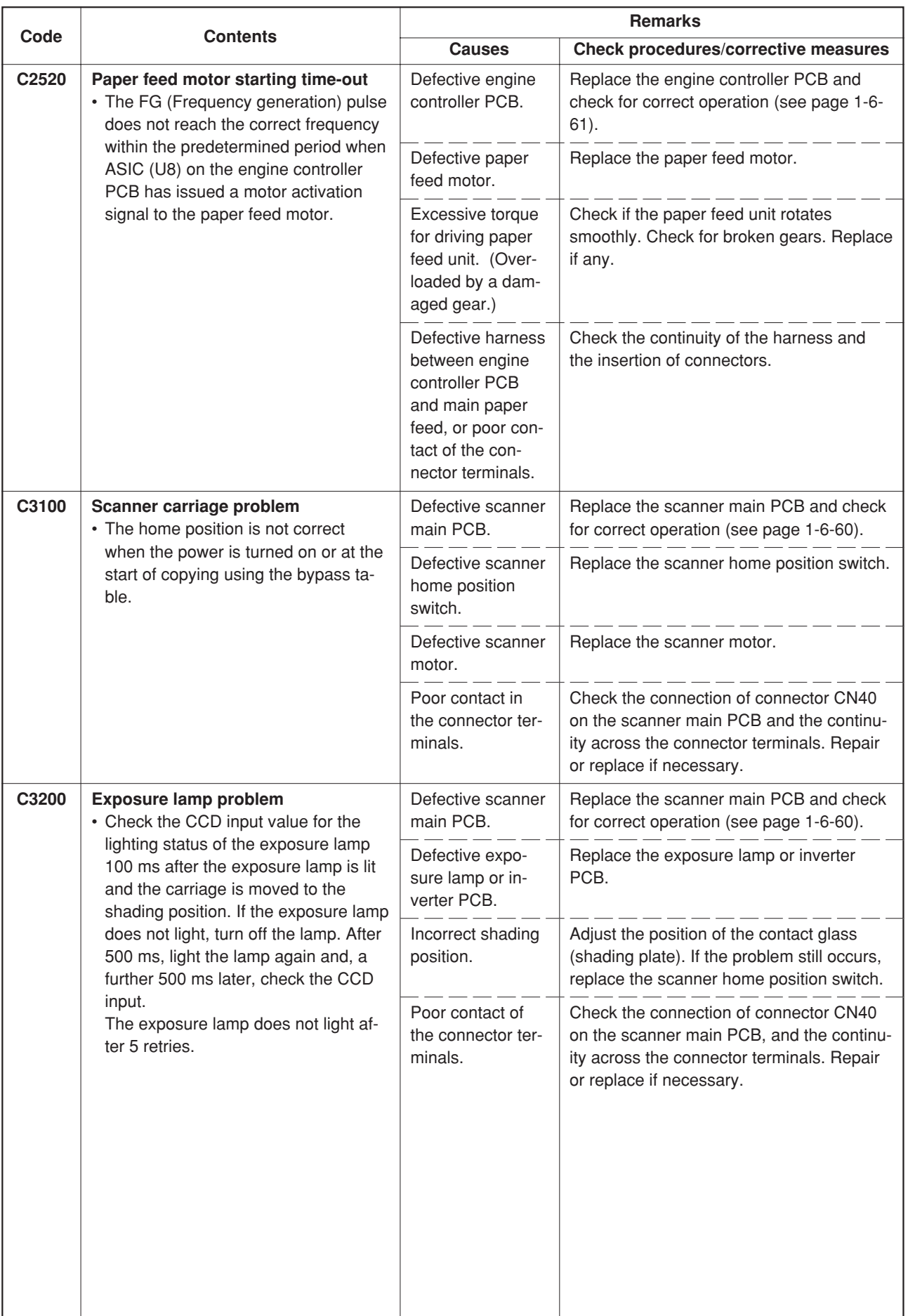

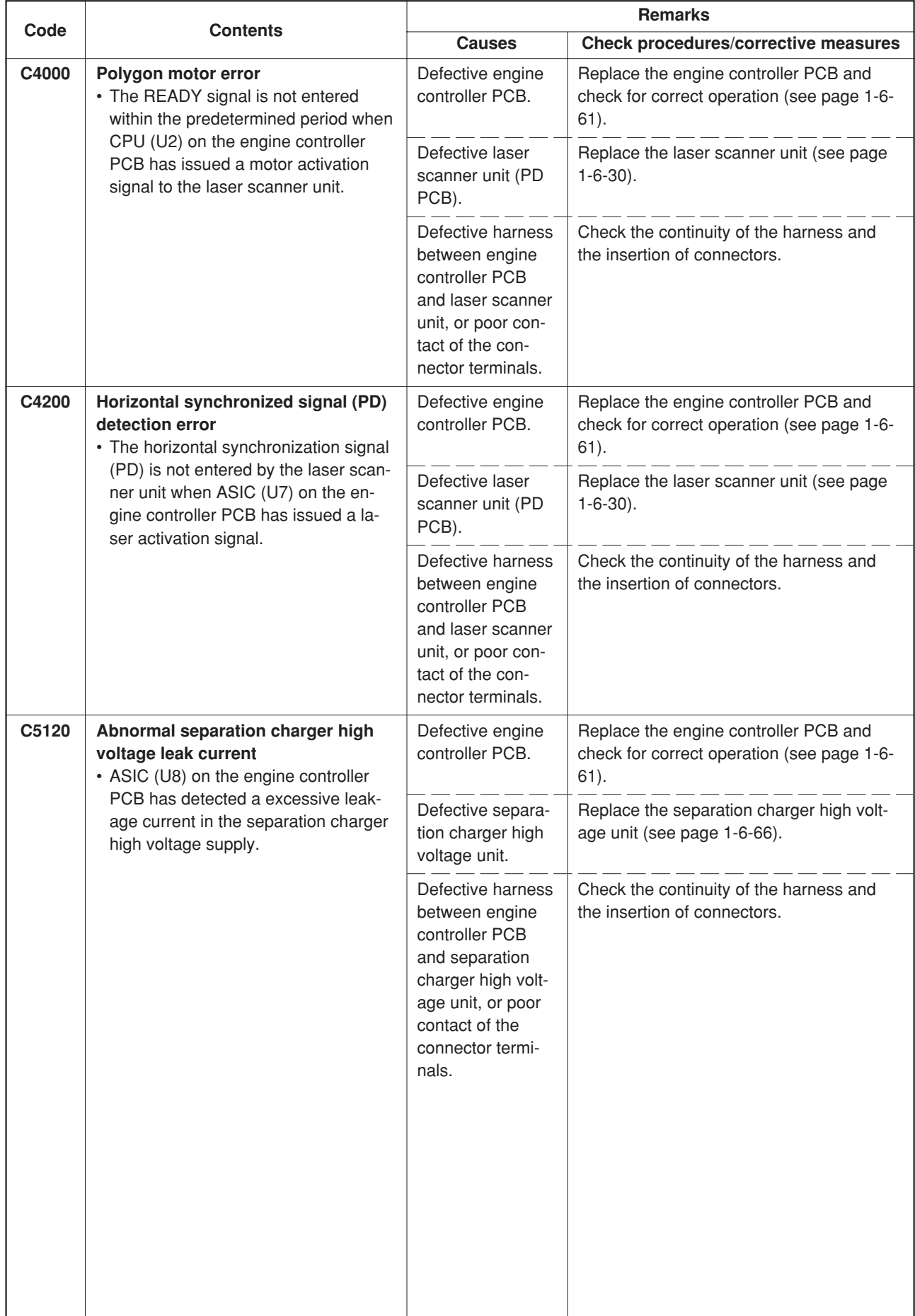

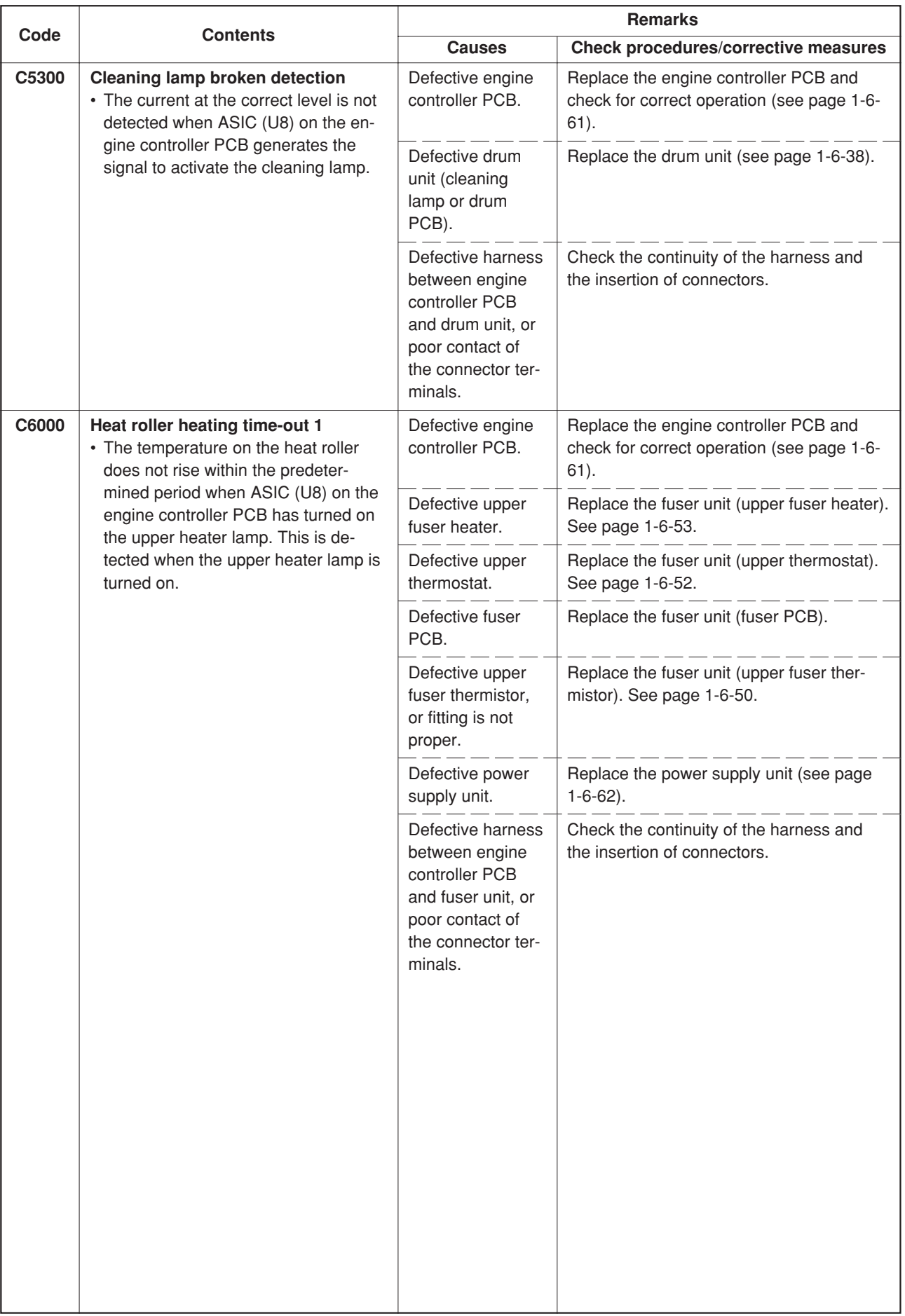

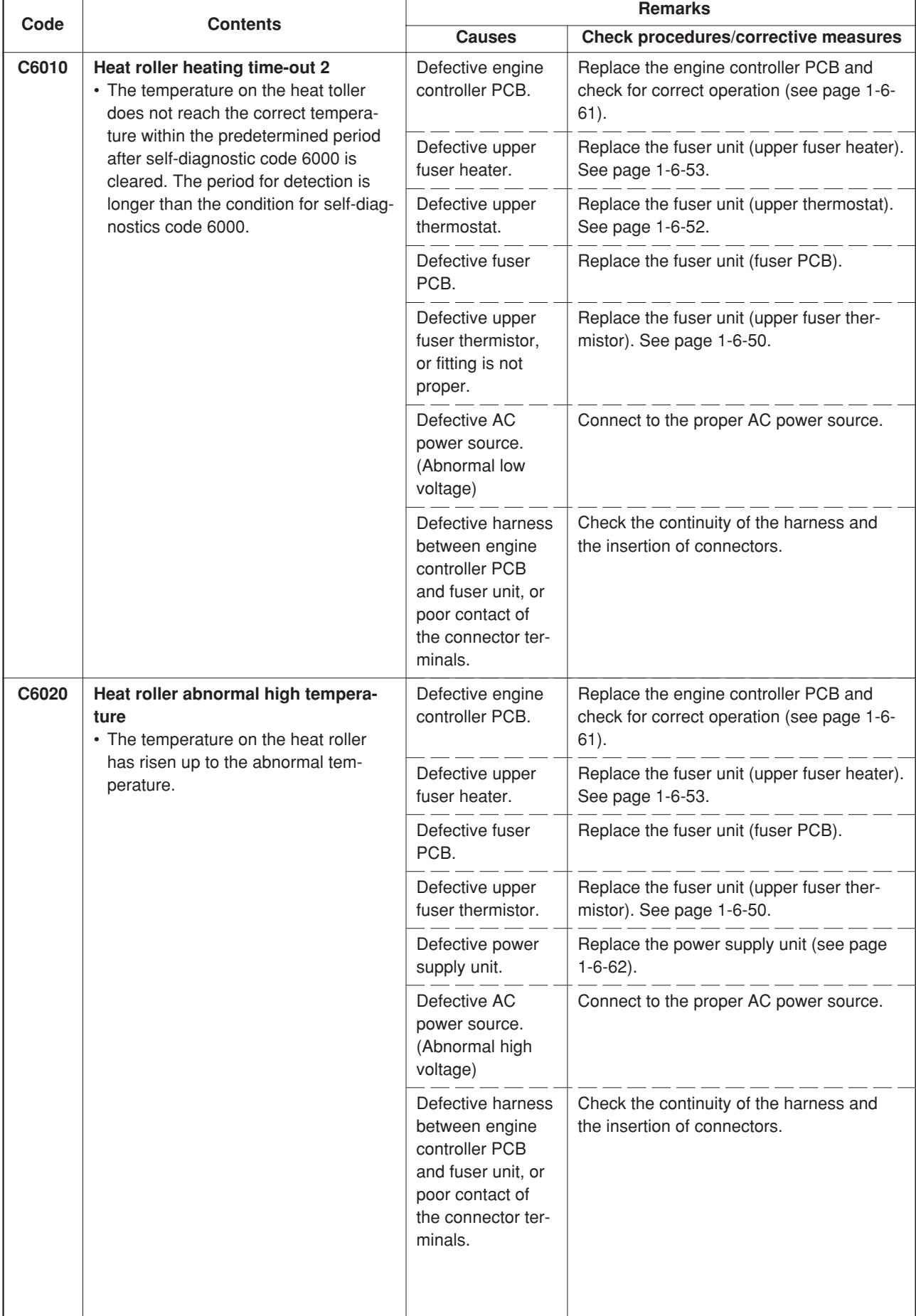

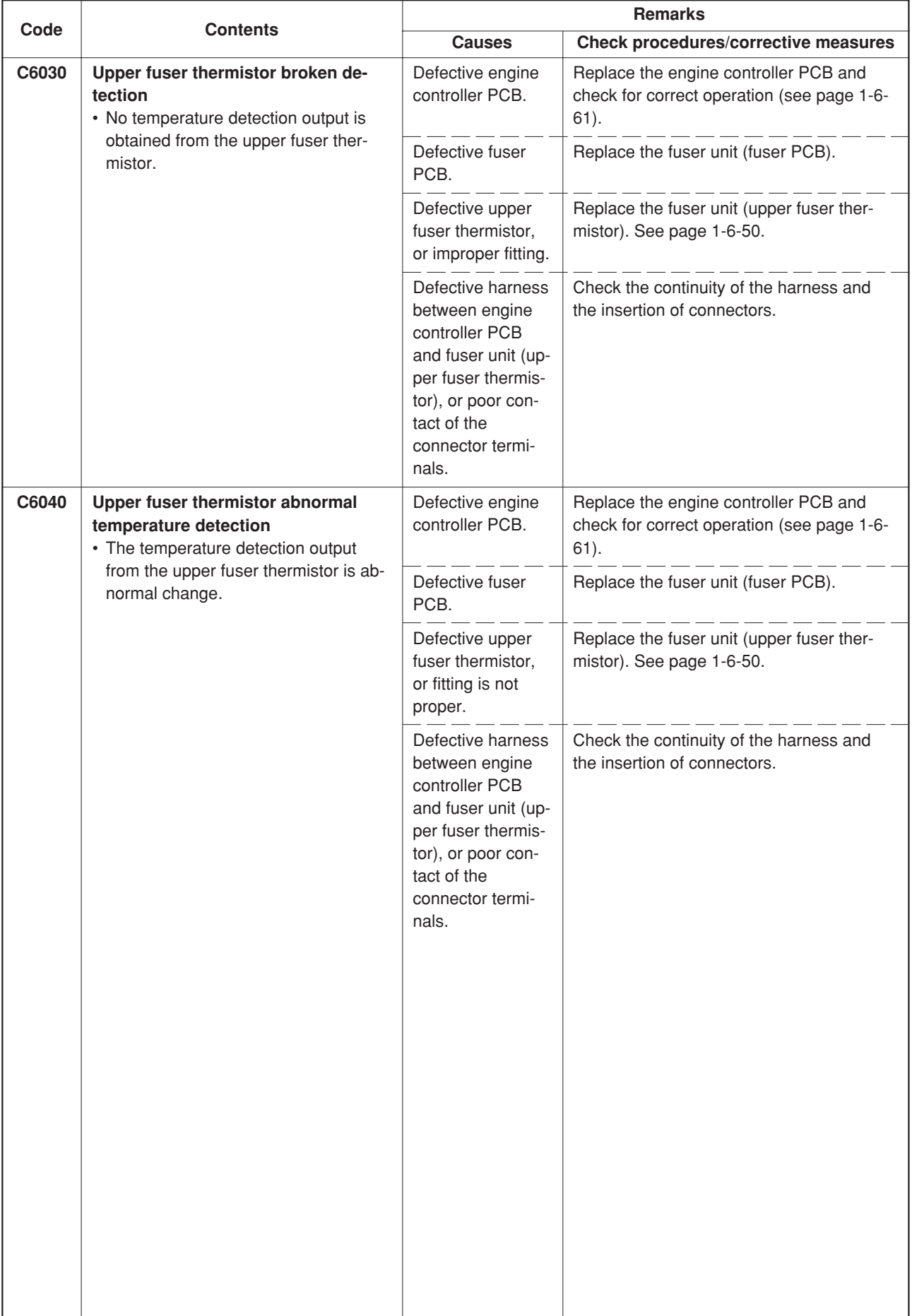

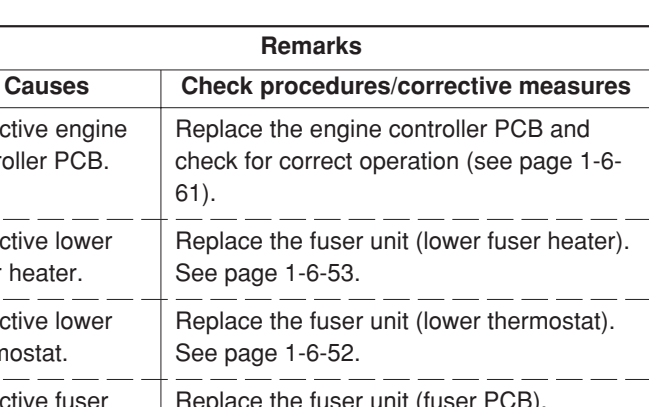

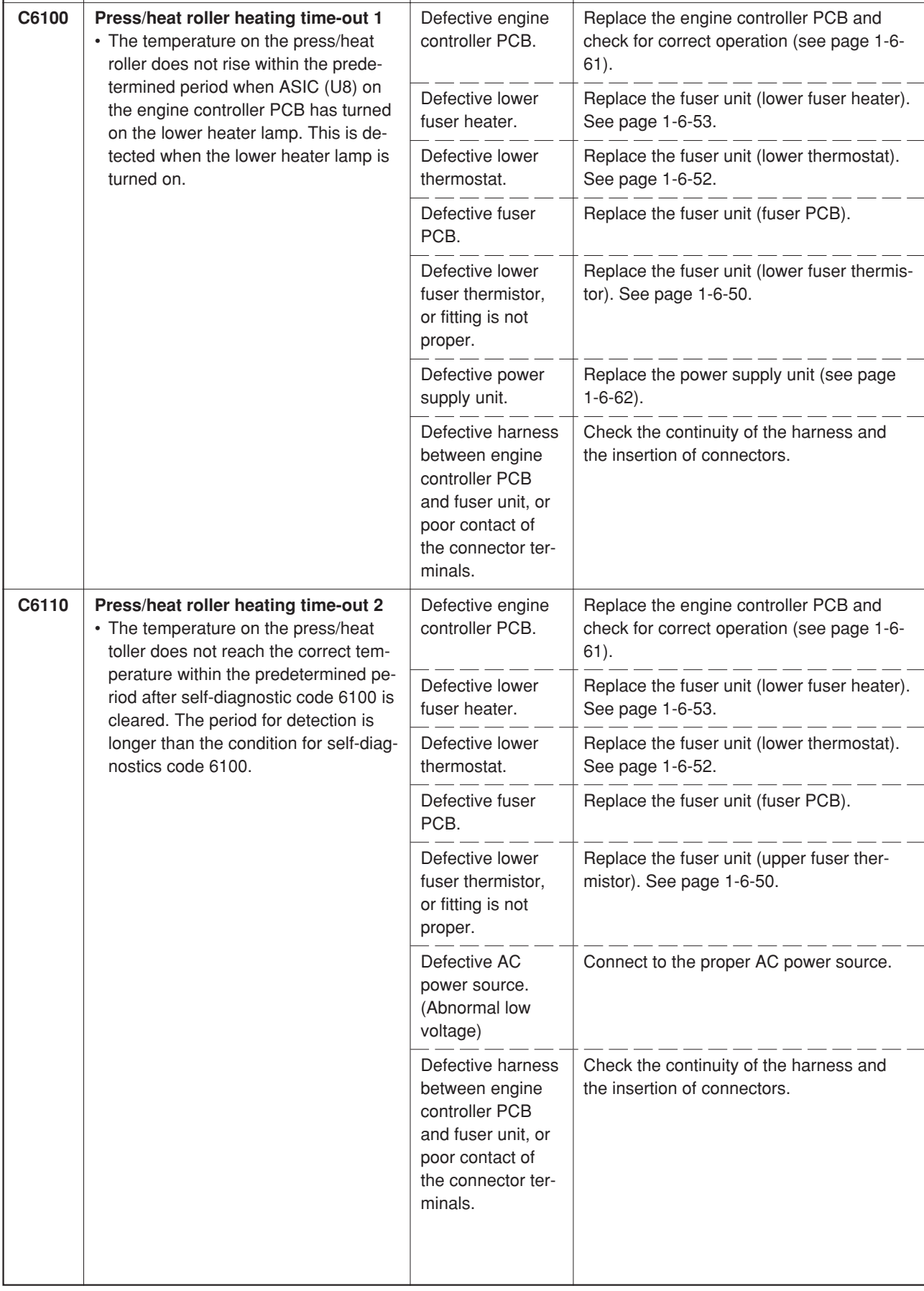

**Code Contents**

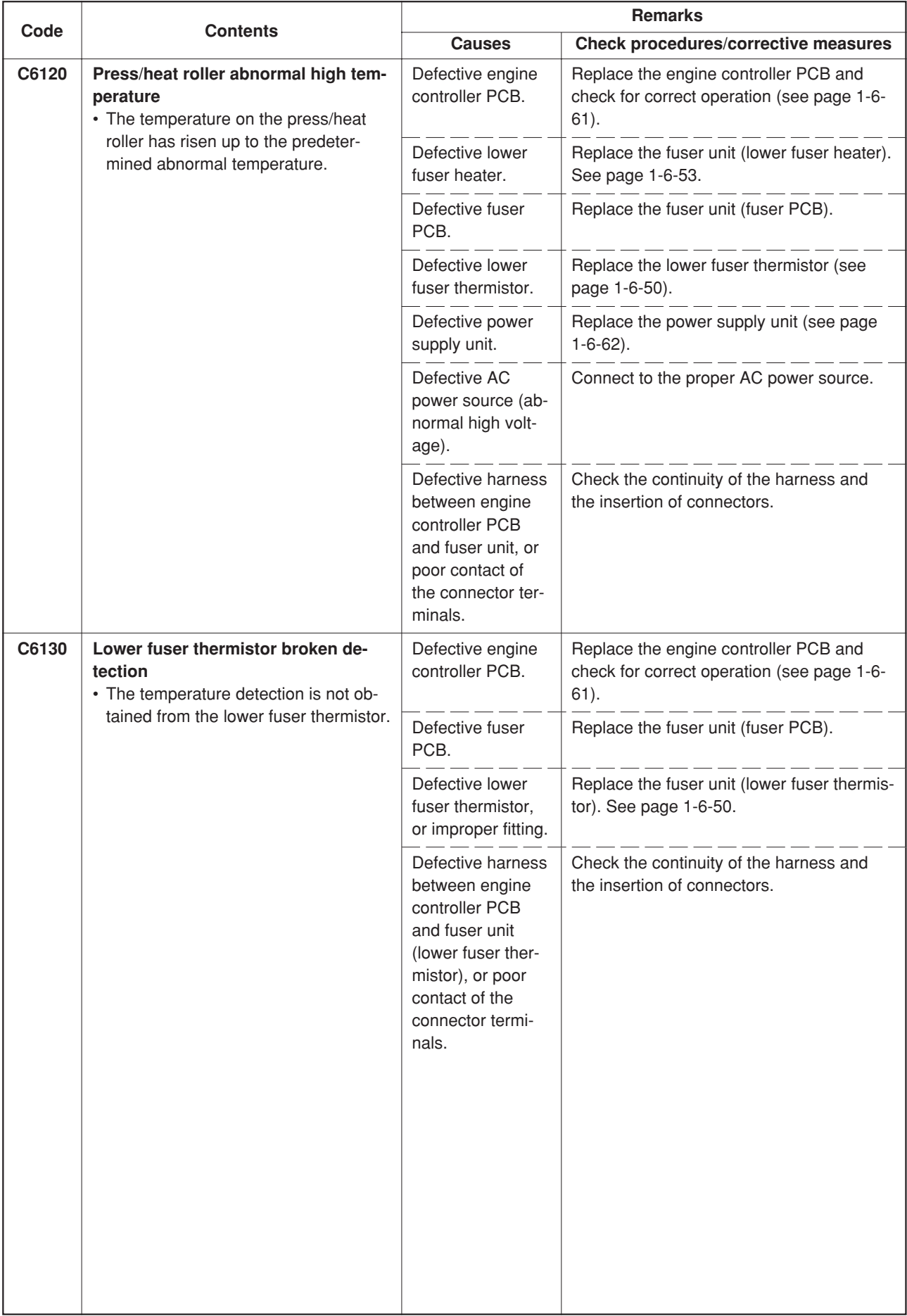

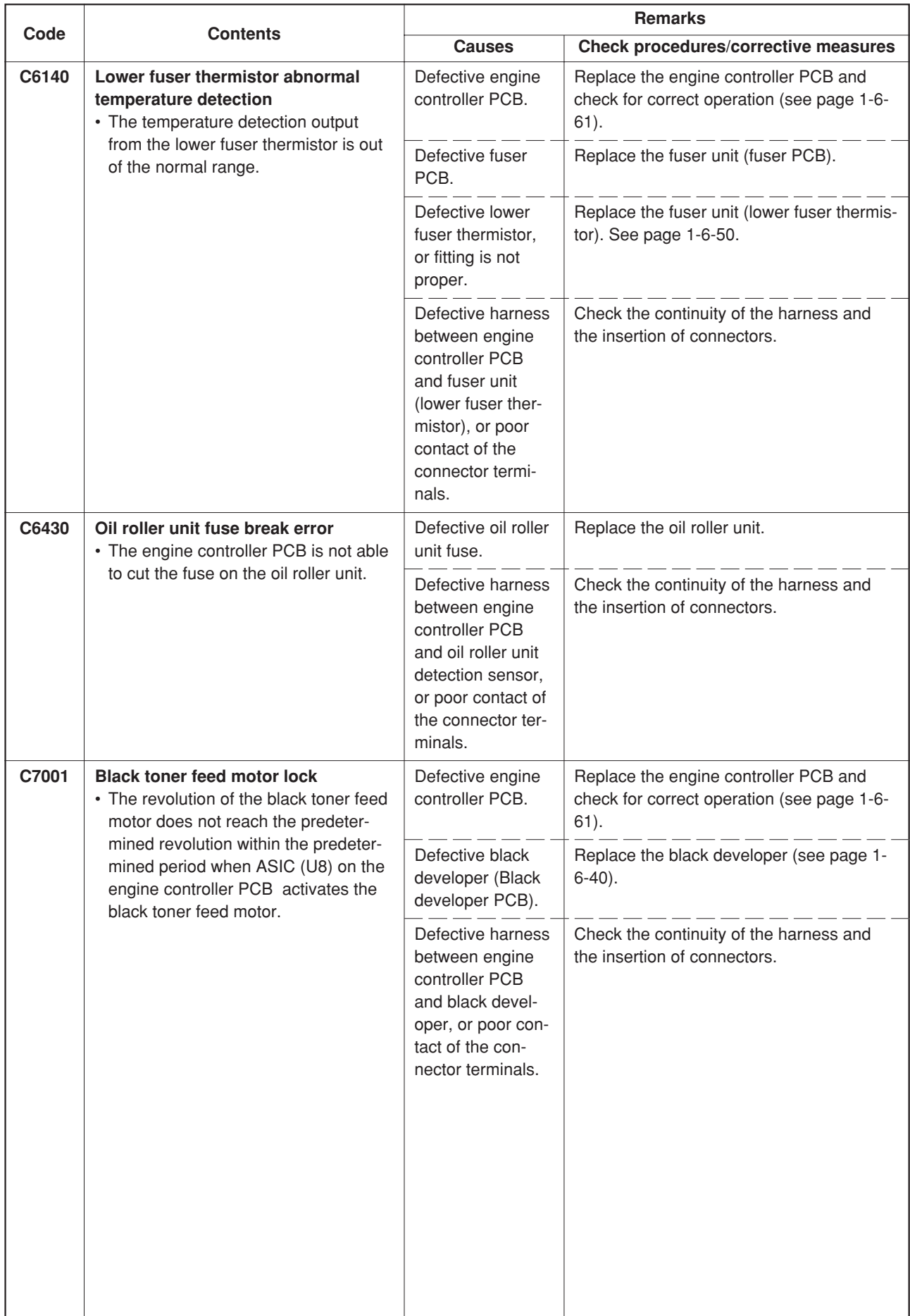

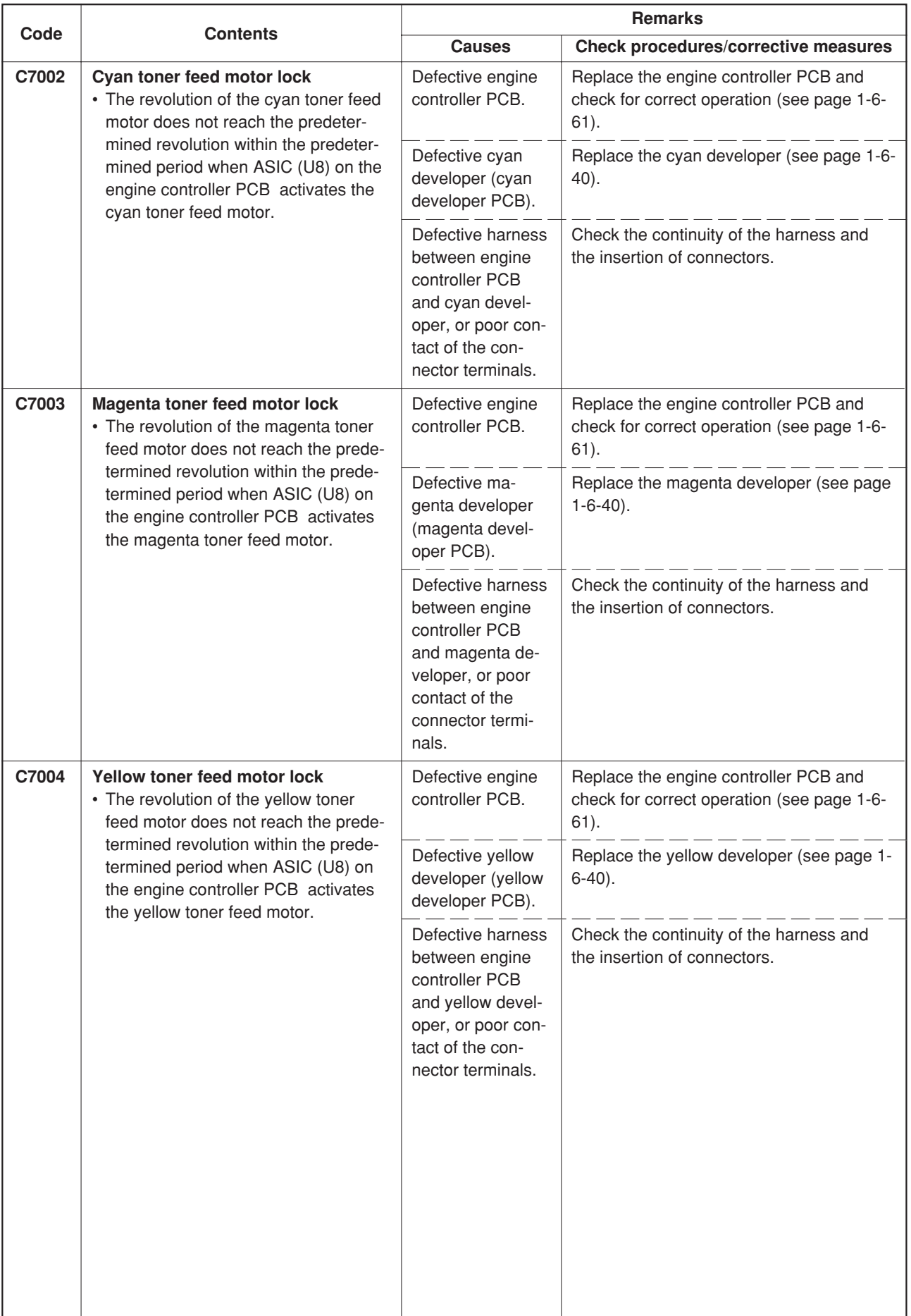

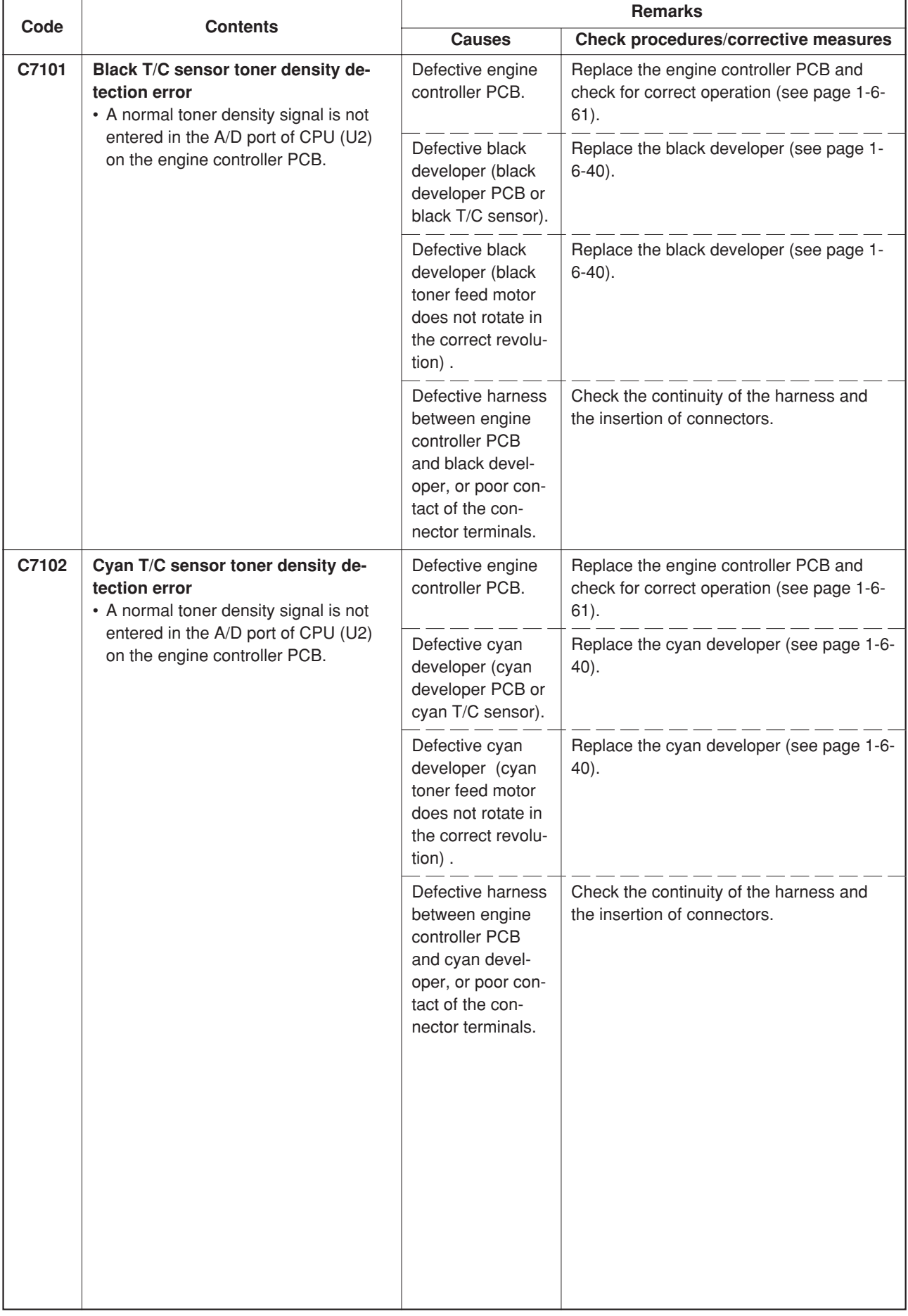

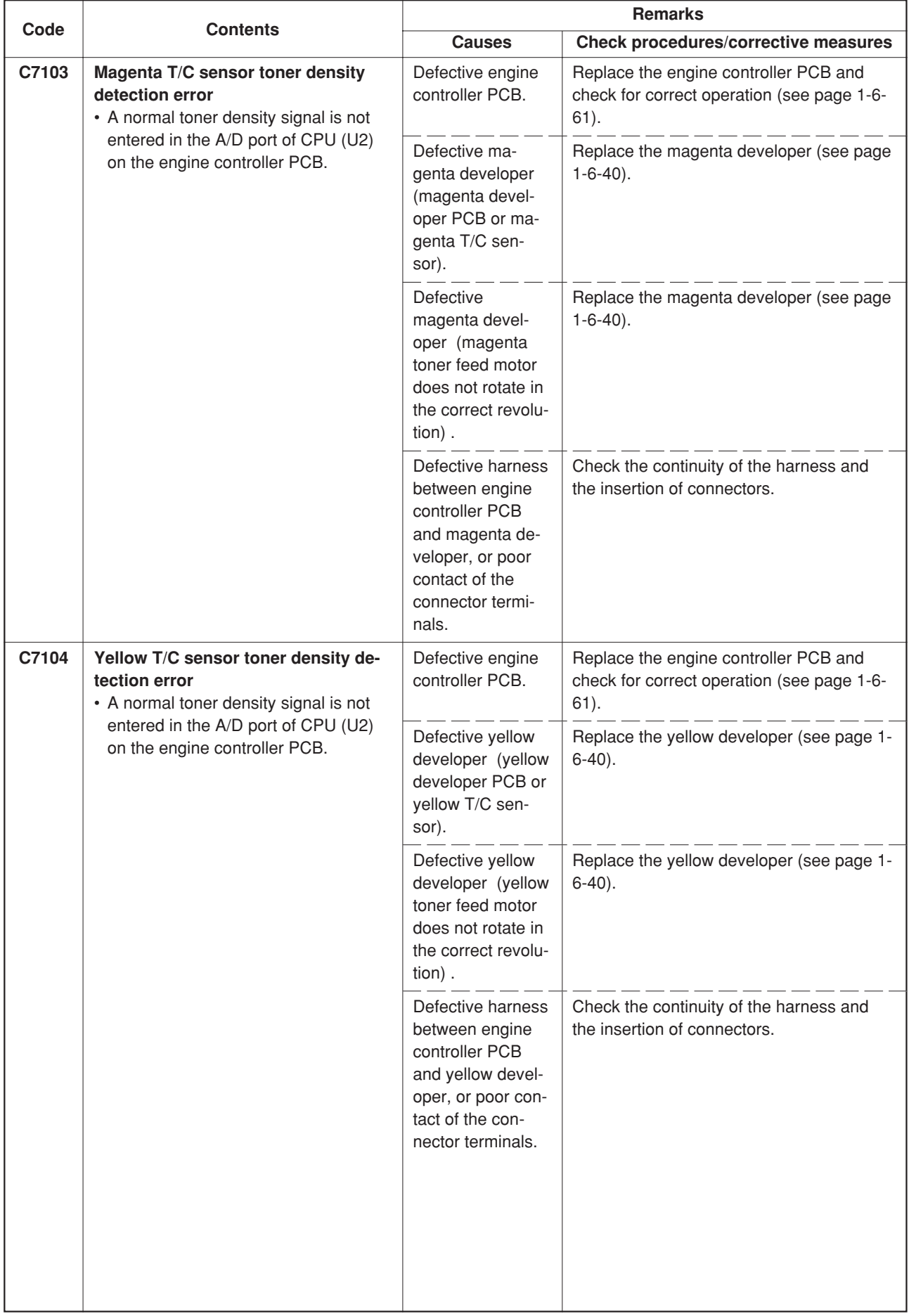

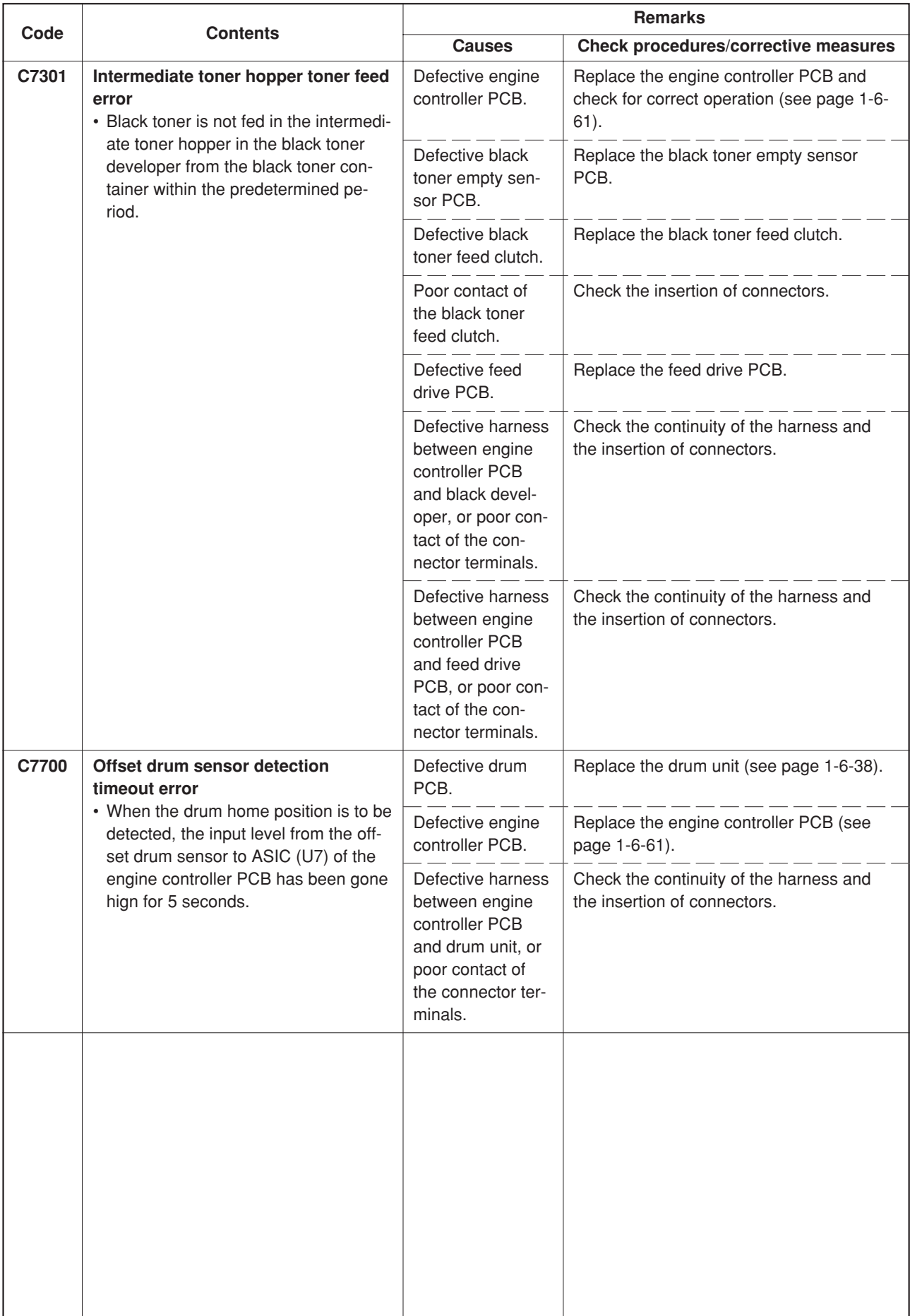

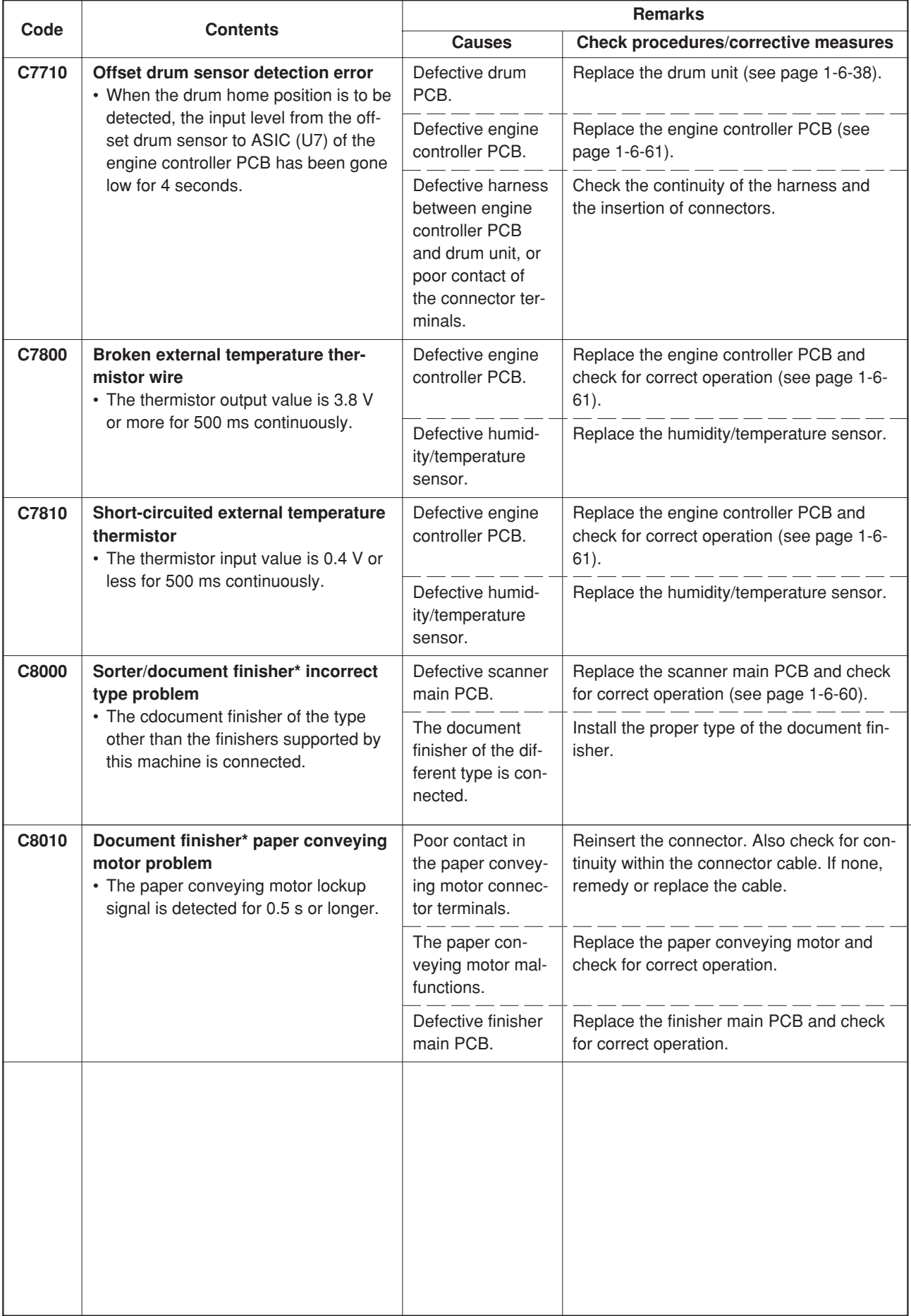

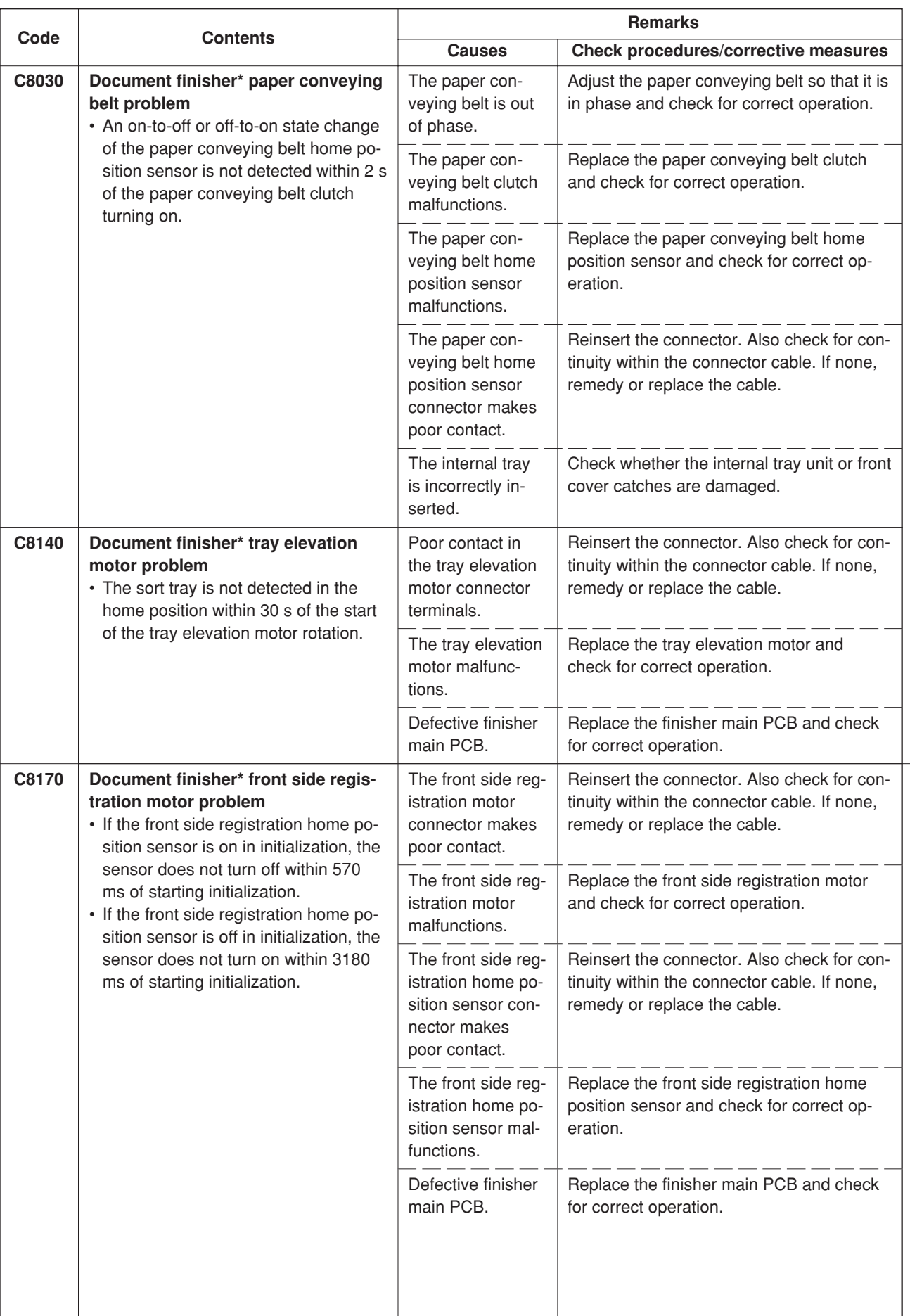

 $\Gamma$ 

┓

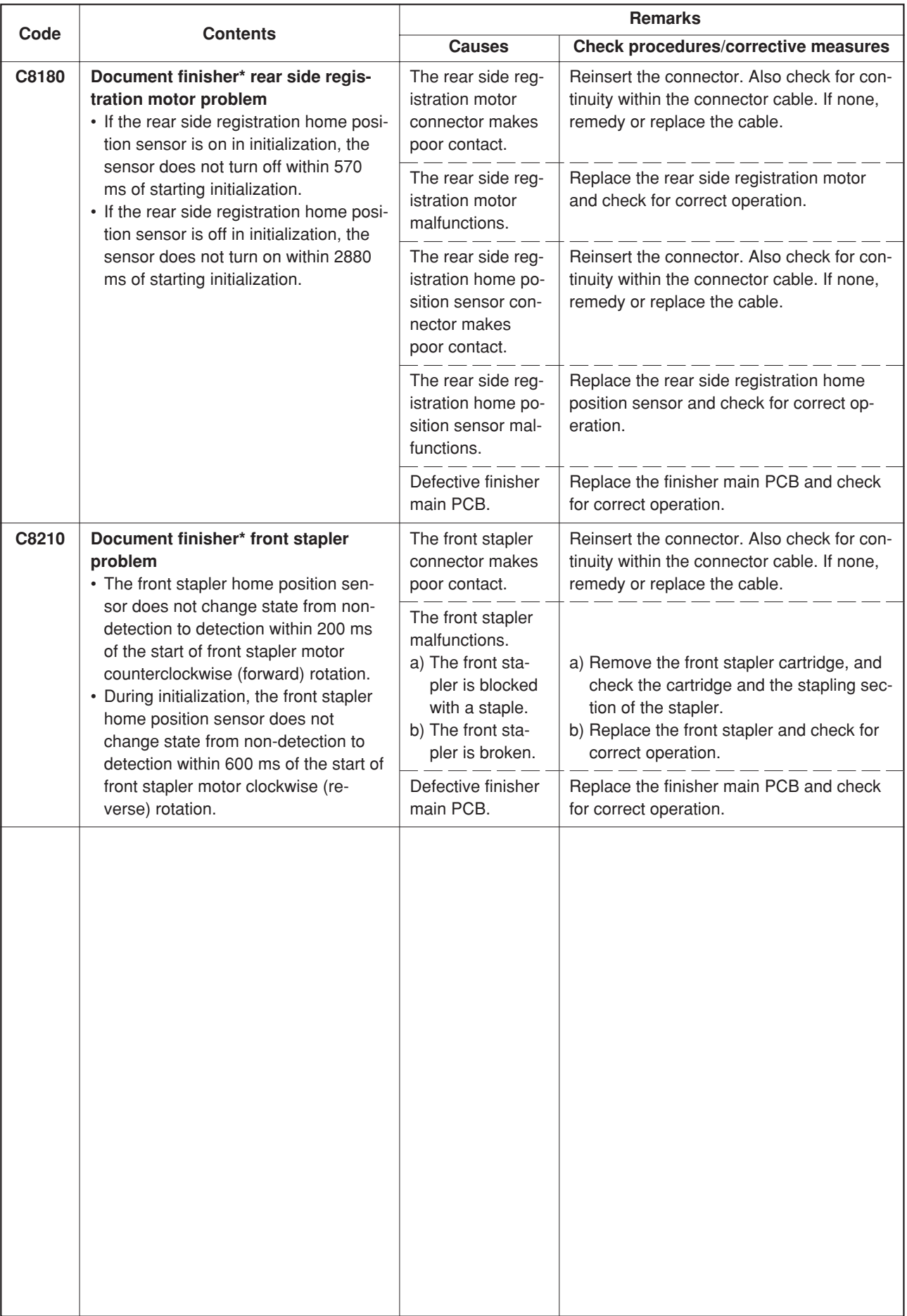

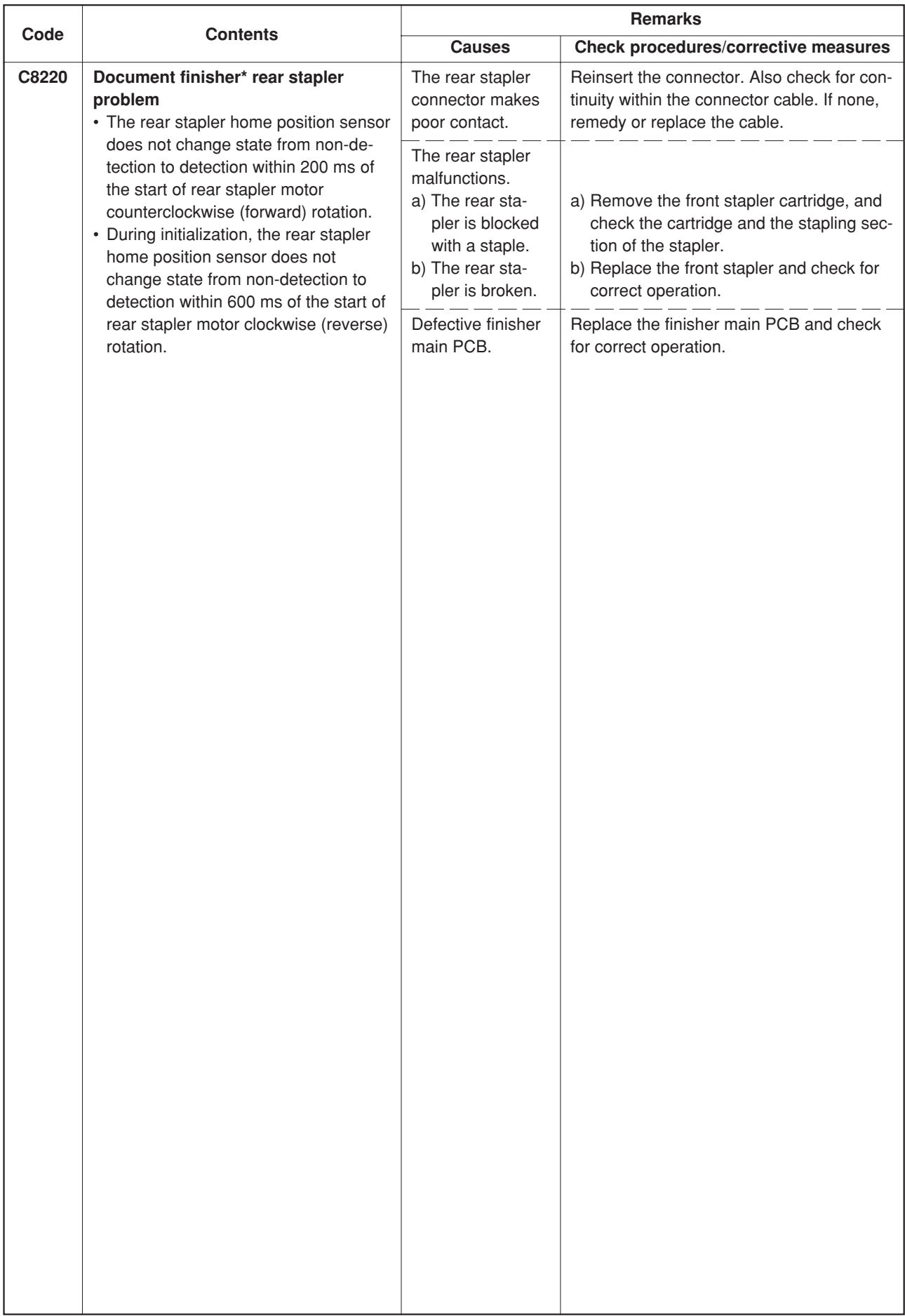

## **1-5-3 Image formation problems**

(1) No image appears (entirely white).

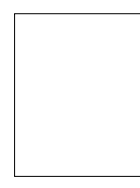

See page 1-5-53

(5) Image is too light.

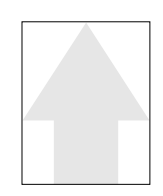

See page 1-5-55

(9) Oily streaks appears at the top of the page longitudinally.

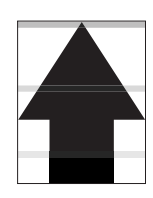

See page 1-5-57

(13)Image is blurred.

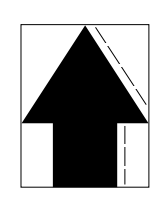

See page 1-5-58

(17)Image is partly missing.

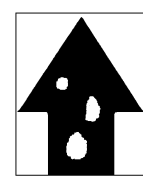

See page 1-5-60

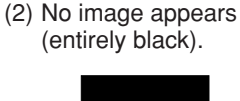

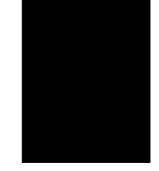

See page 1-5-54 (6) Background is visible.

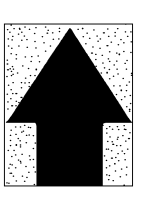

See page 1-5-56

(10)A black line appears laterally.

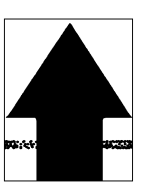

See page 1-5-57

(14)The leading edge of the image is consistently misaligned with the original.

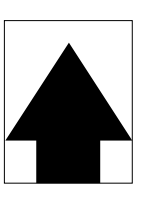

See page 1-5-59

(18)Fixing is poor.

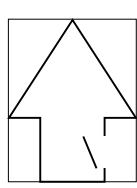

See page 1-5-60

(3) Dirty on the top edge.

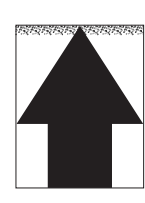

See page 1-5-54

(7) A white line appears longitudinally.

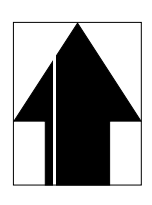

See page 1-5-56 (11)One side of the copy image is darker than the other.

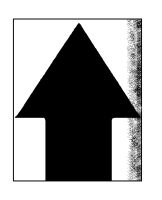

See page 1-5-58

(15)Paper creases.

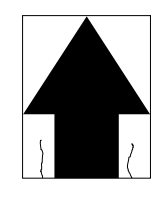

See page 1-5-59

(19)Image is out of focus.

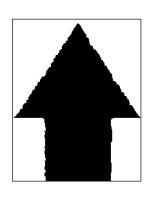

See page 1-5-60

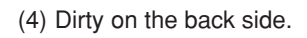

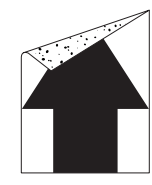

See page 1-5-55

(8) A black line appears longitudinally.

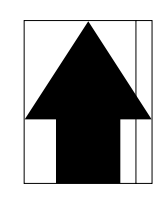

See page 1-5-57

(12)Black dots appear on the image.

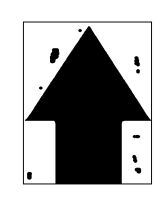

See page 1-5-58 (16)Offset occurs.

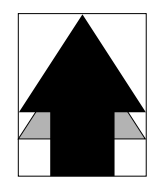

See page 1-5-59

(20)Image center does not align with the original center.

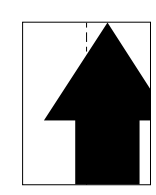

See page 1-5-61

#### (1) No image appears (entirely white).

- 1. No transfer charging.
- 2. No LSU laser beam output.
- 3. No developing.

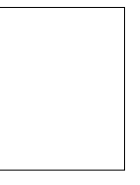

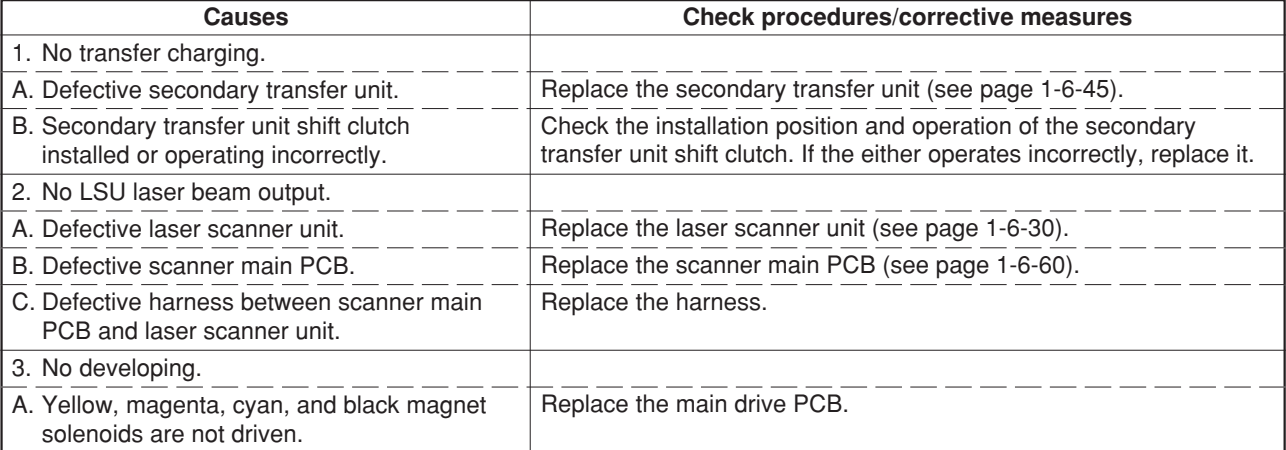

(2) No image appears (entirely black).

**Causes**

1. No main charging. 2. Exposure lamp fails to light.

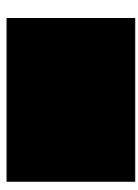

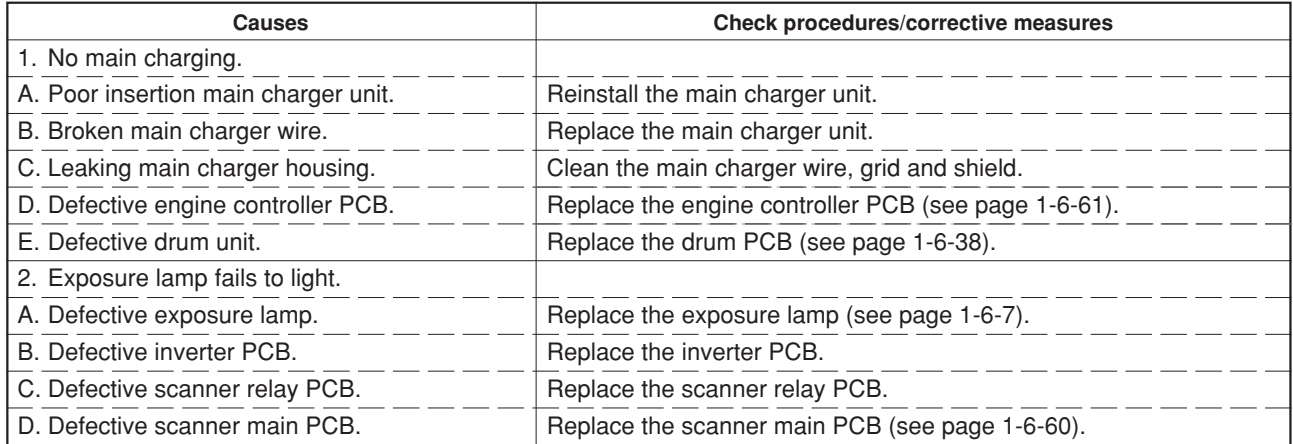

## (3) Dirty on the top edge.

- 1. Dirty transfer roller.
- 2. Defective cleaning brush unit operation.

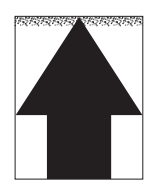

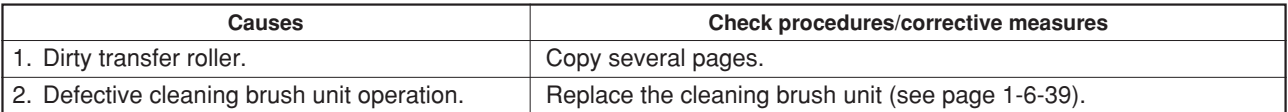

### (4) Dirty on the back side. **Causes**

1. Dirty conveying belts.

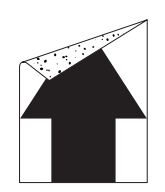

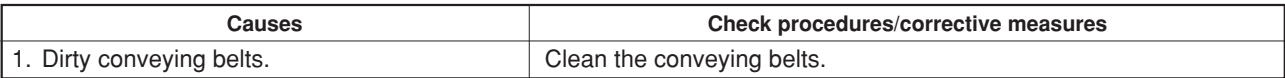

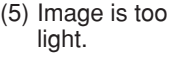

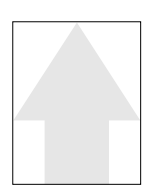

- 1. Defective developing bias output.
- 2. Insufficient toner.
- 3. Dirty or flawed drum.
- 4. Dirty main charger wire.
- 5. Defective scanner main PCB.

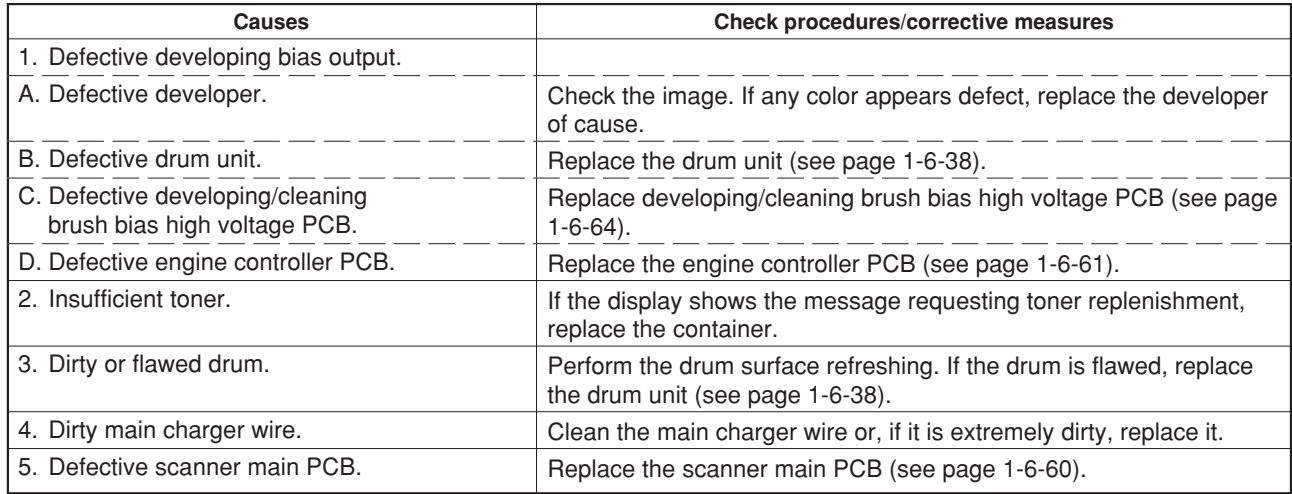

- (6) Background is visible. **Causes**
	- 1. Defective developing bias output.
	- 2. Defective cleaning brush bias.
	- 3. Dirty main charger wire.

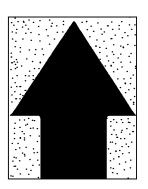

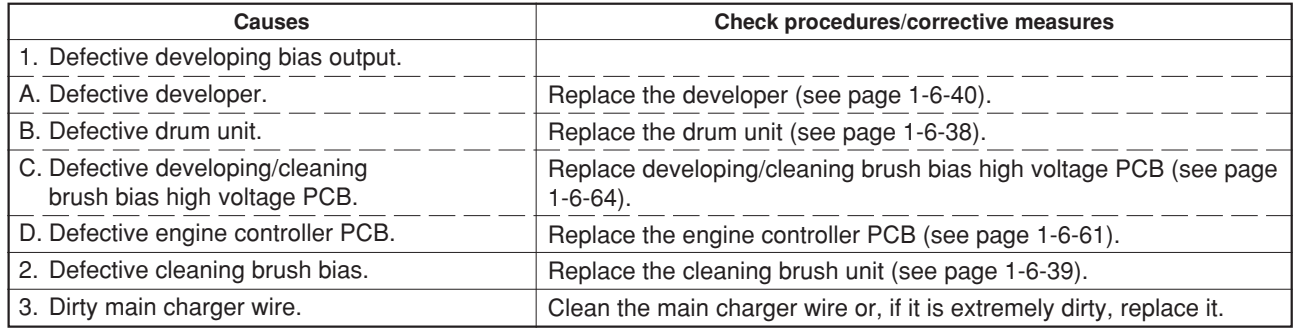

(7) A white line appears longitudinally.

- 1. Foreign object in one of the developers.
- 2. Dirty shading plate.

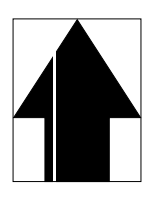

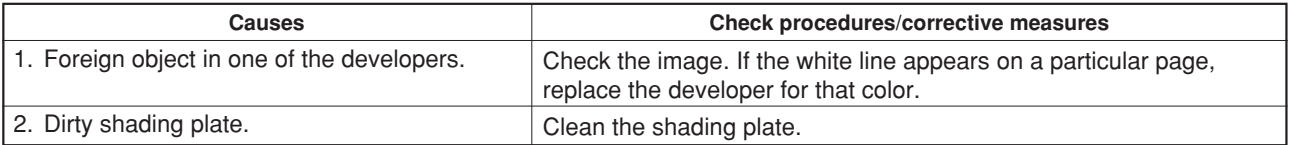

### (8) A black line appears longitudinally.

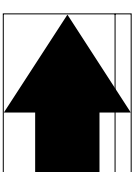

## **Causes**

- 1. Dirty contact glass.
- 2. Dirty or flawed drum. 3. Deformed or worn cleaning blade.
- 4. Dirty scanner mirror.
- 5. Dirty main charger wire.

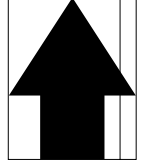

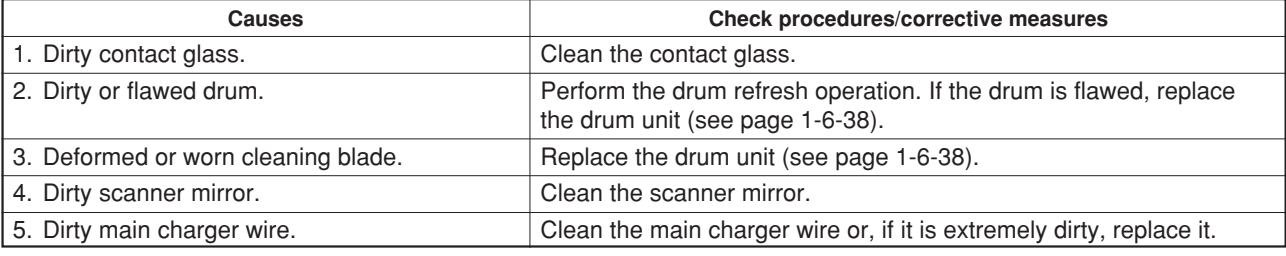

(9) Oily streaks appears at the top of the page longitudinally.

### **Causes**

1. Oil roller unit is new or after the copier has been left unused for a prolonged period of time.

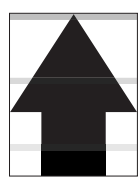

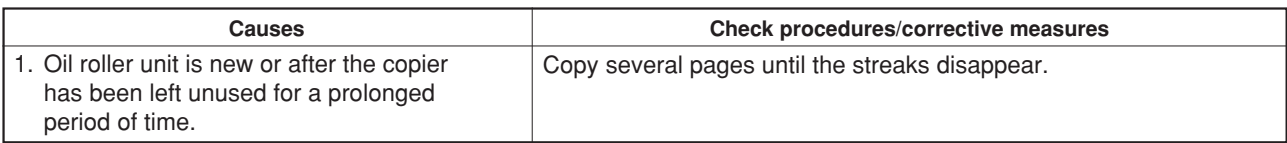

(10)A black line appears laterally.

- 1. Flawed drum.
- 2. Leaking main charger housing.

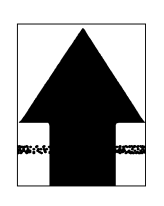

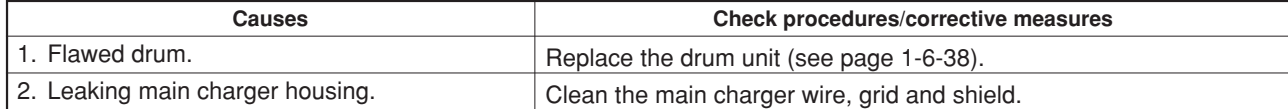

## **Causes**

(11)One side of the copy image is darker than the other.

1. Dirty main charger wire.

2. Defective exposure lamp.

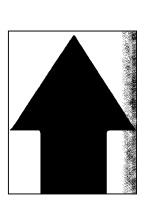

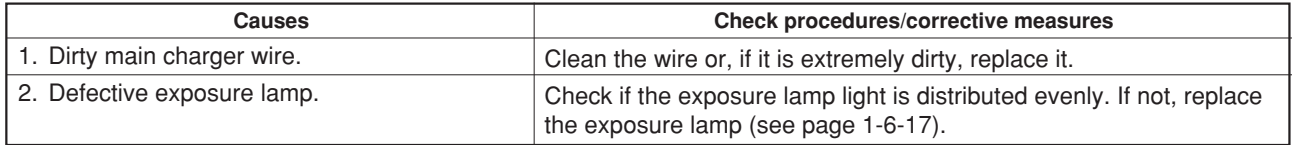

#### (12)Black dots appear on the image.

- **Causes** 1. Dirty or flawed drum.
- 2. Dirty contact glass.
- 3. Deformed or worn cleaning blade.

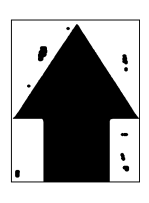

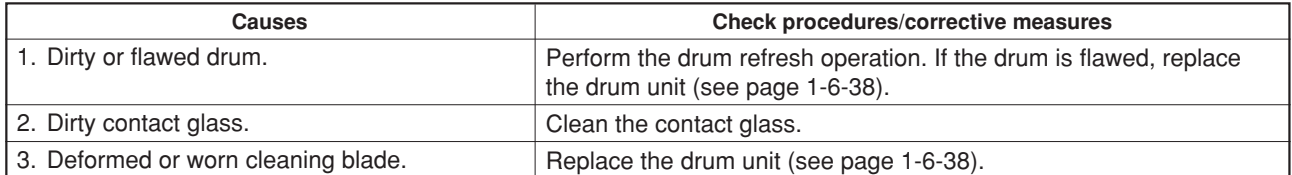

(13)Image is blurred. **Causes**

- 1. Scanner moves erratically.
- 2. Deformed press/heat roller.
- 3. Paper conveying section drive problem.

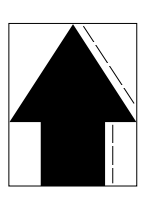

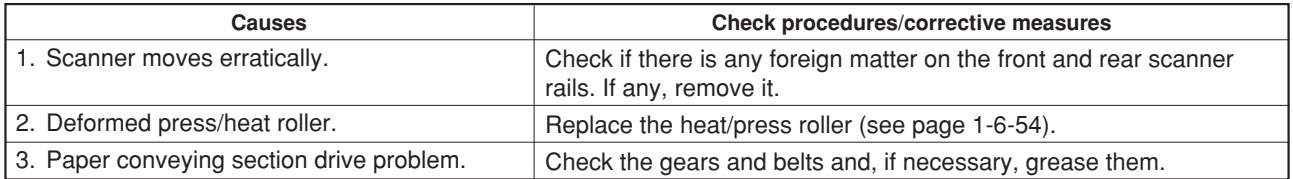

- the image is consistently misaligned with the original.
- 1. Misadjusted leading edge registration.
- 2. Misadjusted scanner leading edge
- registration.

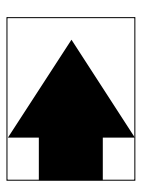

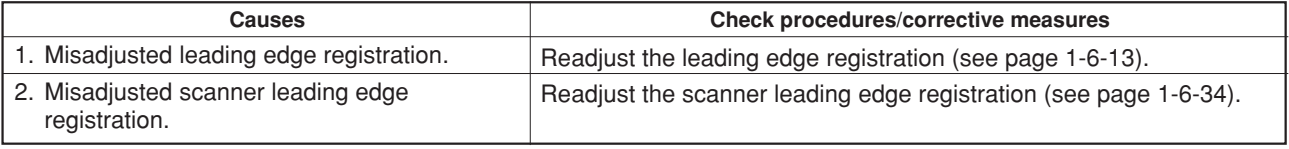

(15)Paper creases. **Causes**

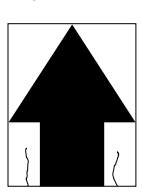

1. Paper curled. 2. Paper damp.

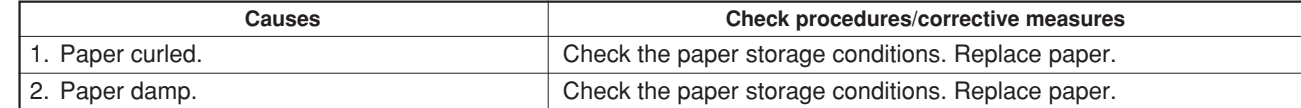

(16)Offset occurs.

**Causes**

1. Defective cleaning blade. 2. Defective fuser section.

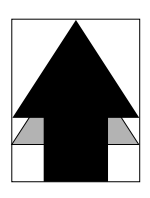

**Causes** Causes **Causes** Check procedures/corrective measures 1. Defective cleaning blade. <br>Replace the drum unit (see page 1-6-38). 2. Defective fuser section. Check the heat and press/heat roller, and replace it if any (see page 1-6-54).

- (17)Image is partly missing.
- **Causes** 1. Paper damp.
- 2. Paper creased.
- 3. Drum condensation.
- 4. Flawed drum.

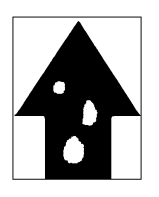

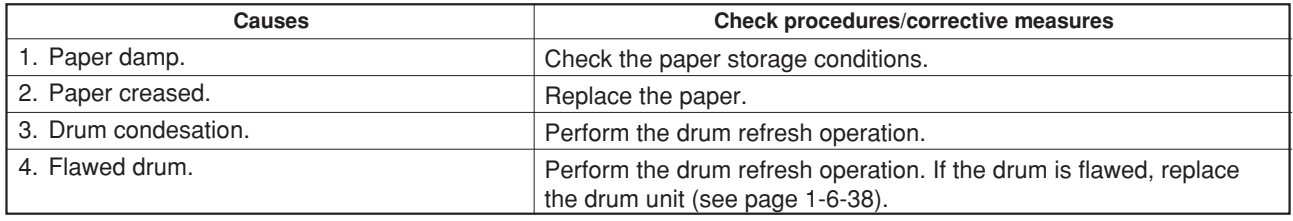

(18)Fixing is poor. **Causes**

- 1. Wrong type of paper.
- 2. Defective pressure springs for the heat and
- press/heat rollers.
- 4. Flawed heat or press/heat roller.

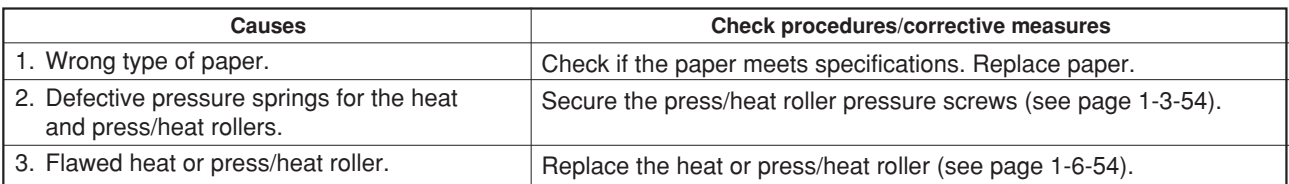

(19)Image is out of fo-

- **Causes**
- 1. Defective image scanner unit. 2. Drum condensation.

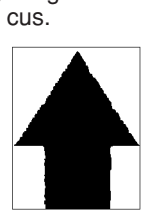

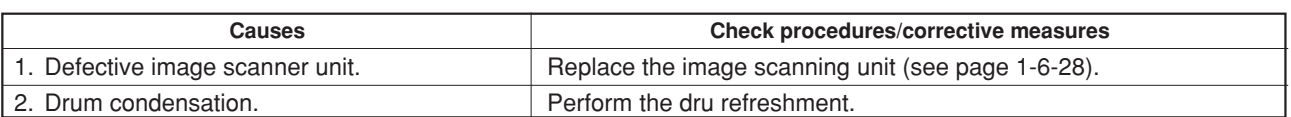

#### (20)Image center does not **Causes**

align with the original center.

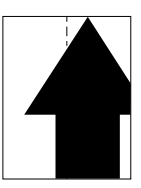

- 1. Misadjusted center line of image printing.
- 2. Misadjusted scanner center line.
- 3. Original placed incorrectly.

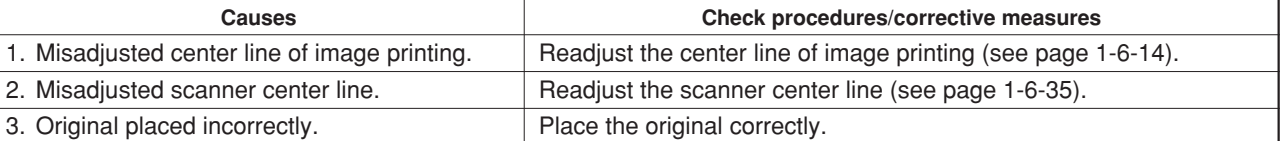

# **1-5-4 Electrical problems**

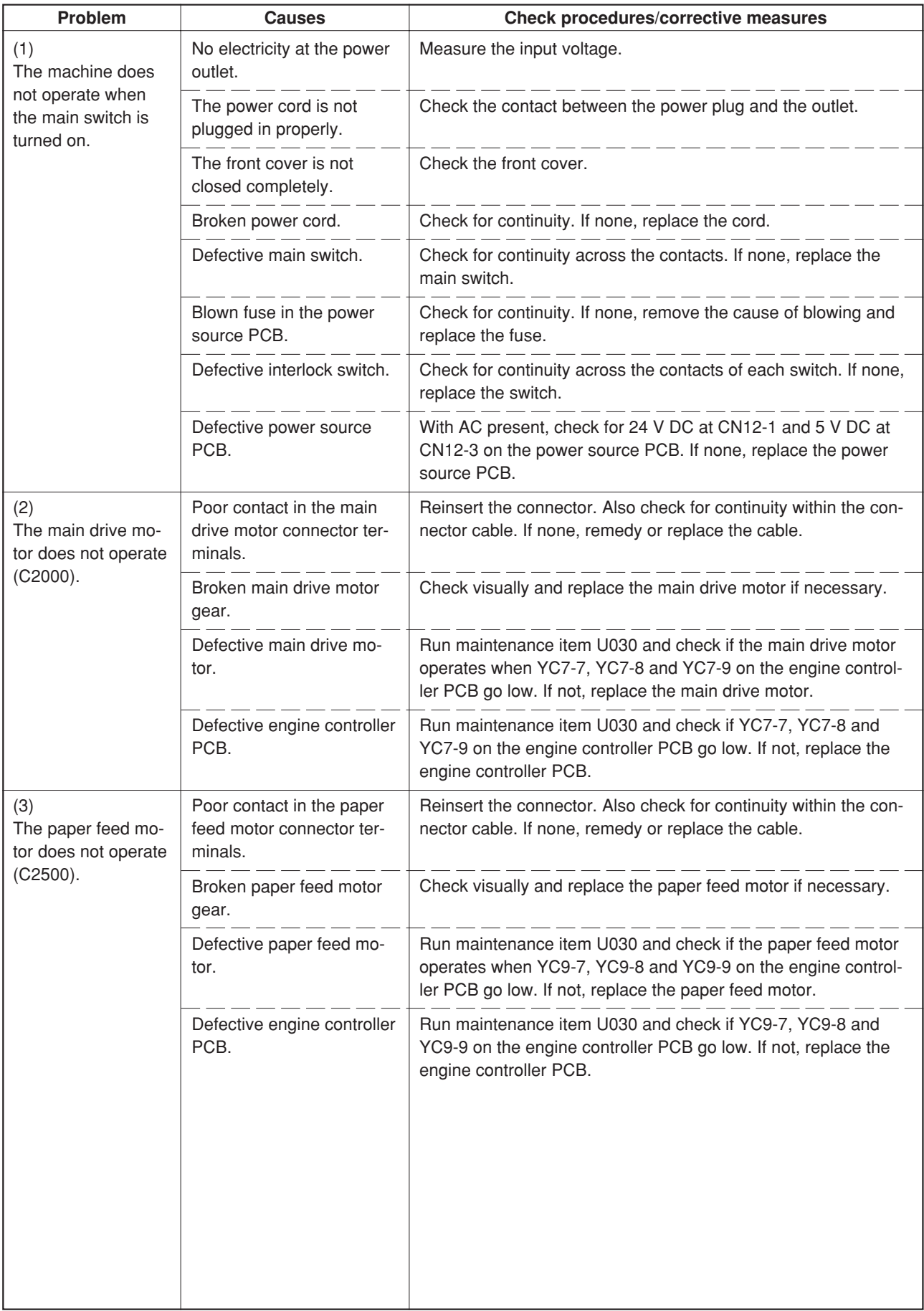

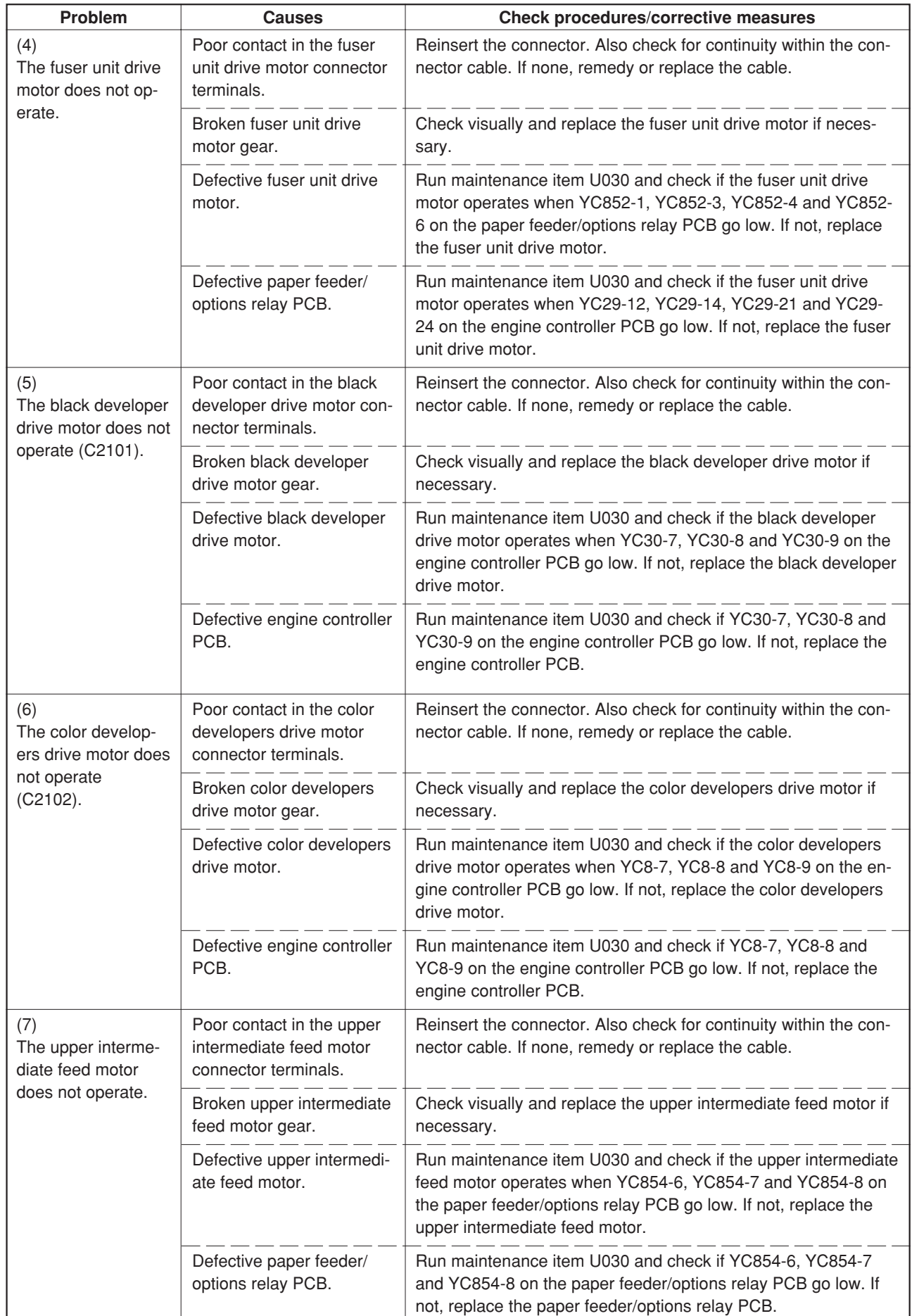

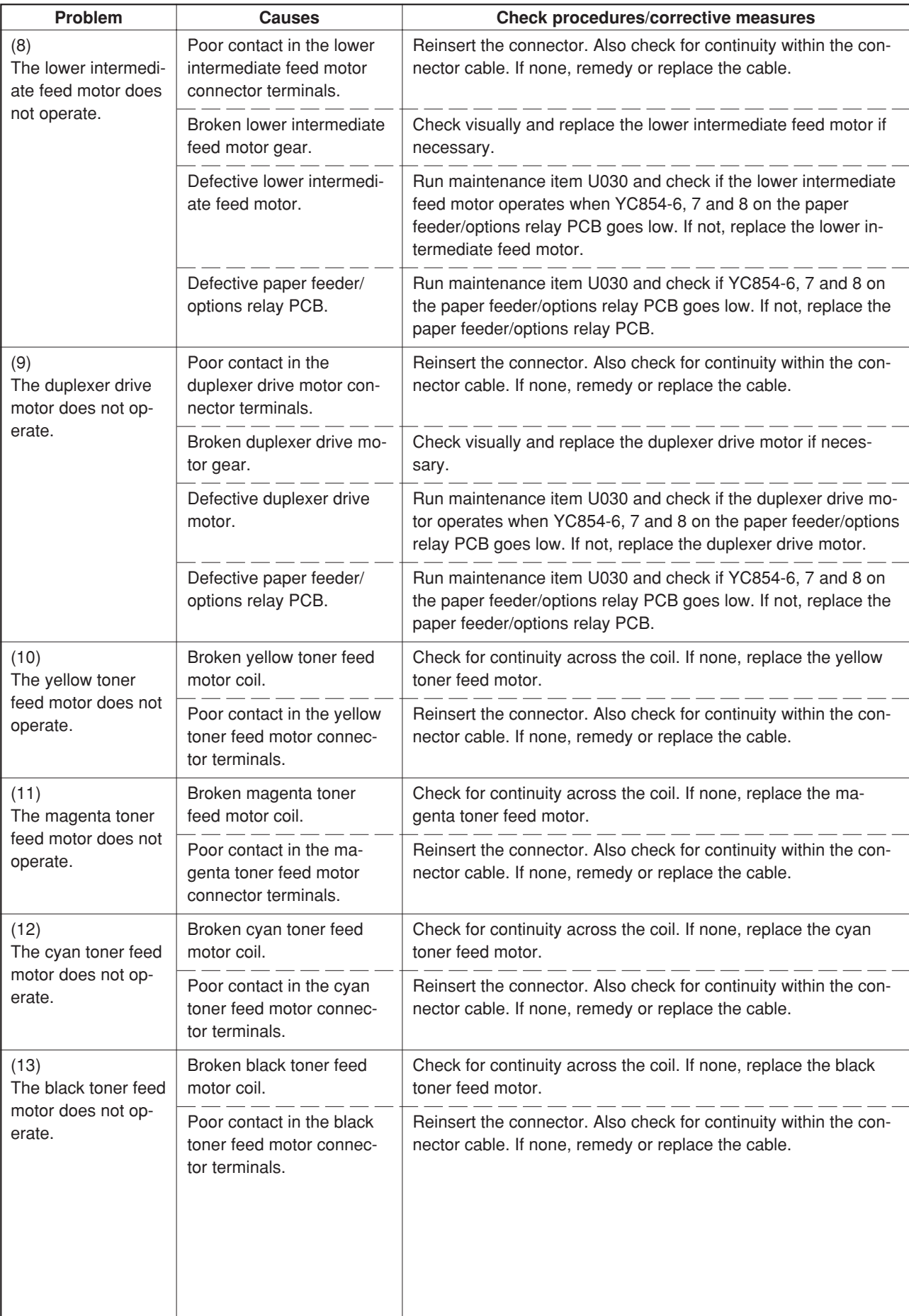
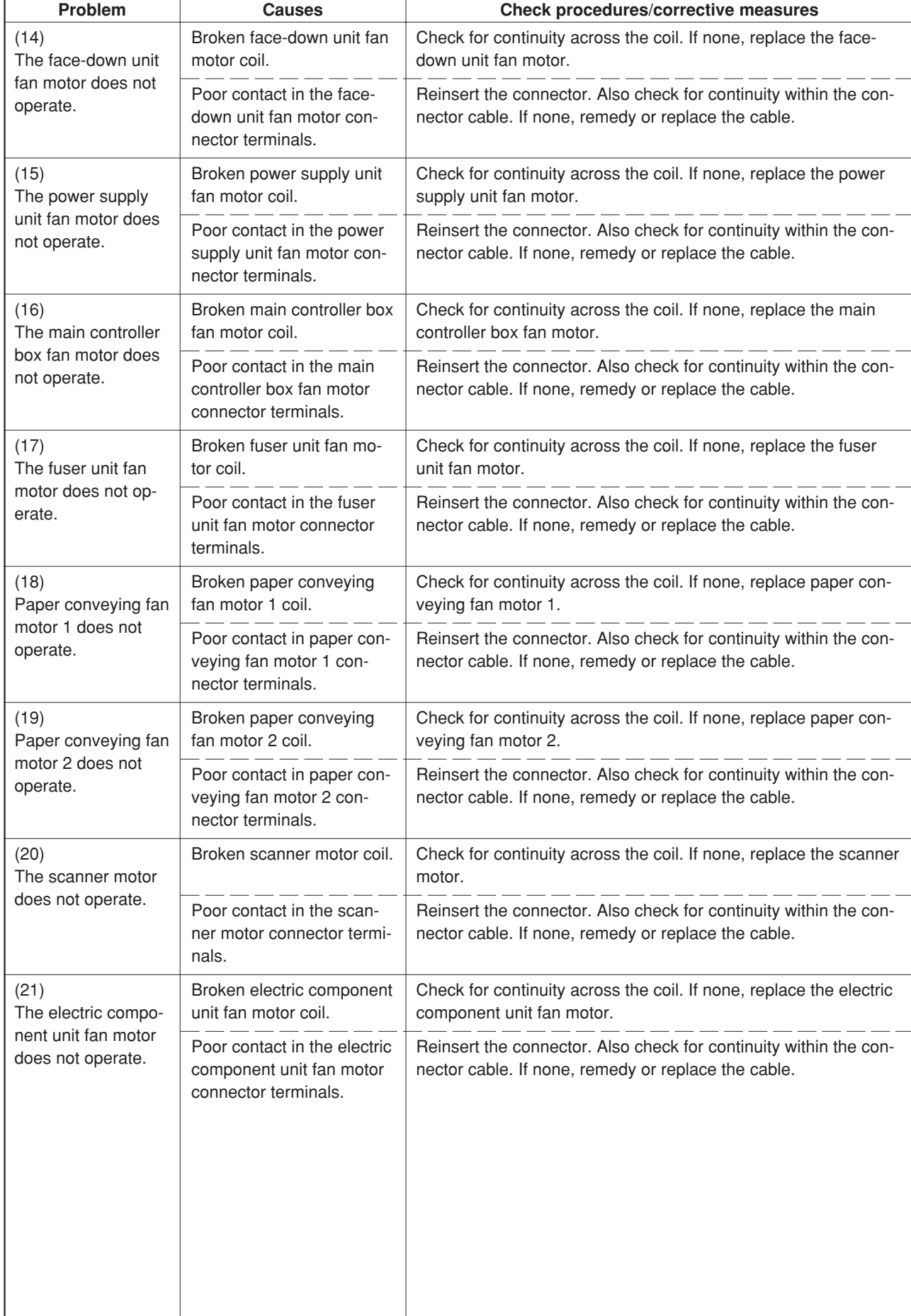

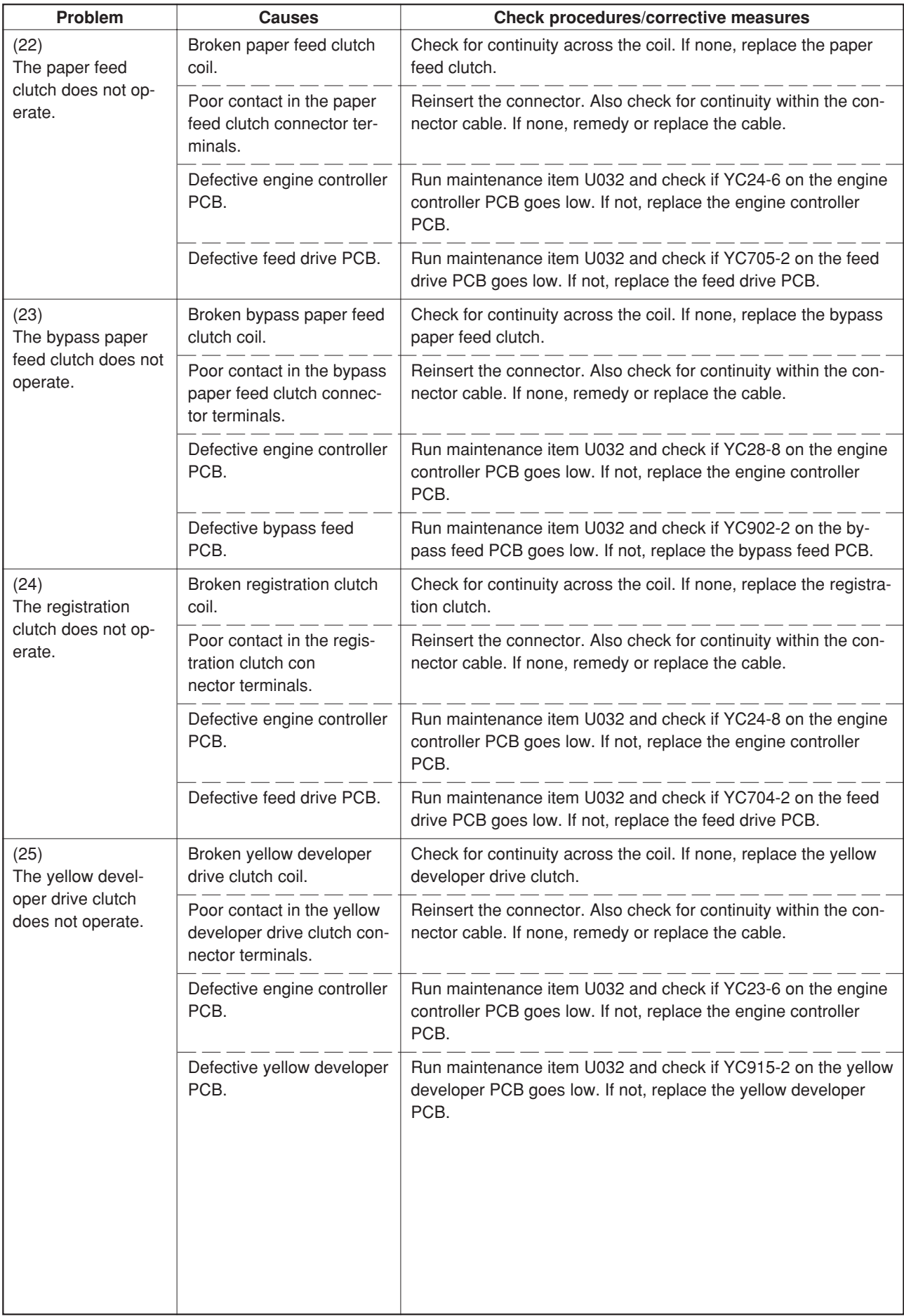

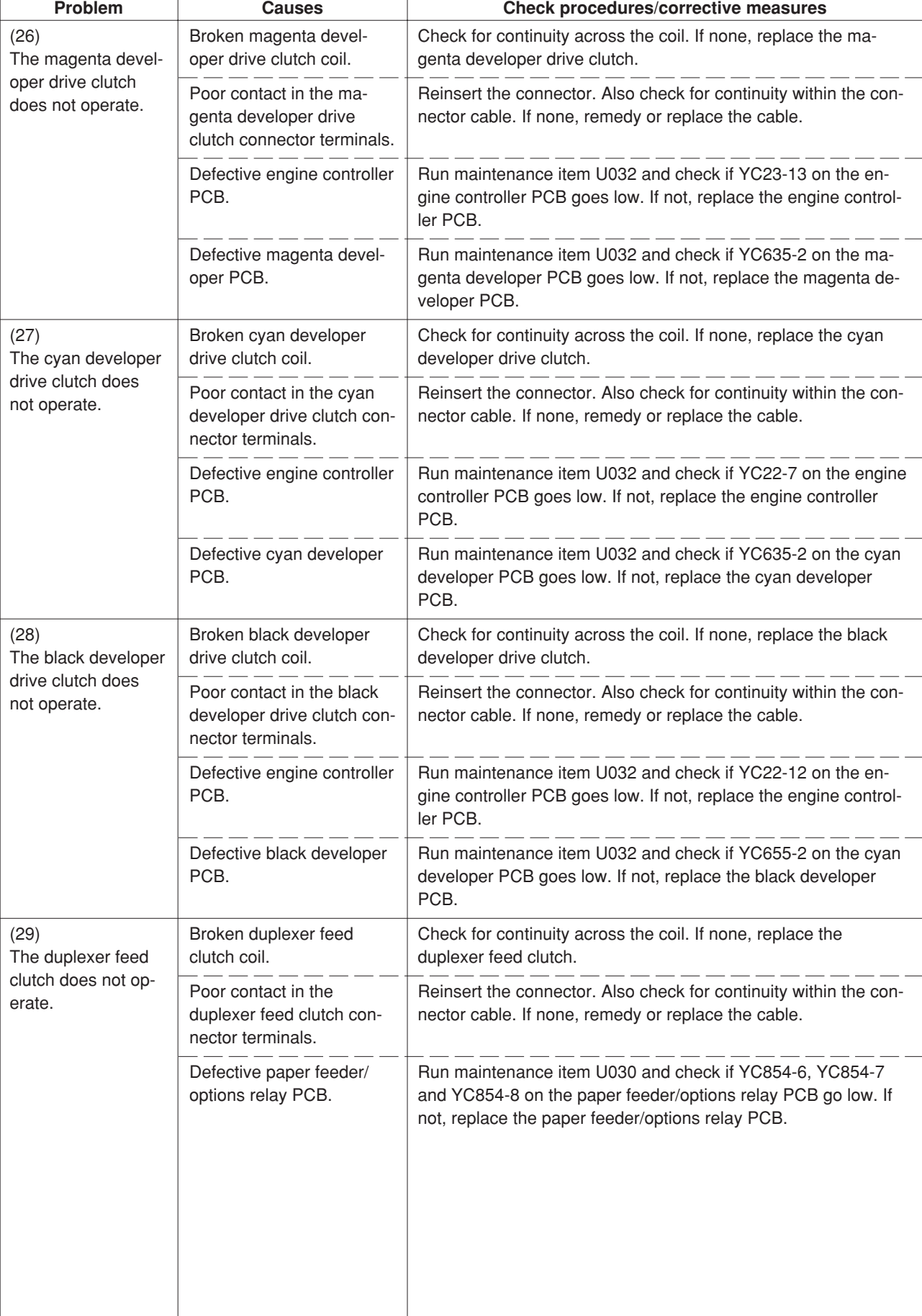

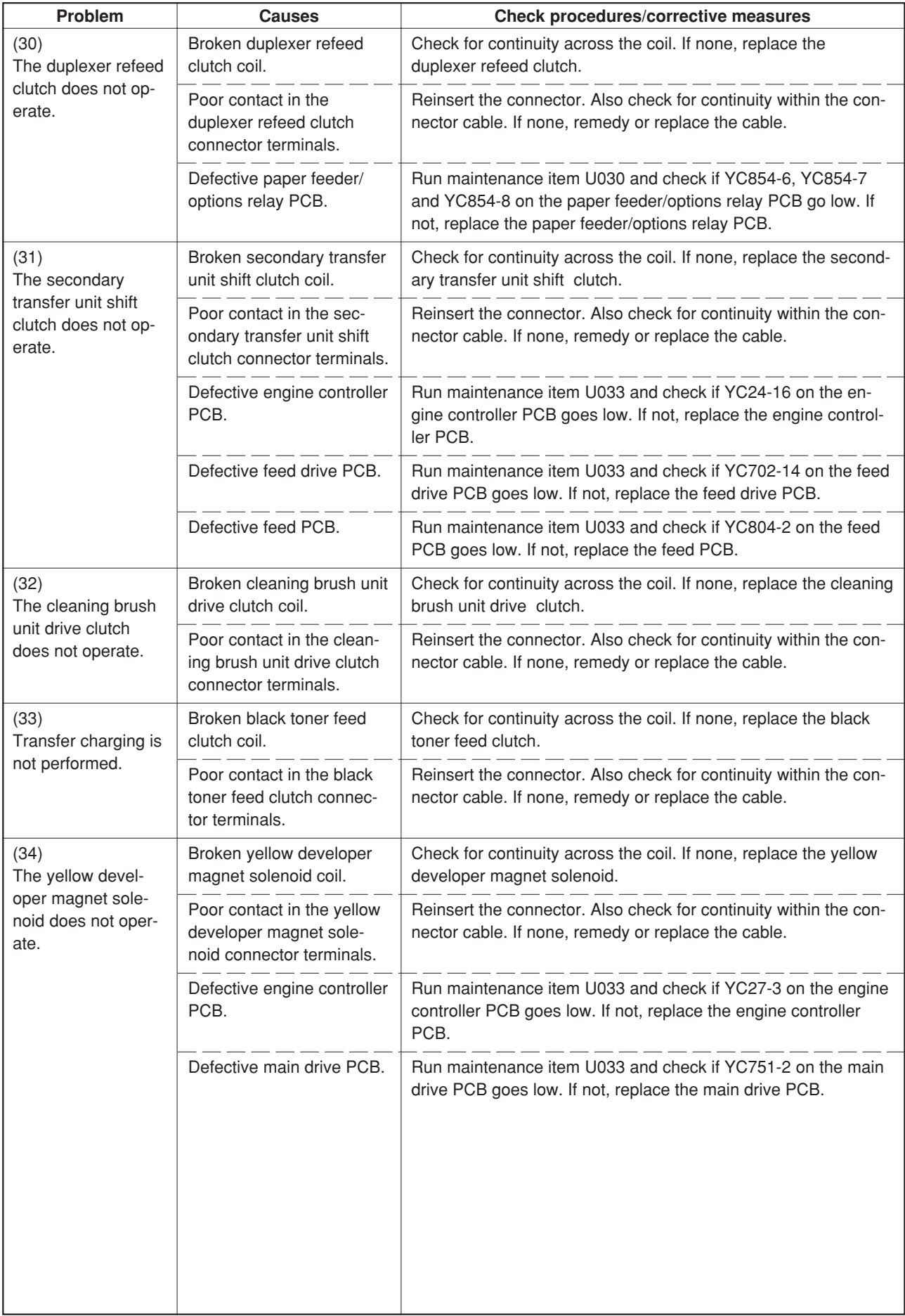

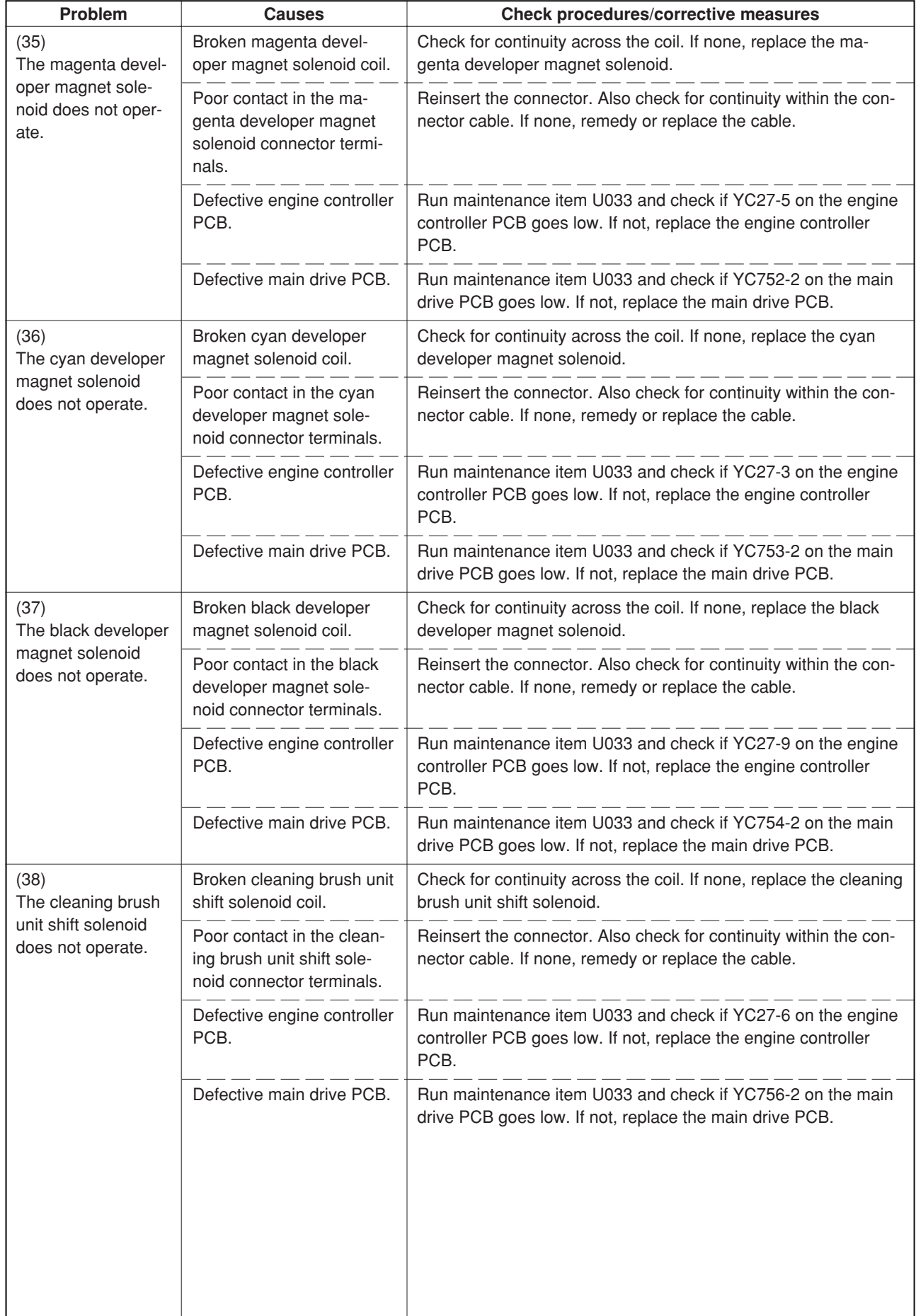

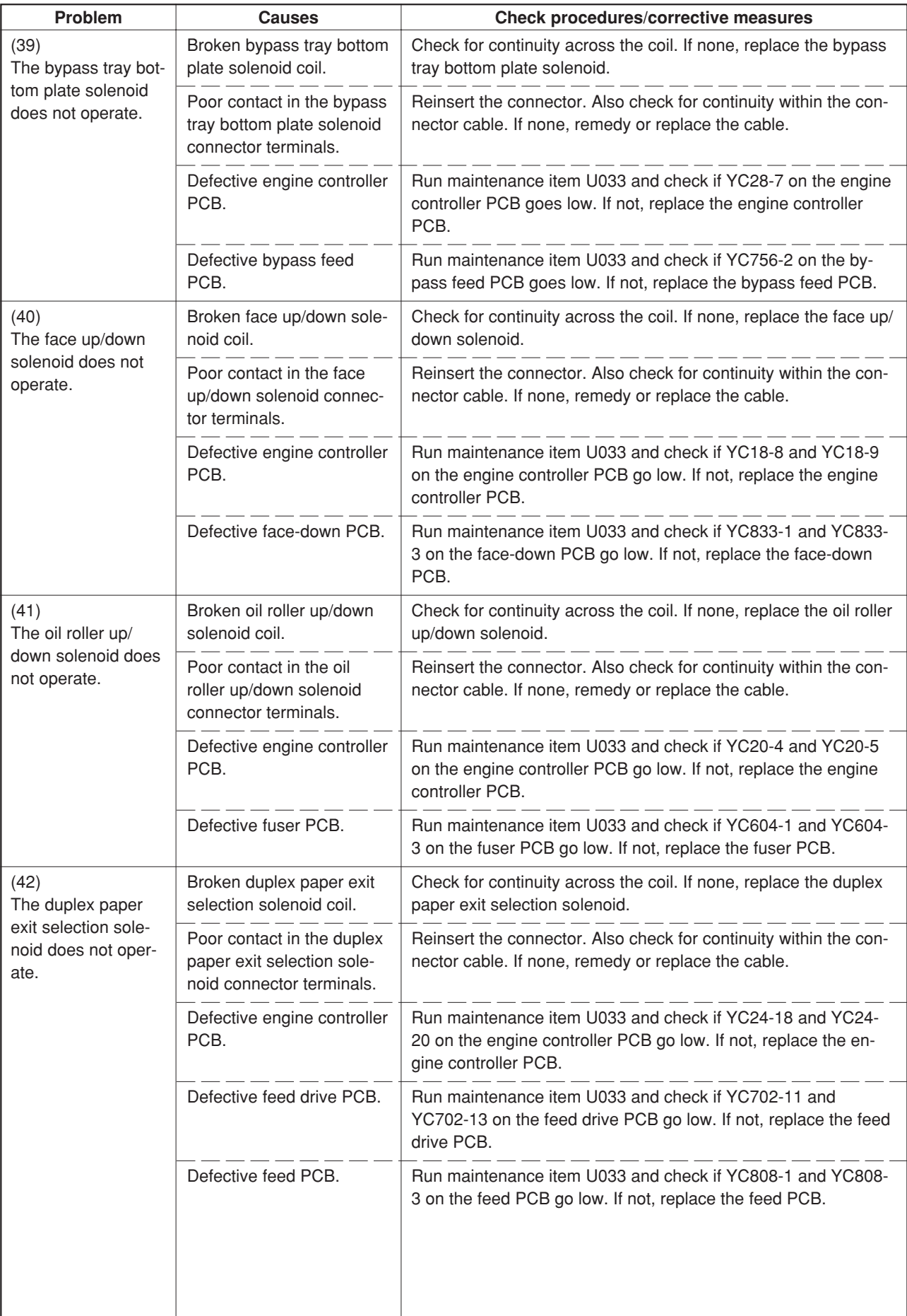

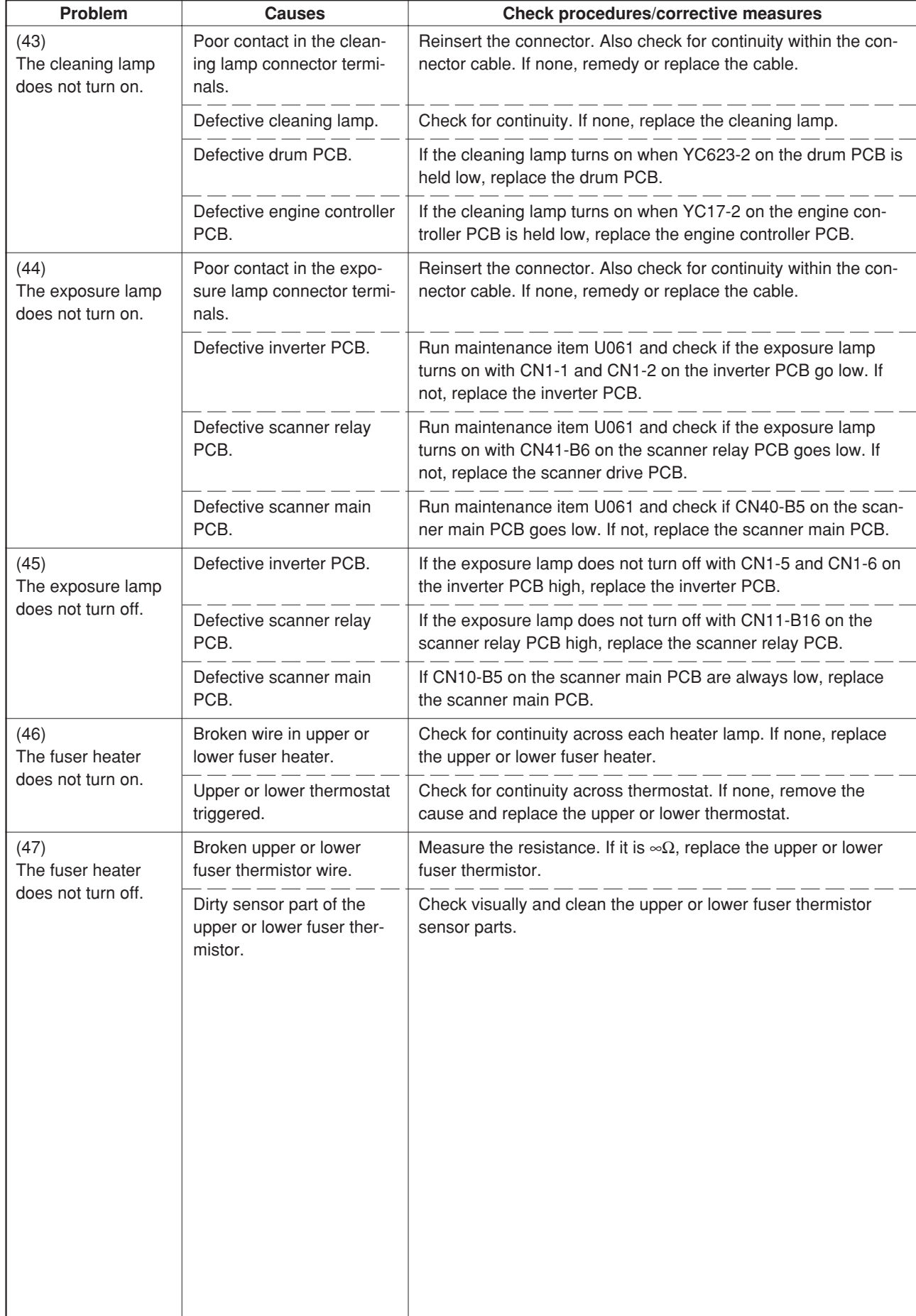

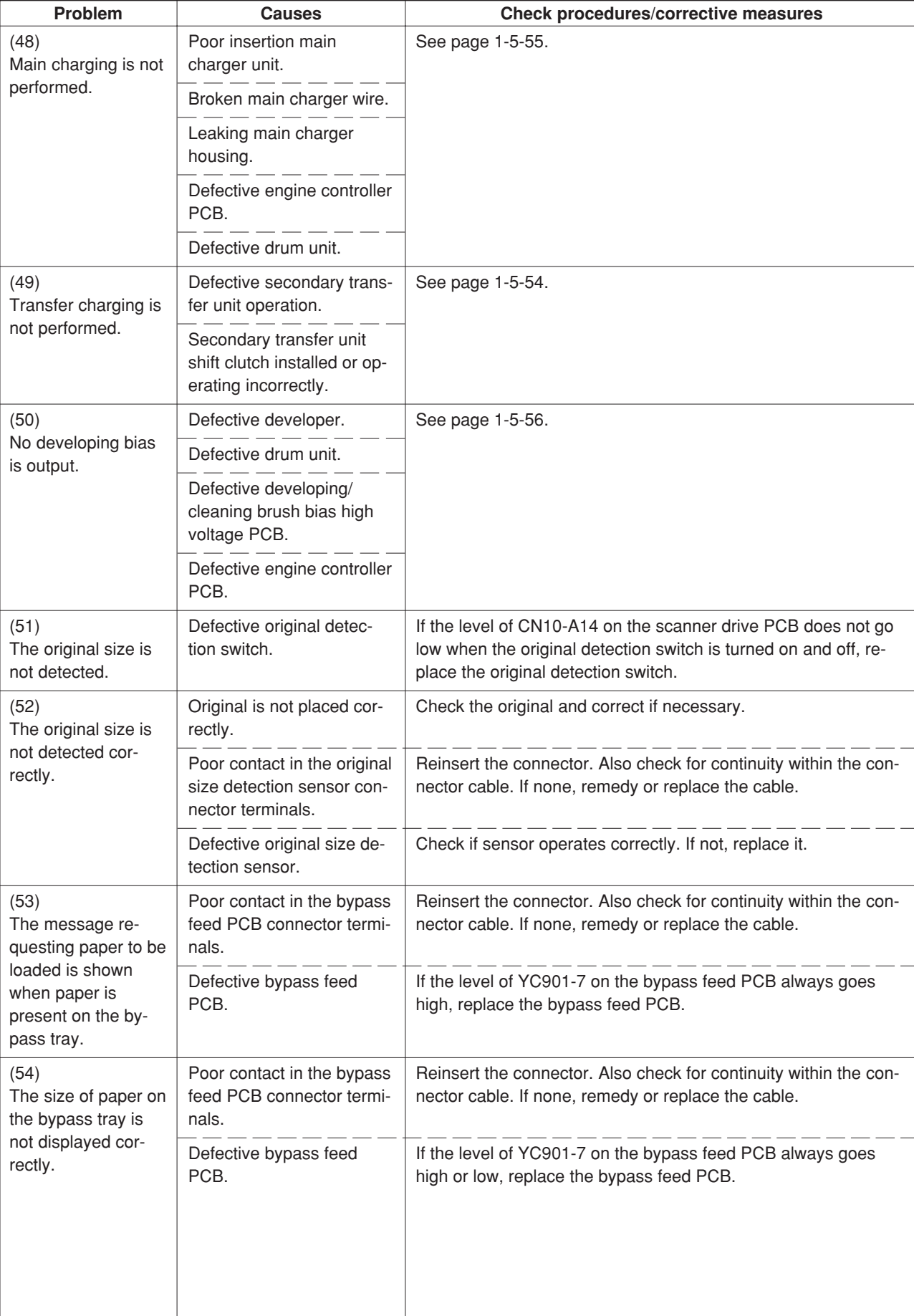

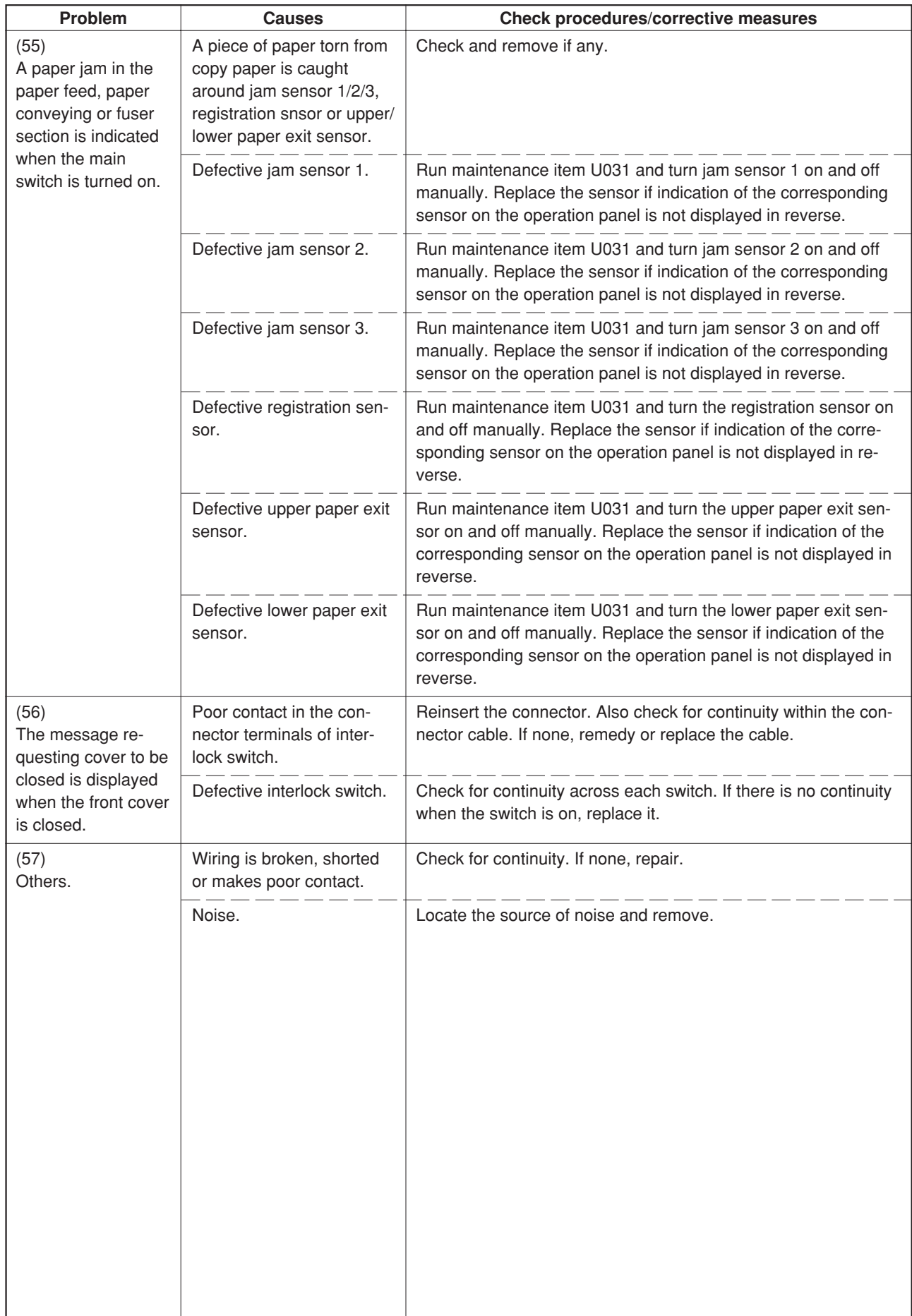

# **1-5-5 Mechanical problems**

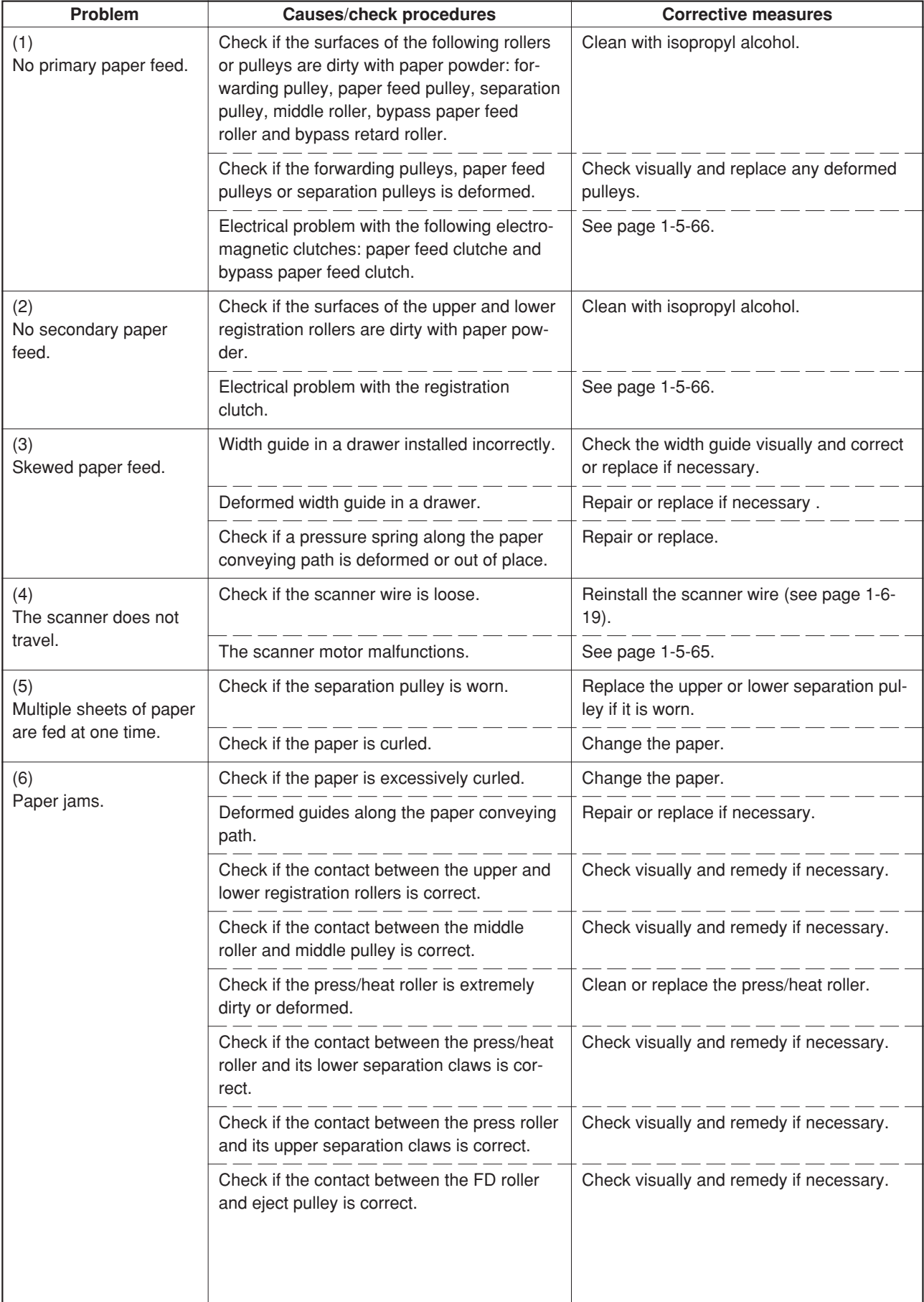

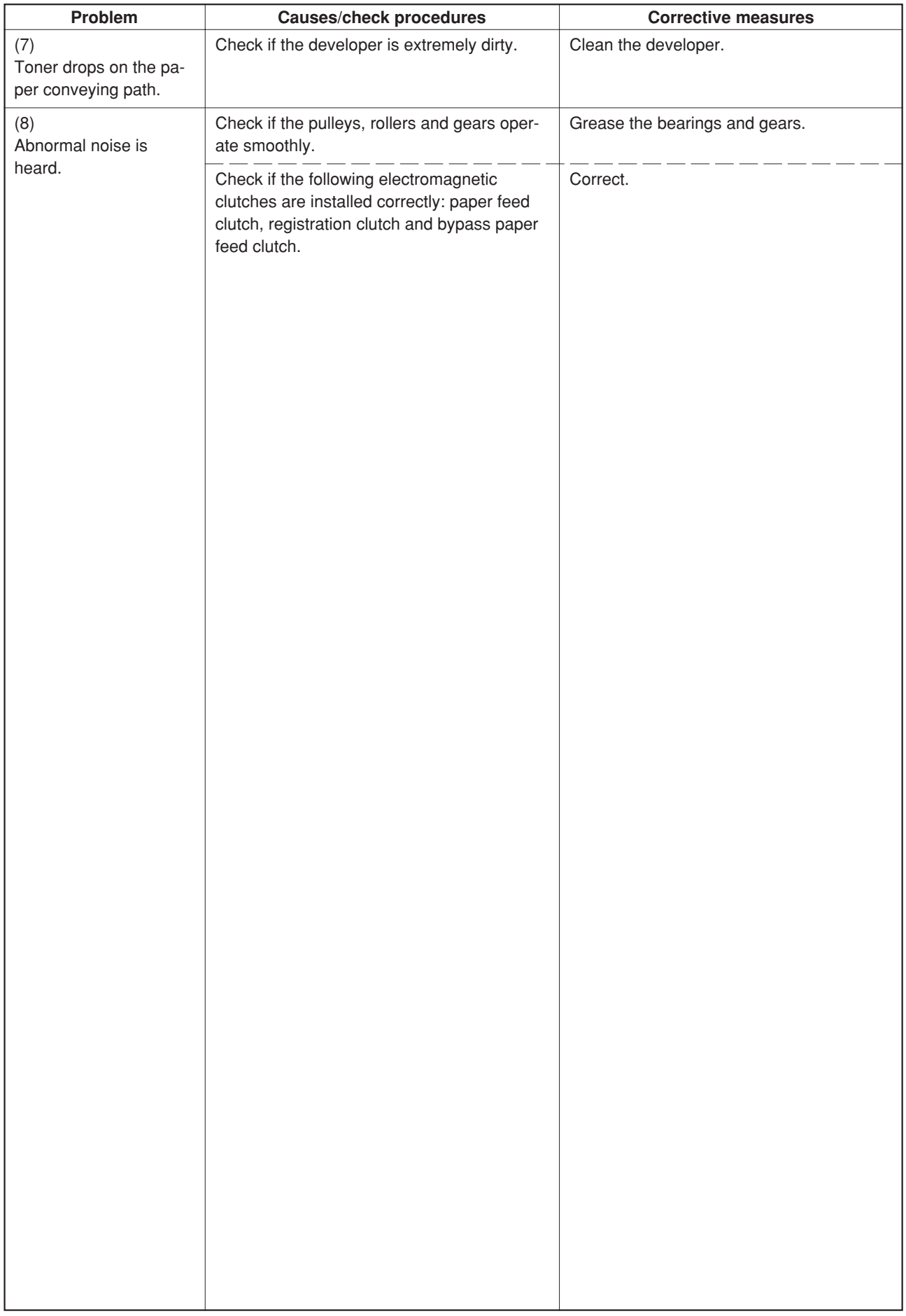

## **1-6-1 Precautions for assembly and disassembly**

## **(1) Precautions**

- Be sure to turn the main switch off and disconnect the power plug before starting disassembly.
- When handling PCBs, do not touch connectors with bare hands or damage the board.
- Do not touch any PCB containing ICs with bare hands or any object prone to static charge.
- Use only the specified parts to replace the fixing unit thermostat. Never substitute electric wires, as the copier may be seriously damaged.
- Use the following testers when measuring voltages:

Hioki 3200 Sanwa MD-180C Sanwa YX-360TR Beckman TECH300 Beckman DM45 Beckman 330\* Beckman 3030\* Beckman DM850\* Fluke 8060A\* Arlec DMM1050 Arlec YF1030C \* Capable of measuring RMS values.

- Prepare the following as test originals:
- 1. NTC (new test chart)
- 2. NPTC (newspaper test chart)

## **(2) Running a maintenance item**

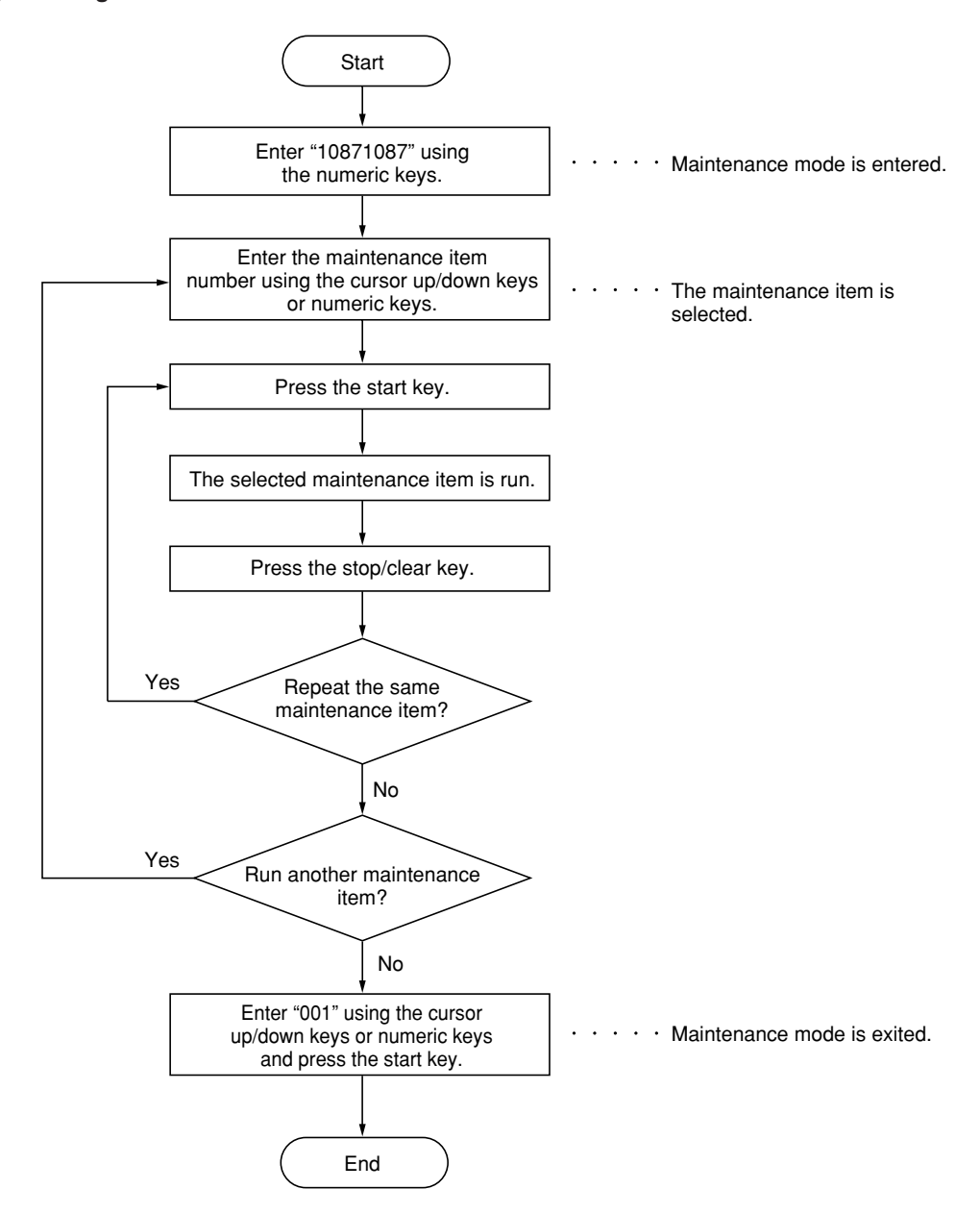

## **1-6-2 Paper feed section**

## **(1) Detaching and refitting the bypass tray unit**

Follow the procedure below to replace the bypass tray unit.

## **Procedure**

1. Remove the two screws and then remove the right rear cover.

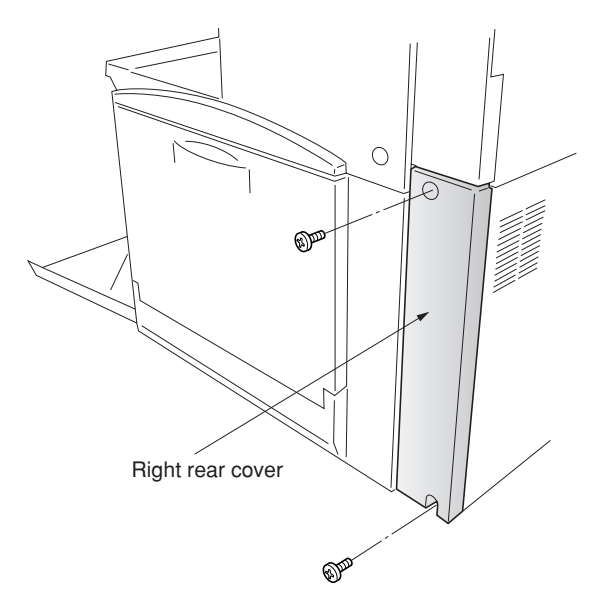

**Figure 1-6-1**

2. Remove the two screws and then remove the right upper cover.

3. Remove the two screws and then remove the

operation unit lower cover. 4. Remove the left middle cover.

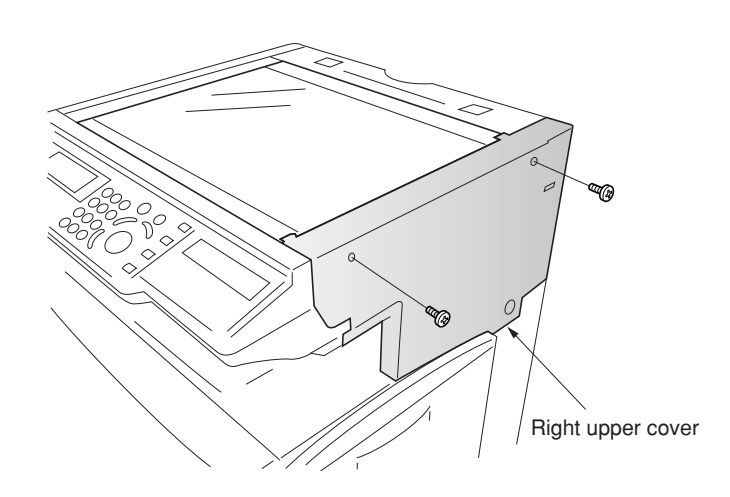

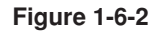

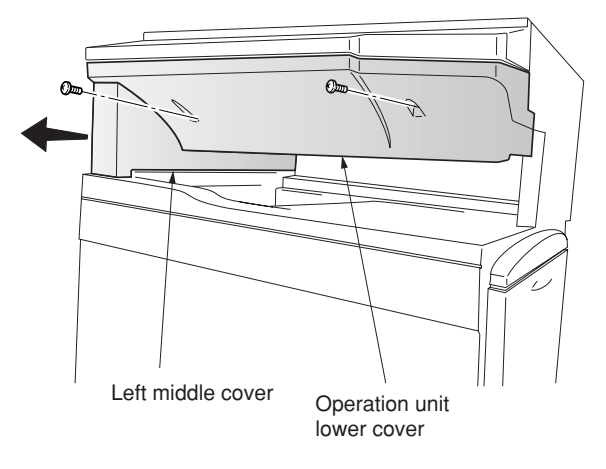

- 2A6
- 5. Open the front cover.
- 6. Remove the two screws and then remove the eject cover.

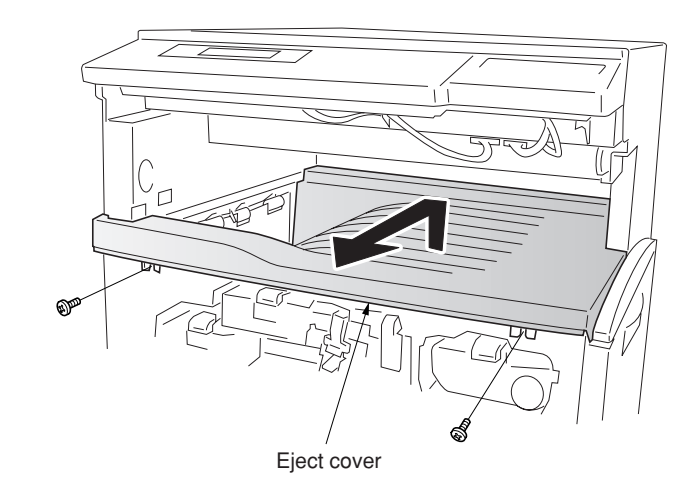

**Figure 1-6-4**

7. Remove the six screws and then remove the right lower cover.

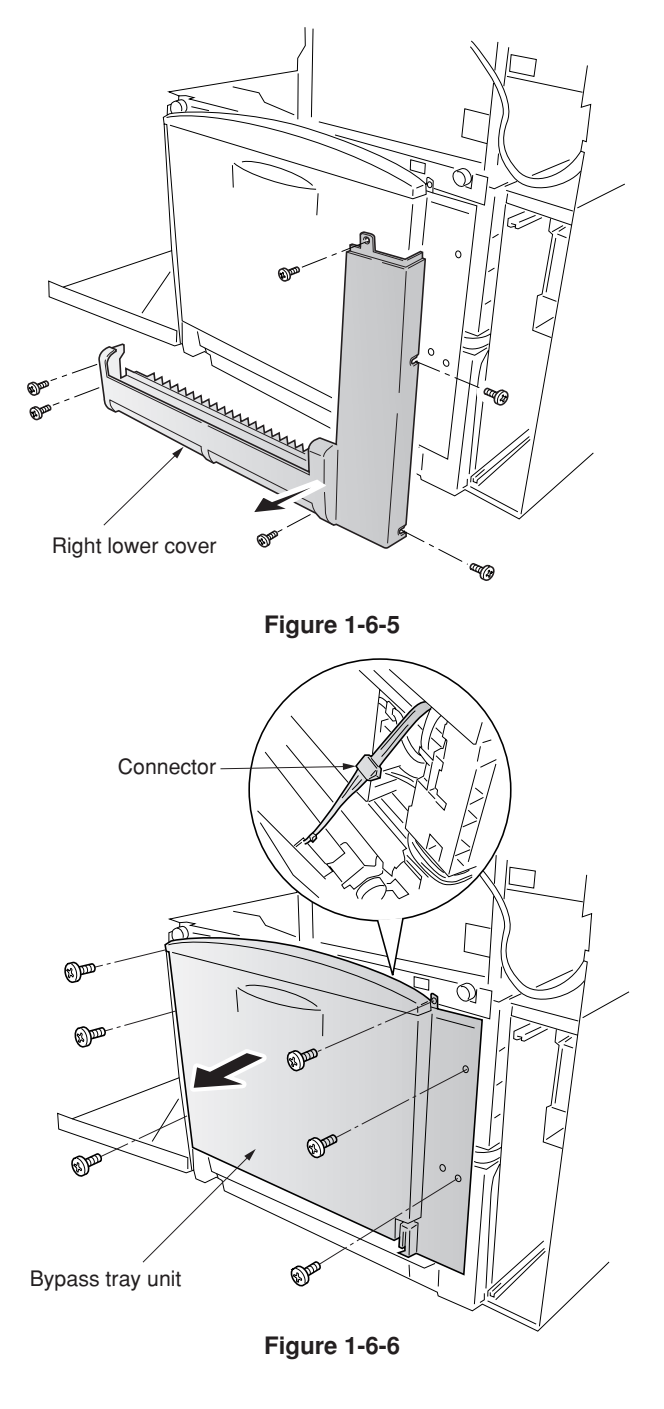

- 8. Remove the six screws and the connector, and then remove the bypass tray unit.
- 9. Replace the bypass tray unit and refit all the removed parts.

## **(2) Detaching and refitting the bypass feed roller and bypass retard roller**

Follow the procedure below to replace the bypass feed roller and bypass retard roller.

- 1. Remove the primary transfer unit (see page 1-6-39).
- 2. Remove the bypass feed roller from the shaft while pressing the lever to the direction of the arrow.
- 3. Remove the holder from the bypass tray unit.
- 4. Remove the bypass retard roller from the holder.
- 5. Replace the bypass feed roller and bypass retard roller and refit all the removed parts.

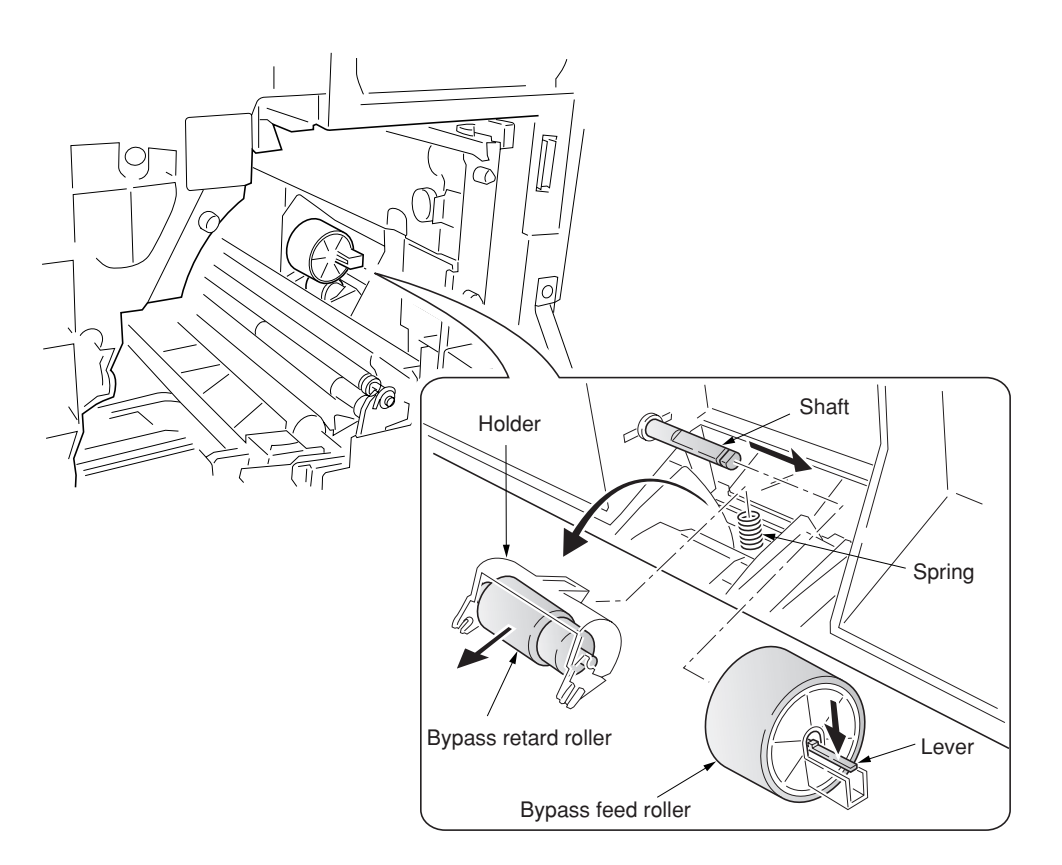

**Figure 1-6-7**

## **(3) Detaching and refitting the face-down unit**

Follow the procedure below to replace the face-down unit.

- 1. Open the front cover.
- 2. Remove the two screws and then remove the left upper cover.

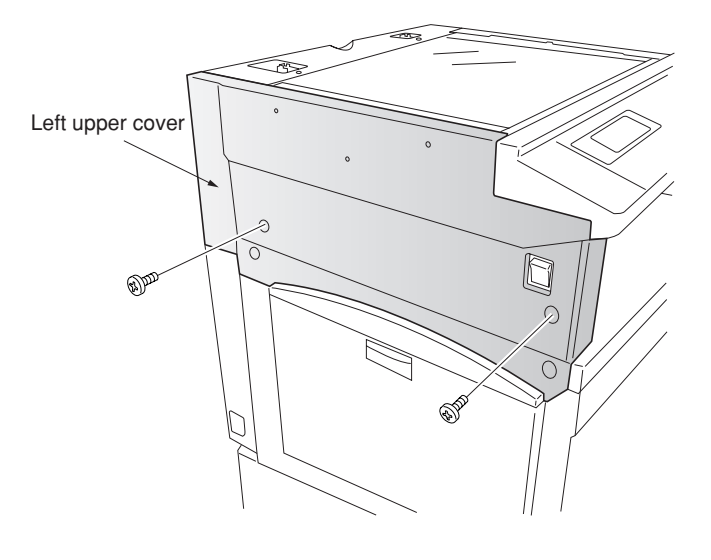

**Figure 1-6-8**

- 3. Detach the two belts and then remove the face-up tray and conveying cover.
- 4. Remove the six screws and then remove the left lower cover while pulling it to upward (hooked inside).

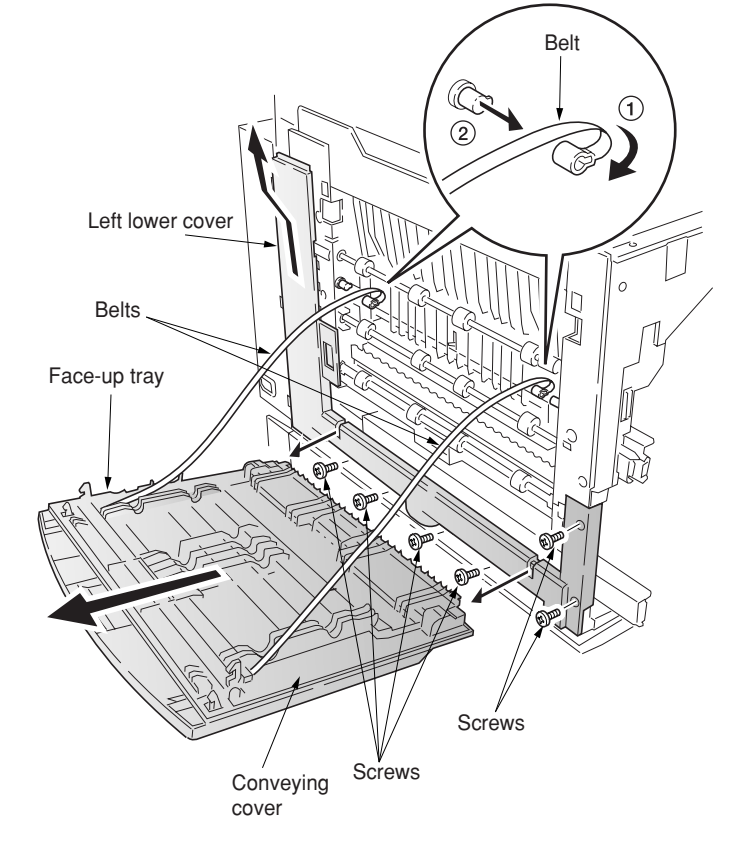

**Figure 1-6-9**

- 5. Remove the five screws and two connectors, and then remove the face down unit.
- 6. Replace the face-down unit and refit all the removed parts.

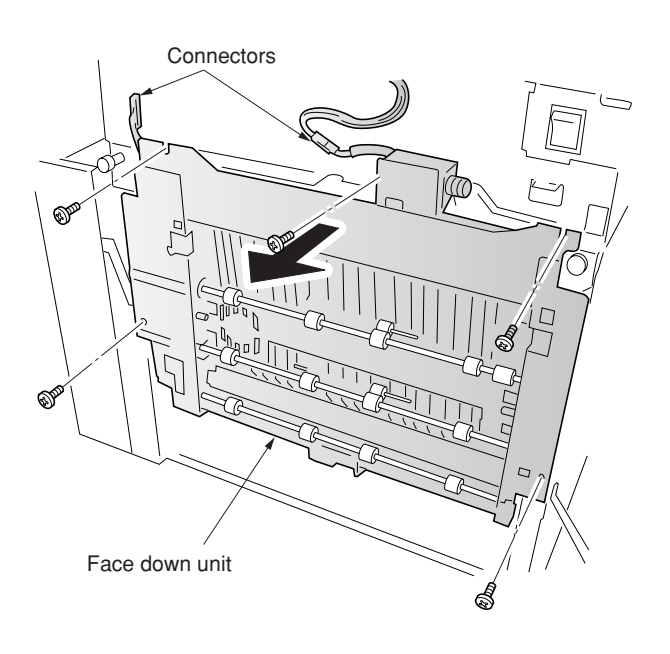

**Figure 1-6-10**

## **(4) Detaching and refitting the drive assembly B**

Follow the procedure below to replace the drive assembly B.

#### **Procedure**

- 1. Remove the main controller box (see page 1- 6-66).
- 2. Remove the black toner feed drive assembly (see page 1-6-44).
- 3. Remove the two connectors.
- 4. Remove the five screws and then remove the drive assembly B.
- 5. Replace the drive assembly B and refit all the removed parts.

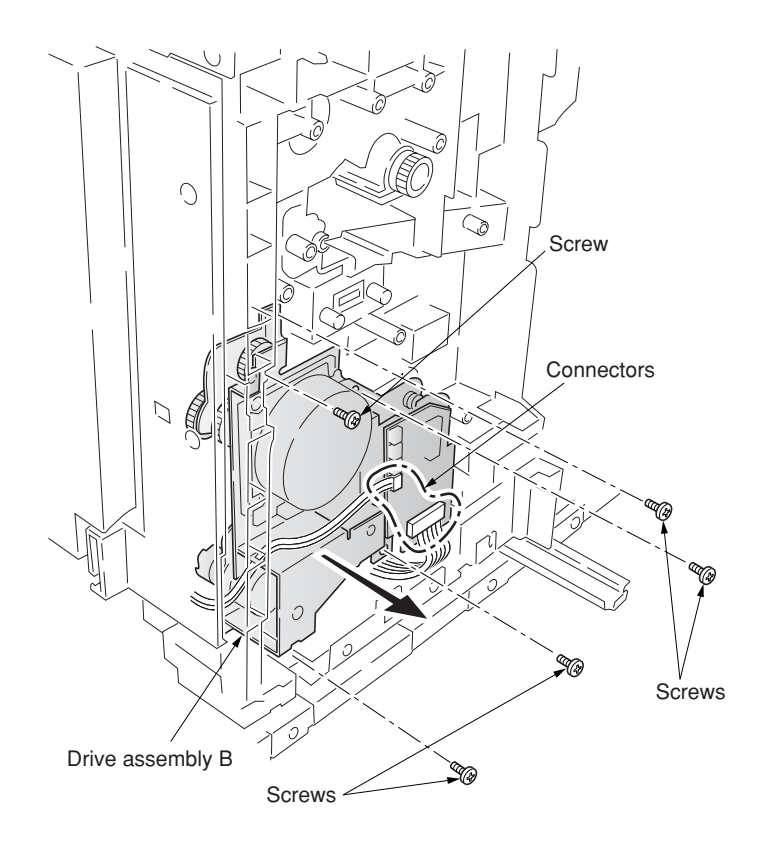

**Figure 1-6-11**

## **(5) Detaching and refitting the drive assembly A**

Follow the procedure below to replace the drive assembly A.

- 1. Remove the power supply unit (See page 1- 6-62).
- 2. Remove all (six) tabs from the drive assembly A.
- 3. Remove the six screws and then remove the drive assembly A.
- 4. Replace the drive assembly A and refit all the removed parts.

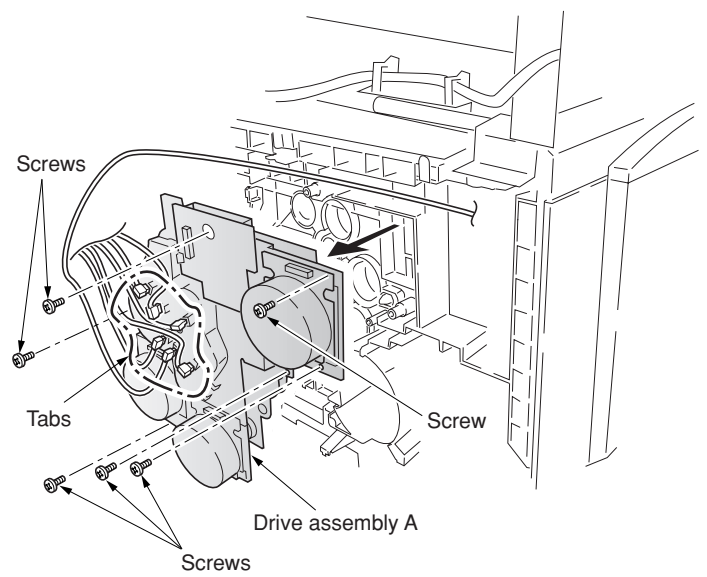

## **(6) Detaching and refitting the paper conveying belts**

Follow the procedure below to replace the paper conveying belts.

- 1. Open the front cover and draw the paper feed unit.
- 2. Remove the waste toner tank, and remove the screw and then remove the clutch cover.
- 3. Remove the five screws.
- 4. Remove the connector and the wire holder and then remove the paper conveying unit.

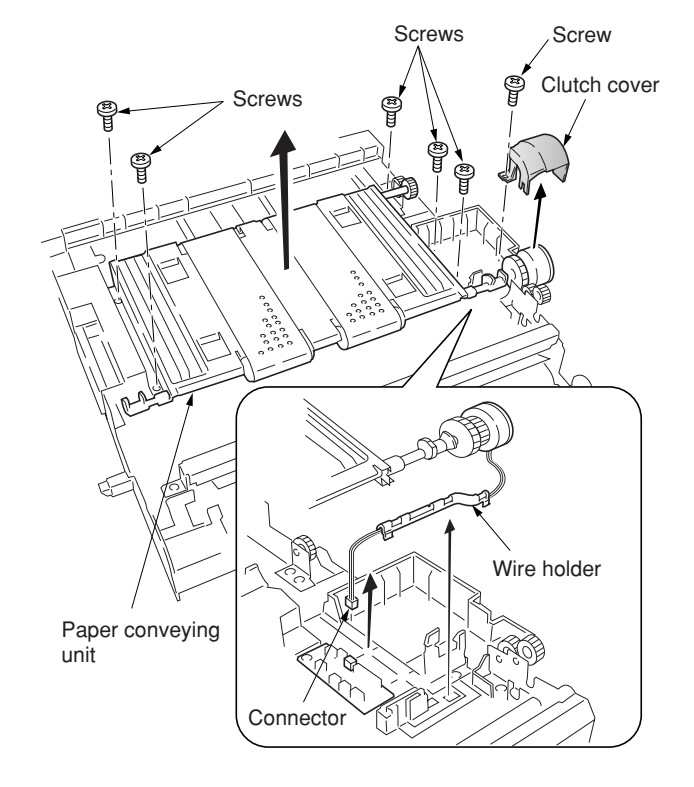

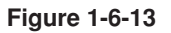

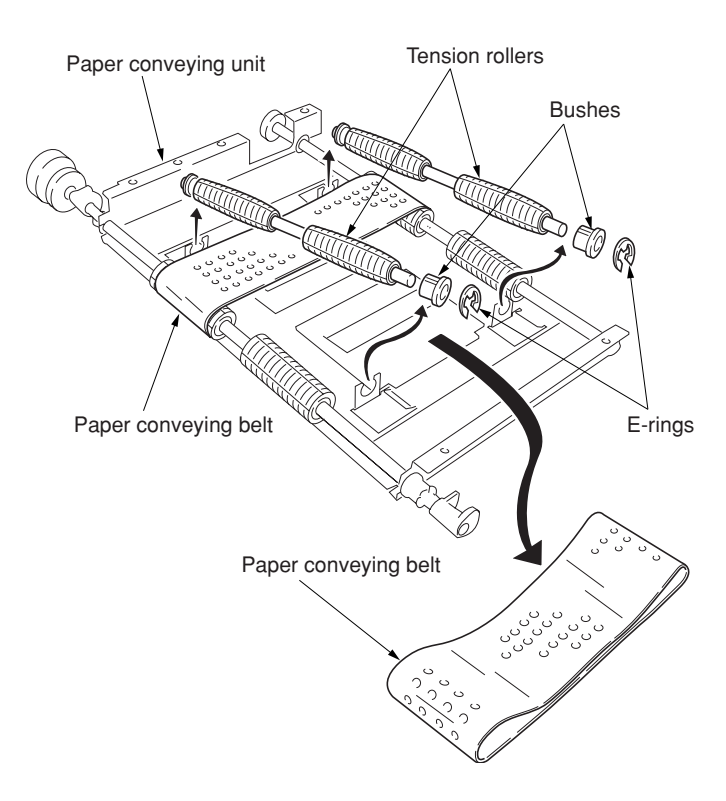

**Figure 1-6-14**

- 5. Remove the E-ring and bush and then remove each tension roller.
- 6. Remove the two paper conveying belts from the paper conveying unit.
- 7. Replace the paper conveying belts and refit all the removed parts.

## **(7) Detaching and refitting the paper conveying fan motors 1 and 2**

Follow the procedure below to replace the paper conveying fan motors 1 and 2.

- 1. Remove the paper conveying unit (see page 1-6-9).
- 2. Remove four screws and then remove the paper conveying fan duct.

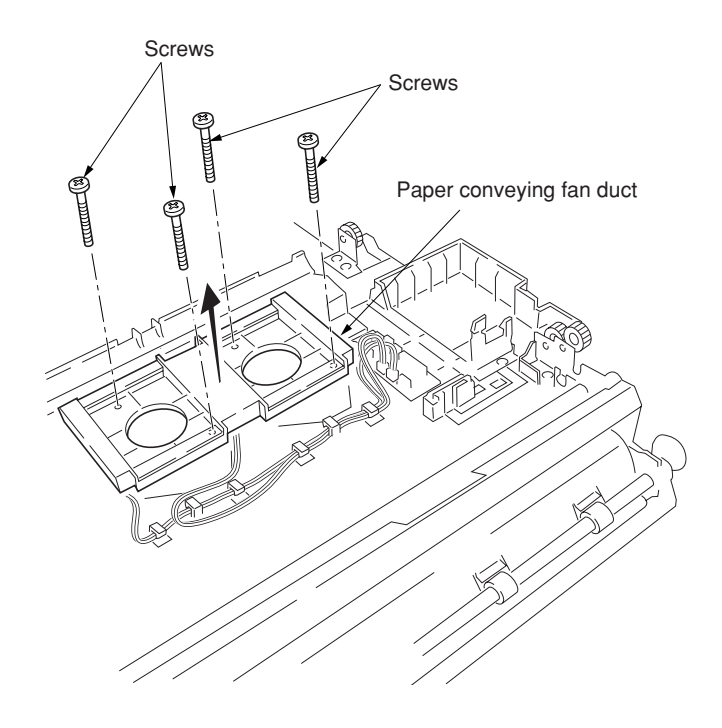

**Figure 1-6-15**

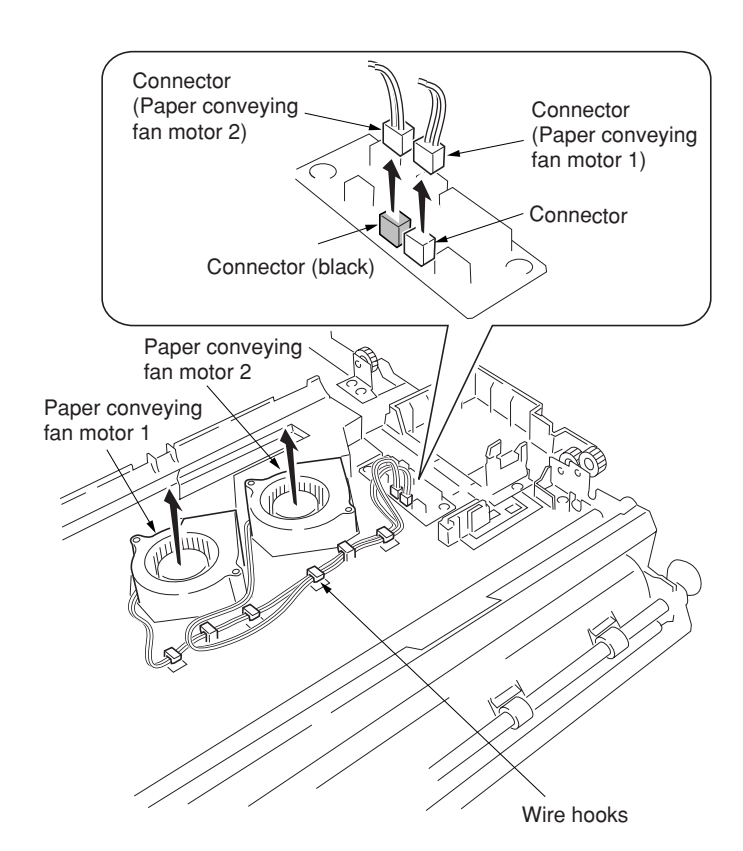

**Figure 1-6-16**

- 3. Remove the two connectors and wire hooks and then remove the paper conveying fan motors 1 and 2.
- 4. Replace the paper conveying fan motors 1 and 2, and refit all the removed parts.

## **(8) Detaching and refitting the upper and lower registration rollers**

Follow the procedure below to replace the upper and lower registration rollers.

- 1. Remove the secondary transfer unit (see page 1-6-45).
- 2. Remove the two springs and then remove the upper registration roller assembly.
- 3. Remove the two E-rings, two bushes, and gear from the upper registration roller.

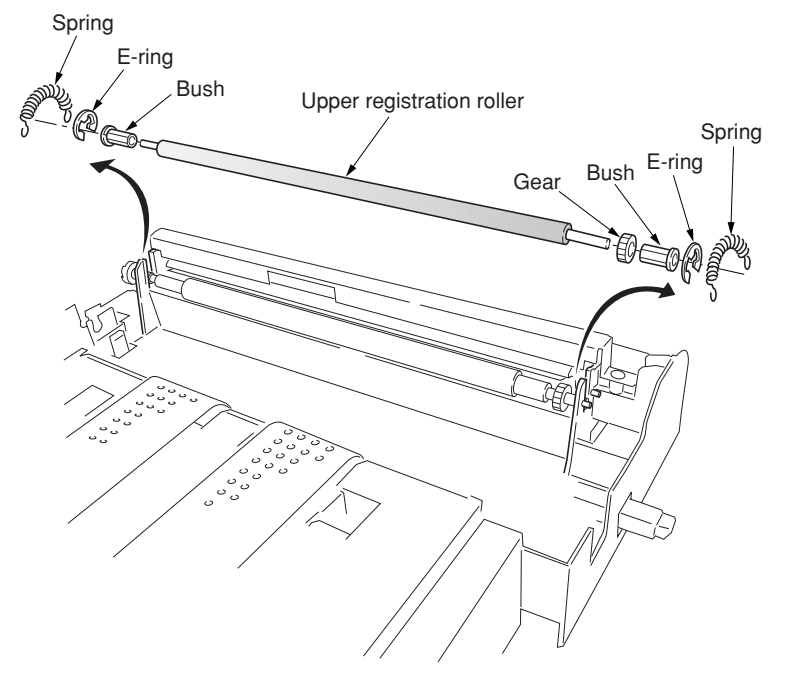

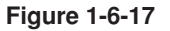

- 4. While unlatching the latch, remove the input gear.
- 5. Remove the two bushes.
- 6. While sliding the lower registration roller back and forth and then remove it. Do not deform the sheet.
- 7. Remove the E-ring and gear from the lower registration roller.
- 8. Replace the lower registration roller and refit all the removed parts.

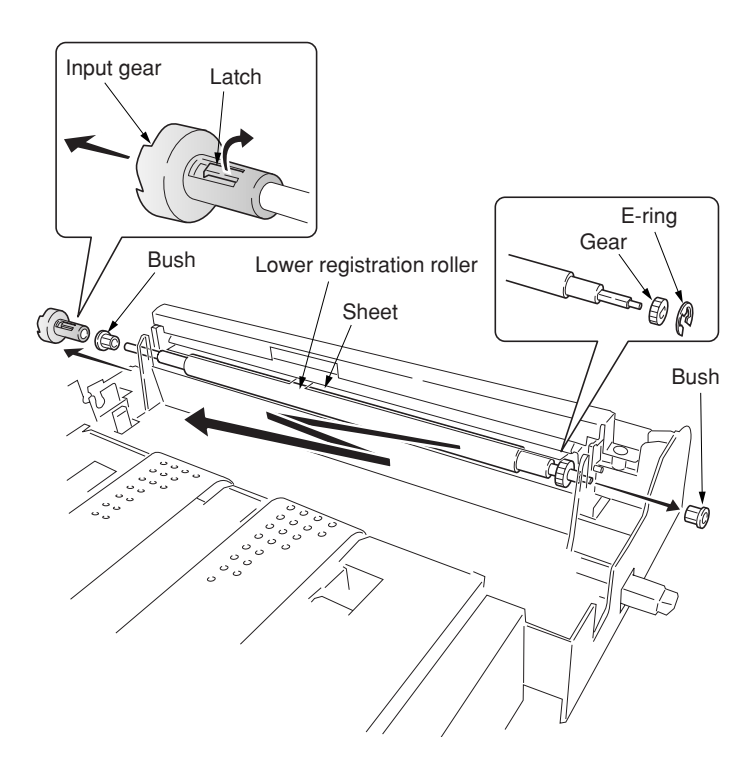

**Figure 1-6-18**

## **(9) Detaching and refitting the middle roller**

Follow the procedure below to replace the middle roller.

- 1. Open the front cover and draw the paper feed unit out.
- 2. Remove the two springs and then remove the middle guide assembly.

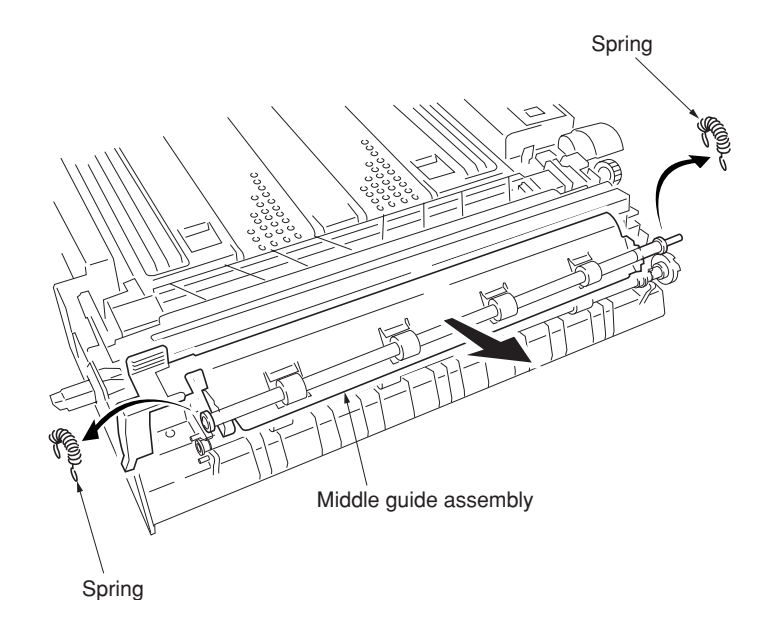

**Figure 1-6-19**

- 3. Remove the two springs.
- 4. Detach the front end of the middle roller and slide the MID R bush and middle roller to the backward.
- 5. Remove the middle roller assembly from the paper feed unit.
- 6. While unlatching the latch and then remove the input gear.
- 7. Remove the two E-rings, bush, and MID R bush from the middle roller.
- 8. Replace the middle roller and refit all the removed parts.

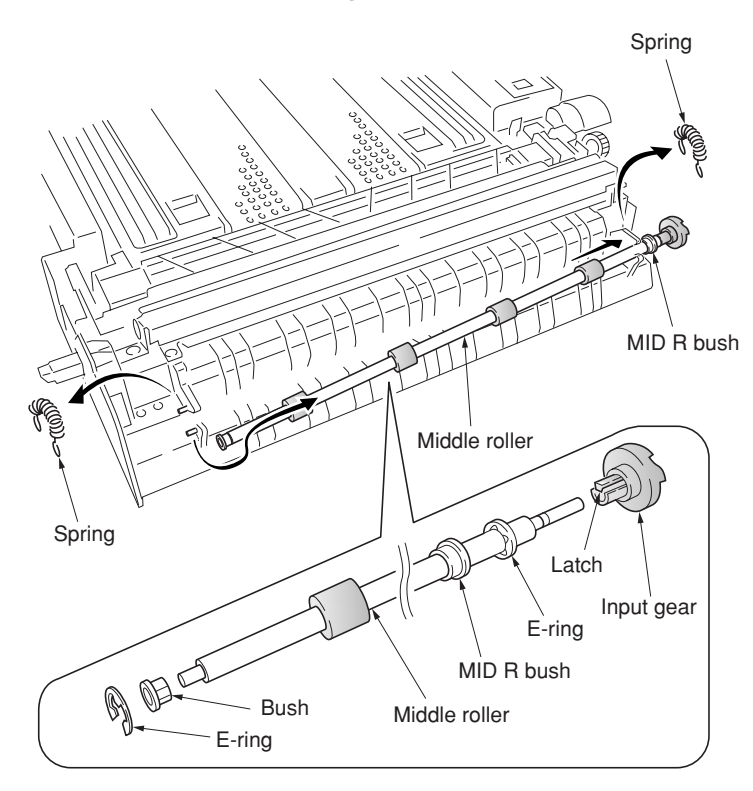

**Figure 1-6-20**

#### **(10) Adjustment after roller and clutch replacement**

Perform the following adjustment after refitting rollers and clutches.

#### **(10-1) Adjusting the leading edge registration of image printing**

Make the following adjustment if there is a regular error between the leading edges of the copy image and original.

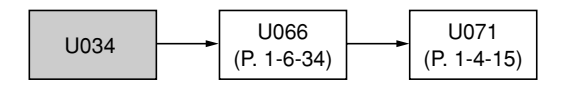

## **Caution:**

Check the copy image after the adjustment. If the image is still incorrect, perform the above adjustments in maintenance mode.

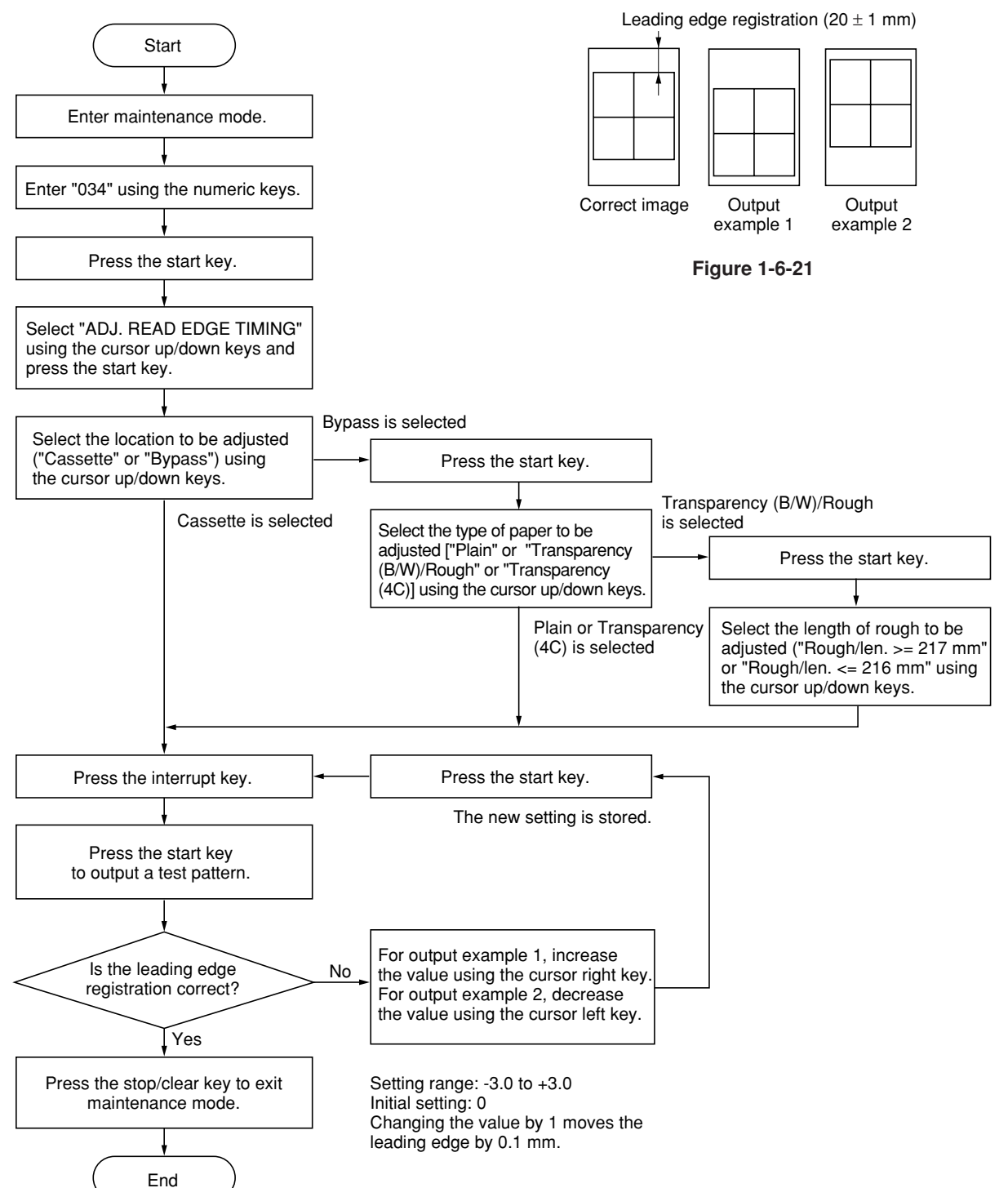

## **(10-2) Adjusting the center line of image printing**

Make the following adjustment if there is a regular error between the center lines of the copy image and original when paper is fed from the drawer.

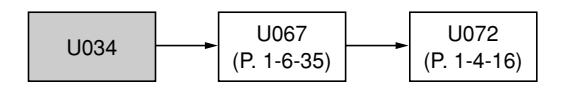

## **Caution:**

Check the copy image after the adjustment. If the image is still incorrect, perform the above adjustments in maintenance mode.

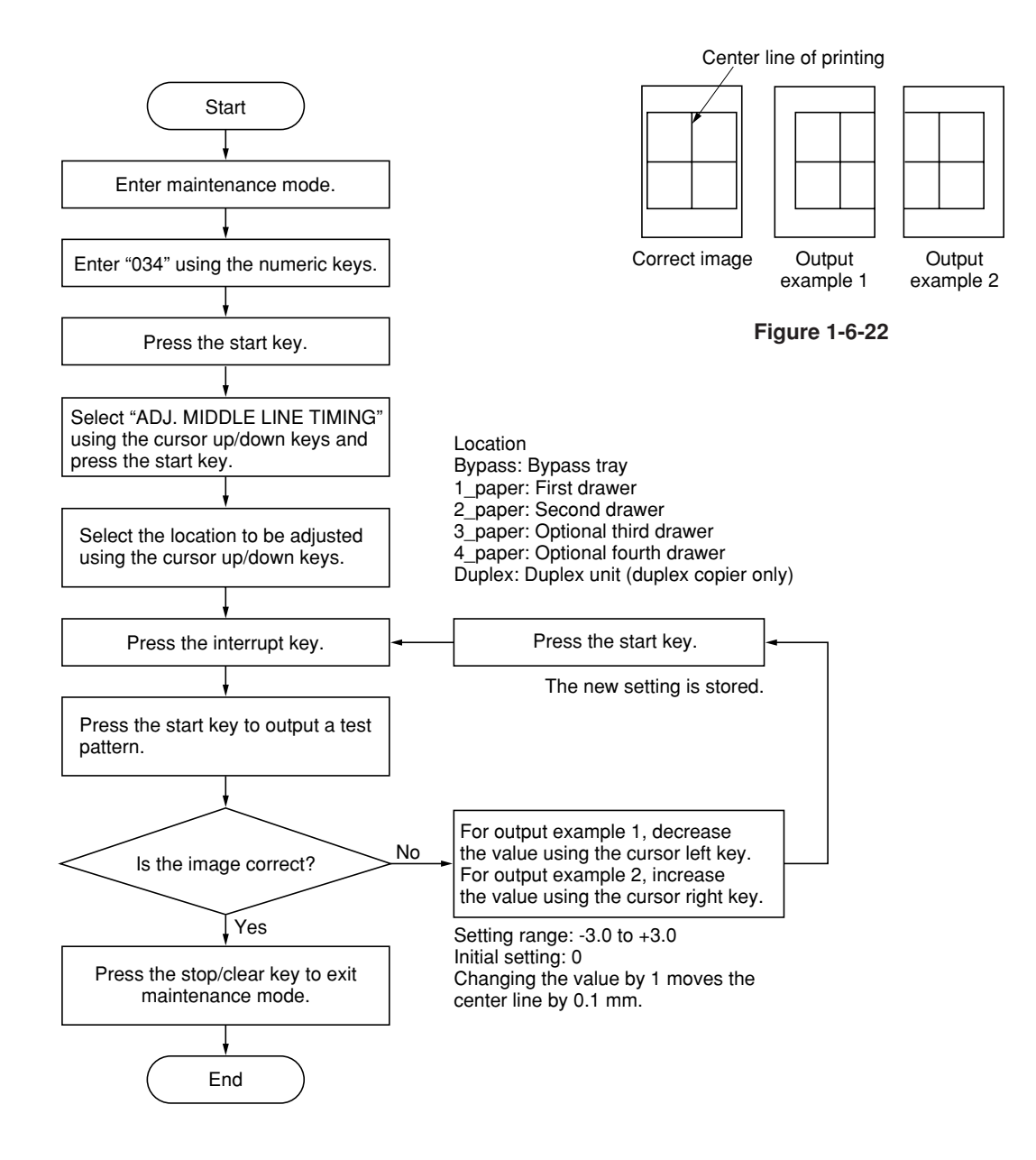

#### **(10-3) Adjusting the margins for printing**

Make the following adjustment if the margins are not correct.

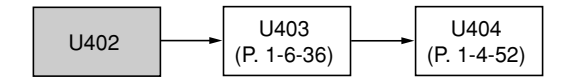

#### **Caution:**

Check the copy image after the adjustment. If the margins are still incorrect, perform the above adjustments in maintenance mode.

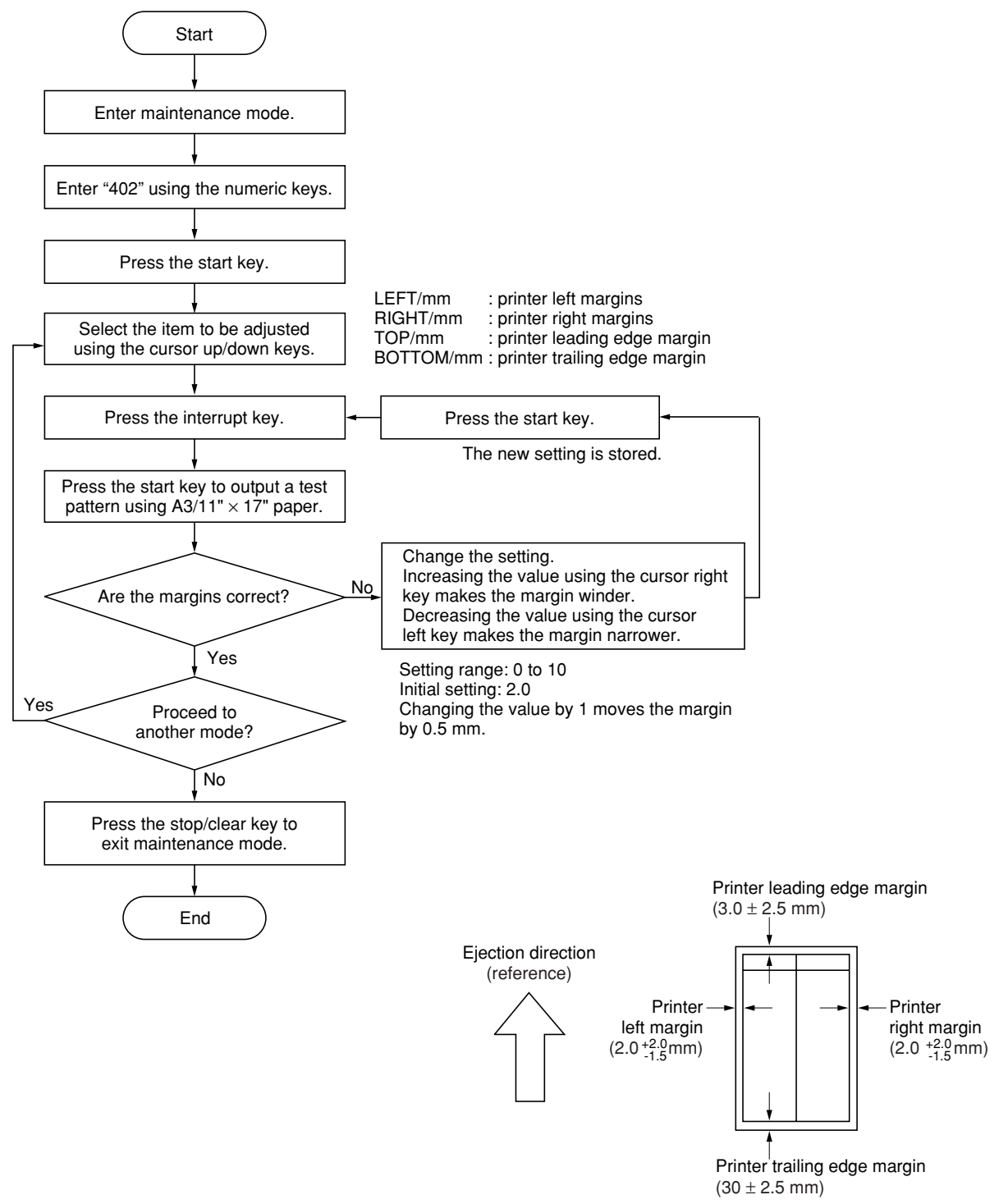

**Figure 1-6-23**

#### **(10-4) Adjusting the amount of slack in the paper**

Make the following adjustment if the leading edge of the copy image is missing or varies randomly, or if the copy paper is Z-folded.

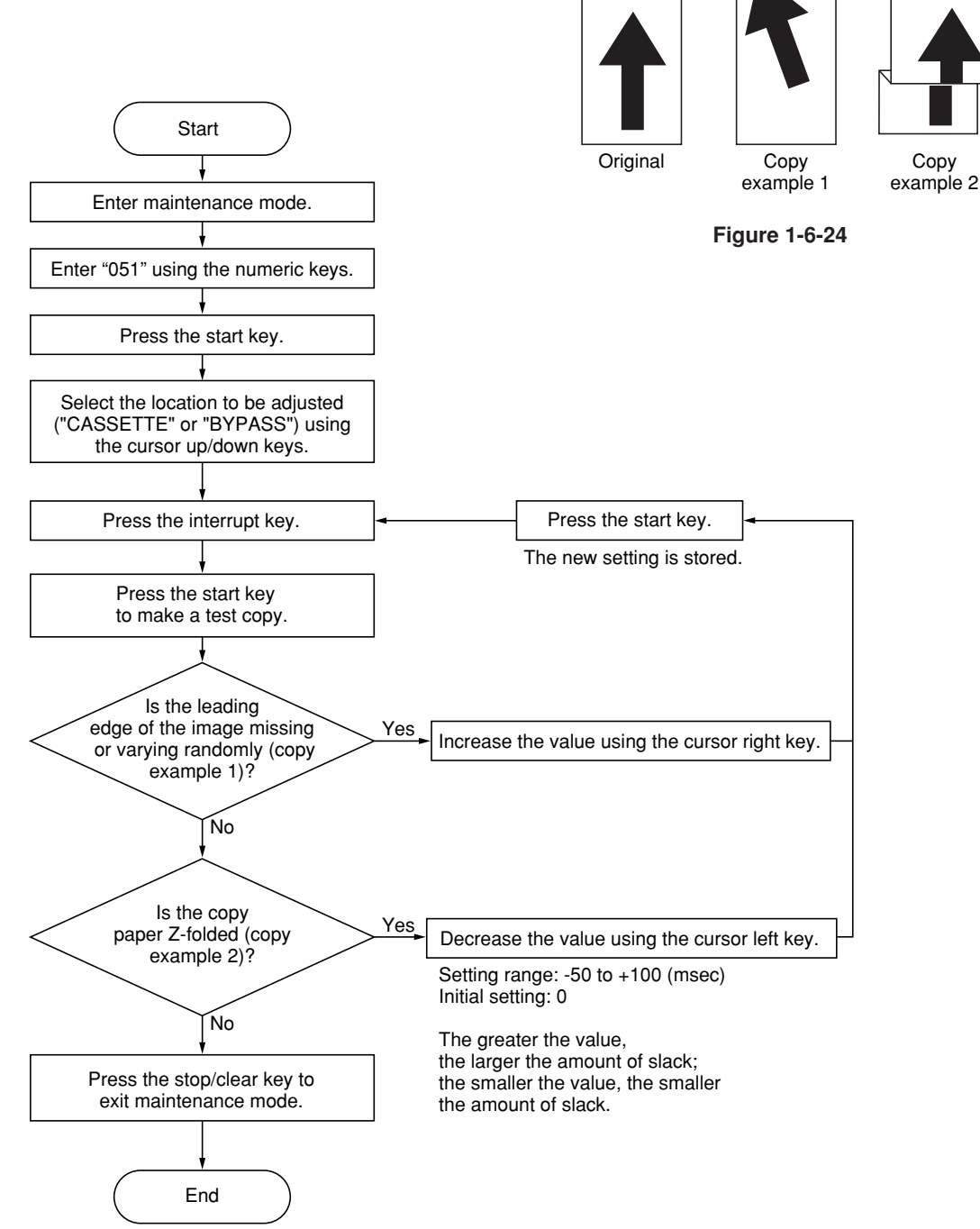

## **1-6-3 Optical section**

## **(1) Detaching and refitting the exposure lamp**

Replace the exposure lamp as follows.

- **Procedure**
- 1. Remove the original cover or the DF.
- 2. Remove the three screws and then remove the rear middle cover.

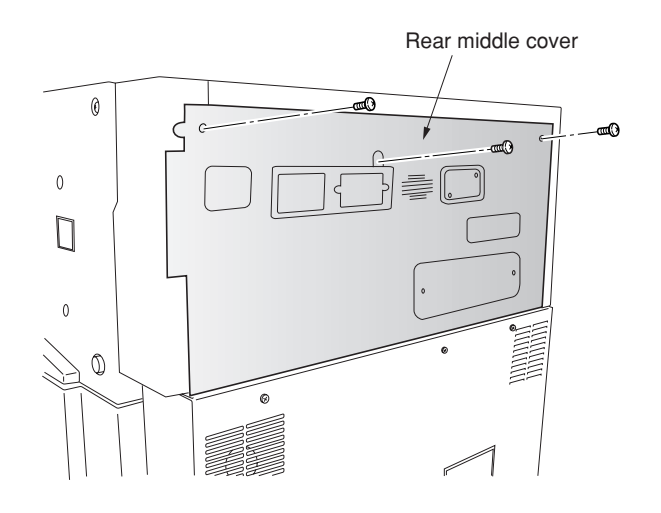

**Figure 1-6-25**

- 3. Remove the two screws and then remove the right upper cover.
- 4. Remove the contact glass.

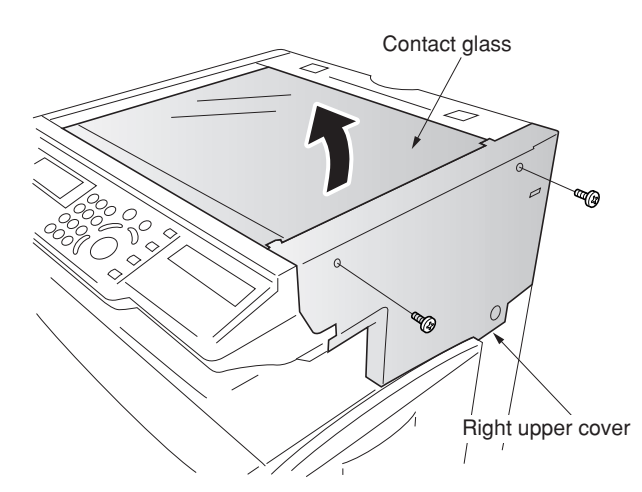

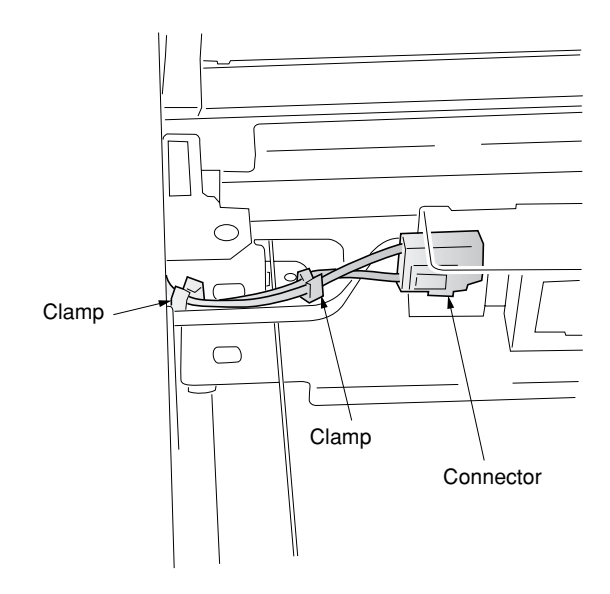

- 5. Turn the scanner wire drum to move the mirror 1 frame to the center of the machine.
- 6. Remove the connector of the exposure lamp from the inverter PCB and remove the wire from the two clamps.
- 7. Remove the two screws holding the exposure lamp and then remove the lamp.
- 8. Replace the exposure lamp and refit all the removed parts.

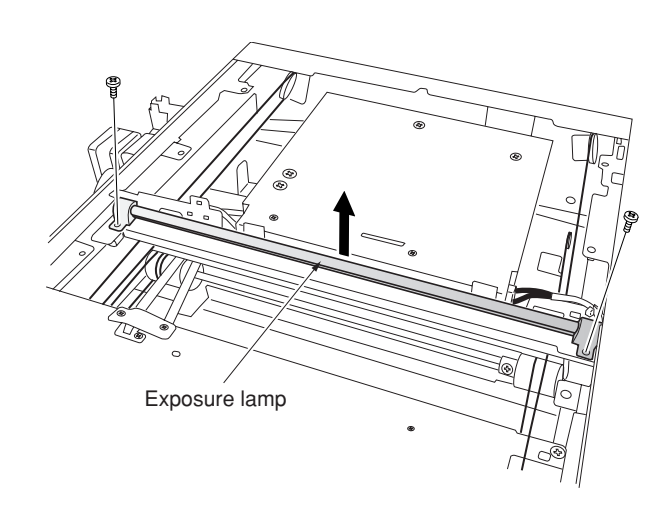

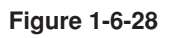

## **(2) Detaching and refitting the scanner wires**

Take the following procedure when the scanner wires are broken or to be replaced.

#### Caution:

After replacing the scanner wire, make a test copy and check the copy image. If the image is incorrect, perform the adjustments (see pages 1-6-32 to 36).

## **(2-1) Detaching the scanner wires**

## **Procedure**

- 1. Remove the original cover/DF, rear middle cover, right upper cover and then remove the contact glass (see page 1-6-17).
- 2. Remove the two screws and then remove the left upper cover.
- 3. Remove the two screws and then remove the rear upper cover.

4. Remove the two screws and then remove the

operation unit lower cover.

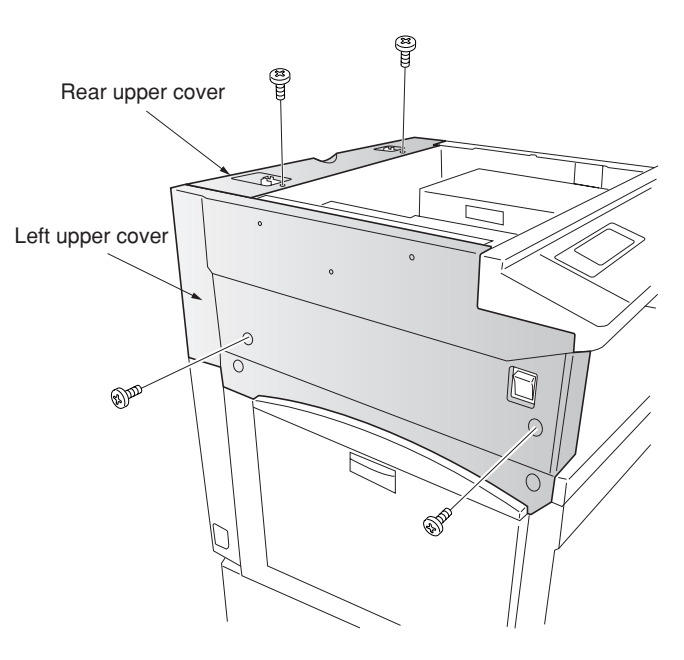

**Figure 1-6-29**

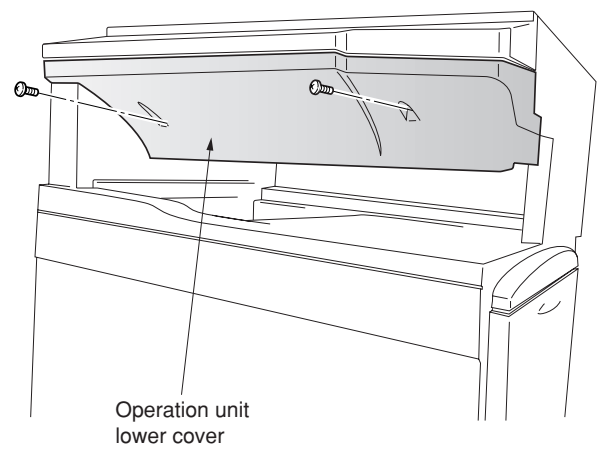

- Electrical component //<br>unit Connectors unit
- 5. Remove the three connectors and the screws from the electrical component unit.

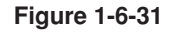

6. Remove the five connectors and the two screws from the electrical component unit. Remove the connectors when optional device(s) is/are installed.

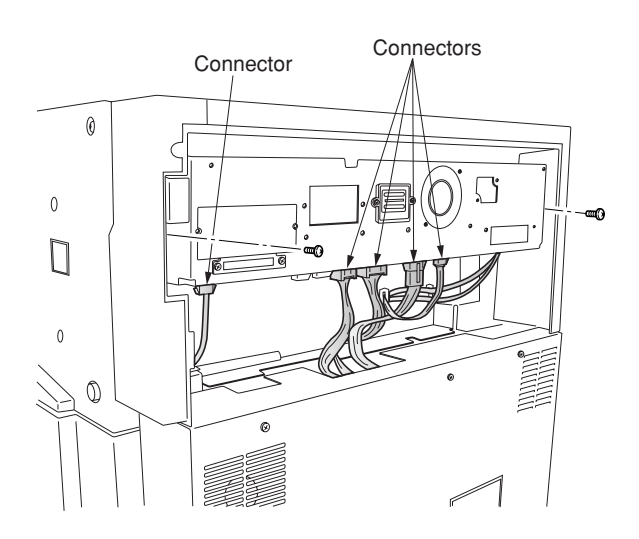

**Figure 1-6-32**

**Connector Connectors** </u> **Connectors**  $\Box$ ∩ **Connector** Electrical component unit

**Figure 1-6-33**

Scanner drive cover11  $\Box$ 

**Figure 1-6-34**

- 7. Draw the electrical component unit and remove the seven connectors.
- 8. Pull the electrical component unit out from the machine.

9. Hold the four claws of the scanner drive cover and then remove the cover.

- 10. Loosen two screws of the scanner motor mounting plate, and detach the belt. Mark a fixed position before loosening the screw of the scanner motor mounting plate.
- 11. Loosen two screws of the pulley adjustment plate, and detach the belt. Mark a fixed position before loosening the screw of the pulley adjustment plate.

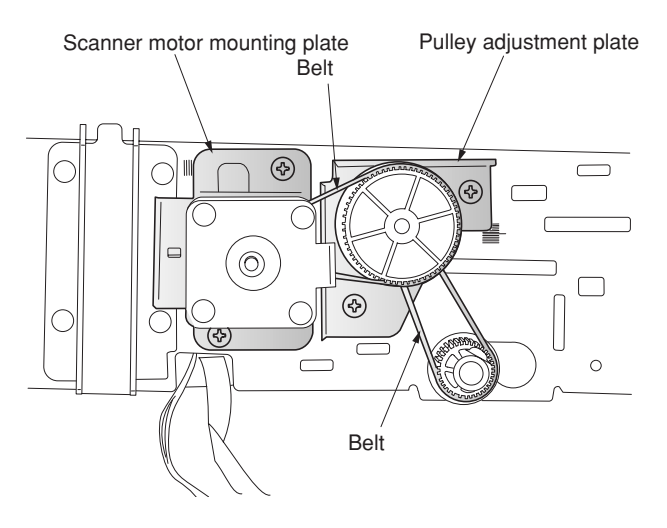

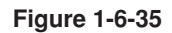

Inverter wire guide Inverter wire Inverter PCB

- Wire retainer Mirror 1 frame Wire retainer
	- **Figure 1-6-37**
- 1-6-21
- 12. Move the mirror 1 frame to the machine center.
- 13. Detach the inverter wire guide and remove the inverter wire from the inverter PCB.

- 14. Remove the screw holding each of the front and rear wire retainers and then remove the retainers.
- 15. Remove the mirror 1 frame.

16. Remove the ten screws (machine inside: 8, right side:2), and then remove the ISU cover.

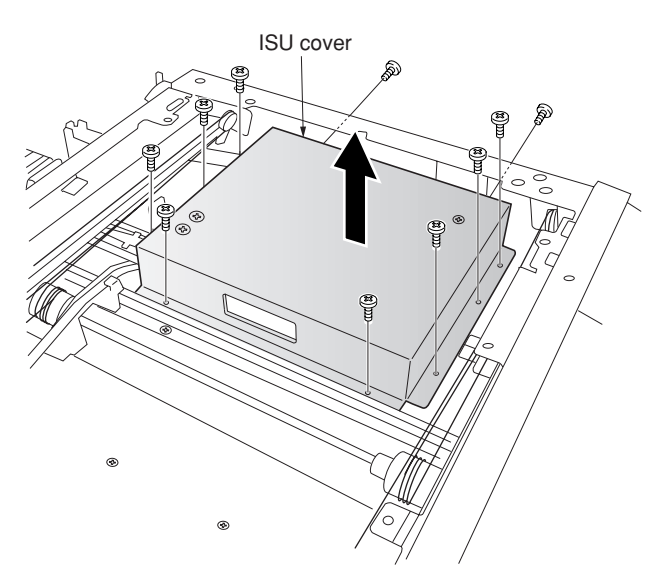

**Figure 1-6-38**

Mirror 2 frame Scanner wire guide Inverter wire ⊛ ক্রৌ  $\odot$ 

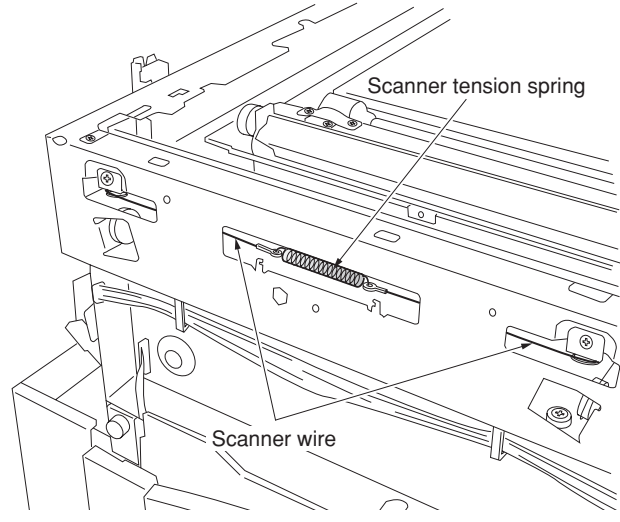

- - **Figure 1-6-40**
- 17. Pull out the inverter wire from the mirror 2 frame.
- 18. Hold the six claws of the scanner wire guide and then remove the guide.

- 19. Unhook the round terminal of the scanner wire from the scanner tension spring on the left side of the scanner unit.
- 20. Remove the scanner wire.

## **(2-2) Fitting the scanner wires**

## **Caution:**

When fitting the wires, be sure to use those specified below. P/N 2A6693070

Fitting requires the following tools: Two frame securing tools (P/N 2A668030) Two scanner wire stoppers (P/N 35968110)

## **Procedure**

- 1. Remove the screws and then remove the scanner drive pulley.
- 2. Remove the bearing of the scanner wire drum shaft.

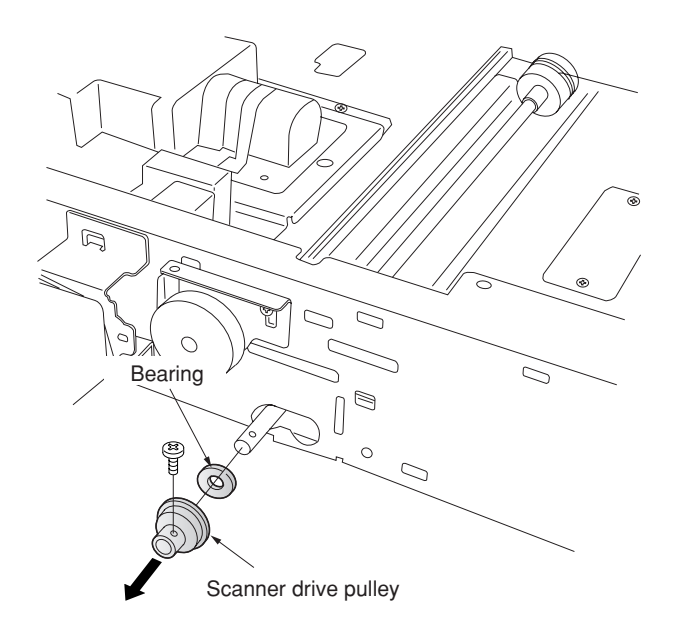

- 3. Remove the bearing and the stop ring of the scanner wire drum shaft fro the machine front.
- 4. Remove the scanner wire drum shaft.

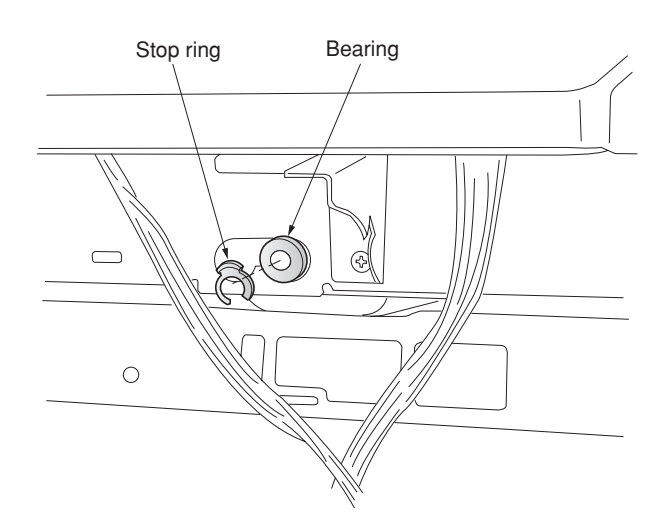

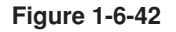

- 5. Insert the locating ball on each of the wires into the hole in the respective scanner wire drum and wind the scanner wire four turns inward and six turns outward. With the locating ball as the reference point, wind the shorter end of each wires inward.
- 6. Secure the scanner wires using the scanner wire stoppers.

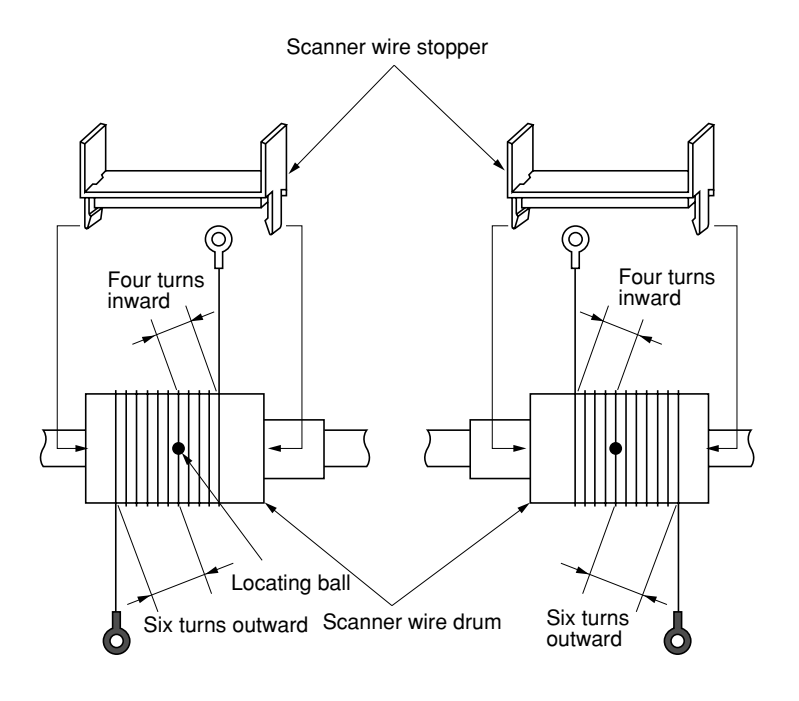

**Figure 1-6-43**

- 7. Put back the scanner wire drum shaft and refit the two bearings, the stop ring and the scanner drive pulley.
- 8. Insert the two frame securing tools into the positioning holes at the front and rear of the machine center to pin the mirror 2 frame in position.

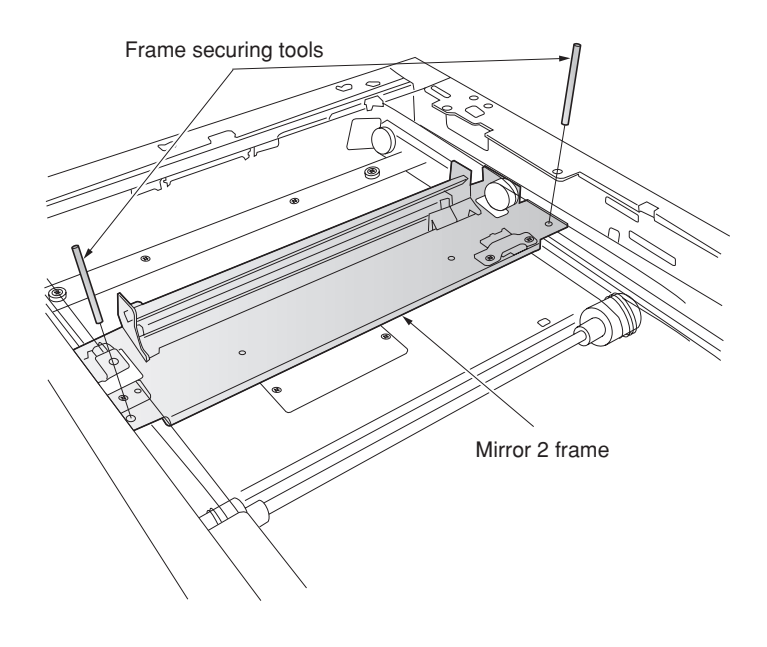

**Figure 1-6-44**

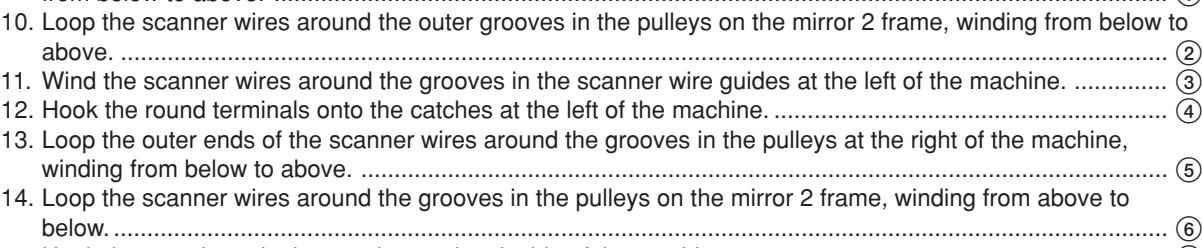

15. Hook the round terminals onto the catches inside of the machine. ................................................................ 7

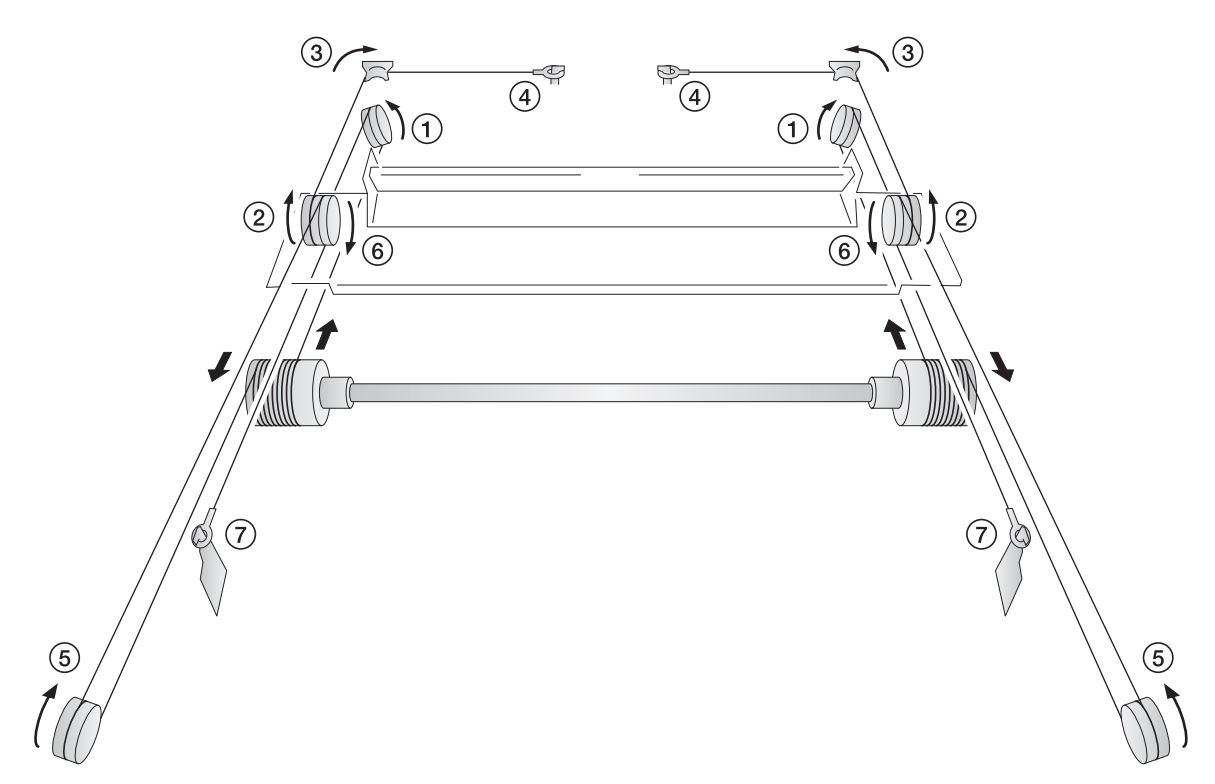

**Figure 1-6-45**

- 16. Remove the round terminals of scannner wire at the left and hook the terminals to the scanner tension spring.
- 17. Remove the scanner wire stoppers from the scanner wire drum.

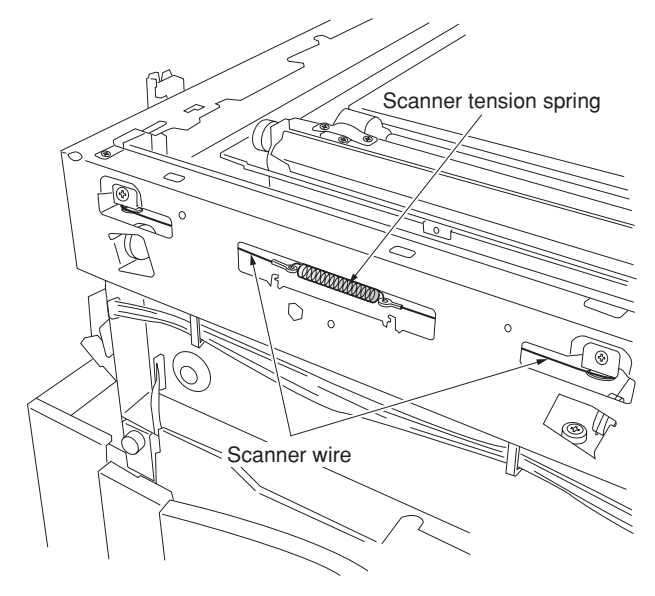

**Figure 1-6-46**
- 18. Pass the inverter wire in the mirror 2 frame as it was.
- 19. Insert the two frame securing tools into the positioning holes at the front and rear of the machine left to pin the mirror 2 frame in position.
- 20. Loosen the two screws at the front of the mirror 2 frame temporarily and then retighten them while checking that the frame securing tools move smoothly in the vertical direction.

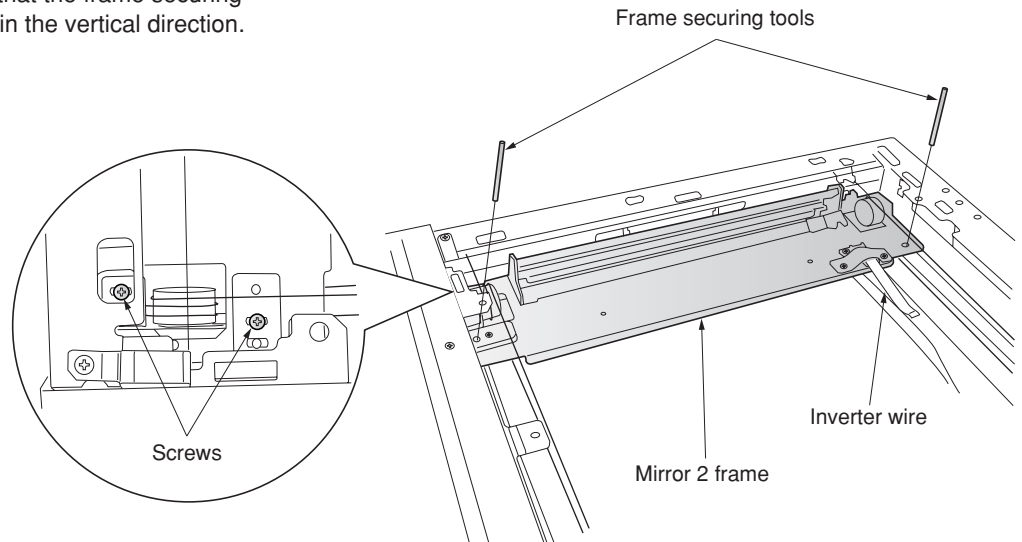

**Figure 1-6-47**

- 21. After removing the frame securing tools, return the mirror 1 frame to the main body of the machine and slide it to position to the positioning holes at the front and the rear on the left side of the machine.
- 22. Insert the frame securing tools into the positioning holes to secure both the mirror 1 frame and the mirror 2 frame.

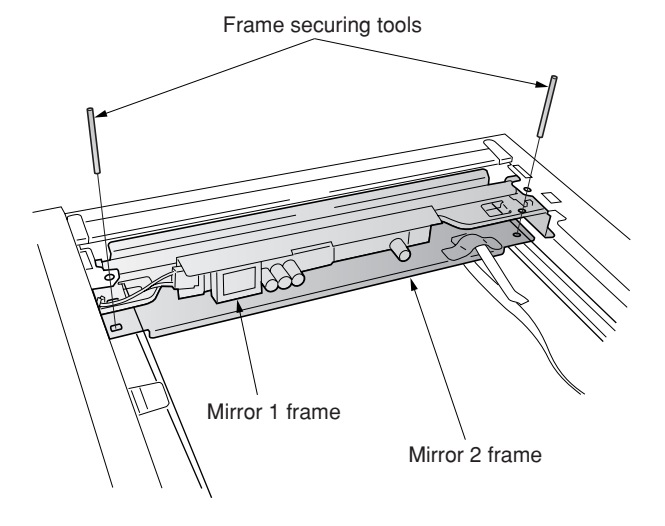

**Figure 1-6-48**

#### 2A6

- 23. Put the front and rear scanner wires between the wire retainers and fix them with a screw each.
	- \* Fix them while checking that the frame securing tools move smoothly in the vertical direction.
- 24. Remove the two frame securing tools.

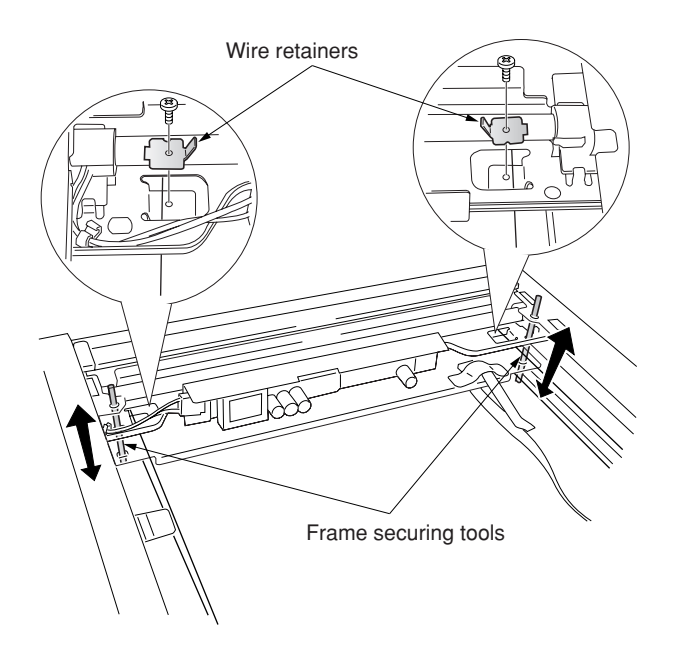

- 25. Connect the inverter wire to the inverter PCB and refit the inverter wire guide.
- 26. Move the mirror frames from side to side to correstly locate the wires in position.
- 27. Refit all the removed parts.

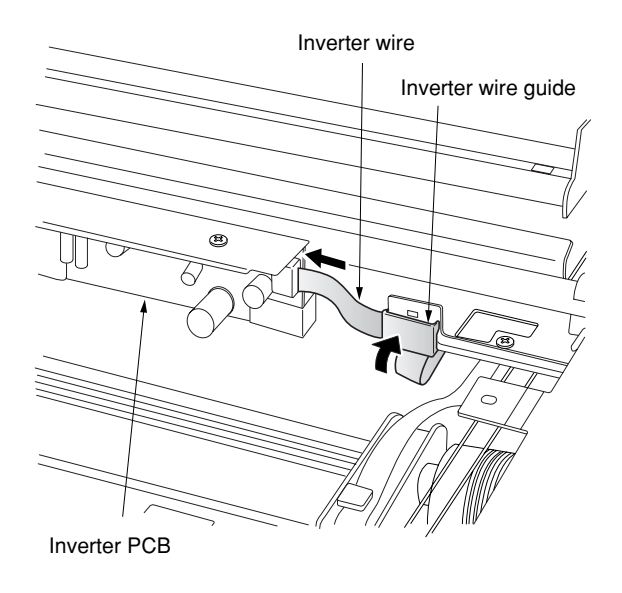

**Figure 1-6-50**

# **(3) Detaching and refitting the ISU (reference)**

Take the following procedure when the ISU is to be replaced.

#### **Caution:**

After replacing the ISU, make a test copy and sheck the copy image. If the image is incorrect, perform the adjustments (see pages 1-6-32 to 36).

ISU installation requires the following tools: Two positions pins (P/N 1856810)

## **Procedure**

- Detaching the ISU
- 1. Remove the original cover/DF, rear middle cover, upper right cover and then remove the contact glass (see page 1-6-17).
- 2. Remove the ten screws (machine inside: 8, right side:2), and then remove the ISU cover (see page 1-6-22).
- 3. Remove the screws and two connectors and then remove the ISU.
- 4. Replace the ISU.

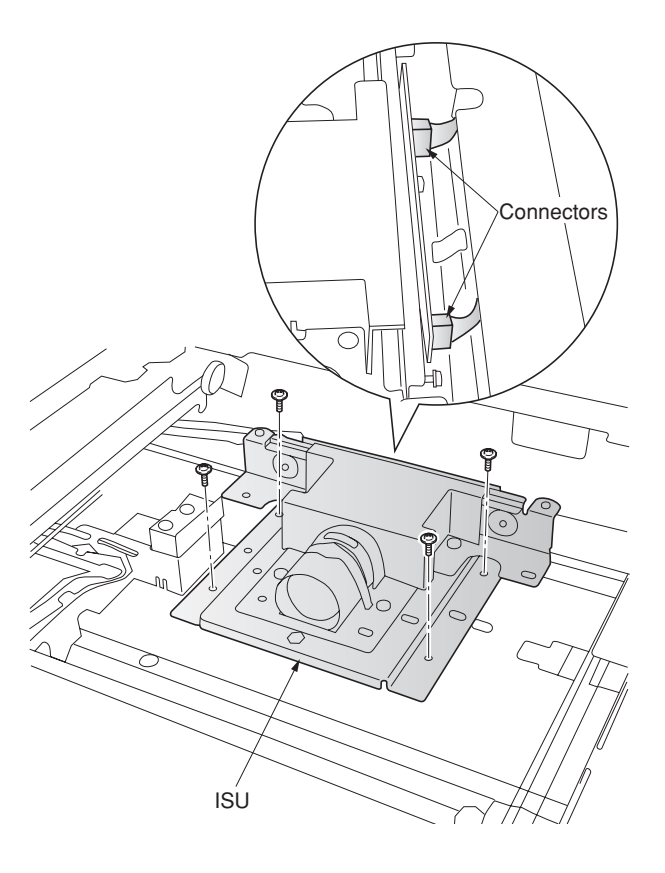

- Refitting the ISU
- 5. Fit the ISU using the two positioning pins.
- 6. Refit the ISU using the screw.
- 7. Remove the two positioning pins and connect the two connectors.
- 8. Refit all the removed parts.

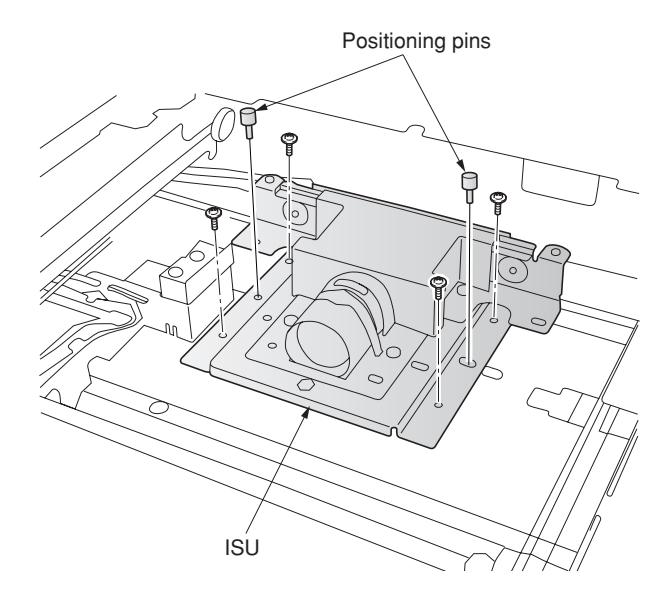

**Figure 1-6-52**

## **(4) Detaching and refitting the original size detection switch**

Take the following procedure when the original size detection switch is to be replaced.

- 1. Remove the original cover/DF, rear middle cover, upper right cover and then remove the contact glass (see page 1-6-17).
- 2. Remove the ten screws (machine inside: 8, right side:2), and then remove the ISU cover (see page 1-6-22).
- 3. Remove the screw and connector and then the original size detection switch.
- 4. Replace the original size detection switch and refit all the removed parts.

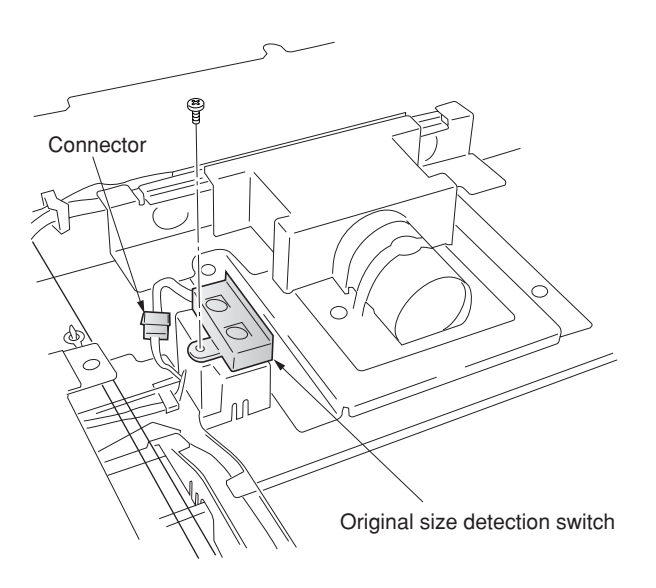

**Figure 1-6-53**

# **(5) Detaching and refitting the laser scanner unit**

Perform the following procedure when the laser scanner unit is to be replaced.

- 1. Remove the upper right cover and contact glass (see page 1-6-17).
- 2. Remove the left upper cover.
- 
- 3. Remove the eject cover (see page 1-6-4). 4. Remove the screw and then remove the
- scanner unit.

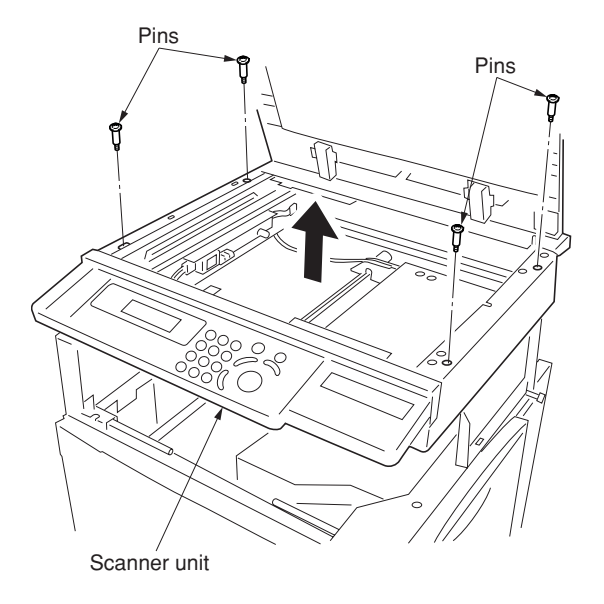

**Figure 1-6-54**

- 5. Remove the screw and then remove the handle of the right rear.
- 6. Remove the nine screws and then remove the electric component frame.

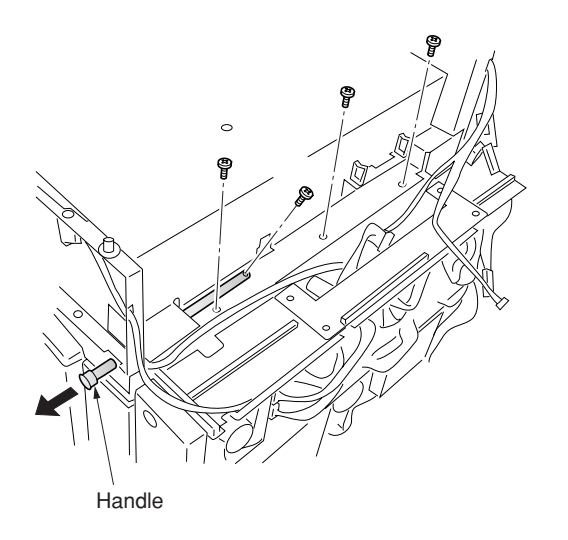

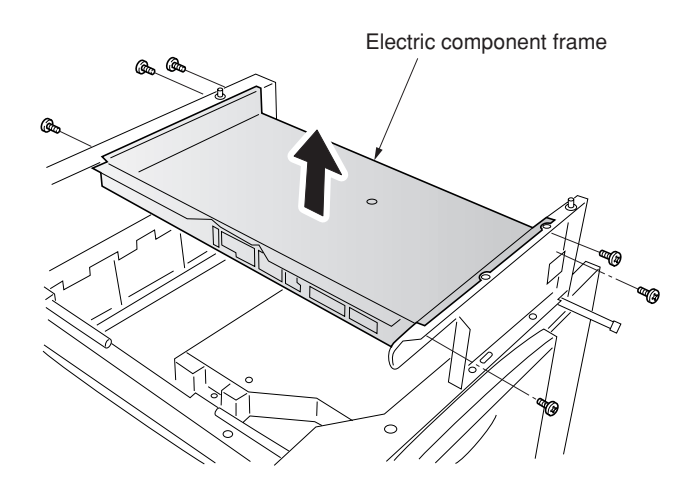

**Figure 1-6-55**

- 7. Remove the connector from the laser scanner unit.
- 8. Remove the four screws and then remove remove the laser scanner unit.
- 9. Replace the laser scanner unit and refit all the removed parts.

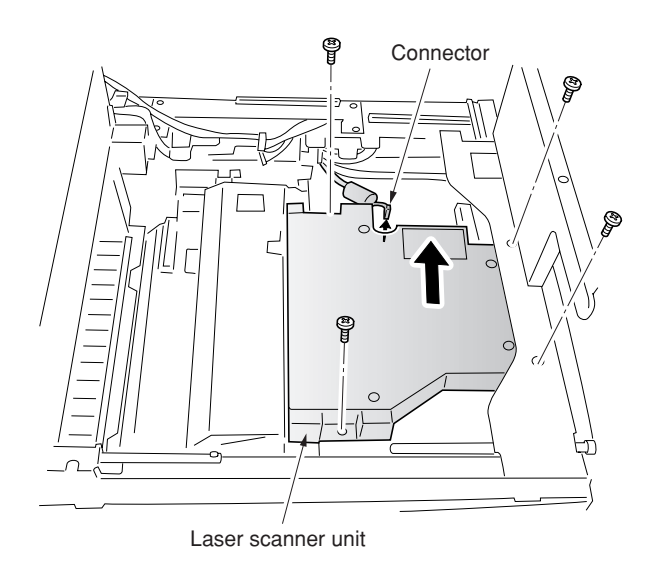

**Figure 1-6-56**

### **(6) Adjusting magnification of the scanner in the main scanning direction**

Perform the following adjustment if the magnification in the main scanning direction is not correct.

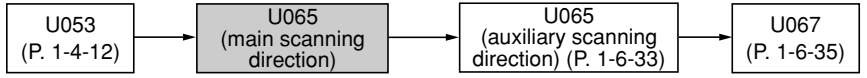

#### **Caution:**

Before making the following adjustment, ensure that the above adjustments have been made in maintenance mode. Also, perform "(7) Adjusting magnification of the scanner in the auxiliary scanning direction" (page 1-6-33) and "(9) Adjusting the scanner center line" (page 1-6-35) after this adjustment.

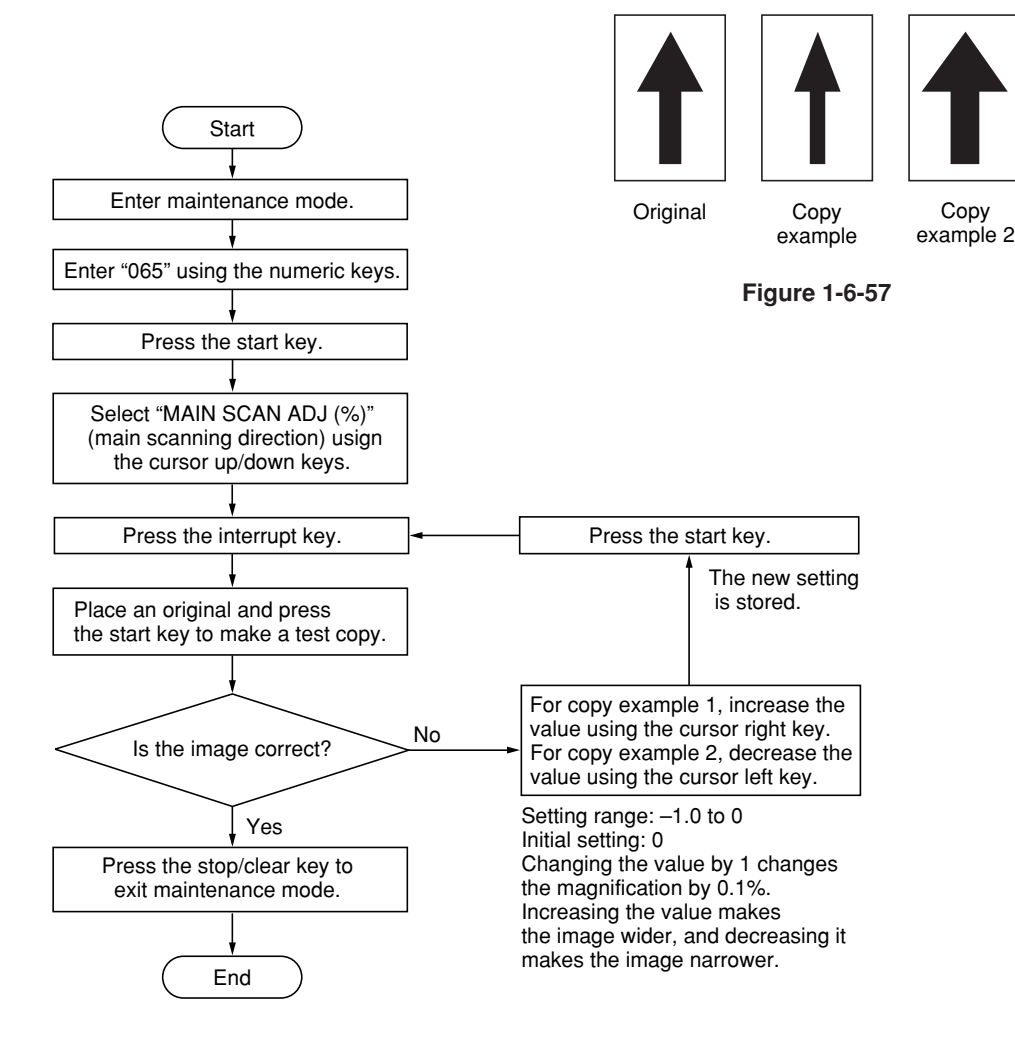

Copy

### **(7) Adjusting magnification of the scanner in the auxiliary scanning direction**

Perform the following adjustment if the magnification in the auxiliary scanning direction is not correct.

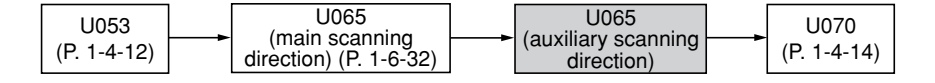

#### **Caution:**

Before making the following adjustment, ensure that the above adjustments have been made in maintenance mode.

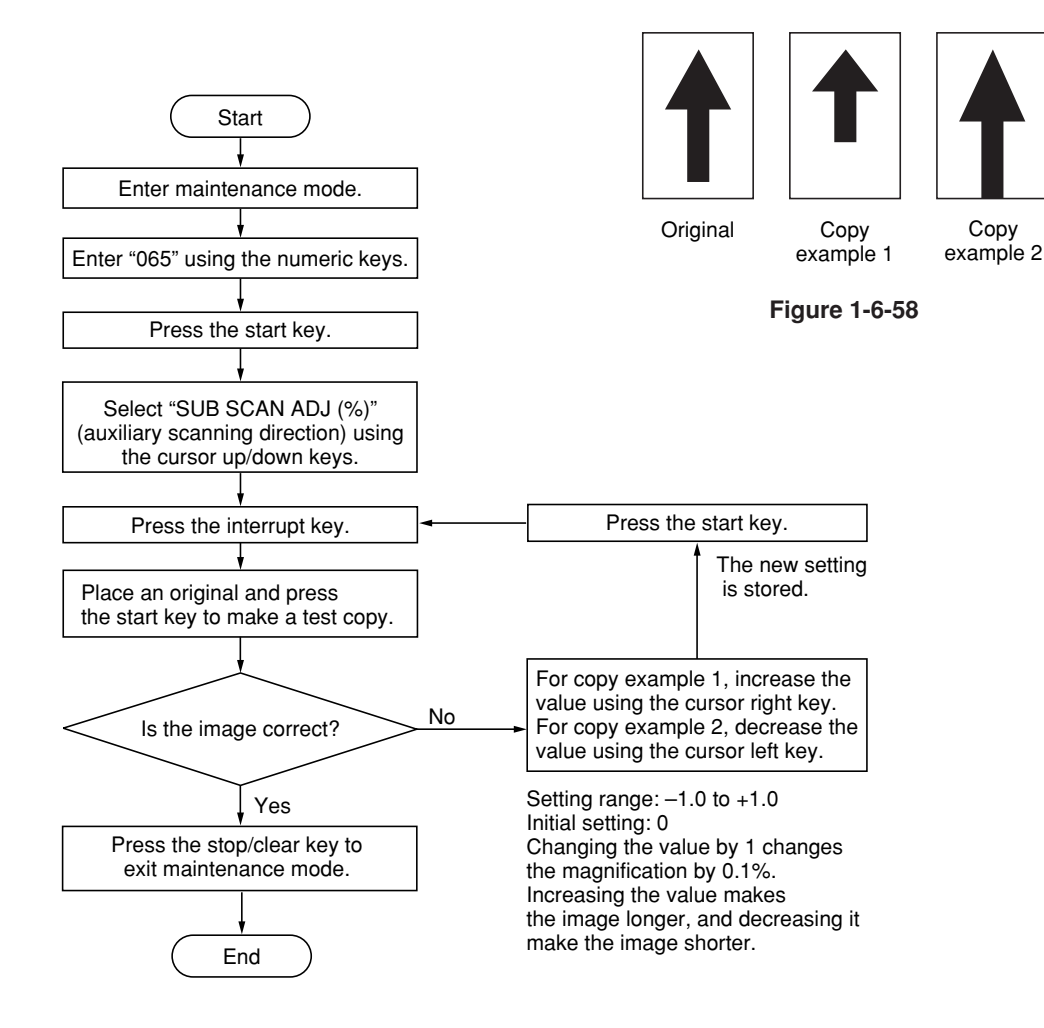

## **(8) Adjusting the scanner leading edge registration**

Perform the following adjustment if there is regular error between the leading edges of the copy image and original.

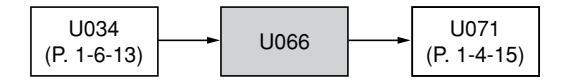

#### **Caution:**

Before making the following adjustment, ensure that the above adjustments have been made in maintenance mode.

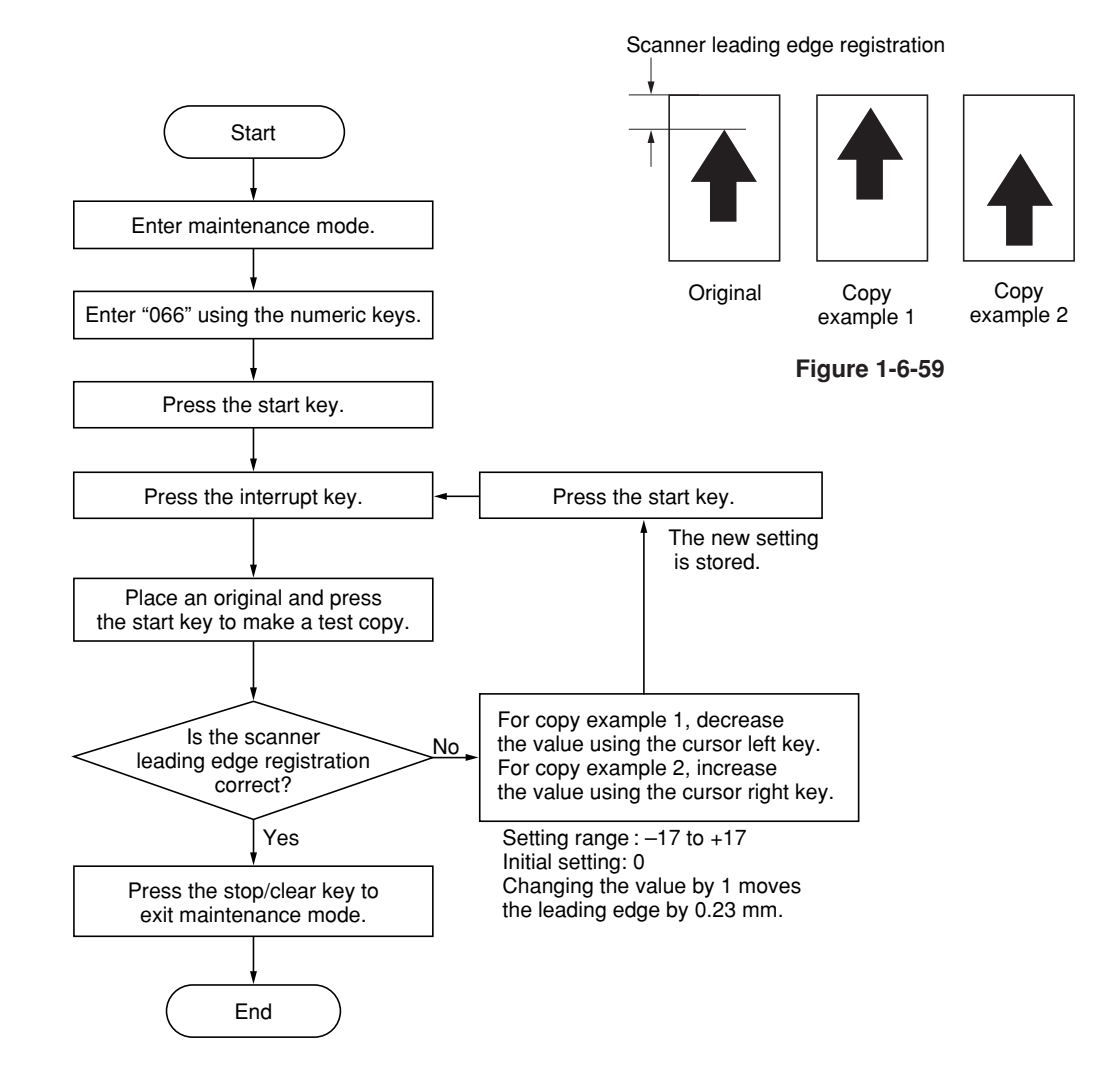

Perform the following adjustment if there is a regular error between the center lines of the copy image and original.

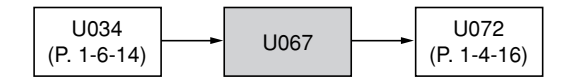

#### **Caution:**

Before making the following adjustment, ensure that the above adjustments have been made in maintenance mode.

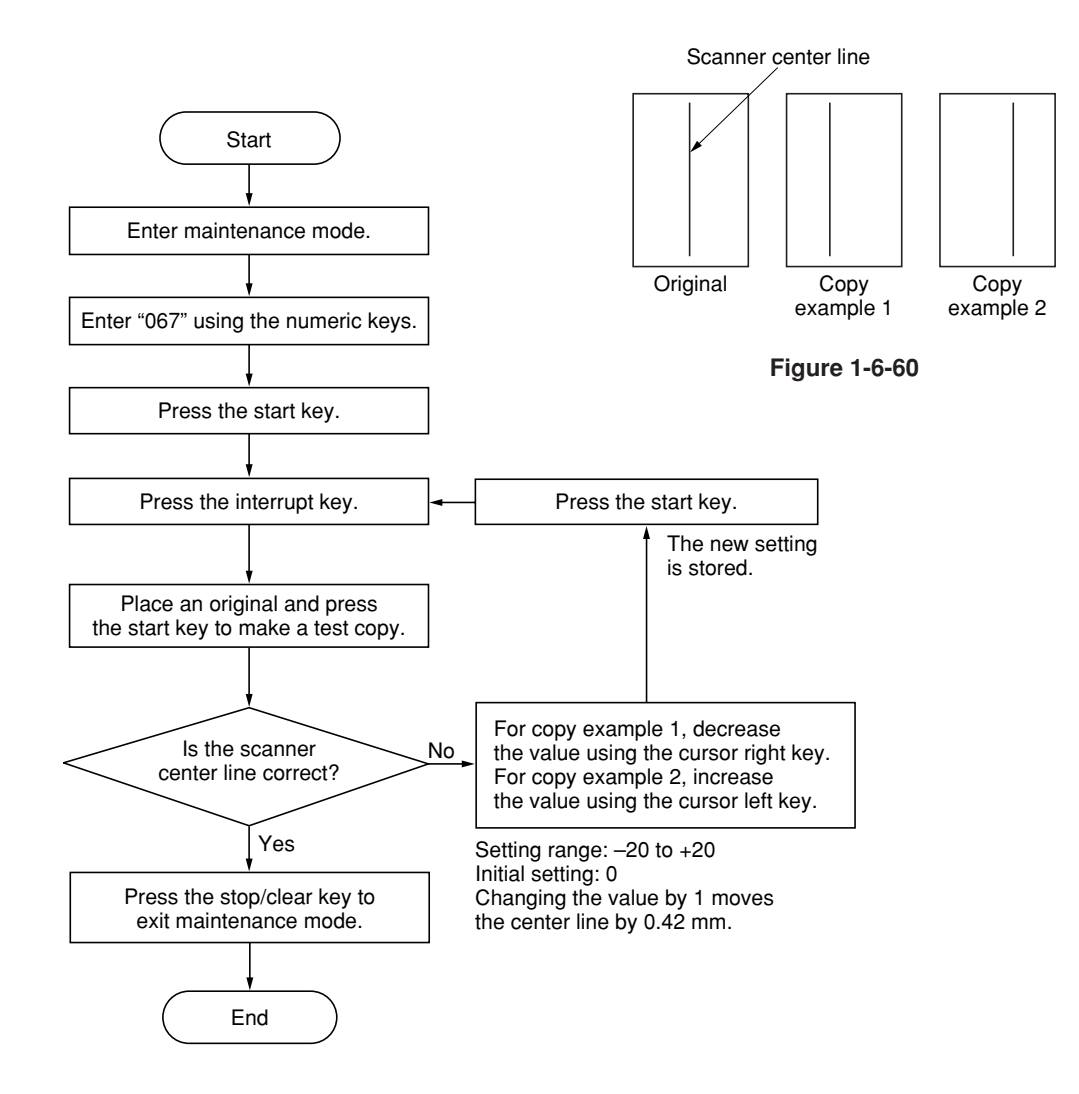

### **(10) Adjusting the margins for scanning an original on the contact glass**

Perform the following adjustment if the margins are not correct.

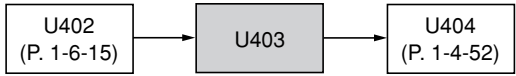

### **Caution:**

Before making the following adjustment, ensure that the above adjustments have been made in maintenance mode.

### **Procedure**

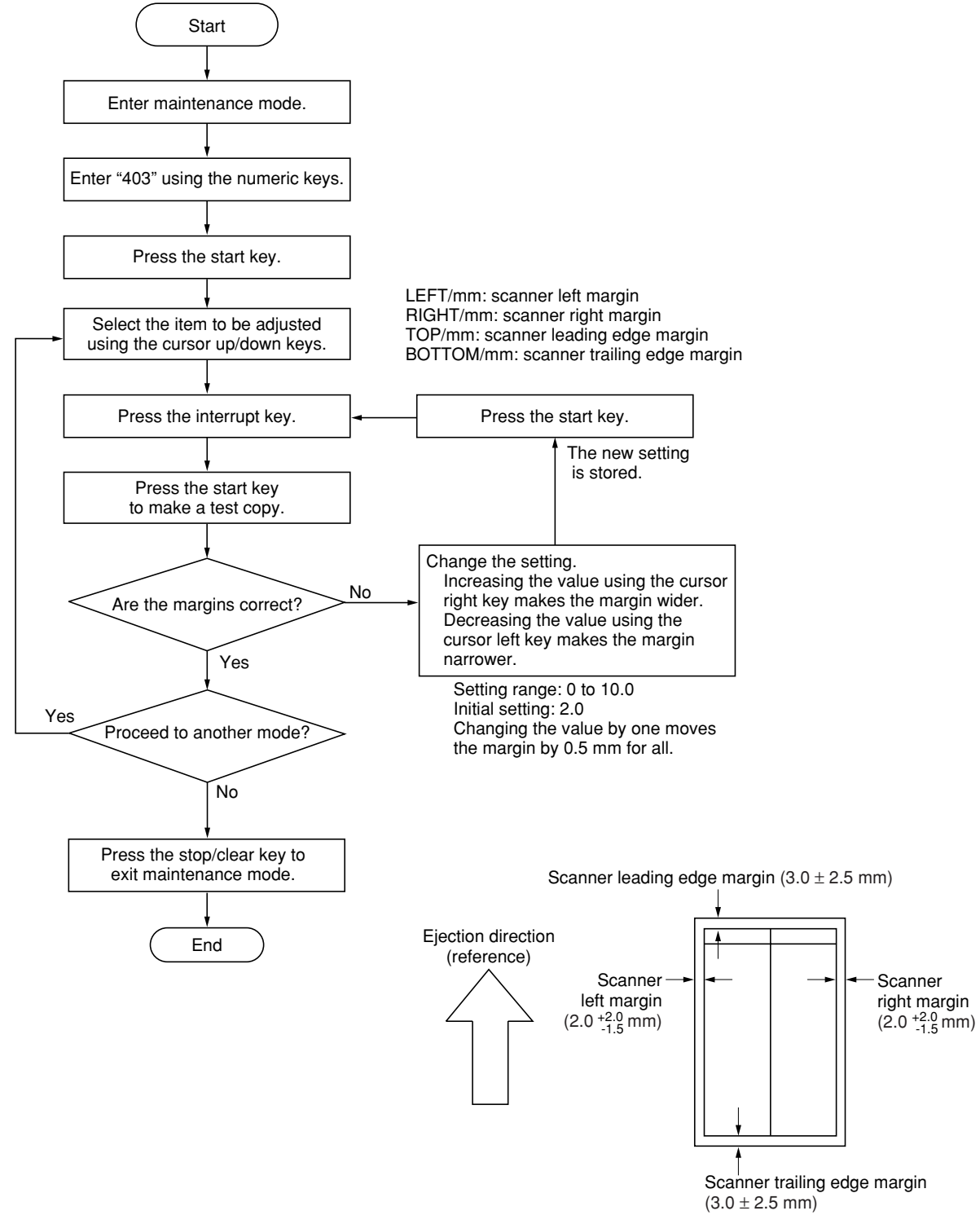

# **1-6-4 Main charger unit**

# **(1) Detaching and refitting the main charger unit**

Perform the following procedure when the main charger unit is to be checked or replaced.

### **Procedure**

- 1. Open the front cover.
- 2. While pushing the main charger unit release lever upward, slightly lift the main charger unit, and then pull it out.

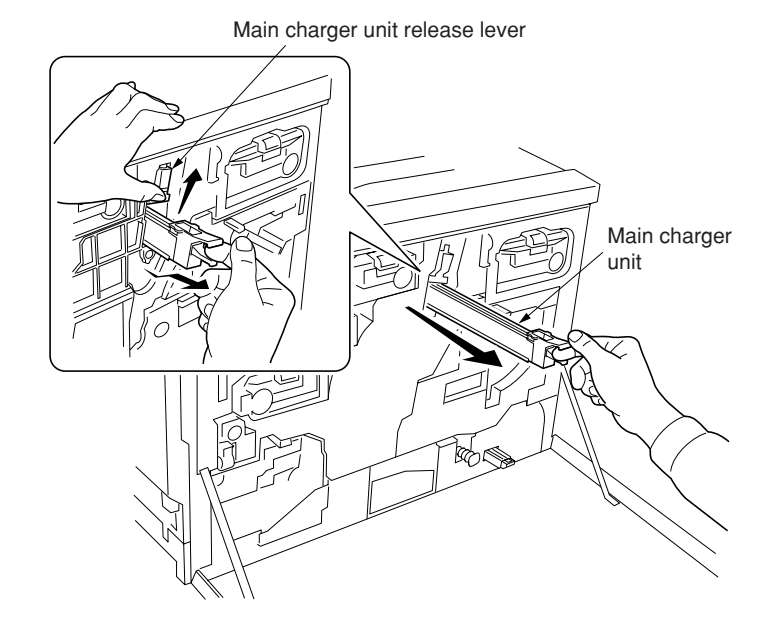

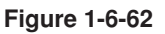

### **(2) Detaching and refitting the main charger grid**

Perform the following procedure when the main charger grid is to be checked or replaced.

- 1. Remove the main charger unit.
- 2. Detach the main charger grid from the hooks.
- 3. Replace the main charger grid and refit all the removed parts.

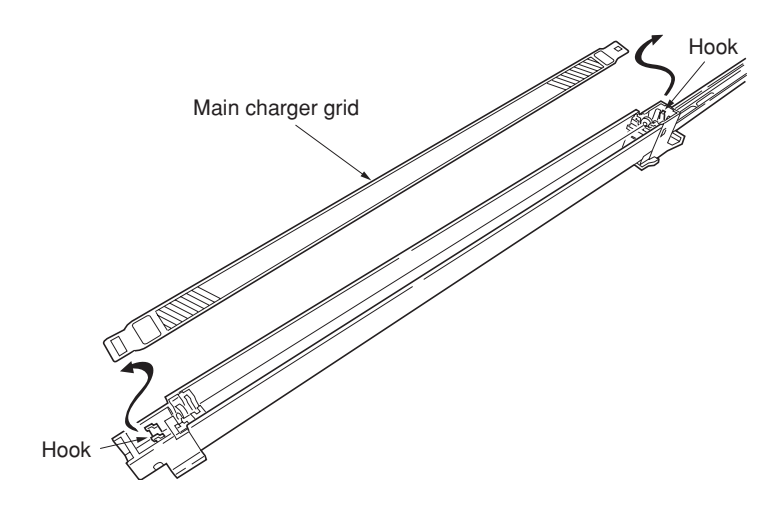

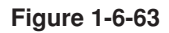

# **1-6-5 Drum section**

# **(1) Detaching and refitting the drum unit**

Follow the procedure below to replace the drum unit.

#### **Cautions:**

- Before removing the drum unit, first remove the main charger unit.
- While the drum unit is removed from the mahcine, keep the drum unit on a clean, flat surface in a dry place.

#### **Procedure**

- 1. Remove all (four) developers (see page 1-6- 40).
- 2. Remove the main charger unit (see page 1-6- 37).
- 3. Remove the two screws and then remove the drum unit.
- 4. Replace the drum unit and refit all the removed parts.

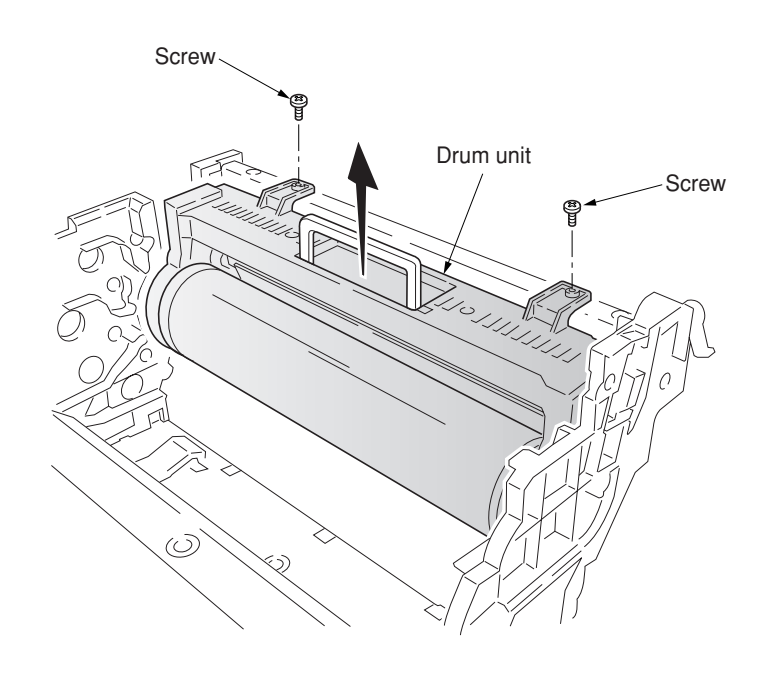

# **1-6-6 Primary transfer unit**

### **(1) Detaching and refitting the primary transfer unit**

Follow the procedure below to replace the primary transfer unit.

### **Cautions:**

• While the primary transfer unit is removed from the machine, keep the primary transfer unit on a clean, flat surface in a dry place.

#### **Procedure**

- 1. Open the front cover.
- 2. Draw the paper feed unit.
- 3. Turn the lock lever to the direction of the arrow.
- 4. Draw the primary transfer unit until it stops.
- 5. Remove the screw.
- 6. While pressing the gray lever, remove the primary transfer unit from the machine.
- 7. Replace the primary transfer unit and refit all the removed parts.

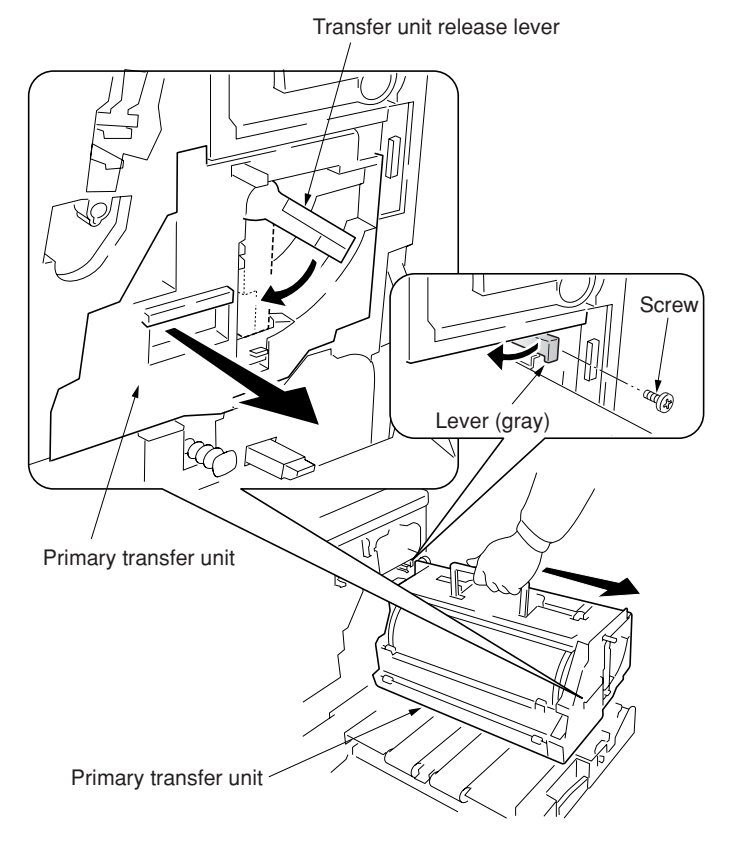

**Figure 1-6-65**

# **(2) Detaching and refitting the cleaning brush unit**

Follow the procedure below to replace the cleaning brush unit.

#### **Procedure**

- 1. Remove the primary transfer unit.
- 2. Remove the screw.
- 3. Pull the release lever up.
- 4. Pull the levers down and then remove the cleaning brush unit.
- 5. Replace the cleaning brush unit and refit all the removed parts.

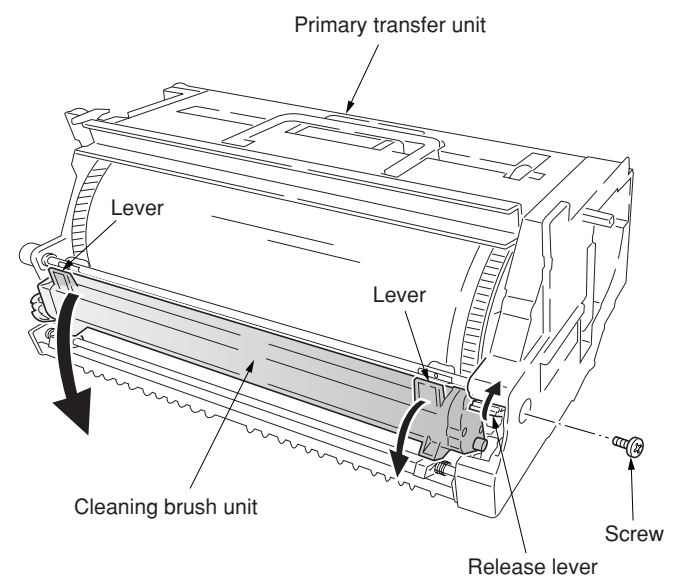

# **1-6-7 Developing section**

# **(1) Detaching and refitting the developers**

Follow the procedure below to replace the developers.

# **Cautions:**

• When closing the process frame, secure two screws A first, and then secure two screws B.

# **Procedure**

- 1. Remove the primary transfer unit (see page
- 1-6-39).
- 2. Close the paper feed unit.
- 3. Remove the four screws A and B.
- 4. Open the two stoppers.
- 5. Draw the process frame.

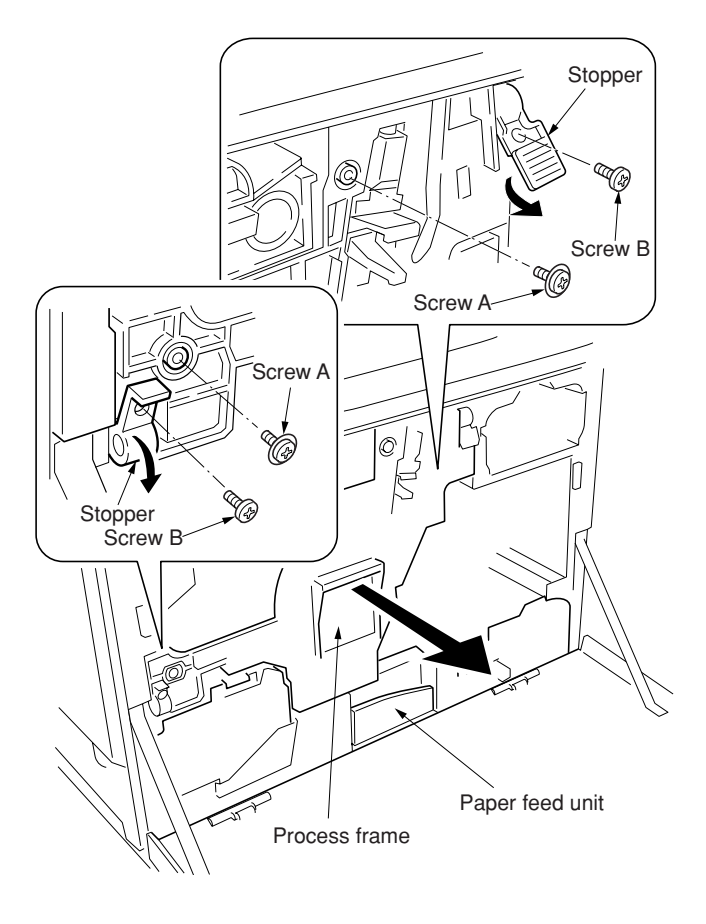

- 6. Remove the developers in the order of black, yellow, magenta, and cyan from the process frame.
- 7. Replace the developers and refit all the removed parts.

# **Cautions:**

• While the developers are removed from the machine, keep them away from any magnetic record media, credit cards, etc.

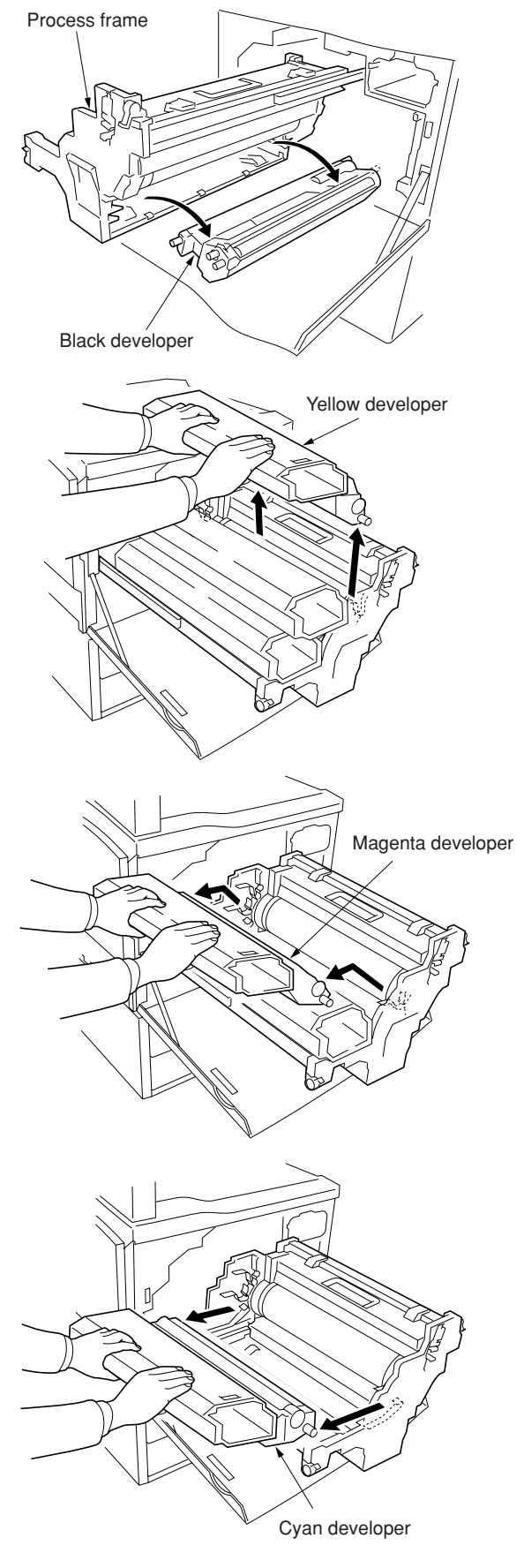

**Figure 1-6-68**

# **(2) Detaching and refitting the waste toner duct assembly**

Follow the procedure below to replace the waste toner duct assembly.

#### **Procedure**

rails.

- 1. Remove the drum unit (see page 1-6-38).
- 2. Remove the screw and then remove the
- process frame left cover. 3. Remove the four pins and spring washers and then remove the process frame from the

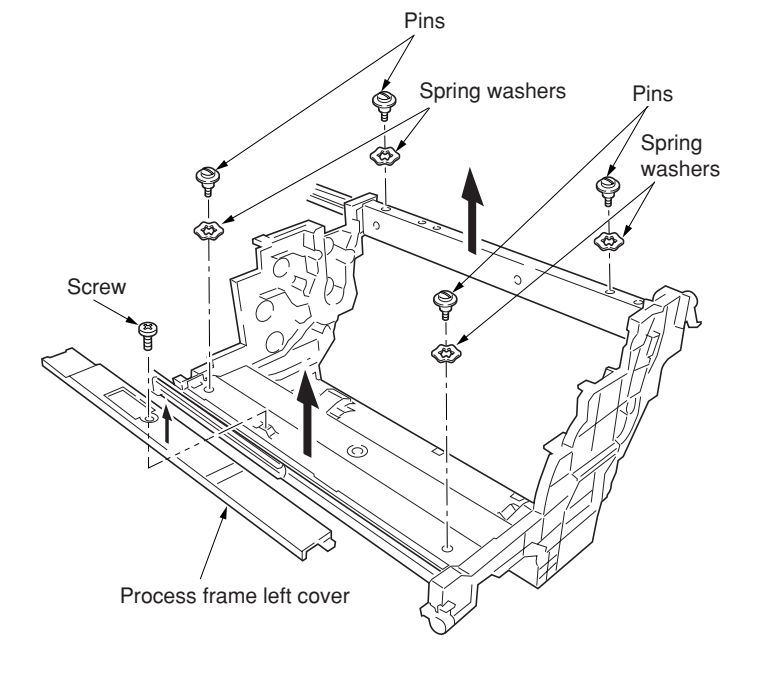

**Figure 1-6-69**

- 4. Remove the two screws.
- 5. Remove the waste toner duct assembly and the steel ball.

### **Cautions:**

• When refitting the waste toner duct, make sure placing the steel ball in the opening of the duct.

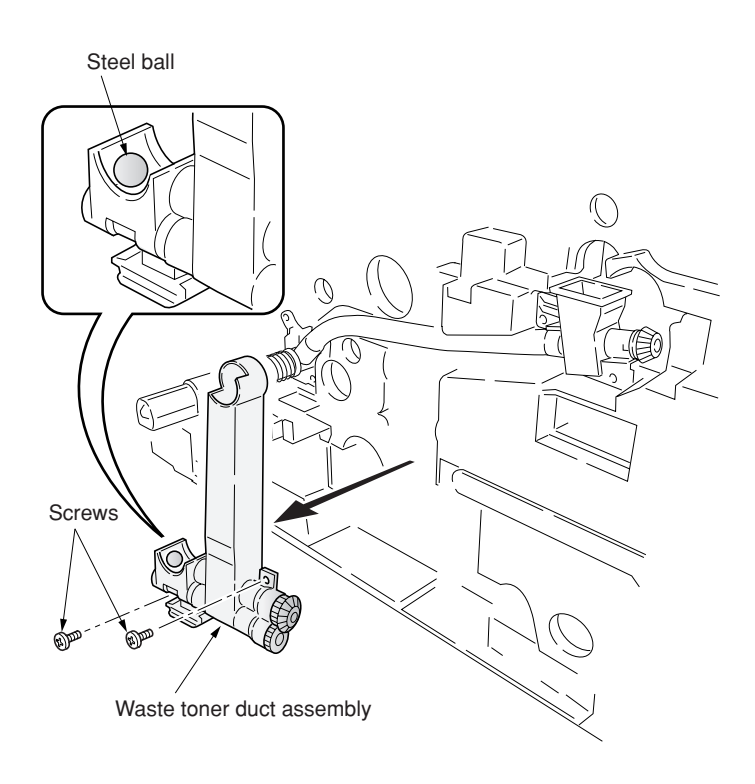

#### **(3) Detaching and refitting the black toner feed assembly**

Follow the procedure below to replace the black toner feed assembly.

#### **Procedure**

- 1. Remove the waste toner duct assembly (see page 1-6-42).
- 2. Remove the four screws and then remove the black toner feed assembly.
- 3. Replace the black toner feed assembly and refit all the removed parts.

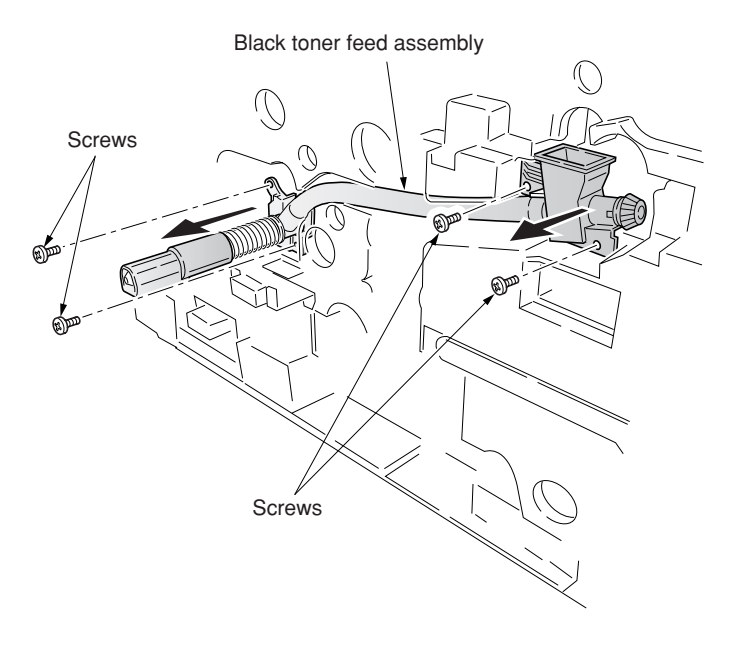

**Figure 1-6-71**

# **(4) Detaching and refitting the black toner container feed assembly**

Follow the procedure below to replace the black toner container feed assembly.

- 1. Remove the process frame (see page 1-6- 42).
- 2. Remove the black toner container.
- 3. Remove the screw and then remove the black toner container feed assembly.
- 4. Replace the black toner container feed assembly and refit all the removed parts.

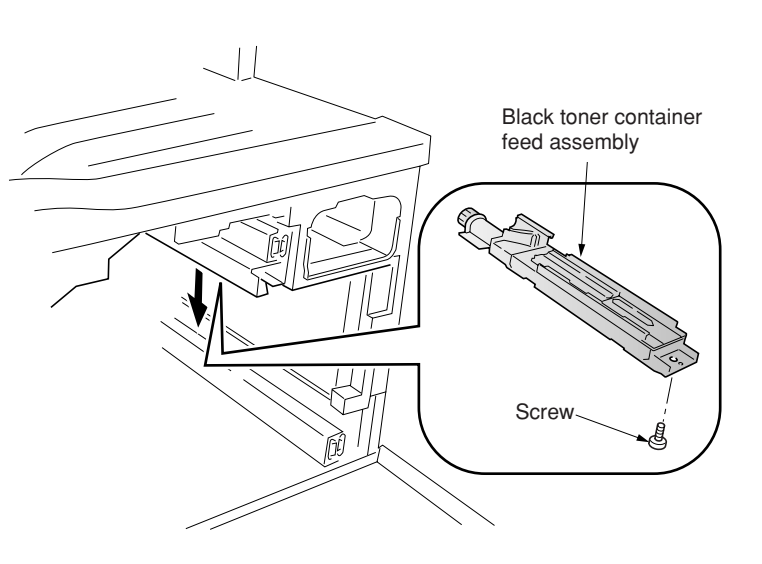

**Figure 1-6-72**

# **(5) Detaching and refitting the black toner feed drive assembly**

Follow the procedure below to replace the black toner feed drive assembly.

- 1. Draw the process frame (see page 1-6-42).
- 2. Remove the harness holder (see page 1-6- 66).
- 3. Remove the four screws and then remove the black toner feed drive assembly.
- 4. Replace the black toner feed drive assembly and black toner feed assembly and refit all the removed parts.

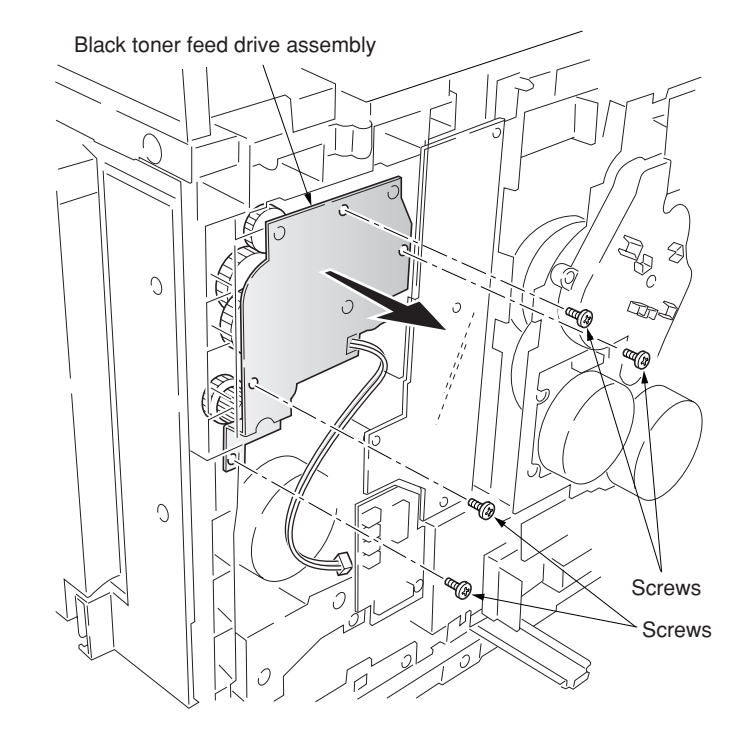

**Figure 1-6-73**

# **(1) Detaching and refitting the transfer roller and the separation charger unit**

Follow the procedure below to replace the transfer roller and the separation charger unit.

- 1. Open the front cover.
- 2. Draw the paper feed unit.
- 3. Remove the waste toner tank.
- 4. Detach the secondary transfer unit from the bushes.
- 5. Remove the tab from the terminal.
- 6. Remove the secondary transfer unit from the paper feed unit.

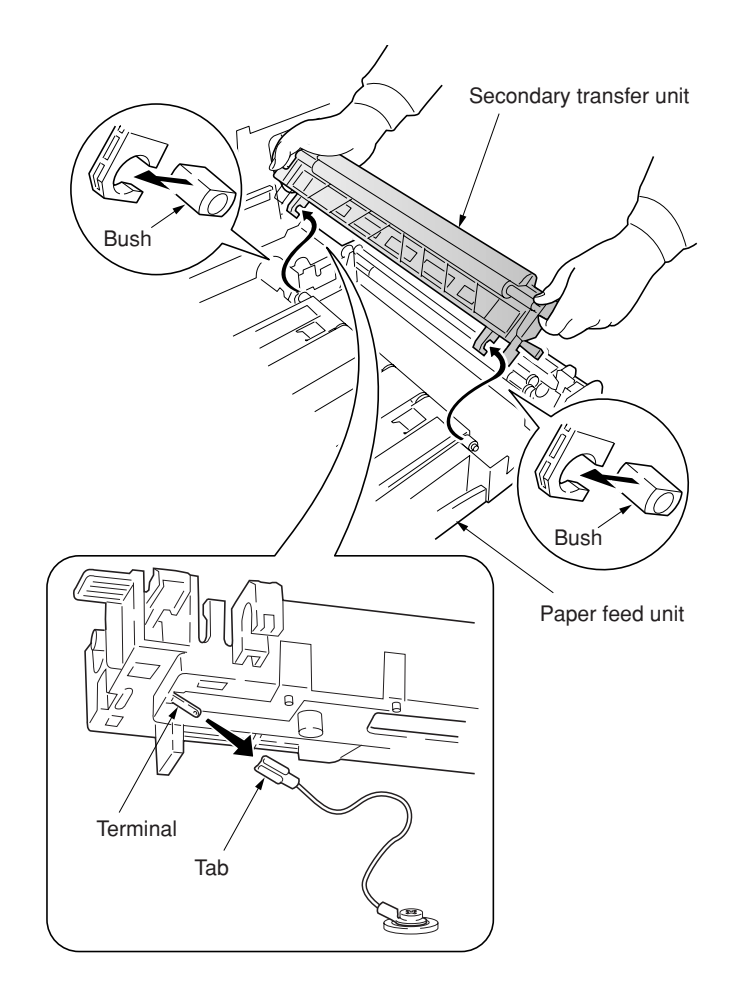

**Figure 1-6-74**

- 2A6
- 7. Remove the transfer roller. To remove the transfer roller, pull both ends up.

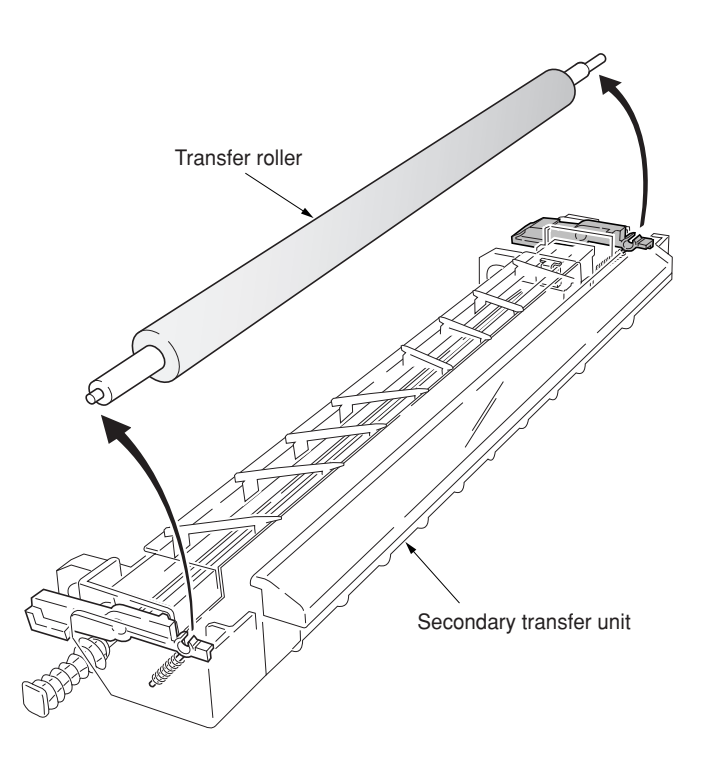

- 8. Pull the projection of separation charger unit front side.
- 9. Remove the separation charger unit from the secondary transfer unit.
- 10. Replace the transfer roller or the separation charger unit and refit all the removed parts.

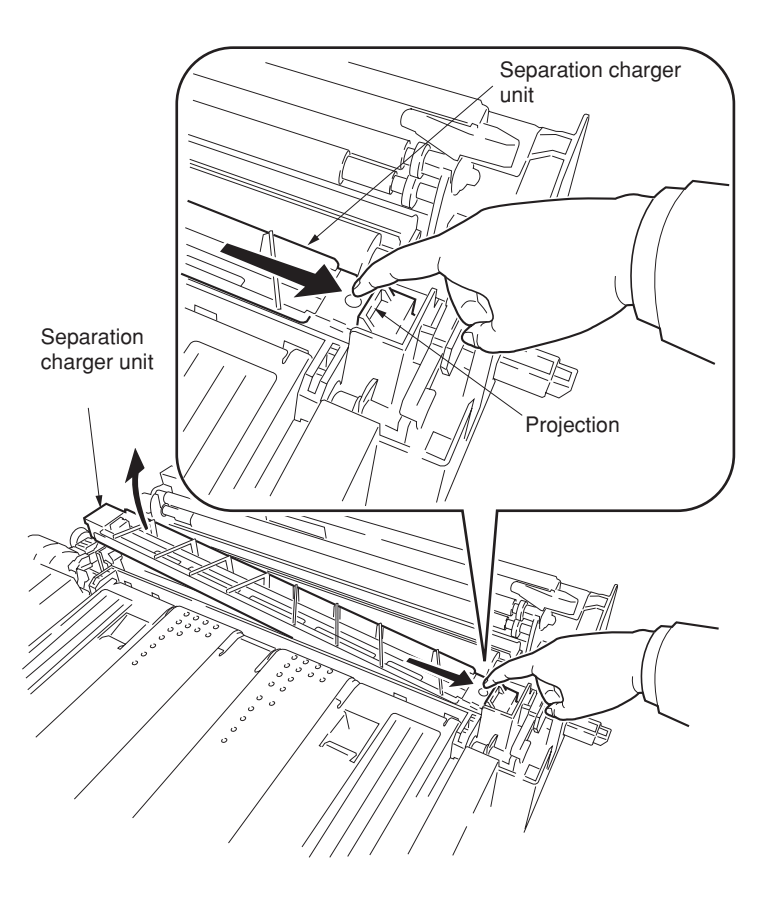

**Figure 1-6-76**

### **(2) Detaching and refitting the secondary transfer unit shift clutch**

Follow the procedure below to replace the secondary transfer unit shift clutch.

#### **Procedure**

- 1. Open the front cover and draw the paper feed unit.
- 2. Remove the connector and then remove the clutch cover.
- 3. Remove the five screws.
- 4. Remove the connector and the wire holder and then remove the paper conveying unit.

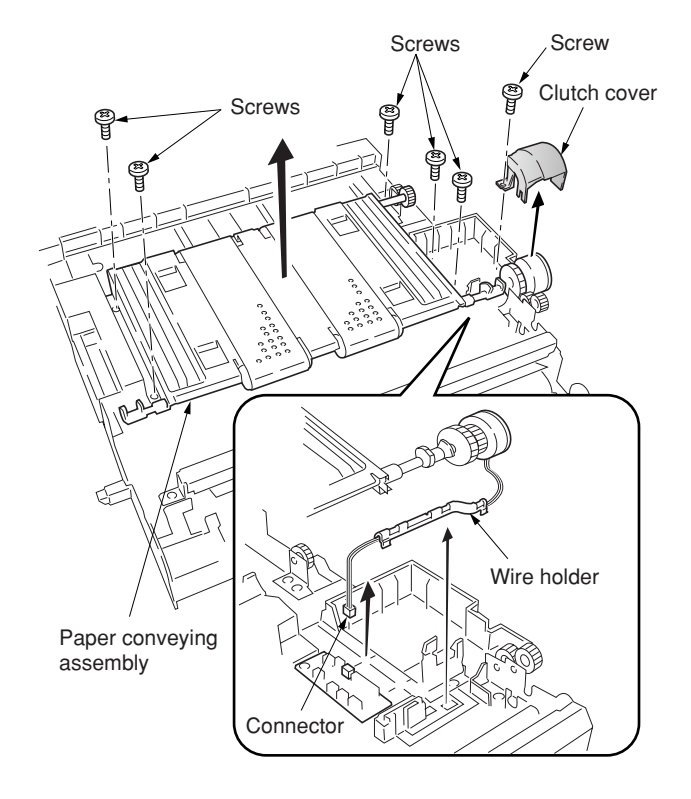

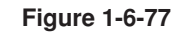

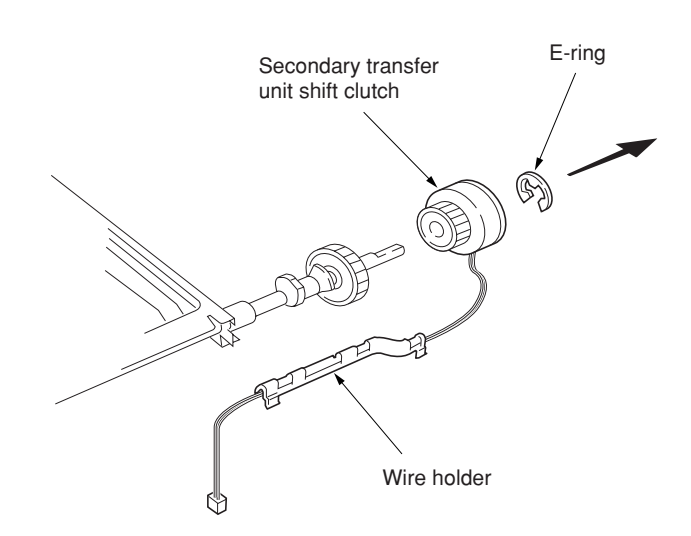

- 5. Remove the E-ring and then remove the secondary transfer unit shift clutch.
- 6. Remove the wire holder from the secondary transfer unit shift clutch.
- 7. Replace the secondary transfer unit shift clutch and refit all the removed parts.

# **1-6-9 Fuser unit**

# **(1) Detaching and refitting the fuser unit**

Follow the procedure below to detach the fuser unit.

### **Procedure**

- 1. Open the front cover and draw the paper feed unit.
- 2. Remove the screw.
- 3. Open the left paper guide down.
- 4. Remove the fuser unit.

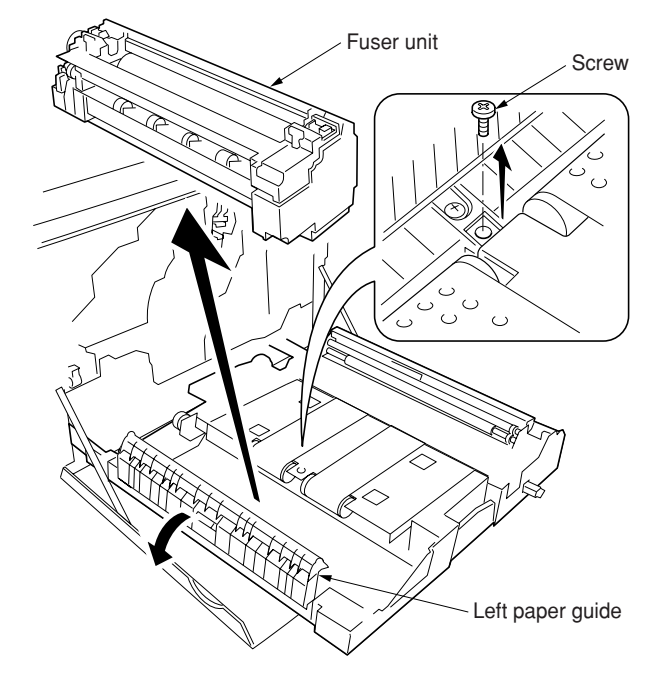

**Figure 1-6-79**

# **(2) Detaching and refitting the fuser top cover and upper separator bracket**

Follow the procedure below to remove the fuser top cover and upper separator bracket.

- 1. Detaching the fuser unit.
- 2. Remove the screw and then remove the fuser knob.
- 3. Remove the three screws and then remove the fuser rear cover.

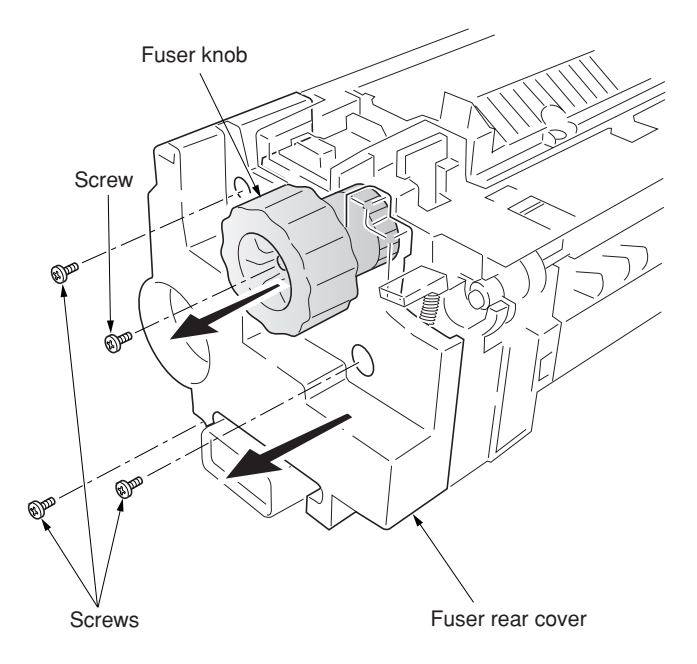

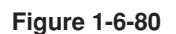

4. Remove the three screws and then remove the fuser front cover.

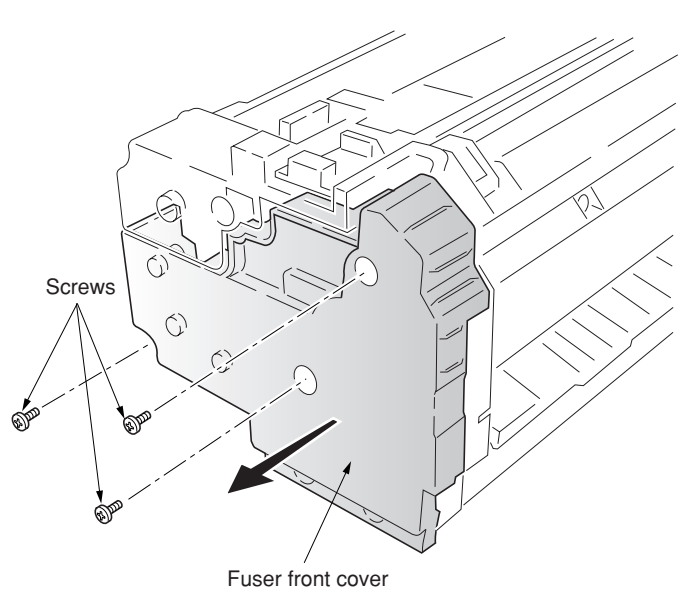

- 5. Stand upright the fuser top cover and then pull it out.
- 6. Stand upright the upper separator bracket and then pull it out.

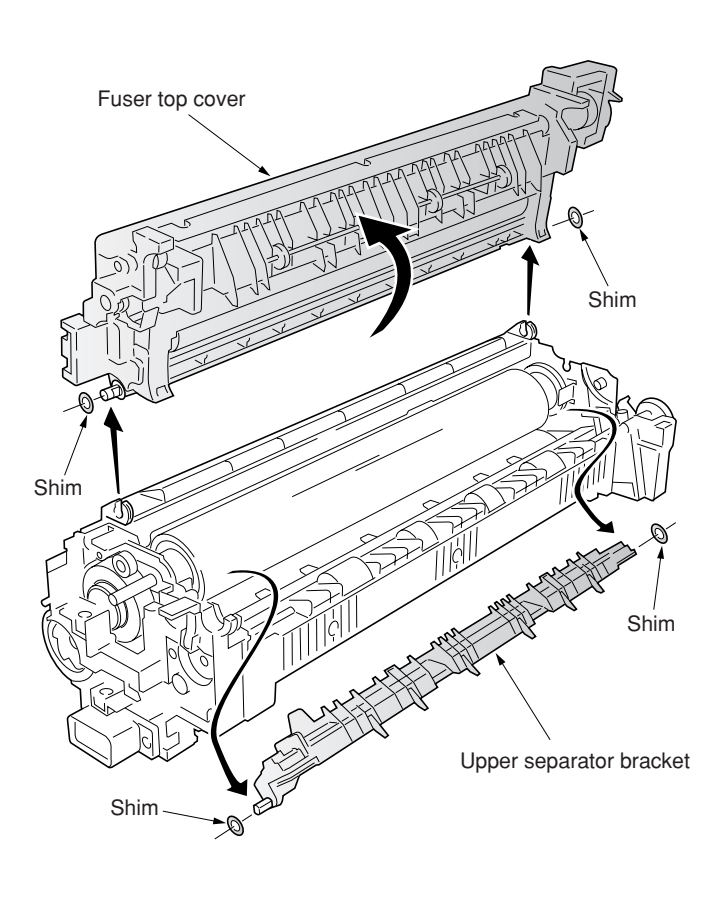

**Figure 1-6-82**

## **(3) Detaching and refitting the upper and lower fuser thermistors**

Follow the procedure below to replace the upper and lower fuser thermistors.

#### **Procedure**

- 1. Remove the fuser top cover (see page 1-6- 48).
- 2. Remove the two screws and then remove the fuser upper entrance guide.
- 3. Remove the two screws and then remove the fuser bottom cover.

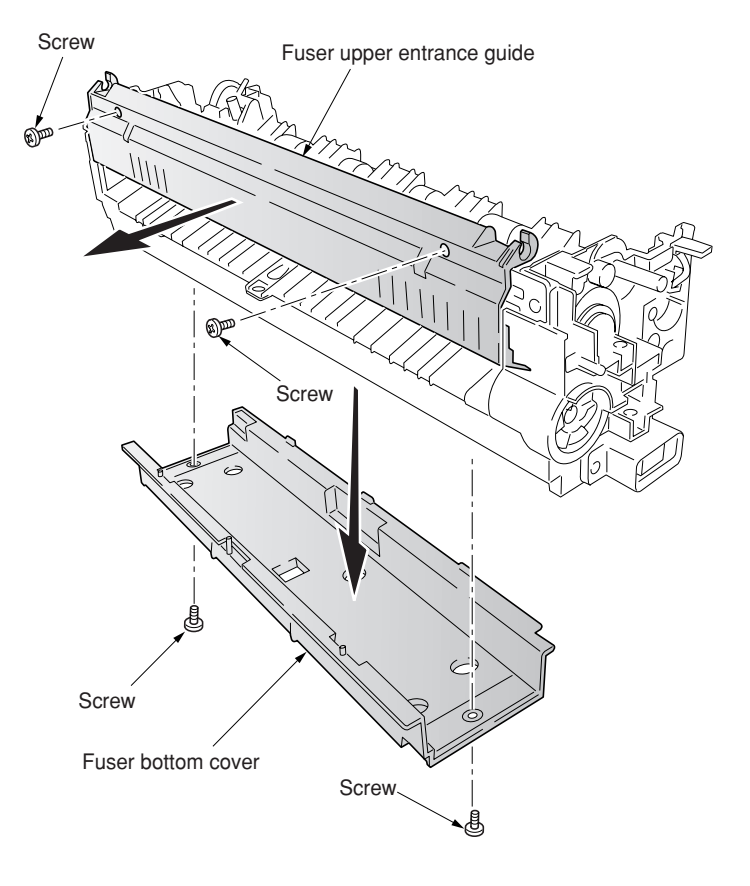

- 4. Remove the connector.
- 5. Remove the two screws and then remove the holder.
- 6. Remove the screw and then remove the upper fuser thermistor.

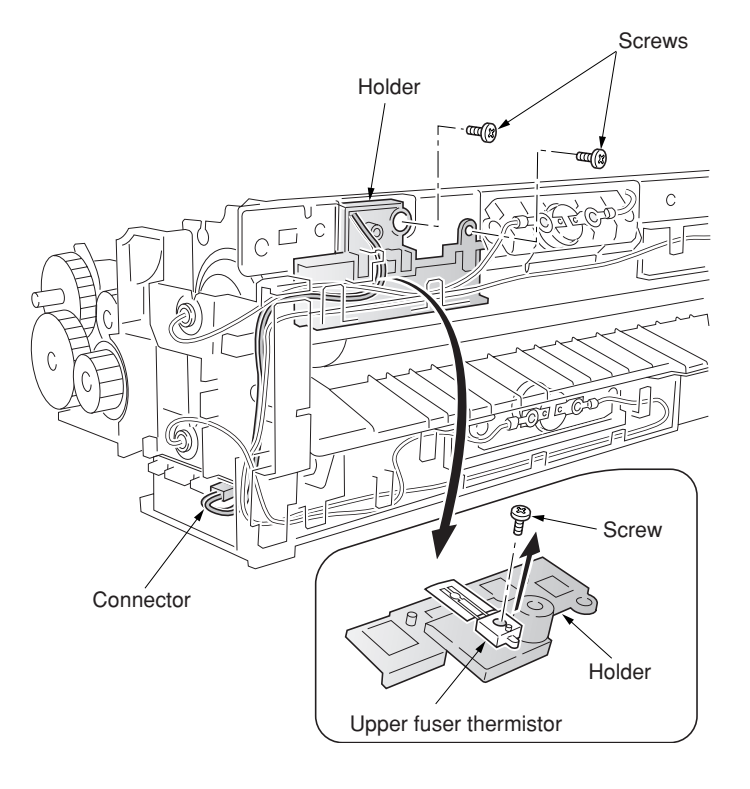

**Figure 1-6-84**

- 7. Remove the connector.
- 8. Remove the screw and then remove the lower fuser thermistor.
- 9. Replace the upper and lower thermistor and refit all the removed parts.

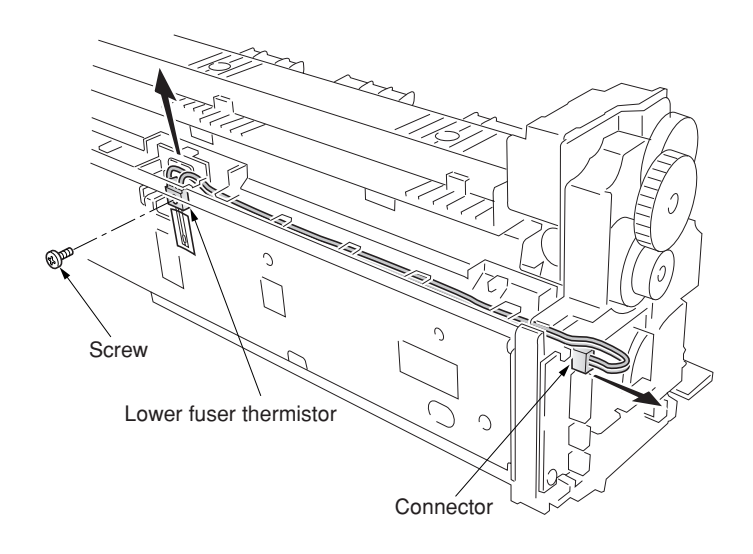

# **(4) Detaching and refitting the upper and lower thermostats**

Follow the procedure below to replace the upper and lower thermostats.

- 1. Remove the fuser top cover (see page 1-6- 53).
- 2. Remove each two screws and then remove each two terminals.
- 3. Remove the upper and lower thermostats.
- 4. Replace the upper and lower thermostats and refit all the removed parts.

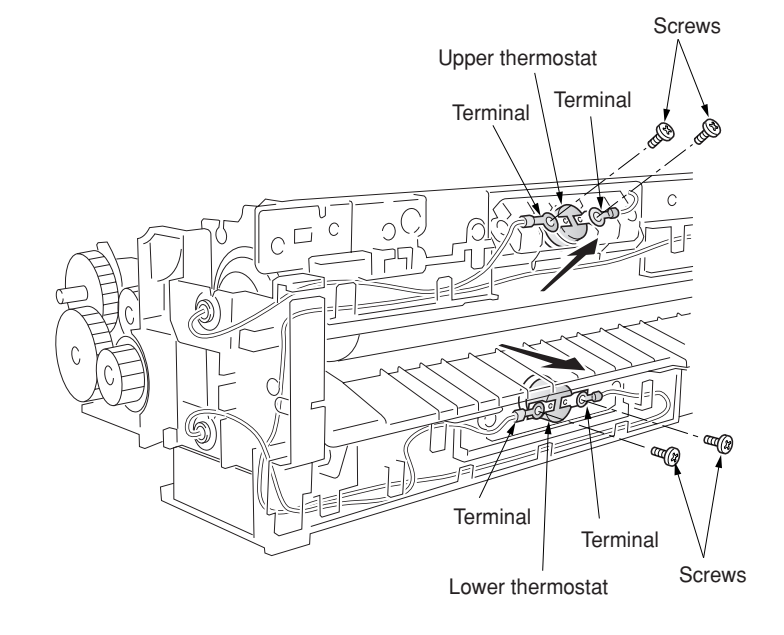

**Figure 1-6-86**

### **(5) Detaching and refitting the upper and lower heater lamps**

Follow the procedure below to replace the upper and lower heater lamps.

### **Cautions:**

- When refitting the heater lamps, do not mix them. The upper and lower heater lamps are not identical and each has a cable of different length.
- The terminal must be fixed by the screw with the soldered side facing up.

- 1. Remove the fuser top cover.
- 2. Remove the each one screw and then remove the terminals.
- 3. Draw the upper and lower heater lamps out from the fuser unit.
- 4. Replace the upper and lower heater lamps and refit all the removed parts.

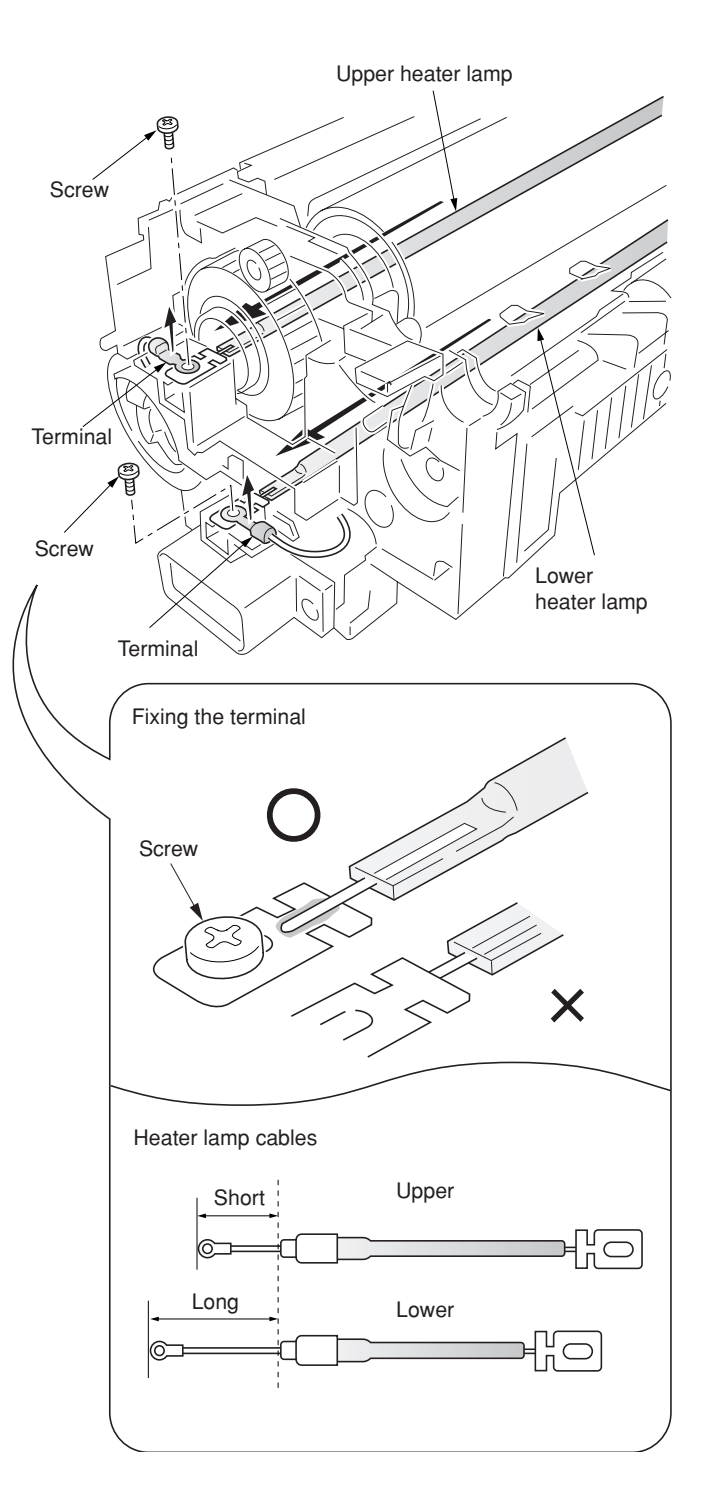

**Figure 1-6-87**

# **(6) Detaching and refitting the heat roller and the press/heat roller**

Follow the procedure below to replace the heat roller and the press/heat roller.

#### **Procedure**

- 1. Remove the upper and lower heater lamps (see page 1-6-53).
- 2. Remove the screw and then remove the terminal.
- 3. Remove the two gears.
- 4. Remove the four connectors.
- 5. Remove the two screws.
- 6. Remove the front heater lamp bracket.

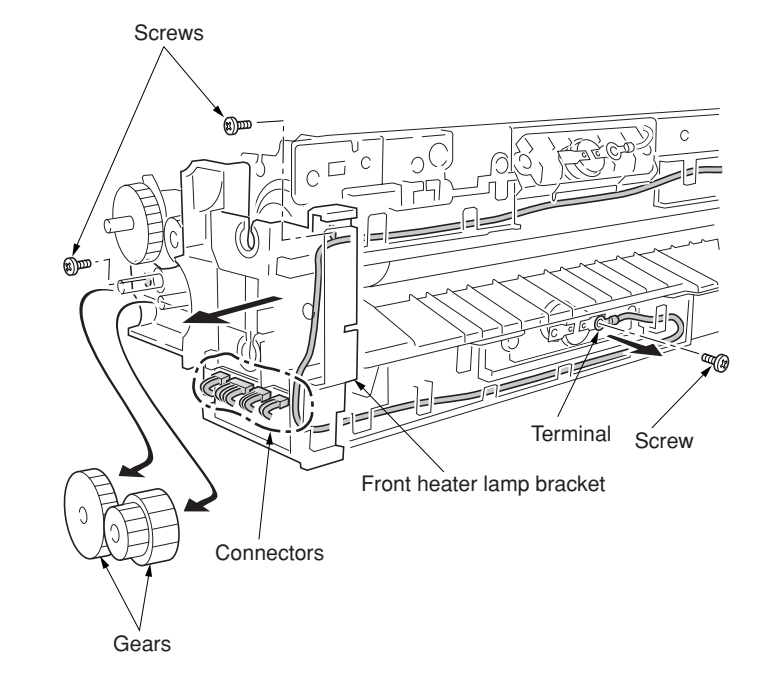

**Figure 1-6-88**

Screw  $\sim$  Lever Screw Screws Collar Collar Screw Screw **Screw** Rear heater lamp bracket **Connector** Spring

**Figure 1-6-89**

- 7. Remove the lever and the spring.
- 8. Remove the two screws and then detach the connector.
- 9. Remove the three screws and then remove the rear heater lamp bracket.
- 10. Remove the two screws and then remove the fuser top frame.
- 11. Remove the gear.

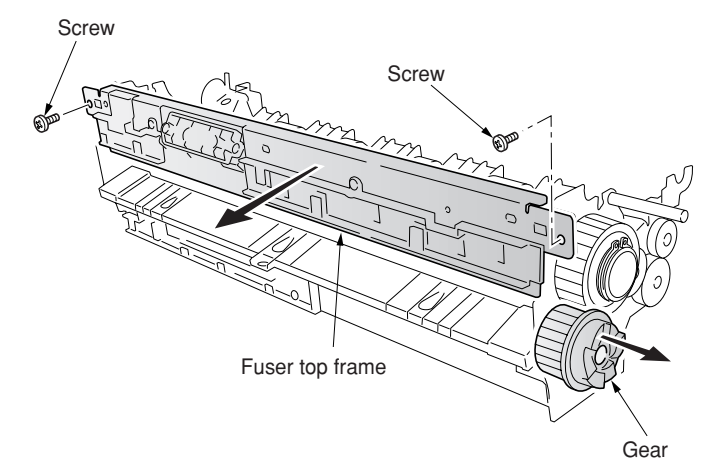

- 12. Loosen the two screws to release the press/ heat roller pressure.
- 13. Remove the flange gear.
- 14. Remove the two C-rings.
- 15. Remove the two bearings and then remove the heat roller.

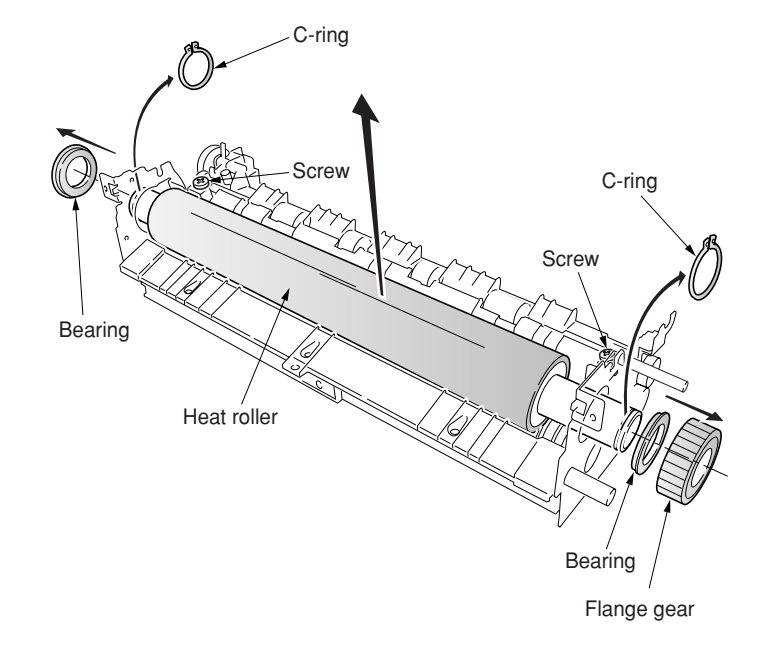

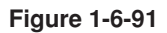

- 16. Remove the three screws and then remove the fuser right paper guide.
- 17. Remove the three screws and then remove the fuser left lower cover.

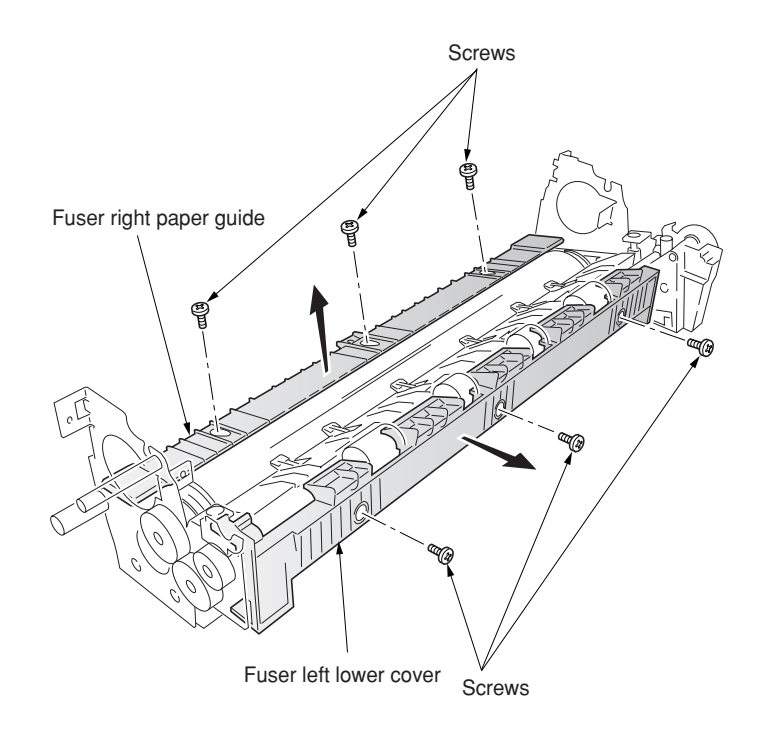

**Figure 1-6-92**

- 18. Remove the gear.
- 19. Remove the two E-rings and then remove the two bushes and the exit roller gears.
- 20. Remove the fuser exit roller.
- 21. Remove the three screws and then remove the fuser left paper guide.

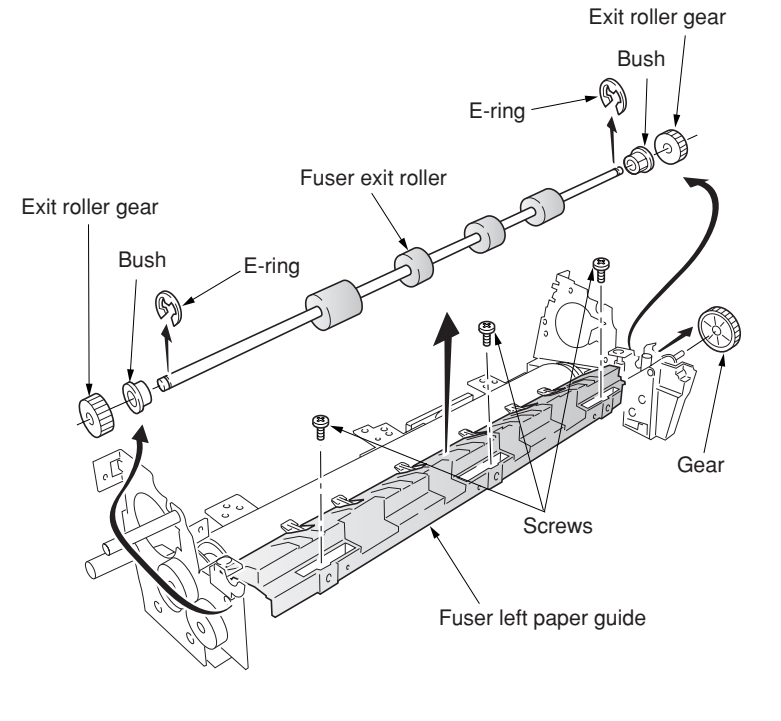

**Figure 1-6-93**

22. Remove the two screws and then remove the lower separator bracket.

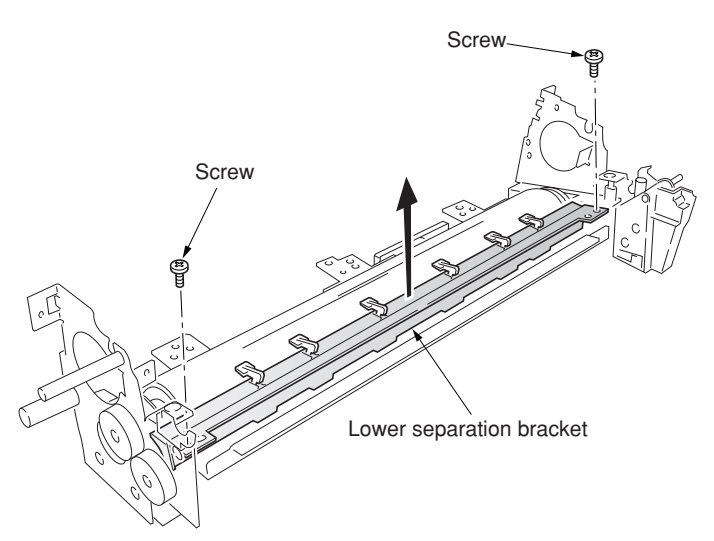

**Figure 1-6-94**

- 23. Remove the press/heat roller and then remove two bearings.
- 24. Replace the heat roller and the press/heat roller and refit all the removed parts.

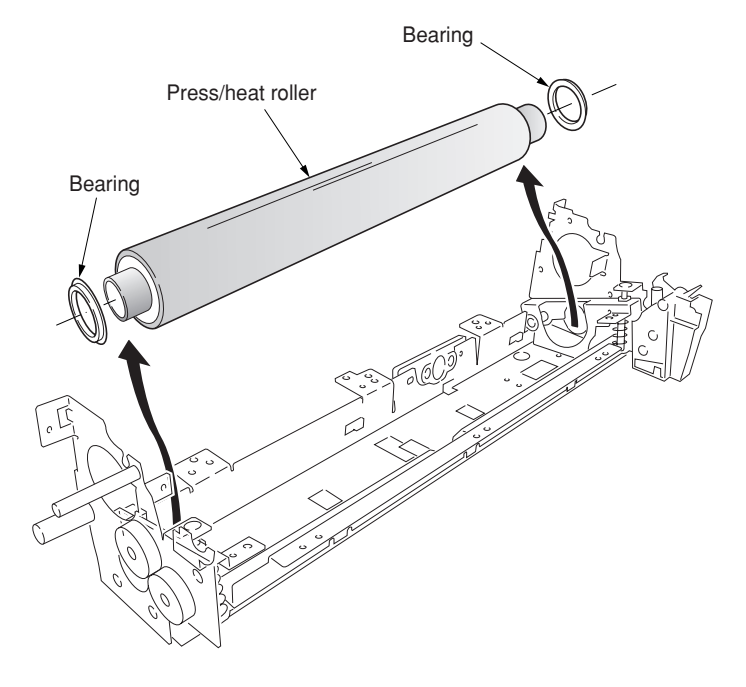

## **(7) Detaching and refitting the separators of lower separator bracket**

Follow the procedure below to replace the separator of lower separator bracket.

#### **Procedure**

- 1. Remove the lower separator bracket from the fuser unit (see page 1-6-54).
- 2. Remove the three screws and then remove the stay.
- 3. Remove the spring.
- 4. Lay down the separator and then pull out it.
- 5. Replace the separator and refit all the removed parts.

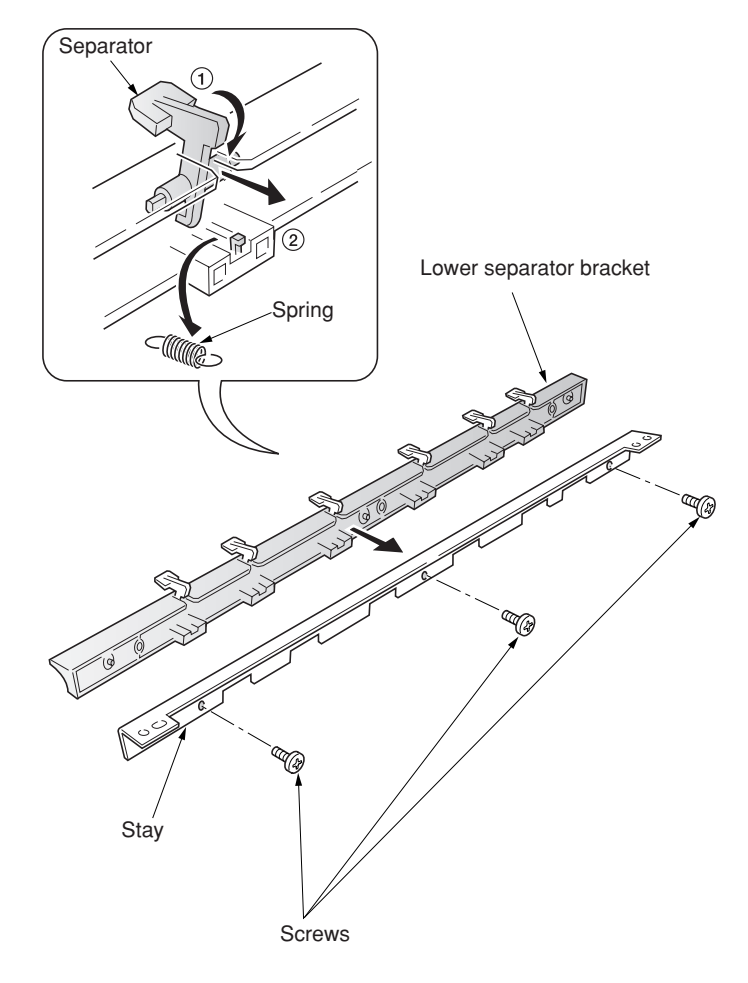

# **(8) Detaching and refitting the drive assembly C**

Follow the procedure below to replace drive assembly C.

- 1. Remove the power supply unit (see page 1-6- 62).
- 2. Remove the connector.
- 3. Remove the three screws and then remove the drive assembly C.
- 4. Replace the drive assembly C and refit all the removed parts.

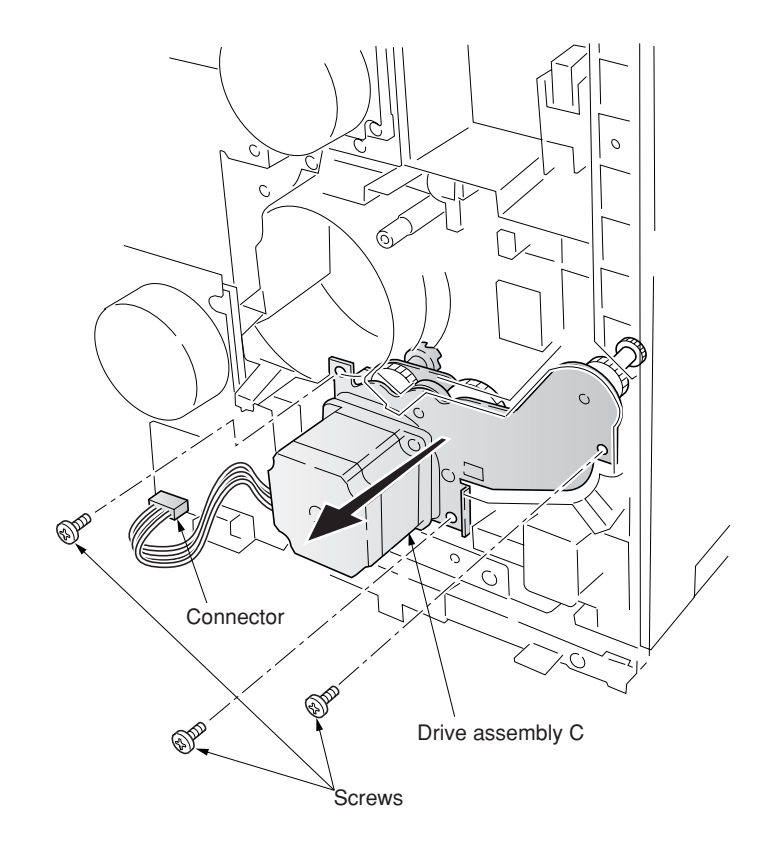

**Figure 1-6-97**

# **1-6-10 PCBs**

# **(1) Detaching and refitting the scanner main PCB**

Follow the procedure below to detaching and refitting the scanner main PCB.

### **Procedure**

- 1. Remove the electrical component unit (see page 1-6-19).
- 2. Remove the fifteen screws and then the electrical component cover.

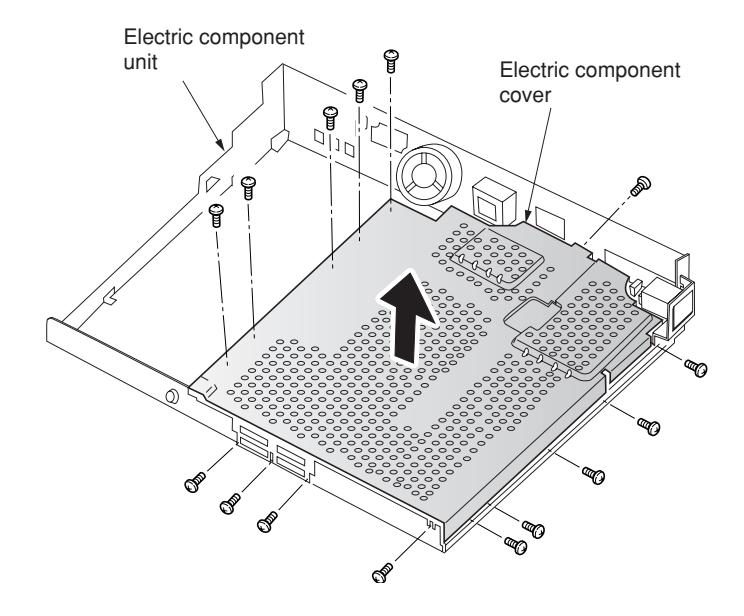

**Figure 1-6-98**

- 3. Remove all the connectors of the scanner main PCB.
- 4. Remove the six screws and then the scanner main PCB.
- 5. Replace the scanner main PCB and refit all the removed parts.

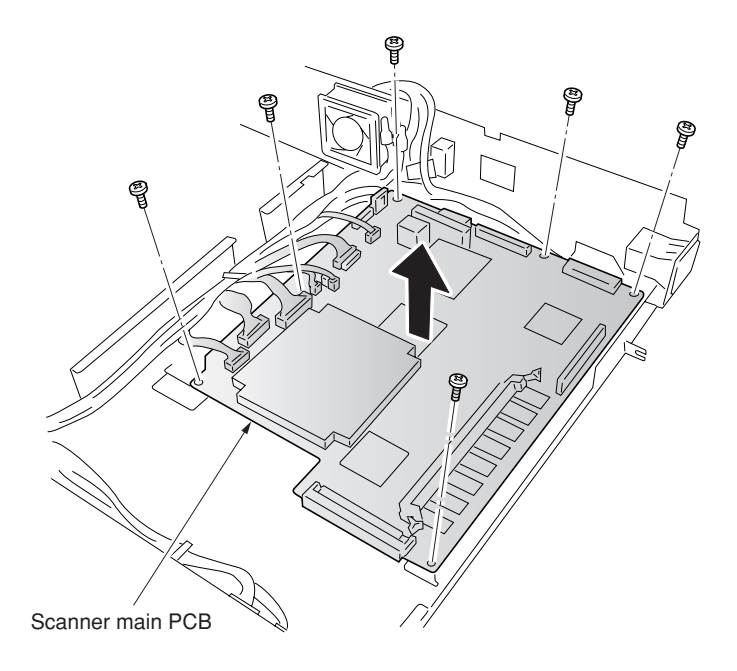

# **(2) Detaching and refitting the engine controller PCB**

Follow the procedure below to detaching and refitting the engine controller PCB.

#### **Procedure**

- 1. Remove the three screws and then remove the rear middle cover.
- 2. Remove the fifteen screws and then remove the rear lower cover.

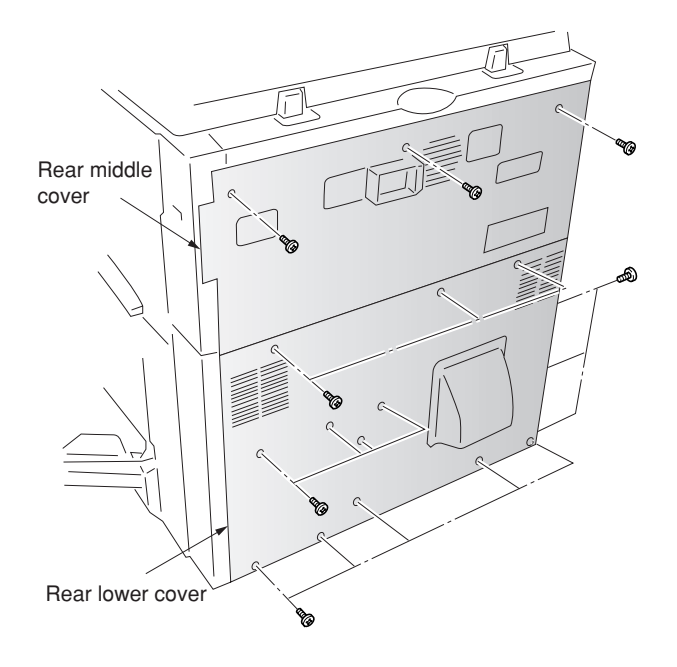

- 3. Remove all connectors from the engine controller PCB.
- 4. Remove six screws and then remove the engine controller PCB.
- 5. Replace the engine controller PCB and refit all the removed parts.

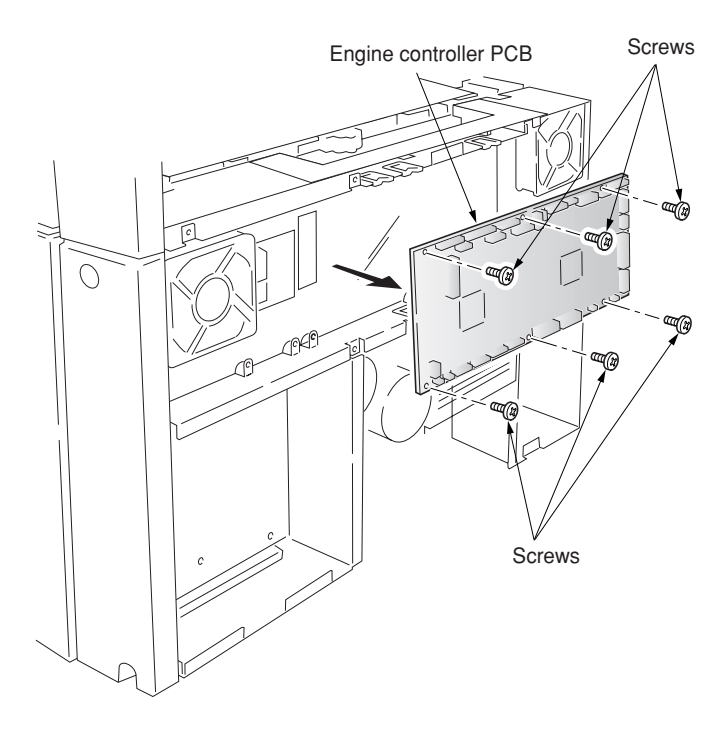

**Figure 1-6-101**
# **(3) Detaching and refitting the power supply unit**

Follow the procedure below to detaching and refitting the power supply unit.

#### **Procedure**

- 1. Remove the engine controller PCB (see page 1-6-61).
- 2. Remove the four screws and then remove the controller box support.

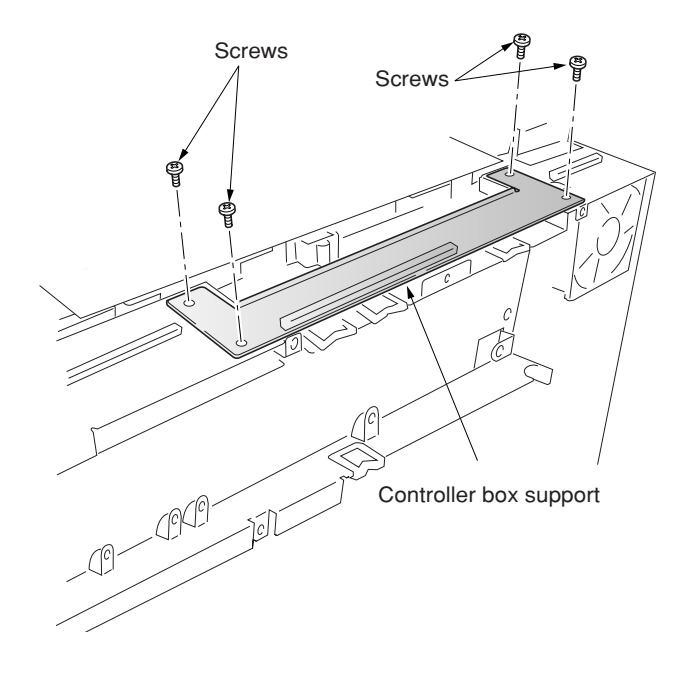

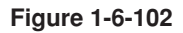

3. Remove the six screws and then remove the engine controller box.

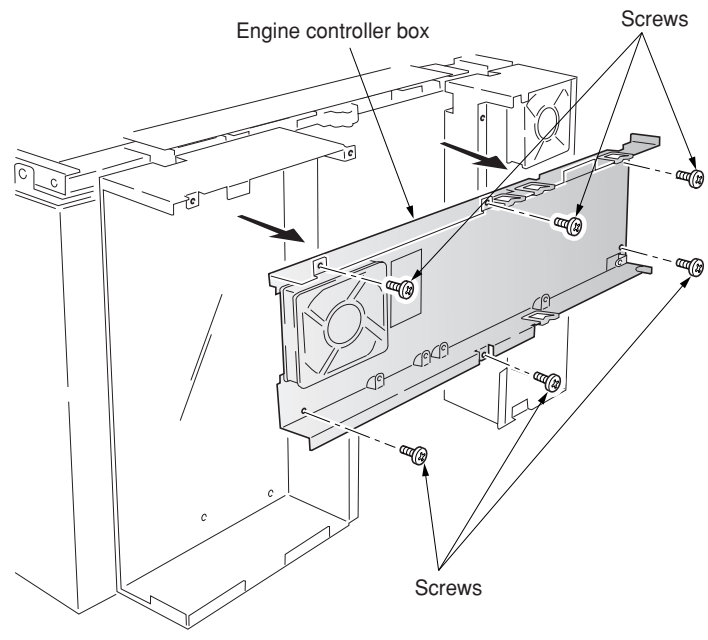

**Figure 1-6-103**

- 4. Remove the left lower cover (see page 1-6- 6).
- 5. Remove all the connectors of the power supply PCB.
- 6. Remove the five screws and then remove the power supply unit.
- 7. Replace the power supply unit and refit all the removed parts.

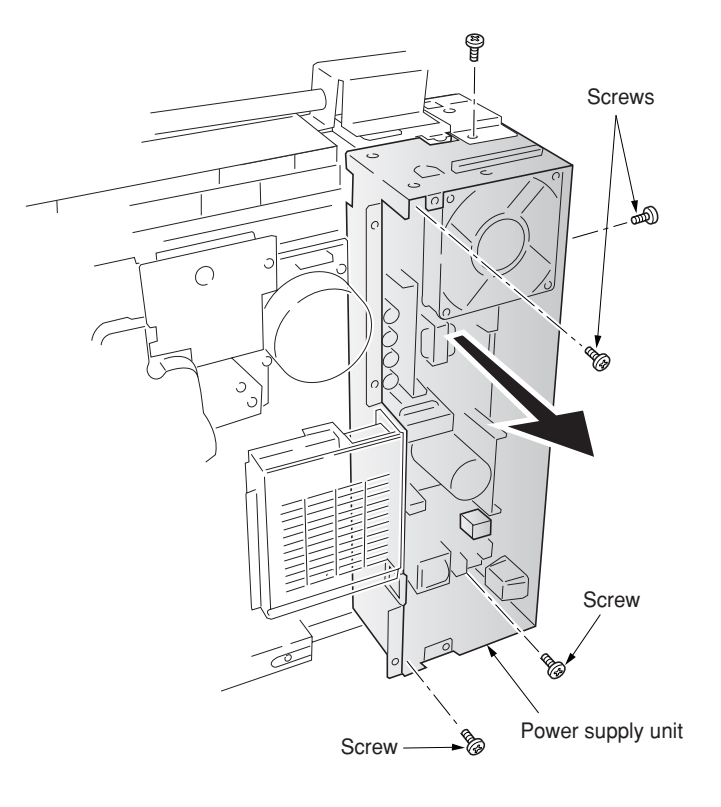

**Figure 1-6-104**

# **(4) Detaching and refitting the developing/cleaning brush bias high voltage PCB**

Follow the procedure below to detach and refit the developing/cleaning brush bias high voltage PCB.

#### **Procedure**

- 1. Remove the bypass tray unit (see page 1-6- 3).
- 2. Remove the five screws.
- 3. Remove all (six) tabs and one connector from developing/cleaning brush bias high voltage PCB.
- 4. Remove the developing/cleaning brush bias high voltage PCB.
- 5. Replace the developing/cleaning brush bias high voltage PCB and refit all the removed parts.

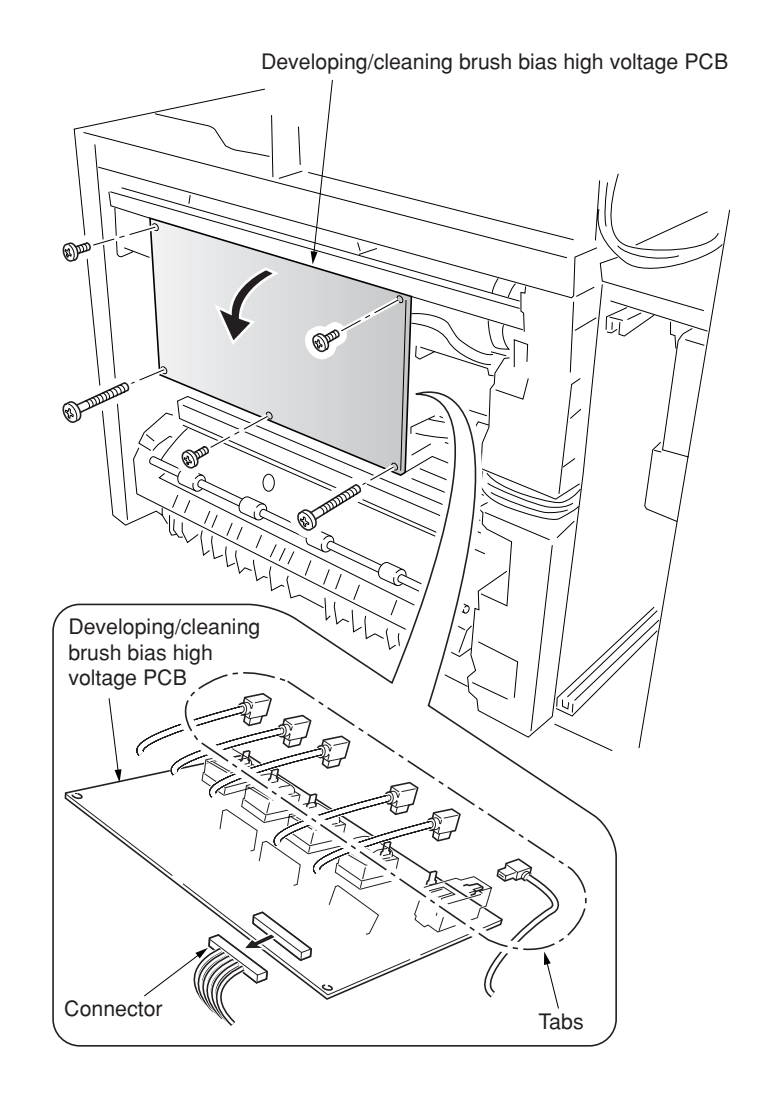

# **(5) Detaching and refitting the main charger high voltage unit**

Follow the procedure below to detach and refit the main charger high voltage unit.

#### **Procedure**

- 1. Remove the power supply unit (see page 1-6- 62).
- 2. Remove all (three) tabs and one connector from the main charger high voltage PCB.
- 3. Remove four screws and ground plate then remove the main charger high voltage PCB.
- 4. Replace the main charger high voltage PCB and refit all the removed parts.

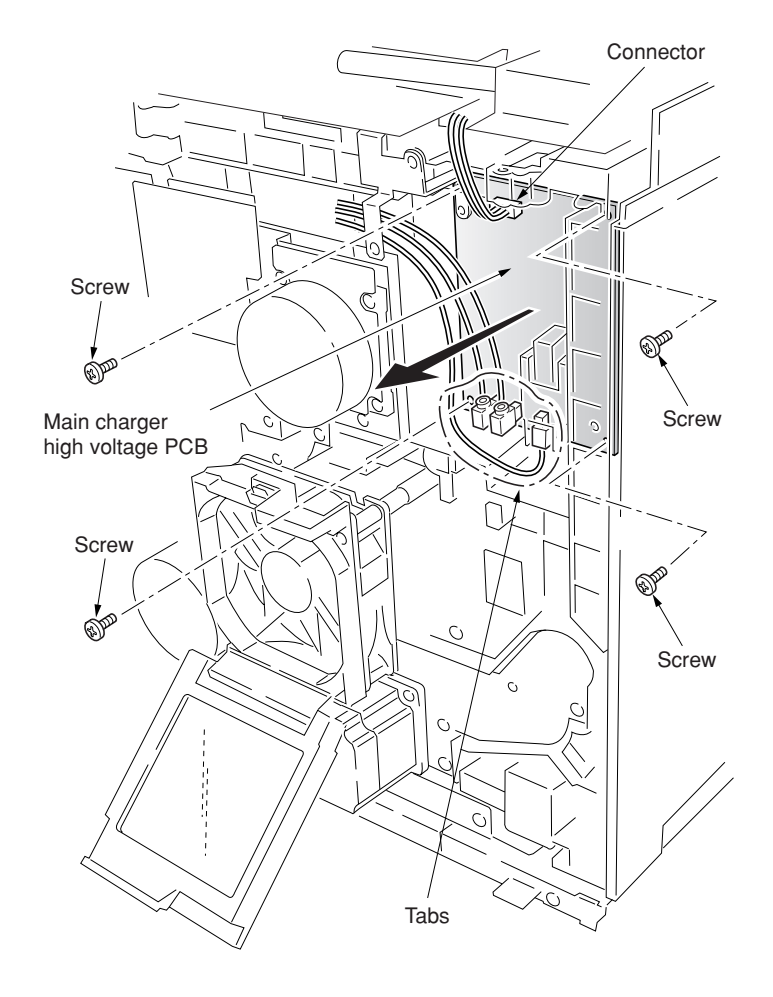

# **(6) Detaching and refitting the separation charger high voltage PCB**

Follow the procedure below to detach and refit the separation charger high voltage PCB.

#### **Procedure**

- 1. Remove the engine controller PCB (see page 1-6-61).
- 2. Remove the engine controller box (see page 1-6-62).
- 3. Remove the four screws and then remove the controller box support.
- 4. Remove the right cover.
- 5. Remove the four screws and then remove the main controller box.

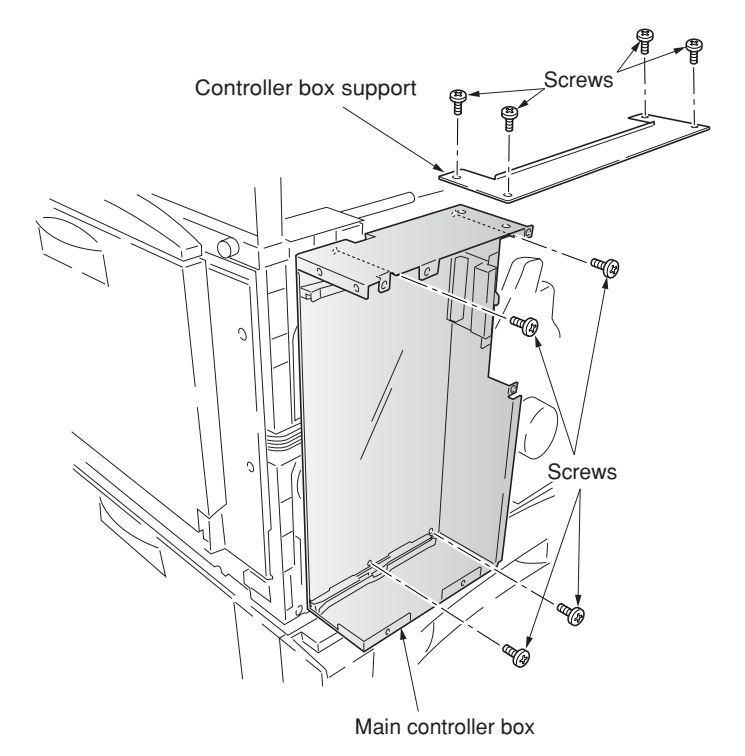

- 6. Remove all (five) tabs and two connectors from the harness holder.
- 7. Remove all harnesses from the harness holder.
- 8. Remove the two screws and then remove the harness holder.

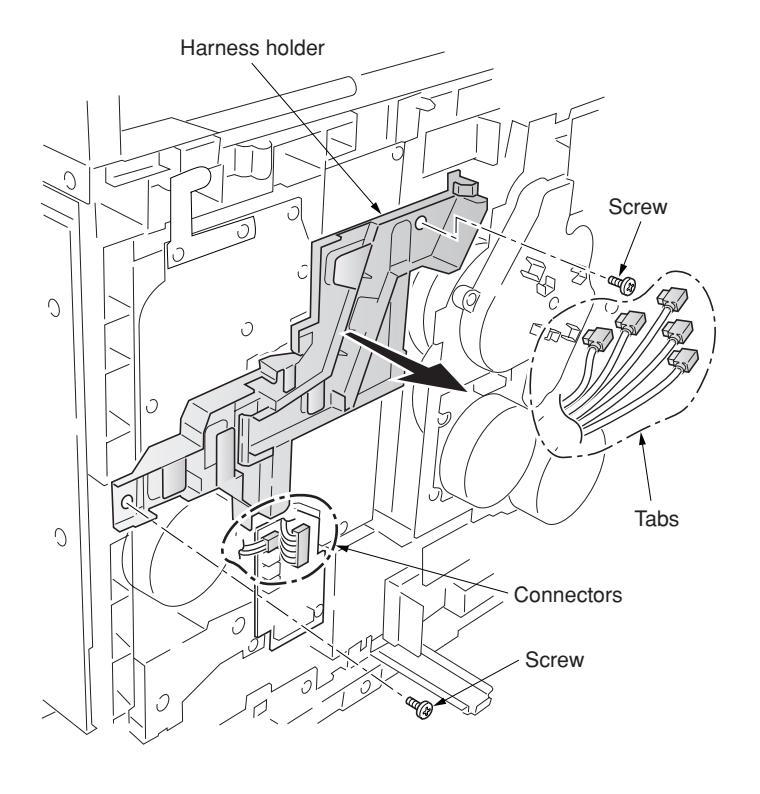

**Figure 1-6-108**

- 9. Remove the lower tab.
- 10. Remove the four screws and then remove the separation charger bias high voltage PCB.
- 11. Remove the connector from the separation charger high voltage PCB.
- 12. Replace the separation charger high voltage PCB and refit all the removed parts.

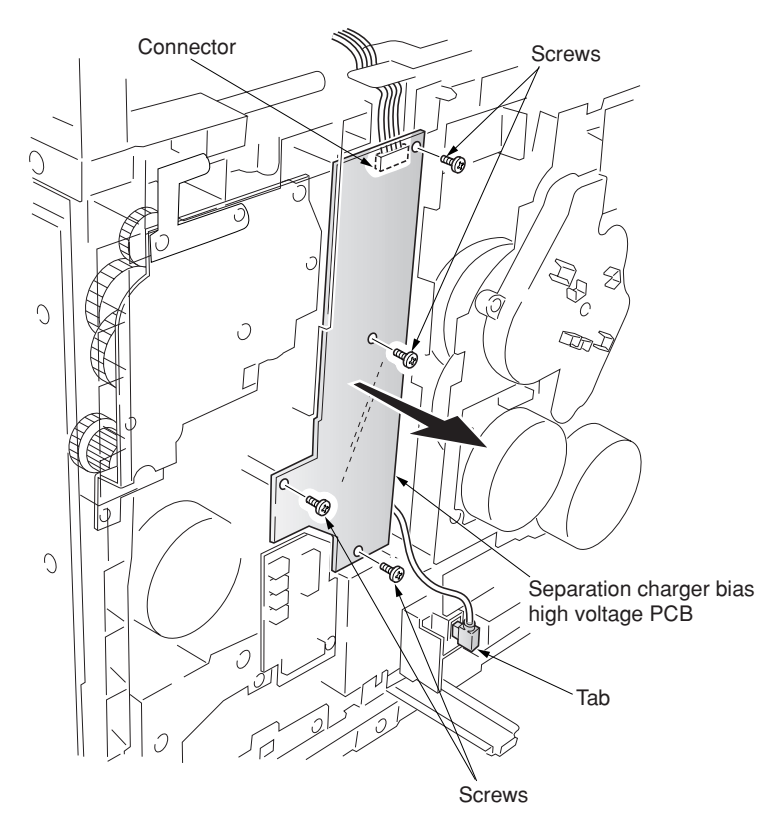

**Figure 1-6-109**

## **(7) Detaching and refitting the paper feeder/options relay PCB**

Follow the procedure below to detach and refit the paper feeder/options relay PCB.

#### **Procedure**

- 1. Remove the rear cover.
- 2. Remove the six connectors from the paper feeder/options relay PCB.
- 3. Remove the two screws and then remove the paper feeder/options relay PCB.
- 4. Replace the paper feeder/options relay PCB and refit all the removed parts.

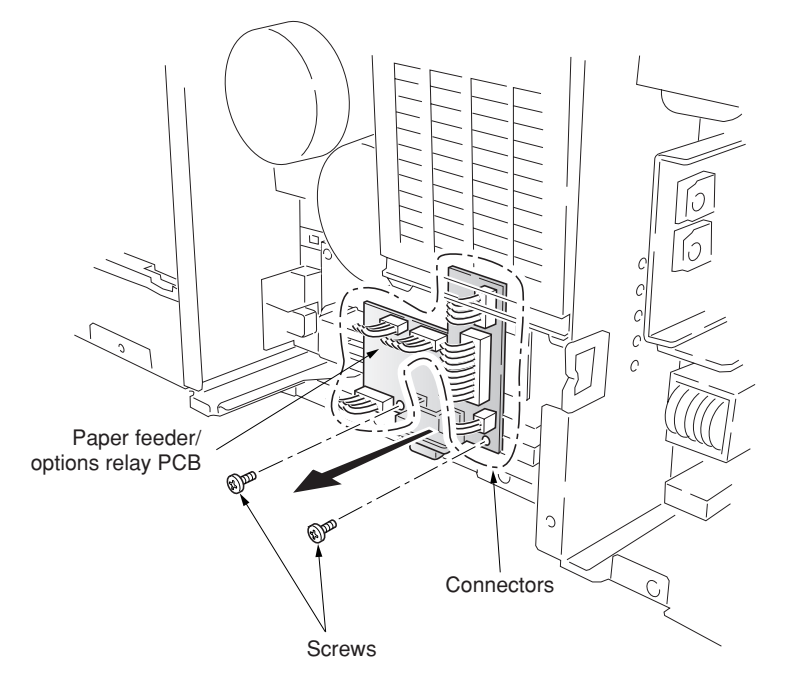

**Figure 1-6-110**

# **(8) Detaching and refitting the transfer roller bias high voltage PCB**

Follow the procedure below to detach and refit the transfer roller bias high voltage PCB.

### **Procedure**

- 1. Remove the paper feeder/options relay PCB.
- 2. Remove one tab from the transfer roller bias
- high voltage PCB. 3. Remove two screws and then remove the transfer roller bias high voltage PCB.
- 4. Replace the transfer roller bias high voltage unit and refit all the removed parts.

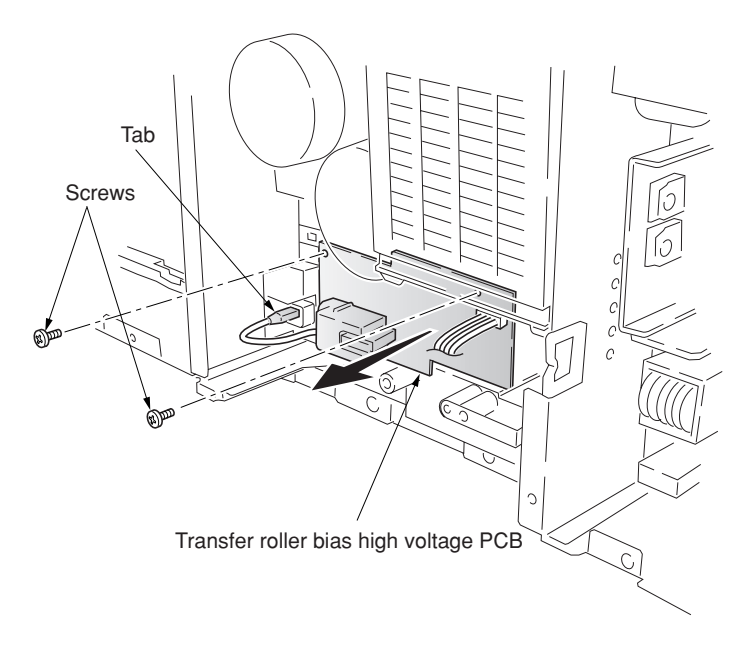

# **1-7-1 Upgrading the firmware**

Follow the procedure below to upgrade the firmware on the scanner main PCB and engine controller PCB. Firmware upgrading requires the following tools:

Compact Flash (Products manufactured by SANDISK are recommended.)

# **NOTE**

When writing data to a new Compact Flash from a computer, be sure to format it in advance.

(For formatting, insert a Compact Flash and select a drive.)

For a desktop computer, connect a Compact Flash card reader/writer to it. For a notebook computer, use a PC card adapter or a connection portion only for Compact Flash.

# **Procedure**

- 1. Turn the main switch off and disconnect the power plug.
- 2. Remove the middle rear cover.
- 3. Insert Compact Flash in a notch hole of the copier (insert the surface of the Compact Flash toward the top).
- 4. Insert the power plug and turn the main switch on. Upgrading firmware starts for 3 minutes.

**Caution:**

Never turn the main switch off during upgrading.

- 5. "Completed" is displayed on the message display when upgrading is complete.
- 6. Turn the main switch off and disconnect the power plug.
- 7. Remove Compact Flash from the copier and refit the middle rear cover.
- 8. Insert the power plug and turn the main switch on.

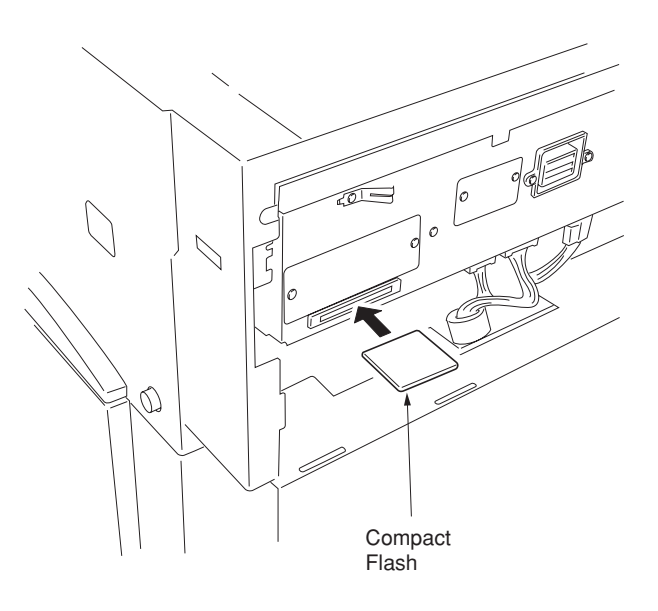

# **When rewriting the boot program:**

Firmware upgrading requires the following tools: Flash tool assembly (P/N 35968010) Master ROM IC, ROM BOOT (P/N 2A668020)

# **Procedure**

- 1. Turn the main switch off and disconnect the power plug.
- 2. Remove the electrical component unit (see page 1-6-19).
- 3. Remove the electrical component cover (see page 1-6-60).
- 4. Fit the master ROM into the IC1 socket on the flash tool assembly.
- 5. Connect the flash tool assembly to CN16 on the scanner main PCB and refit the electrical component unit to the machine.
- 6. Connect the connector of power source PCB to the electrical component unit.
- 7. Insert the power plug on and turn the main switch on. LED2 (green) on the flash tool assembly flashes and upgrading of the master ROM starts.
- 8. When flashing LED2 (green) remains lit after approximately 30 to 40 seconds, upgrading of the master ROM is complete.
- 9. Turn the main switch off and disconnect the power plug.
- 10. Remove the flash tool assembly.

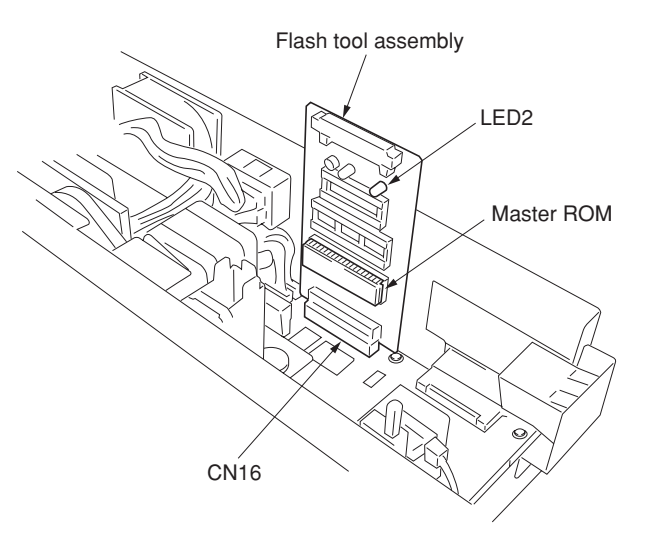

**Figure 1-7-2**

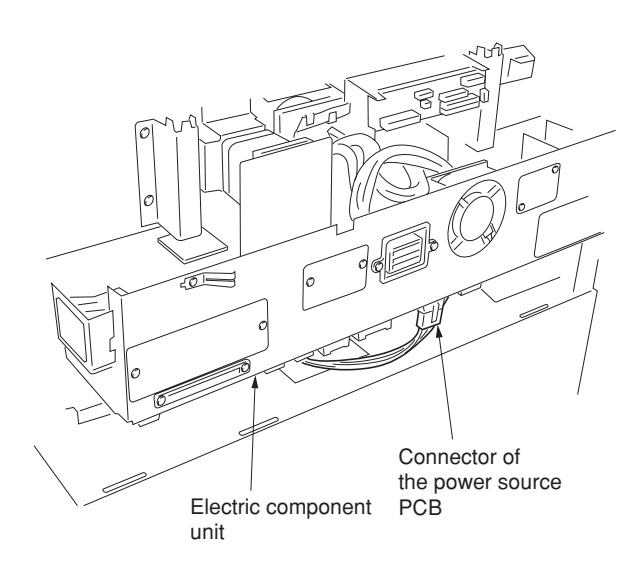

**Figure 1-7-3**

# 2A6

# **1-7-2 Adjustment-free variable resistors (VR)**

The variable resistors listed below are set at the factory prior to shipping and cannot be adjusted in the field. • Inverter PCB: VR1

# **2-1-1 Paper feed unit and secondary transfer unit**

#### **(1) Paper feed unit**

The paper feed unit includes several portions such as the paper feed section that drives the paper fed from the paper feeder or the duplex unit towards the secondary transfer unit, paper conveying section that moves the paper from the secondary transfer unit to the fuser unit, and the left paper guide that determines the destination of the paper which has passed through the fuser unit. A cam that works to dress the transfer roller on the secondary transfer unit from the primary transfer unit in conjunction with color copying process, and a link that lifts the secondary transfer unit when the paper feed unit is drawn in connection with the front cover.

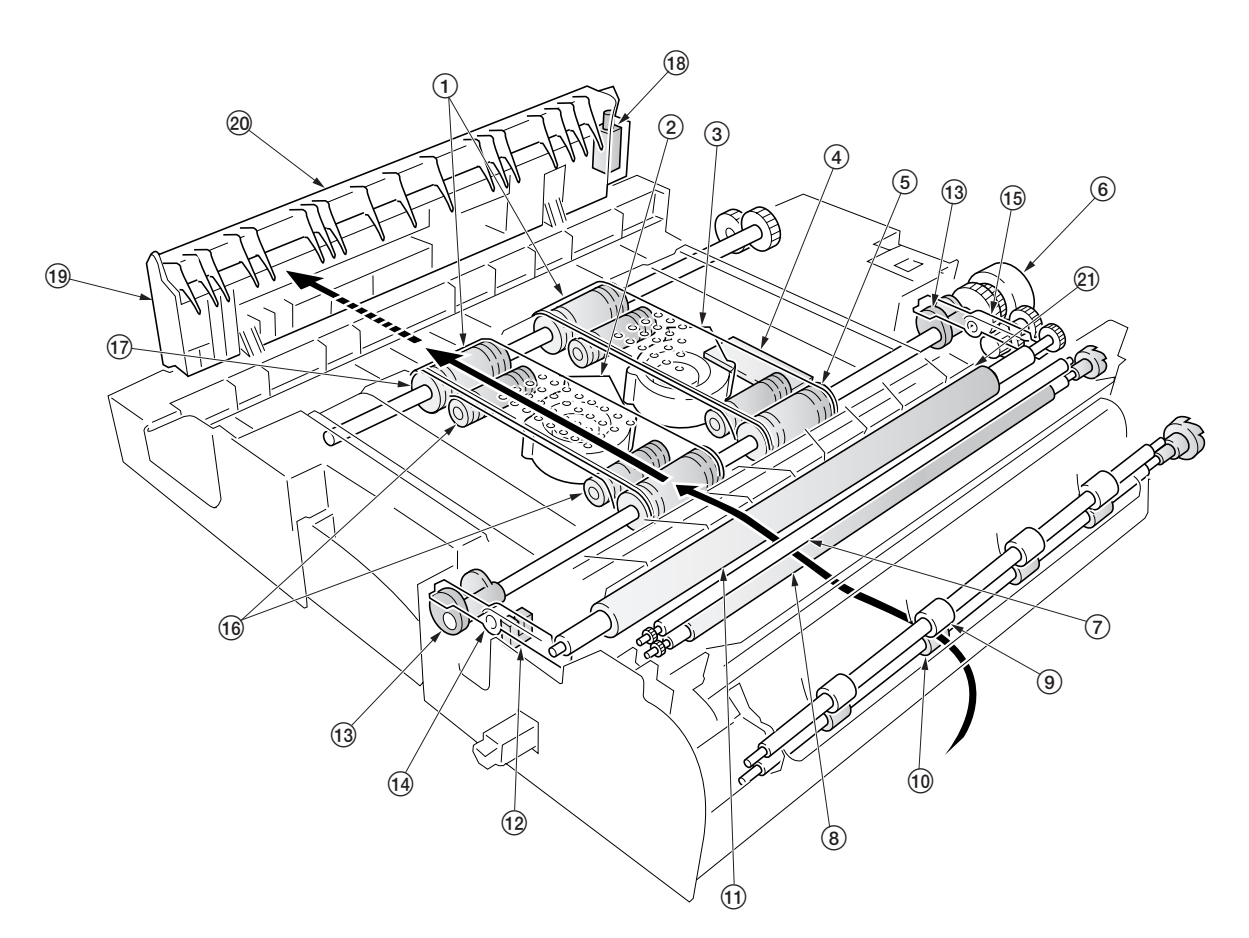

**Figure 2-1-1 Paper feeder unit and secondary transfer unit**

- 1Paper conveying belts
- $\overline{2}$ ) Paper conveying fan motor 1 (PCFM1)
- 3Paper conveying fan motor 2 (PCFM2)
- 4Feed PCB (FPCB)
- 5Paper conveying belt pulleys
- 6Secondary transfer unit shift clutch (STRSCL)
- 7Upper registration roller
- 8Lower registration roller
- 9Middle pulleys
- 0Middle roller
- (1) Transfer roller
- @Secondary transfer unit position sensor (STRPS)
- $\overline{3}$  Cams
- $\widetilde{A}$  Front transfer lever
- (15) Rear transfer lever
- $\widetilde{A}$  Tension rollers
- $\widetilde{p}$  Paper conveying belt rollers
- $\circledR$  Duplex paper exit selection solenoid (DUPEXSSOL)
- (Left paper guide
- $@$  Change guide
- ⁄Secondary transfer unit

The paper feed section of the paper feed unit and for the paper conveying section are driven by separate driving systems: Since the paper conveying section must be driven in synchronization with speeds that paper passes through the fuser unit, it is driven by the fuser unit drive motor (FUDM) that drives the fuser unit; whereas, the paper feed section is driven by the paper feed motor (PFM). The paper feed section has a longer pathway than the length of A4 or Letter size to allow variation of the paper feed speed. An A4 or Letter size sheet whenever it is on the paper conveying belts can be free from both the secondary transfer unit and the fuser unit. To stabilize this situation of the sheet, two fans (PCFM1 and PCFM2) are provided. The suction air flows through the punched holes on the conveying belts.

The left-sided paper guide includes a change guide which is activated in conjunction with a solenoid that selects duplex exit for the paper (DUPEXSSOL) when duplex copying. This guides the paper towards the duplexer underneath the copier.

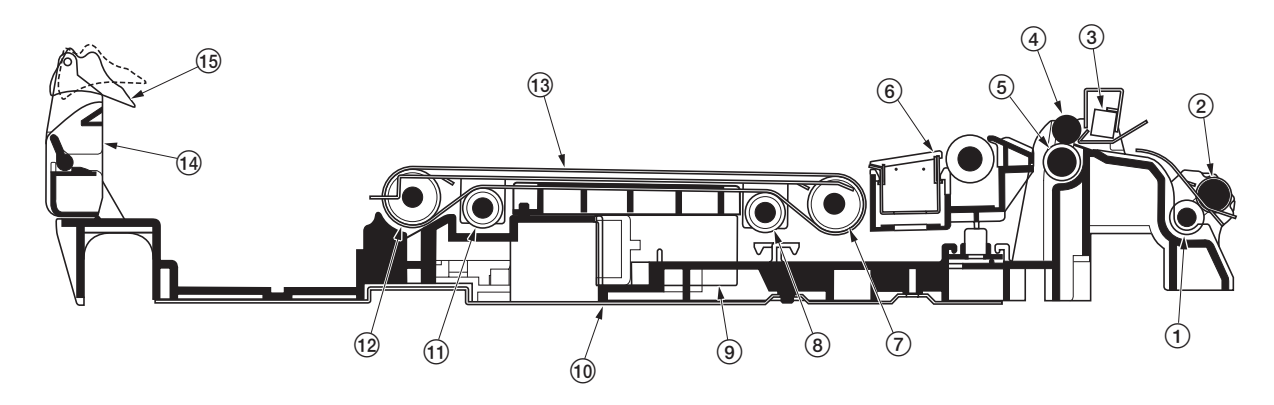

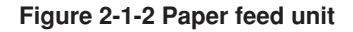

- 1Middle roller
- $(2)$  Middle pullevs
- $\overline{3}$  Registration sensor (REGS)
- 4Upper registration roller
- 5Lower registration roller
- $6$  Secondary transfer unit
- $(7)$  Paper conveying belt pulleys
- $(8)$  Tension rollers

9Paper conveying fan motor 1 and 2 (PCFM1, 2)

- 0Paper feed unit
- $(1)$  Tension rollers
- 12 Paper conveying belt rollers
- $(1)$  Paper conveying belts
- $\overline{14}$  Left paper guide (15) Change guide

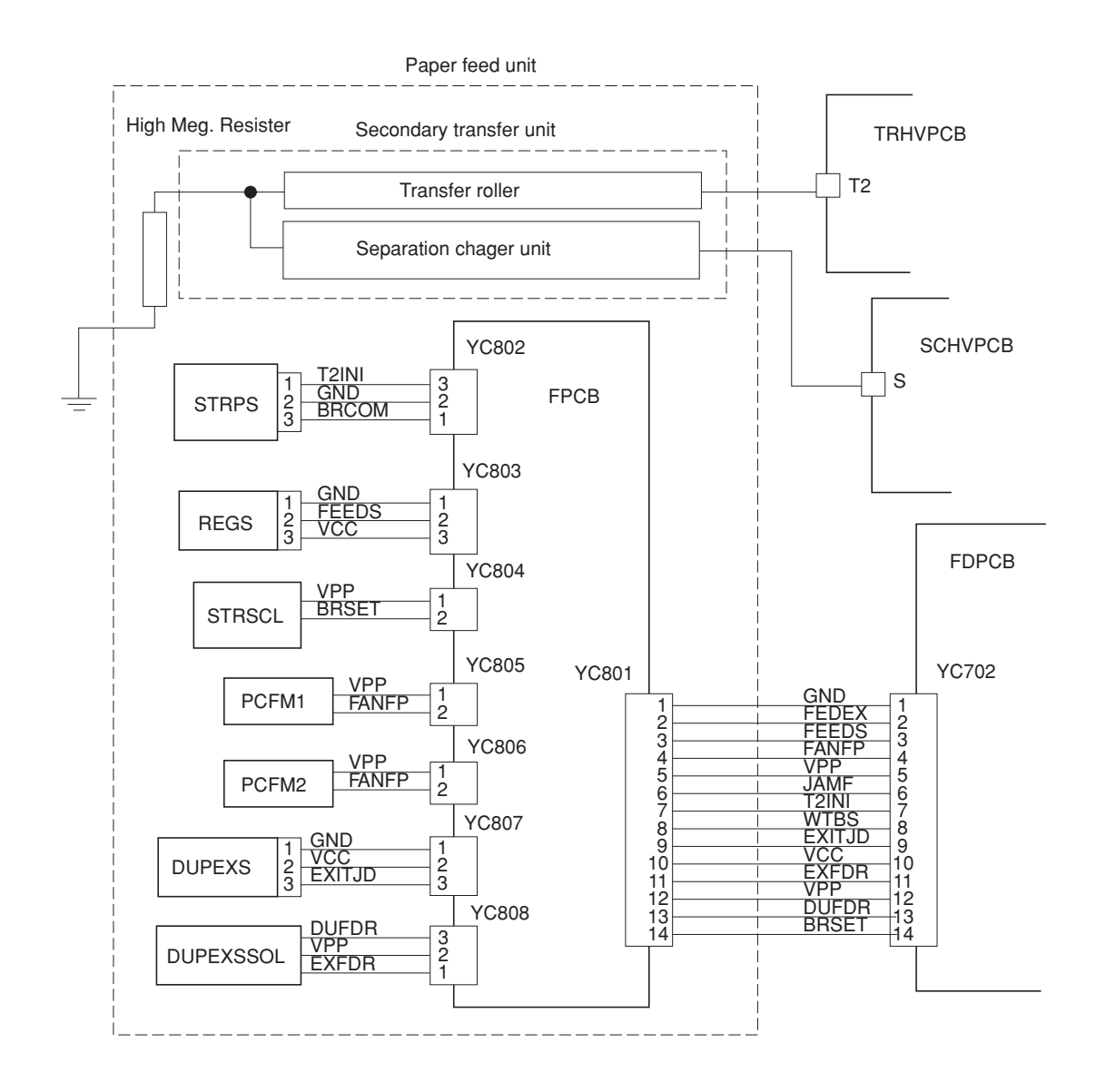

**Figure 2-1-3 Paper feed unit block diagram**

2-1-3

#### **(2) Secondary transfer unit**

The secondary transfer unit includes the transfer roller and the separation charger unit. The transfer roller is used to transfer images of toner constituted by the primary transfer drum towards the paper. The separation charger gives the paper the repelling charge so that the paper is effectively scraped off of the primary transfer drum.

The primary transfer drum is covered with the electroconductive sponge. At the beginning of transferring process, the drum is given a bias of approximately -20 microamperes and -0.5 to -2 kV generated by the high-voltage PCB for the transfer roller (TRHVPCB). This bias is automatically adjusted according to the paper type currently selected.

The separation charger unit has two thin wires which are given high voltage (Typical value: 450 V DC weighted by 12.75 kV AC [p-p], generated by the high-voltage PCB for separation charge (SCHVPCB), for generating attracting charge to the paper. These wires are cleaned manually by the system including a pad.

Since the primary transfer unit has to revolve four turns until four layers of different colored toner have been constituted, the secondary transfer unit should be dressed away from the primary transfer drum until all layers have been done. The secondary transfer unit therefore includes levers and springs for this purpose, which are driven by a cam and a clutch on the paper feed unit.

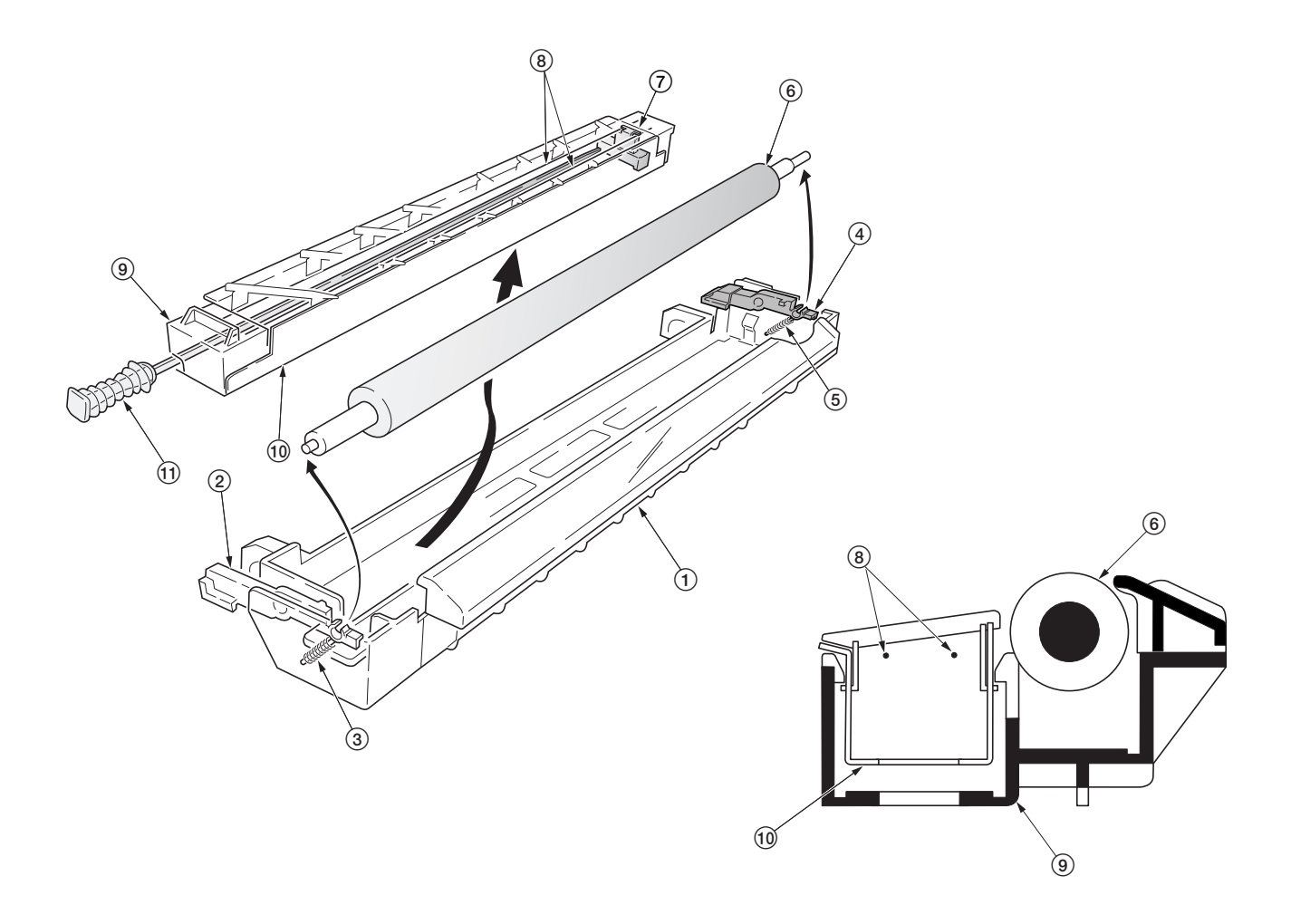

**Figure 2-1-4 Secondary transfer unit**

- 1Secondary transfer unit
- 2) Transfer roller lever front
- 3Spring front
- 4Transfer roller lever rear
- 5Spring rear
- 6Transfer roller
- 7Separation charger cleaner
- $\delta$  Separation charger wires
- 9Separation charger unit
- 0Separation charger shield
- $\overline{11}$ ) Separation charger cleaning knob

#### 2A6

# **2-1-2 Bypass tray unit**

The bypass tray unit includes sections of paper stack, paper feed, and paper detection. The paper detection is accomplished by two sensors mounted on the bypass tray feed PCB (BYPFPCB) that measures the width of the paper and detects the presence of paper.

The bypass tray includes a bottom plate and accommodates approximately 150 sheets of paper. When paper feeding is required, the solenoid for the bypass tray bottom plate is activated (BYPBSOL) to rotate the cam for the bypass tray. The actuator for the cam pushes up the bottom plate which in turn pushes up the paper stack abut the feed roller. The activation of the bottom plate is detected as the cam revolves, using a reflection plate.

The paper feed section includes a feed roller and a clutch (BYPFCL). When the clutch is activated, the feed roller revolves and the bottom plate is raised to feed paper. The retard roller beneath the feed roller prevents that more than one sheet are fed.

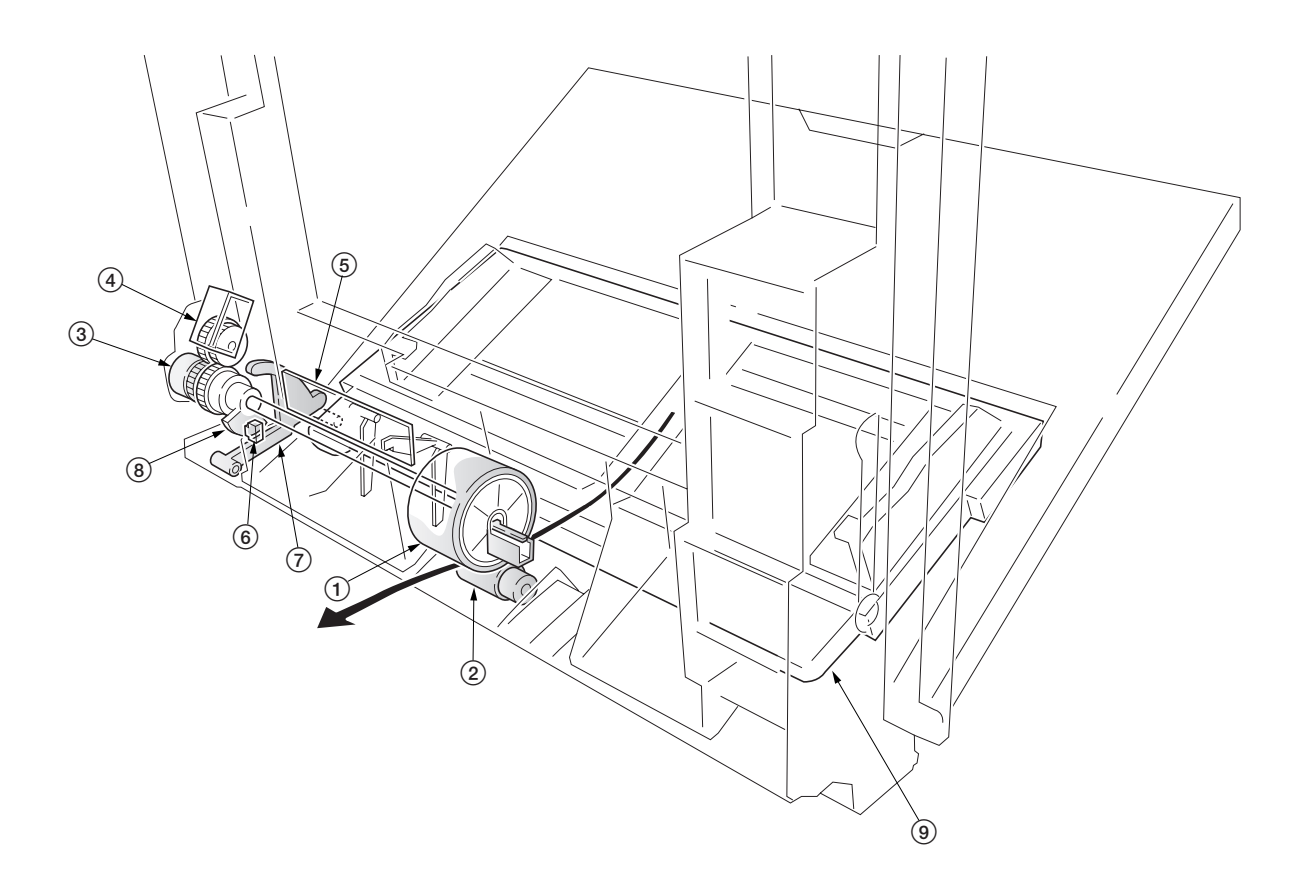

**Figure 2-1-5 Bypass tray unit**

1Bypass feed roller

- 2Bypass retard roller
- 3Bypass paper feed clutch (BYPFCL)
- $\left(\widetilde{4}\right)$  Bypass tray bottom plate solenoid (BYPBPSOL)
- 5Bypass feed PCB (BYPFPCB)
- $66$  Bypass tray bottom plate position sensor (BYPBPPS)
- 7Bypass tray cam actuator
- 8Bypass tray cam
- 9Bypass tray bottom plate

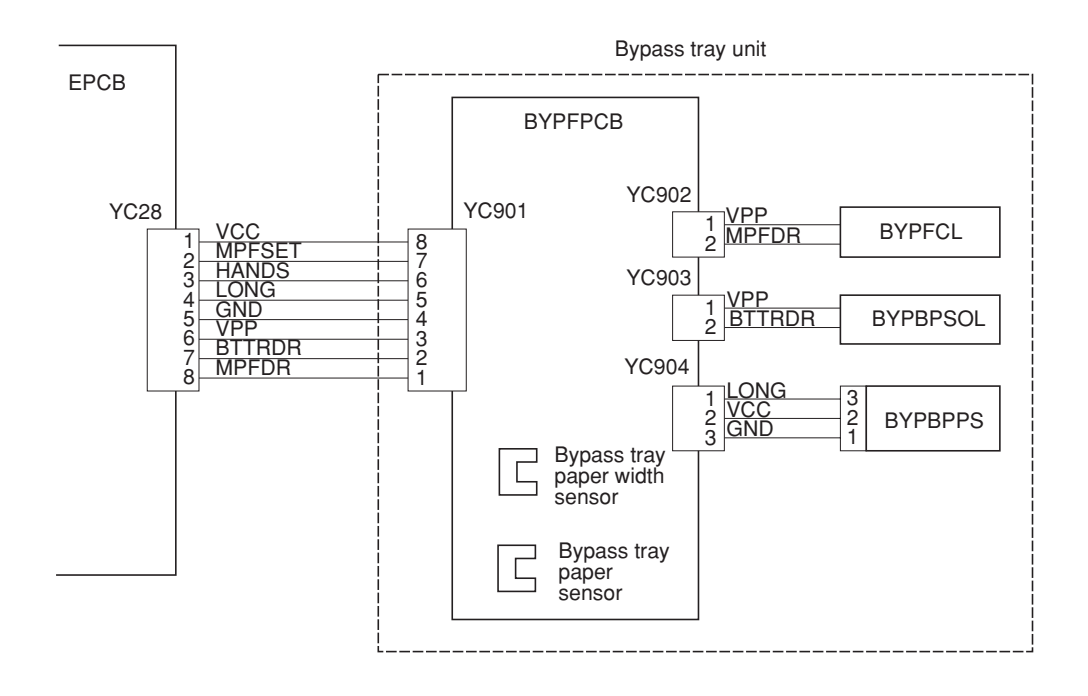

**Figure 2-1-6 Bypass tray feed unit block diagram**

# **2-1-3 Scanner unit**

The optical section consists of the scanner, mirror frame and image scanning unit for scanning and the laser scanner unit for printing.

The scanner and mirror frame travel to scan on the optical rails on the front and rear of the machine to scan from side to side. The speed of the mirror frame is half the speed of the scanner.

The scanner scans original images up to 4 times depending on the copy mode (full color, single color, or black and white).

The original image is illuminated by the exposure lamp (EL) and scanned by the CCD PCB (CCDPCB) in the image scanning unit via the three mirrors.

The CCD PCB converts to RGB (red, green, and blue) data from scanned original images and sends the data to the scanner main PCB.

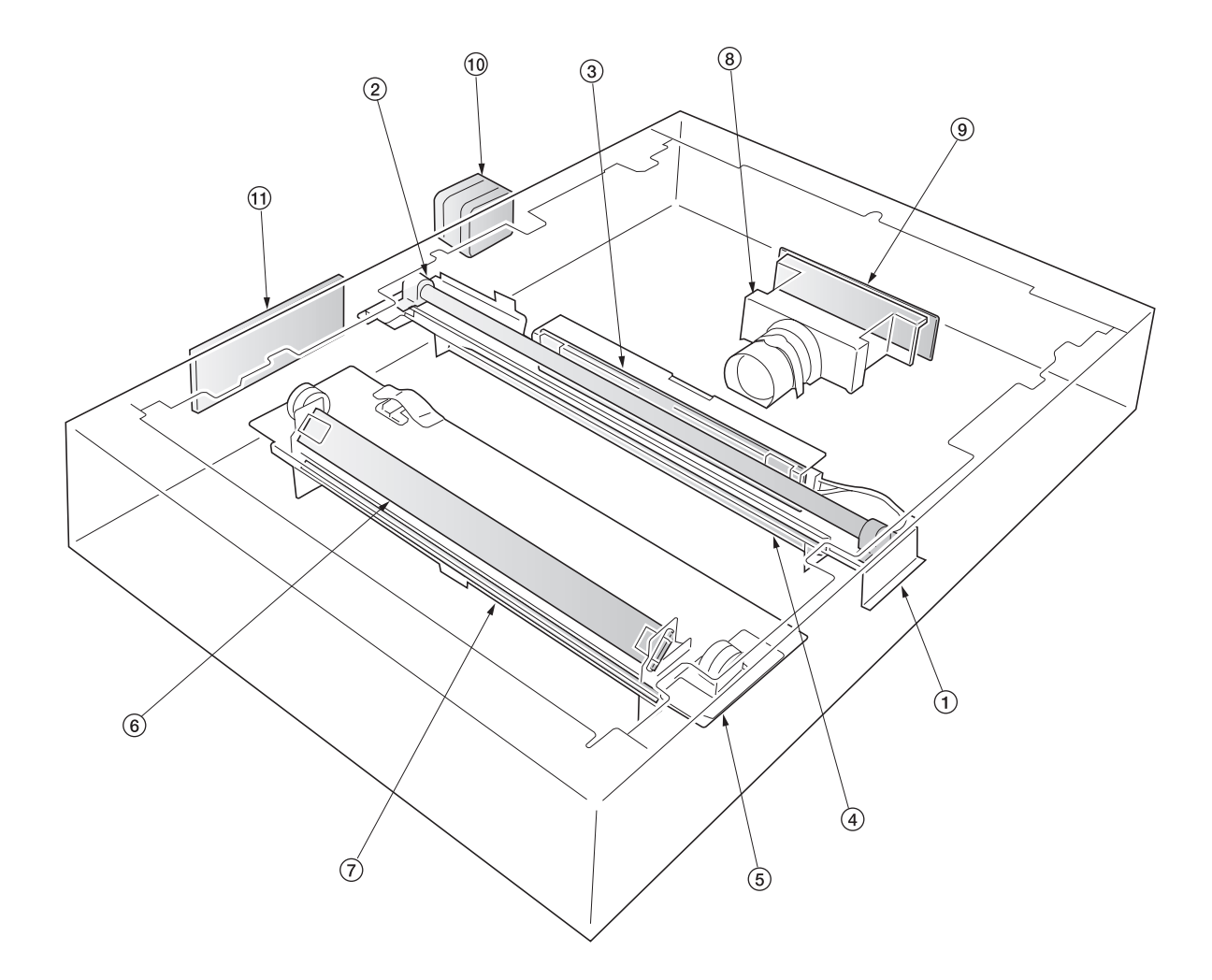

**Figure 2-1-7 Scanner unit**

1Mirror 1 frame  $\widetilde{2}$  Exposure lamp (EL)

- 3Inverter PCB (INPCB)
- 4Mirror 1
- 5Mirror 2 frame
- 6Mirror 2
- 7Mirror 3
- 8Image scanning unit
- 9CCD PCB (CCDPCB)
- $\widetilde{0}$  Scanner motor (SM)
- (1) Scanner relay PCB (SRYPCB)

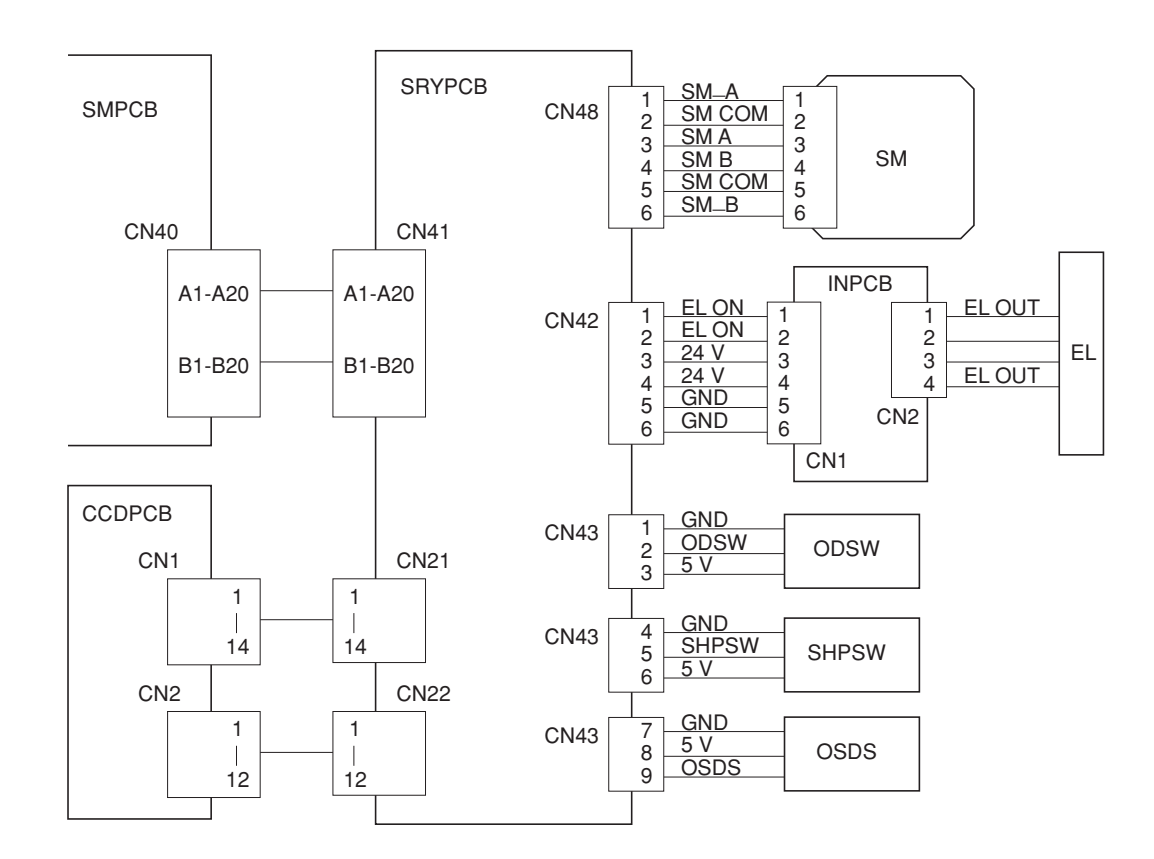

**Figure 2-1-8 Scanner unit block diagram**

The image data scanned by the CCD PCB (CCDPCB) is processed on the scanner main PCB (SMPCB) and transmitted as image printing data to the laser scanner unit (LSU). By repeatedly turning the laser on and off, the laser scanner unit forms a latent image on the drum surface.

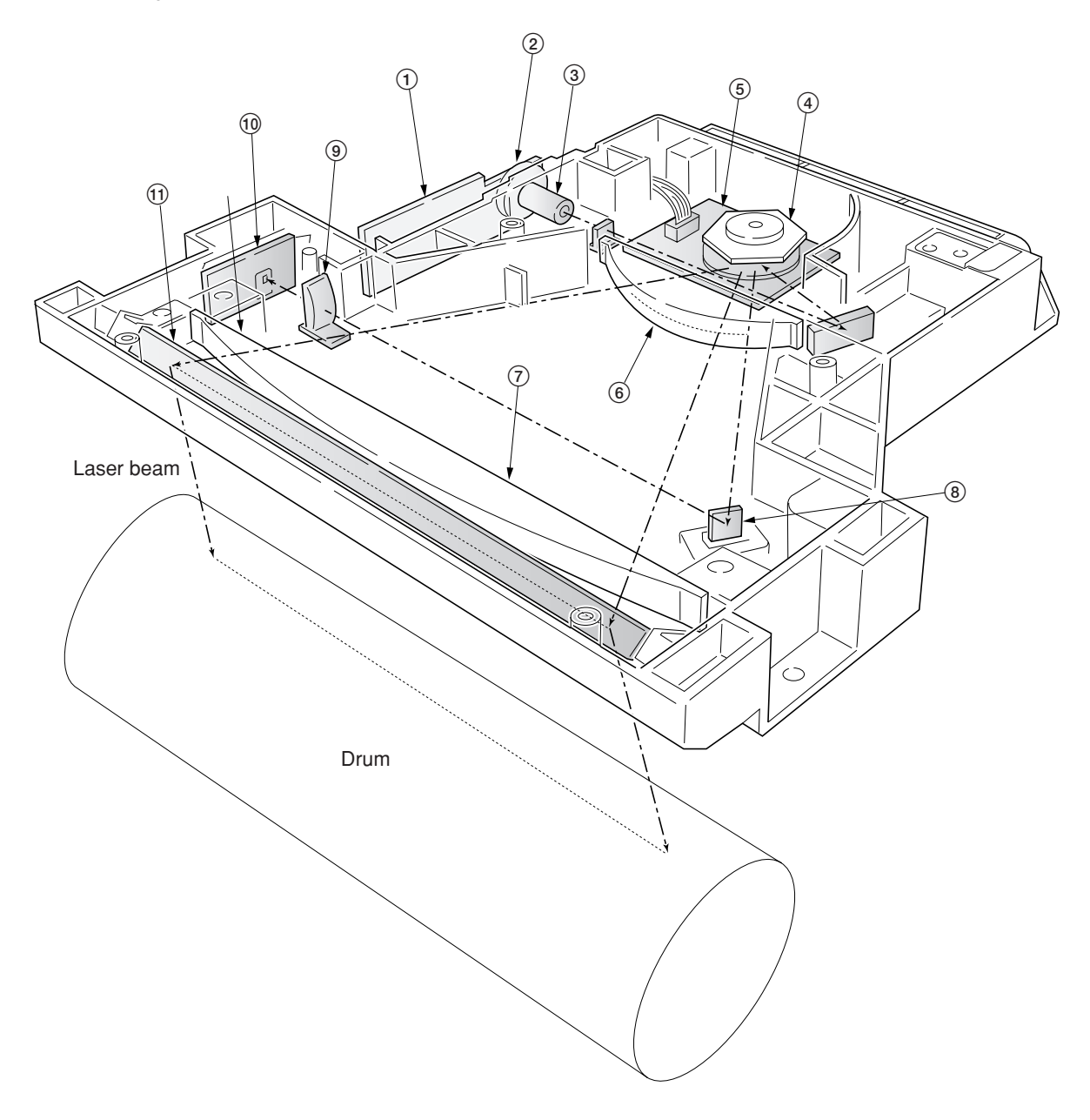

**Figure 2-1-9 Laser scanner unit**

- 1APC PCB (APCPCB)
- 2Laser diode
- 3Collimator lens
- 4Polygon mirror
- 5Polygon motor (PM)
- $@$ f $\theta$  lens
- $\oslash$ f θ lens
- 8BD sensor mirror
- 9Cylindrical correcting lens
- 0PD PCB (PDPCB) !Diversion mirror

- 1APCPCB: Laser power control.
- 2Laser diode: Generates the laser beam (400 mW±30 %, 670 nm) which forms a latent image on the drum.
- 3Collimator lens: Collimates the diffused laser beam emitted from the laser diode to convert it into a cylindrical beam.  $\widetilde{4}$ ) Polygon mirror: Six-facet mirror that rotates at approximately 31690.52224 rpm with each face reflecting the laser
- beam toward the drum for one main-direction scan.
- 5Polygon motor (PM): Rotation polygon mirror.
- 6Fθ lens: Corrects for non-linearity of the laser beam scanning speed on the drum surface, keeps the beam diameter constant and corrects for the vertical alignment of the polygon mirror to ensure that the focal plane of the laser beam is on the drum surface.
- 7Fθ lens: Corrects for non-linearity of the laser beam scanning speed on the drum surface, keeps the beam diameter constant and corrects for the vertical alignment of the polygon mirror to ensure that the focal plane of the laser beam is on the drum surface.
- 8BD sensor mirror: Reflects the laser beam to the BD sensor (PDPCB) to generate the main-direction (horizontal) sync signal.
- 9Cylindrical correcting lens: Corrects for the deviation of the laser beam reflected by the BD sensor mirror to the BD sensor (PDPCB).
- 0BD sensor (PDPCB): Detects the beam reflected by the BD sensor mirror, outputting a signal to the engine controller PCB (EPCB) to provide timing for the main-direction sync signal.
- !Diversion mirror: Reflects the laser beams onto the drum surface.

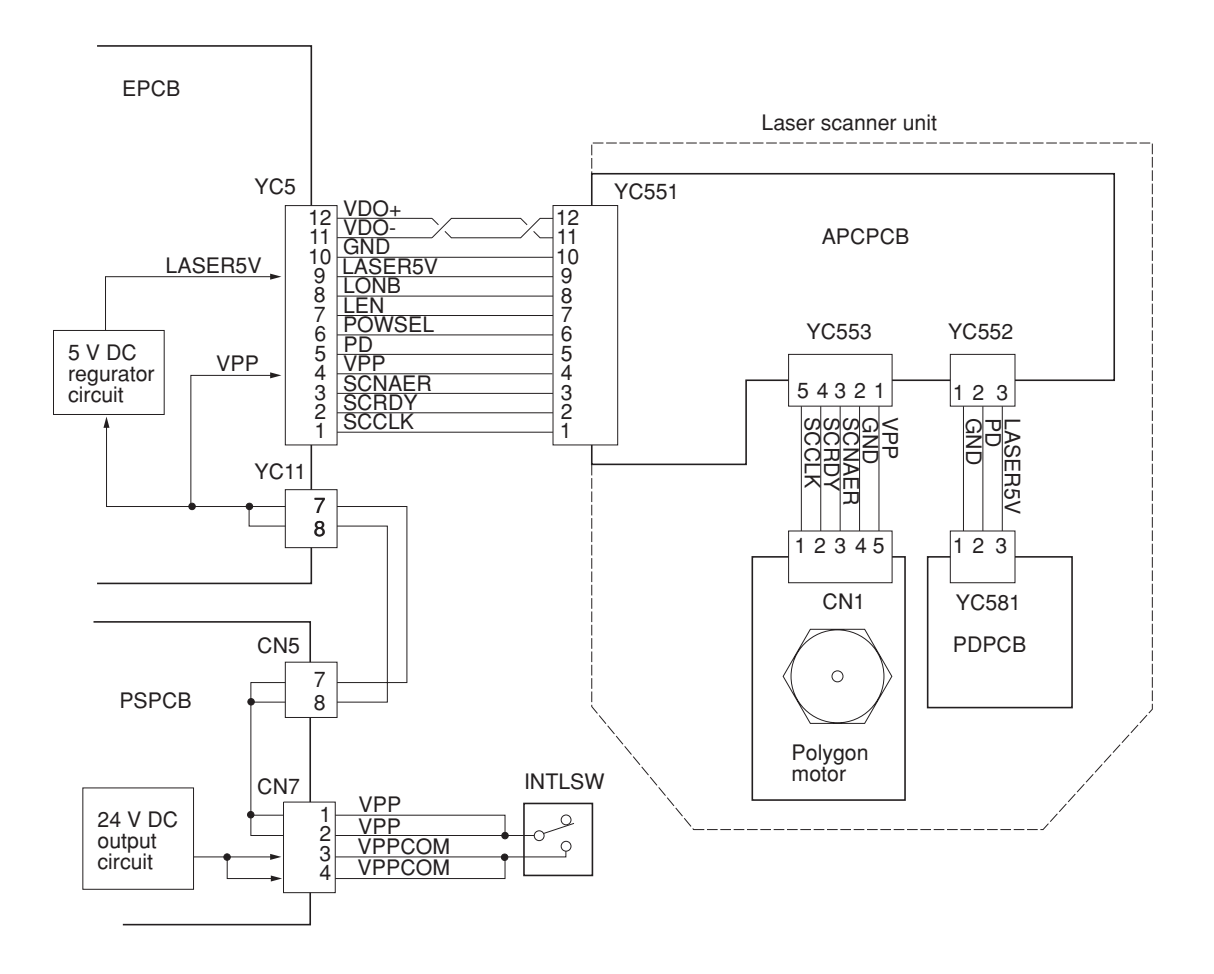

**Figure 2-1-10 Laser scanner unit block diagram**

# **2-1-4 Developing section**

The copier has developers in four colors - yellow, magenta, cyan, and black. Each of the developers except black has the respective toner container mounted directly, including the toner feed mechanism. Since the black developer has to be seated right underneath the drum unit, which prevents the black toner container directly mounted on the developer, the toner container is separated from the developer.

To accomplish color copy process, each developer implements developing in the specific color as the drum unit rotates a turn. While a color development is in process, the developers for other colors should be disabled. For this purpose, a shutter utilizing magnetism is provided for each developer that effectively close the gateway for the toner to the developing roller. When development for the specific color is not required, the magnet in the sleeve faces towards the developing roller by means of a spring. The magnet behaves as a shutter and prevents toner from being fed outwards as the magnet repels the toner. When development is required for the color, a solenoid is activated to turn the magnet so that the magnet is away 180° from the developing roller. Then the toner is free to proceed over the developing roller towards the drum, forming a magnetic brush.

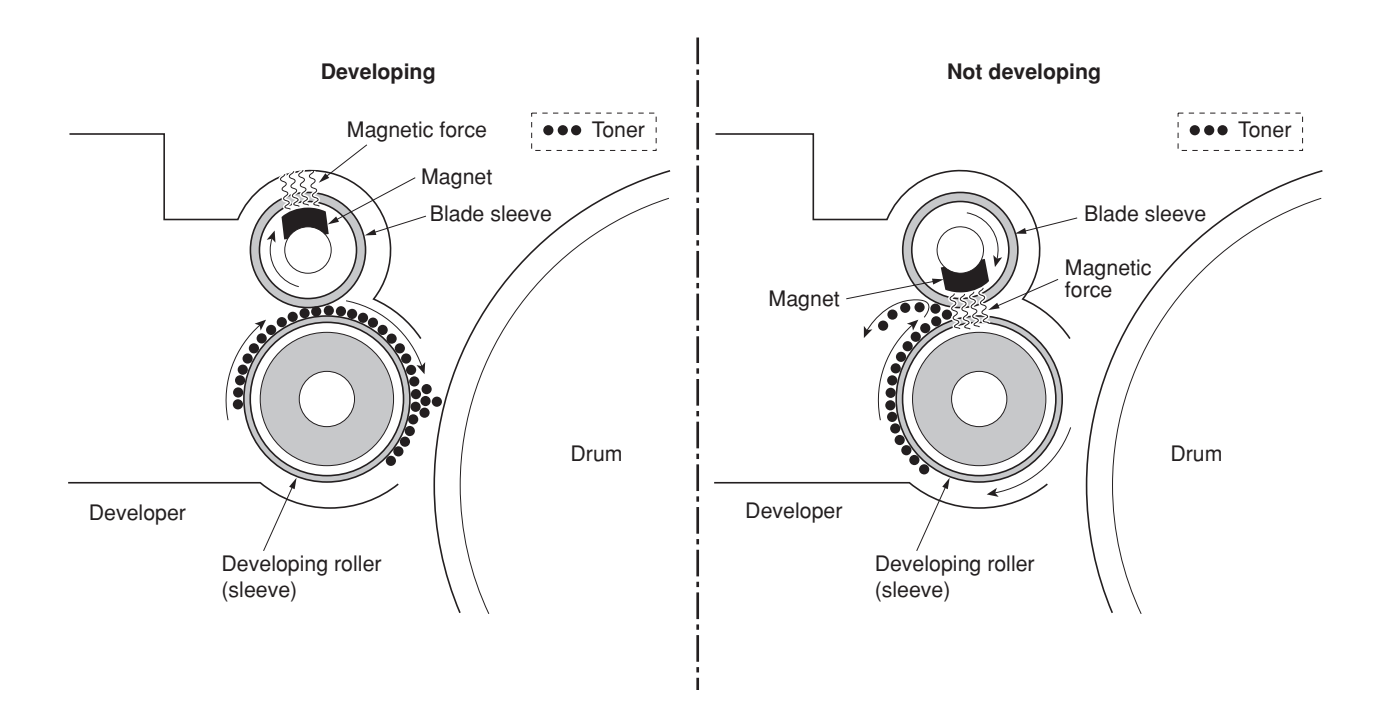

**Figure 2-1-11 Magnetic shutter**

# **(1) Yellow developer**

The yellow developer is directly mounted atop with the yellow toner container. As the yellow toner feed motor (YTFM) turns on to feed toner, the toner pours down in the toner hopper onto the paddle. The paddle drives toner to the mixing mixer tube. The mixer tube has a mixer screw inside which revolves coaxially with the paddle. The mixer screw and the paddle rotate in the opposite direction to each other, ensuring the effective circulation in the hopper.

The developing roller has a 5-pole magnet and a sleeve located coaxially to the magnet. Toner is carried along the sleeve as it rotates and passed between the blade sleeve and the developing sleeve. The gap between the sleeves is adjusted so that a constant layer of toner is constituted over the developing roller. The magnetic brush is constituted at the opposite area circumferentially to pole N1 and flies over to the drum.

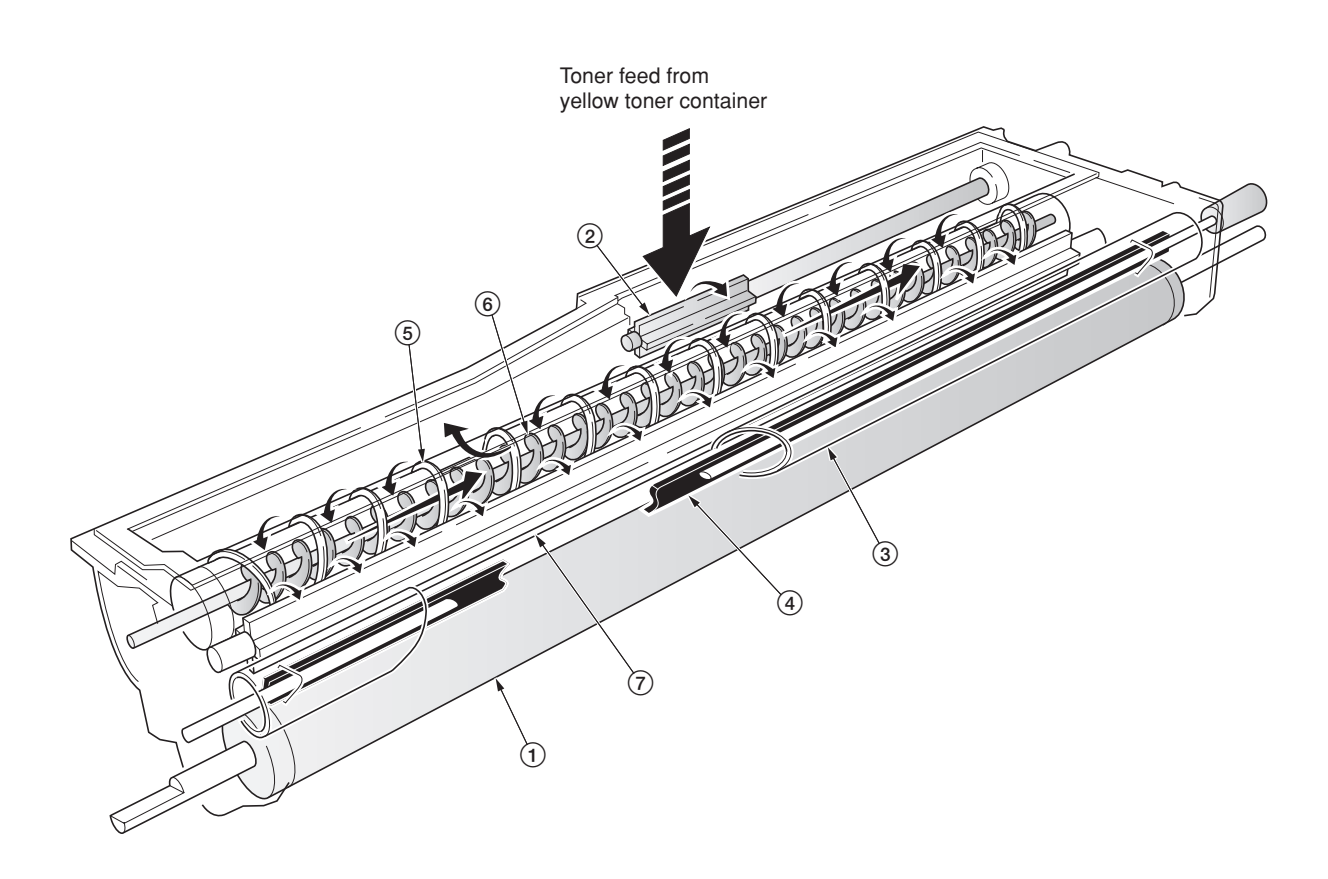

#### **Figure 2-1-12 Yellow developer**

- 1Developing roller
- 2Toner feed paddle
- $\overline{3}$  Blade sleeve
- 4Shutter magnet
- 5Mixer tube 6Mixer screw
- $(7)$  Agitation paddle

2A6

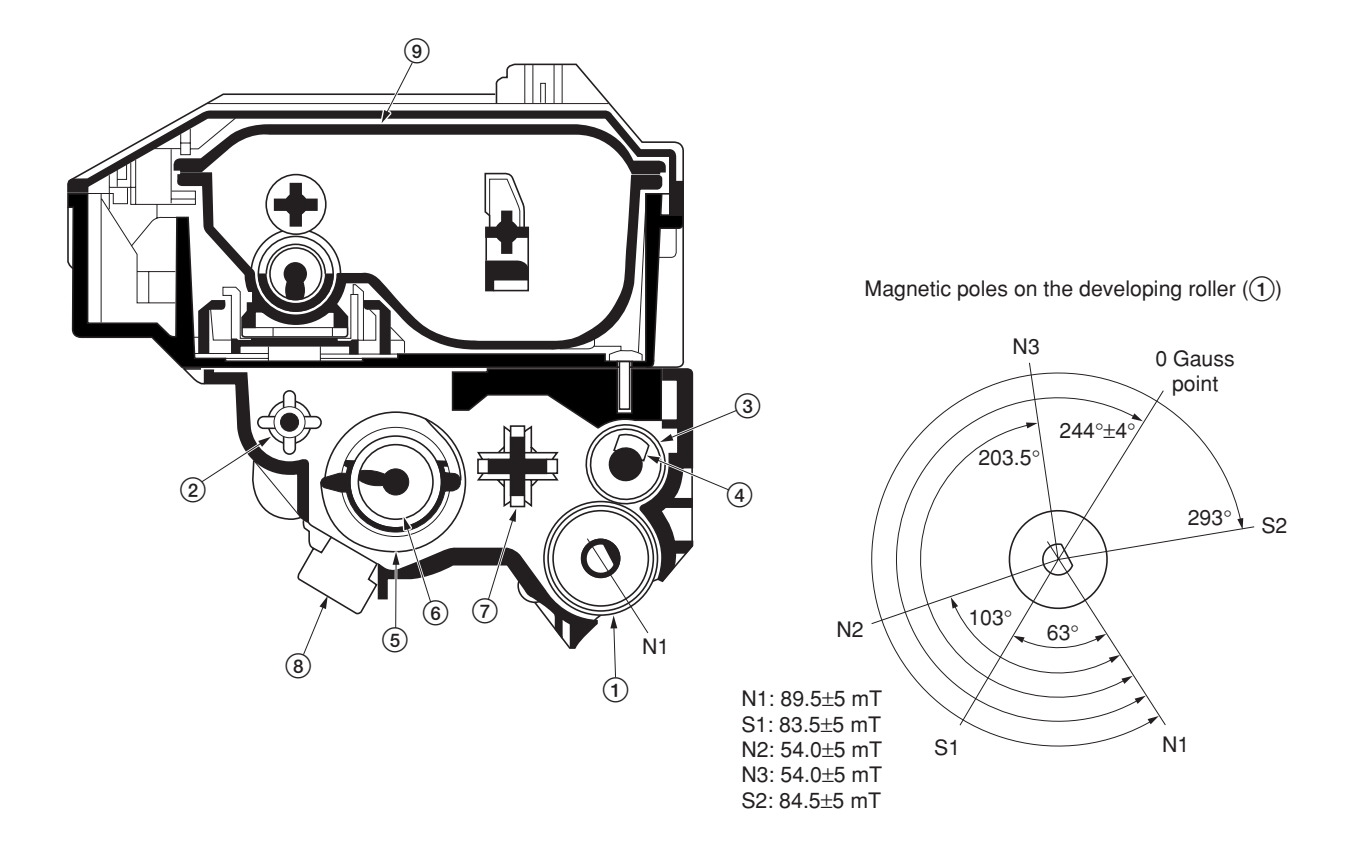

**Figure 2-1-13 Yellow developer and magnetic poles on the developing roller**

- 1Developing roller
- 2Toner feed paddle
- 3Blade sleeve
- 4Shutter magnet
- 5Mixer tube
- 6Mixer screw
- 7Agitation paddle
- 8Yellow T/C sensor (YTPCS)
- 9Yellow toner container

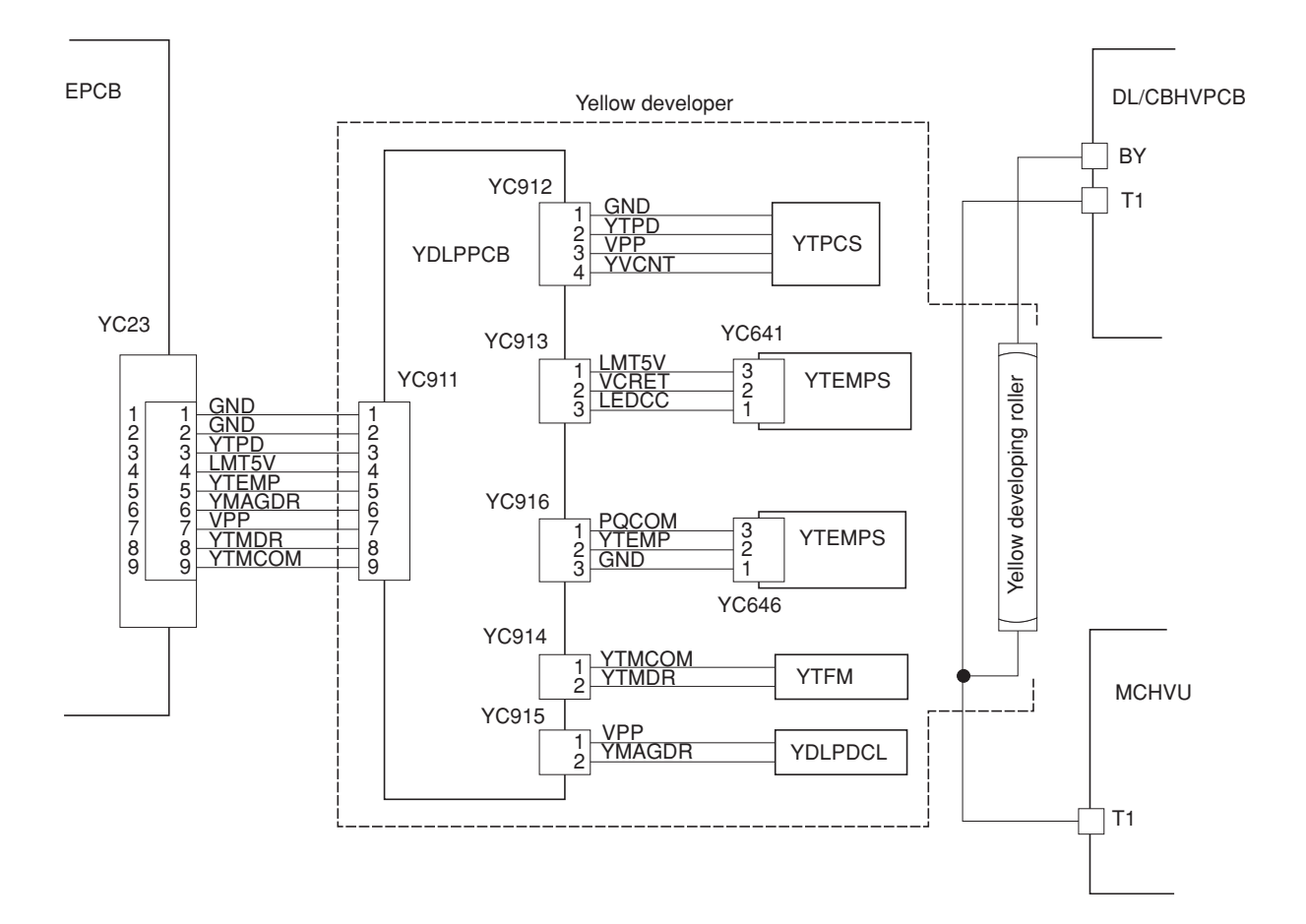

**Figure 2-1-14 Yellow developer block diagram**

#### **(2) Magenta developer**

The magenta developer is directly mounted atop with the magenta toner container. As the magenta toner feed motor (MTFM) turns on to feed toner, the toner pours down in the toner hopper onto the paddle. The paddle drives toner to the mixer tube. The mixer tube has a mixer screw inside which revolves coaxially with the paddle. The mixer screw and the paddle rotate in the opposite direction to each other, ensuring the effective circulation in the hopper.

The developing roller has a 5-pole magnet and a sleeve located coaxially to the magnet. Toner is carried along the sleeve as it rotates and passed between the blade sleeve and the developing sleeve. The gap between the sleeves is adjusted so that a constant layer of toner is constituted over the developing roller. The magnetic brush is constituted at the opposite area circumferentially to pole N1 and flies over to the drum.

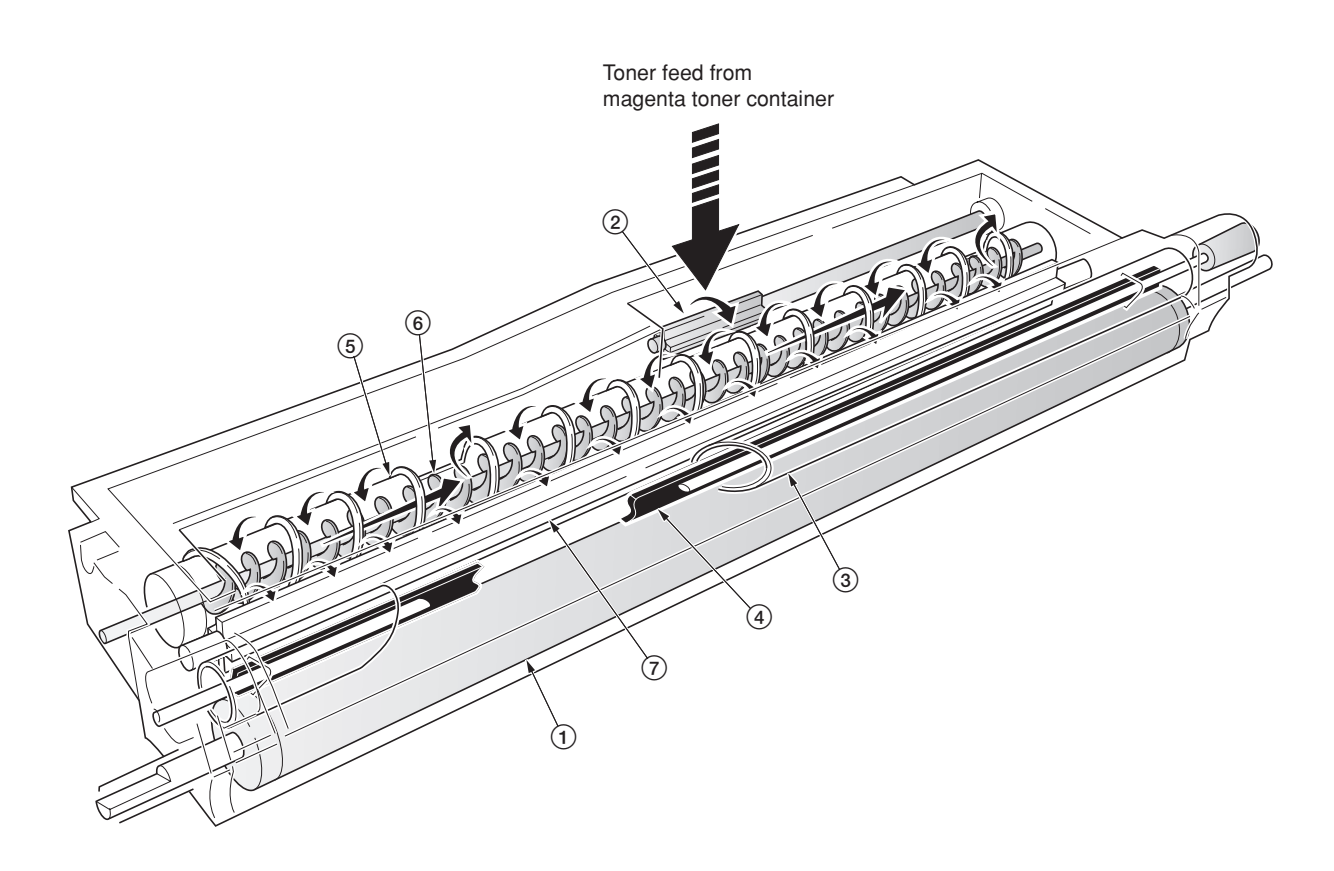

**Figure 2-1-15 Magenta developer**

- 1Developing roller
- $(2)$  Toner feed paddle
- $\overline{3}$  Blade sleeve
- 4Shutter magnet
- 5Mixer tube 6Mixer screw
- $(7)$  Agitation paddle

Magnetic poles on the developing roller  $(1)$ 

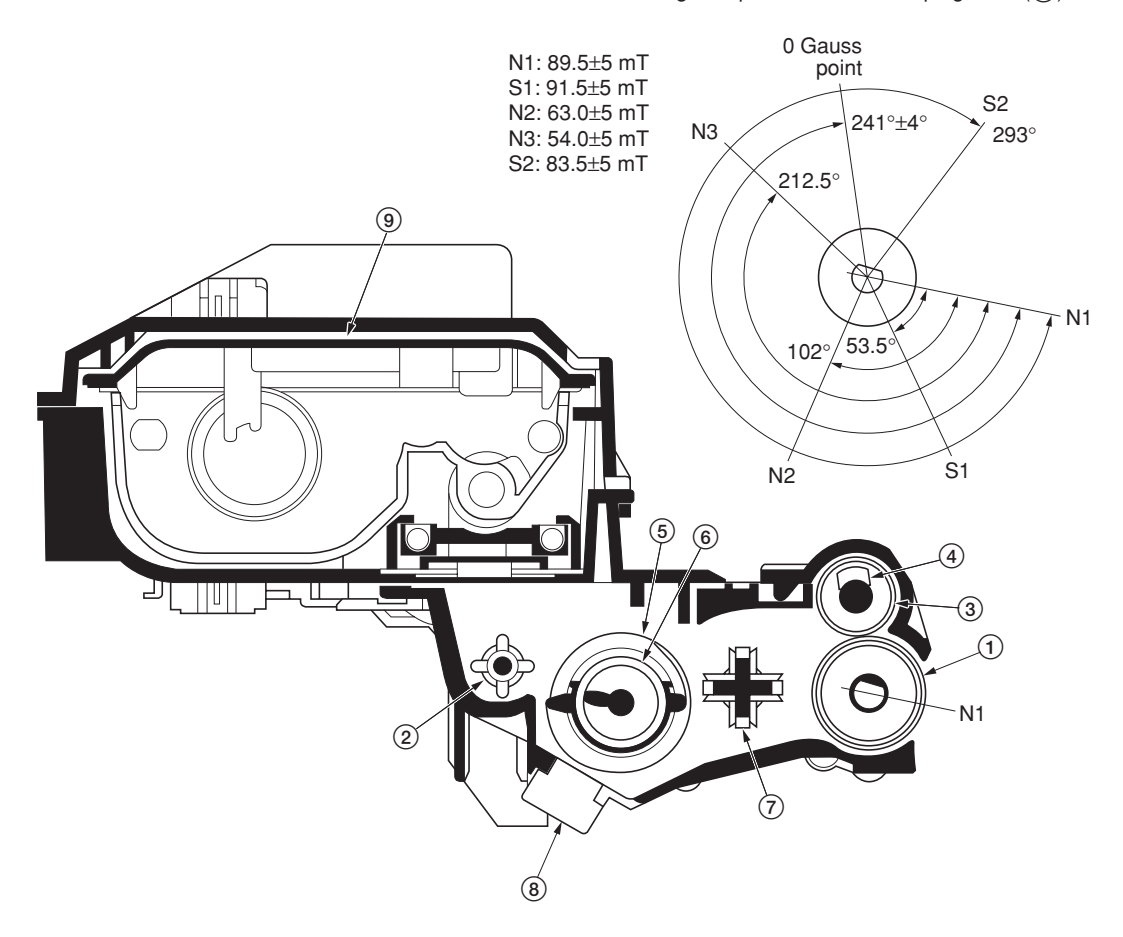

**Figure 2-1-16 Magenta developer and magnetic poles on the developing roller**

- 1Developing roller
- 2Toner feed paddle
- 3Blade sleeve
- 4Shutter magnet
- 5Mixer tube
- 6Mixer screw
- 7Agitation paddle
- 8Magenta T/C sensor (MTPCS) 9Magenta toner container

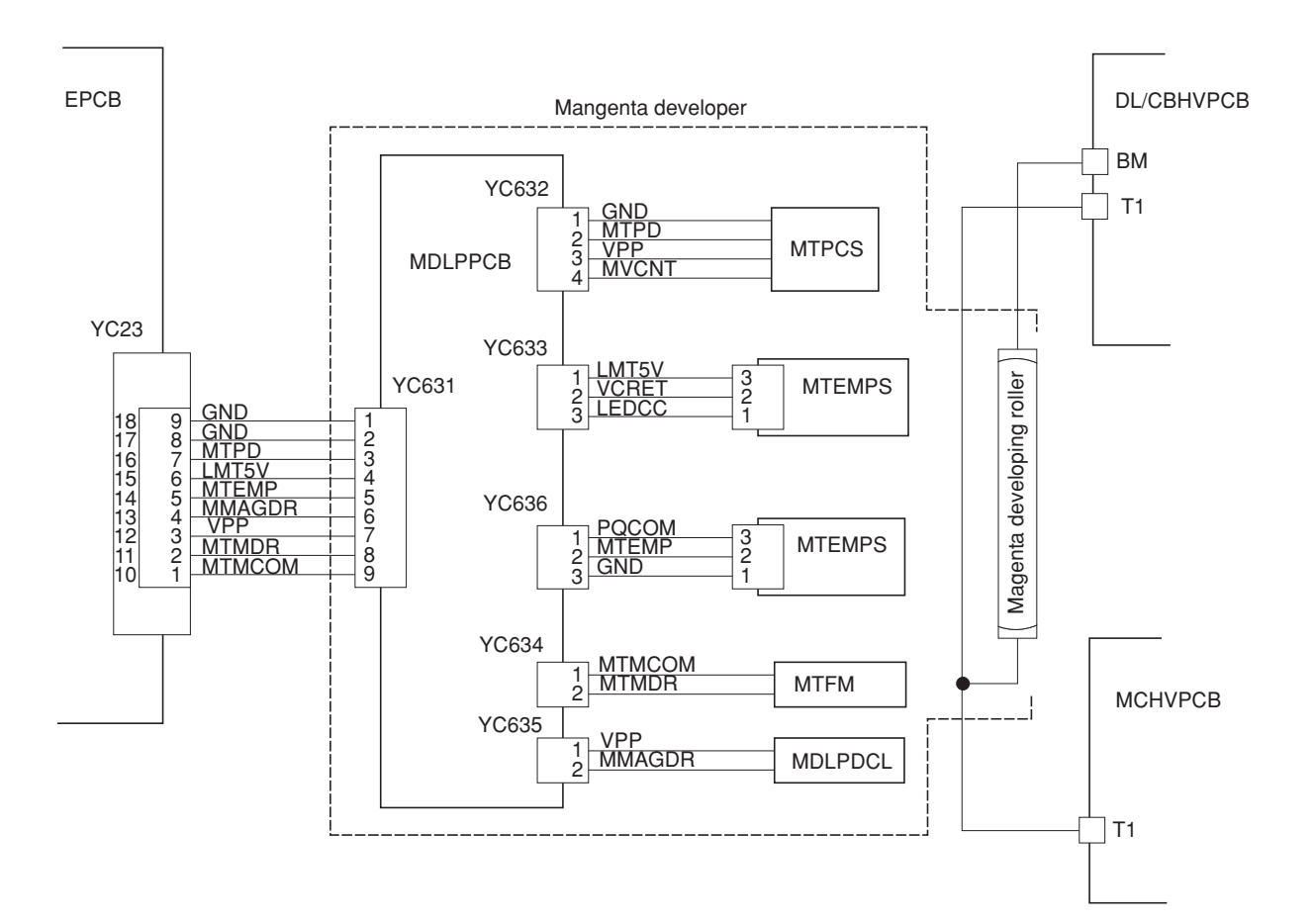

**Figure 2-1-17 Magenta developer block diagram**

# **(3) Cyan developer**

The cyan developer, unlike the other color developers, has the toner container with a considerable offset in terms of mounting. Toner replenished by the cyan toner container is driven via a horizontal pathway into the hopper in the developer. As the motor for feeding toner turns on, toner begins driven in a free-fall fashion onto the toner supply screw which is jointed with the motor for feeding the cyan toner. The toner supply screw horizontally relays the toner up to the mixer tube. The mixer tube has a mixer screw inside which revolves coaxially with the paddle. The mixer screw and the paddle rotate in the opposite direction to each other, ensuring the effective circulation in the hopper.

The developing roller has a 5-pole magnet and a sleeve located coaxially to the magnet. Toner is carried along the sleeve as it rotates and passed between the blade sleeve and the developing sleeve. The gap between the sleeves is adjusted so that a constant layer of toner is constituted over the developing roller. The magnetic brush is constituted at the opposite area circumferentially to pole N1 and flies over to the drum.

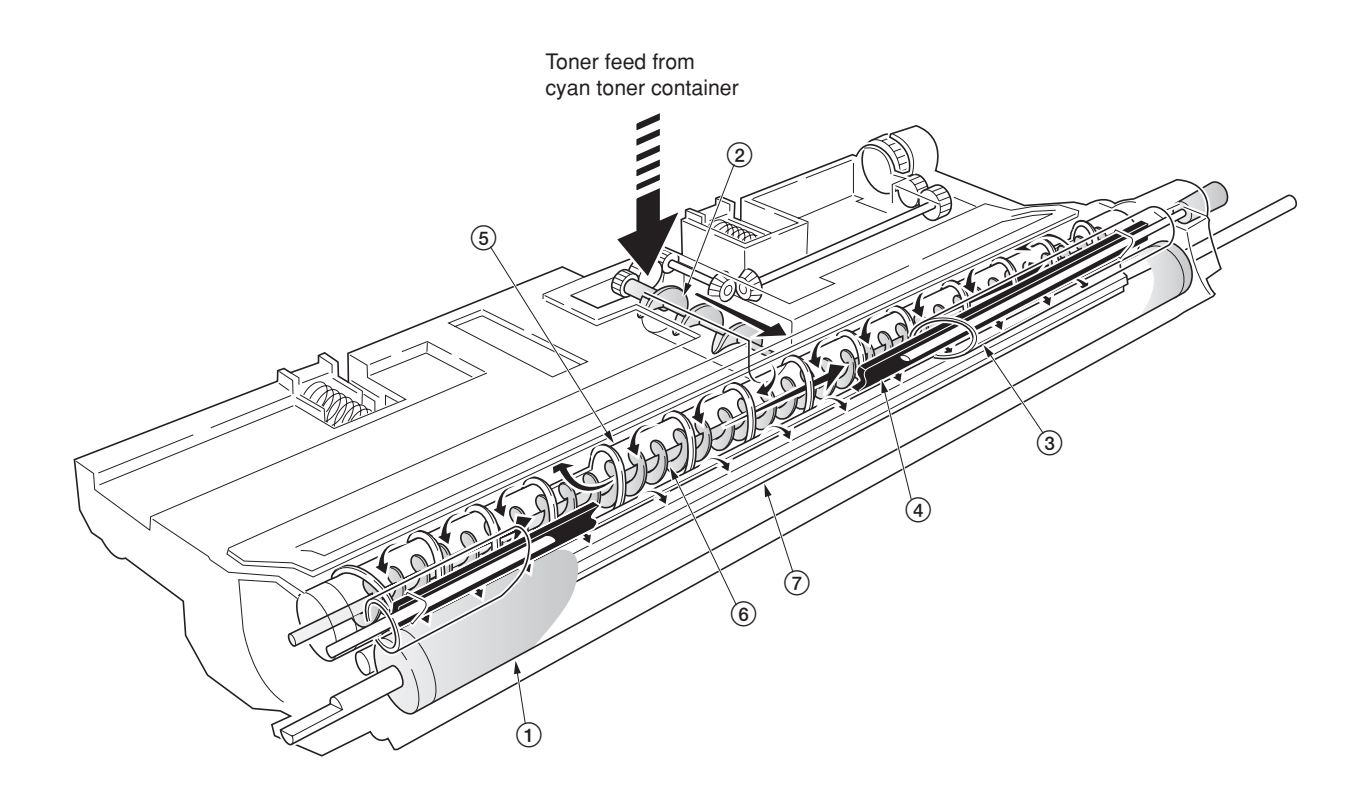

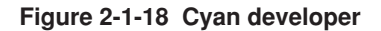

- 1Developing roller
- 2 Toner supply screw
- $\overline{3}$  Blade sleeve
- 4Shutter magnet
- 5Mixer tube
- 6Mixer screw  $(7)$  Agitation paddle

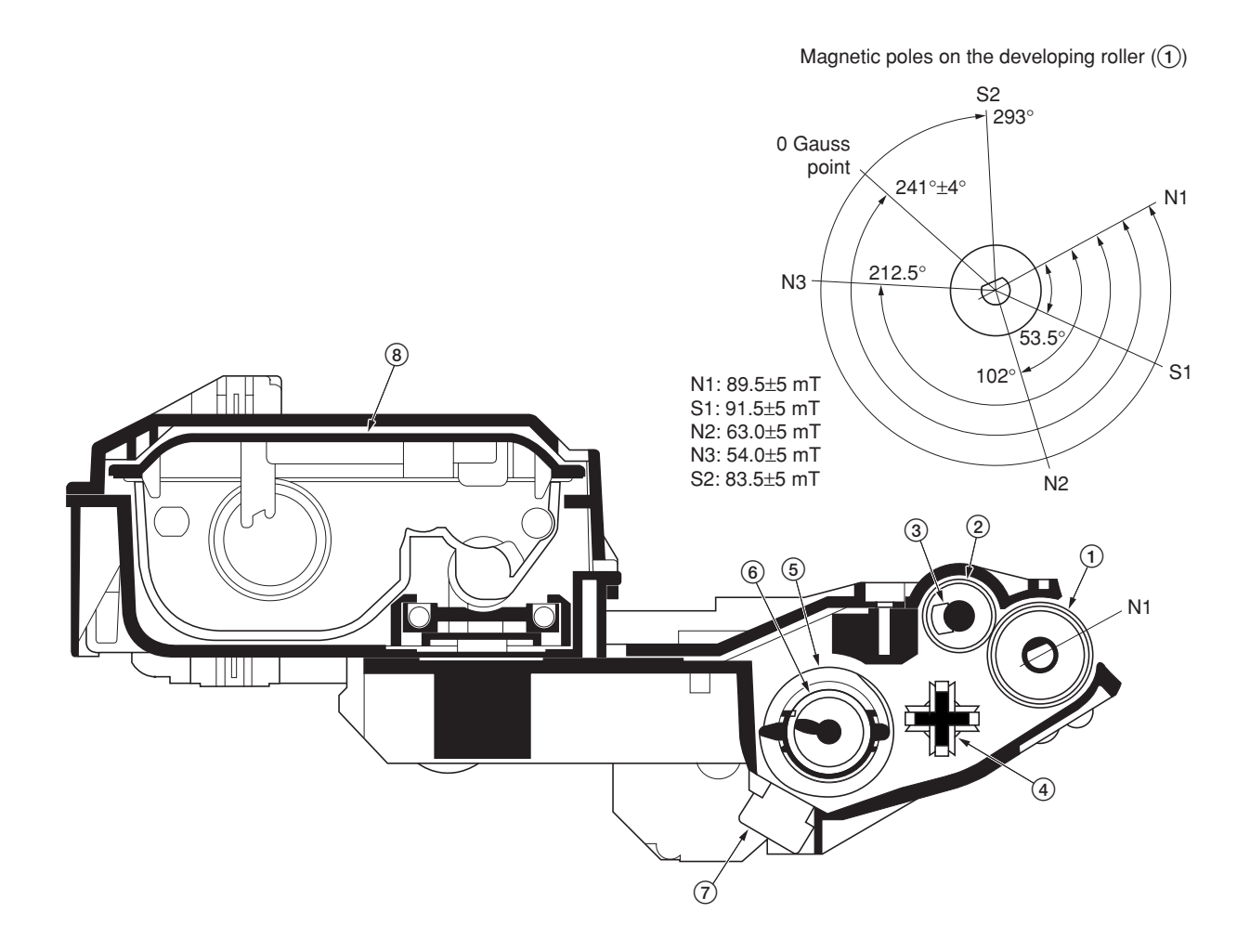

**Figure 2-1-19 Cyan developer and magnetic poles on the developing roller**

- 1Developing roller
- 2Blade sleeve
- 3Shutter magnet
- 4Agitation paddle
- 5Mixer tube
- 6Mixer screw
- 7Cyan T/C sensor (CTPCS)
- 8Cyan toner container

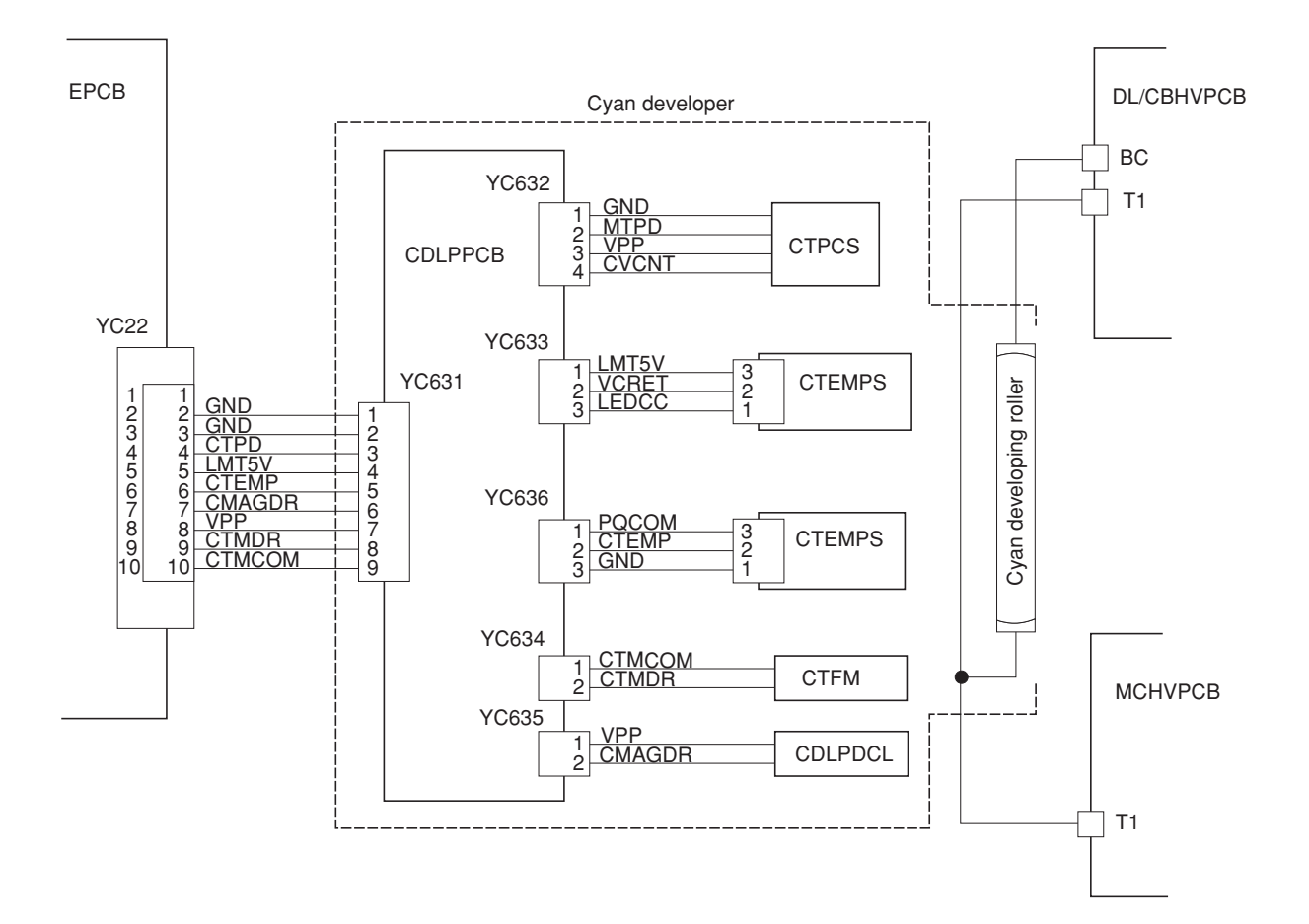

**Figure 2-1-20 Cyan developer block diagram**

# **(4) Black developer**

Since the black developer has to be seated right underneath the drum unit, which prevents the black toner container directly mounted on the developer. The toner container is located in area above the primary transfer unit. Toner feeding from the toner container to the developer unit is accomplished by the feed assembly which includes a tube through which the toner is conveyed.

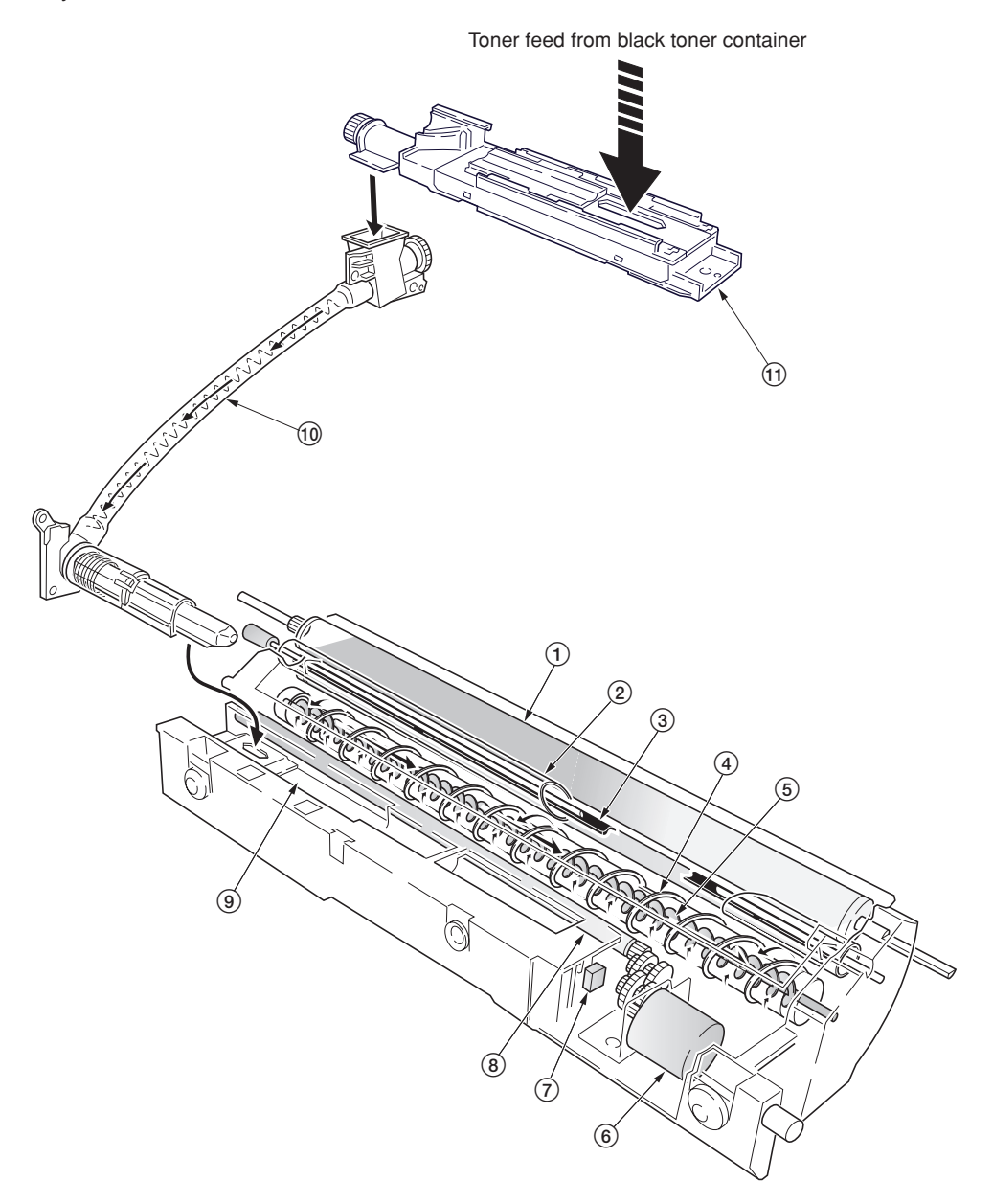

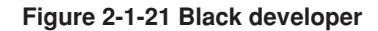

- 1Developing roller
- 2Blade sleeve
- 3) Shutter magnet
- 4Mixer tube
- 5Mixer screw
- 6Black toner feed motor (KTFM)
- $\widetilde{7}$  Black toner intermediate hopper sensor (KTIHS)
- 8Toner feed magnet roller
- 9Intermediate toner hopper
- 0Black toner feed assembly
- $\widetilde{u}$  Black toner container feed assembly

The black developer has an intermediate toner hopper inside. The toner temporarily stored in the hopper is driven to the mixer tube in the toner hopper by means of the magnet roller. The mixer tube which has a mixer screw inside which revolves coaxially with the mixer tube redistributing toner in the opposite directions. Redistributing toner also positivecharges the toner owing to static electricity. The charged toner is then sent to the developing roller. Since the black developer has its developing roller at its top, toner must be escalated from the hopper to the developing roller. To accomplish this, the black toner is slightly magnetized and an intermediate (3-pole) magnet roller is provided in the middle of the developing chamber. The black toner is attracted by magnetism by this intermediate magnet roller, escalated, and fed to the developing roller.

The developing roller has a 5-pole magnet and a sleeve which rotates coaxially to the magnet. Toner is carried along the sleeve as it rotates and passed between the blade sleeve and the developing sleeve. The gap between the sleeves is adjusted so that a constant layer of toner is constituted over the developing roller. The magnetic brush is constituted at the opposite area circumferentially to pole N1 and flies over to the drum.

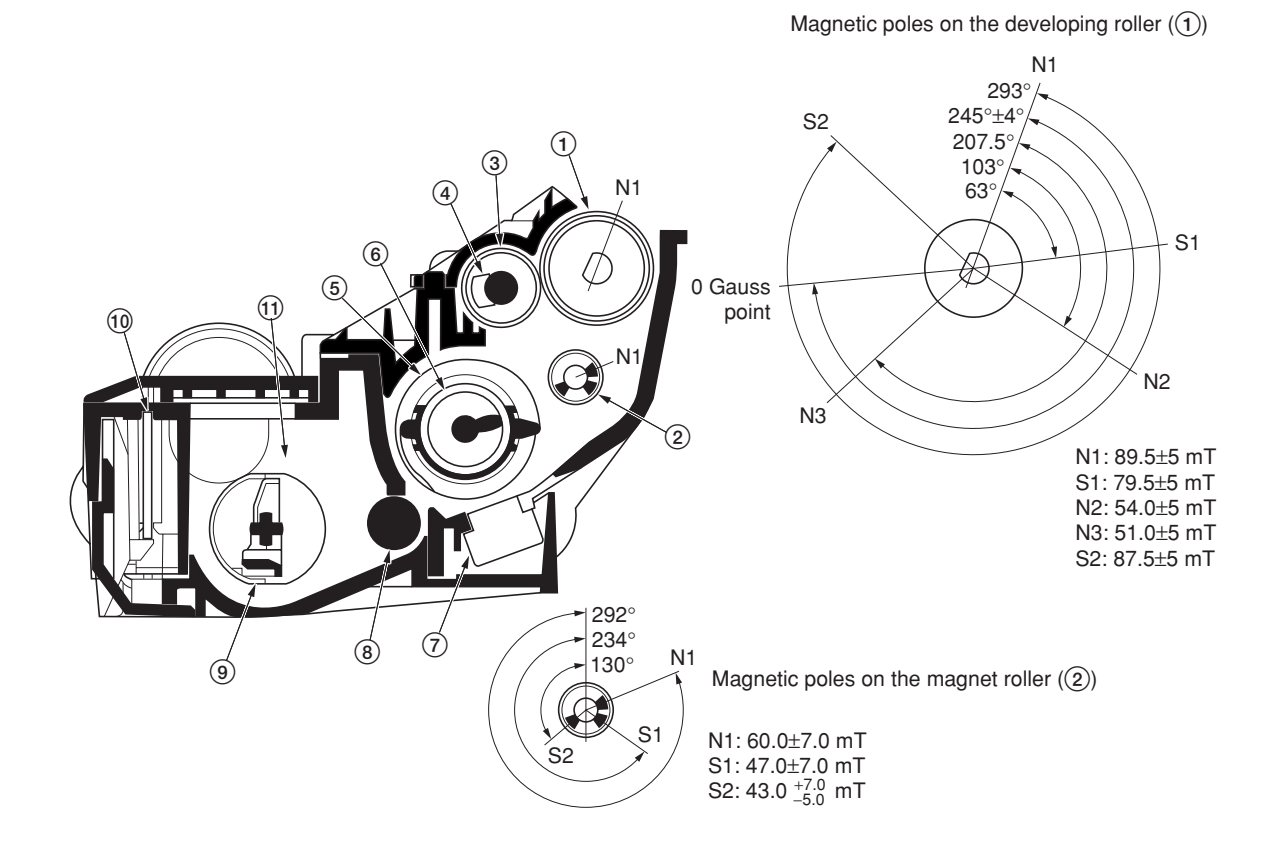

#### **Figure 2-1-22 Black developer and magnetic poles on the developing roller**

- 1Developing roller
- $(2)$  Magnet roller
- 3Blade sleeve
- 4Shutter magnet
- 5Mixer tube
- $\left(\widetilde{6}\right)$  Mixer screw
- $\overline{7}$  Black T/C sensor (KTPCS)
- 8Toner feed magnet roller
- 9Agitation paddle
- 0Black developer PCB (KDLPPCB)
- !Intermediate toner hopper

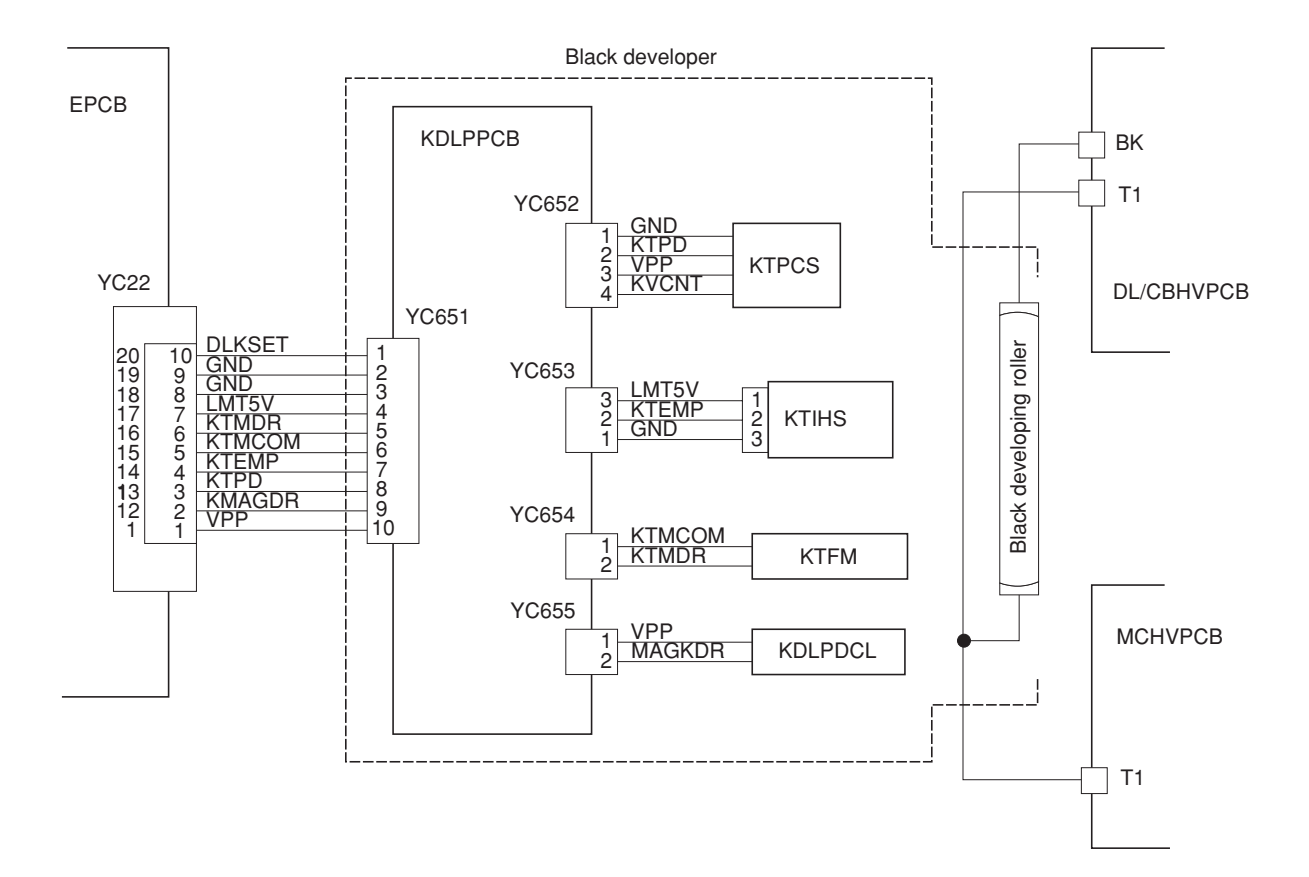

**Figure 2-1-23 Black developer block diagram**

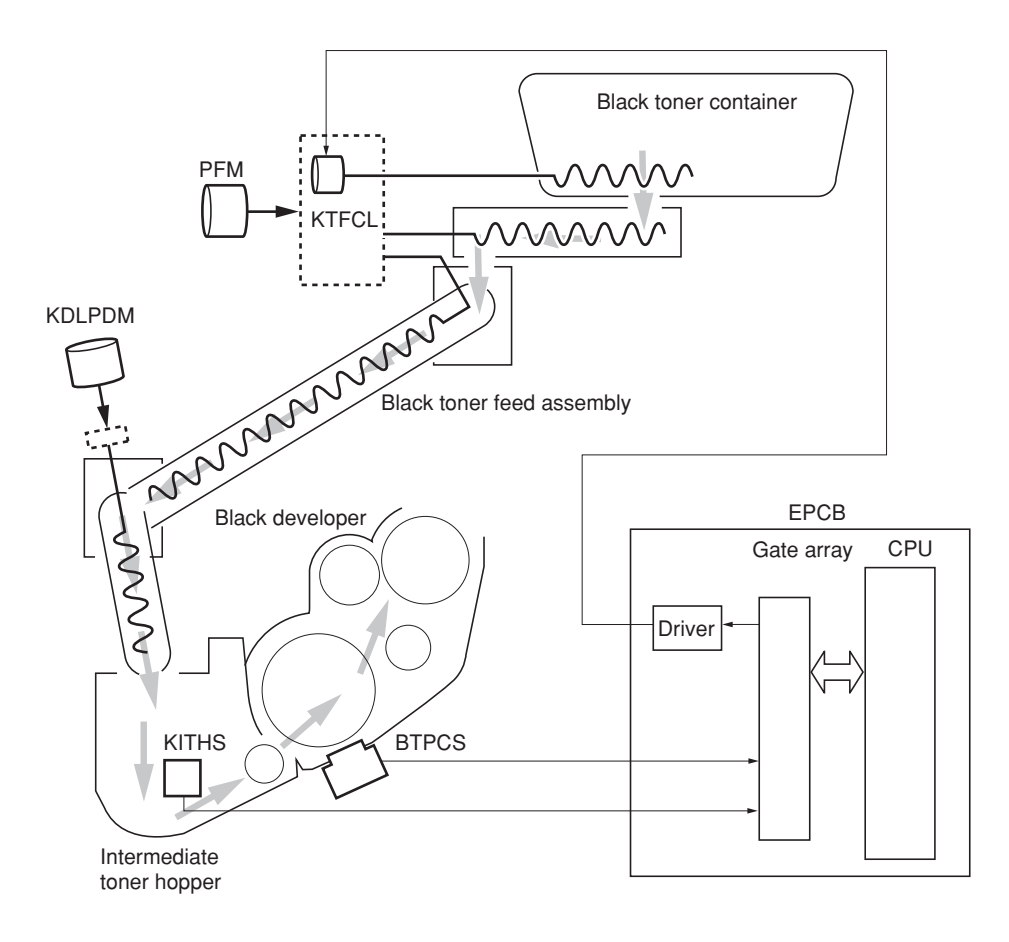

**Figure 2-1-24 Black developer block diagram**

CPU on the engine controller PCB (EPCB) watches the amount of the black toner by means of a sensor (IMTHS) in the intermediate toner hopper in the black developer. When the black toner dwindles, the clutch (KTFCL) that feeds the black toner is activated to feed toner from the black toner container to the feed assembly for the black toner. Toner is fed by a screw in the feed assembly for the black toner. The feed assembly for the black toner is driven by a motor (KDLPDM) and passed to the intermediate hopper in the black developer.

#### **(5) Transition of toner for development**

Toner, basically a charged ink in positive polarity, travels through the developer through the primary transfer unit, and finally transferred on paper, all by means of voltage differences. The diagram below shows how the toner moves from the developer to the paper in a delicate balance among the biases.

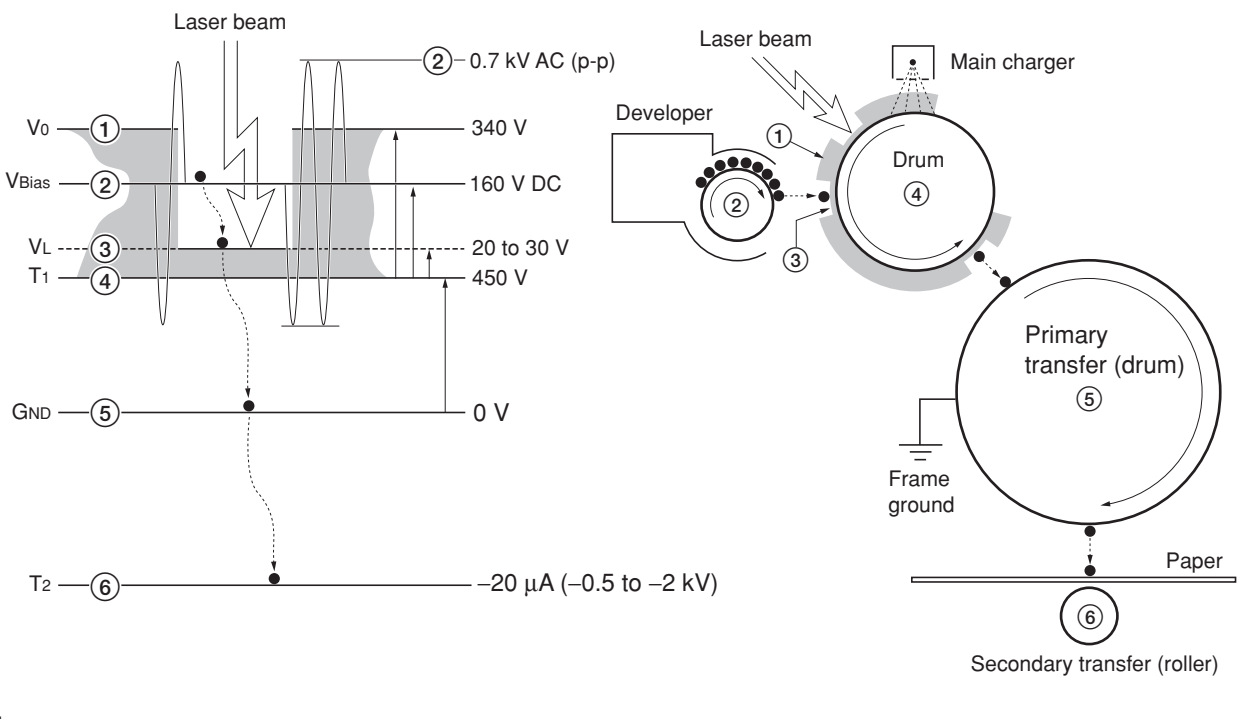

- •••: Toner (positive-charged)
- **Main charge on the drum** 
	- Vo: Drum surface voltage  $(1)$ 
		- (Yellow: 330 V, Magenta and Cyan 340 V, Black: 420 V)
- VL: Exposed drum surface voltage (3)
- VBias: Developing bias  $DC + AC$  ( $\overline{2}$ )
	- ([Yellow: 140 V, Magenta and Cyan: 160 V, Black: 240 V DC] + 0.7 kV AC, f= 3.6 kHz)
	- T<sub>1</sub>: Drum base voltage  $\overline{(\mathcal{4})}$
	- (variable by temperature and humidity)
- GND: Frame ground (6)
	- T2: Secondary transfer bias (6)
		- (adjusted according to paper type)

**Figure 2-1-25 Transition of toner for development**

# **2-1-5 Drum unit and main charger unit**

#### **(1) Drum unit**

The drum unit includes the photoconductor (φ 80 mm), cleaning system, eraser system, etc. Amorphous-silicon material is used for the photoconductor. During the electrophotographic process, the photoconductor is charged with high voltage dispersed by the main charger wire. On the flange located at the back of the drum unit are 18 pins which are used for interrupters to the offset drum sensor (ODS). These pins and the sensor generate the pulse signal which is used as the reference at which the drum begins revolution.

The residual toner on the drum unit is scraped off by the cleaning blade and removed by the cleaning roller. The cleaning roller is directly in contact with the drum and rotates twice faster than the drum unit in the opposite direction, effectively polishing the drum. The waste toner is driven outwards by a screw.

The cleaning lamp (CL) disperses the light over the drum to quench the residual charge when image transfer has finished.

The drum unit includes a PCB on which a EEPROM is held to store data such as the drum sensitivity and maintain the serial number, life count, etc., proprietary to the individual drum unit. The drum sensitivity information is utilized for compensation of the main charging magnitude specifically to the individual drum. The innate image quality is not obtainable in case the photoconductor is replaced in the drum unit.

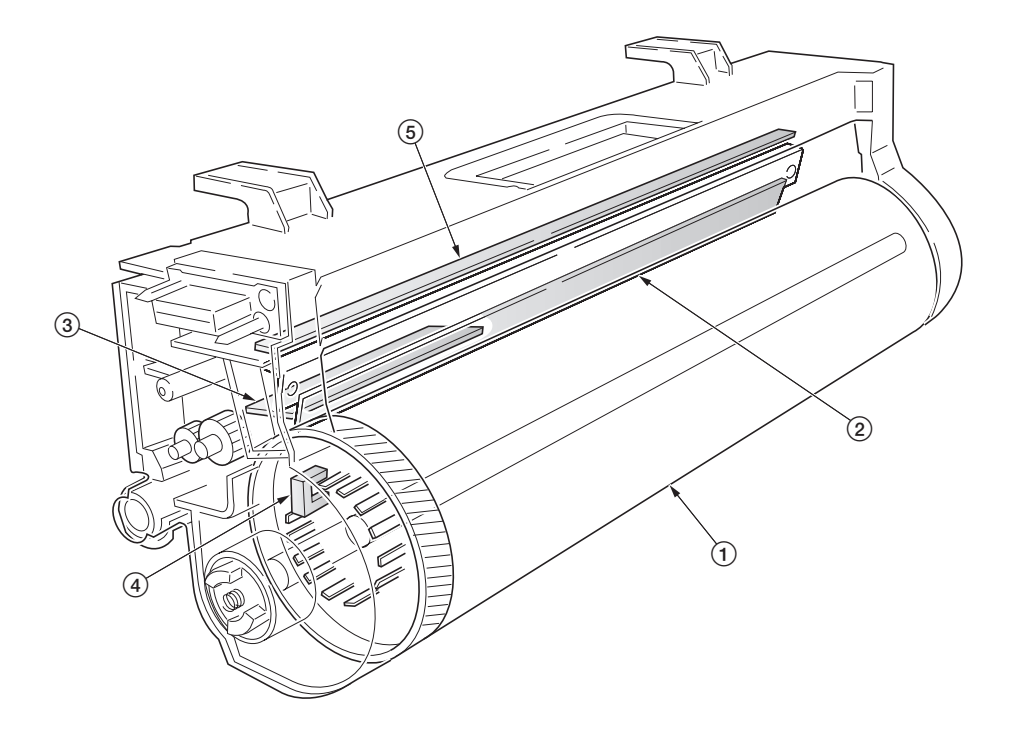

#### **Figure 2-1-26 Drum unit**

1Drum Cleaning blade Cleaning lamp (CL) Drum PCB (DRPCB) Offset drum sensor (ODS)

#### 2A6
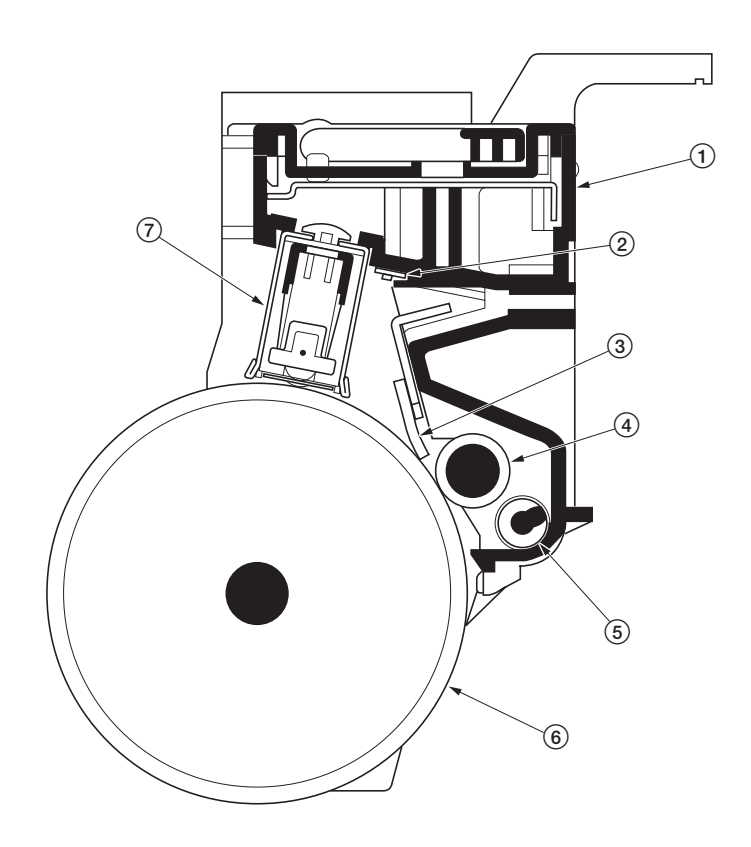

**Figure 2-1-27 Drum unit**

- $\textcircled{\small{1}}$  Drum unit
- Cleaning lamp (CL)
- Cleaning blade
- Cleaning roller
- Waste toner exit screw
- Drum Main charger unit

The copier use the long lasting amorphous silicon drum. The drum surface is a composite of five substances coated in five layers as shown below.

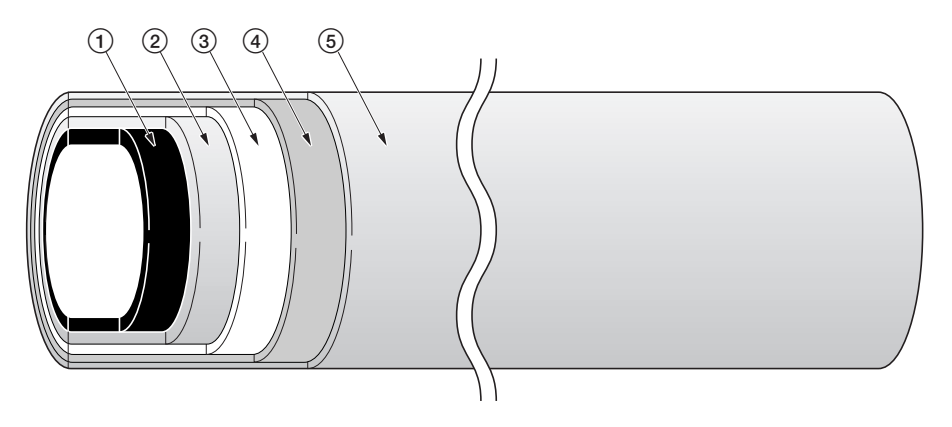

**Figure 2-1-28 Amorphous silicon drum layer**

- 1 Aluminum base
- 2 Carrier block (1 to 3 µm thick)
- 3 Photoconductor a-Si
- 4 Primary protection layer (1 µm thick)
- 5 Secondary protection layer

The primary and secondary layers are for protecting the amorphous silicon layer underneath. The amorphus silicon layer is of photoconductive, meaning it can be electronically conductive when exposed to a (laser) light source to effectively ground electrons charged on its outer surface to the ground. This layer is approximately 9  $\mu$ m thick. The carrier block layer lies between the amorphous silicon layer and the aluminum base cylinder and prevents the backward electron flow, from the base cylinder to the drum's outer surface, which might give adverse effect (possibly "ghost") on the print quality.

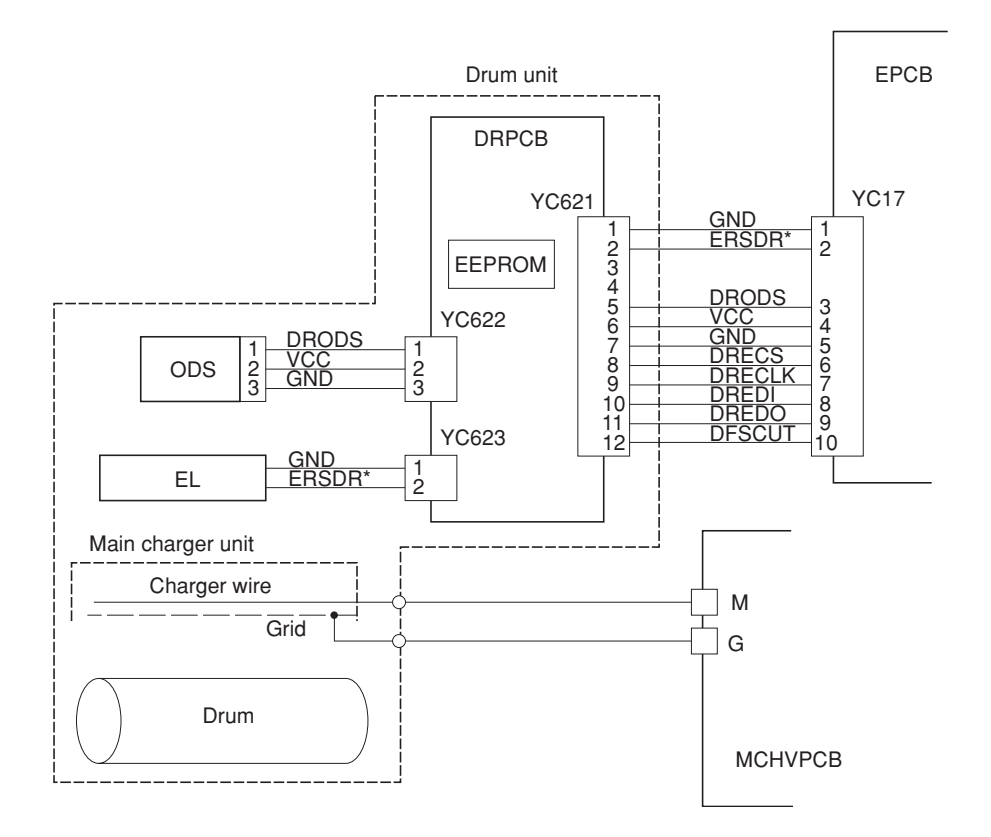

**Figure 2-1-29 Drum unit and main charger unit block diagram**

#### **Dark decay**

The main charge to the drum is delicately controlled by adjusting both the high voltage (+6 to +7 kV) and the potential at the main charger grid. The potential developed at the surface of the drum is also affected by the inherent sensitivity of the drum. The charge on the surface of the drum decreases as time passes by at the rate of approximately 100 V per second, known as the "dark decay". Since the developer units are located over different distances around the drum's circumference, to maintain the target surface potential (150 V for yellow, 160 V for magenta and cyan, and 240 V for black) in the area on the drum where development for specific color occurs, the main charging is controlled in compensation with the dark decay for each color.

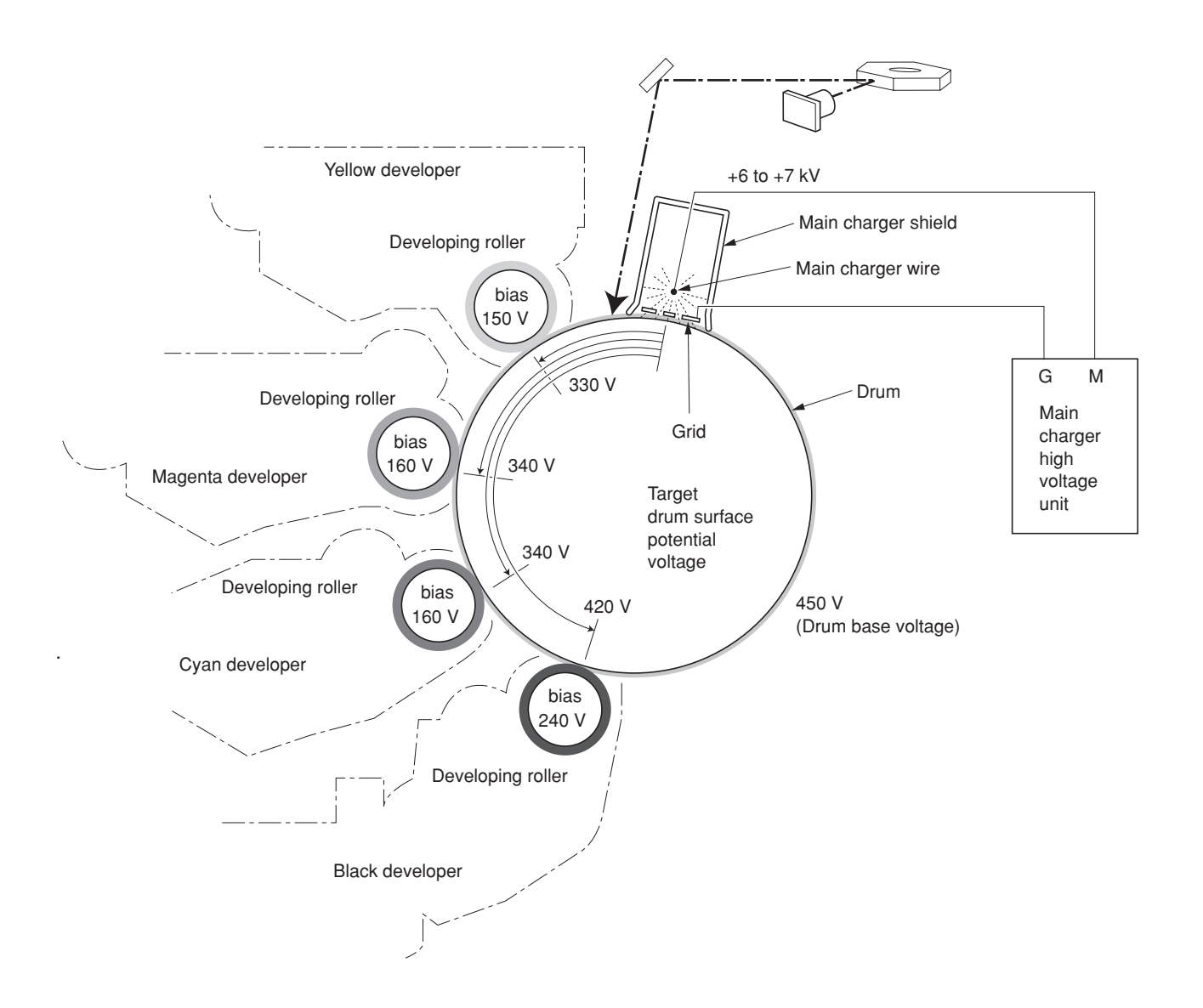

**Figure 2-1-30 Dark decay**

## **(2) Main charger unit**

The main charger unit is devised at the top of the drum unit, consisting of a wire, grid, and a shield. The main charger disperses +6 kV to +7 kV high voltage over the drum in the beginning of the electrophotographic cycle. To clean the main charger wire of carbon dioxide, a manual cleaning system is provided.

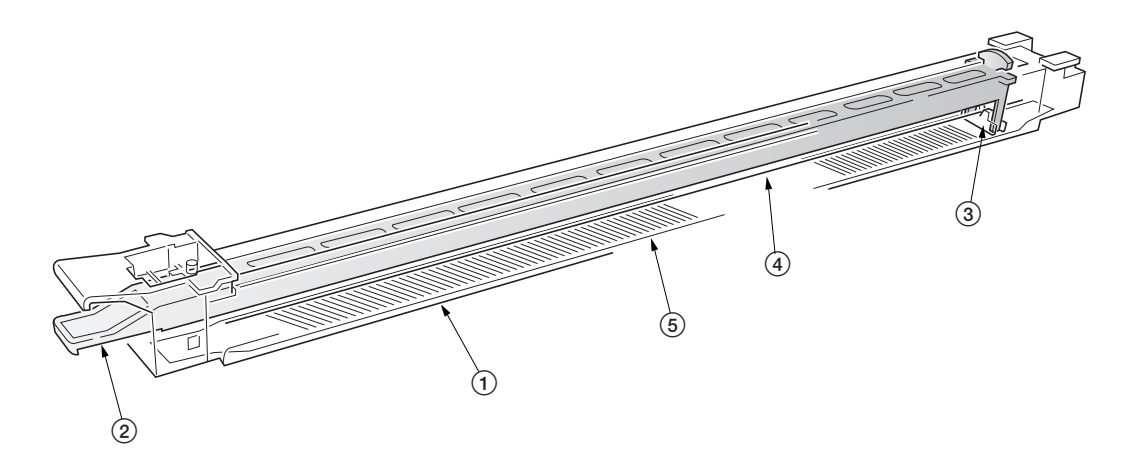

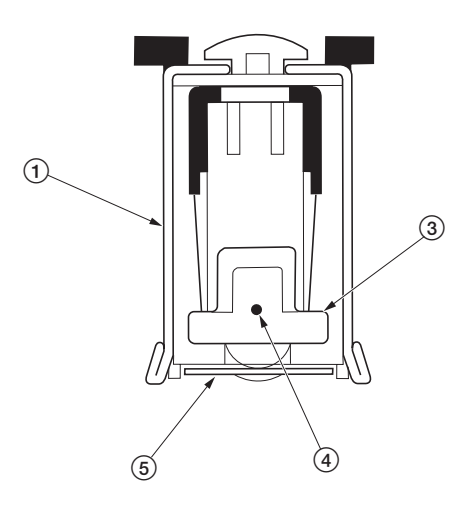

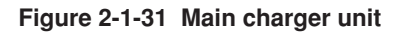

- Main charger shield
- Main charger cleaning knob
- Main charger cleaner
- Main charger wire
- Main charger grid

## **2-1-6 Primary transfer unit**

#### **(1) Primary transfer unit**

The primary transfer unit has the primary transfer drum, as the main part, and the cleaning brush unit. The primary transfer drum is an aluminum cylinder, covered by the electroconductive sponge, and outermostly by the fluorine-coated rubber. The primary transfer drum is 160 mm diametric; whereas the photoconductor drum is 80 mm diametric, having a diameter ratio of 2 to 1. One rotation of the photoconductor drum can produce one page of A4/11"  $\times$  81/2" image over the half circumference of the primary transfer drum. In other words, the primary transfer drum can have two pages of A4/11"  $\times$  8 $\frac{1}{2}$ " size; or one page of A3/11"  $\times$  17"size at a time.

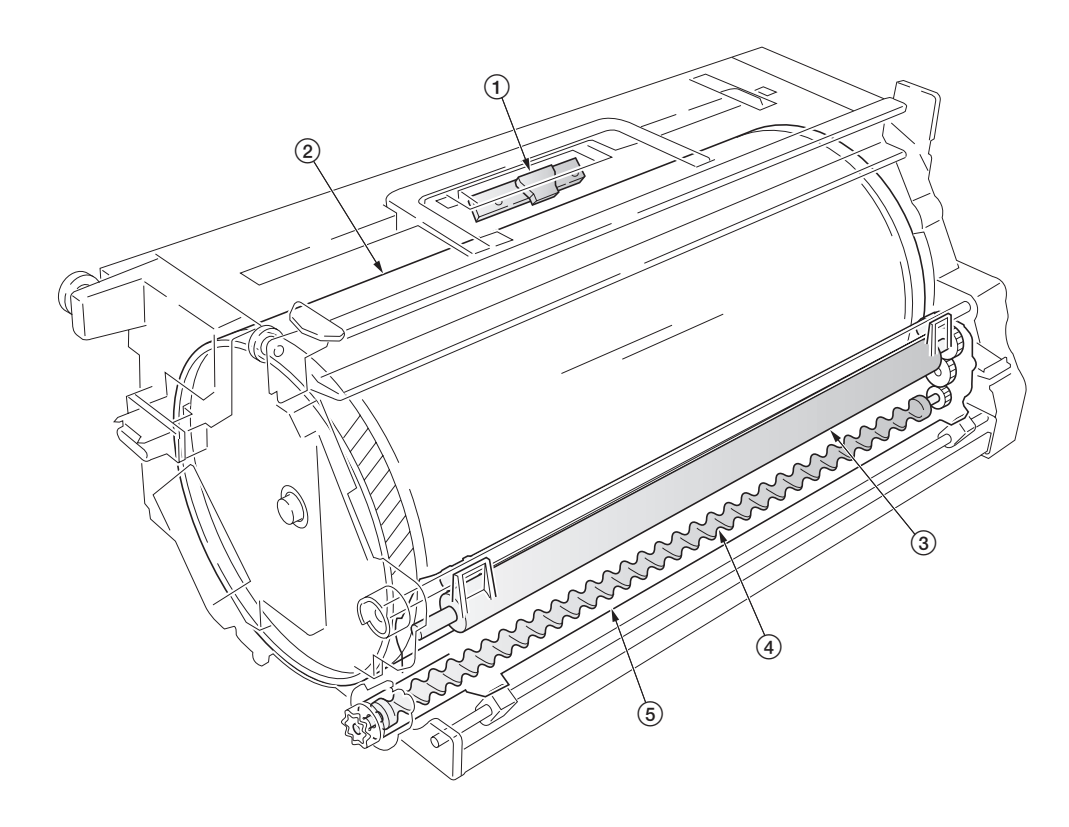

#### **Figure 2-1-32 Primary transfer unit**

Primary transfer drum Image density sensor (IDS)  $\widetilde{3}$ Cleaning brush Exit screw Cleaning brush unit

#### **(2) Cleaning brush unit**

The cleaning brush unit contains the cleaning brush, cleaning roller, scrapers, and a spiral screw, and acts to remove and recollect the residual toner on the primary transfer drum. Note that the residual toner is removed not by being scraped off but by the electrostatic attraction. The cleaning brush is applied via the cleaning roller with the -600 V bias. Since the toner is positively biased, it is attracted to the cleaning brush. The residual toner attracted onto the cleaning brush is then scraped off by a blade and passed to the exit screw which in turn drives the toner to the waste toner duct.

A color image is constituted by four images of different colors overlapped one by one. The cleaning brush therefore must be dressed away from the primary transfer drum while a color image is being laid over the primary transfer drum before the subsequent transferring process. This is accomplished by a cam which is driven by the cleaning brush unit shift solenoid (CBSSOL) for the cleaning brush.

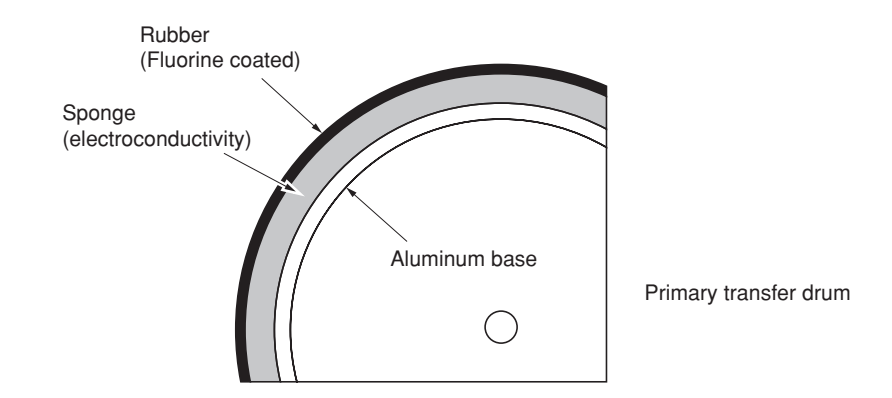

**Figure 2-1-33 Primary transfer drum layer**

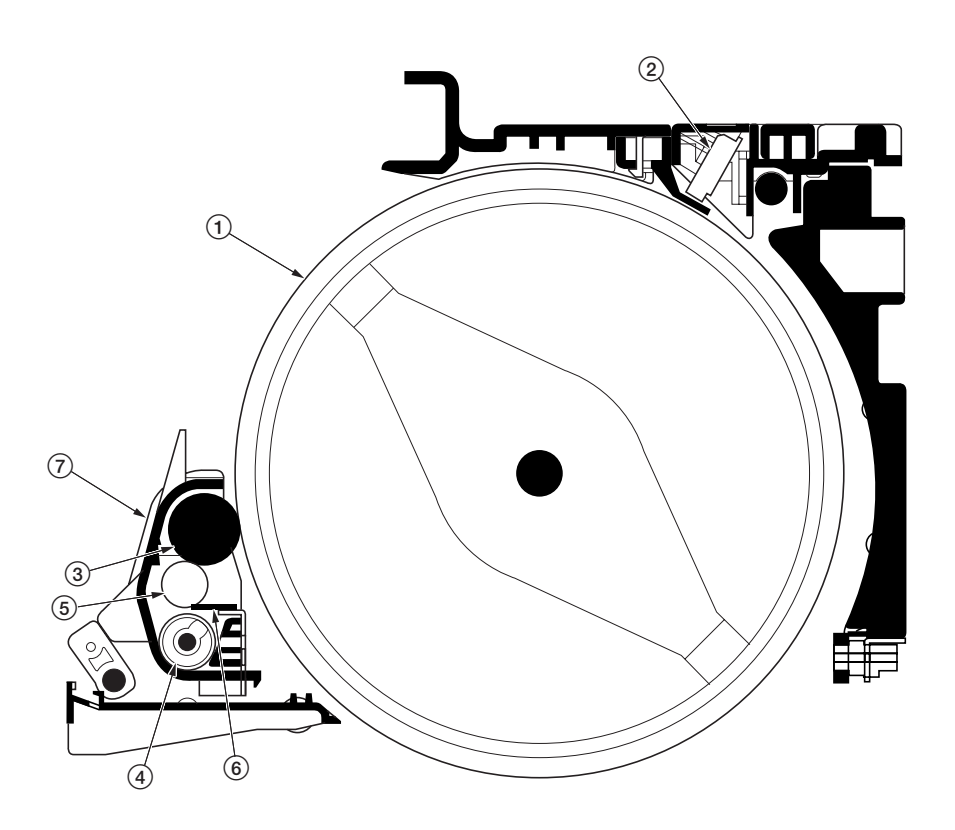

**Figure 2-1-34 Primary transfer unit**

- 1Primary transfer drum
- 2Image density sensor (IDS)
- 3Cleaning brush
- 4Exit screw
- 5Cleaning roller
- 6Cleaning brush blade
- 7Cleaning brush unit

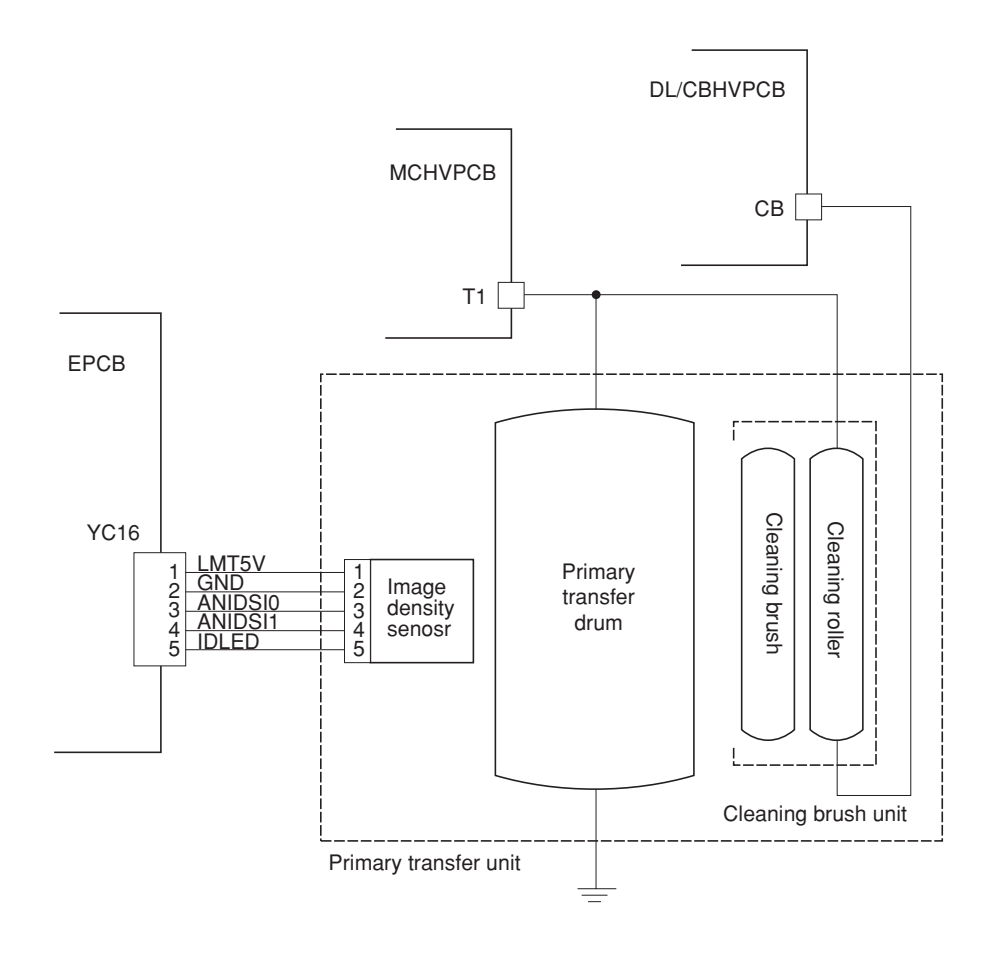

**Figure 2-1-35 Primary transfer unit block diagram**

**Color copy process**

In color copying, an image in each color is constituted over the drum unit one after another. Each image is developed by toner and transferred onto the primary transfer drum until four layers of cyan, magenta, yellow, and black are constituted over the primary transfer drum. The color layers are constituted on the primary transfer drum in the order of yellow (bottom-most), magenta, cyan, and black (top-most).

The photoconductor drum can create an A4/11"  $\times$  81/<sub>2</sub>" image in two revolutions. (The diametric ratio for the photoconductor drum and the primary transfer drum is 1 to 2.) The primary transfer drum can complete two  $A4/11" \times$  $8\frac{1}{2}$ " size image in one revolution, or one A3/11"  $\times$  17" size image in one revolution.

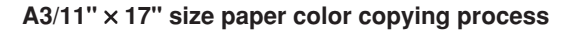

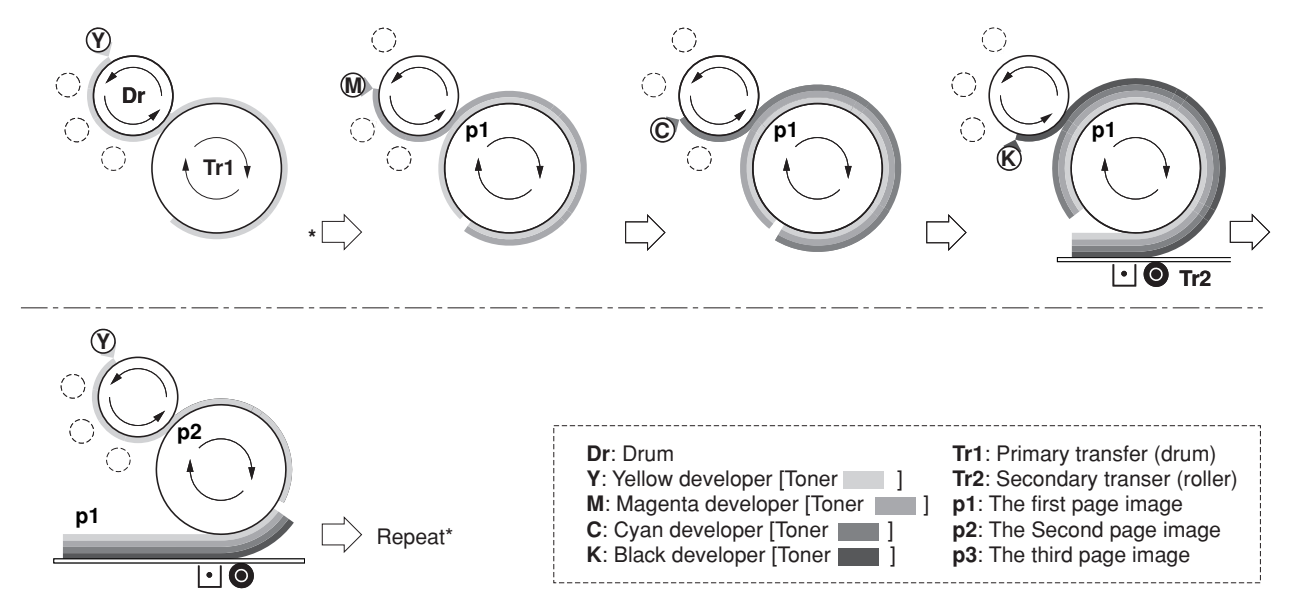

**Figure 2-1-36 A3/11"** × **17" size paper color printing process**

#### **Two-page mode**

Two-page mode is the way the machine copys two  $A4/11'' \times 81/2''$  size images in a single revolution of the primary transfer drum.

Two pages of  $A4/11'' \times 81/2''$  size are laid side by side over the primary transfer drum in the order of yellow, magenta, cyan, and black as explained previously. For the fullest efficiency of printing, the machine copys these two pages in a way explained in Figure 2-1-35.

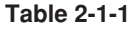

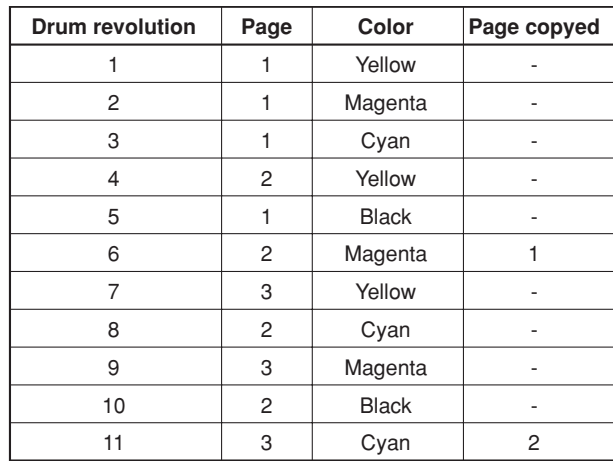

.

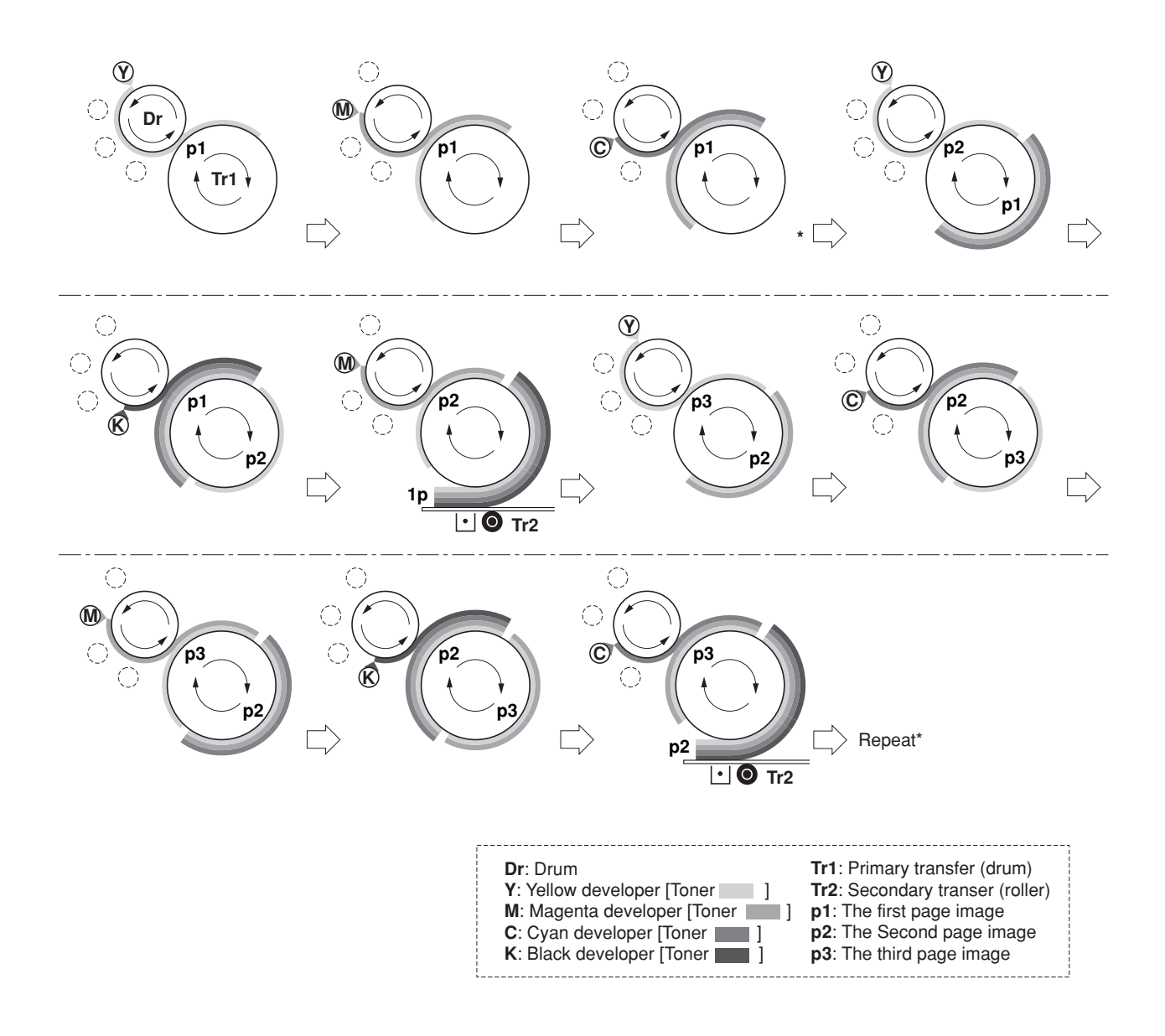

**Figure 2-1-37 A4/11"** × **81 /2" size paper color copying process (Two-page mode)**

## **2-1-7 Fuser unit**

The fuser unit is detachable and mounted on the left-most end of the paper feed unit. The fuser unit literally fuse toner on the paper by means of heat and pressure, following the transferring process of the electrophotographic cycle.

The fuser has the oil roller unit at the top, which is activated during fusing is in process and lowers the oil roller down onto the top roller so that the oil is applied onto the paper. The oil roller is activated for color copying only.

Both the heat roller and the press/heat roller are of soft type ( $\phi$  45 mm), in contact with each other with a nip of approximately 10 mm. The nip is required to apply a sufficient heat capacity to the paper in color printing. Both rollers have a 500 W heater inside. Paper is pinched between these rollers for permanently fusing images.

The fusing temperature is controlled as the thermistor for the top roller and the bottom roller signals the engine controller PCB. The heaters are activated in PWM (Pulse-Width Modulation) system depending on the temperature the two thermistor detect and report. The rollers are driven by a dedicated fuser motor. To optimize fusing depending on paper type, the revolution of the rollers are changed accordingly in half the normal speed for thick paper; quadruple the normal speed for transparencies.

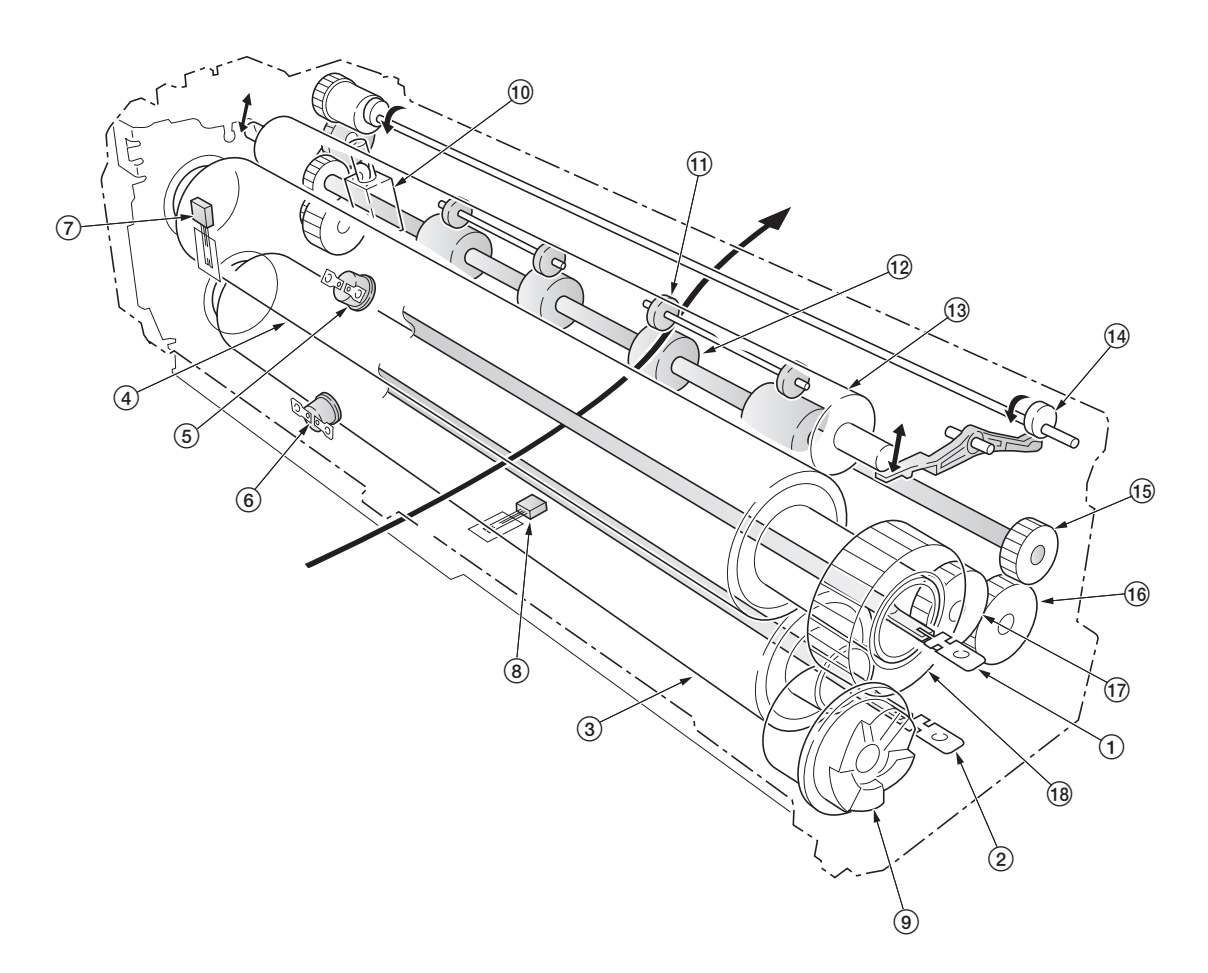

**Figure 2-1-38 Fuser unit section**

- 1Upper fuser heater lamp (UFH) 2Lower fuser heater lamp (LFH) 3Heat roller  $\overline{4}$ ) Press/heat roller 5Upper thermostat (UTHS) 6Lower thermostat (LTHS)  $(7)$  Upper fuser thermistor (UFTH) 8Lower fuser thermistor (LFTH)  $\overline{9}$  Input gear
- 0Oil roller up/down solenoid (ORUDSOL)  $(1)$  Exit pulley 12 Exit roller  $(13)$  Oil roller  $(14)$  Oil roller cam  $\widetilde{A}$  Exit roller gear  $\overline{10}$  Idle gear  $\widetilde{\text{17}}$  Idle gear  $(18)$  Fuser gear

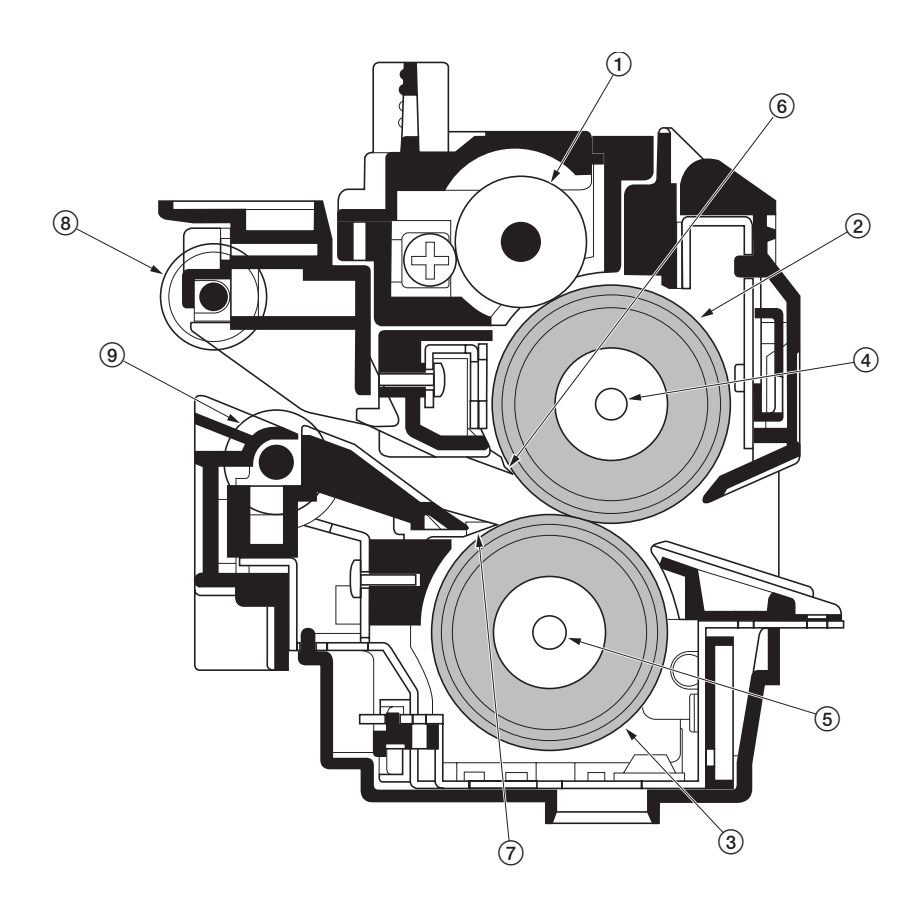

**Figure 2-1-39 Fuser unit section**

- Oil roller
- Heat roller
- Press/heat roller
- Upper fuser heater lamp (UFH)
- Lower fuser heater lamp (LFH)
- Upper separator
- Lower separator
- Exit pulley Exit roller

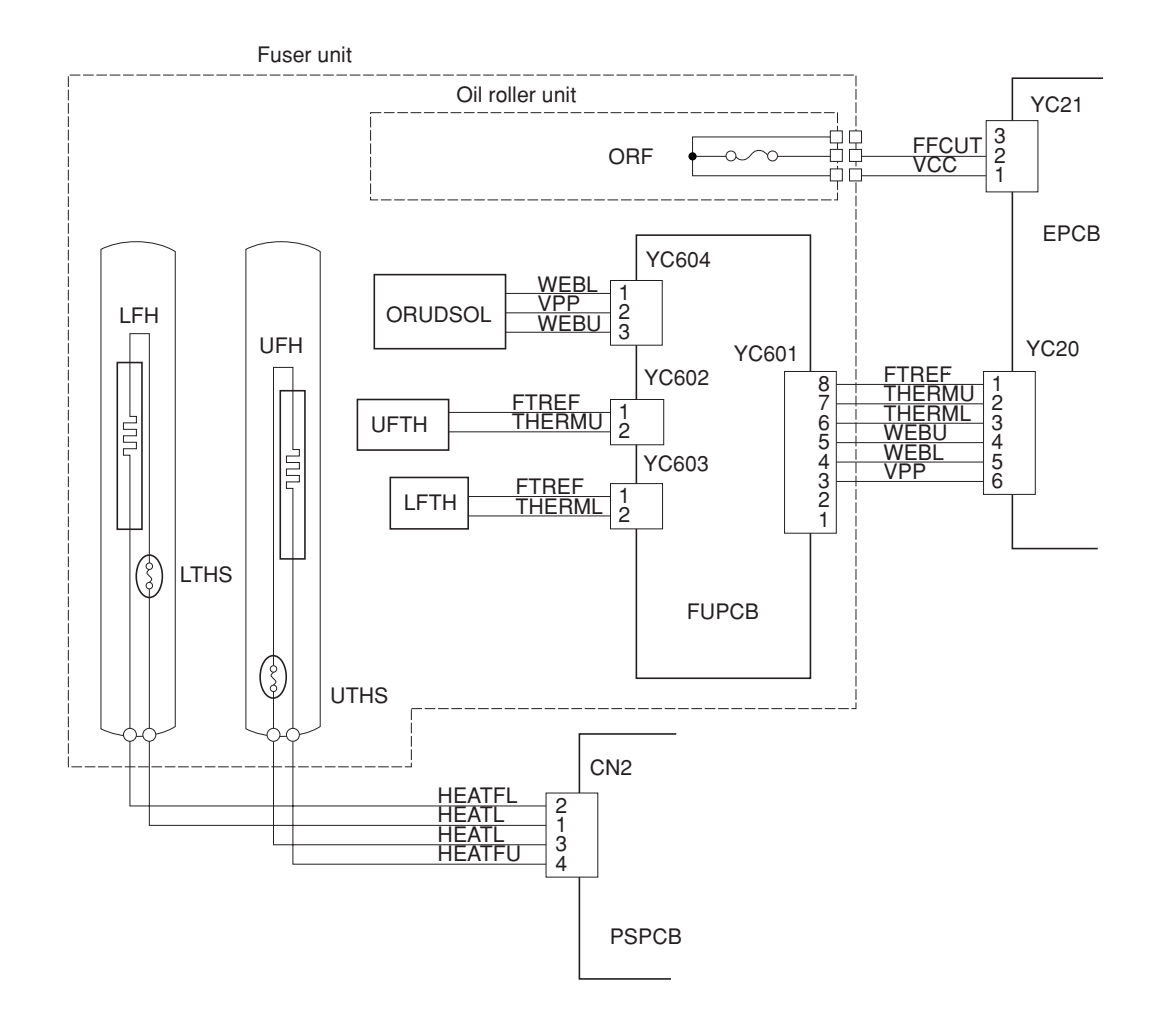

**Figure 2-1-40 Fuser unit block diagram**

The face-down tray unit changes the destination the printed pages are stuck. For face-down, the paper is guided along the change guide vertically into the face-down tray. In face-up, a solenoid is activated (FUDSOL) to manipulate the change guide so that the paper is sent horizontally in the face-up tray.

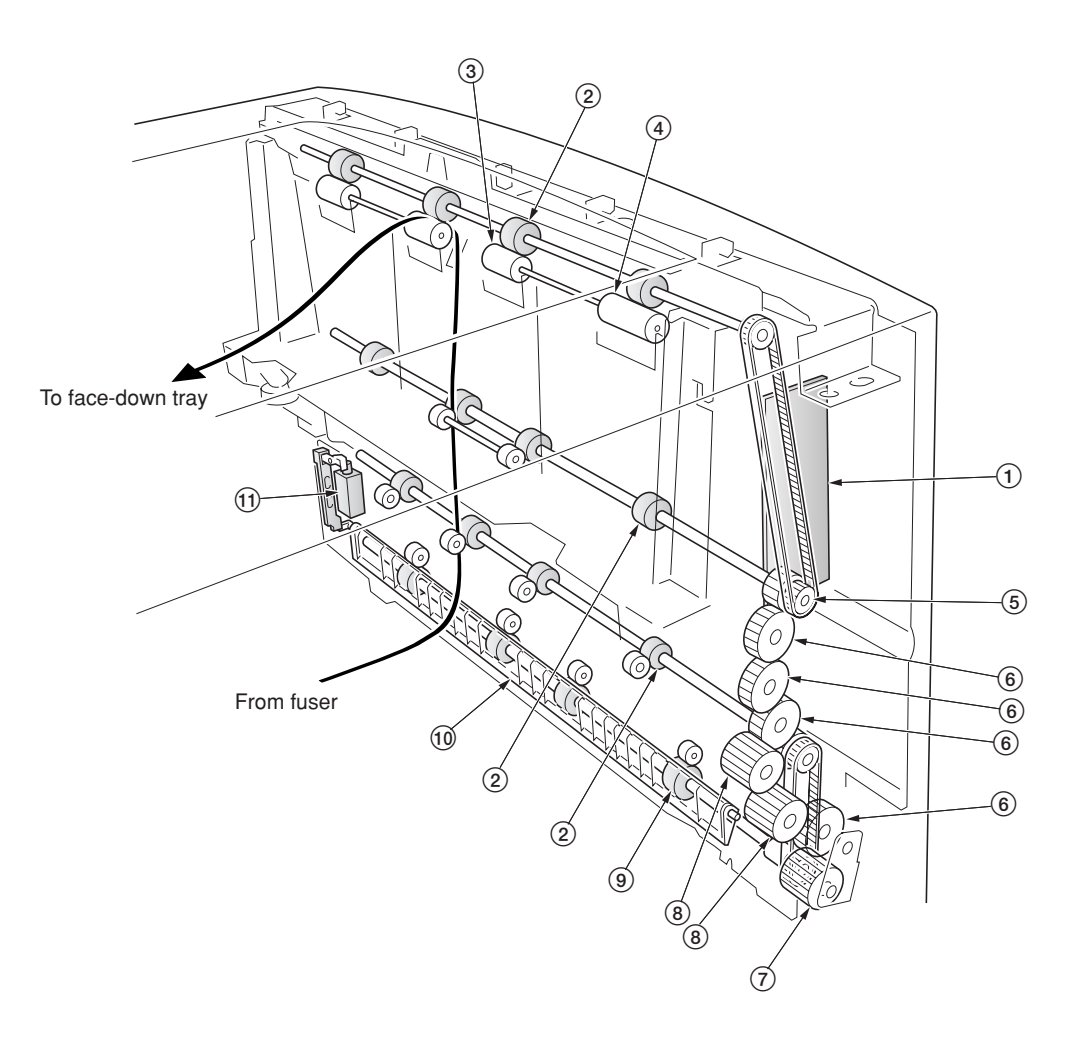

**Figure 2-1-41 Face-down tray unit**

- Face-down PCB (FDPCB)
- FD roller
- $\delta$  Exit AL pulley
- Exit BL pulley
- FD pulley gear Z18
- Gear Z26
- Input gear Z24 Gear Z22
- $\widetilde{\textcircled{\scriptsize{9}}}$  FU roller
- Change guide
- !Face up/down solenoid (FUDSOL)

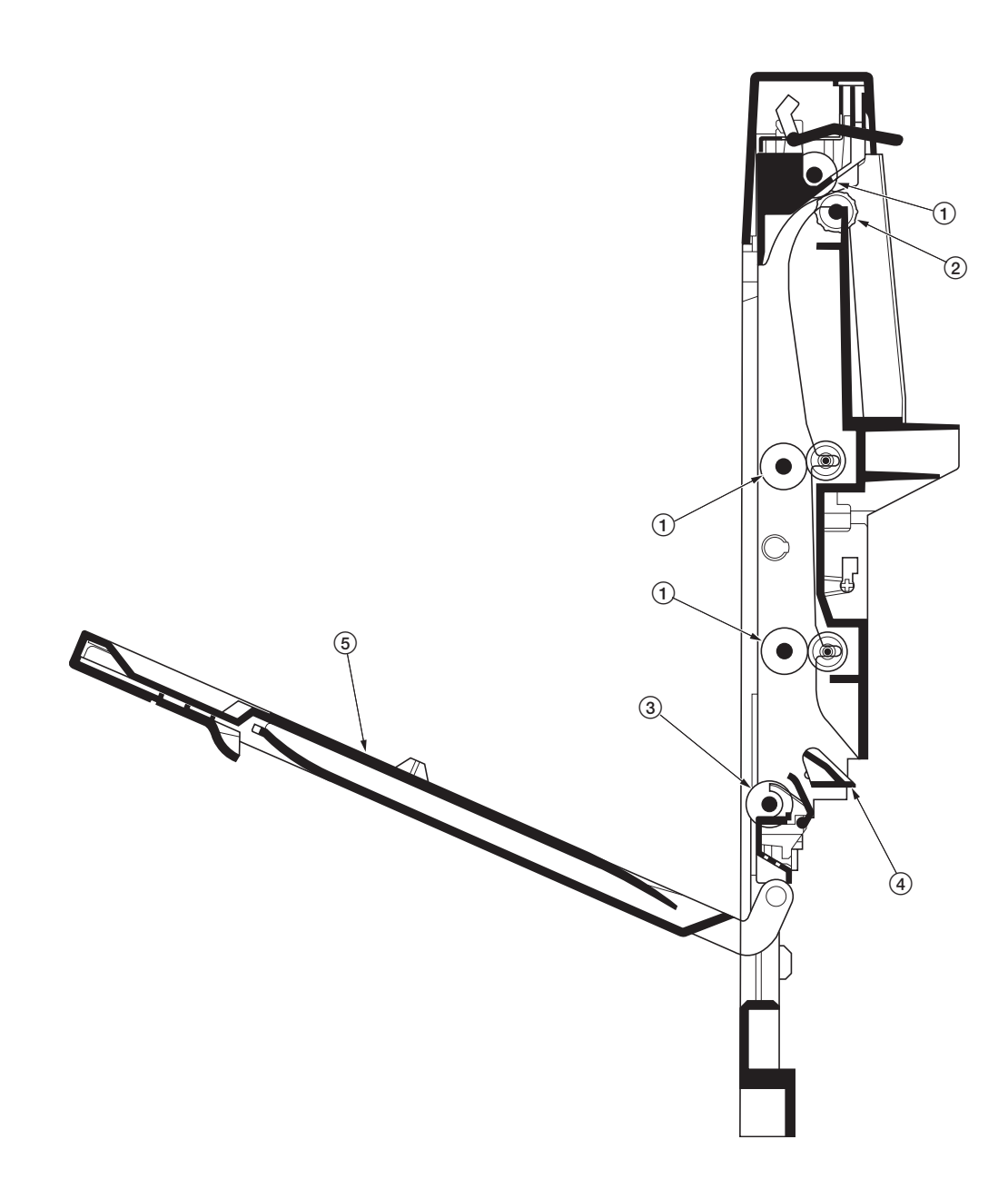

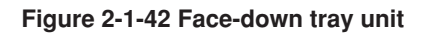

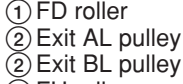

- FU roller
- Change guide
- Face-up tray

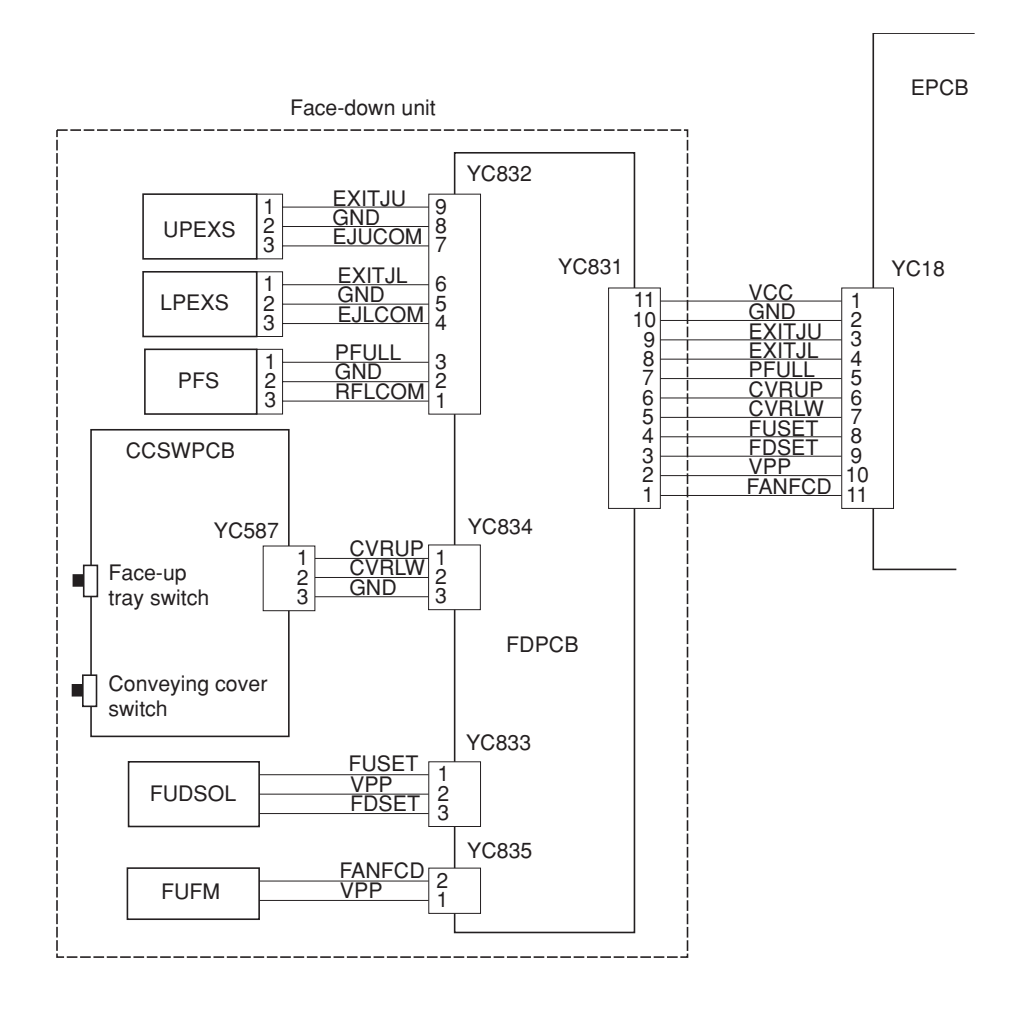

**Figure 2-1-43 Face-down unit block diagram**

# **2-2-1 Electrical parts layout**

## **(1) Main frame front, face-down unit and bypass tray unit**

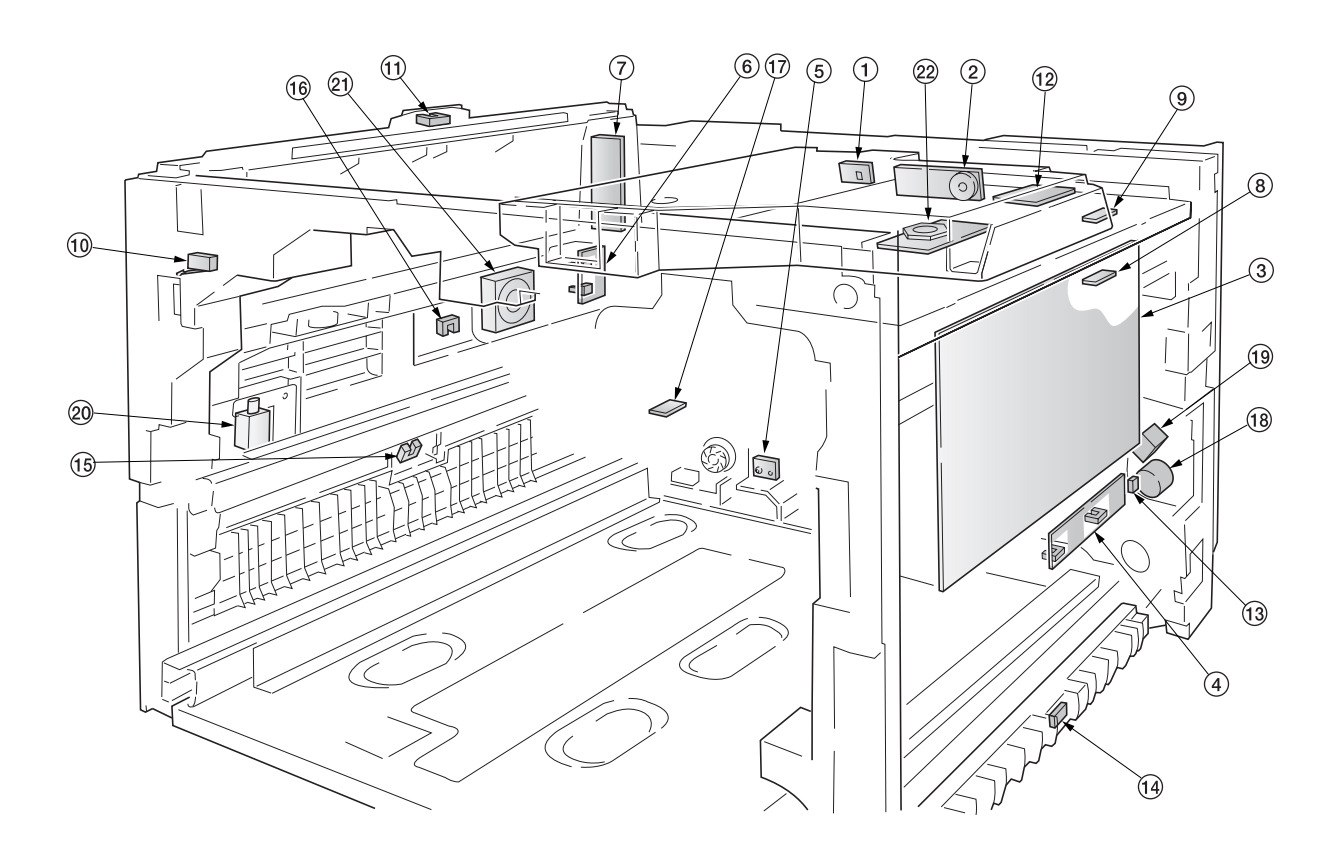

### **Figure 2-2-1 Main frame front, face-down unit and bypass tray unit**

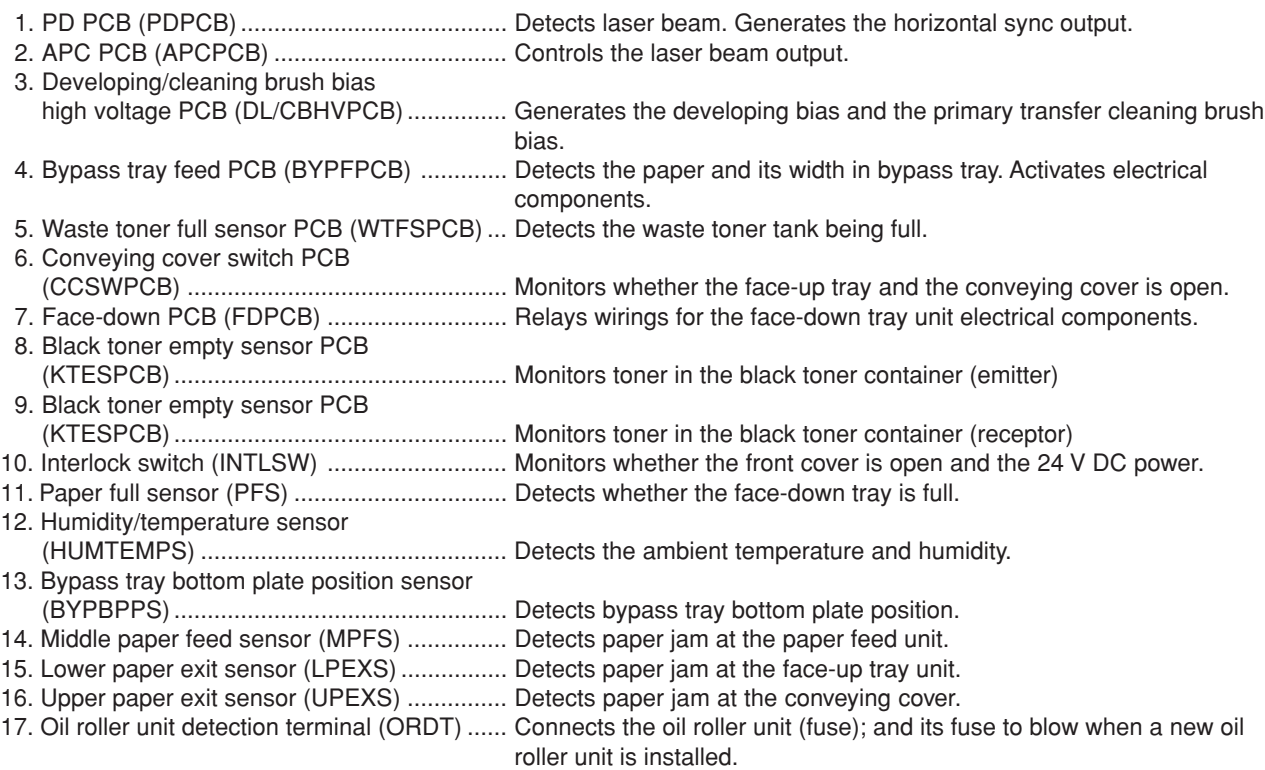

- 18. Bypass paper feed clutch (BYPFCL) ........... Controls drive chain to the bypass tray feed roller.
- 19. Bypass tray bottom plate solenoid
- (BYPBPSOL) ............................................... Activates the bypass tray bottom plate.
- 20. Face up/down solenoid (FUDSOL) .............. Switches the output stack between face up and face down.
- 21. Face-down unit fan motor (FDFM) ................ Dissipates the heated air in the copier.
- 22. Polygon motor (PM) ..................................... Revolves the polygon mirror.

## **(2) Developers, drum unit and main charger unit**

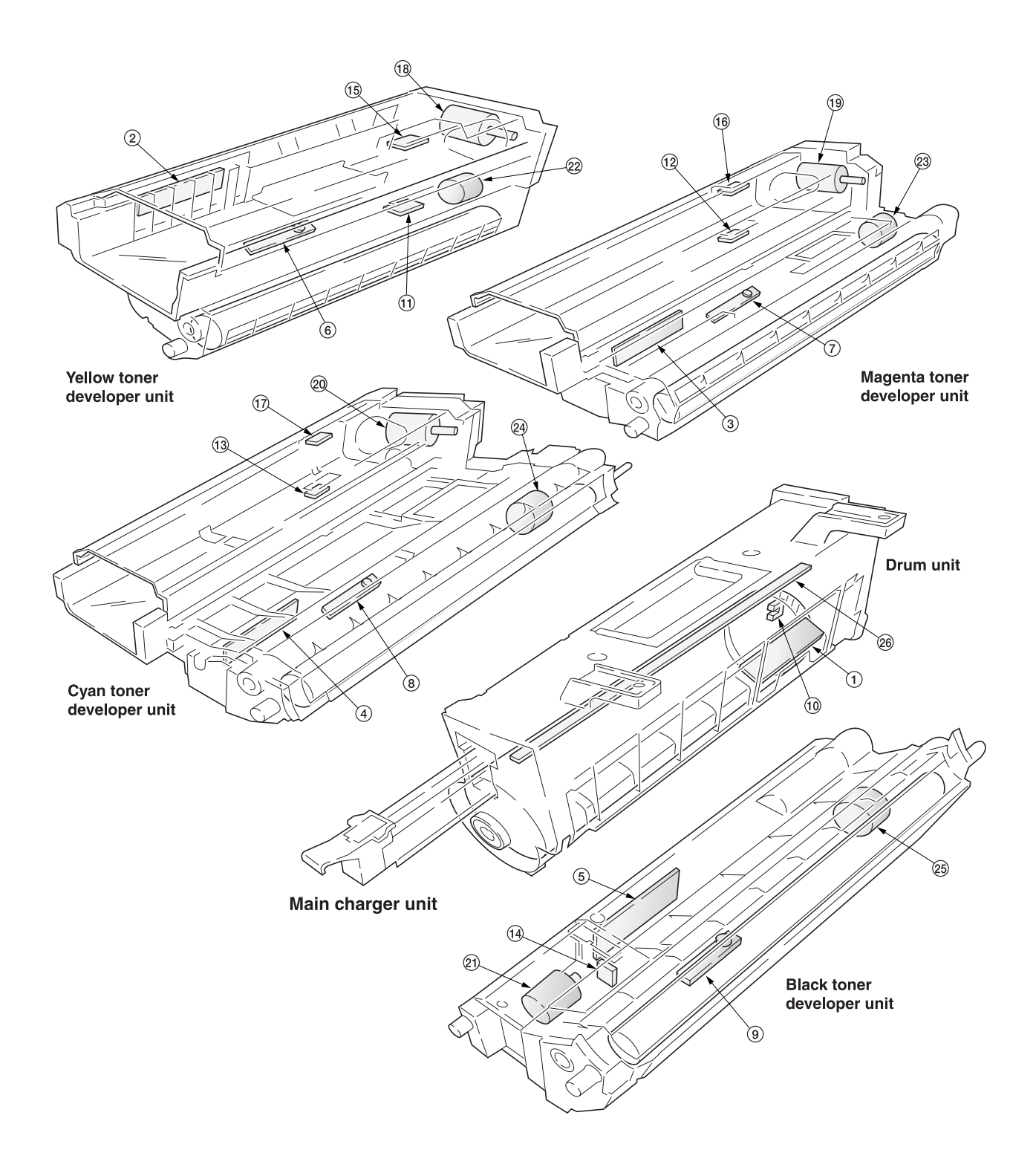

**Figure 2-2-2 Developers, drum unit and main charger unit**

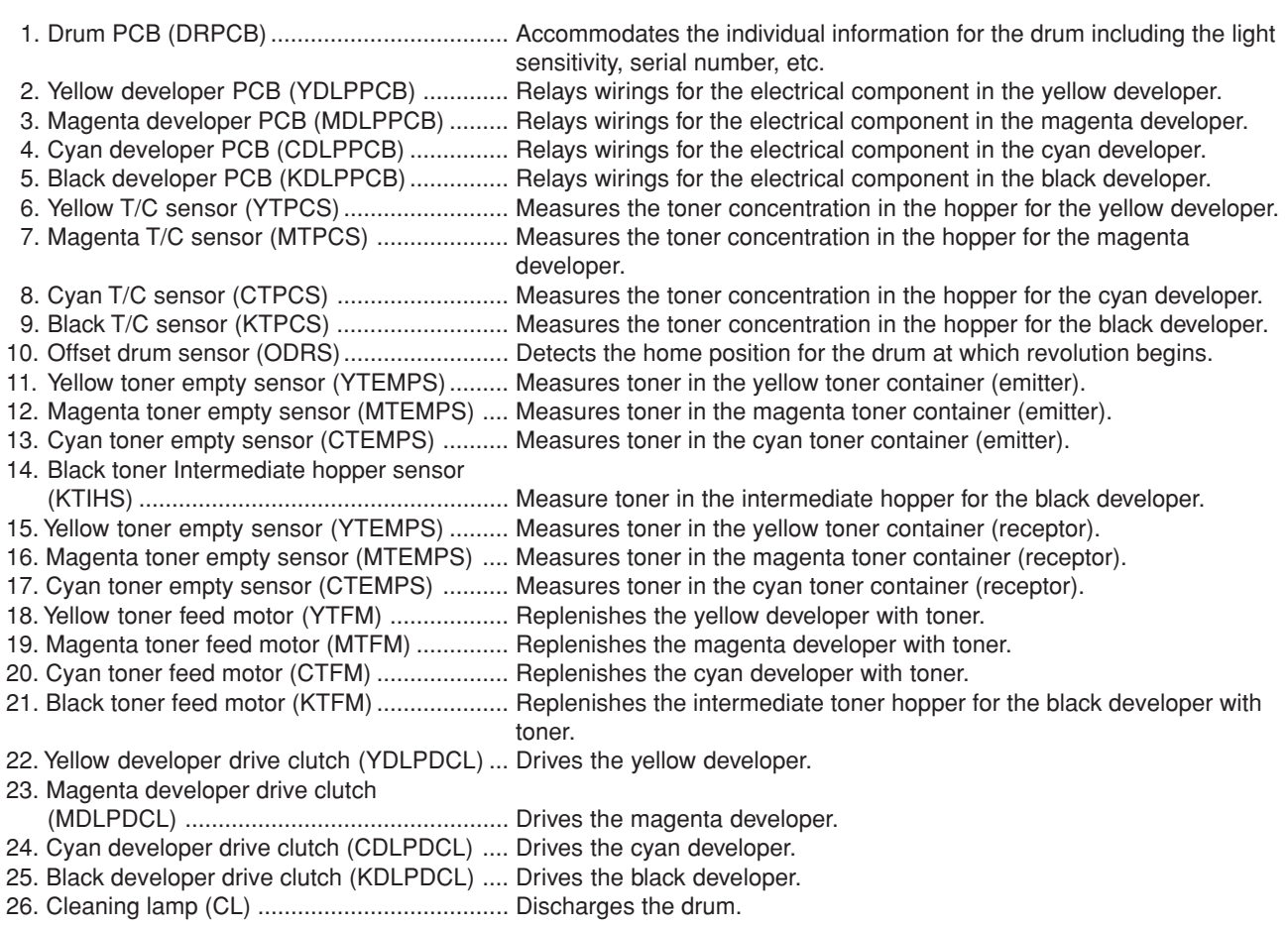

## **(3) Primary transfer, secondary transfer, paper feed and fuser units**

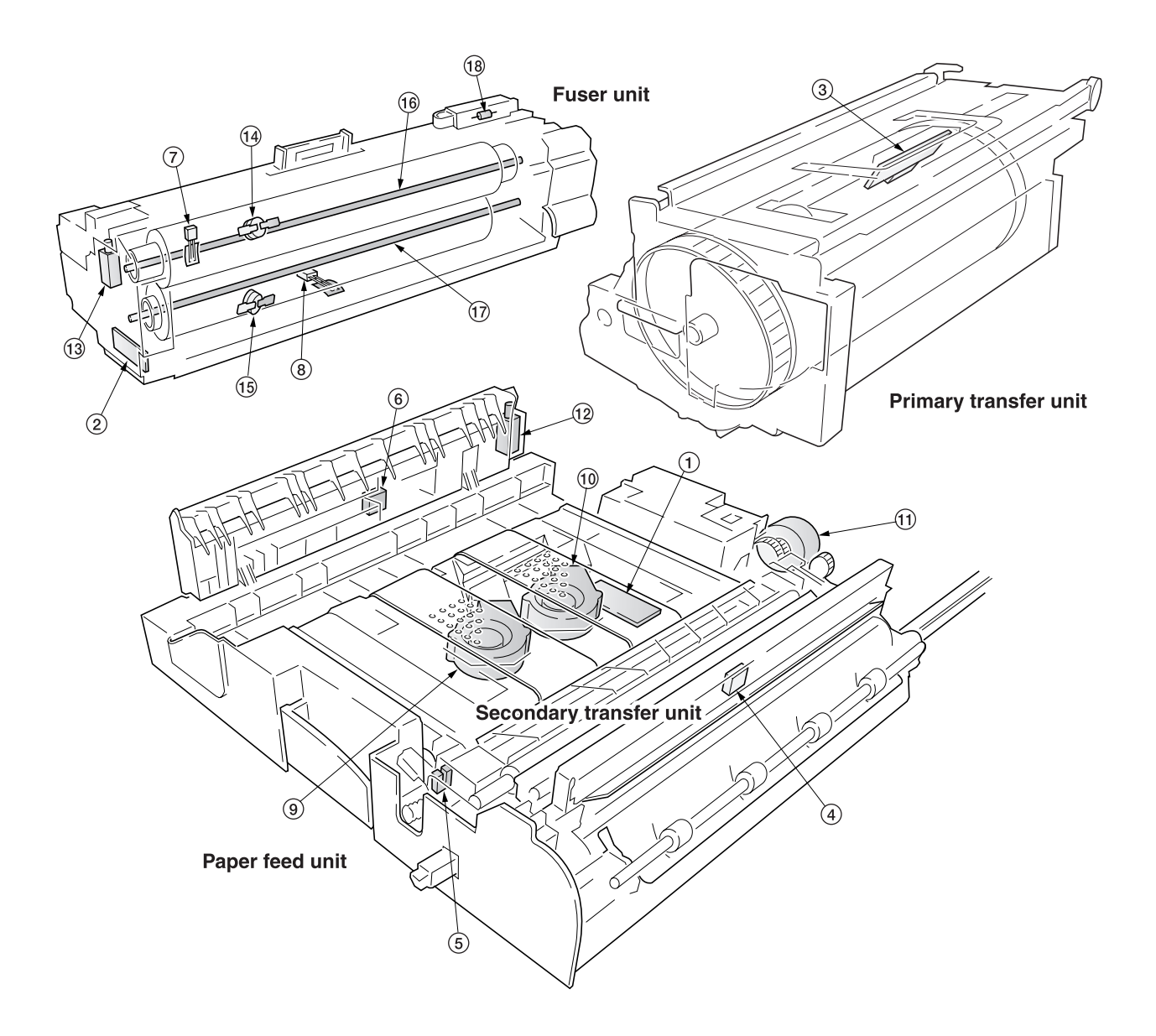

**Figure 2-2-3 Primary transfer, secondary transfer, paper feed and fuser units**

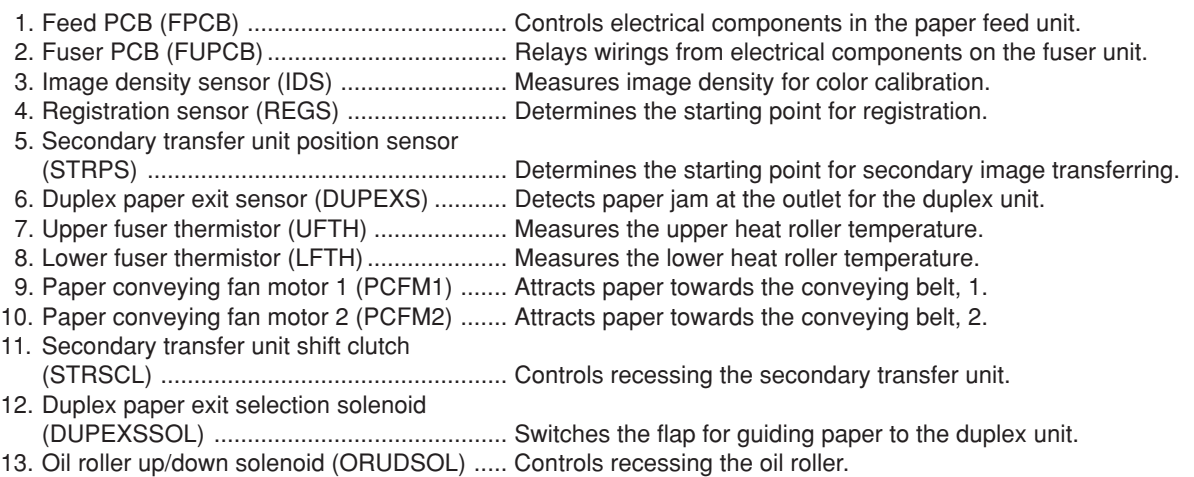

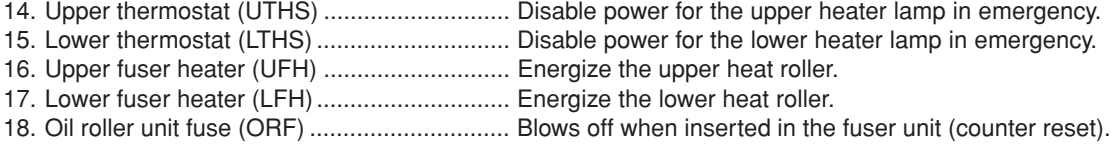

## **(4) Main frame rear and controller box**

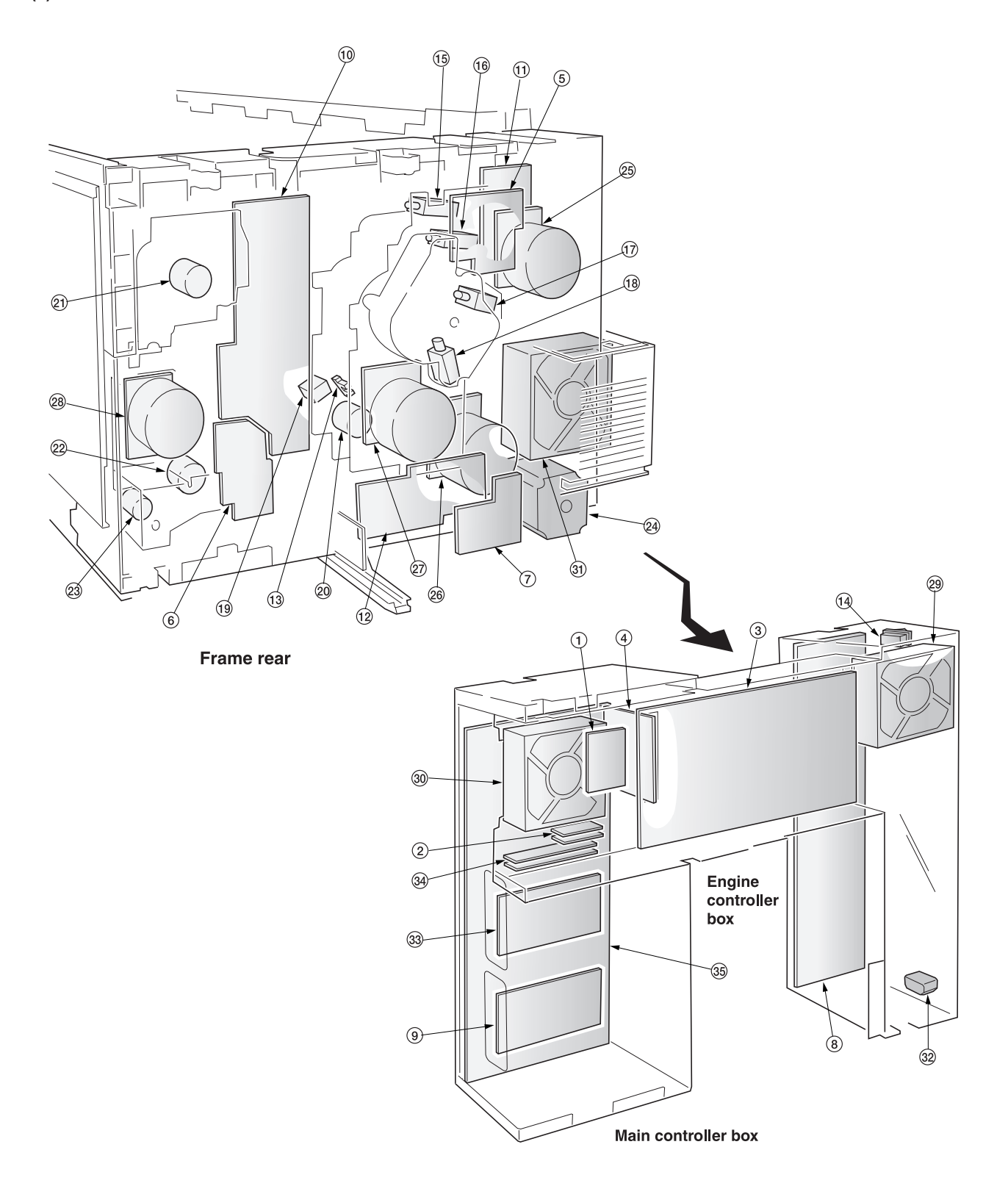

**Figure 2-2-4 Main frame rear and controller box**

2-2-7

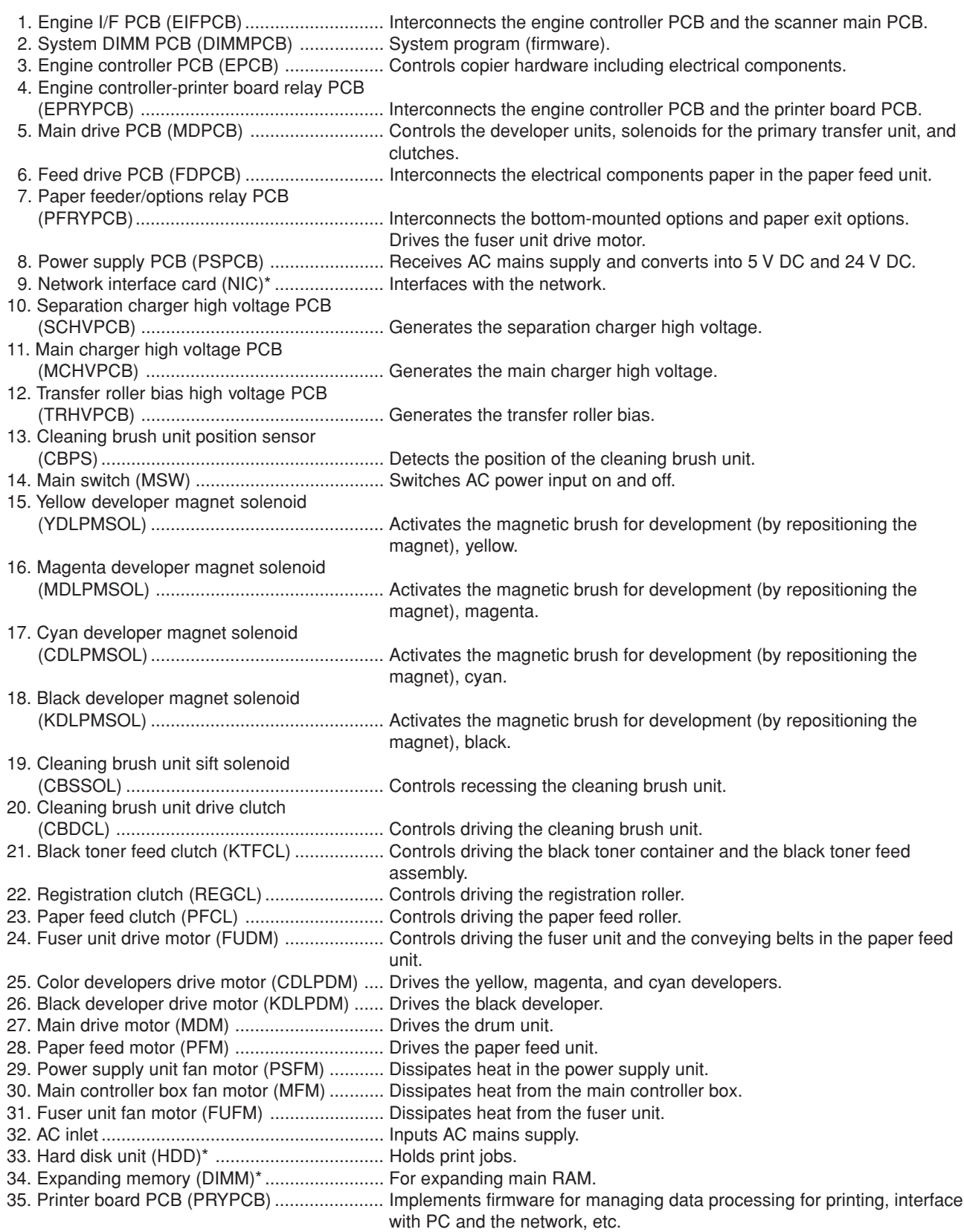

\*: Option

#### **(5) Scanner unit, electric component unit and operation unit**

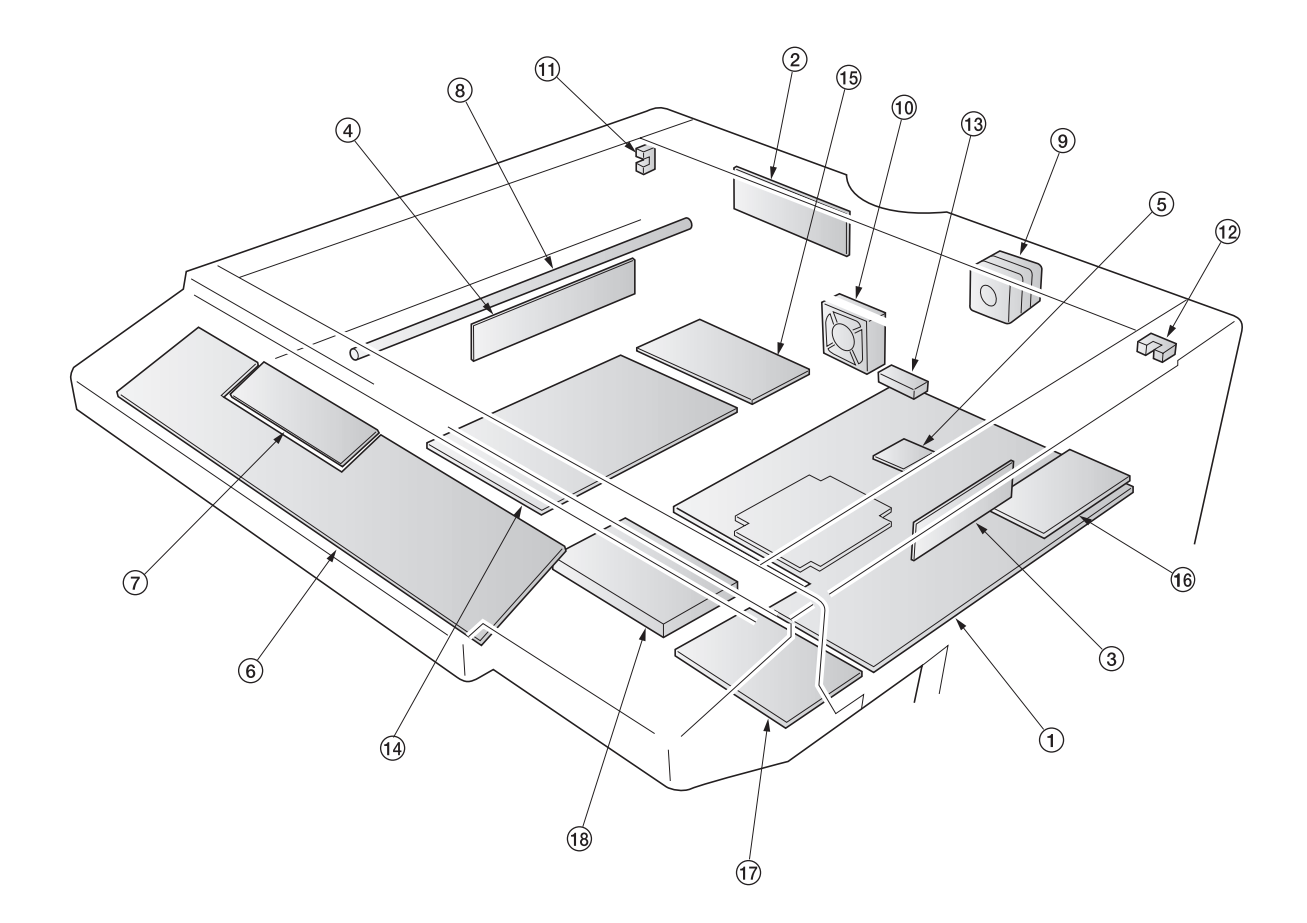

#### **Figure 2-2-5 Scanner unit, electric component unit and operation unit**

1. Scanner main PCB (SMPCB) ...................... Controls the scanning PCBs and electrical parts. 2. Scanner relay PCB (SRYPCB) .................... Interconnects scanner electrical parts and the scanner main PCB. 3. CCD PCB ..................................................... Reads the image of original. 4. Inverter PCB (INPCB) .................................. Controls the exposure lamp. 5. RTC PCB (RTCPCB) ................................... Counts the time of the machine inside. 6. Operation unit PCB (OPPCB) ...................... Consists of the operation keys and display LEDs. 7. LCD PCB (LCDPCB) ................................... Controls LCD indication. 8. Exposure lamp (EL) ..................................... Exposes originals. 9. Scanner motor (SM) .................................... Drives the optical system. 10. Electric component unit fan motor (ECUFM) ...................................................... Dissipates the heated air in the electric component unit. 11. Scanner home position switch (SHPSW) .... Detects the optical system in the home position. 12. Original detection switch (ODSW) ............... Operates the original size detection sensor. 13. Original size detection sensor (OSDS) ........ Detects the size of the original. 14. Fax board PCB (FAXPCB)\*1 ................................ Processes the image data and controls overall fax functions. 15. NCU PCB (FAXPCB)\*1 ........................................... Controls connection to the telephone line. 16. Network scanner PCB (NSPCB)\*1 .................... Controls the network connection. 17. Memory copy board PCB (MCPCB)<sup>\*2</sup> ............. Storages the image data. 18. Hard disk unit (HDD)\*2 ............................................ Holds print jobs.

\*1: Optional.

\*2: Optional for simplex copiers.

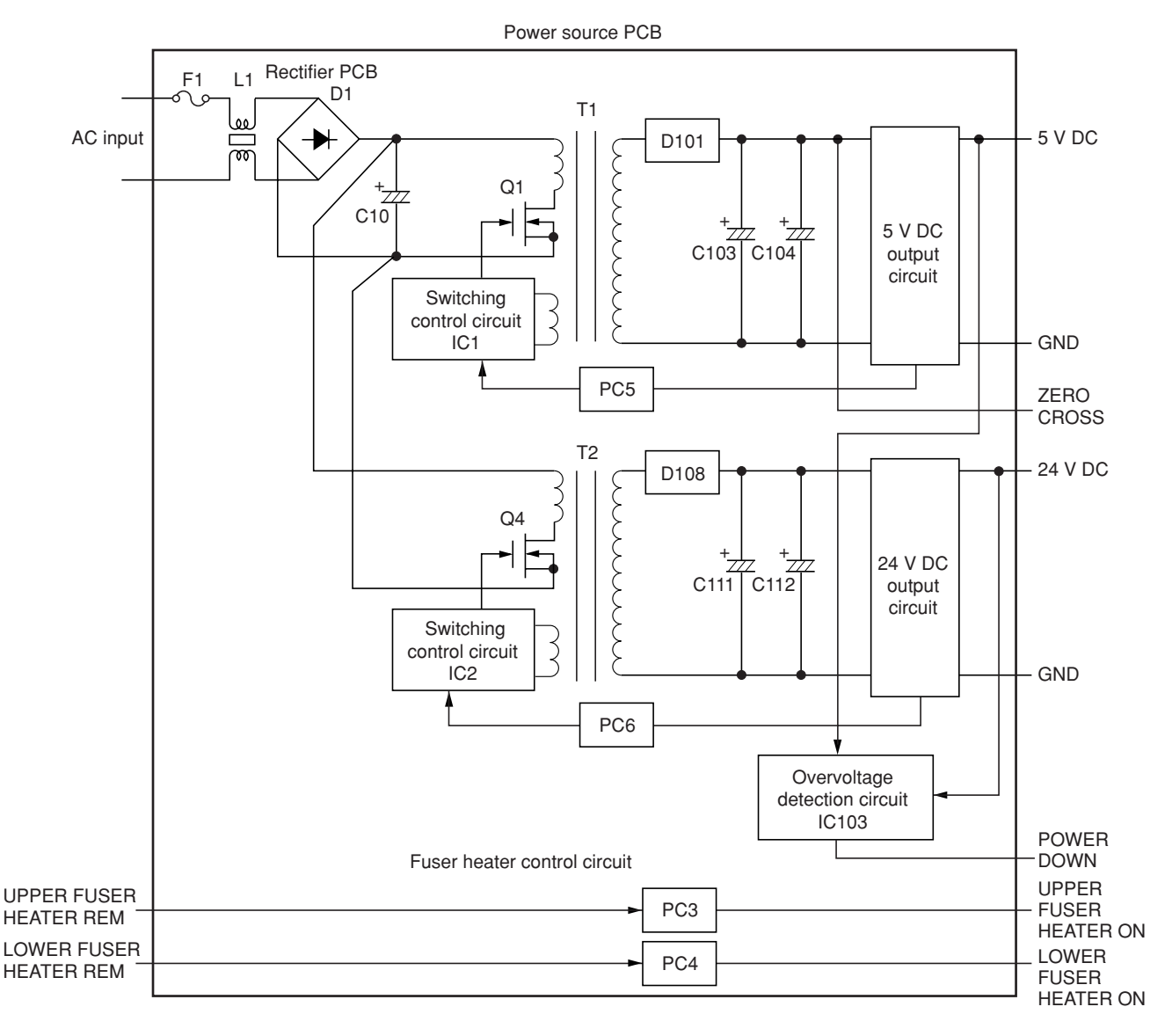

**Figure 2-3-1 Power source PCB block diagram**

The power source PCB (PSPCB) is a switching regulator that converts an AC input to generate 24 V DC and 5 V DC. It includes a rectifier circuit, a switching regulator circuit, a 24 V DC output circuit, a 5 V DC output circuit , an overvoltage detection circuit and a fuser heater control circuit.

The rectifier circuit full-wave rectifies the AC input using the diode bridge D1. The smoothing capacitor C10 smoothes out the pulsed current from the diode bridge.

In the switching control circuit, PWM controller IC1 and IC2 turn the power MOSFET Q1 and Q4 on and off to switch the current induced in the primary coil of the transformer T1 and T2.

The 5 V DC output circuit smoothes the current induced in the secondary coil of the transformer T1 via diode D101 and smoothing capacitors C103 and C104, and the output is controlled by the overvoltage detection circuit IC103. For 5 V DC output, the PWM controller IC (IC2) of the switching control circuit changes the duty of the switching pulse width of the power MOSFET Q1 via a photo coupler PC5 based on the output voltage status to adjust the 5 V DC output.

The 24 V DC output circuit smoothes the current induced in the secondary coil of the transformer T1 via diode D108 and smoothing capacitors C111 and C112, and the output is controlled by the overvoltage detection circuit IC103. For 24 V DC output, the PWM controller IC (IC1) of the switching control circuit changes the duty of the switching pulse width of the power MOSFET Q1 via a photo coupler PC6 based on the output voltage status to adjust the 24 V DC output.

The overvoltage detection circuit IC103 monitors the overvoltage status of 24 V DC and 5 V DC, and when it detects an abnormal status, it moves the power source to a standby condition.

The fuser heater control circuit sends a waveform of which zero-cross is detected to the engine controller PCB (EPCB), which controls the timing of upper and lower heaters based on it to turn on the phototriacs PC3 and PC4. When the phototriacs PC3 and PC4 turn on, AC current flows to turn the upper and lower heaters on.

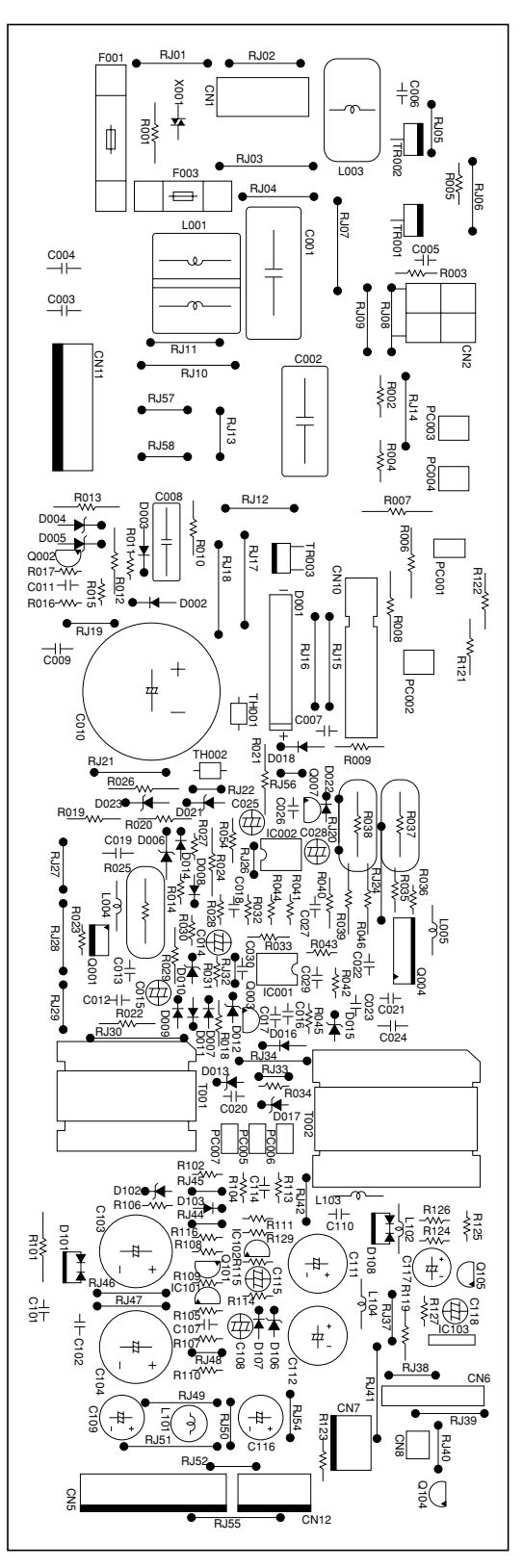

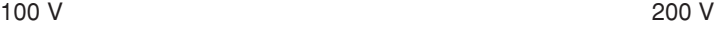

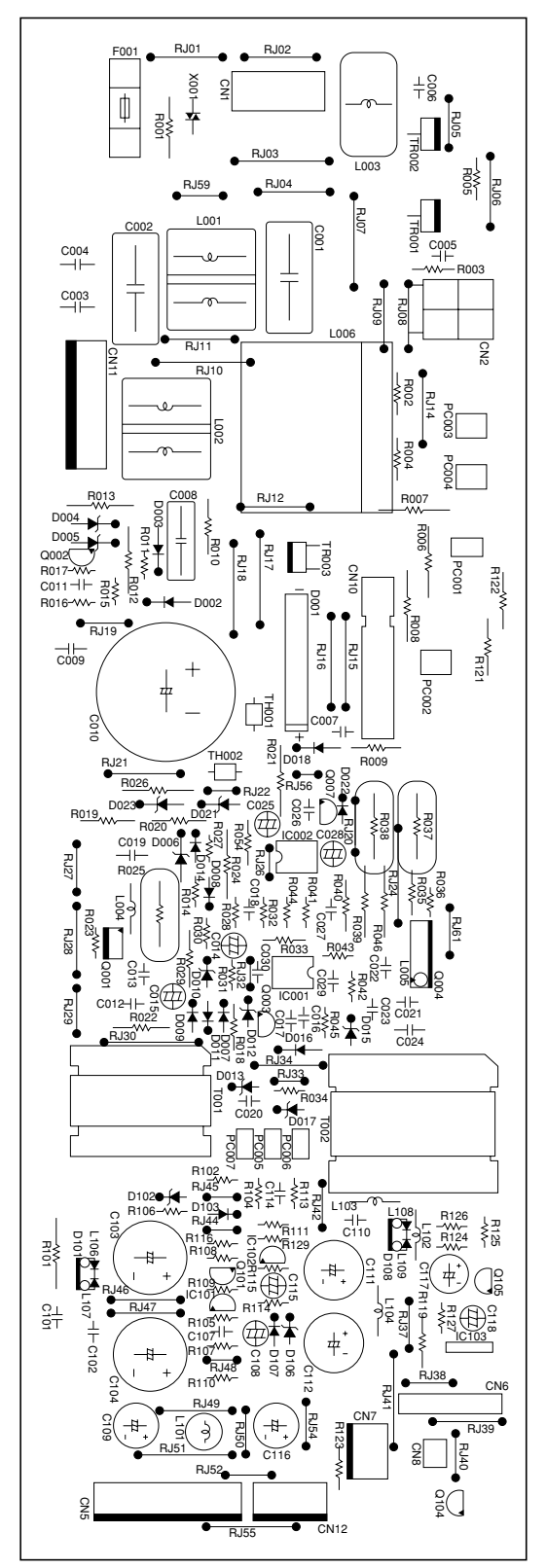

**Figure 2-3-2 Power source PCB silk-screen diagram**

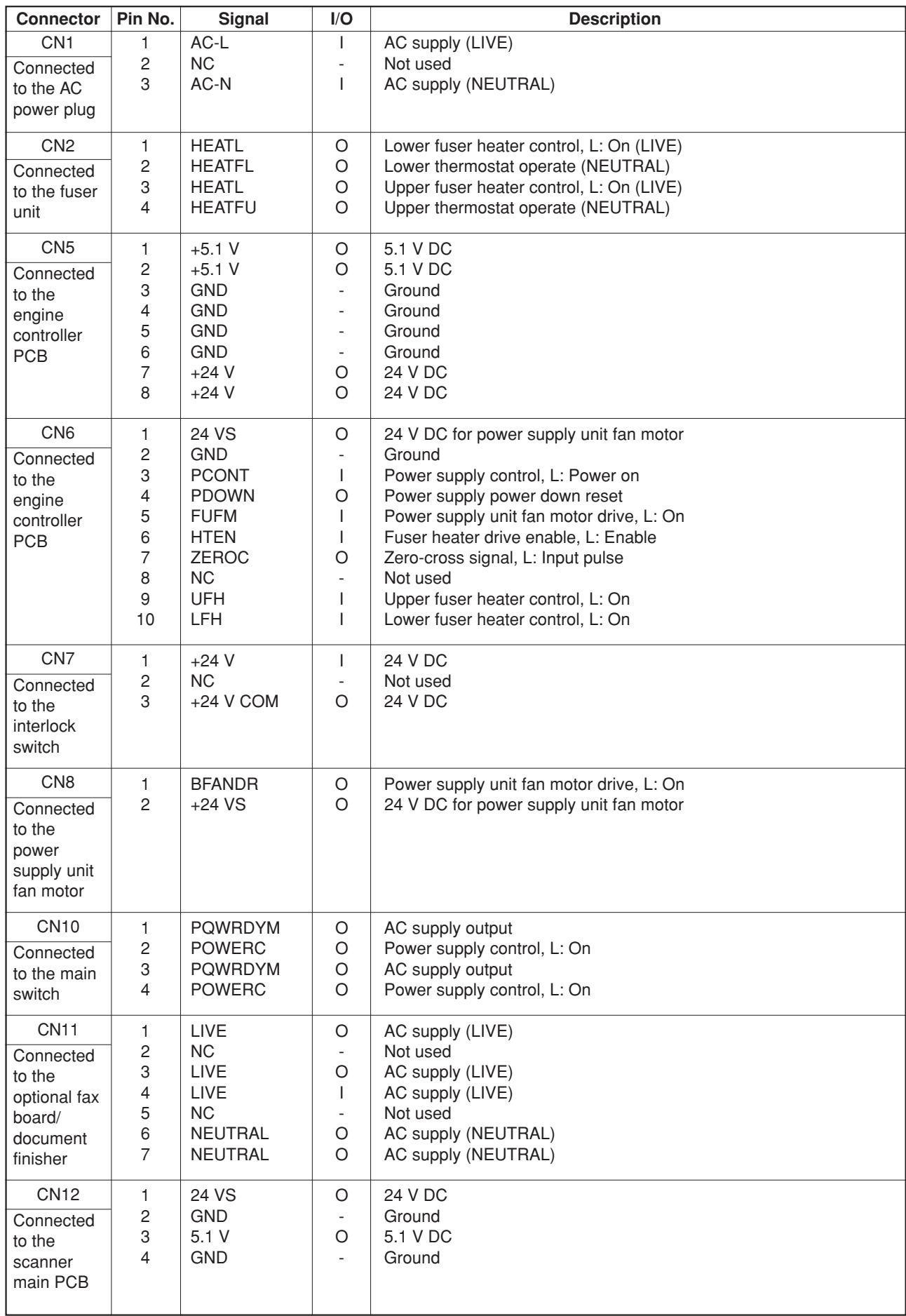

## **2-3-2 Engine controller PCB**

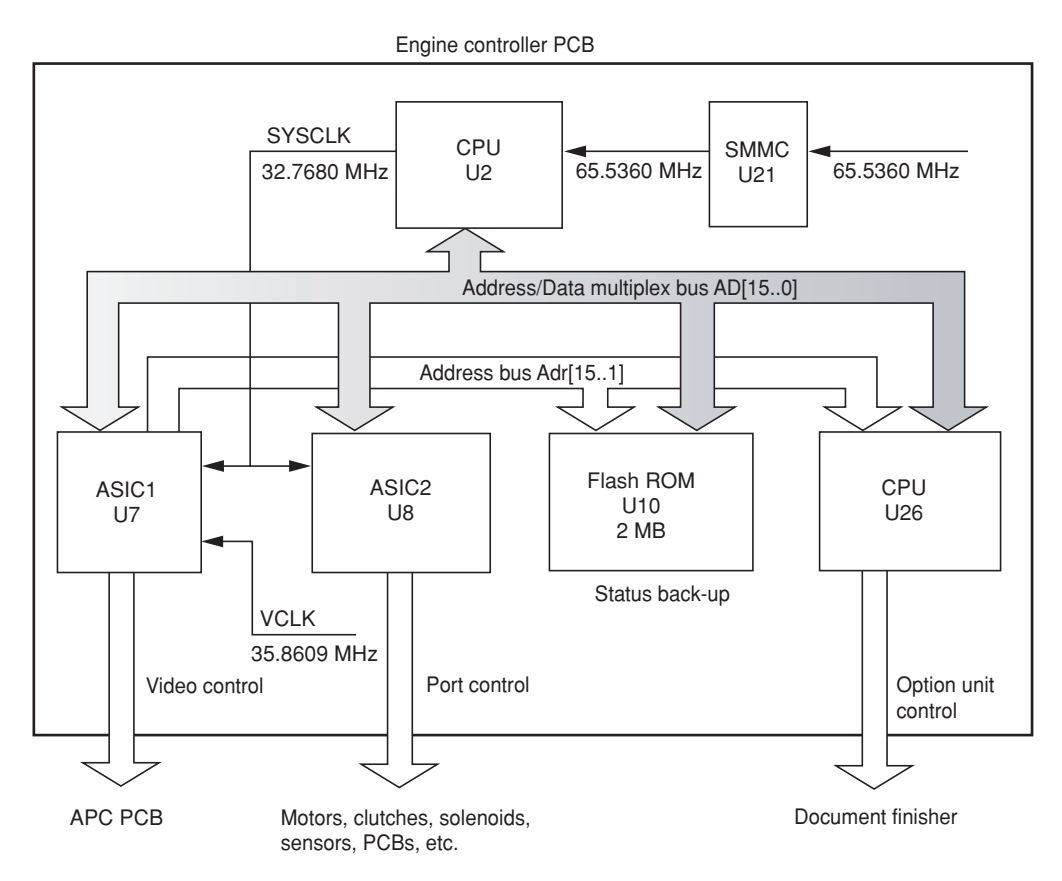

**Figure 2-3-3 Engine controller PCB block diagram**

The engine controller PCB (EPCB) consists of the CPU U2, communicates with other PCBs and the engine drive system. The CPU U2 operates on an 8-bit bus. It uses the FLASH ROM U10 for status backup memory. The CPU U2 controls the LSU for image output control via ASIC1 U7 and controls driving of each electric part via ASIC2 U8. The CPU U25 controls optional equipment via serial communication.

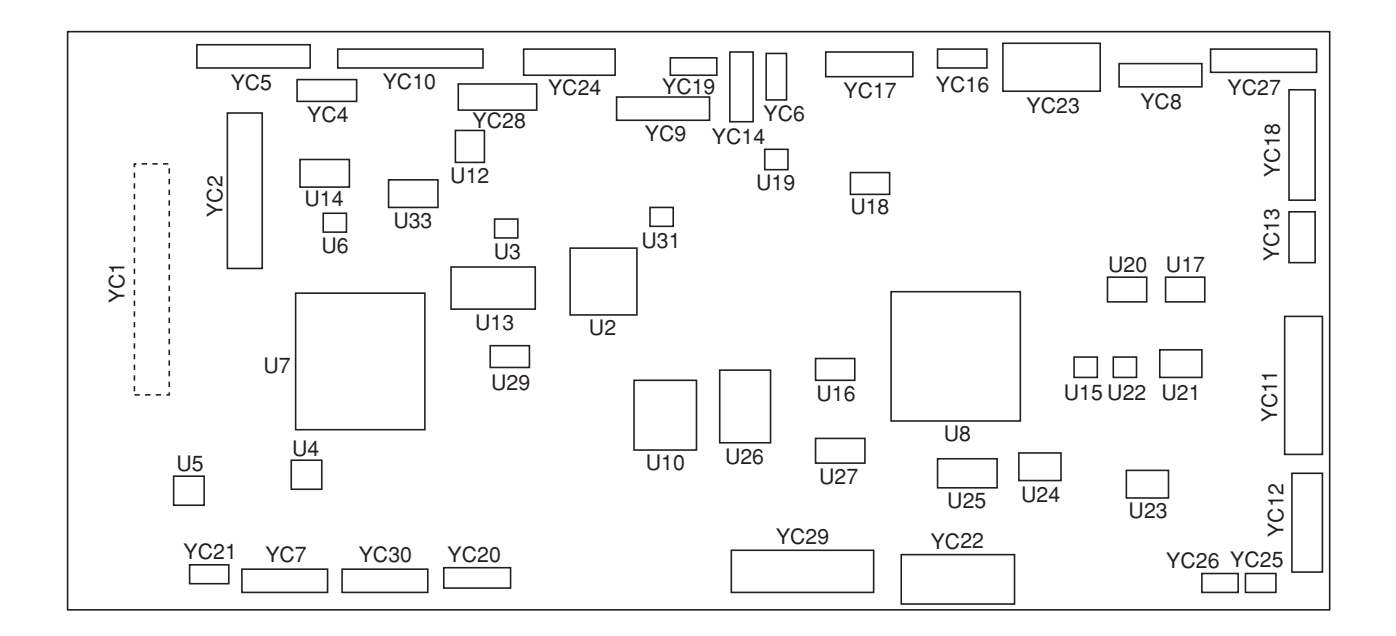

**Figure 2-3-4 Engine controller PCB silk-screen diagram**

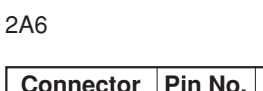

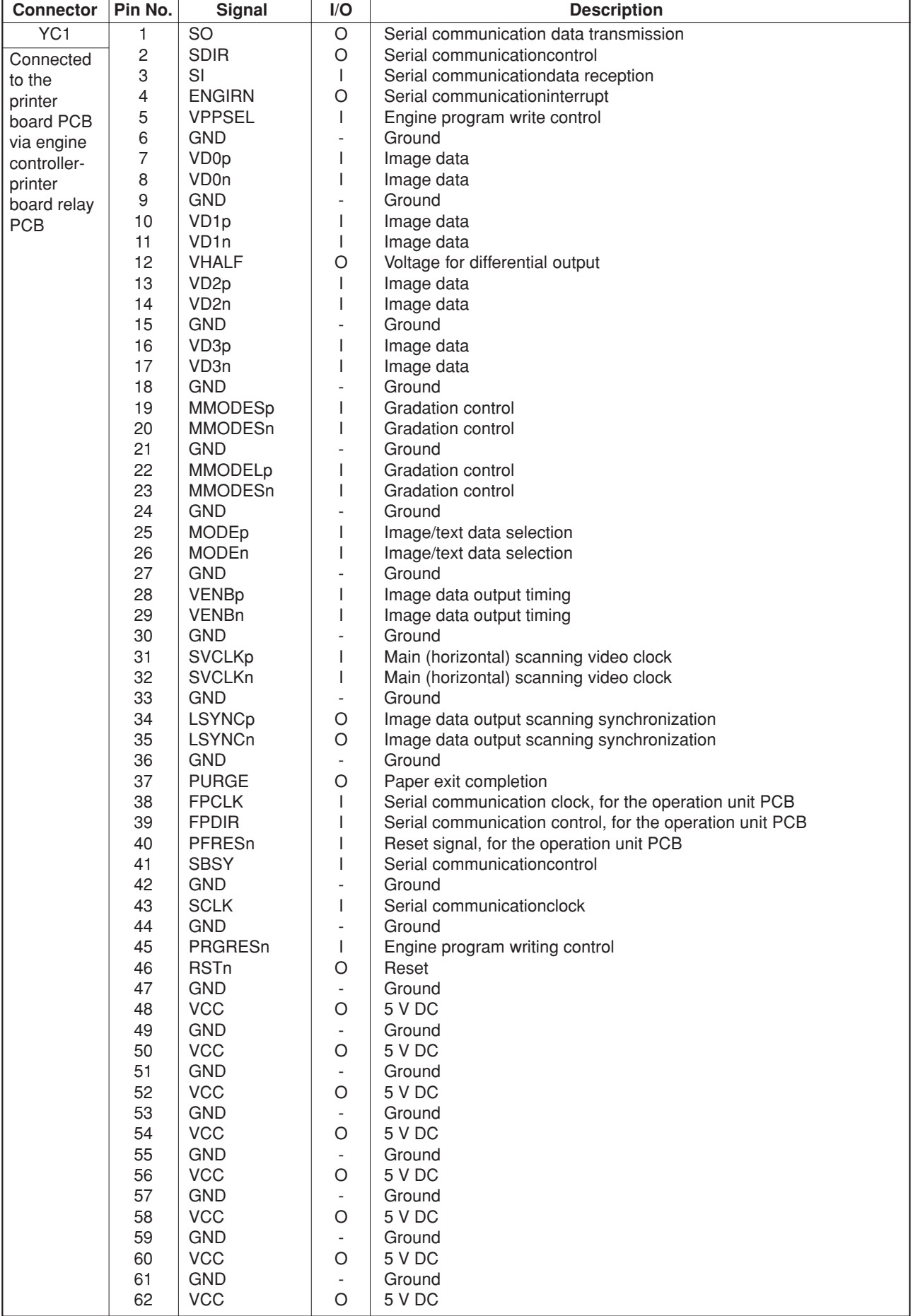

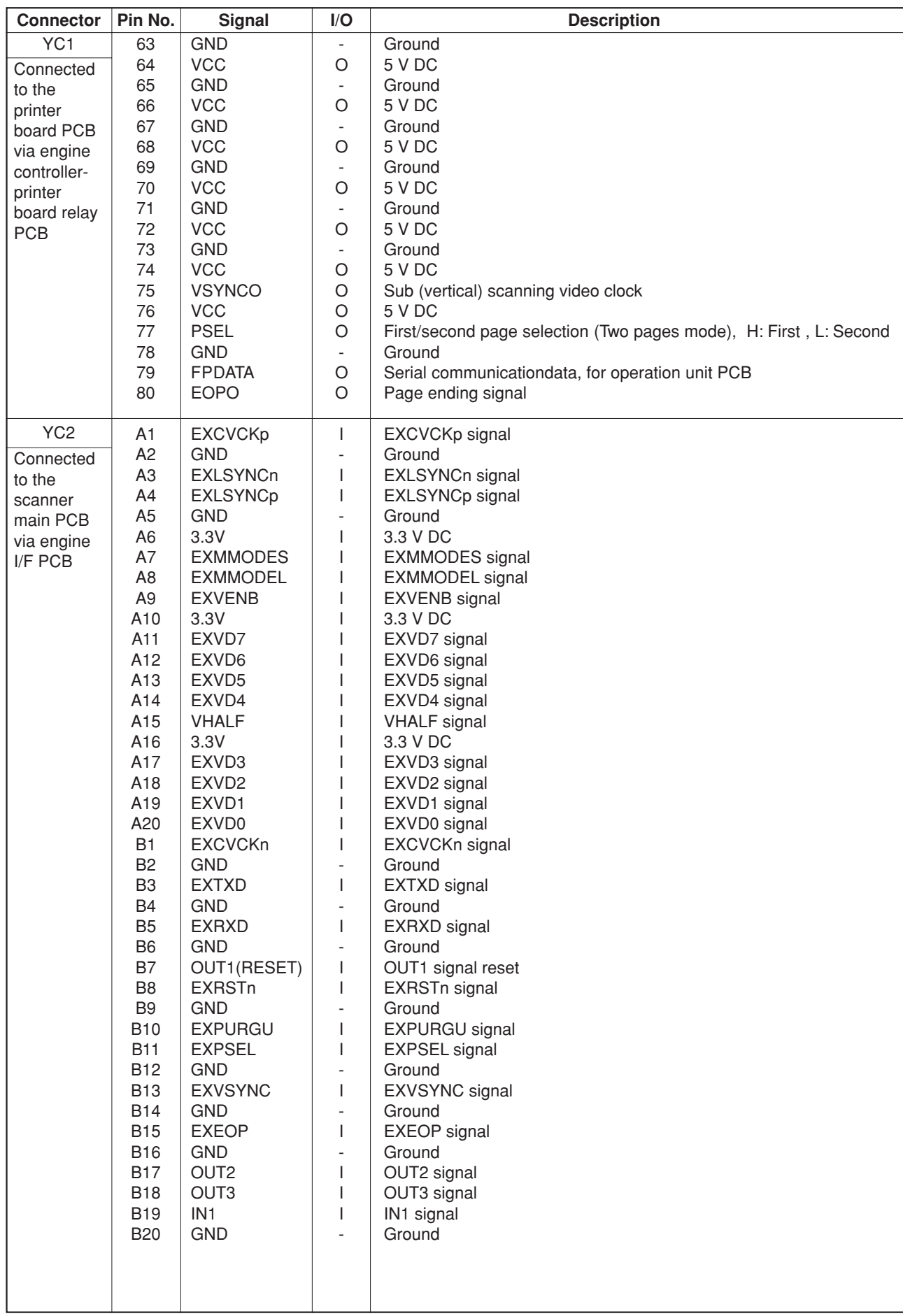

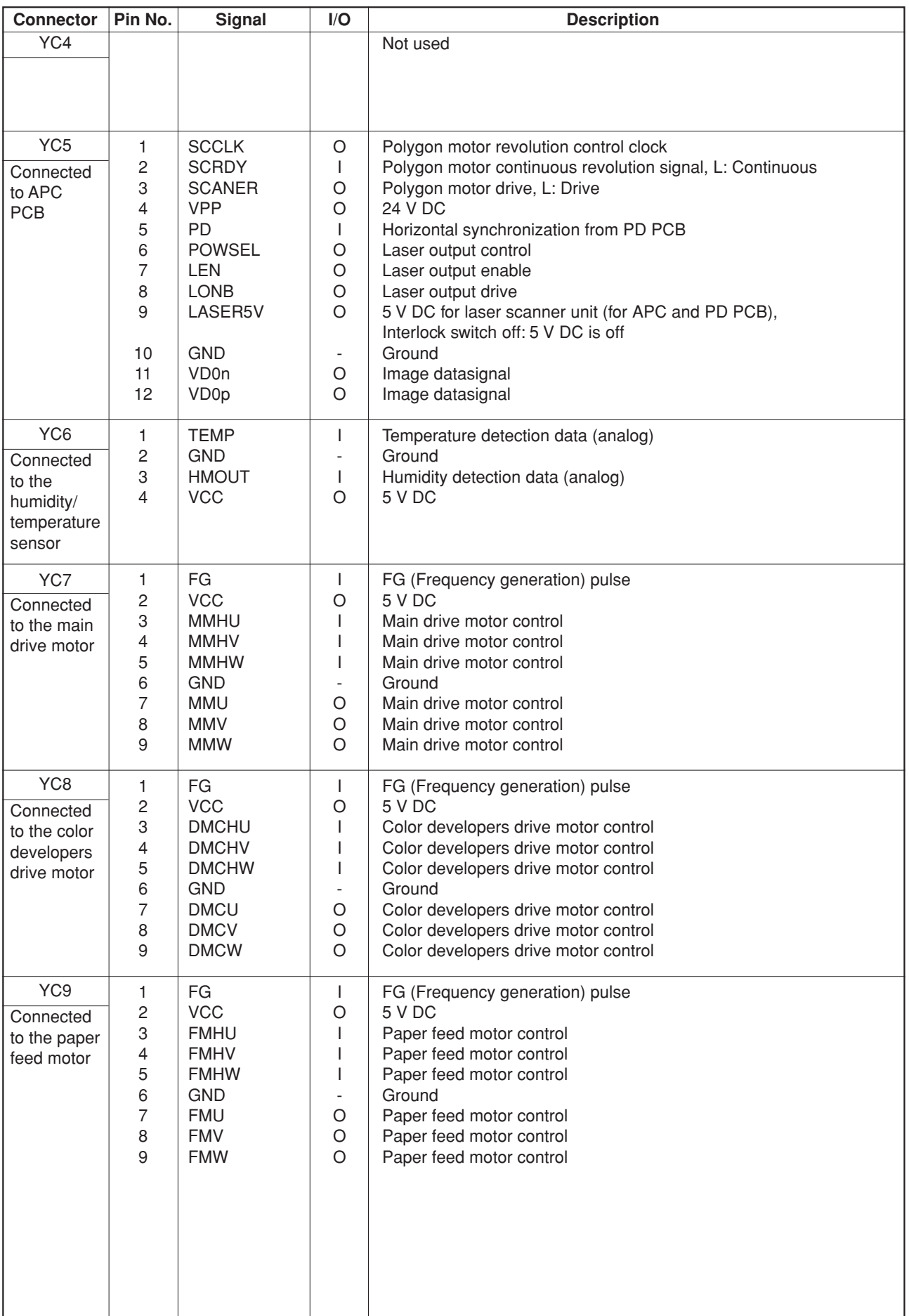

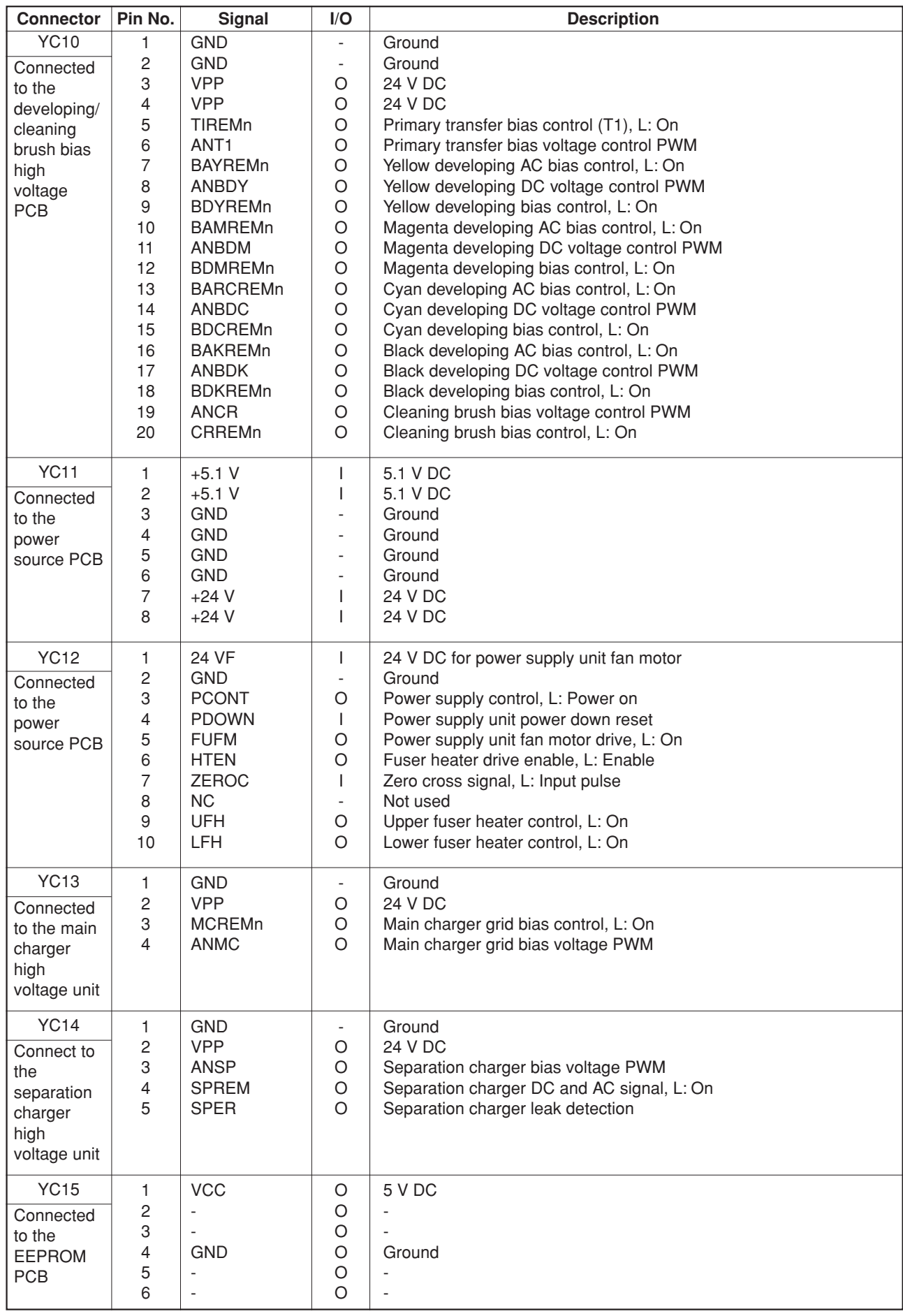

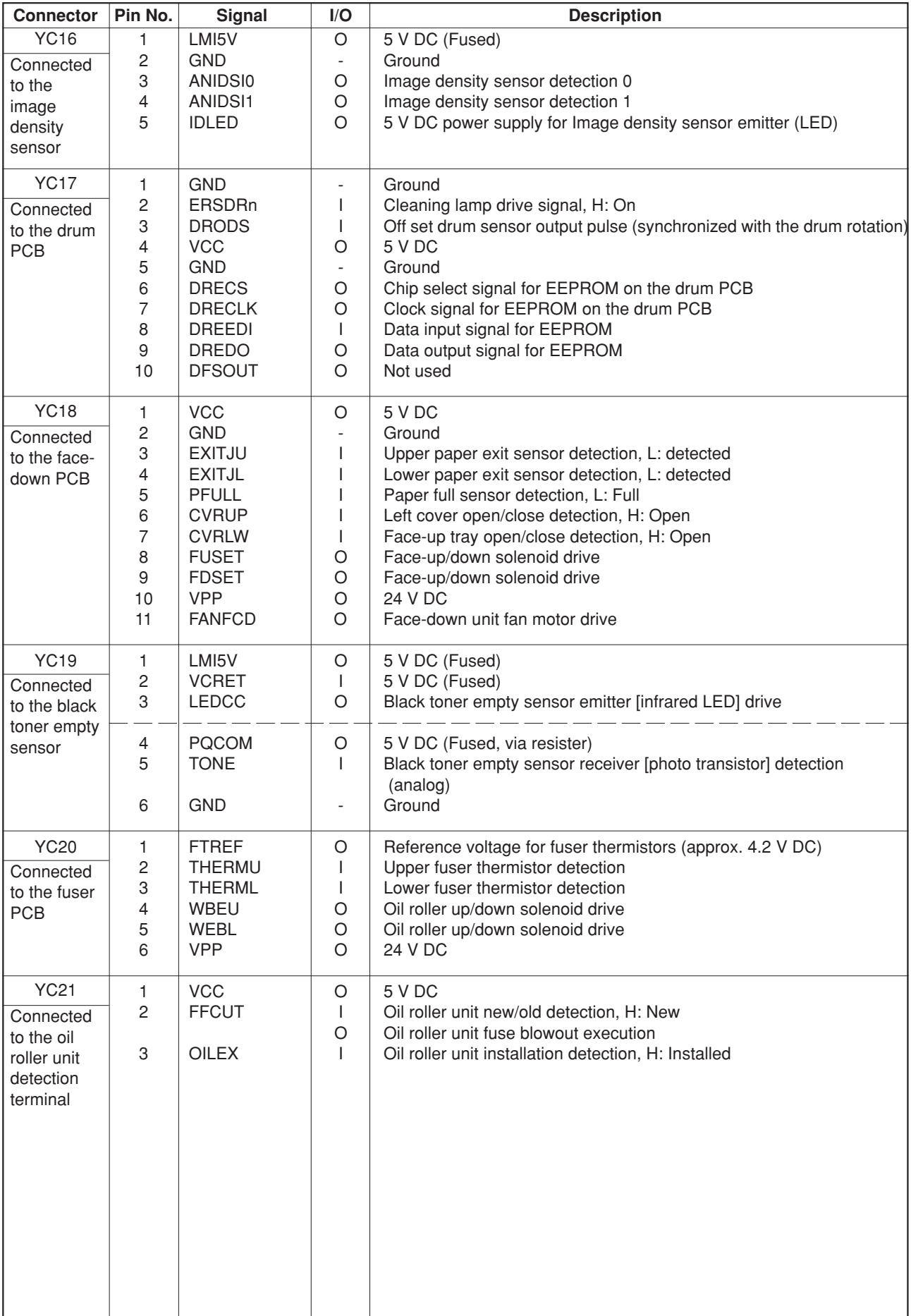

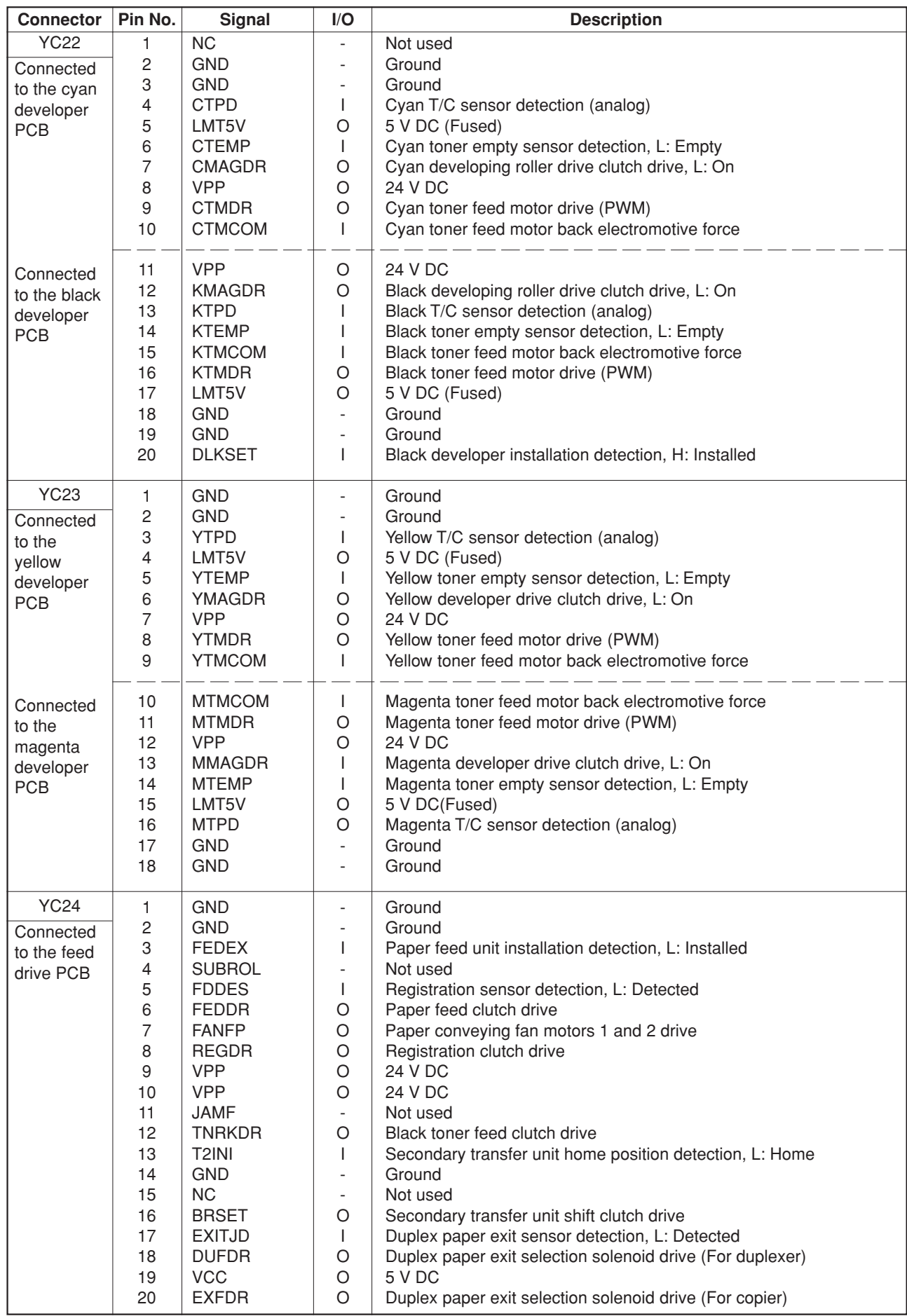

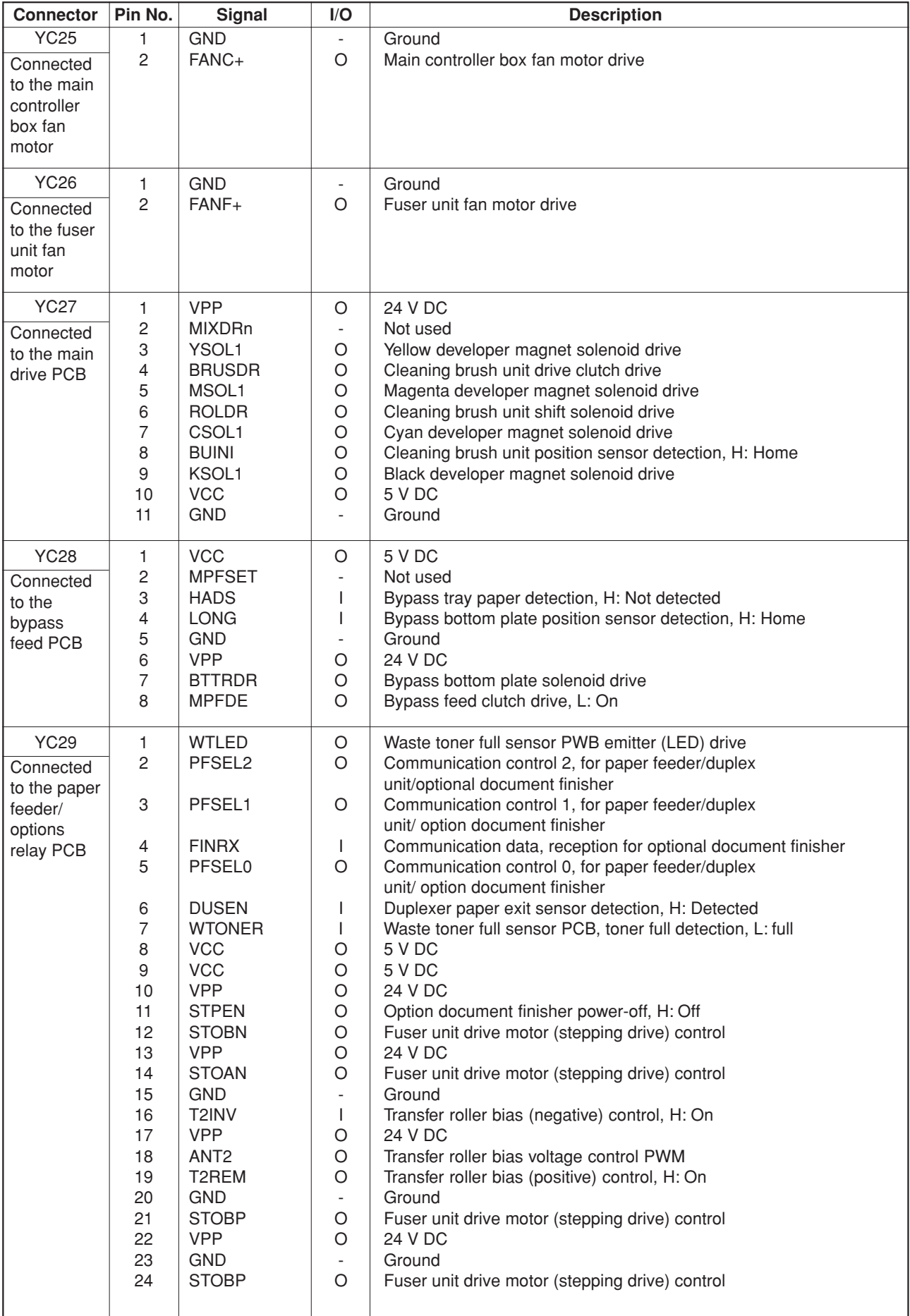
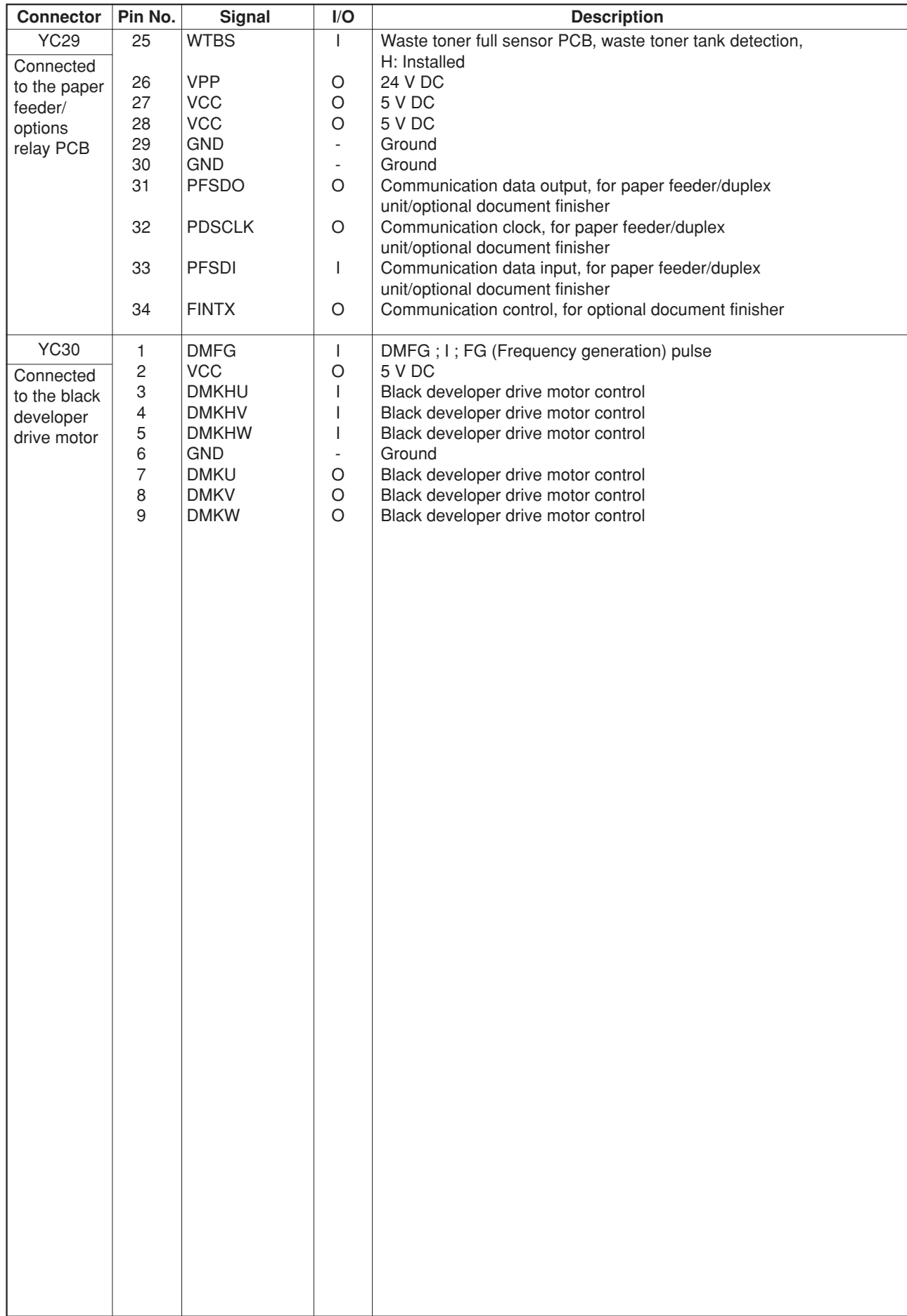

## **2-3-3 Scanner main PCB**

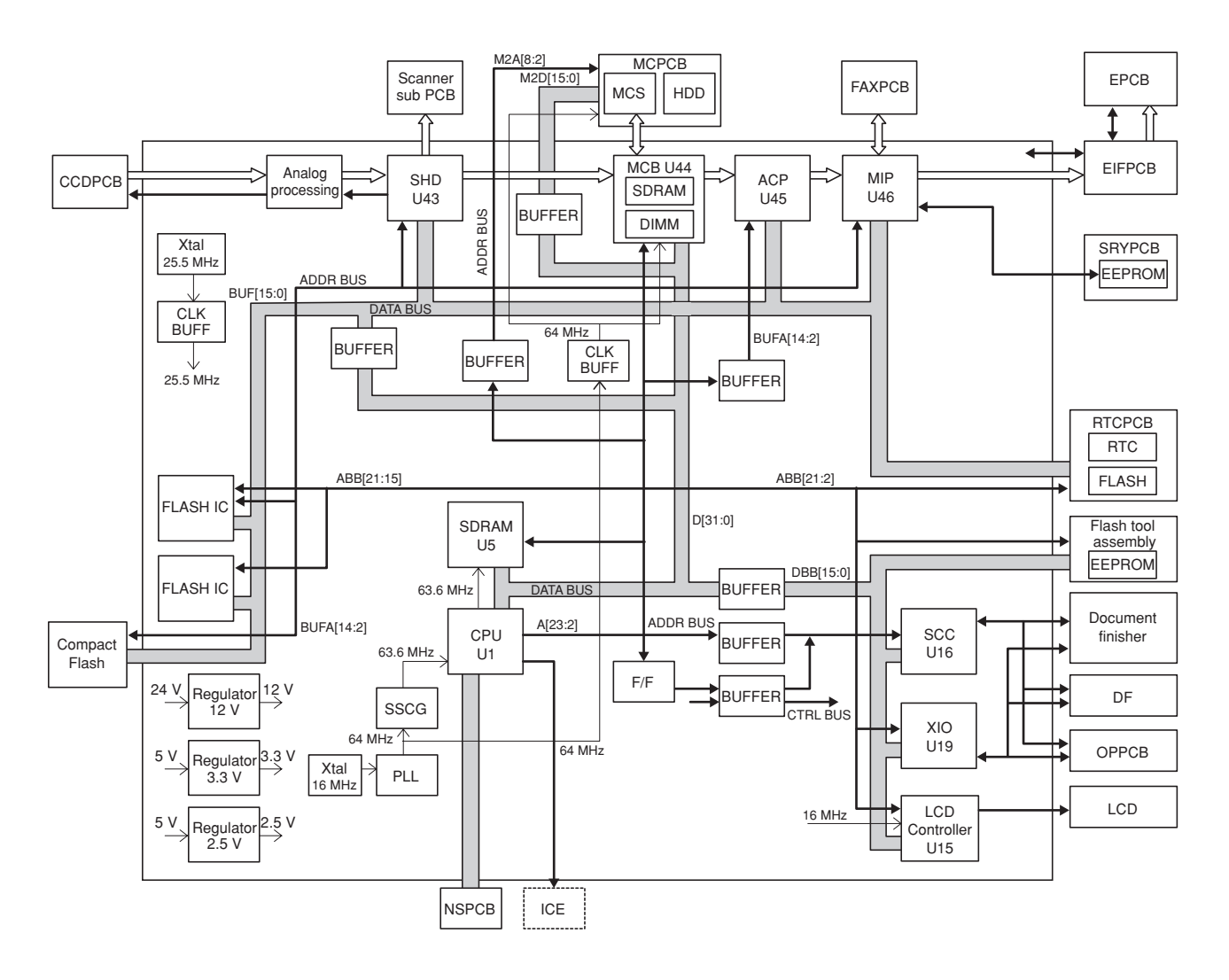

**Figure 2-3-5 Scanner main PCB block diagram**

The scanner main PCB (SMPCB) consists of mainly the CPU U1 and performs communication with other PCBs, control of the image processing system, and driving control of the optical system.

The CPU U1 operates on an 8-bit bus and SDRAM U5 for work memory is added. The CPU U1 performs communication control with each optional equipment and control of the operation section and the LCD display using the internal serial communication function of X10 U19 and LCD Controller U15 in accordance with the control program. Also the CPU U1 controls driving of electric parts in the optical system based on the input signals from each switch and sensor.

The image processing section converts analog image signals input from the CCD PCB (CCDPCB) to digital image signals and outputs them to the engine controller PCB (EPCB) via the image processing ASIC MIP U46.

2A6

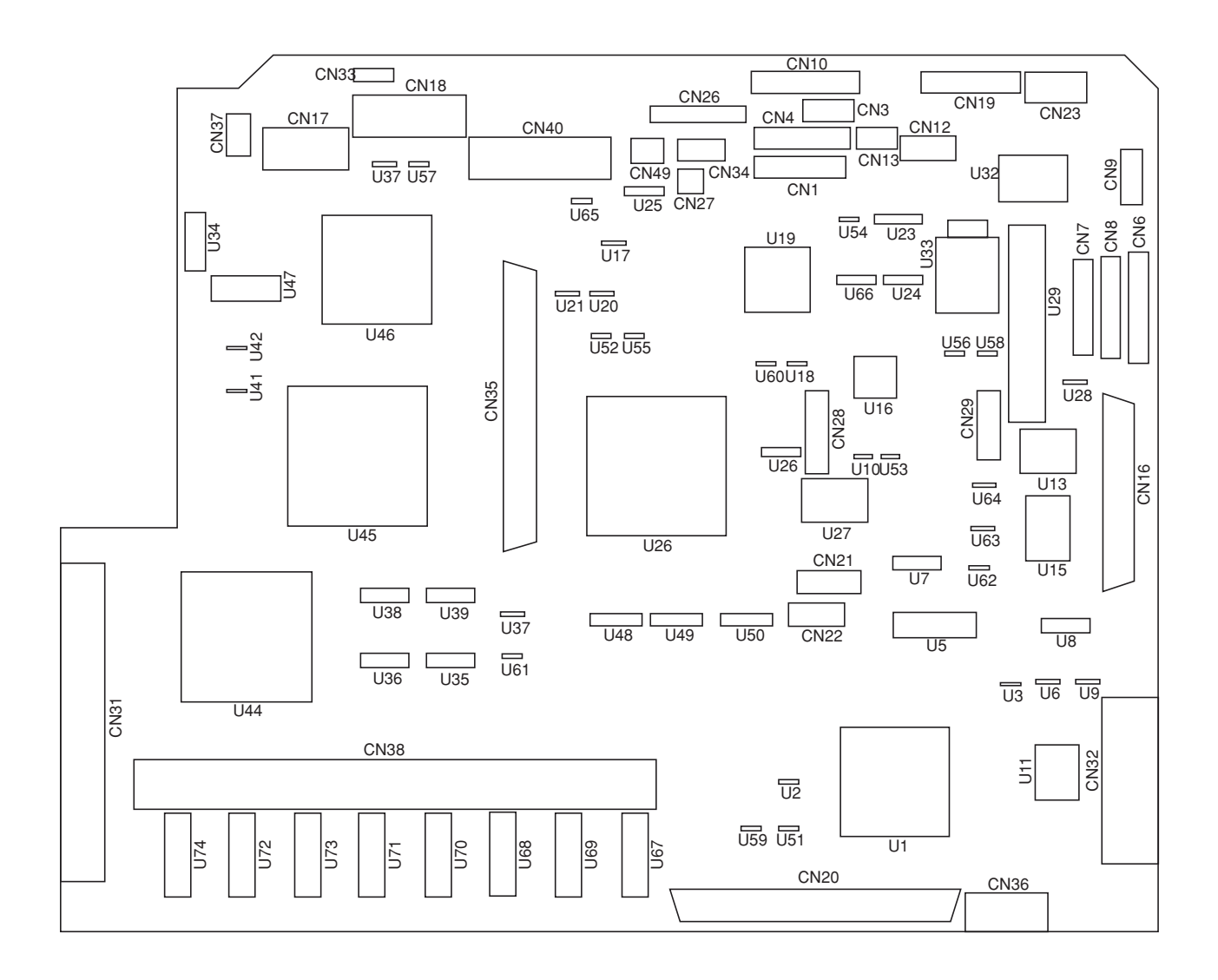

**Figure 2-3-6 Scanner main PCB silk-screen diagram**

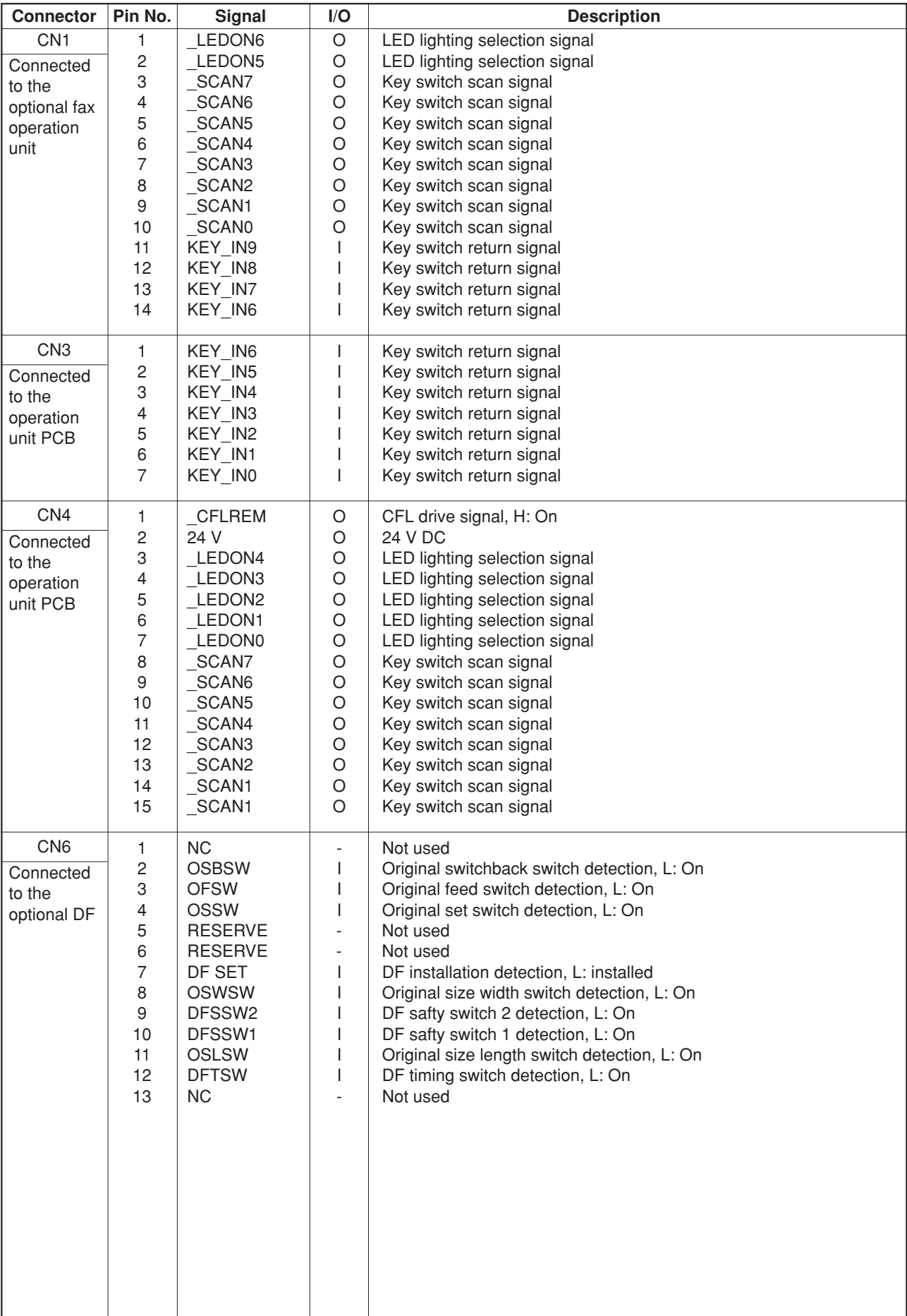

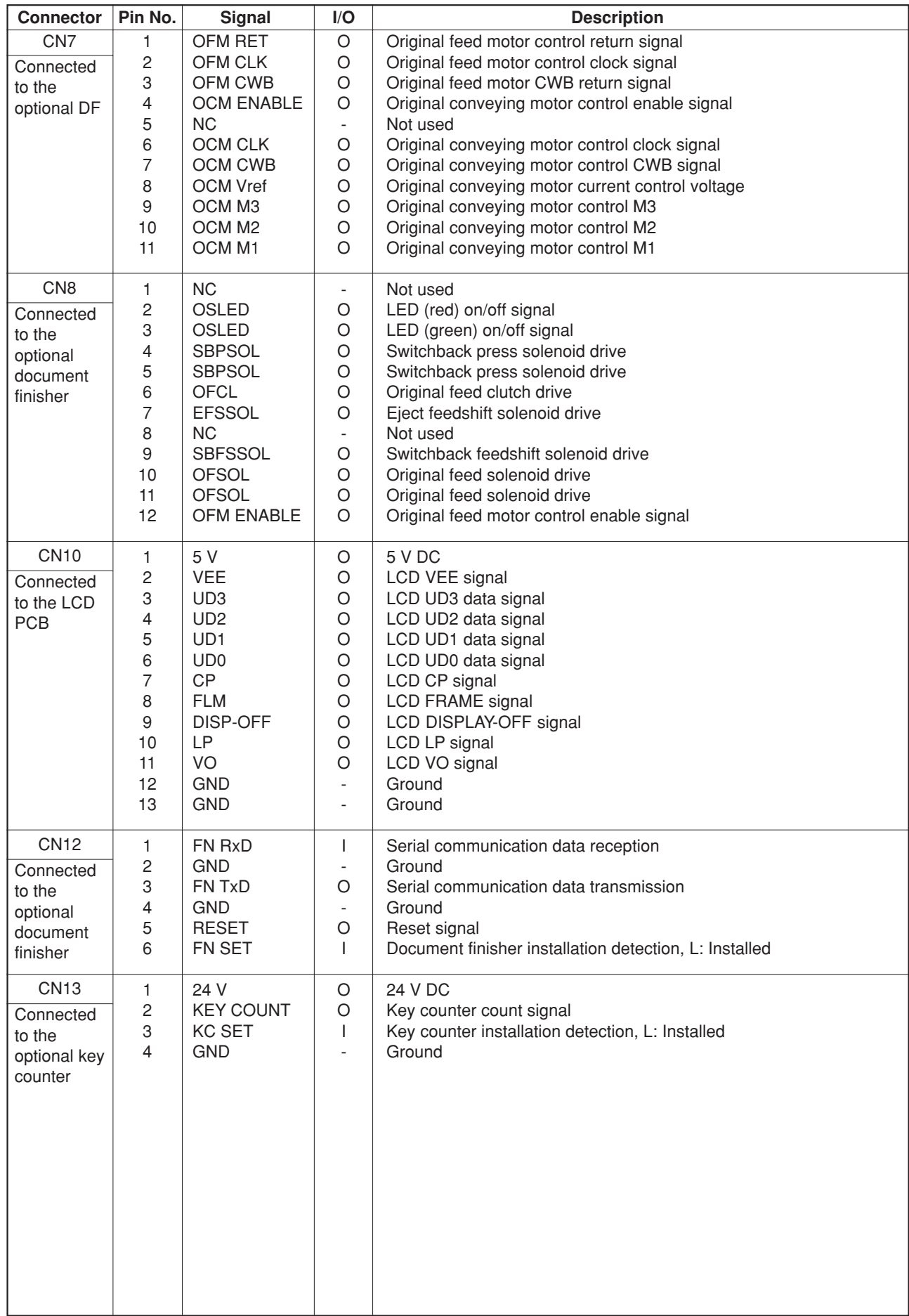

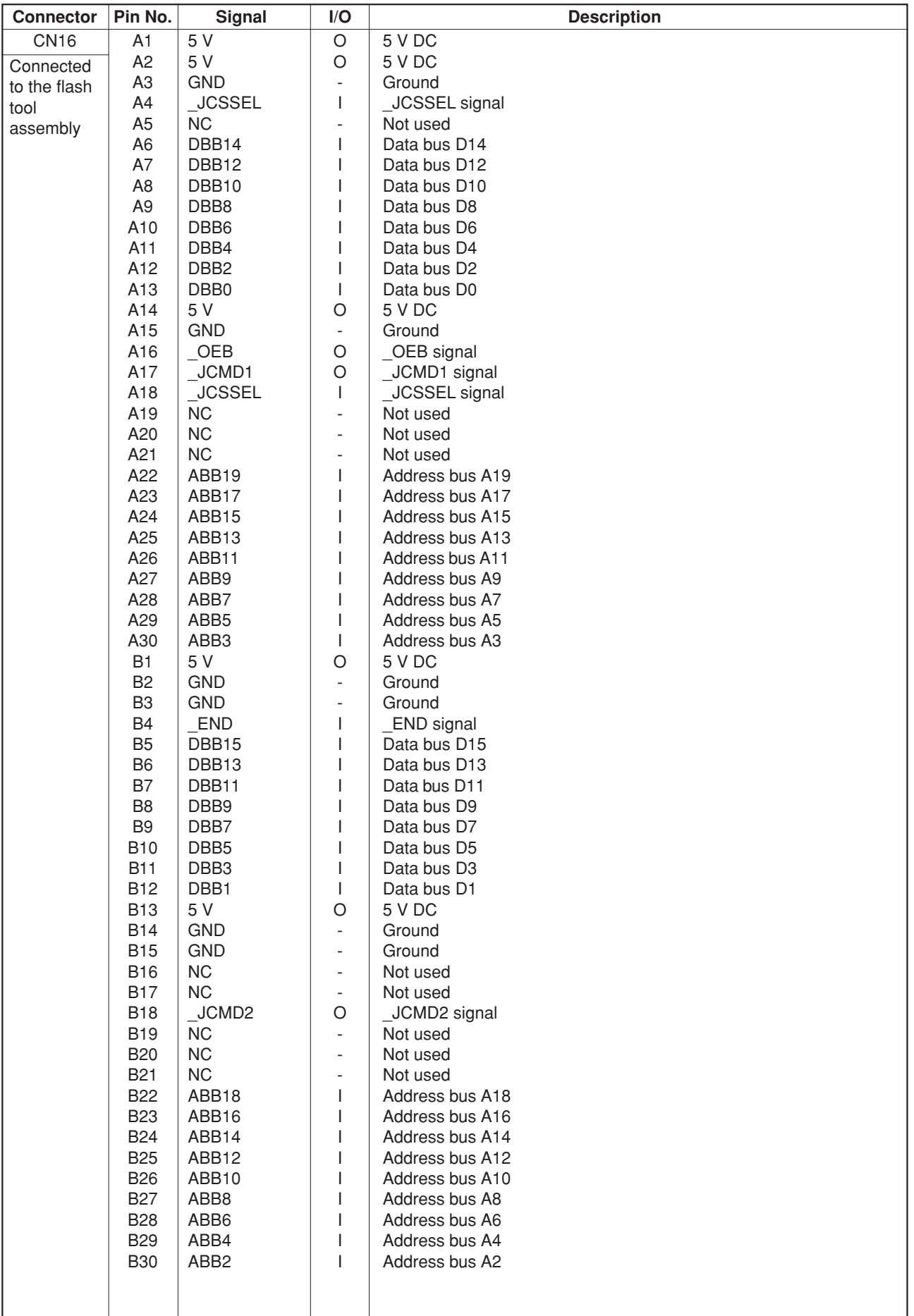

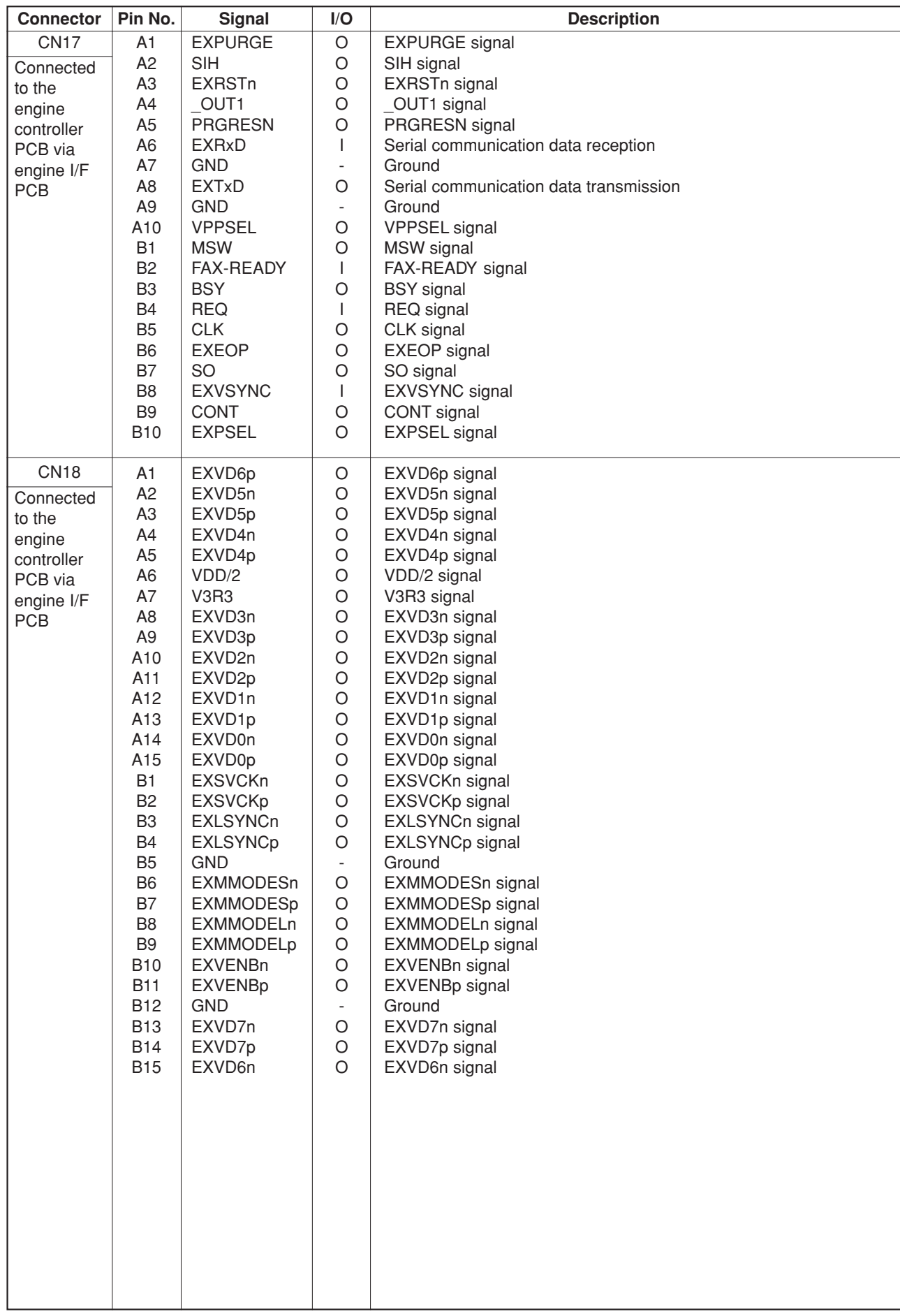

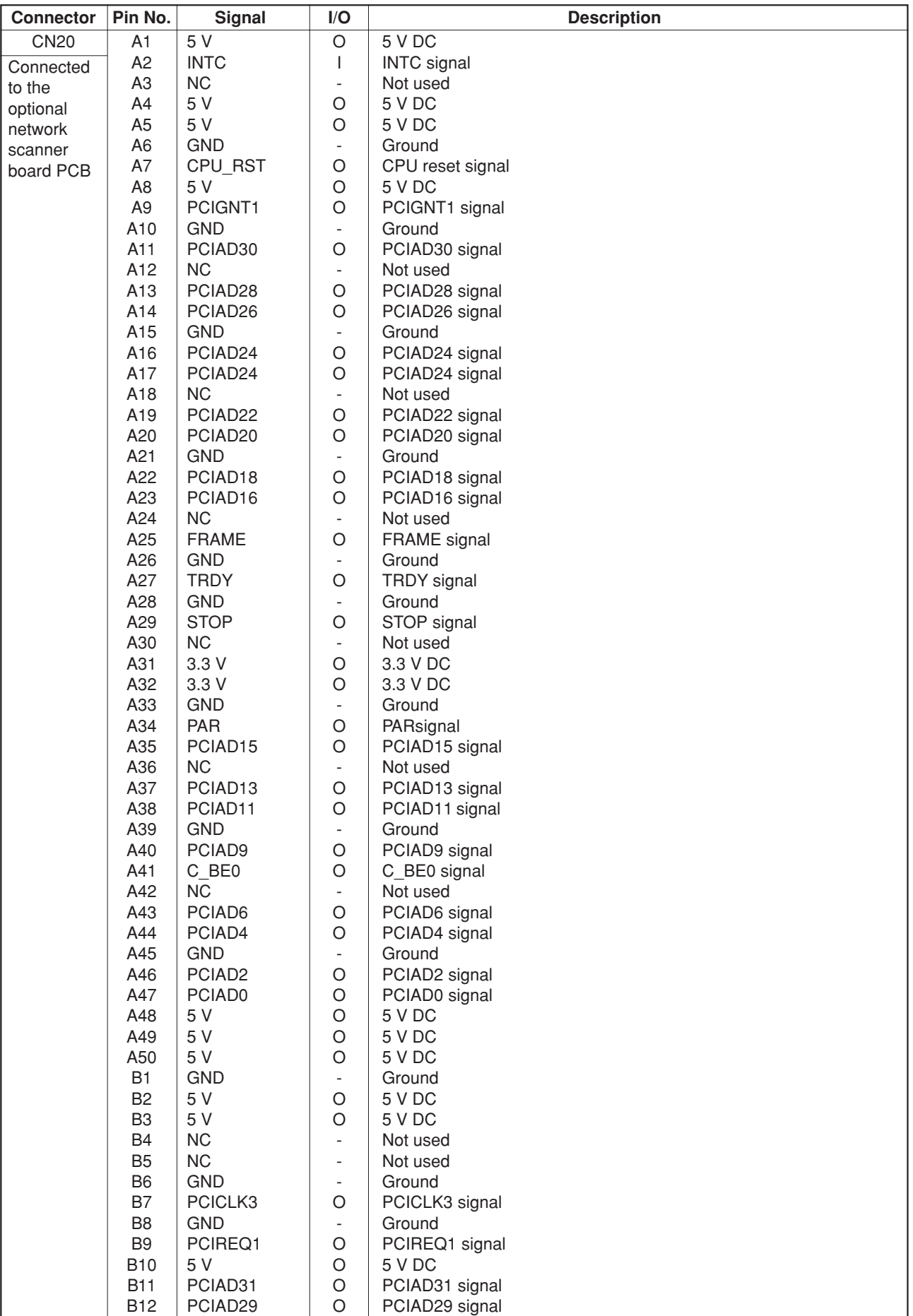

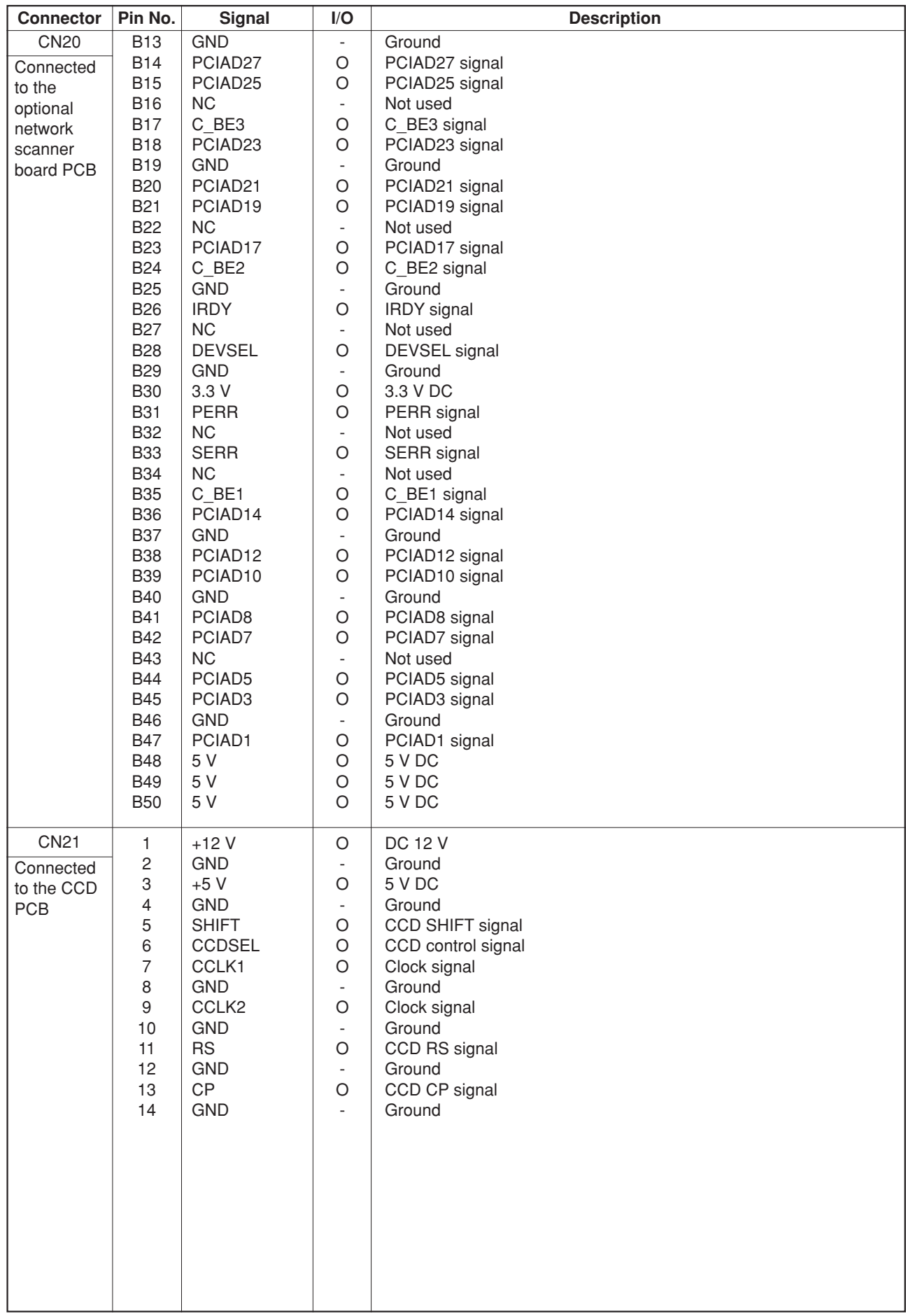

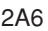

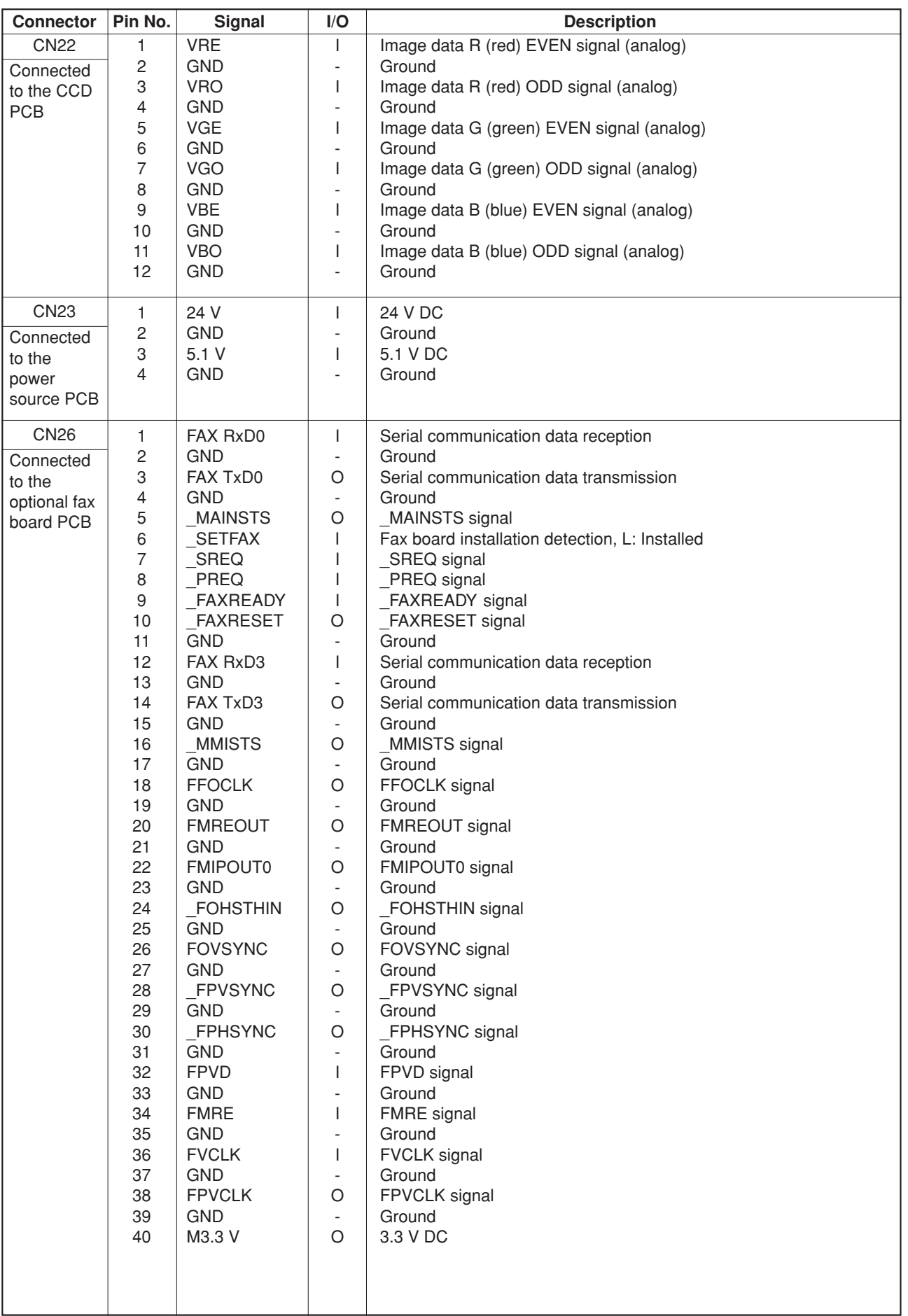

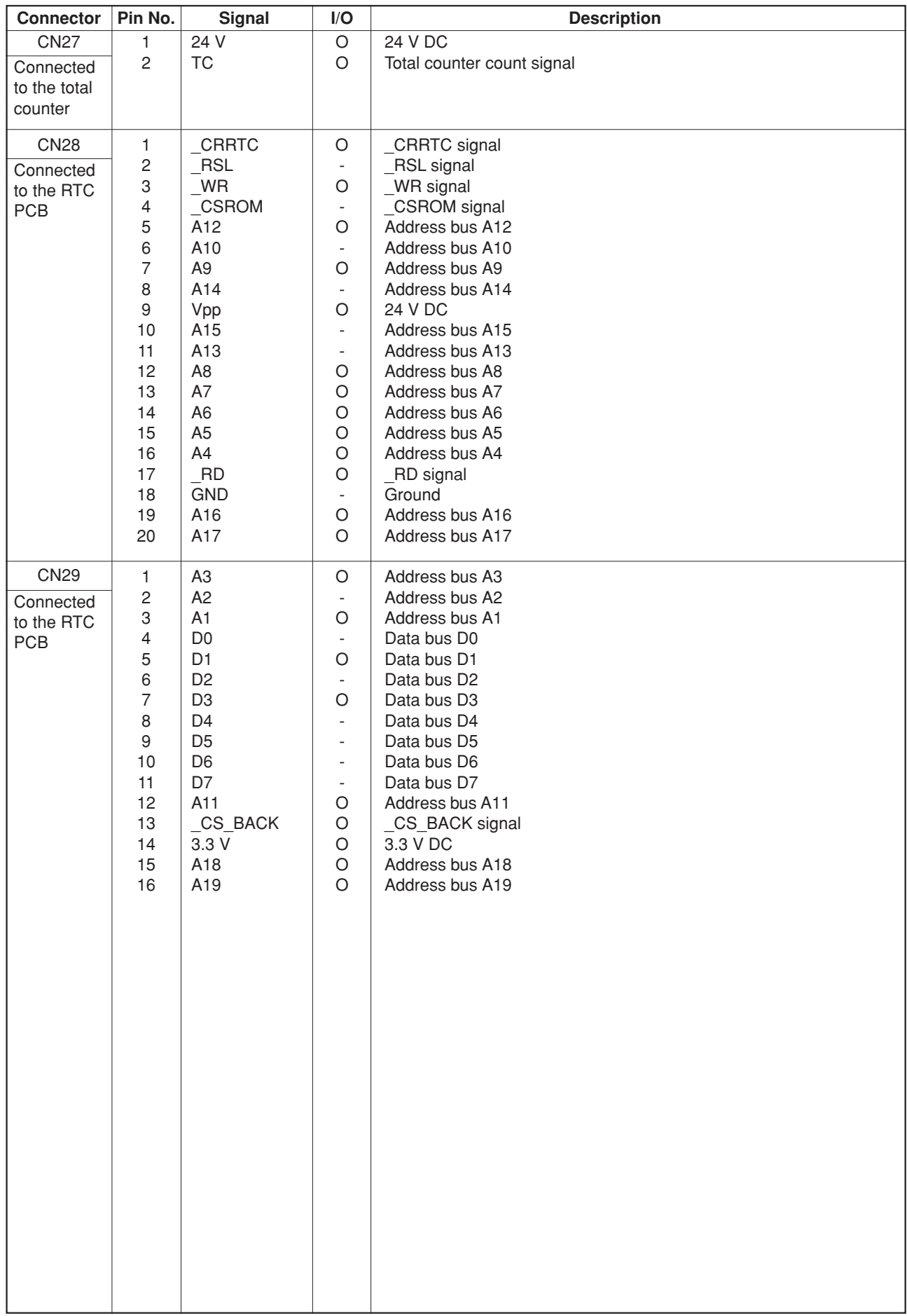

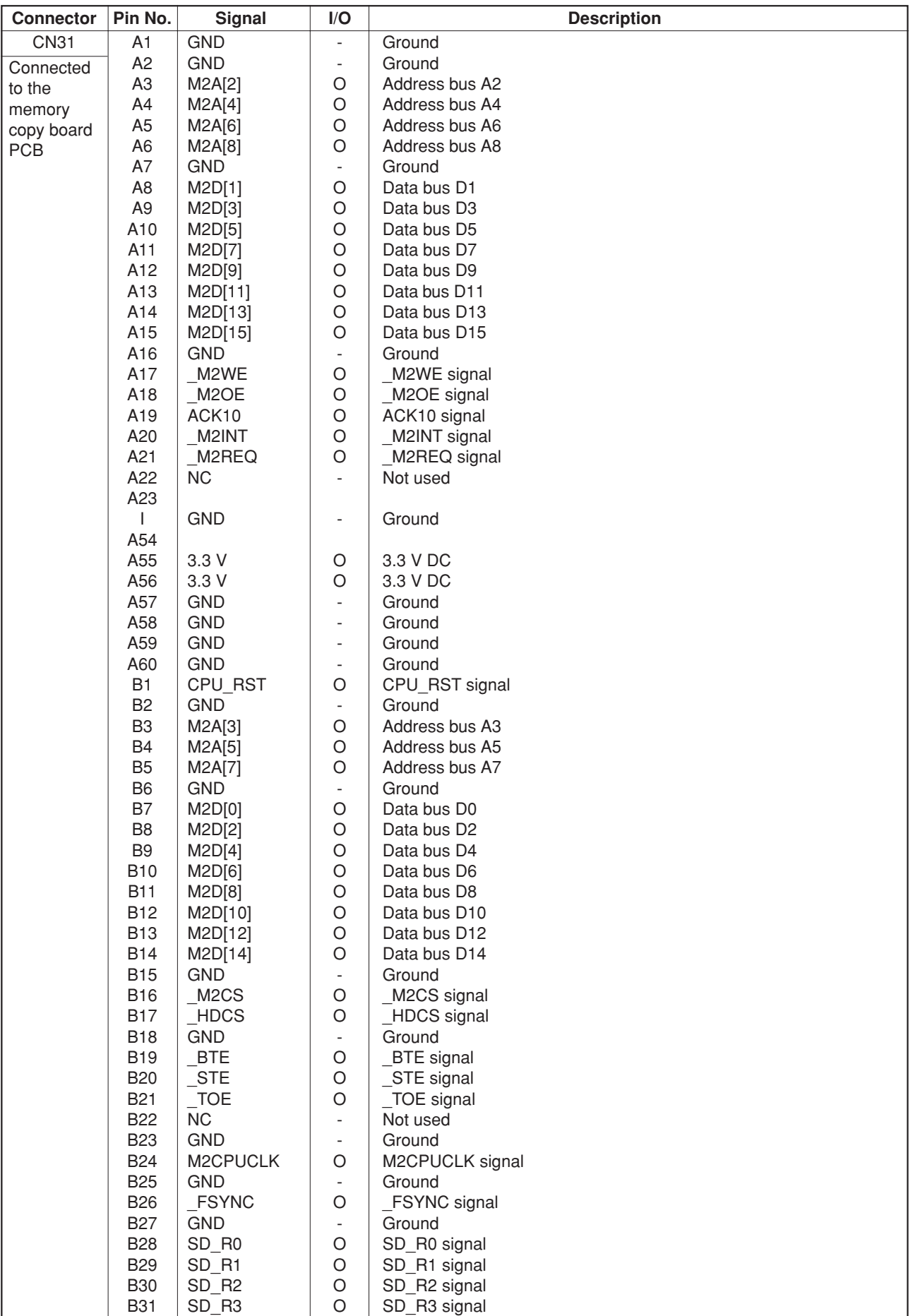

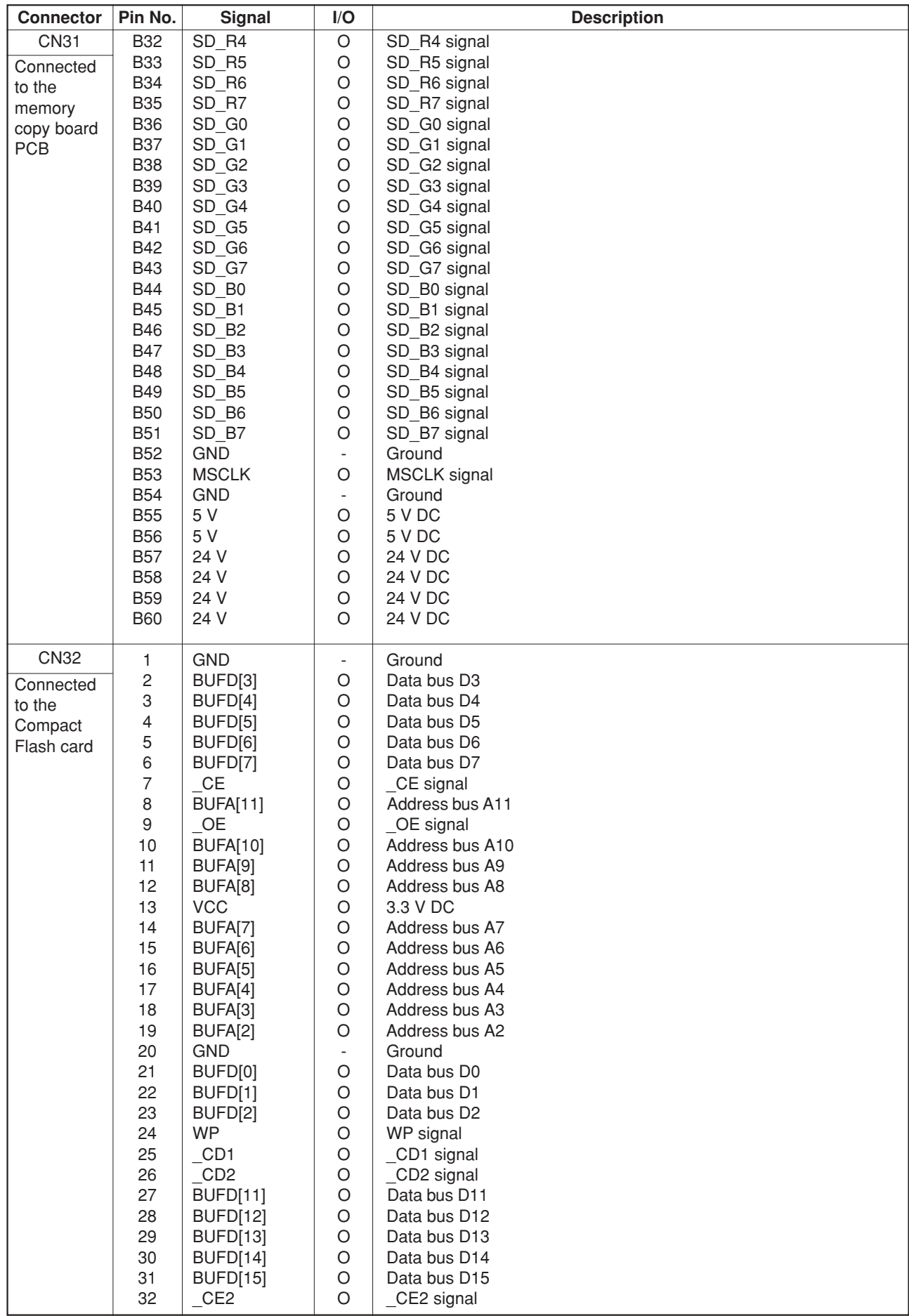

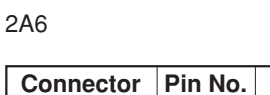

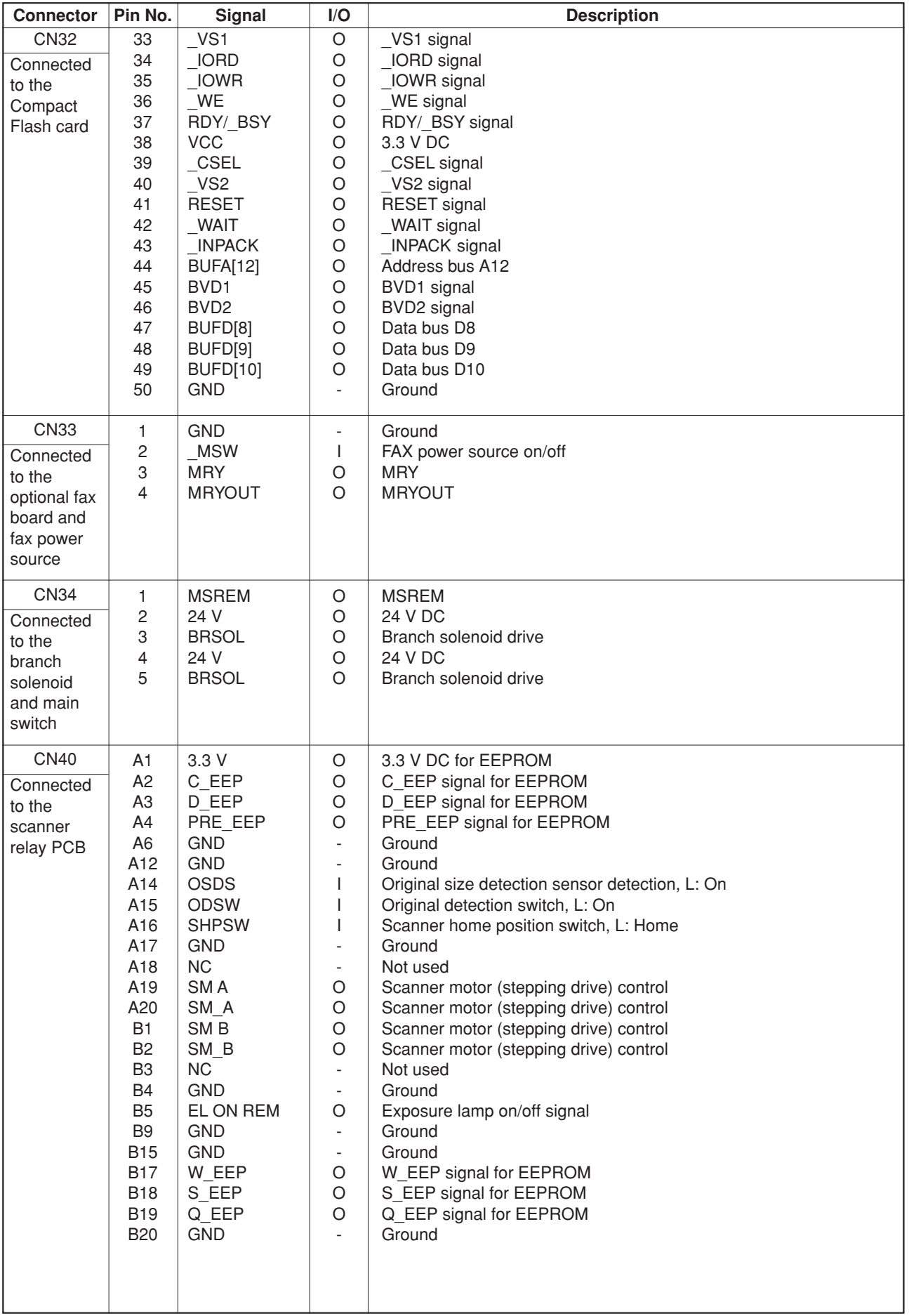

## **2-3-4 Operation unit PCB**

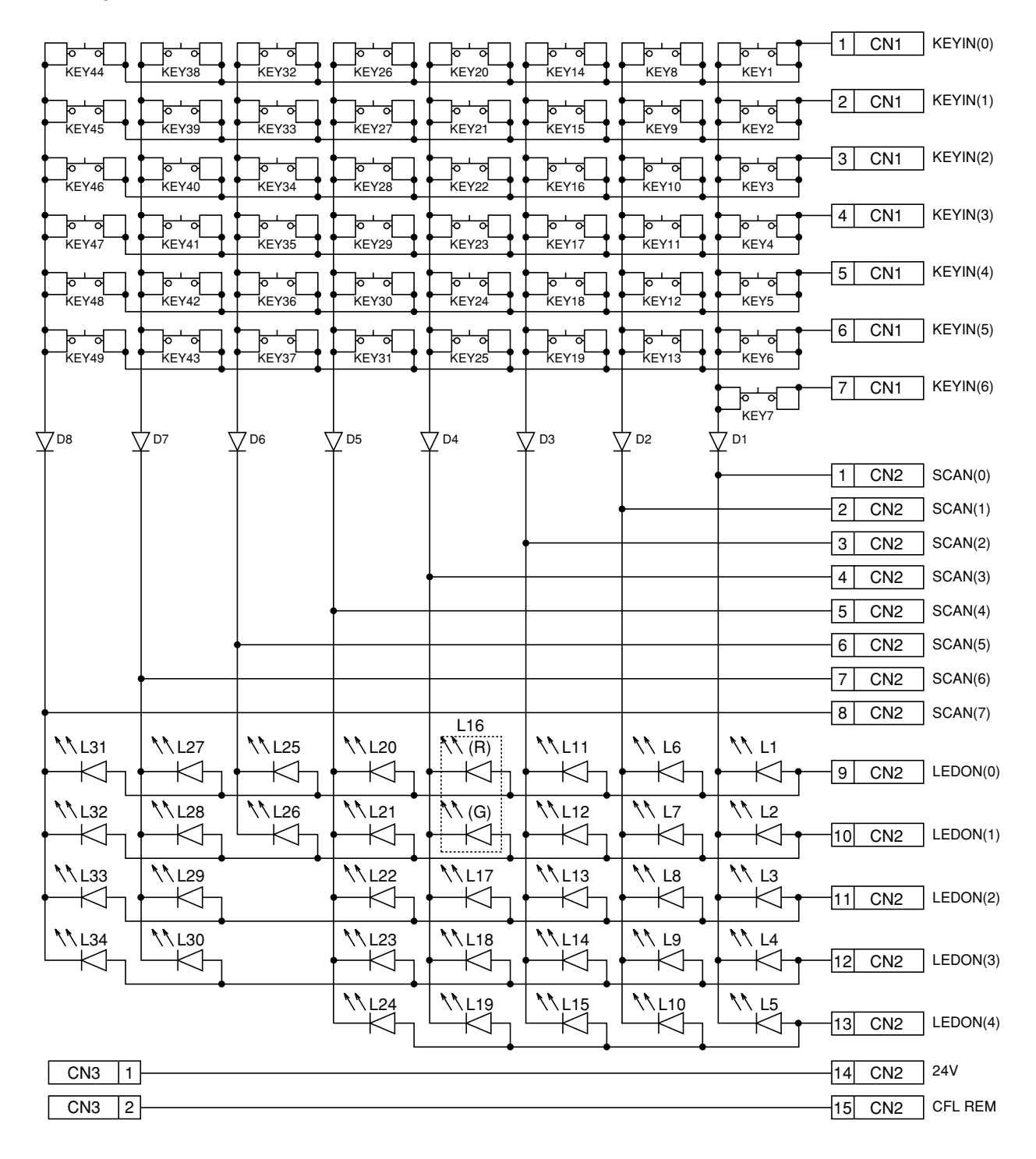

**Figure 2-3-7 Operation unit PCB block diagram**

The operation unit PCB (OPPCB) consists of key switches and LEDs. The lighting of LEDs is determined by scan signals (SCAN0 to SCAN7) and LED lighting selection signals (LEDON0 to LEDON4) from the scanner main PCB (SMPCB). The key switches operated are identified by the scan signals (SCAN0 to SCAN7) and the return signals (KEYIN0 to KEYIN6). As an example, to light LED 1 (L1), the LED lighting selection signal (LEDON0) should be driven low in synchronization with a low level on the scan signal (SCAN0). LEDs can be lit dynamically by repeating such operations.

As another example, if KEY 1 is pressed, the corresponding key switch is turned on feeding the low level of the scan signal (SCAN0) back to the scanner main PCB (SMPCB) via the return signal (KEYIN0). The scanner main PCB (SMPCB) locates the position where the line outputting the scan signal and the line inputting the return signal cross, and thereby determines which key switch was operated.

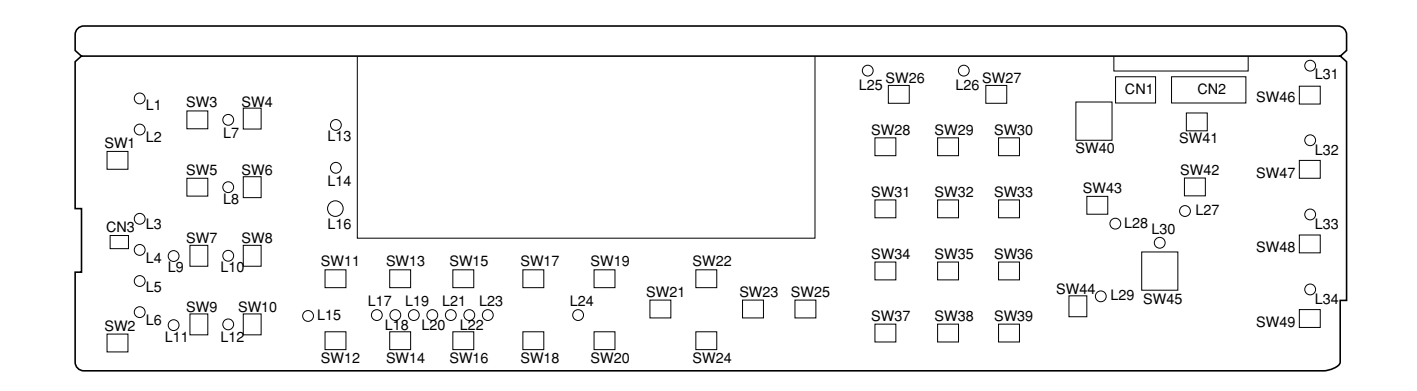

**Figure 2-3-8 Operation unit PCB silk-screen diagram**

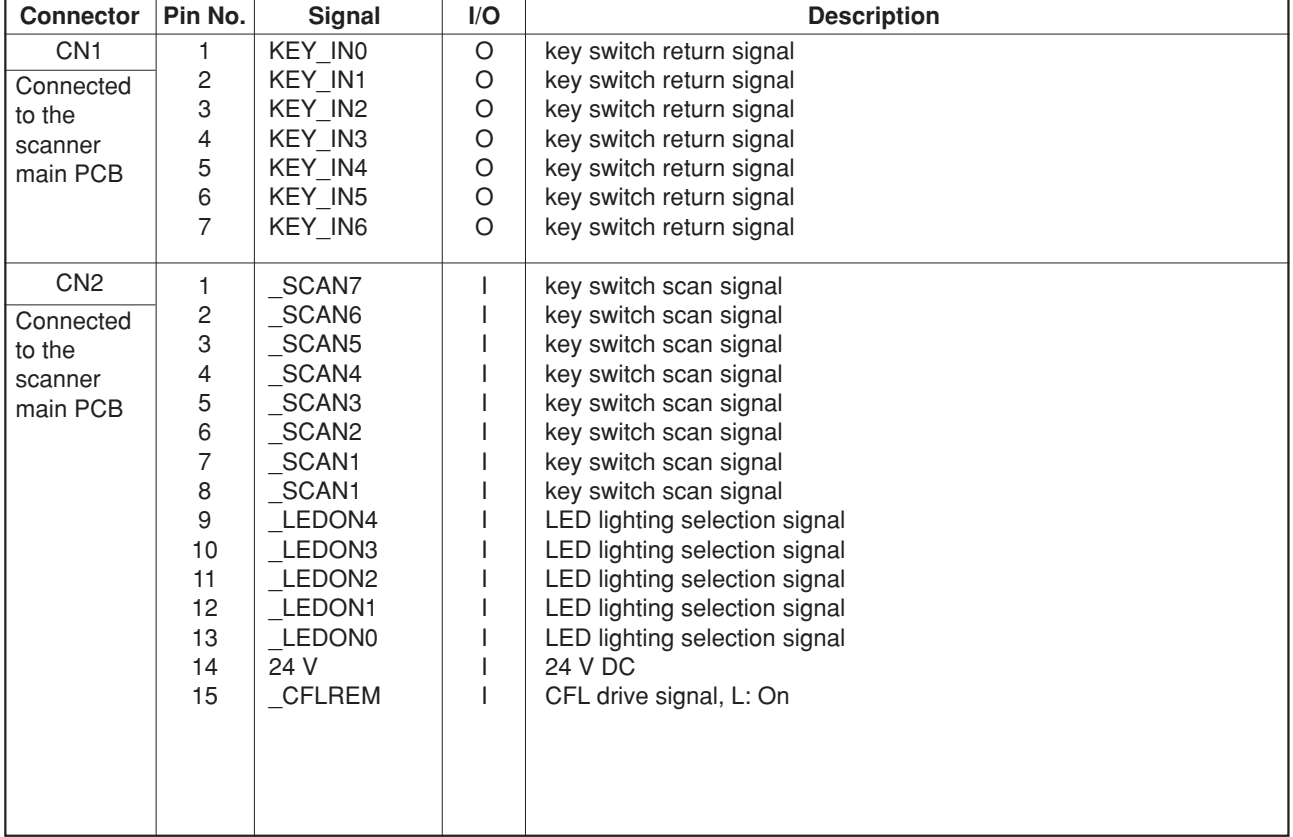

## **2-3-5 CCD PCB**

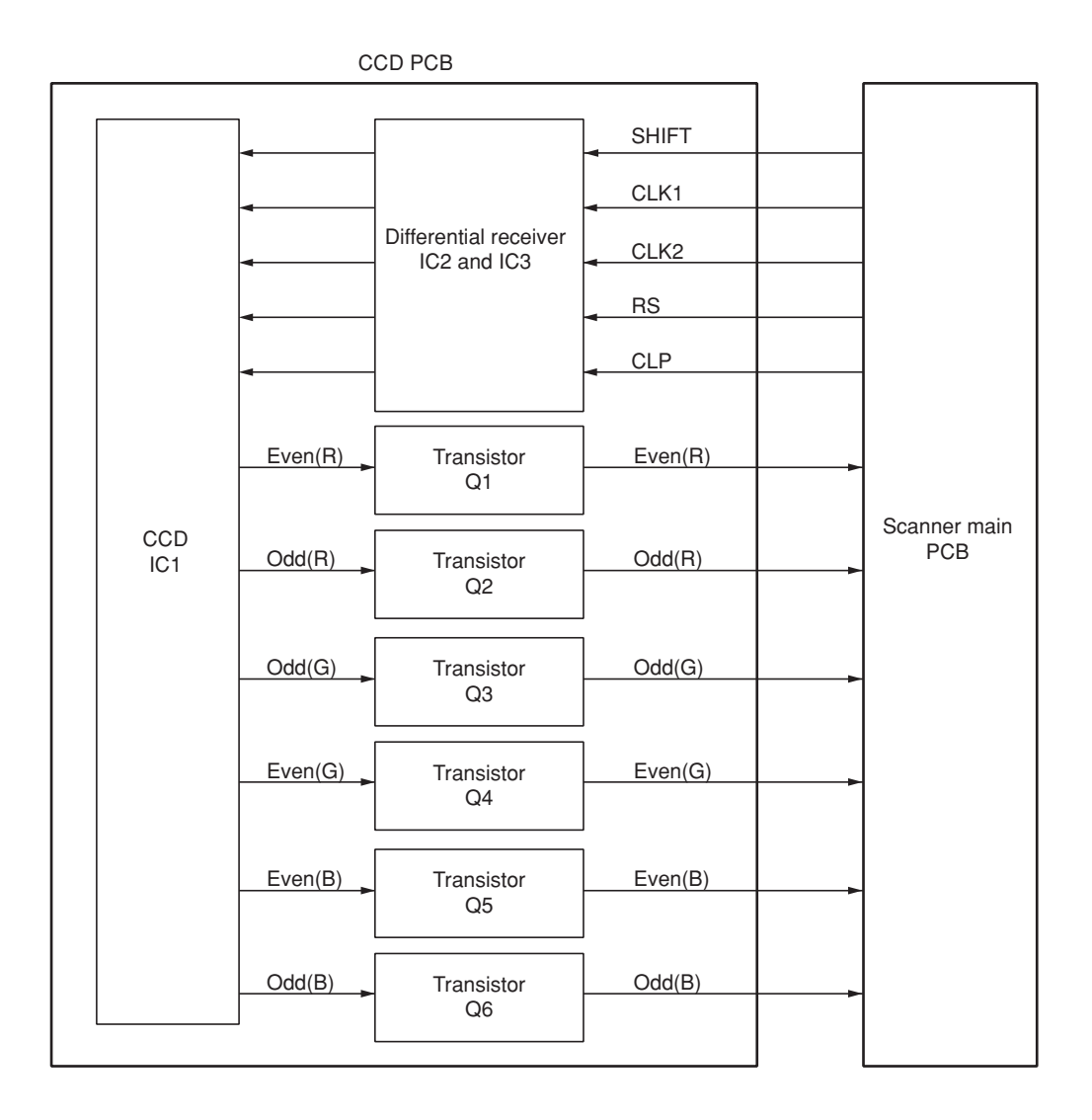

#### **Figure 2-3-9 CCD PCB block diagram**

The CCD PCB (CCDPCB) is equipped with a CCD sensor IC1 for original scanning.

The clock signals (SHIFT, CLK1, CLK2, RS and CLP) for driving the CCD sensor (IC1) are sent as differential signals from the scanner main PCB (SMPCB), reconstructed to normal signals by the differential receiver (IC2 and IC3), and then input to the CCD sensor (IC1).

Image signals are RGB (red, green, and blue) analog signals. Even- and odd-numbered pixels are output separately. These analog image signals are amplified by emitter followers in the transistors Q1 to Q6 and then transmitted to the analog signal processing circuit in the scanner main PCB (SMPCB).

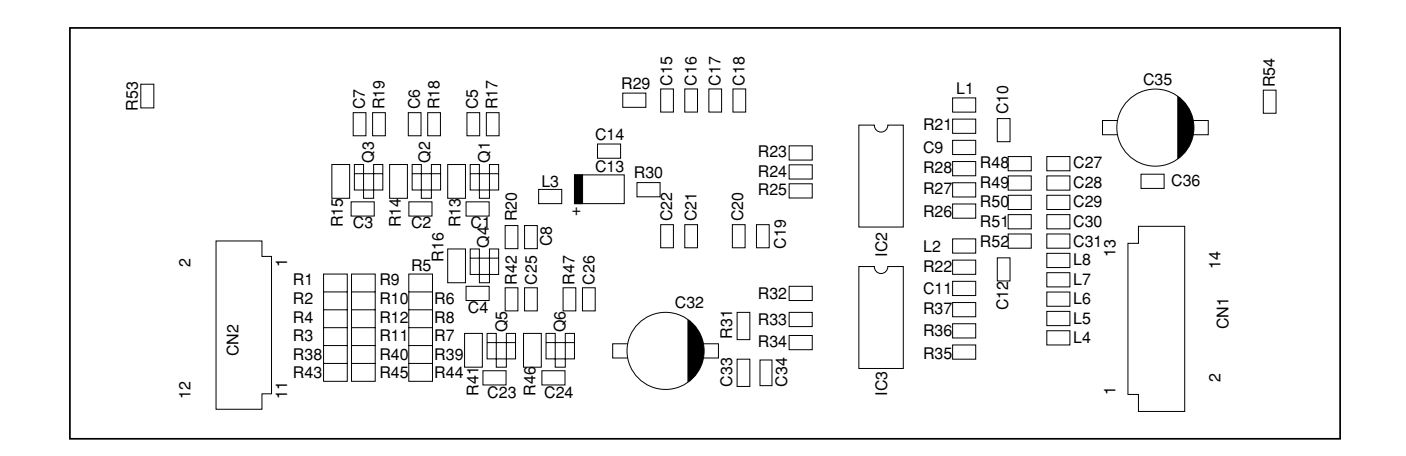

**Figure 2-3-10 CCD PCB silk-screen diagram**

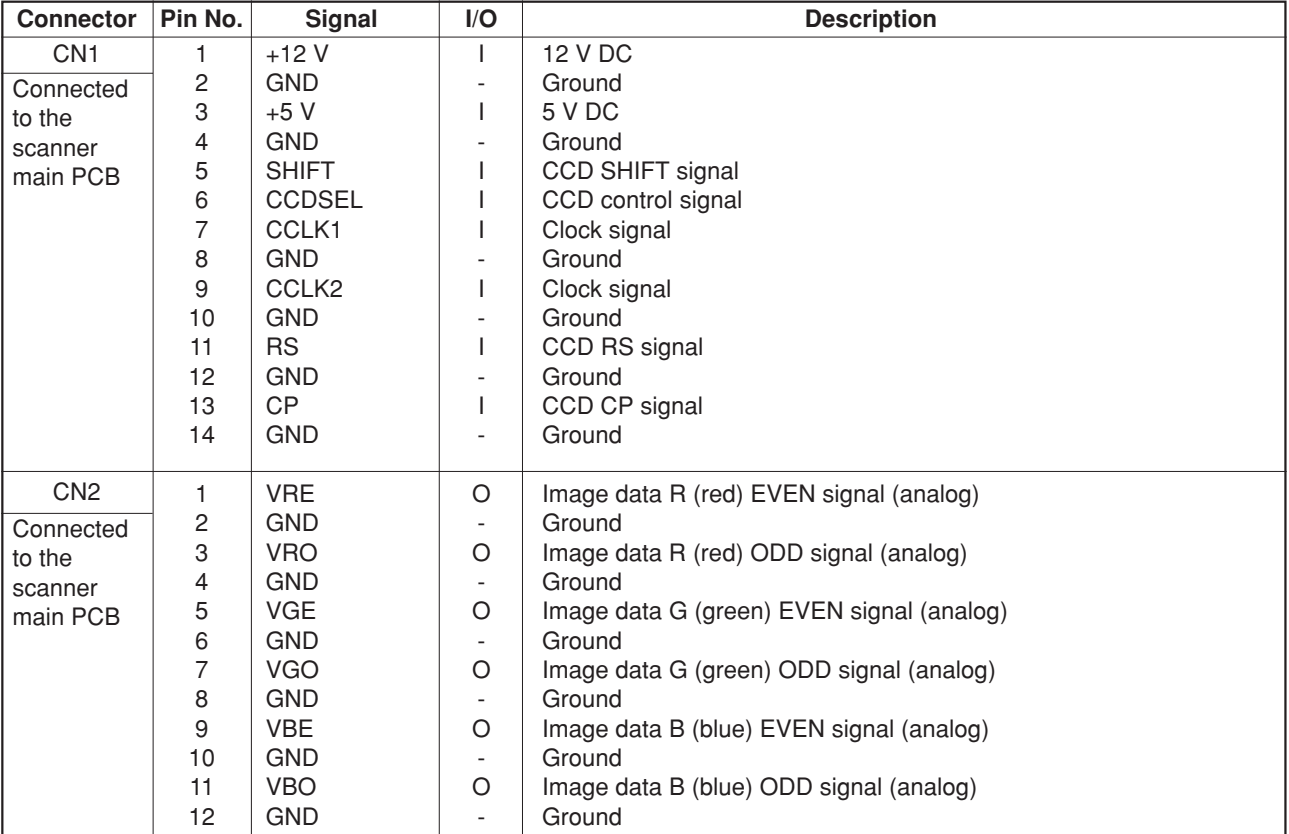

## **Timing chart No. 1 From the main switch turned on to machine stabilization**

![](_page_378_Figure_0.jpeg)

• Operation and time vary with the conditions of temperature, humidity, and fuser temperature.

• Time without time indication means 0.5 second or less.

Value: second (s)

# **Timing chart No. 2 Black and white copying of an A4/11"** × **81/2"**

![](_page_379_Picture_225.jpeg)

![](_page_379_Figure_0.jpeg)

Value: second (s)

![](_page_380_Figure_0.jpeg)

**Timing chart No. 3 Black and white copying of an A3/11"** × **17"**

![](_page_380_Picture_229.jpeg)

Value: second (s)

## **Timing chart No. 4 Full color copying of an A4/11"** × **81/2"**

![](_page_381_Figure_1.jpeg)

![](_page_381_Picture_301.jpeg)

**Timing chart No. 5 Full color copying of an A3/11"** × **17"**

![](_page_382_Figure_1.jpeg)

![](_page_382_Picture_304.jpeg)

Value: second (s)

## **Maintenance parts list**

![](_page_383_Picture_156.jpeg)

## **Maintenance kits**

![](_page_383_Picture_157.jpeg)

\*1: For 120 V specifications.

\*2: For 220-240 V specifications.

# **Periodic maintenance procedures**

![](_page_384_Picture_184.jpeg)

![](_page_384_Picture_185.jpeg)

 $\begin{matrix} \downarrow \end{matrix}$ 

2A6

![](_page_385_Picture_139.jpeg)

**Maintenance Section part/location Method Maintenance cycle Points and cautions Page**

Maintenance kit | Drum unit | Replace | Every 400,000 counts | 1-6-38 A 1-6-39 | Middle transfer unit | Replace | Every 400,000 counts | 1-6-39

![](_page_385_Picture_140.jpeg)

2A6

2-4-8

2A6

**Wiring diagram (1)**

![](_page_386_Figure_1.jpeg)

![](_page_387_Figure_0.jpeg)

![](_page_387_Figure_2.jpeg)

# **KYOCERA MITA EUROPE B.V.**

Hoeksteen 40, 2132 MS Hoofddorp, The Netherlands Phone: (020) 6540000 Home page: http://www.kyoceramita-europe.com Email: info@kyoceramita-europe.com

#### **KYOCERA MITA NEDERLAND B.V.**

Hoeksteen 40, 2132 MS Hoofddorp, The Netherlands Phone: (020) 5877200

#### **KYOCERA MITA (UK) LIMITED**

8 Beacontree Plaza Gillette Way, Reading RG2 0BS UK Phone: (0118) 931 1500

#### **KYOCERA MITA ITALIA S.P.A.**

Via Verdi 89/91 20063 Cernusco sul Naviglio (Milano) Italy Phone: 02-92179 1

### **S.A. KYOCERA MITA BELGIUM N.V.**

Hermesstraat 8A, 1930 Zaventem, Belgium Phone: (02) 7209270

#### **KYOCERA MITA FRANCE S.A.**

Parc les Algorithmes SAINT AUBIN 91194 GIF-SUR-YVETTE France Phone: (01) 69852600

#### **KYOCERA MITA ESPAÑA S.A.**

Edificio Mita, Avda. De Manacor Nº2, Urb. Parque Rozas, Apartado de Correos 76, 28230 Las Rozas, Madrid, Spain Phone: (91) 631-8392

#### **KYOCERA MITA FINLAND OY**

Kirvesmiehenkatu 4, 00810 Helsinki, Finland Phone: (09) 478-05200

#### **KYOCERA MITA (SCHWEIZ) AG**

Hölzliwisen, Industriestrasse 28, 8604 Volketswil, Switzerland Phone: (01) 908 4949

#### **KYOCERA MITA DEUTSCHLAND GMBH**

Mollsfeld 12 40670 Meerbusch, Germany

Phone: 02159-918120

#### **KYOCERA MITA GMBH AUSTRIA**

Eduard-Kittenberger-Gasse 95, 1230, Wien, Austria Phone: (01) 86338-0

#### **KYOCERA MITA SVENSKA AB**

Siktgatan 2, 162 50 Vällingby, Sweden Phone: (08) 4719999

### **KYOCERA MITA DANMARK A/S**

Industrivej 11, DK-4632 Bjæverskov, Denmark Phone: 56871100

#### **KYOCERA MITA PORTUGAL LDA.**

CASCAISTOCK-Armazem nº8, Rua das Fisgas, Alcoitão, 2765 Estoril, Portugal Phone: (21) 4602221

### **KYOCERA MITA SOUTH AFRICA**

**(PTY) LTD.**

UNIT 3, "Kyalami Crescent," Kyalami Business Park, 1685 Midrand, South Africa Phone: (11) 466-3290

### **KYOCERA MITA AMERICA, INC.**

**Headquarters:** 225 Sand Road, P.O. Box 40008, Fairfield, New Jersey 07004-0008, U.S.A. Phone: (973) 808-8444

#### **KYOCERA MITA AUSTRALIA PTY. LTD.**

Level 3, 6-10 Talavera Road, North Ryde, N.S.W. 2113 Australia Phone: (02) 9888-9999

#### **KYOCERA MITA NEW ZEALAND LTD.**

1-3 Parkhead Place, Albany, Auckland, New Zealand Phone: (09) 415-4517

### **KYOCERA MITA (THAILAND) CORP.,**

**LTD.** 9/209 Ratchada-Prachachem Road, Bang Sue, Bangkok 10800, Thailand Phone: (02) 586-0320

# **KYOCERA MITA SINGAPORE**

**PTE LTD.** 121 Genting Lane, 3rd Level, Singapore 349572 Phone: (65) 7418733

#### **KYOCERA MITA HONG KONG LIMITED**

11/F., Mita Centre, 552-566, Castle Peak Road, Tsuen Wan, New Territories, Hong Kong Phone: (852) 24297422

### **KYOCERA MITA CORPORATION**

2-28, 1-chome, Tamatsukuri, Chuo-ku Osaka 540-8585, Japan Phone: (06) 6764-3555

### **©2001 KYOCERA MITA CORPORATION**

**IX KUDEERE** is a trademark of Kyocera Corporation **mita** is a registered trademark of KYOCERA MITA CORPORATION

Printed in Holland